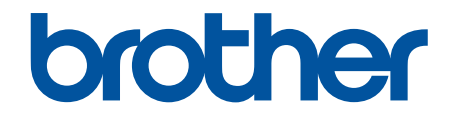

# **Online-Benutzerhandbuch**

**DCP-J1100DW MFC-J1300DW** 

© 2018 Brother Industries, Ltd. Alle Rechte vorbehalten.

#### <span id="page-1-0"></span>Home > Inhaltsverzeichnis

### Inhaltsverzeichnis

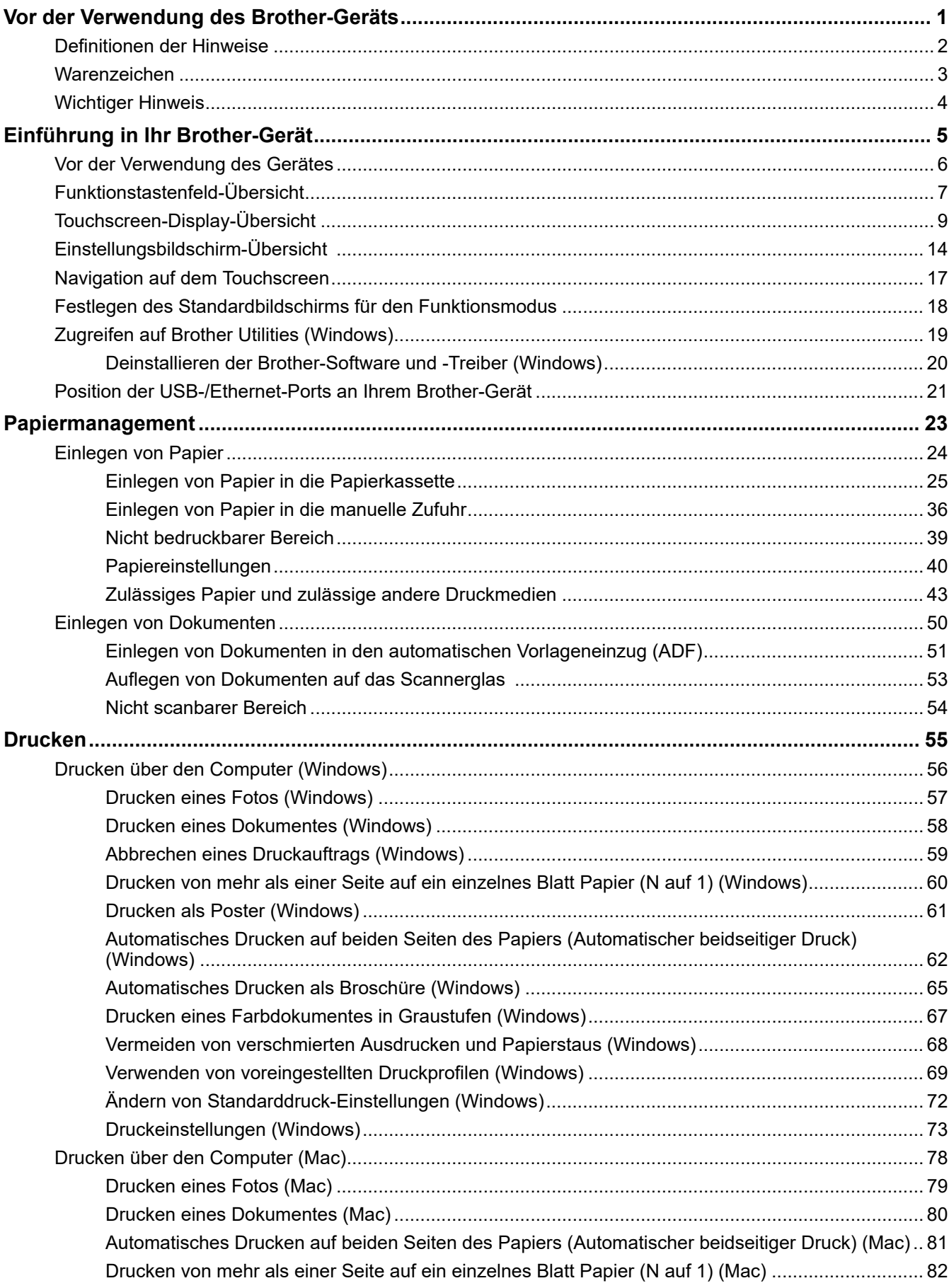

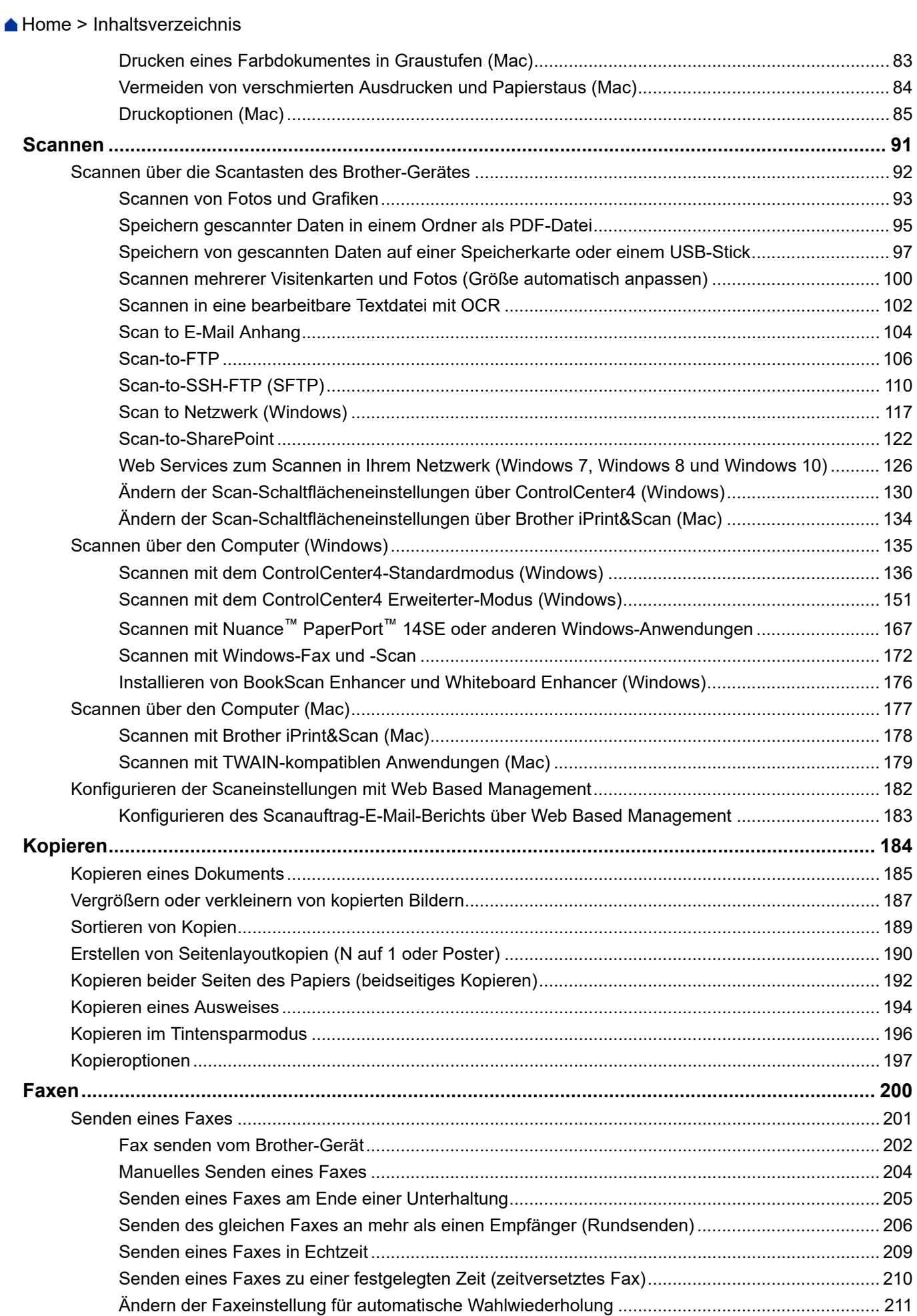

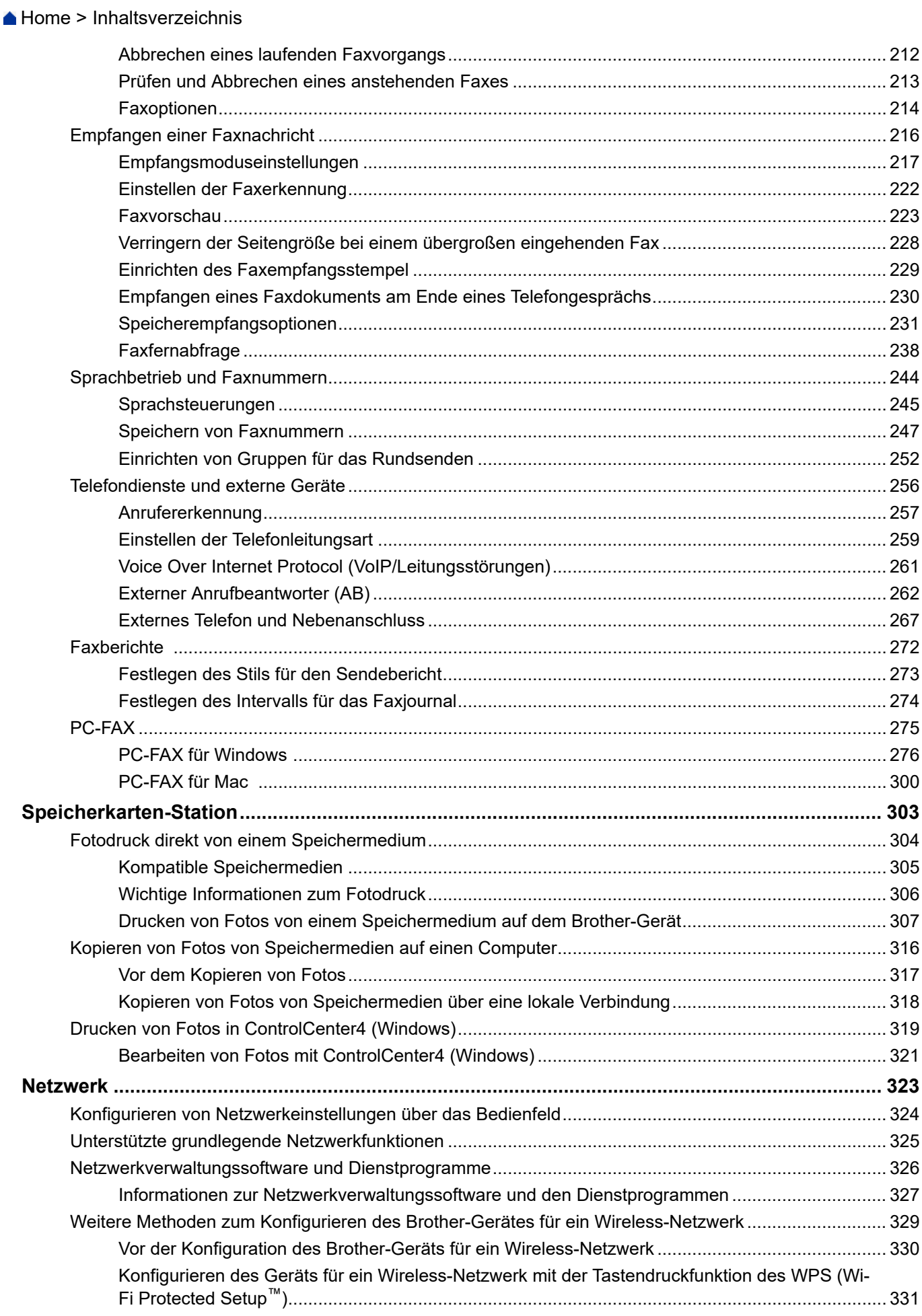

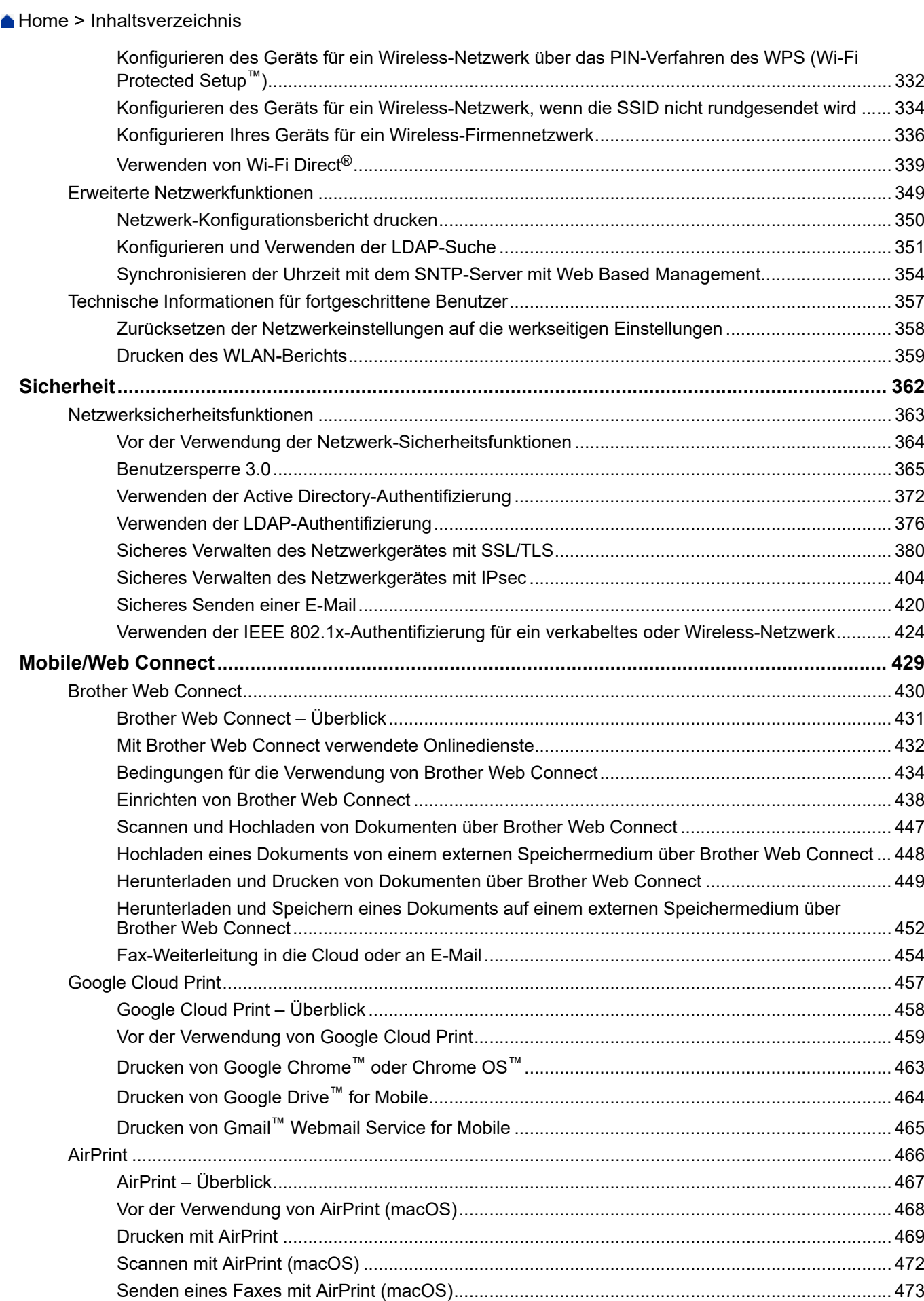

[Mobiles Drucken für Windows.................................................................................................................... 474](#page-480-0)

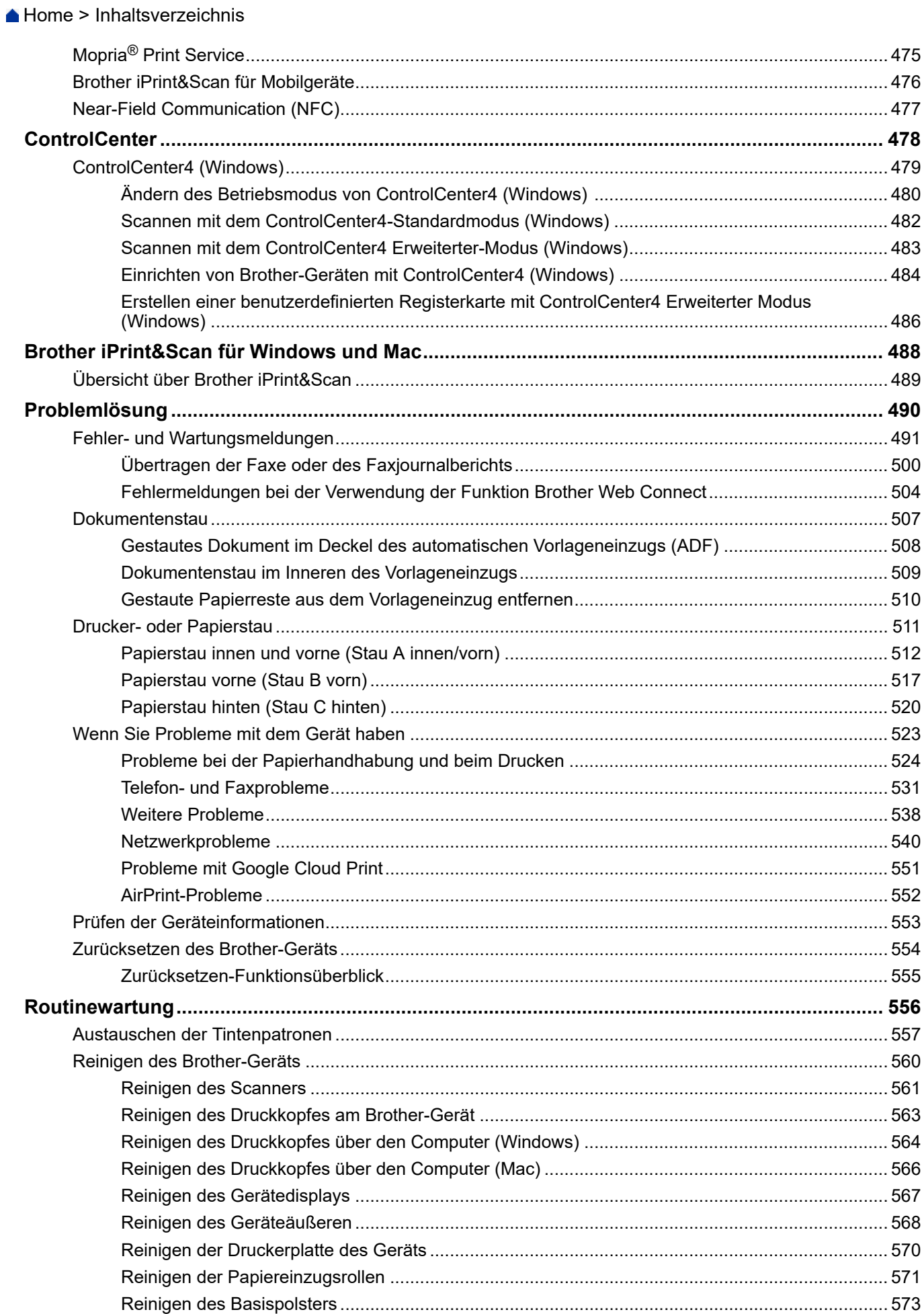

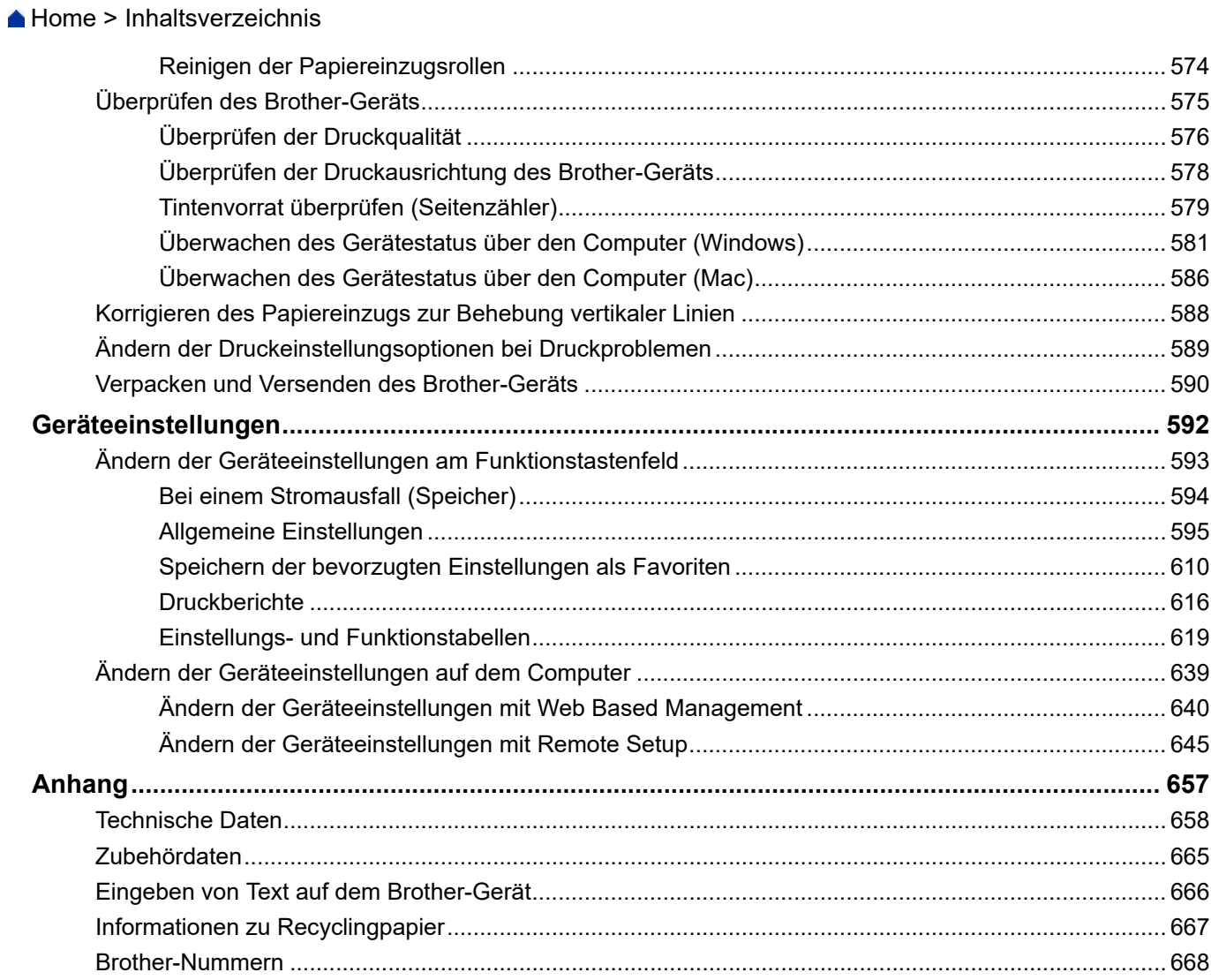

<span id="page-7-0"></span>Home > Vor der Verwendung des Brother-Geräts

# **Vor der Verwendung des Brother-Geräts**

- [Definitionen der Hinweise](#page-8-0)
- [Warenzeichen](#page-9-0)
- [Wichtiger Hinweis](#page-10-0)

<span id="page-8-0"></span> [Home](#page-1-0) > [Vor der Verwendung des Brother-Geräts](#page-7-0) > Definitionen der Hinweise

## **Definitionen der Hinweise**

Wir verwenden die folgenden Symbole und Konventionen in dieser Bedienungsanleitung:

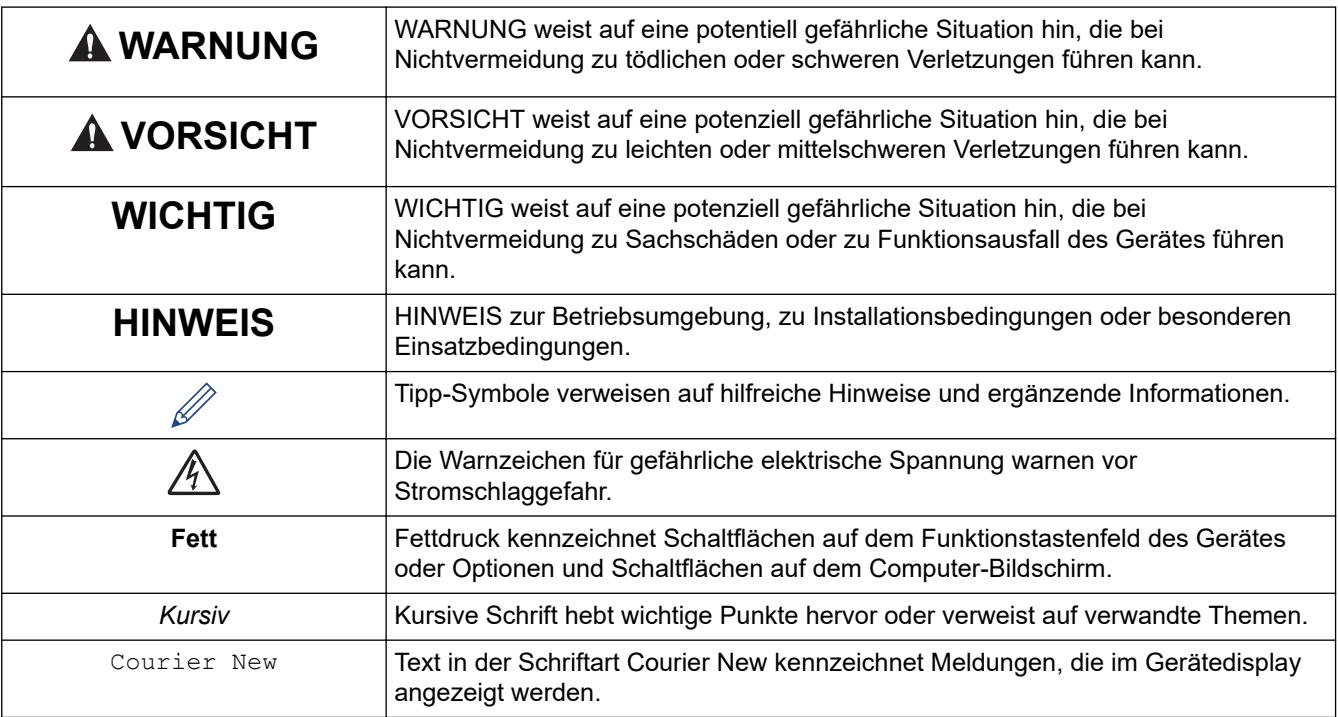

## **Zugehörige Informationen**

• [Vor der Verwendung des Brother-Geräts](#page-7-0)

#### <span id="page-9-0"></span> [Home](#page-1-0) > [Vor der Verwendung des Brother-Geräts](#page-7-0) > Warenzeichen

## **Warenzeichen**

Apple, AirPrint, App Store, Mac, Safari, iPad, iPhone, iPod touch und macOS sind in den USA und anderen Ländern eingetragene Warenzeichen von Apple Inc.

Nuance und PaperPort sind Warenzeichen oder eingetragene Warenzeichen von Nuance Communications, Inc. bzw. angeschlossenen Gesellschaften in den USA und/oder anderen Ländern.

Das SDHC-Logo ist ein Warenzeichen von SD-3C, LLC.

Wi-Fi®, Wi-Fi Alliance® und Wi-Fi Direct® sind eingetragene Warenzeichen von Wi-Fi Alliance®.

WPA™, WPA2™, Wi-Fi Protected Setup™ und das Wi-Fi Protected Setup™ Logo sind Warenzeichen von Wi-Fi Alliance®.

Android, Gmail, Google Cloud Print, Google Drive, Google Play, Google Chrome, Chrome OS und Google sind Warenzeichen von Google LLC. Die Verwendung dieser Warenzeichen unterliegt der Genehmigung von Google.

Mozilla und Firefox sind eingetragene Warenzeichen der Mozilla Foundation.

Die Bluetooth®-Wortmarke und -Logos sind eingetragene Warenzeichen und Eigentum der Bluetooth SIG, Inc. und jede Verwendung dieser Marken durch Brother Industries, Ltd. und verbundene Unternehmen erfolgt unter Lizenz. Weitere Warenzeichen und Produktnamen sind Eigentum ihrer jeweiligen Inhaber.

Intel ist ein Warenzeichen der Intel Corporation in den USA und/oder anderen Ländern.

Evernote und das Evernote Elephant-Logo sind Warenzeichen der Evernote Corporation und werden unter Lizenz verwendet.

Mopria® und das Mopria®-Logo sind eingetragene Warenzeichen und Dienstleistungsmarken von Mopria Alliance, Inc. in den Vereinigten Staaten und anderen Ländern. Die nicht autorisierte Verwendung ist strengstens untersagt.

WordPerfect ist ein Warenzeichen oder ein eingetragenes Warenzeichen der Corel Corporation und/oder ihrer Tochtergesellschaften in Kanada, den USA und/oder anderen Ländern.

Jedes Unternehmen, deren Softwaretitel in diesem Handbuch genannt sind, verfügt für seine proprietären Programme über gesonderte Softwarelizenzvereinbarungen.

**Alle Handelsnamen und Produktnamen von Unternehmen, die in Brother-Produkten, den entsprechenden Dokumenten und anderen Materialien erwähnt werden, sind Warenzeichen oder eingetragene Warenzeichen der jeweiligen Unternehmen.**

#### **Zugehörige Informationen**

• [Vor der Verwendung des Brother-Geräts](#page-7-0)

#### <span id="page-10-0"></span> [Home](#page-1-0) > [Vor der Verwendung des Brother-Geräts](#page-7-0) > Wichtiger Hinweis

# **Wichtiger Hinweis**

- Verwenden Sie dieses Produkt nur in dem Land, in dem Sie es gekauft haben, da es in anderen Ländern eventuell gegen die Telekommunikationsbestimmungen und Anschlussvorschriften verstößt.
- Windows 10 bezieht sich in diesem Dokument auf Windows 10 Home, Windows 10 Pro, Windows 10 Education und Windows 10 Enterprise.
- Windows Server 2008 steht in diesem Dokument für Windows Server 2008 und Windows Server 2008 R2.
- In dieser Bedienungsanleitung werden die Displaymeldungen des MFC-J1300DW verwendet, wenn nicht anders angegeben.
- In dieser Bedienungsanleitung werden die Abbildungen des MFC-J1300DW verwendet, wenn nicht anders angegeben.
- Die Bildschirme in diesem Benutzerhandbuch dienen nur Illustrationszwecken und können sich von den tatsächlichen Bildschirmen unterscheiden.
- Sofern nicht anders angegeben, stammen die Bildschirme in diesem Handbuch von Windows 7 und macOS v10.12.x. Die Bildschirme auf Ihrem Computer können abhängig von Ihrem Betriebssystem abweichen.
- Wenn die Display-Meldungen, Namen der Schaltflächen auf dem Funktionstastenfeld und andere Anzeigen je nach Land abweichen, werden die Anzeigen für die einzelnen Länder angezeigt.
- Die Inhalte in dieser Anleitung und die Produktspezifikationen können ohne vorherige Ankündigung geändert werden.
- Dieses Handbuch gilt sowohl für MFC- als auch für DCP-Modelle. Lesen Sie "XXX-XXXX" als "MFC/DCP-XXXX" (wobei XXXX der Name Ihres Modells ist).

#### **Zugehörige Informationen**

• [Vor der Verwendung des Brother-Geräts](#page-7-0)

<span id="page-11-0"></span>Home > Einführung in Ihr Brother-Gerät

# **Einführung in Ihr Brother-Gerät**

- [Vor der Verwendung des Gerätes](#page-12-0)
- [Funktionstastenfeld-Übersicht](#page-13-0)
- [Touchscreen-Display-Übersicht](#page-15-0)
- [Einstellungsbildschirm-Übersicht](#page-20-0)
- [Navigation auf dem Touchscreen](#page-23-0)
- [Festlegen des Standardbildschirms für den Funktionsmodus](#page-24-0)
- [Zugreifen auf Brother Utilities \(Windows\)](#page-25-0)
- [Position der USB-/Ethernet-Ports an Ihrem Brother-Gerät](#page-27-0)

<span id="page-12-0"></span> [Home](#page-1-0) > [Einführung in Ihr Brother-Gerät](#page-11-0) > Vor der Verwendung des Gerätes

## **Vor der Verwendung des Gerätes**

Bevor Sie Druckfunktionen versuchen, sollten Sie Folgendes prüfen:

- Stellen Sie sicher, dass die Brother-Software und -Treiber installiert wurden.
- Für USB- oder Netzwerkkabel-Benutzer: Stellen Sie sicher, dass das Schnittstellenkabel fest angeschlossen ist.

## **Auswählen der richtigen Papierart**

Für hochwertige Ausdrucke ist es wichtig, dass Sie den richtigen Papiertyp auswählen. Achten Sie darauf, die Informationen über zulässiges Papier zu lesen, bevor Sie Papier kaufen, und den druckbaren Bereich abhängig von den Einstellungen des Druckertreibers zu bestimmen.

#### **Gleichzeitig drucken, scannen und faxen**

Das Gerät kann auch vom Computer gesendete Daten drucken, während es Faxe sendet, Faxe im Speicher empfängt oder Dokumente scannt und diese an den Computer sendet. Die Faxübertragung wird während des Druckvorgangs über den Computer nicht unterbrochen. Wenn das Gerät jedoch ein Dokument kopiert oder ein Fax auf Papier empfängt, unterbricht es den Ausdruck und setzt ihn automatisch fort, wenn das Kopieren oder der Faxempfang abgeschlossen ist.

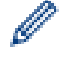

DCP-Modelle unterstützen keine Faxfunktion.

## **Firewall (Windows)**

Wenn Ihr Computer durch eine Firewall geschützt ist und über das Netzwerk nicht gedruckt, gescannt oder nicht die PC-FAX-Funktion verwendet werden kann, müssen Sie ggf. die Firewall-Einstellungen ändern. Wenn Sie eine Windows-Firewall verwenden und die Treiber bereits anhand der Schritte des Installationsprogramms installiert haben, ist die Firewall schon entsprechend konfiguriert. Wenn Sie eine andere persönliche Firewall-Software verwenden, lesen Sie das Benutzerhandbuch dieser Software oder wenden Sie sich an den Hersteller der Software.

#### **Zugehörige Informationen**

• [Einführung in Ihr Brother-Gerät](#page-11-0)

<span id="page-13-0"></span> [Home](#page-1-0) > [Einführung in Ihr Brother-Gerät](#page-11-0) > Funktionstastenfeld-Übersicht

# **Funktionstastenfeld-Übersicht**

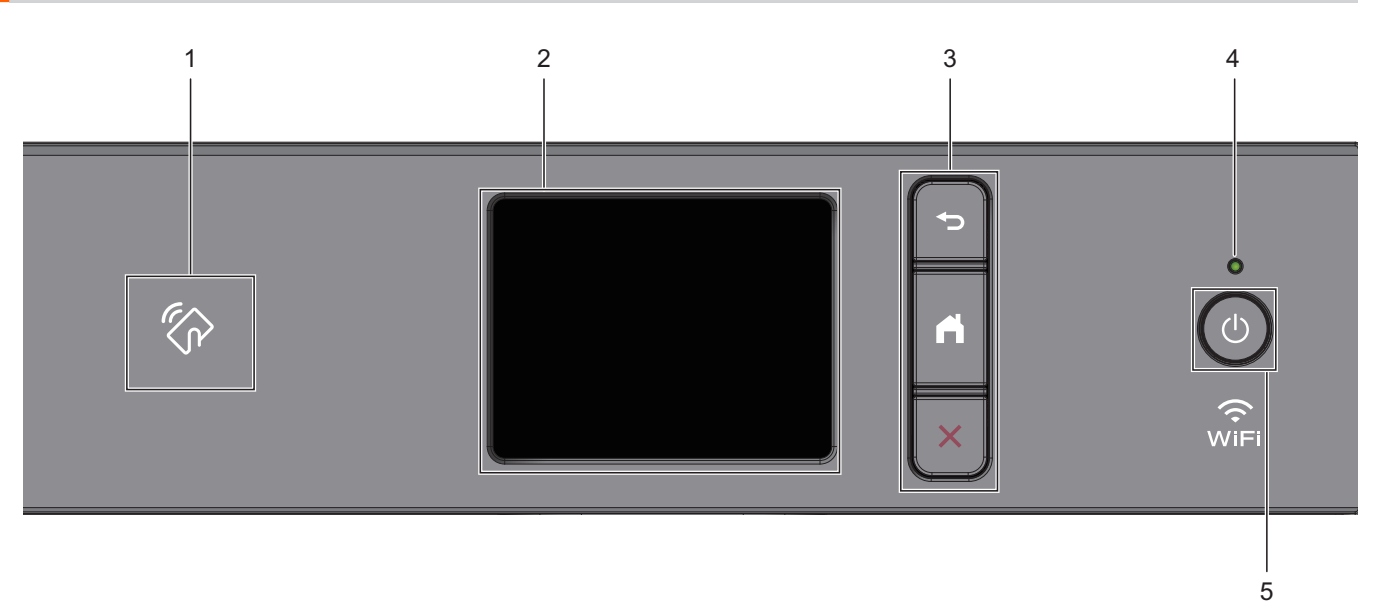

#### **1. NFC-Symbol (Near Field Communication)**

#### **(MFC-J1300DW)**

Wenn Ihr Android™-Gerät die NFC-Funktion unterstützt, können Sie Daten über Ihr Gerät drucken oder Dokumente in Ihr Gerät einlesen, indem Sie es an das NFC-Logo am Funktionstastenfeld halten.

#### **2. Touchscreen-Liquid Crystal Display (LCD)**

Rufen Sie Menüs und Optionen auf, indem Sie den Touchscreen berühren.

#### **3. Menütasten**

## **(Zurück)**

Drücken Sie diese Taste, um zum vorherigen Menü zurückzukehren.

# **(Startseite)**

Drücken Sie diese Taste, um zum Startbildschirm zurückzukehren.

#### **(Abbrechen)**

Drücken Sie diese Taste, um einen Vorgang abzubrechen.

#### **4. LED-Betriebsanzeige**

Die LED leuchtet abhängig vom Betriebsstatus des Gerätes. Wenn sich das Gerät im Energiesparmodus befindet, blinkt die LED.

#### **5. Ein-/Ausschalten**

Drücken Sie ( $\circledcirc$ ), um das Gerät einzuschalten.

Halten Sie ( $\bigcirc$ ) gedrückt, um das Gerät auszuschalten. Der Touchscreen zeigt [Beenden] an und bleibt einige Sekunden eingeschaltet, bevor er sich selbst ausschaltet. Ein externes Telefon oder ein externer Anrufbeantworter kann immer verwendet werden (MFC-Modelle).

Wenn Sie das Gerät ausschalten mit ( $\bigcirc$ ), wird der Druckkopf in regelmäßigen Abständen gereinigt, um die Druckqualität zu erhalten. Um die Lebensdauer des Druckkopfes zu verlängern, die Tintenpatronen effizienter zu nutzen und die Druckqualität zu erhalten, lassen Sie den Netzstecker des Gerätes immer angeschlossen.

# **Zugehörige Informationen**

- [Einführung in Ihr Brother-Gerät](#page-11-0)
- **Verwandte Themen:**
- [Near-Field Communication \(NFC\)](#page-483-0)

## <span id="page-15-0"></span>**Touchscreen-Display-Übersicht**

#### >> MFC-J1300DW [>> DCP-J1100DW](#page-17-0)

## **MFC-J1300DW**

Sie können zwischen den Hauptbildschirmen wechseln, indem Sie < oder ▶ drücken.

Auf den Hauptbildschirmen können Sie Menüpunkte für das Wi-Fi®-Setup, die Favoriten, den Tintenvorrat und die Einstellungen aufrufen.

#### **Hauptbildschirm** 1 2  $00:00$ 01.01.2018 Fax Scannen Kopieren  $1/3$ ÷ Favoriten 3 4 6 5 7

Auf diesem Bildschirm wird der Gerätestatus angezeigt, sofern das Gerät nicht mit einer anderen Funktion beschäftigt ist. Wenn dieser angezeigt wird, wartet das Gerät auf den nächsten Befehl.

#### 1. **Datum und Uhrzeit**

Zeigt das Datum und die Uhrzeit an, die beim Gerät eingestellt sind.

#### 2. **Leisemodus**

Dieses Symbol wird angezeigt, wenn die Einstellung [Leisemodus] auf [Ein] eingestellt ist.

Mit der Einstellung für den Leisemodus kann das Druckgeräusch reduziert werden. Wenn der Leisemodus aktiviert ist, wird langsamer gedruckt.

#### 3. **[Favoriten]**

Erstellen Sie Favoriten für häufig verwendete Vorgänge wie das Senden eines Faxes, das Kopieren, das Scannen, Web Connect und App-Dienste.

• Es gibt drei Favoriten-Bildschirme. Auf jedem Bildschirm können Sie vier Favoriten programmieren.

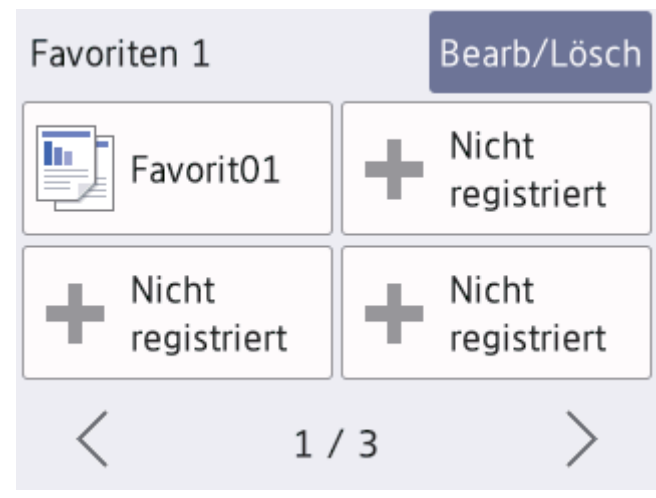

Um die anderen Favoriten-Bildschirme anzuzeigen, drücken Sie < oder  $\blacktriangleright$ .

#### 4. **Wireless-Status**

Jedes Symbol in der folgenden Tabelle zeigt einen Status des Wireless-Netzwerks an:

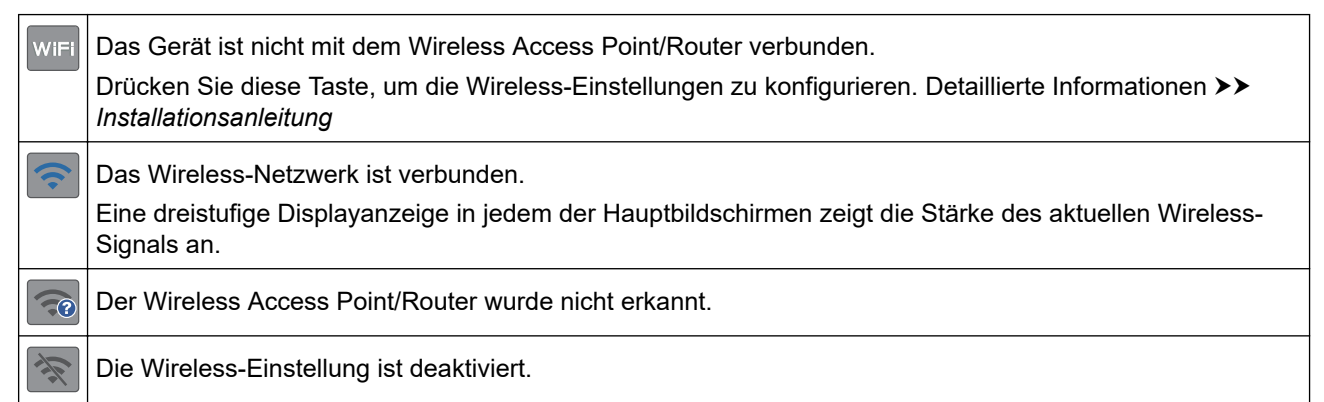

Sie können die Wireless-Einstellungen konfigurieren, indem Sie die Wireless-Statustaste drücken.

#### 5. **[Einstell. (Einst.)]**

Drücken Sie die Schaltfläche, um das [Einstell. (Einst.)]-Menü aufzurufen.

#### 6. **[Tinte]**

Zeigt den ungefähren Tintenvorrat an. Drücken Sie die Option, um auf das Menü [Tinte] zuzugreifen. Wenn eine Tintenpatrone fast leer ist oder ein Fehler aufgetreten ist, wird für die Farbe ein Fehlersymbol angezeigt.

#### 7. **Funktionen:**

Drücken, um zwischen den Funktionen zu wechseln.

```
[Fax] / [Kopieren] / [Scannen] / [Foto] / [Web] / [Apps] / [Software- Download]
```
#### 8. **Informationsymbol**

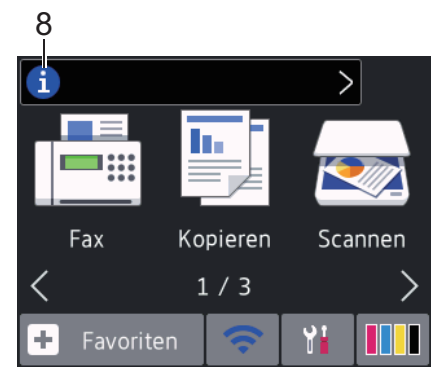

Neue Informationen von Brother werden in der Informationsleiste angezeigt, wenn die

Benachrichtigungseinstellungen wie [Nachricht von Brother] und [Firmware autom. prüfen] auf [Ein] gesetzt wurden.

(Es ist eine Internetverbindung erforderlich. Möglicherweise fallen Datenübertragungsgebühren an.)

Drücken Sie **i, um die Informationen anzuzeigen.** 

#### <span id="page-17-0"></span>9. **Warn-Symbol**

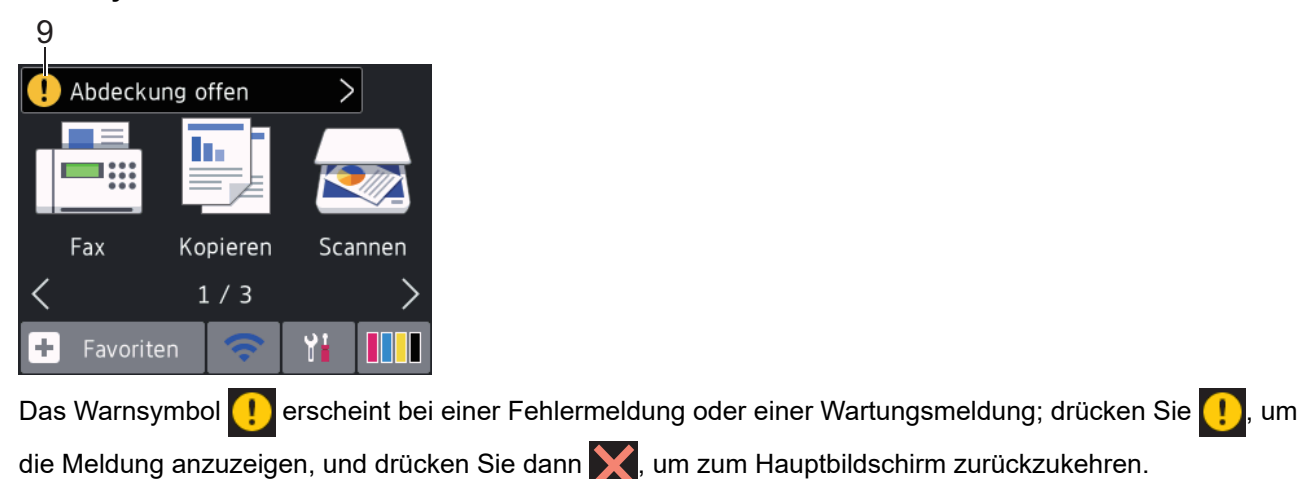

**DCP-J1100DW**

Sie können zwischen den Hauptbildschirmen wechseln, indem Sie ◀ oder ▶ drücken.

Auf den Hauptbildschirmen können Sie Menüpunkte für das Wi-Fi®-Setup, die Favoriten, den Tintenvorrat und die Einrichtung aufrufen.

#### **Hauptbildschirm**

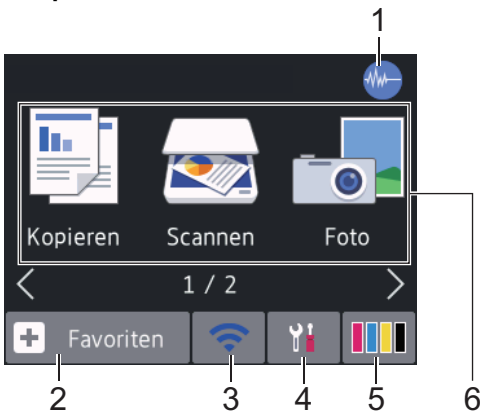

Auf diesem Bildschirm wird der Gerätestatus angezeigt, sofern das Gerät nicht mit einer anderen Funktion beschäftigt ist. Wenn dieser angezeigt wird, wartet das Gerät auf den nächsten Befehl.

#### 1. **Leisemodus**

Dieses Symbol wird angezeigt, wenn die Einstellung [Leisemodus] auf [Ein] eingestellt ist.

Mit der Einstellung für den Leisemodus kann das Druckgeräusch reduziert werden. Wenn der Leisemodus aktiviert ist, wird langsamer gedruckt.

#### 2.  $\|\mathbf{+}\|$  [Favoriten]

Erstellen Sie Favoriten für häufig verwendete Vorgänge wie das Kopieren, das Scannen, Web Connect und App-Dienste.

• Es gibt drei Favoriten-Bildschirme. Auf jedem Bildschirm können Sie vier Favoriten programmieren.

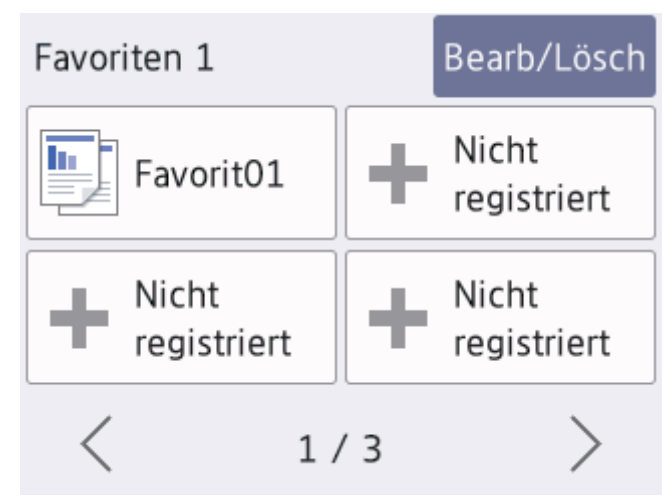

Um die anderen Favoriten-Bildschirme anzuzeigen, drücken Sie < oder  $\blacktriangleright$ .

#### 3. **Wireless-Status**

Jedes Symbol in der folgenden Tabelle zeigt einen Status des Wireless-Netzwerks an:

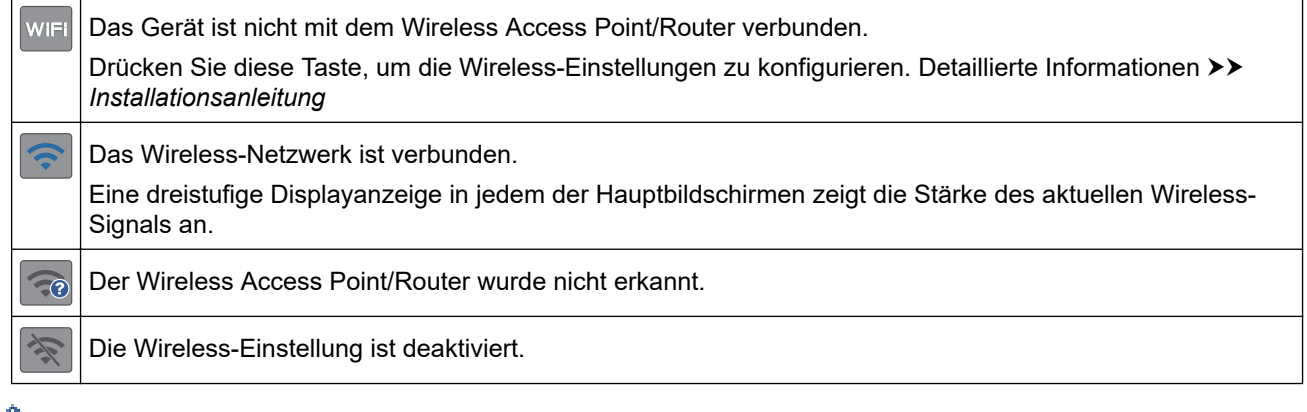

Sie können die Wireless-Einstellungen konfigurieren, indem Sie die Wireless-Statustaste drücken.

#### 4. **[Einstell. (Einst.)]**

Drücken Sie die Schaltfläche, um das [Einstell. (Einst.)]-Menü aufzurufen.

#### 5. **[Tinte]**

Ø

Zeigt den ungefähren Tintenvorrat an. Drücken Sie die Option, um auf das Menü [Tinte] zuzugreifen. Wenn eine Tintenpatrone fast leer ist oder ein Fehler aufgetreten ist, wird für die Farbe ein Fehlersymbol angezeigt.

#### 6. **Funktionen:**

#### Drücken, um zwischen den Funktionen zu wechseln.

[Kopieren] / [Scannen] / [Foto] / [Web] / [Apps] / [Software- Download]

#### 7. **Informationsymbol**

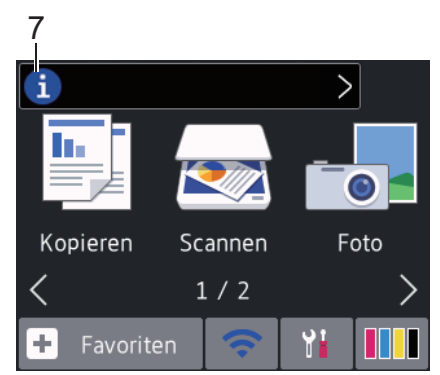

Neue Informationen von Brother werden in der Informationsleiste angezeigt, wenn die Benachrichtigungseinstellungen wie [Nachricht von Brother] und [Firmware autom. prüfen] auf [Ein] gesetzt wurden.

(Es ist eine Internetverbindung erforderlich. Möglicherweise fallen Datenübertragungsgebühren an.)

Drücken Sie i, um die Informationen anzuzeigen.

#### 8. **Warn-Symbol**

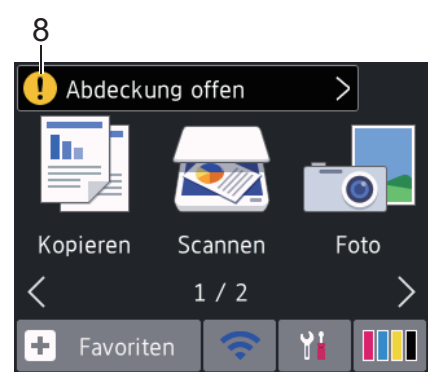

Das Warnsymbol  $\begin{pmatrix} \cdot & \cdot \\ \cdot & \cdot \end{pmatrix}$ erscheint bei einer Fehlermeldung oder einer Wartungsmeldung; drücken Sie  $\begin{pmatrix} \cdot & \cdot \\ \cdot & \cdot \end{pmatrix}$ , um die Meldung anzuzeigen, und drücken Sie dann **X**, um zum Hauptbildschirm zurückzukehren.

#### **Zugehörige Informationen**

• [Einführung in Ihr Brother-Gerät](#page-11-0)

#### **Verwandte Themen:**

- [Verringern des Druckgeräuschs](#page-613-0)
- [Tintenvorrat überprüfen \(Seitenzähler\)](#page-585-0)
- [Einstellungsbildschirm-Übersicht](#page-20-0)
- [Fehler- und Wartungsmeldungen](#page-497-0)

<span id="page-20-0"></span> [Home](#page-1-0) > [Einführung in Ihr Brother-Gerät](#page-11-0) > Einstellungsbildschirm-Übersicht

# **Einstellungsbildschirm-Übersicht**

#### >> MFC-J1300DW [>> DCP-J1100DW](#page-21-0)

## **MFC-J1300DW**

Auf dem Touchscreen wird der Gerätestatus angezeigt, wenn Sie | Yt | [Einstell. (Einst.)] drücken.

Greifen Sie im Einstellungsmenü auf alle Einstellungen des Brother-Gerätes zu.

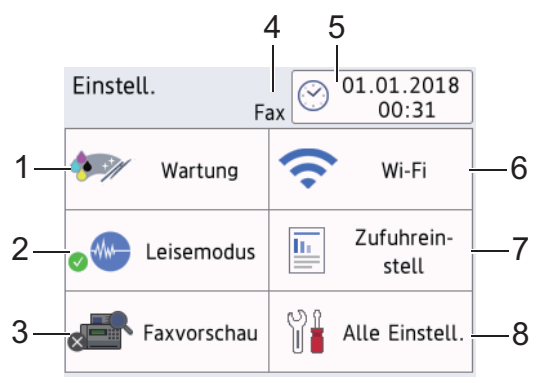

#### **1. [Wartung]**

Drücken Sie auf diese Option, um die folgenden Menüs aufzurufen:

- [Druckqualität verbessern]
- [Druckkopfreinigung]
- [Tintenvorrat]
- [Modell der Tintenpatrone]
- [Druckeinstellungsoptionen]
- **2. [Leisemodus]**

Zeigt die Einstellung für den Leisemodus an.

Drücken Sie die Schaltfläche, um das [Leisemodus]-Menü aufzurufen.

Wenn dieses Menü auf  $[Ein]$  gesetzt ist, wird auf dem Hauptbildschirm  $\mathbb{W}$  angezeigt.

#### **3. [Faxvorschau]**

Zeigt die Einstellung für die Faxvorschau an.

Drücken Sie die Schaltfläche, um das [Faxvorschau]-Menü aufzurufen.

#### **4. Empfangsmodus**

Zeigt den aktuellen Empfangsmodus an.

**5. [Datum/Uhrzeit (Datum und Zeit)]**

Zeigt Datum und Uhrzeit an.

Drücken Sie die Schaltfläche, um das [Datum/Uhrzeit (Datum und Zeit)]-Menü aufzurufen.

**6. [Wi-Fi]**

Drücken Sie die Schaltfläche, um eine Wireless-Netzwerkverbindung einzurichten.

Eine dreistufige Bildschirmanzeige zeigt die Stärke des aktuellen Wireless-Signals an, wenn Sie eine Wireless-Verbindung verwenden.

**7. [Zufuhreinstell]**

Drücken Sie die Schaltfläche, um das [Zufuhreinstell]-Menü aufzurufen.

Verwenden Sie die Optionen im Zufuhreinstellungsmenü, um das Papierformat und Druckmedium zu ändern.

#### <span id="page-21-0"></span>**8. [Alle Einstell.]**

Drücken Sie diese Option, um ein Menü aller Geräteeinstellungen aufzurufen.

#### **DCP-J1100DW**

Auf dem Touchscreen wird der Gerätestatus angezeigt, wenn Sie | Yull [Einstell. (Einst.)] drücken.

Greifen Sie im Einstellungsmenü auf alle Einstellungen des Brother-Gerätes zu.

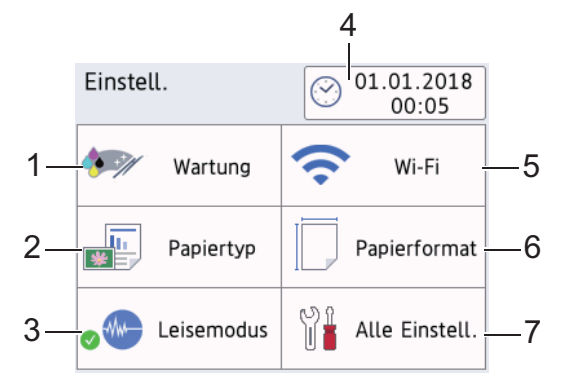

#### **1. [Wartung]**

Drücken Sie auf diese Option, um die folgenden Menüs aufzurufen:

- [Druckqualität verbessern]
- [Druckkopfreinigung]
- [Tintenvorrat]
- [Modell der Tintenpatrone]
- [Druckeinstellungsoptionen]

#### **2. [Papiertyp (Papiersorte)]**

Drücken Sie auf diese Option, um auf das Menü [Papiertyp (Papiersorte)] zuzugreifen. Verwenden Sie diese Option zum Ändern des Druckmediums.

#### **3. [Leisemodus]**

Zeigt die Einstellung für den Leisemodus an.

Drücken Sie die Schaltfläche, um das [Leisemodus]-Menü aufzurufen.

Wenn dieses Menü auf  $[Ein]$  gestellt ist, wird auf dem Hauptbildschirm  $\mathbf{w}$  angezeigt.

**4. [Datum/Uhrzeit (Datum und Zeit)]**

Zeigt Datum und Uhrzeit an.

Drücken Sie die Schaltfläche, um das [Datum/Uhrzeit (Datum und Zeit)]-Menü aufzurufen.

**5. [Wi-Fi]**

Drücken Sie die Schaltfläche, um eine Wireless-Netzwerkverbindung einzurichten.

Eine dreistufige Bildschirmanzeige zeigt die Stärke des aktuellen Wireless-Signals an, wenn Sie eine Wireless-Verbindung verwenden.

#### **6. [Papierformat]**

Drücken Sie auf diese Option, um auf das Menü [Papierformat] zuzugreifen.

Verwenden Sie diese Option zum Ändern des Papierformats.

#### **7. [Alle Einstell.]**

Drücken Sie diese Option, um ein Menü aller Geräteeinstellungen aufzurufen.

#### **Zugehörige Informationen**

• [Einführung in Ihr Brother-Gerät](#page-11-0)

## **Verwandte Themen:**

- [Touchscreen-Display-Übersicht](#page-15-0)
- [Tintenvorrat überprüfen \(Seitenzähler\)](#page-585-0)

<span id="page-23-0"></span> [Home](#page-1-0) > [Einführung in Ihr Brother-Gerät](#page-11-0) > Navigation auf dem Touchscreen

## **Navigation auf dem Touchscreen**

Drücken Sie mit dem Finger auf das Display, um es zu bedienen. Um alle Optionen anzuzeigen und auf diese zuzugreifen, drücken Sie < > oder ▲ ▼ im Display, um diese durchzublättern.

## **HINWEIS**

• Dieses Produkt verwendet eine Schrift von ARPHIC TECHNOLOGY CO., LTD.

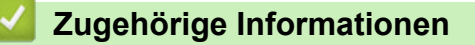

• [Einführung in Ihr Brother-Gerät](#page-11-0)

<span id="page-24-0"></span> [Home](#page-1-0) > [Einführung in Ihr Brother-Gerät](#page-11-0) > Festlegen des Standardbildschirms für den Funktionsmodus

## **Festlegen des Standardbildschirms für den Funktionsmodus**

Sie können den Standardbildschirm für den Scanmodus ändern.

- 1. Drücken Sie | Einstell. (Einst.) ] > [Alle Einstell.] > [Geräteeinstell] > [Bildsch.einstell.] > [Bildschirm scannen].
- 2. Drücken Sie ▲ oder ▼, um die Scanoptionen anzuzeigen, und drücken Sie dann die gewünschte Option im Standardbildschirm.
- 3. Drücken Sie

#### **Zugehörige Informationen**

• [Einführung in Ihr Brother-Gerät](#page-11-0)

<span id="page-25-0"></span> [Home](#page-1-0) > [Einführung in Ihr Brother-Gerät](#page-11-0) > Zugreifen auf Brother Utilities (Windows)

## **Zugreifen auf Brother Utilities (Windows)**

**Brother Utilities** ist eine Startanwendung für einfachen Zugriff auf alle Brother-Anwendungen, die auf dem Computer installiert sind.

- 1. Sie haben folgende Möglichkeiten:
	- Windows 7

Klicken Sie auf **(Start)** > **Alle Programme** > **Brother** > **Brother Utilities**.

Windows 8

Tippen oder klicken Sie auf (**Brother Utilities**) entweder auf dem **Start**-Bildschirm oder auf dem Desktop.

• Windows 8.1

Bewegen Sie die Maus in die untere linke Ecke des Start-Bildschirms und klicken Sie auf (+) (wenn Sie ein berührungsbasiertes Gerät verwenden, streichen Sie auf dem **Start**-Bildschirm von unten nach oben, um den **Apps**-Bildschirm aufzurufen).

Wenn auf dem Bildschirm **Apps** angezeigt wird, tippen oder klicken Sie auf (**Brother Utilities**).

Windows 10

Klicken Sie auf > **Brother** > **Brother Utilities**.

2. Wählen Sie Ihr Gerät aus.

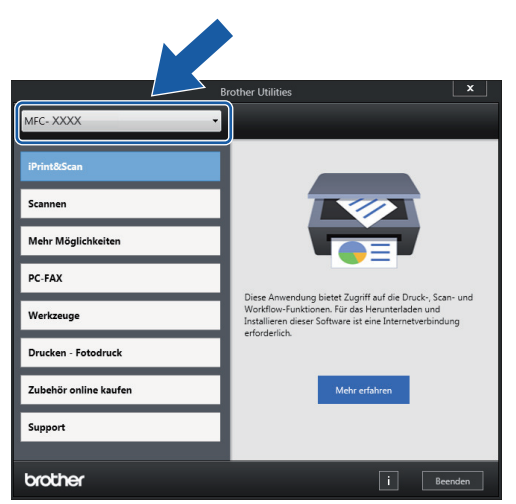

3. Wählen Sie den Vorgang, den Sie verwenden möchten.

## **Zugehörige Informationen**

- [Einführung in Ihr Brother-Gerät](#page-11-0)
	- [Deinstallieren der Brother-Software und -Treiber \(Windows\)](#page-26-0)

<span id="page-26-0"></span> [Home](#page-1-0) > [Einführung in Ihr Brother-Gerät](#page-11-0) > [Zugreifen auf Brother Utilities \(Windows\)](#page-25-0) > Deinstallieren der Brother-Software und -Treiber (Windows)

## **Deinstallieren der Brother-Software und -Treiber (Windows)**

- 1. Sie haben folgende Möglichkeiten:
	- Windows 7

Klicken Sie auf **(Start)** > **Alle Programme** > **Brother** > **Brother Utilities**.

Windows 8

Tippen oder klicken Sie auf (**Brother Utilities**) entweder auf dem **Start**-Bildschirm oder auf dem Desktop.

• Windows 8.1

Bewegen Sie die Maus in die untere linke Ecke des **Start-**Bildschirms und klicken Sie auf (V) (wenn Sie ein berührungsbasiertes Gerät verwenden, streichen Sie auf dem **Start**-Bildschirm von unten nach oben, um den **Apps**-Bildschirm aufzurufen).

Wenn der Bildschirm **Apps** angezeigt wird, tippen oder klicken Sie auf (**Brother Utilities**).

Windows 10

Klicken Sie auf > **Brother** > **Brother Utilities**.

2. Klicken Sie auf die Dropdown-Liste, und wählen Sie dann Ihren Modellnamen aus (sofern nicht bereits ausgewählt). Klicken Sie in der linken Navigationsleiste auf **Werkzeuge** und klicken Sie dann auf **Deinstallieren**.

Folgen Sie den Anweisungen im Dialogfeld, um die Software und Treiber zu deinstallieren.

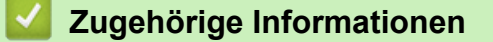

• [Zugreifen auf Brother Utilities \(Windows\)](#page-25-0)

<span id="page-27-0"></span> [Home](#page-1-0) > [Einführung in Ihr Brother-Gerät](#page-11-0) > Position der USB-/Ethernet-Ports an Ihrem Brother-Gerät

## **Position der USB-/Ethernet-Ports an Ihrem Brother-Gerät**

Die USB- und Ethernet-Ports befinden sich im Gerät.

- Befolgen Sie zum Anschließen des USB- oder Ethernet-Kabels die Anweisungen im Installationsprozess.
- Um das für den Betrieb Ihres Gerätes erforderliche **Kpl. Treiber & Software Paket** zu installieren, legen Sie den Brother-Installationsdatenträger in den Computer ein oder rufen Sie die Seite **Downloads** Ihres Modells im Brother Solutions Center unter [support.brother.com](https://support.brother.com/) auf.
- 1. Legen Sie die Hände unter die Plastikmulden seitlich am Gerät, um die Scanner-Abdeckung (1) zu öffnen.

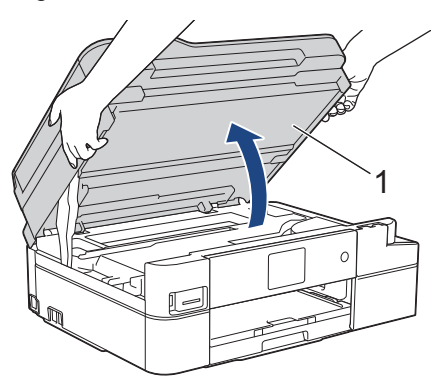

2. Bestimmen Sie wie dargestellt den korrekten Port (entsprechend dem verwendeten Kabel) im Gerät.

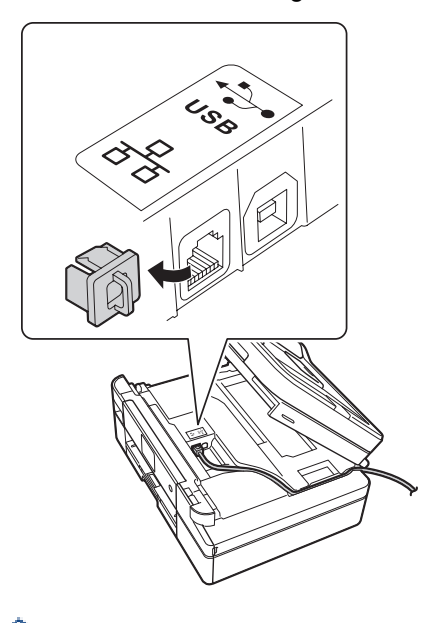

Führen Sie das Kabel vorsichtig durch den Kabelkanal bis zur Rückseite des Gerätes.

3. Schließen Sie vorsichtig die Scanner-Abdeckung mit beiden Händen.

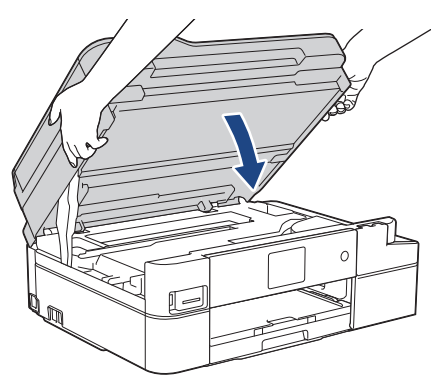

# **Zugehörige Informationen**

• [Einführung in Ihr Brother-Gerät](#page-11-0)

#### <span id="page-29-0"></span>**■ [Home](#page-1-0) > Papiermanagement**

# **Papiermanagement**

- [Einlegen von Papier](#page-30-0)
- [Einlegen von Dokumenten](#page-56-0)

<span id="page-30-0"></span> [Home](#page-1-0) > [Papiermanagement](#page-29-0) > Einlegen von Papier

## **Einlegen von Papier**

- [Einlegen von Papier in die Papierkassette](#page-31-0)
- [Einlegen von Papier in die manuelle Zufuhr](#page-42-0)
- [Nicht bedruckbarer Bereich](#page-45-0)
- [Papiereinstellungen](#page-46-0)
- [Zulässiges Papier und zulässige andere Druckmedien](#page-49-0)
- [Fehler- und Wartungsmeldungen](#page-497-0)
- [Probleme bei der Papierhandhabung und beim Drucken](#page-530-0)

<span id="page-31-0"></span> [Home](#page-1-0) > [Papiermanagement](#page-29-0) > [Einlegen von Papier](#page-30-0) > Einlegen von Papier in die Papierkassette

## **Einlegen von Papier in die Papierkassette**

- [Einlegen von Einzelblättern oder Papier im Format Photo 2L in die Papierkassette](#page-32-0)
- [Einlegen von Fotopapier in die Papierkassette](#page-36-0)
- [Einlegen von Umschlägen in die Papierkassette](#page-39-0)

<span id="page-32-0"></span> [Home](#page-1-0) > [Papiermanagement](#page-29-0) > [Einlegen von Papier](#page-30-0) > [Einlegen von Papier in die Papierkassette](#page-31-0) > Einlegen von Einzelblättern oder Papier im Format Photo 2L in die Papierkassette

# **Einlegen von Einzelblättern oder Papier im Format Photo 2L in die Papierkassette**

- Wenn die Einstellung [Papier prüfen] auf [Ein] gesetzt ist und Sie die Papierkassette aus dem Gerät ziehen, wird im Display die Frage angezeigt, ob das Druckmedium und das Papierformat geändert werden sollen.
- Legen Sie immer nur Papier desselben Formats und derselben Sorte gleichzeitig in die Papierkassette ein.
- Wenn Sie ein anderes als das zuvor verwendete Papierformat in die Papierkassette einlegen, müssen Sie auch die Papierformat-Einstellung am Gerät oder die Papierformat-Einstellung auf dem Computer ändern.
- 1. Wenn die Papierstütze (1) ausgeklappt ist, klappen Sie die Stütze ein, und schließen Sie dann die Papierablage (2).

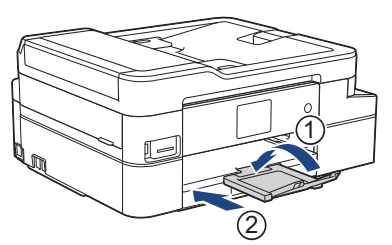

2. Ziehen Sie die Papierkassette ganz aus dem Gerät heraus.

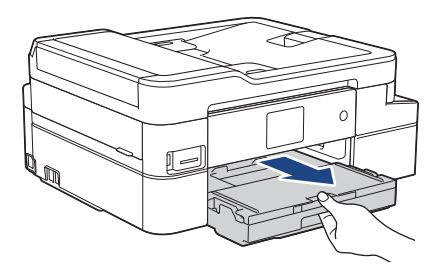

3. Öffnen Sie die Abdeckung der Papierkassette (1).

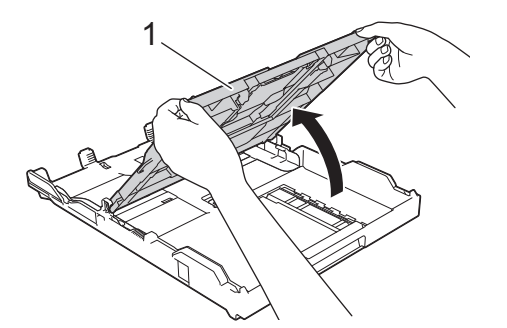

4. Drücken und verschieben Sie die Papierbreitenführungen (1) und dann die Papierlängenführung (2) entsprechend dem Papierformat.

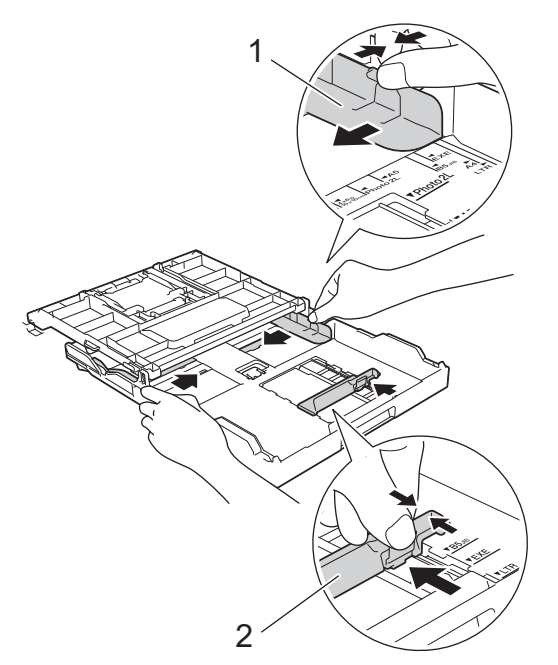

5. Fächern Sie den Papierstapel gut auf, um Papierstaus und Fehler beim Einzug zu vermeiden.

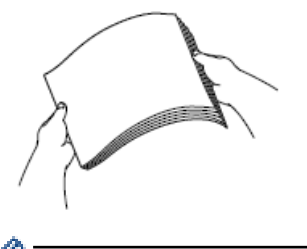

B

Vergewissern Sie sich, dass das Papier nicht gewellt oder zerknittert ist.

6. Legen Sie das Papier mit der zu bedruckenden Seite **nach unten** vorsichtig in die Papierkassette ein.

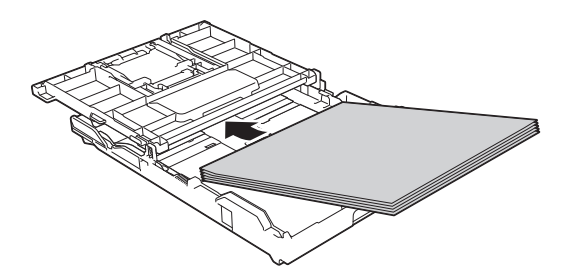

Vergewissern Sie sich, dass das Papier flach in der Papierkassette liegt und die Papierführung (1) die Papierkanten berührt.

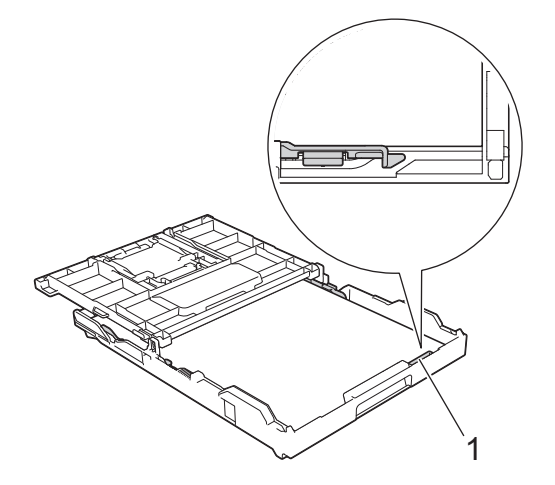

## **WICHTIG**

- Schieben Sie das Papier nicht zu weit vor, weil es sich sonst am hinteren Ende der Zufuhr anhebt und dadurch Probleme beim Papiereinzug entstehen können.
- Wenn mehr als 20 Blätter Papier im Format Photo 2L (13 x 18 cm) eingelegt werden, kann ein Papierstau auftreten.

Um Papier einzulegen, bevor die Papierkassette leer ist, nehmen Sie das Papier aus der Kassette und bilden Sie zusammen mit dem Papier, das Sie hinzufügen möchten, einen Stapel. Fächern Sie den Papierstapel stets gut auf, um den Einzug mehrerer Blätter auf einmal zu verhindern.

7. Verschieben Sie die Papierbreitenführungen (1) vorsichtig entsprechend dem Papier. Achten Sie darauf, dass die Papierbreitenführungen die Papierkanten leicht berühren.

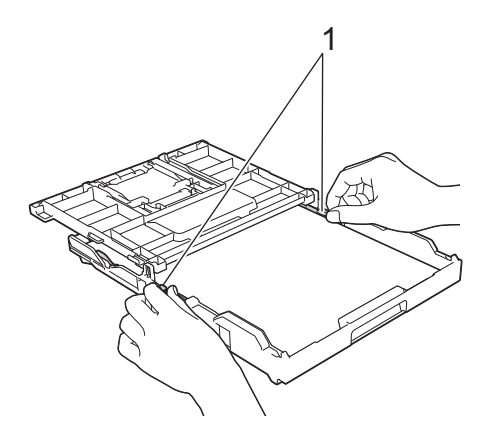

8. Schließen Sie die Abdeckung der Papierkassette.

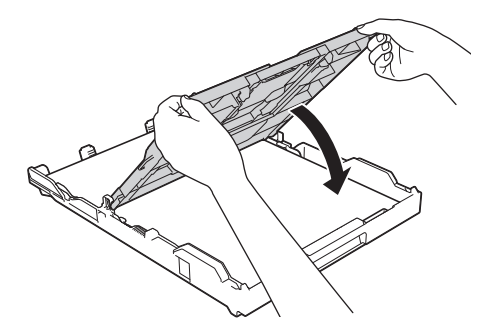

9. Schieben Sie die Papierkassette langsam vollständig in das Gerät.

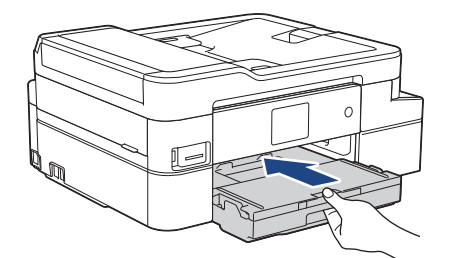

10. Ziehen Sie die Papierablage (1) heraus, bis sie hörbar einrastet. Klappen Sie dann die Papierstütze (2) aus.

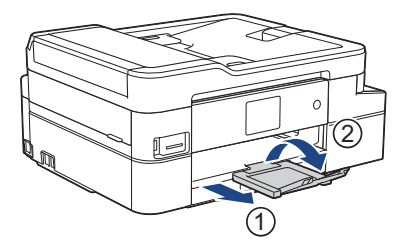

# **Zugehörige Informationen**

• [Einlegen von Papier in die Papierkassette](#page-31-0)

#### **Verwandte Themen:**

- [Ändern der Papierformatprüfung](#page-48-0)
- [Auswahl des richtigen Druckmediums](#page-52-0)
- [Ändern des Papierformats und Druckmediums](#page-47-0)
<span id="page-36-0"></span> [Home](#page-1-0) > [Papiermanagement](#page-29-0) > [Einlegen von Papier](#page-30-0) > [Einlegen von Papier in die Papierkassette](#page-31-0) > Einlegen von Fotopapier in die Papierkassette

## **Einlegen von Fotopapier in die Papierkassette**

- Wenn die Einstellung [Papier prüfen] auf [Ein] gesetzt ist und Sie die Papierkassette aus dem Gerät ziehen, wird im Display die Frage angezeigt, ob das Druckmedium und das Papierformat geändert werden sollen.
- Legen Sie immer nur Papier desselben Formats und derselben Sorte gleichzeitig in die Papierkassette ein.
- Wenn Sie ein anderes als das zuvor verwendete Papierformat in die Papierkassette einlegen, müssen Sie auch die Papierformat-Einstellung am Gerät oder die Papierformat-Einstellung auf dem Computer ändern.
- 1. Wenn die Papierstütze (1) ausgeklappt ist, klappen Sie die Stütze ein, und schließen Sie dann die Papierablage (2).

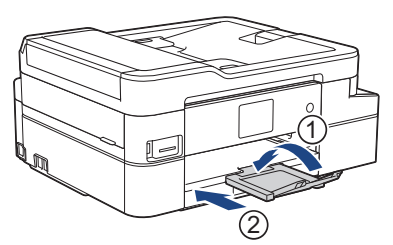

2. Ziehen Sie die Papierkassette ganz aus dem Gerät heraus.

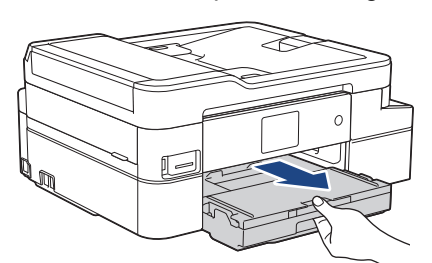

3. Öffnen Sie die Abdeckung der Papierkassette (1).

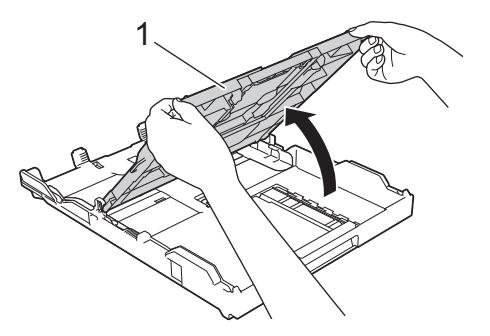

4. Drücken und verschieben Sie die Papierbreitenführungen (1), um sie an das Papierformat anzupassen, und heben Sie dann den Stopper (2) an.

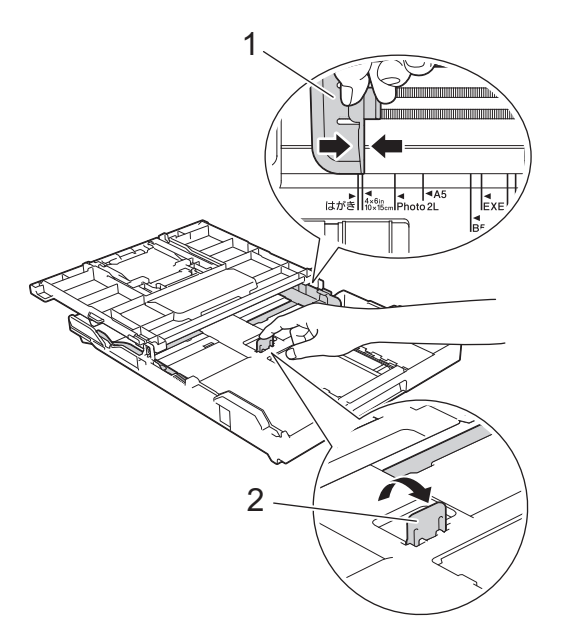

5. Schließen Sie die Abdeckung der Papierkassette.

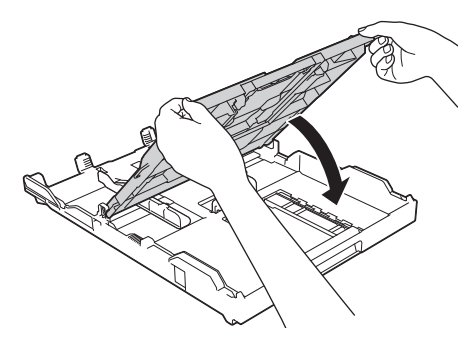

6. Legen Sie bis zu 20 Blatt Fotopapier mit der zu bedruckenden Seite **nach unten** ein. Wenn mehr als 20 Blätter Fotopapier eingelegt werden, kann ein Papierstau auftreten.

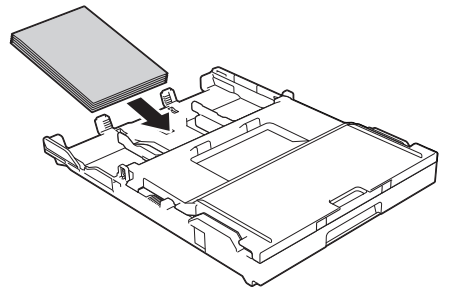

7. Verschieben Sie die Papierbreitenführungen (1) vorsichtig entsprechend dem Papier.

Achten Sie darauf, dass die Papierbreitenführungen die Papierkanten leicht berühren und das Papier flach in der Kassette liegt.

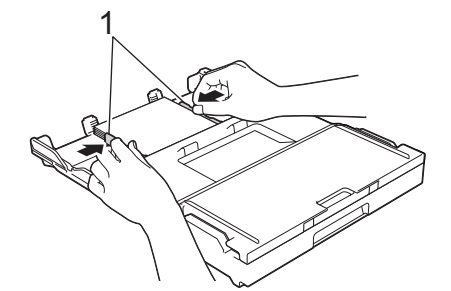

8. Schieben Sie die Papierkassette langsam vollständig in das Gerät.

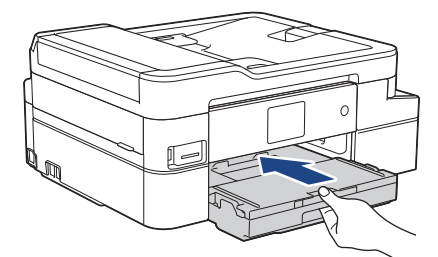

9. Ziehen Sie die Papierablage (1) heraus, bis sie hörbar einrastet. Klappen Sie dann die Papierstütze (2) aus.

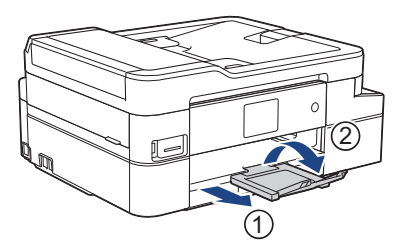

## **Zugehörige Informationen**

• [Einlegen von Papier in die Papierkassette](#page-31-0)

- [Ändern der Papierformatprüfung](#page-48-0)
- [Auswahl des richtigen Druckmediums](#page-52-0)
- [Ändern des Papierformats und Druckmediums](#page-47-0)

<span id="page-39-0"></span> [Home](#page-1-0) > [Papiermanagement](#page-29-0) > [Einlegen von Papier](#page-30-0) > [Einlegen von Papier in die Papierkassette](#page-31-0) > Einlegen von Umschlägen in die Papierkassette

## **Einlegen von Umschlägen in die Papierkassette**

- Wenn die Einstellung [Papier prüfen] auf [Ein] gesetzt ist und Sie die Papierkassette aus dem Gerät ziehen, wird im Display die Frage angezeigt, ob das Druckmedium und das Papierformat geändert werden sollen.
- Sie können Umschläge in verschiedenen Größen verwenden. >> Zugehörige Informationen: Papiertyp *und Papierformat für jeden Vorgang*
- Wenn Sie ein anderes als das zuvor verwendete Papierformat in die Papierkassette einlegen, müssen Sie auch die Papierformat-Einstellung am Gerät oder die Papierformat-Einstellung auf dem Computer ändern.
- Drücken Sie die Ecken und Kanten der Umschläge möglichst flach zusammen, bevor Sie die Umschläge in die Papierkassette einlegen.

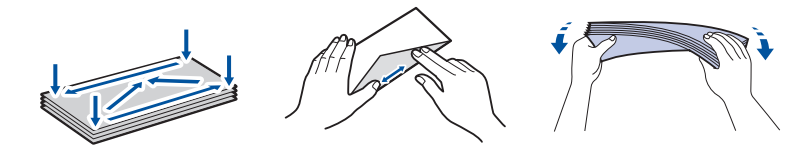

1. Wenn die Papierstütze (1) ausgeklappt ist, klappen Sie die Stütze ein, und schließen Sie dann die Papierablage (2).

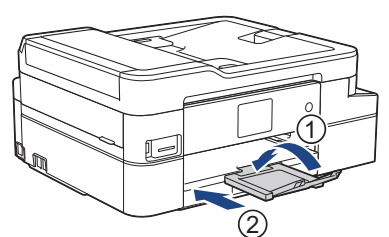

2. Ziehen Sie die Papierkassette ganz aus dem Gerät heraus.

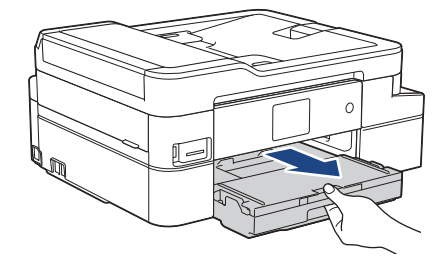

3. Öffnen Sie die Abdeckung der Papierkassette (1).

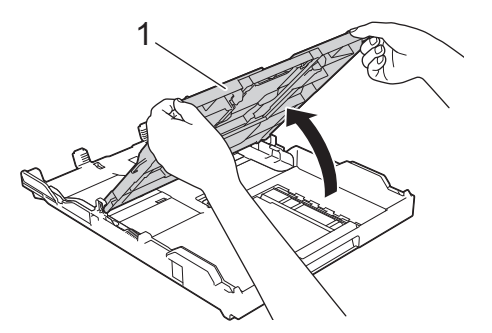

4. Legen Sie bis zu 10 Umschläge mit der zu bedruckenden Seite **nach unten** in die Papierkassette ein. Wenn mehr als 10 Umschläge eingelegt werden, kann ein Papierstau auftreten.

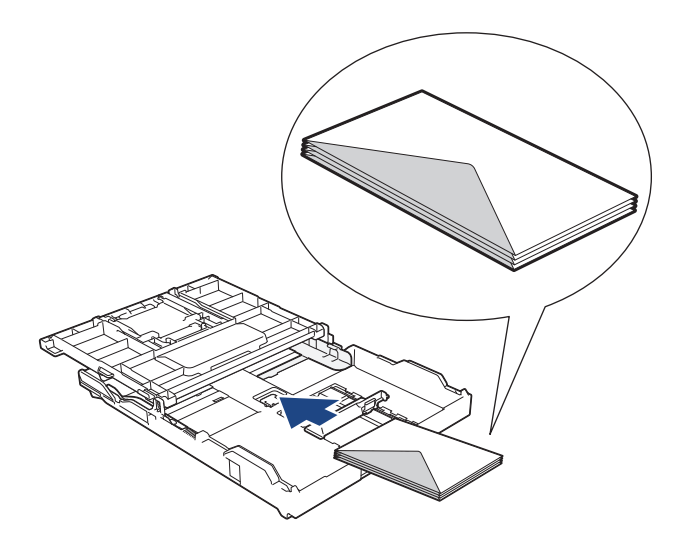

5. Drücken und verschieben Sie die Papierbreitenführungen (1) und dann die Papierlängenführung (2) vorsichtig entsprechend der Größe der Umschläge.

Vergewissern Sie sich, dass die Umschläge flach in der Papierkassette liegen.

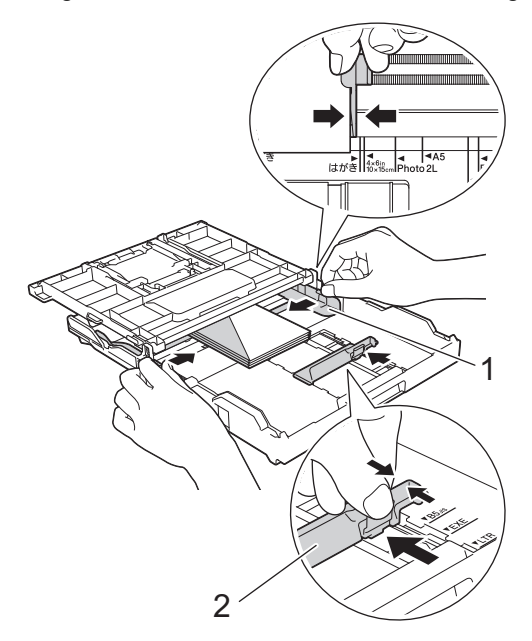

### **WICHTIG**

Wenn mehrere Umschläge auf einmal eingezogen werden, sollten Sie die Umschläge einzeln einlegen.

6. Schließen Sie die Abdeckung der Papierkassette.

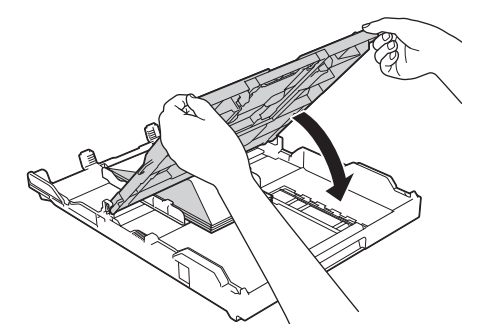

7. Schieben Sie die Papierkassette langsam vollständig in das Gerät.

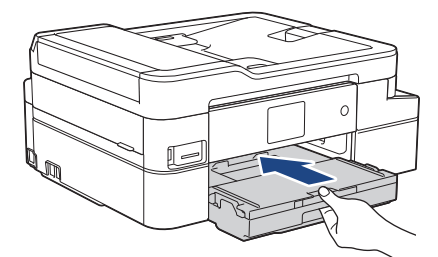

8. Ziehen Sie die Papierablage (1) heraus, bis sie hörbar einrastet. Klappen Sie dann die Papierstütze (2) aus.

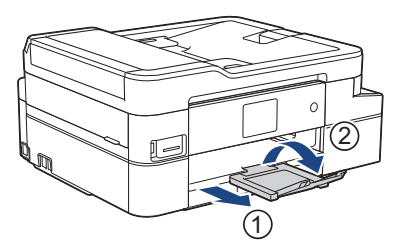

## **Zugehörige Informationen**

• [Einlegen von Papier in die Papierkassette](#page-31-0)

- [Ändern der Papierformatprüfung](#page-48-0)
- [Auswahl des richtigen Druckmediums](#page-52-0)
- [Ändern des Papierformats und Druckmediums](#page-47-0)
- [Papiertyp und Papierformat für jeden Vorgang](#page-53-0)

<span id="page-42-0"></span> [Home](#page-1-0) > [Papiermanagement](#page-29-0) > [Einlegen von Papier](#page-30-0) > Einlegen von Papier in die manuelle Zufuhr

## **Einlegen von Papier in die manuelle Zufuhr**

Legen Sie Spezialdruckmedien **blattweise** in diese Zufuhr ein.

Ø Wenn Sie Papier in die manuelle Zufuhr einlegen, wechselt das Gerät automatisch in den manuellen Zufuhrmodus.

1. Öffnen Sie die Abdeckung der manuellen Zufuhr.

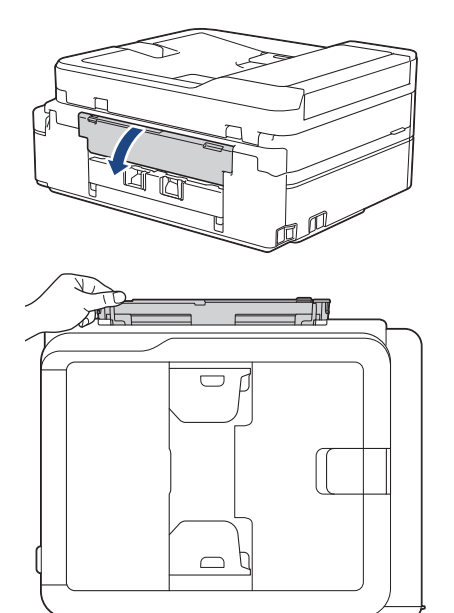

2. Klappen Sie die Papierstütze aus.

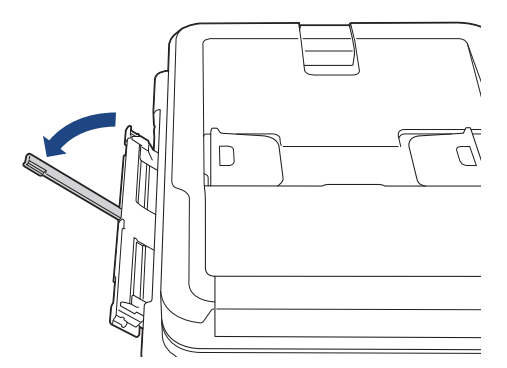

3. Verschieben Sie die Papierführungen der manuellen Zufuhr entsprechend der Breite des verwendeten Papiers.

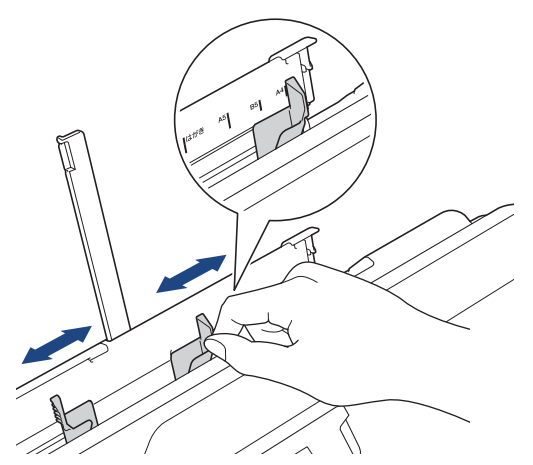

4. Legen Sie nur **ein Blatt Papier** in die manuelle Zufuhr mit der zu bedruckenden Seite **nach oben** ein.

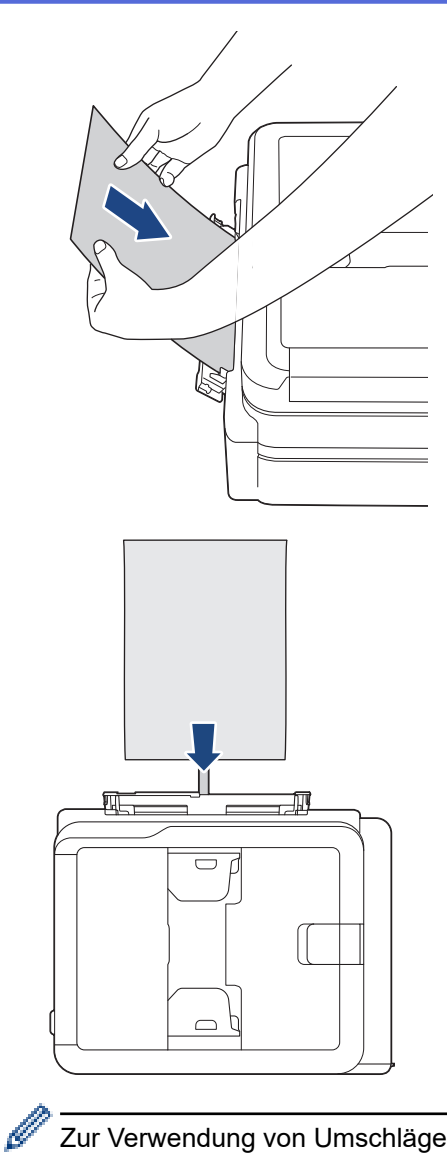

Zur Verwendung von Umschlägen legen Sie diese mit der zu bedruckenden Seite **nach oben** und mit der Lasche nach links ein, wie in der Abbildung gezeigt.

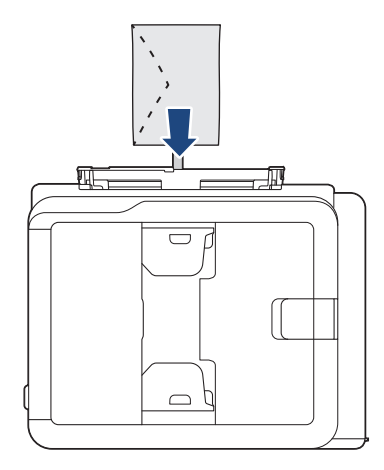

### **WICHTIG**

- Legen Sie NICHT mehr als **ein Blatt Papier** gleichzeitig in die manuelle Zufuhr ein. Andernfalls kann ein Papierstau auftreten. Wenn Sie mehrere Seiten drucken möchten, legen Sie das nächste Blatt Papier nicht ein, bevor im Display eine Meldung angezeigt wird, die Sie zum Einlegen des nächsten Blatts auffordert.
- Legen Sie KEIN Papier in die manuelle Zufuhr ein, wenn die Papierkassette zum Drucken verwendet wird. Andernfalls kann ein Papierstau auftreten.

5. Schieben Sie mit beiden Händen **ein Blatt Papier** so weit in die manuelle Zufuhr, dass die Vorderkante die Papierzufuhrrollen berührt. Lassen Sie das Papier los, wenn Sie hören, dass es vom Gerät eingezogen wird. Im Display wird [Manuelle Zufuhr bereit] angezeigt. Lesen Sie die auf dem Display angezeigten Anweisungen und drücken Sie anschließend [OK].

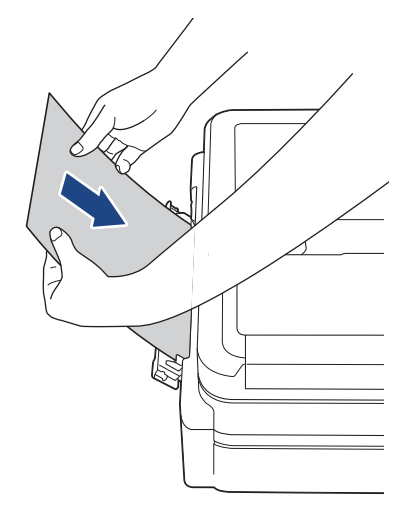

Wenn Sie einen Umschlag oder ein Blatt dickes Papier einlegen, schieben Sie den Umschlag in die manuelle Zufuhr hinein, bis Sie merken, dass der Umschlag von den Papierzufuhrrollen eingezogen wird.

6. Ziehen Sie die Papierablage (1) heraus, bis sie hörbar einrastet. Klappen Sie dann die Papierstütze (2) aus.

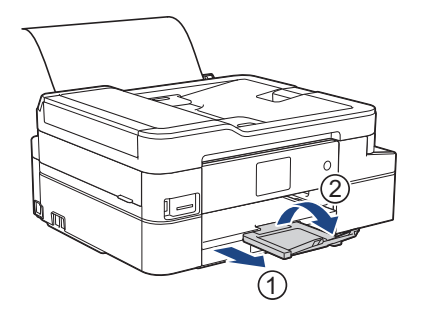

- Falls das Dokument nicht auf ein Blatt passt, werden Sie dazu aufgefordert, das nächste Blatt Papier einzulegen. Legen Sie ein weiteres Blatt Papier in die manuelle Zufuhr ein und drücken Sie dann [OK] auf dem Bedienfeld des Geräts.
	- Vergewissern Sie sich, dass der Druckvorgang abgeschlossen ist, bevor Sie die Abdeckung der manuellen Zufuhr schließen.
	- Wenn Papier in der manuellen Zufuhr eingelegt ist, druckt das Gerät immer von der manuellen Zufuhr.
	- Das Gerät wirft in der manuellen Zufuhr eingelegtes Papier beim Drucken einer Testseite, eines Faxes oder eines Berichts aus.
	- Das Gerät wirft in der manuellen Zufuhr eingelegtes Papier während des Reinigungsprozesses aus. Warten Sie bis zum Abschluss des Reinigungsprozesses, und legen Sie dann das Papier in die manuelle Zufuhr ein.

### **Zugehörige Informationen**

• [Einlegen von Papier](#page-30-0)

- [Auswahl des richtigen Druckmediums](#page-52-0)
- [Fehler- und Wartungsmeldungen](#page-497-0)

 [Home](#page-1-0) > [Papiermanagement](#page-29-0) > [Einlegen von Papier](#page-30-0) > Nicht bedruckbarer Bereich

## **Nicht bedruckbarer Bereich**

Der nicht bedruckbare Bereich ist von den Einstellungen in der von Ihnen benutzten Anwendung abhängig. Die Abbildungen unten zeigen den nicht bedruckbaren Bereich von Einzelblättern und Umschlägen. Das Gerät kann die schattierten Bereiche von Einzelblättern nur bedrucken, wenn die Funktion "Randlos" zur Verfügung steht und eingeschaltet ist.

#### **Einzelblatt**

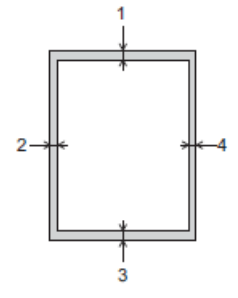

#### **Umschläge**

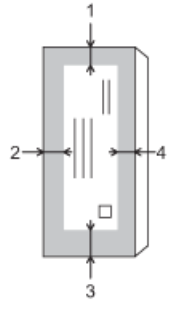

Ø

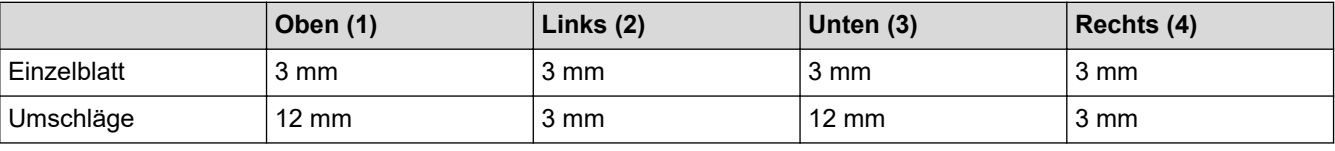

Der randlose Druck ist für Umschläge und beidseitiges Drucken nicht verfügbar.

### **Zugehörige Informationen**

• [Einlegen von Papier](#page-30-0)

### **Verwandte Themen:**

• [Probleme bei der Papierhandhabung und beim Drucken](#page-530-0)

<span id="page-46-0"></span> [Home](#page-1-0) > [Papiermanagement](#page-29-0) > [Einlegen von Papier](#page-30-0) > Papiereinstellungen

## **Papiereinstellungen**

- [Ändern des Papierformats und Druckmediums](#page-47-0)
- [Ändern der Papierformatprüfung](#page-48-0)
- [Verringern der Seitengröße bei einem übergroßen eingehenden Fax](#page-234-0)

<span id="page-47-0"></span> [Home](#page-1-0) > [Papiermanagement](#page-29-0) > [Einlegen von Papier](#page-30-0) > [Papiereinstellungen](#page-46-0) > Ändern des Papierformats und Druckmediums

## **Ändern des Papierformats und Druckmediums**

Legen Sie die Einstellungen für das Papierformat und das Druckmedium für die Papierkassette fest.

- Damit Sie die beste Druckqualität erhalten, sollte das Gerät auf das verwendete Druckmedium eingestellt werden.
- Wenn Sie das Format des in die Kassette eingelegten Papiers ändern, müssen Sie gleichzeitig auch die Papierformateinstellung auf dem Display ändern.
- 1. Drücken Sie | Kristell. (Einst.) ] > [Alle Einstell.] > [Geräteeinstell].
- 2. Drücken Sie [Papiertyp (Papiersorte)].
- 3. Drücken Sie ▲ oder ▼, um die Optionen für den Papiertyp anzuzeigen, und drücken Sie dann die gewünschte Option.
- 4. Drücken Sie [Papierformat].
- 5. Drücken Sie A oder ▼, um die verfügbaren Papierformatoptionen anzuzeigen, und drücken Sie dann auf die gewünschte Option.
- 6. Drücken Sie .

Das Papier wird mit der bedruckten Seite nach oben auf der Papierablage auf der Vorderseite des Geräts abgelegt. Glanzpapier sollte sofort von der Papierablage genommen werden, um einen Papierstau oder das Verschmieren der Tinte zu vermeiden.

### **Zugehörige Informationen**

• [Papiereinstellungen](#page-46-0)

- [Einlegen von Einzelblättern oder Papier im Format Photo 2L in die Papierkassette](#page-32-0)
- [Einlegen von Fotopapier in die Papierkassette](#page-36-0)
- [Einlegen von Umschlägen in die Papierkassette](#page-39-0)
- [Zulässiges Papier und zulässige andere Druckmedien](#page-49-0)
- [Fehler- und Wartungsmeldungen](#page-497-0)
- [Probleme bei der Papierhandhabung und beim Drucken](#page-530-0)

<span id="page-48-0"></span> [Home](#page-1-0) > [Papiermanagement](#page-29-0) > [Einlegen von Papier](#page-30-0) > [Papiereinstellungen](#page-46-0) > Ändern der Papierformatprüfung

# **Ändern der Papierformatprüfung**

Wenn diese Einstellung auf [Ein] gesetzt ist und Sie die Papierkassette aus dem Gerät ziehen, wird im Display eine Abfrage angezeigt, ob das Papierformat und das Druckmedium geändert werden sollen.

Die Standardeinstellung ist [Ein].

- 1. Drücken Sie | | [Einstell. (Einst.) ] > [Alle Einstell.] > [Geräteeinstell].
- 2. Drücken Sie A oder  $\nabla$ , um die Option [Papier prüfen] anzuzeigen, und drücken Sie anschließend auf diese.
- 3. Drücken Sie [Ein] oder [Aus].
- 4. Drücken Sie

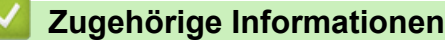

- [Papiereinstellungen](#page-46-0)
- **Verwandte Themen:**
- [Einlegen von Einzelblättern oder Papier im Format Photo 2L in die Papierkassette](#page-32-0)
- [Einlegen von Fotopapier in die Papierkassette](#page-36-0)
- [Einlegen von Umschlägen in die Papierkassette](#page-39-0)
- [Fehler- und Wartungsmeldungen](#page-497-0)

<span id="page-49-0"></span> [Home](#page-1-0) > [Papiermanagement](#page-29-0) > [Einlegen von Papier](#page-30-0) > Zulässiges Papier und zulässige andere Druckmedien

## **Zulässiges Papier und zulässige andere Druckmedien**

Die im Gerät verwendete Papierart kann sich auf die Druckqualität auswirken.

Stellen Sie stets das Druckmedium auf das verwendete Druckmedium ein, um die bestmögliche Druckqualität für die von Ihnen gewählten Einstellungen zu erhalten.

Sie können Normalpapier, Inkjet-Papier (beschichtetes Papier), Glanzpapier, Recyclingpapier und Umschläge verwenden.

Es wird empfohlen, verschiedene Druckmedien zu testen, bevor Sie größere Mengen kaufen.

Damit Sie die besten Resultate erhalten, sollten Sie Brother-Papier verwenden.

- Wenn Sie auf Inkjet-Papier (beschichtetes Papier) oder Glanzpapier drucken, denken Sie daran, das entsprechende Druckmedium auf der Registerkarte **Grundeinstellungen** des Druckertreibers bzw. für die Druckmedium-Einstellung am Gerät auszuwählen.
- Bei Verwendung von Brother Photo-Papier legen Sie ein zusätzliches Blatt des gleichen Fotopapiers in die Papierkassette.
- Fotopapier sollte sofort von der Papierablage genommen werden, um einen Papierstau oder das Verschmieren der Tinte zu vermeiden.
- Berühren Sie die bedruckte Seite des Papiers nicht direkt nach dem Drucken. Die Tinte ist eventuell noch nicht vollständig trocken und könnte verschmieren oder Flecken auf der Haut verursachen.

### **Zugehörige Informationen**

- [Einlegen von Papier](#page-30-0)
	- [Empfohlene Druckmedien](#page-50-0)
	- [Aufbewahrung und Verwendung von Druckmedien](#page-51-0)
	- [Auswahl des richtigen Druckmediums](#page-52-0)

- [Ändern des Papierformats und Druckmediums](#page-47-0)
- [Probleme bei der Papierhandhabung und beim Drucken](#page-530-0)

#### <span id="page-50-0"></span> [Home](#page-1-0) > [Papiermanagement](#page-29-0) > [Einlegen von Papier](#page-30-0) > [Zulässiges Papier und zulässige andere](#page-49-0) [Druckmedien](#page-49-0) > Empfohlene Druckmedien

## **Empfohlene Druckmedien**

Für die beste Druckqualität empfehlen wir die Verwendung des in der Tabelle aufgeführten Brother-Papiers. Falls in Ihrem Land kein Brother-Papier erhältlich ist, sollten Sie verschiedene Druckmedien testen, bevor Sie größere Mengen einkaufen.

### **Brother-Papier**

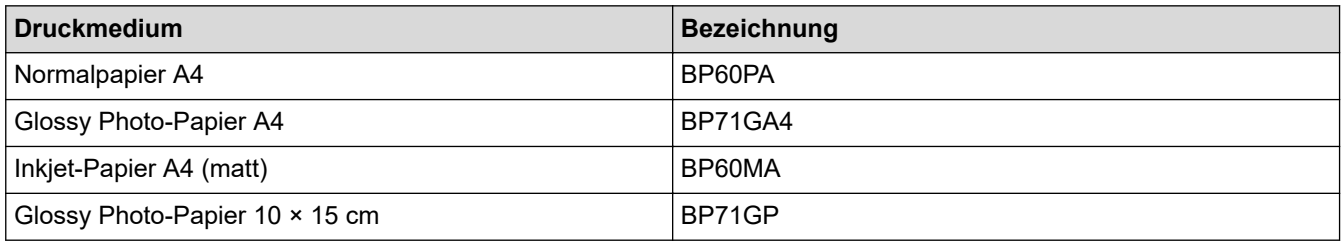

### **Zugehörige Informationen**

• [Zulässiges Papier und zulässige andere Druckmedien](#page-49-0)

<span id="page-51-0"></span> [Home](#page-1-0) > [Papiermanagement](#page-29-0) > [Einlegen von Papier](#page-30-0) > [Zulässiges Papier und zulässige andere](#page-49-0) [Druckmedien](#page-49-0) > Aufbewahrung und Verwendung von Druckmedien

## **Aufbewahrung und Verwendung von Druckmedien**

- Lagern Sie das Papier in der verschlossenen Originalverpackung. Das Papier muss gerade liegen und vor Feuchtigkeit, direkter Sonneneinstrahlung und Hitze geschützt sein.
- Vermeiden Sie es, die glänzende (beschichtete) Seite des Fotopapiers zu berühren.
- Bei einigen Umschlagformaten müssen Sie in der Anwendung Ränder festlegen. Fertigen Sie zunächst einen Probedruck an, bevor Sie mehrere Umschläge bedrucken.

### **WICHTIG**

Verwenden Sie NICHT die folgenden Papierarten:

• Beschädigte, gewellte, zerknitterte oder ungleichmäßig geformte Blätter

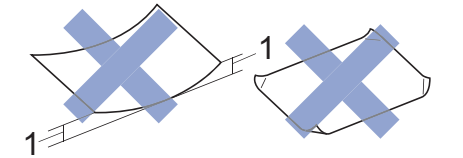

- 1. Eine Wellung von **2 mm oder mehr kann Papierstaus verursachen.**
- Extrem glänzend oder stark strukturiert
- Blätter, die nicht exakt übereinandergelegt werden können
- Breitbahn-Papier (Faser längs zur kurzen Kante)
- Verwenden Sie KEINE Umschläge mit:
- loser Struktur
- Fenstern
- geprägtem Druck (wie Initialen, Embleme)
- Klammern
- bedruckter Innenseite
- selbstklebender Lasche
- doppelten Laschen

#### **Selbstklebend Doppelte Laschen**

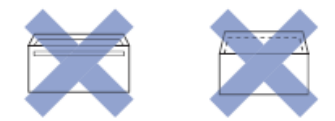

Es können aufgrund von Papierstärke, Größe und Laschenart der verwendeten Umschläge Probleme beim Papiereinzug auftreten.

#### **Zugehörige Informationen**

• [Zulässiges Papier und zulässige andere Druckmedien](#page-49-0)

#### **Verwandte Themen:**

• [Einlegen von Papier in die Papierkassette](#page-31-0)

<span id="page-52-0"></span> [Home](#page-1-0) > [Papiermanagement](#page-29-0) > [Einlegen von Papier](#page-30-0) > [Zulässiges Papier und zulässige andere](#page-49-0) [Druckmedien](#page-49-0) > Auswahl des richtigen Druckmediums

## **Auswahl des richtigen Druckmediums**

- [Papiertyp und Papierformat für jeden Vorgang](#page-53-0)
- [Fassungsvermögen der Papierkassetten](#page-54-0)
- [Papiergewicht und -stärke](#page-55-0)
- [Einlegen von Einzelblättern oder Papier im Format Photo 2L in die Papierkassette](#page-32-0)
- [Einlegen von Fotopapier in die Papierkassette](#page-36-0)
- [Einlegen von Umschlägen in die Papierkassette](#page-39-0)
- [Einlegen von Papier in die manuelle Zufuhr](#page-42-0)

<span id="page-53-0"></span> [Home](#page-1-0) > [Papiermanagement](#page-29-0) > [Einlegen von Papier](#page-30-0) > [Zulässiges Papier und zulässige andere](#page-49-0) [Druckmedien](#page-49-0) > [Auswahl des richtigen Druckmediums](#page-52-0) > Papiertyp und Papierformat für jeden Vorgang

## **Papiertyp und Papierformat für jeden Vorgang**

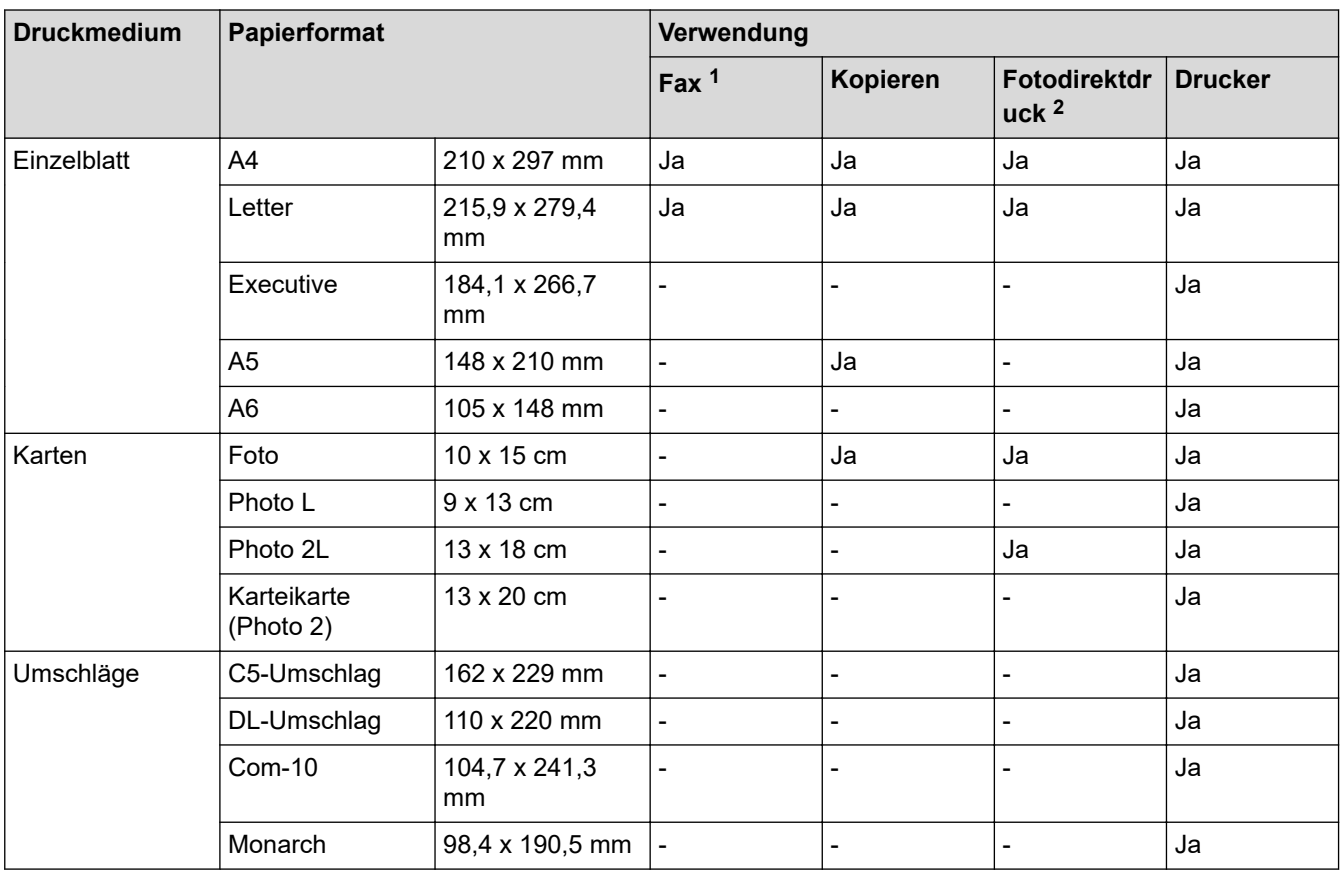

1 Nur MFC-Modelle

2 DCP-J1100DW/MFC-J1300DWNur

### **Zugehörige Informationen**

• [Auswahl des richtigen Druckmediums](#page-52-0)

#### **Verwandte Themen:**

• [Einlegen von Umschlägen in die Papierkassette](#page-39-0)

<span id="page-54-0"></span> [Home](#page-1-0) > [Papiermanagement](#page-29-0) > [Einlegen von Papier](#page-30-0) > [Zulässiges Papier und zulässige andere](#page-49-0) [Druckmedien](#page-49-0) > [Auswahl des richtigen Druckmediums](#page-52-0) > Fassungsvermögen der Papierkassetten

# **Fassungsvermögen der Papierkassetten**

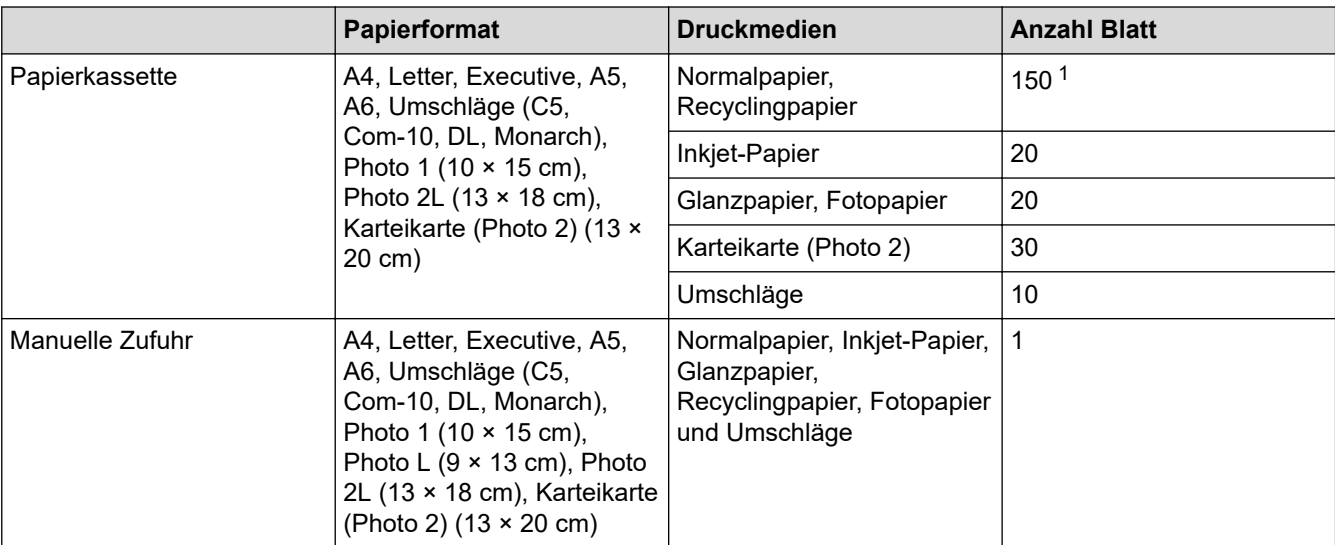

1 Bei Verwendung von Normalpapier 80 g/m²

### **Zugehörige Informationen**

• [Auswahl des richtigen Druckmediums](#page-52-0)

<span id="page-55-0"></span> [Home](#page-1-0) > [Papiermanagement](#page-29-0) > [Einlegen von Papier](#page-30-0) > [Zulässiges Papier und zulässige andere](#page-49-0) [Druckmedien](#page-49-0) > [Auswahl des richtigen Druckmediums](#page-52-0) > Papiergewicht und -stärke

# **Papiergewicht und -stärke**

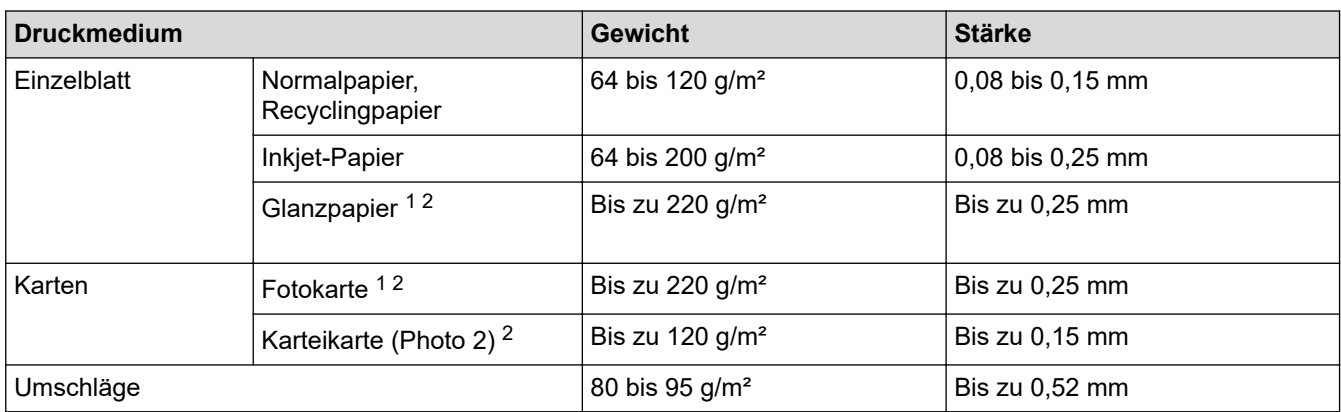

1 BP71 260 g/m² wurde speziell für Brother-Tintenstrahlgeräte entwickelt.

2 Bis zu 300 g/m² für die manuelle Zufuhr

### **Zugehörige Informationen**

- [Auswahl des richtigen Druckmediums](#page-52-0)
- **Verwandte Themen:**
- [Probleme bei der Papierhandhabung und beim Drucken](#page-530-0)

<span id="page-56-0"></span> [Home](#page-1-0) > [Papiermanagement](#page-29-0) > Einlegen von Dokumenten

## **Einlegen von Dokumenten**

- [Einlegen von Dokumenten in den automatischen Vorlageneinzug \(ADF\)](#page-57-0)
- [Auflegen von Dokumenten auf das Scannerglas](#page-59-0)
- [Nicht scanbarer Bereich](#page-60-0)

<span id="page-57-0"></span> [Home](#page-1-0) > [Papiermanagement](#page-29-0) > [Einlegen von Dokumenten](#page-56-0) > Einlegen von Dokumenten in den automatischen Vorlageneinzug (ADF)

## **Einlegen von Dokumenten in den automatischen Vorlageneinzug (ADF)**

Der Vorlageneinzug kann mehrere Seiten aufnehmen, die einzeln eingezogen werden.

Verwenden Sie kein Papier, das die Formate und Gewichte in der dargestellten Tabelle übersteigt. Fächern Sie die Seiten stets gut auf, bevor Sie sie in den Vorlageneinzug einlegen.

### **Vorlagenformate und -gewichte**

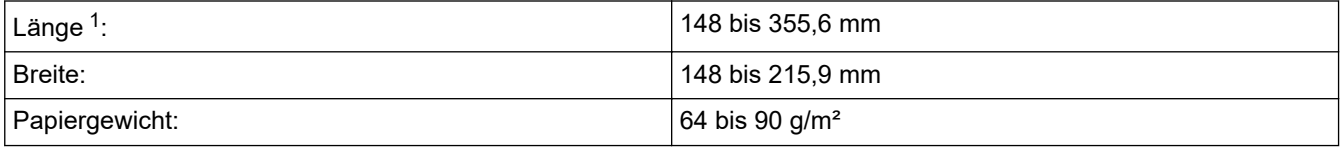

1 Bei Dokumenten mit einer Länge von mehr als 297 mm müssen die Seiten einzeln eingezogen werden.

### **WICHTIG**

- Ziehen Sie NICHT am Dokument, während es eingezogen wird.
- Verwenden Sie KEIN gewelltes, zerknittertes, gefaltetes, geklebtes, eingerissenes oder geheftetes Papier.
- Legen Sie KEINE Kartonbögen, Zeitungen oder Stoffe in den Vorlageneinzug.
- Achten Sie darauf, dass Dokumente mit Korrekturflüssigkeit oder mit Tinte geschriebene Dokumente vollkommen getrocknet sind.
- 1. Stellen Sie die Dokumentenablage (1) nach oben und klappen Sie sie aus.

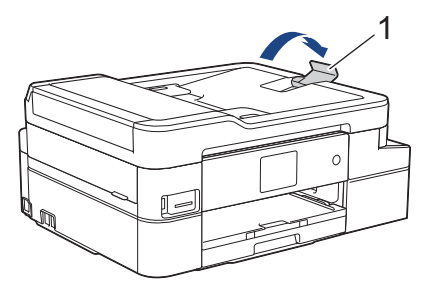

- 2. Fächern Sie den Papierstapel gut auf, um Papierstaus und Fehler beim Einzug zu vermeiden.
- 3. Passen Sie die Papierführungen (1) so an, dass sie dem Papierformat entsprechen.

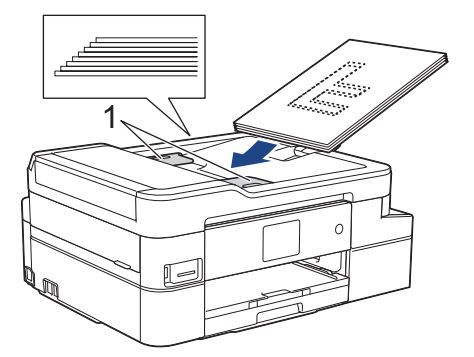

4. Legen Sie das Dokument **mit der Schriftseite nach unten** und **mit der Oberkante zuerst** in den automatischen Vorlageneinzug (ADF) unter die Papierführungen ein, bis das Dokument die Papierzufuhrrollen berührt und im Display [ADF bereit] angezeigt wird.

## **WICHTIG**

Lassen Sie KEINE Dokumente auf dem Vorlagenglas liegen. Dies könnte zu Dokumentenstaus im Vorlageneinzug führen.

## **Zugehörige Informationen**

• [Einlegen von Dokumenten](#page-56-0)

- [Kopieren eines Dokuments](#page-191-0)
- [Fehler- und Wartungsmeldungen](#page-497-0)
- [Telefon- und Faxprobleme](#page-537-0)
- [Weitere Probleme](#page-544-0)

<span id="page-59-0"></span> [Home](#page-1-0) > [Papiermanagement](#page-29-0) > [Einlegen von Dokumenten](#page-56-0) > Auflegen von Dokumenten auf das **Scannerglas** 

## **Auflegen von Dokumenten auf das Scannerglas**

Verwenden Sie das Scannerglas, um zu faxen, zu kopieren oder jeweils eine Seite zu scannen.

### **Verwendbare Vorlagen**

Ø

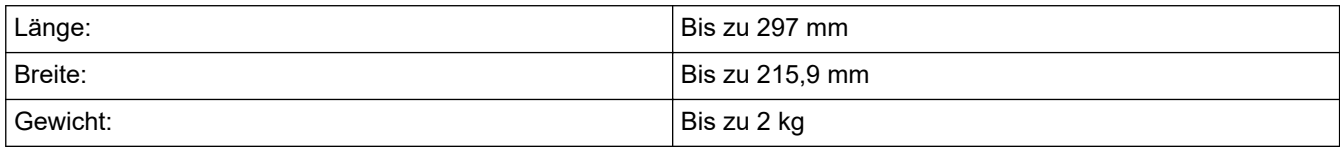

#### (Modelle mit Vorlageneinzug)

Zur Verwendung des Vorlagenglases muss der Automatische Vorlageneinzug leer und die Dokumentenablage geschlossen sein.

- 1. Öffnen Sie die Vorlagenglas-Abdeckung.
- 2. Legen Sie die Vorlage mit der **bedruckten Seite nach unten** in die obere linke Ecke des Vorlagenglases (siehe Abbildung).

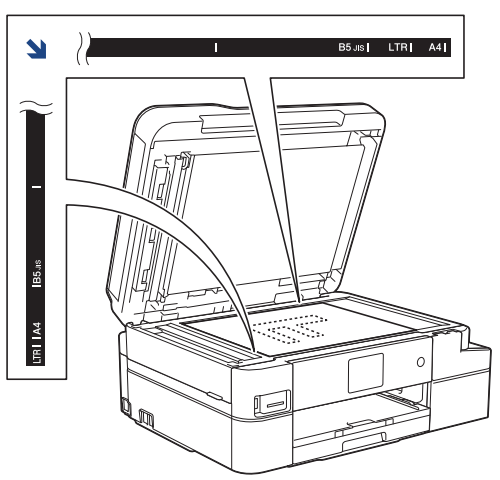

3. Schließen Sie die Vorlagenglas-Abdeckung.

#### **WICHTIG**

Schließen Sie die Vorlagenglas-Abdeckung vorsichtig und drücken Sie NICHT auf die Vorlagenglas-Abdeckung, wenn z. B. ein Buch oder ein dickeres Manuskript auf dem Glas liegt.

### **Zugehörige Informationen**

#### • [Einlegen von Dokumenten](#page-56-0)

- [Kopieren eines Dokuments](#page-191-0)
- [Telefon- und Faxprobleme](#page-537-0)
- [Weitere Probleme](#page-544-0)

<span id="page-60-0"></span> [Home](#page-1-0) > [Papiermanagement](#page-29-0) > [Einlegen von Dokumenten](#page-56-0) > Nicht scanbarer Bereich

## **Nicht scanbarer Bereich**

Der nicht scanbare Bereich einer Seite hängt von den Einstellungen der verwendeten Anwendung ab. Die Abbildungen unten zeigen die typischen nicht scanbaren Abmessungen.

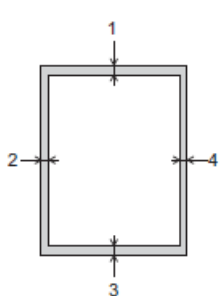

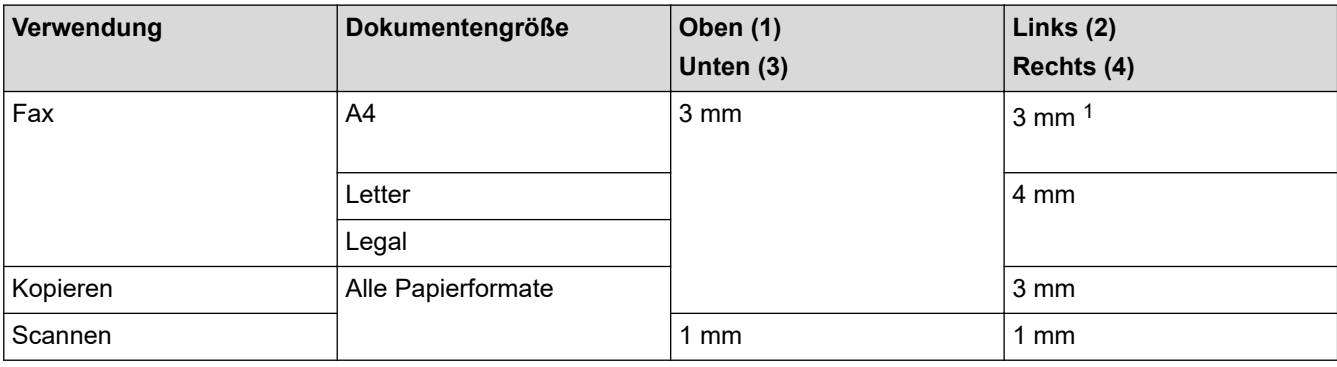

1 Der nicht scanbare Bereich beträgt bei Verwendung des Vorlageneinzugs 1 mm.

### **Zugehörige Informationen**

• [Einlegen von Dokumenten](#page-56-0)

#### <span id="page-61-0"></span>**■ [Home](#page-1-0) > Drucken**

# **Drucken**

- [Drucken über den Computer \(Windows\)](#page-62-0)
- [Drucken über den Computer \(Mac\)](#page-84-0)

<span id="page-62-0"></span> [Home](#page-1-0) > [Drucken](#page-61-0) > Drucken über den Computer (Windows)

## **Drucken über den Computer (Windows)**

- [Drucken eines Fotos \(Windows\)](#page-63-0)
- [Drucken eines Dokumentes \(Windows\)](#page-64-0)
- [Abbrechen eines Druckauftrags \(Windows\)](#page-65-0)
- [Drucken von mehr als einer Seite auf ein einzelnes Blatt Papier \(N auf 1\) \(Windows\)](#page-66-0)
- [Drucken als Poster \(Windows\)](#page-67-0)
- [Automatisches Drucken auf beiden Seiten des Papiers \(Automatischer beidseitiger](#page-68-0) [Druck\) \(Windows\)](#page-68-0)
- [Automatisches Drucken als Broschüre \(Windows\)](#page-71-0)
- [Drucken eines Farbdokumentes in Graustufen \(Windows\)](#page-73-0)
- [Vermeiden von verschmierten Ausdrucken und Papierstaus \(Windows\)](#page-74-0)
- [Verwenden von voreingestellten Druckprofilen \(Windows\)](#page-75-0)
- [Ändern von Standarddruck-Einstellungen \(Windows\)](#page-78-0)
- [Druckeinstellungen \(Windows\)](#page-79-0)

<span id="page-63-0"></span> [Home](#page-1-0) > [Drucken](#page-61-0) > [Drucken über den Computer \(Windows\)](#page-62-0) > Drucken eines Fotos (Windows)

### **Drucken eines Fotos (Windows)**

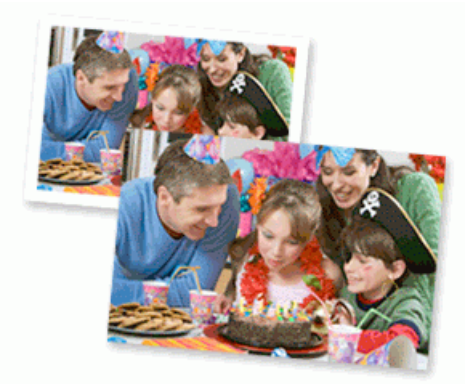

- 1. Wählen Sie den Druckbefehl der Anwendung.
- 2. Wählen Sie **Brother MFC-XXXX Printer** (wobei XXXX die Bezeichnung Ihres Modells ist) und klicken Sie dann auf die Schaltfläche für die Druckeigenschaften oder Druckeinstellungen.

Das Druckertreiberfenster erscheint.

3. Achten Sie darauf, dass das richtige Medium in der Papierkassette eingelegt ist.

### **WICHTIG**

- Damit Sie die besten Resultate erhalten, sollten Sie Brother-Papier verwenden.
- Bei Verwendung von Brother Photo-Papier legen Sie ein zusätzliches Blatt des gleichen Fotopapiers in die Papierkassette.
- 4. Klicken Sie auf die Registerkarte **Grundeinstellungen**.
- 5. Klicken Sie auf die Dropdown-Liste **Druckmedium** und wählen Sie dann die verwendete Papierart.

### **WICHTIG**

Setzen Sie die Option **Druckmedium** stets auf das verwendete Druckmedium ein, um die bestmögliche Druckqualität für die von Ihnen gewählten Einstellungen zu erhalten.

- 6. Klicken Sie auf die Dropdown-Liste **Papiergröße** und wählen Sie das gewünschte Papierformat.
- 7. Aktivieren Sie bei Bedarf das Kontrollkästchen **Randlos drucken**.
- 8. Wählen Sie für **Farbmodus** die Optionen **Natürlich** oder **Lebhaft** aus.
- 9. Wählen Sie im Feld **Ausrichtung** die Option **Hochformat** oder **Querformat**, um die Ausrichtung des Ausdrucks festzulegen.

Wenn Ihre Anwendung eine ähnliche Einstellung enthält, empfehlen wir, dass Sie die Ausrichtung über die Anwendung festlegen.

- 10. Geben Sie im Feld **Kopien** die Anzahl der gewünschten Kopien (1 bis 999) ein.
- 11. Ändern Sie die anderen Druckereinstellungen bei Bedarf.
- 12. Klicken Sie auf **OK**.
- 13. Schließen Sie den Druckvorgang ab.

#### **Zugehörige Informationen**

• [Drucken über den Computer \(Windows\)](#page-62-0)

#### **Verwandte Themen:**

• [Druckeinstellungen \(Windows\)](#page-79-0)

<span id="page-64-0"></span> [Home](#page-1-0) > [Drucken](#page-61-0) > [Drucken über den Computer \(Windows\)](#page-62-0) > Drucken eines Dokumentes (Windows)

## **Drucken eines Dokumentes (Windows)**

- 1. Wählen Sie den Druckbefehl der Anwendung.
- 2. Wählen Sie **Brother MFC-XXXX Printer** (wobei XXXX die Bezeichnung Ihres Modells ist) und klicken Sie dann auf die Schaltfläche für die Druckeigenschaften oder Druckeinstellungen.

Das Druckertreiberfenster erscheint.

- 3. Stellen Sie sicher, dass Sie Papier im richtigen Format in die Papierkassette eingelegt haben.
- 4. Klicken Sie auf die Registerkarte **Grundeinstellungen**.
- 5. Klicken Sie auf die Dropdown-Liste **Druckmedium** und wählen Sie dann die verwendete Papierart.

### **WICHTIG**

Setzen Sie die Option **Druckmedium** stets auf das verwendete Druckmedium ein, um die bestmögliche Druckqualität für die von Ihnen gewählten Einstellungen zu erhalten.

- 6. Klicken Sie auf die Dropdown-Liste **Papiergröße** und wählen Sie das gewünschte Papierformat.
- 7. Wählen Sie für **Farbmodus** die Optionen **Natürlich** oder **Lebhaft** aus.
- 8. Wählen Sie im Feld **Ausrichtung** die Option **Hochformat** oder **Querformat**, um die Ausrichtung des Ausdrucks festzulegen.

Wenn Ihre Anwendung eine ähnliche Einstellung enthält, empfehlen wir, dass Sie die Ausrichtung über die Anwendung festlegen.

- 9. Geben Sie im Feld **Kopien** die Anzahl der gewünschten Kopien (1 bis 999) ein.
- 10. Um mehrere Seiten auf einem einzelnen Blatt zu drucken oder eine Seite eines Dokuments auf mehrere Blätter zu drucken, klicken Sie auf die Dropdown-Liste **Mehrseitendruck** und wählen Sie dann Ihre Optionen.
- 11. Ändern Sie die anderen Druckereinstellungen bei Bedarf.
- 12. Klicken Sie auf **OK**.
- 13. Schließen Sie den Druckvorgang ab.

### **Zugehörige Informationen**

• [Drucken über den Computer \(Windows\)](#page-62-0)

- [Tintenvorrat überprüfen \(Seitenzähler\)](#page-585-0)
- [Druckeinstellungen \(Windows\)](#page-79-0)

<span id="page-65-0"></span> [Home](#page-1-0) > [Drucken](#page-61-0) > [Drucken über den Computer \(Windows\)](#page-62-0) > Abbrechen eines Druckauftrags (Windows)

## **Abbrechen eines Druckauftrags (Windows)**

Wenn ein Druckauftrag an die Druckwarteschlange gesendet aber nicht gedruckt wurde oder fälschlicherweise an die Druckwarteschlange gesendet wurde, müssen Sie ihn möglicherweise löschen, damit nachfolgende Aufträge gedruckt werden können.

- 1. Doppelklicken Sie im Taskbereich auf das Druckersymbol
- 2. Wählen Sie den Druckauftrag aus, der abgebrochen werden soll.
- 3. Klicken Sie auf das Menü **Dokument**.
- 4. Wählen Sie **Abbrechen**.
- 5. Klicken Sie auf **Ja**.

#### **Zugehörige Informationen**

- [Drucken über den Computer \(Windows\)](#page-62-0)
- **Verwandte Themen:**
- [Überwachen des Gerätestatus über den Computer \(Windows\)](#page-587-0)

<span id="page-66-0"></span> [Home](#page-1-0) > [Drucken](#page-61-0) > [Drucken über den Computer \(Windows\)](#page-62-0) > Drucken von mehr als einer Seite auf ein einzelnes Blatt Papier (N auf 1) (Windows)

## **Drucken von mehr als einer Seite auf ein einzelnes Blatt Papier (N auf 1) (Windows)**

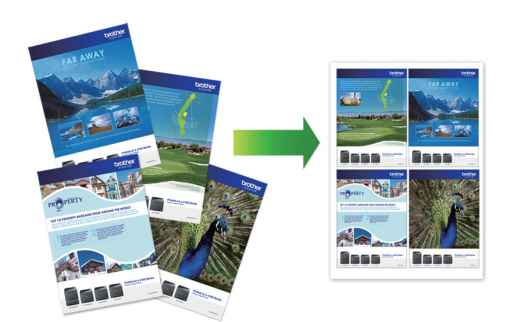

- 1. Wählen Sie den Druckbefehl der Anwendung.
- 2. Wählen Sie **Brother MFC-XXXX Printer** (wobei XXXX die Bezeichnung Ihres Modells ist) und klicken Sie dann auf die Schaltfläche für die Druckeigenschaften oder Druckeinstellungen.

Das Druckertreiberfenster erscheint.

- 3. Klicken Sie auf die Registerkarte **Grundeinstellungen**.
- 4. Wählen Sie im Feld **Ausrichtung** die Option **Hochformat** oder **Querformat**, um die Ausrichtung des Ausdrucks festzulegen.

Wenn Ihre Anwendung eine ähnliche Einstellung enthält, empfehlen wir, dass Sie die Ausrichtung über die Anwendung festlegen.

- 5. Klicken Sie auf die Dropdown-Liste **Mehrseitendruck** und wählen Sie dann die Option **2 auf 1**, **4 auf 1**, **9 auf 1** oder **16 auf 1**.
- 6. Klicken Sie auf die Dropdown-Liste **Seitenreihenfolge** und wählen Sie die gewünschte Seitenreihenfolge.
- 7. Klicken Sie auf die Dropdown-Liste **Rahmen**, und wählen Sie die gewünschte Rahmenart.
- 8. Ändern Sie die anderen Druckereinstellungen bei Bedarf.
- 9. Klicken Sie auf **OK** und schließen Sie den Druckvorgang dann ab.

#### **Zugehörige Informationen**

- [Drucken über den Computer \(Windows\)](#page-62-0)
- **Verwandte Themen:**
- [Druckeinstellungen \(Windows\)](#page-79-0)

<span id="page-67-0"></span> [Home](#page-1-0) > [Drucken](#page-61-0) > [Drucken über den Computer \(Windows\)](#page-62-0) > Drucken als Poster (Windows)

## **Drucken als Poster (Windows)**

Vergrößern Sie das Druckformat und drucken Sie das Dokument im Postermodus.

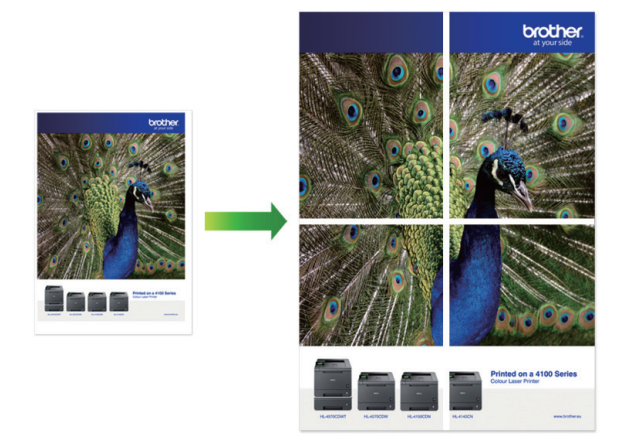

- 1. Wählen Sie den Druckbefehl der Anwendung.
- 2. Wählen Sie **Brother MFC-XXXX Printer** (wobei XXXX die Bezeichnung Ihres Modells ist) und klicken Sie dann auf die Schaltfläche für die Druckeigenschaften oder Druckeinstellungen. Das Druckertreiberfenster erscheint.
- 3. Klicken Sie auf die Registerkarte **Grundeinstellungen**.
- 4. Klicken Sie auf die Dropdown-Liste **Mehrseitendruck** und wählen Sie dann die Option **1 auf 2x2 Seiten** oder **1 auf 3x3 Seiten**.
- 5. Ändern Sie die anderen Druckereinstellungen bei Bedarf.
- 6. Klicken Sie auf **OK**.
- 7. Schließen Sie den Druckvorgang ab.

### **Zugehörige Informationen**

• [Drucken über den Computer \(Windows\)](#page-62-0)

#### **Verwandte Themen:**

• [Druckeinstellungen \(Windows\)](#page-79-0)

<span id="page-68-0"></span> [Home](#page-1-0) > [Drucken](#page-61-0) > [Drucken über den Computer \(Windows\)](#page-62-0) > Automatisches Drucken auf beiden Seiten des Papiers (Automatischer beidseitiger Druck) (Windows)

## **Automatisches Drucken auf beiden Seiten des Papiers (Automatischer beidseitiger Druck) (Windows)**

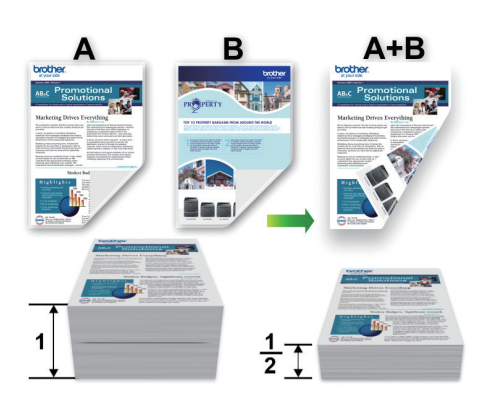

- Vergewissern Sie sich, dass die Papierstau-Abdeckung geschlossen ist.
- Wenn das Papier gewellt ist, glätten Sie es und legen Sie es erneut in die Papierkassette ein.
- Verwenden Sie Normalpapier. Verwenden Sie KEIN Briefpapier.
- Ist das Papier sehr dünn, kann es leicht knittern.
- 1. Wählen Sie den Druckbefehl der Anwendung.
- 2. Wählen Sie **Brother MFC-XXXX Printer** (wobei XXXX die Bezeichnung Ihres Modells ist) und klicken Sie dann auf die Schaltfläche für die Druckeigenschaften oder Druckeinstellungen.

Das Druckertreiberfenster erscheint.

Ø

- 3. Klicken Sie auf die Registerkarte **Grundeinstellungen**.
- 4. Wählen Sie im Feld **Ausrichtung** die Option **Hochformat** oder **Querformat**, um die Ausrichtung des Ausdrucks festzulegen.

Wenn Ihre Anwendung eine ähnliche Einstellung enthält, empfehlen wir, dass Sie die Ausrichtung über die Anwendung festlegen.

- 5. Klicken Sie auf die Dropdown-Liste **Duplex / Broschüre** und wählen Sie dann **Duplex**.
- 6. Klicken Sie auf die Schaltfläche **Duplexeinstellungen**.
- 7. Wählen Sie eine der Optionen aus dem Menü **Duplexart**.

Wenn der beidseitige Druck ausgewählt ist, sind für jede Ausrichtung vier Arten der beidseitigen Bindung verfügbar:

**Option für Hochformat Beschreibung Lange Kante (links)**

**Lange Kante (rechts)**

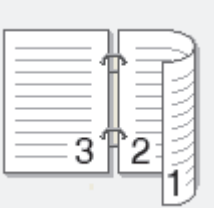

#### **Option für Hochformat Beschreibung**

**Kurze Kante (oben)**

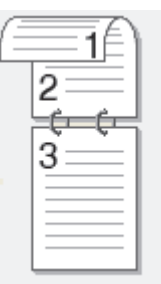

**Kurze Kante (unten)**

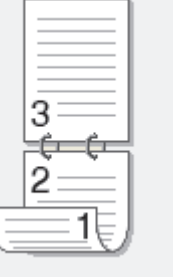

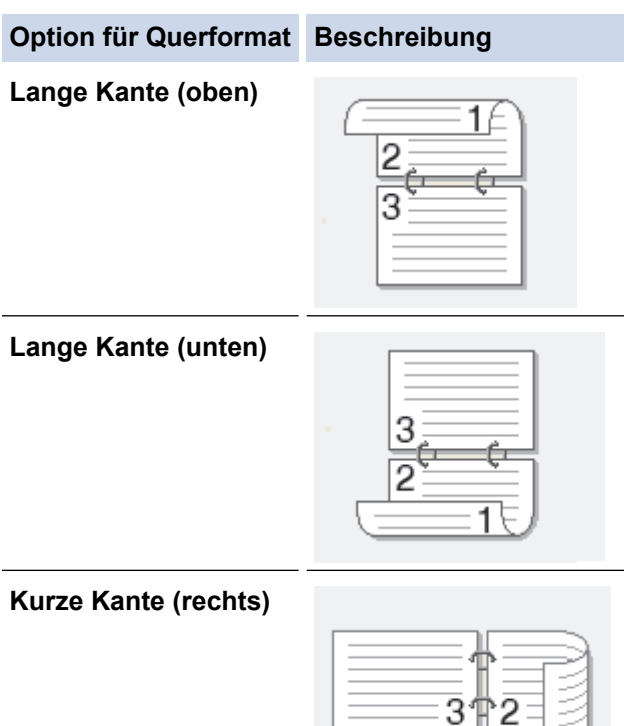

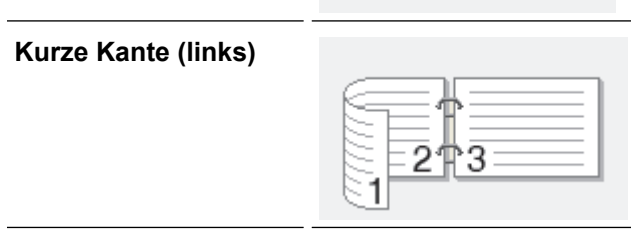

8. Aktivieren Sie das Kontrollkästchen **Bindekante-/Bundverschiebung**, wenn Sie den Versatz für die Bindung in Zoll oder Millimeter angeben möchten.

11

- 9. Klicken Sie auf **OK**, um zum Druckertreiber-Fenster zurückzukehren.
- 10. Ändern Sie die anderen Druckereinstellungen bei Bedarf.

B

Die Funktion "Randlos drucken" ist für diese Option nicht verfügbar.

11. Klicken Sie erneut auf **OK** und schließen Sie den Druckvorgang dann ab.

# **Zugehörige Informationen**

• [Drucken über den Computer \(Windows\)](#page-62-0)

- [Druckeinstellungen \(Windows\)](#page-79-0)
- [Automatisches Drucken als Broschüre \(Windows\)](#page-71-0)

<span id="page-71-0"></span> [Home](#page-1-0) > [Drucken](#page-61-0) > [Drucken über den Computer \(Windows\)](#page-62-0) > Automatisches Drucken als Broschüre (Windows)

## **Automatisches Drucken als Broschüre (Windows)**

Verwenden Sie diese Option, wenn Sie ein Dokument mit dem beidseitigen Druck im Broschürenformat ausdrucken möchten. Die einzelnen Seiten des Dokumentes werden dann so angeordnet, dass Sie den Ausdruck einfach in der Mitte zu einer Broschüre falten können, ohne dass die Reihenfolge der gedruckten Seite geändert werden muss.

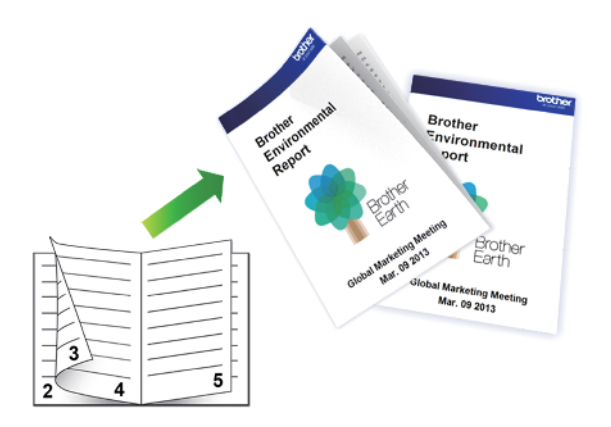

- Vergewissern Sie sich, dass die Papierstau-Abdeckung geschlossen ist.
- Wenn das Papier gewellt ist, glätten Sie es und legen Sie es erneut in die Papierkassette ein.
- Verwenden Sie Normalpapier. Verwenden Sie KEIN Briefpapier.
- Ist das Papier sehr dünn, kann es leicht knittern.
- 1. Wählen Sie den Druckbefehl der Anwendung.
- 2. Wählen Sie **Brother MFC-XXXX Printer** (wobei XXXX die Bezeichnung Ihres Modells ist) und klicken Sie dann auf die Schaltfläche für die Druckeigenschaften oder Druckeinstellungen.

Das Druckertreiberfenster erscheint.

- 3. Klicken Sie auf die Registerkarte **Grundeinstellungen**.
- 4. Wählen Sie im Feld **Ausrichtung** die Option **Hochformat** oder **Querformat**, um die Ausrichtung des Ausdrucks festzulegen.

Wenn Ihre Anwendung eine ähnliche Einstellung enthält, empfehlen wir, dass Sie die Ausrichtung über die Anwendung festlegen.

- 5. Klicken Sie auf die Dropdown-Liste **Duplex / Broschüre** und wählen Sie dann die Option **Broschüre**.
- 6. Klicken Sie auf die Schaltfläche **Duplexeinstellungen**.
- 7. Wählen Sie eine der Optionen aus dem Menü **Duplexart**.

Für jede Ausrichtung stehen beim beidseitigen Druck zwei verschiedene Bindungsrichtungen zur Verfügung:

#### **Option für Hochformat Beschreibung**

**Bindekante links**

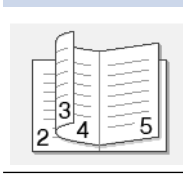

**Bindekante rechts**

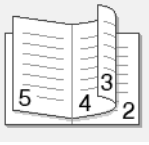
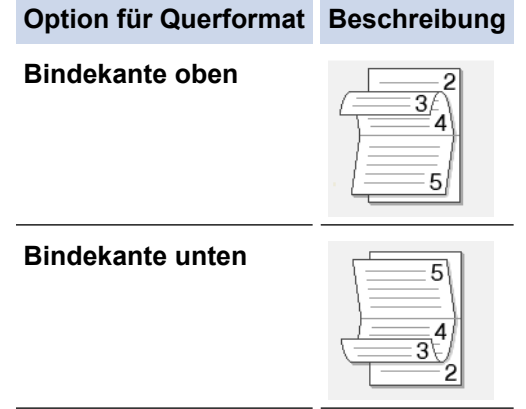

8. Wählen Sie eine der Optionen im Menü **Broschürendruck-Methoden**.

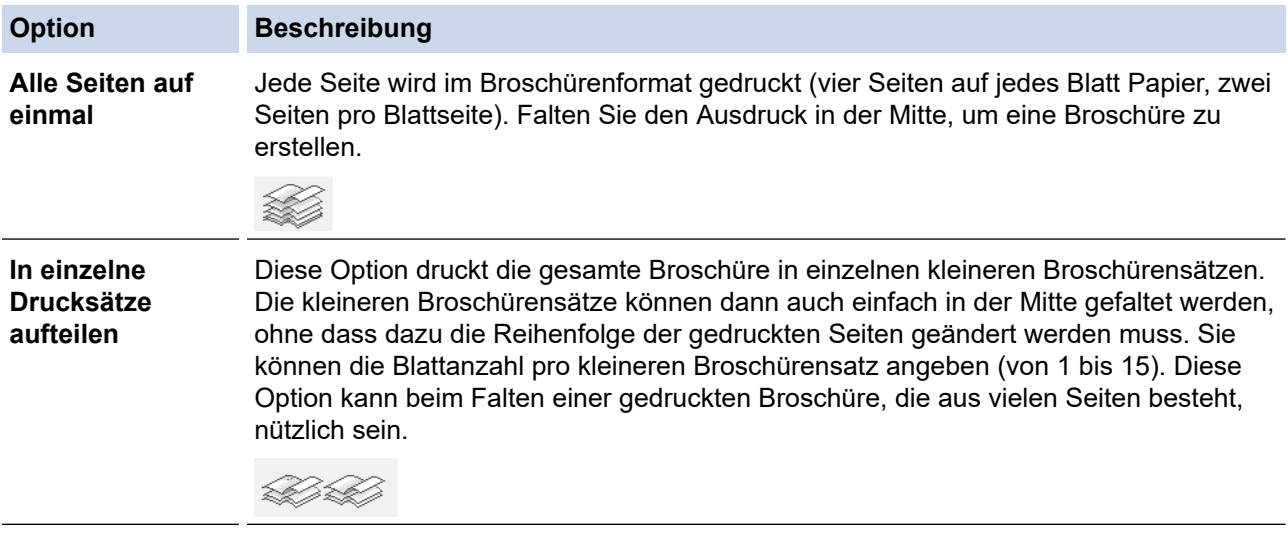

- 9. Aktivieren Sie das Kontrollkästchen **Bindekante-/Bundverschiebung**, wenn Sie den Versatz für die Bindung in Zoll oder Millimeter angeben möchten.
- 10. Klicken Sie auf **OK**, um zum Druckertreiber-Fenster zurückzukehren.
- 11. Ändern Sie die anderen Druckereinstellungen bei Bedarf.

Die Funktion "Randlos drucken" ist für diese Option nicht verfügbar.

12. Klicken Sie auf **OK**.

Ø

13. Schließen Sie den Druckvorgang ab.

# **Zugehörige Informationen**

• [Drucken über den Computer \(Windows\)](#page-62-0)

# **Verwandte Themen:**

- [Druckeinstellungen \(Windows\)](#page-79-0)
- [Automatisches Drucken auf beiden Seiten des Papiers \(Automatischer beidseitiger Druck\) \(Windows\)](#page-68-0)

 [Home](#page-1-0) > [Drucken](#page-61-0) > [Drucken über den Computer \(Windows\)](#page-62-0) > Drucken eines Farbdokumentes in Graustufen (Windows)

# **Drucken eines Farbdokumentes in Graustufen (Windows)**

Im Graustufenmodus erfolgt die Druckverarbeitung schneller als im Farbmodus. Wenn Ihr Dokument Farben enthält, wird es bei Auswahl des Graustufenmodus in 256 Graustufen gedruckt.

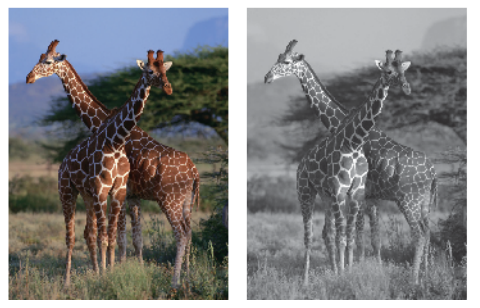

- 1. Wählen Sie den Druckbefehl der Anwendung.
- 2. Wählen Sie **Brother MFC-XXXX Printer** (wobei XXXX die Bezeichnung Ihres Modells ist) und klicken Sie dann auf die Schaltfläche für die Druckeigenschaften oder Druckeinstellungen. Das Druckertreiberfenster erscheint.
- 3. Klicken Sie auf die Registerkarte **Erweitert**.
- 4. Wählen Sie als **Farbe / Graustufen** die Option **Graustufen** aus.
- 5. Ändern Sie die anderen Druckereinstellungen bei Bedarf.
- 6. Klicken Sie auf **OK**.
- 7. Schließen Sie den Druckvorgang ab.

# **Zugehörige Informationen**

• [Drucken über den Computer \(Windows\)](#page-62-0)

 [Home](#page-1-0) > [Drucken](#page-61-0) > [Drucken über den Computer \(Windows\)](#page-62-0) > Vermeiden von verschmierten Ausdrucken und Papierstaus (Windows)

# **Vermeiden von verschmierten Ausdrucken und Papierstaus (Windows)**

Einige Druckmedien benötigen möglicherweise mehr Zeit zum Trocknen. Ändern Sie die Option **Verwischen reduzieren**, wenn Ausdrucke verschmiert sind oder Papierstaus auftreten.

- 1. Wählen Sie den Druckbefehl der Anwendung.
- 2. Wählen Sie **Brother MFC-XXXX Printer** (wobei XXXX die Bezeichnung Ihres Modells ist) und klicken Sie dann auf die Schaltfläche für die Druckeigenschaften oder Druckeinstellungen.

Das Druckertreiberfenster erscheint.

- 3. Klicken Sie auf die Registerkarte **Erweitert**.
- 4. Klicken Sie auf die Schaltfläche **Andere Druckoptionen**.
- 5. Wählen Sie die Option **Verwischen reduzieren** auf der linken Seite des Bildschirms.
- 6. Wählen Sie eine der folgenden Optionen:

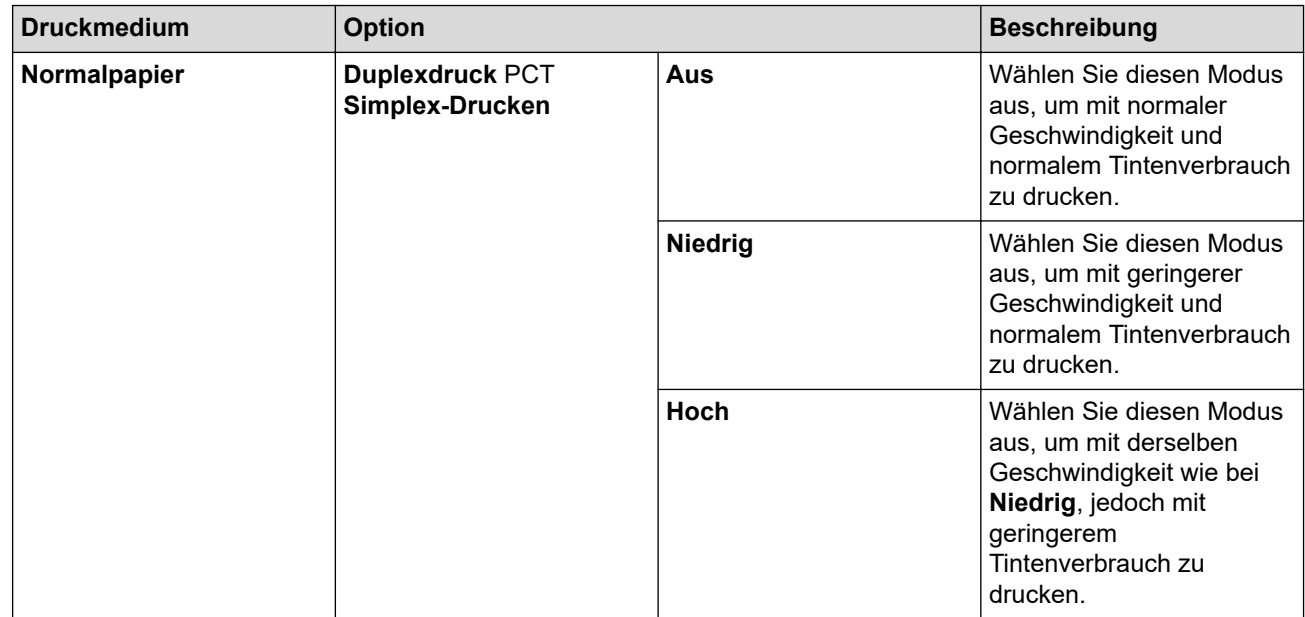

- 7. Klicken Sie auf **OK**, um zum Druckertreiber-Fenster zurückzukehren.
- 8. Klicken Sie auf **OK**.
- 9. Schließen Sie den Druckvorgang ab.

# **Zugehörige Informationen**

• [Drucken über den Computer \(Windows\)](#page-62-0)

# **Verwandte Themen:**

- [Probleme bei der Papierhandhabung und beim Drucken](#page-530-0)
- [Ändern der Druckeinstellungsoptionen bei Druckproblemen](#page-595-0)

<span id="page-75-0"></span> [Home](#page-1-0) > [Drucken](#page-61-0) > [Drucken über den Computer \(Windows\)](#page-62-0) > Verwenden von voreingestellten Druckprofilen (Windows)

# **Verwenden von voreingestellten Druckprofilen (Windows)**

Mit den voreingestellten **Druckprofile** können Sie schnell auf häufig verwendete Druckkonfigurationen zugreifen.

- 1. Wählen Sie den Druckbefehl der Anwendung.
- 2. Wählen Sie **Brother MFC-XXXX Printer** (wobei XXXX die Bezeichnung Ihres Modells ist) und klicken Sie dann auf die Schaltfläche für die Druckeigenschaften oder Druckeinstellungen.

Das Druckertreiberfenster erscheint.

3. Klicken Sie auf die Registerkarte **Druckprofile**.

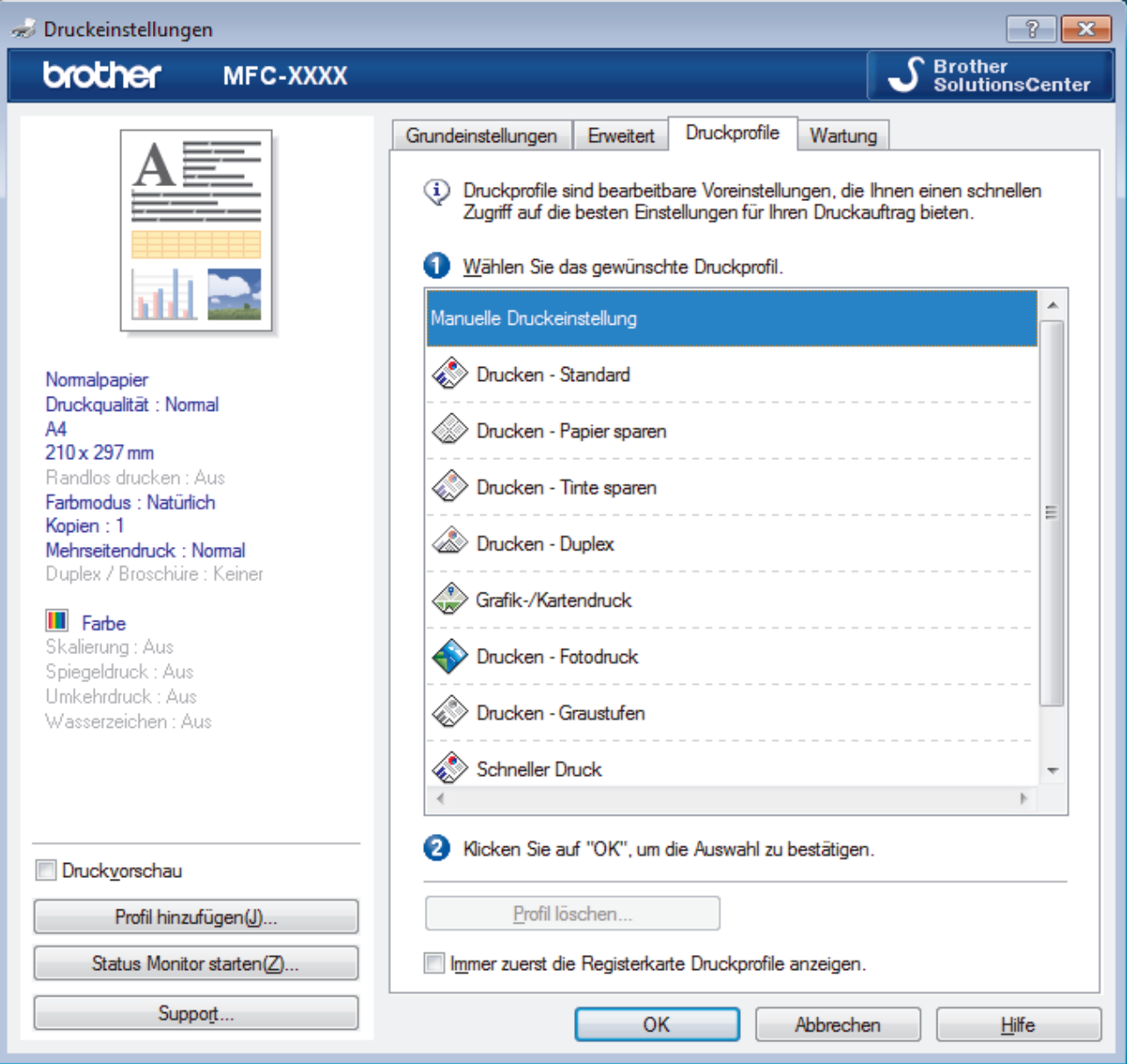

4. Wählen Sie ein Profil in der Liste Druckprofil.

Die Profileinstellungen werden links im Druckertreiberfenster angezeigt.

- 5. Sie haben folgende Möglichkeiten:
	- Wenn die Einstellungen für den Druckauftrag richtig sind, klicken Sie auf **OK**.
	- Um die Einstellungen zu ändern, wechseln Sie wieder zurück zur Registerkarte **Grundeinstellungen** oder **Erweitert**, ändern die Einstellungen und klicken dann auf **OK**.

Um die Registerkarte **Druckprofile** beim nächsten Druck vorne im Fenster anzuzeigen, aktivieren Sie das Kontrollkästchen **Immer zuerst die Registerkarte Druckprofile anzeigen.**.

# **Zugehörige Informationen**

- [Drucken über den Computer \(Windows\)](#page-62-0)
	- [Erstellen oder Löschen eines Druckprofils \(Windows\)](#page-77-0)

# **Verwandte Themen:**

• [Druckeinstellungen \(Windows\)](#page-79-0)

<span id="page-77-0"></span> [Home](#page-1-0) > [Drucken](#page-61-0) > [Drucken über den Computer \(Windows\)](#page-62-0) > [Verwenden von voreingestellten](#page-75-0) [Druckprofilen \(Windows\)](#page-75-0) > Erstellen oder Löschen eines Druckprofils (Windows)

# **Erstellen oder Löschen eines Druckprofils (Windows)**

Mit benutzerdefinierten Einstellungen können Sie bis zu 20 neue Druckprofile hinzufügen.

- 1. Wählen Sie den Druckbefehl der Anwendung.
- 2. Wählen Sie **Brother MFC-XXXX Printer** (wobei XXXX die Bezeichnung Ihres Modells ist) und klicken Sie dann auf die Schaltfläche für die Druckeigenschaften oder Druckeinstellungen. Das Druckertreiberfenster erscheint.
- 3. Klicken Sie auf die Registerkarten **Grundeinstellungen** und **Erweitert** und konfigurieren Sie die
- gewünschten Druckeinstellungen für das neue Druckprofil.
- 4. Klicken Sie auf die Registerkarte **Druckprofile**.
- 5. Sie haben folgende Möglichkeiten:

# **So erstellen Sie ein neues Druckprofil:**

- a. Klicken Sie auf **Profil hinzufügen**.
	- Das Dialogfeld **Profil hinzufügen** wird angezeigt.
- b. Geben Sie den neuen Profilnamen in das Feld **Name** ein.
- c. Klicken Sie auf das Symbol, das in der Symbolliste für dieses Profil stehen soll.
- d. Klicken Sie auf **OK**.

Der Name des neuen Druckprofils wird der Liste auf der Registerkarte **Druckprofile** hinzugefügt.

# **So löschen Sie ein von Ihnen erstelltes Druckprofil:**

a. Klicken Sie auf **Profil löschen**.

Das Dialogfeld **Profil löschen** wird angezeigt.

- b. Wählen Sie das Profil, das Sie löschen möchten.
- c. Klicken Sie auf **Löschen**.
- d. Klicken Sie auf **Ja**.
- e. Klicken Sie auf **Schließen**.

# **Zugehörige Informationen**

• [Verwenden von voreingestellten Druckprofilen \(Windows\)](#page-75-0)

<span id="page-78-0"></span> [Home](#page-1-0) > [Drucken](#page-61-0) > [Drucken über den Computer \(Windows\)](#page-62-0) > Ändern von Standarddruck-Einstellungen (Windows)

# **Ändern von Standarddruck-Einstellungen (Windows)**

Wenn Sie die Druckeinstellungen einer Anwendung ändern, gelten die Änderungen nur für Dokumente, die mit dieser Anwendung gedruckt werden. Zum Ändern der Druckeinstellungen für alle Windows-Anwendungen müssen Sie die Eigenschaften des Druckertreibers konfigurieren.

1. Sie haben folgende Möglichkeiten:

• Für Windows Server 2008

Klicken Sie auf **(Start)** > **Systemsteuerung** > **Hardware und Sound** > **Drucker**.

• Für Windows 7 und Windows Server 2008 R2

Klicken Sie auf **(Start)** > **Geräte und Drucker**.

• Für Windows 8

Ziehen Sie Ihre Maus in die untere rechte Ecke Ihres Desktops. Wenn die Menüleiste erscheint, klicken Sie auf **Einstellungen** und klicken Sie dann auf **Systemsteuerung**. Klicken Sie im Gruppenfeld **Hardware und Sound** auf **Geräte und Drucker anzeigen**.

• Für Windows 10 und Windows Server 2016

Klicken Sie auf > **Windows-System** > **Systemsteuerung**. Klicken Sie in der Gruppe **Hardware und Sound** auf **Geräte und Drucker anzeigen**.

• Für Windows Server 2012

Ziehen Sie Ihre Maus in die untere rechte Ecke Ihres Desktops. Wenn die Menüleiste erscheint, klicken Sie auf **Einstellungen** und klicken Sie dann auf **Systemsteuerung**. Klicken Sie im Gruppenfeld **Hardware** auf **Geräte und Drucker anzeigen**.

• Für Windows Server 2012 R2

Klicken Sie auf **Systemsteuerung** im **Start**-Bildschirm. Klicken Sie in der Gruppe **Hardware** auf **Geräte und Drucker anzeigen**.

2. Rechtsklicken Sie auf das Symbol **Brother MFC-XXXX Printer** (wobei XXXX Ihre Modellbezeichnung ist) und wählen Sie dann **Druckereigenschaften**. Wenn die Druckertreiberoptionen angezeigt werden, wählen Sie Ihren Druckertreiber aus.

Das Druckertreiber-Dialogfeld wird angezeigt.

3. Klicken Sie auf die Registerkarte **Allgemein** und anschließend auf die Schaltfläche **Druckeinstellungen...** oder **Einstellungen...**.

Das Druckertreiber-Dialogfeld wird angezeigt.

- 4. Wählen Sie die Druckeinstellungen, die als Standard für alle Ihre Windows-Programme verwendet werden sollen.
- 5. Klicken Sie auf **OK**.
- 6. Schließen Sie das Dialogfeld der Druckereinstellungen.

# **Zugehörige Informationen**

• [Drucken über den Computer \(Windows\)](#page-62-0)

**Verwandte Themen:**

• [Druckeinstellungen \(Windows\)](#page-79-0)

<span id="page-79-0"></span> [Home](#page-1-0) > [Drucken](#page-61-0) > [Drucken über den Computer \(Windows\)](#page-62-0) > Druckeinstellungen (Windows)

# **Druckeinstellungen (Windows)**

- >> Registerkarte **Grundeinstellungen**
- [>> Registerkarte](#page-81-0) **Erweitert**

# **Registerkarte Grundeinstellungen**

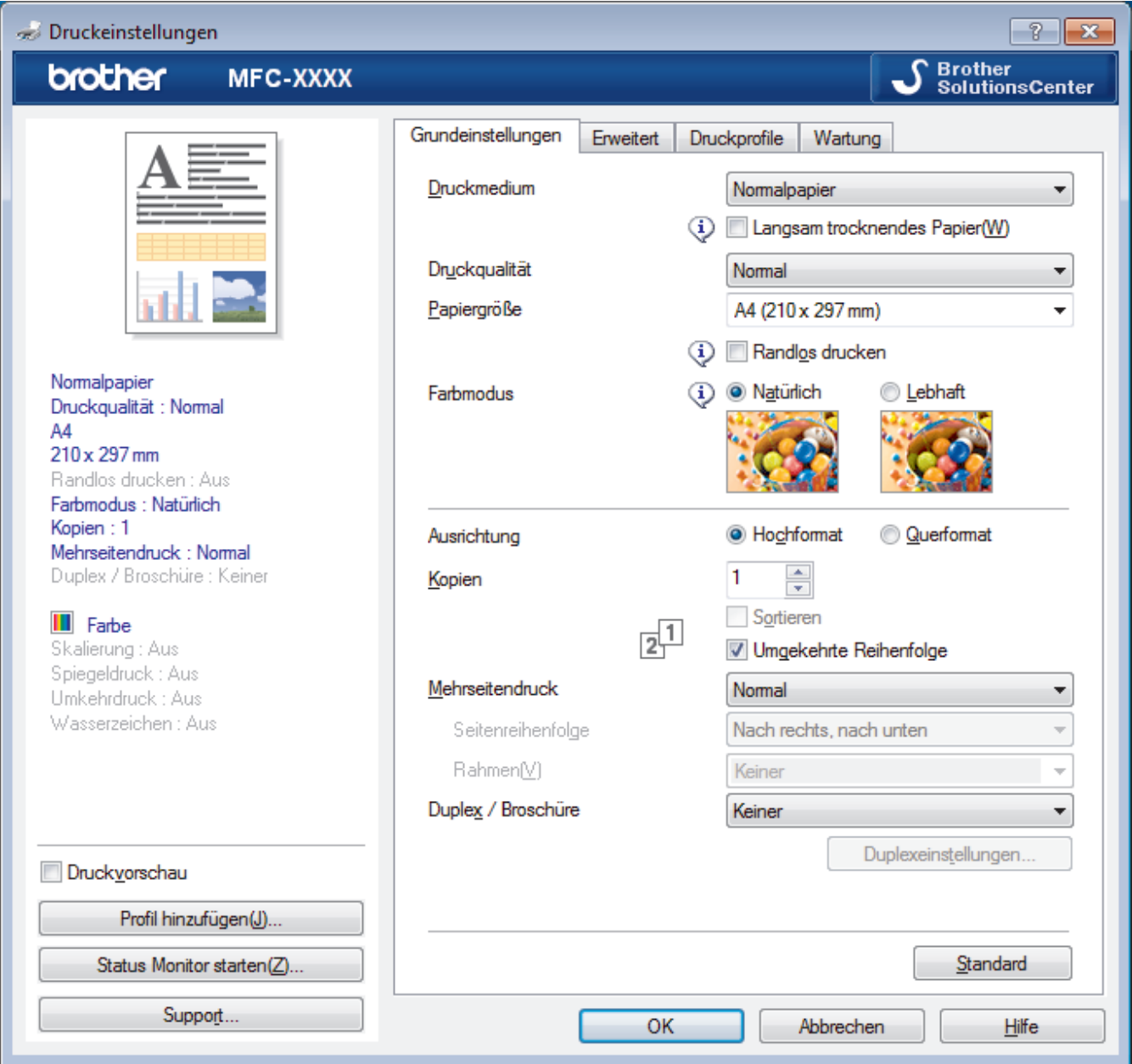

### **1. Druckmedium**

Wählen Sie das gewünschte Druckmedium aus. Um optimale Druckergebnisse zu erzielen, passt das Gerät die Druckeinstellungen automatisch an das ausgewählte Druckmedium an.

# **Langsam trocknendes Papier**

Wählen Sie diese Option, wenn Sie Normalpapier verwenden möchten, auf dem die Tinte langsam trocknet. Mit dieser Option kann der Ausdruck ein wenig verschwommen erscheinen.

# **2. Druckqualität**

Wählen Sie die gewünschte Druckauflösung aus. Da die Geschwindigkeit von der Druckqualität abhängt, dauert das Drucken eines Dokuments mit einer höheren Qualität länger.

# **3. Papiergröße**

Wählen Sie das gewünschte Papierformat aus. Sie können Standardpapierformate wählen oder ein benutzerdefiniertes Papierformat erstellen.

#### **Randlos drucken**

Wählen Sie diese Option, um Fotos ohne Ränder zu drucken. Da die Bilddaten etwas größer erstellt werden als das verwendete Papierformat, werden die Ränder der Fotos ein wenig abgeschnitten.

Bei einigen Kombinationen von Druckmedien und Qualität oder von einigen Anwendungen aus kann die Option "Randlos drucken" nicht ausgewählt werden.

# **4. Farbmodus**

Wählen Sie den Farbmodus Ihren Vorstellungen entsprechend aus.

# **5. Ausrichtung**

Wählen Sie die Ausrichtung (Hoch- oder Querformat) des Ausdrucks.

Wenn es in Ihrer Anwendung eine ähnliche Einstellung gibt, wird empfohlen, die Ausrichtung in der Anwendung festzulegen.

# **6. Kopien**

Geben Sie die Anzahl der gewünschten Kopien (1 bis 999) in dieses Feld ein.

### **Sortieren**

Wählen Sie diese Option, um mehrseitige Dokumente in der ursprünglichen Seitenreihenfolge zu drucken. Wenn diese Option ausgewählt ist, werden zuerst alle Seiten des Dokuments einmal ausgedruckt und anschließend der Ausdruck des gesamten Dokuments wiederholt, bis die angegebene Kopienanzahl erreicht ist. Wenn diese Option nicht ausgewählt ist, wird jede Seite mehrmals gedruckt, bis die angegebene Kopienanzahl erreicht ist. Anschließend wird die nächste Seite des Dokuments gedruckt.

### **Umgekehrte Reihenfolge**

Wählen Sie diese Option, um das Dokument in umgekehrter Reihenfolge zu drucken. Die letzte Seite des Dokuments wird zuerst gedruckt.

# **7. Mehrseitendruck**

Wählen Sie diese Option, um mehrere Seiten auf einem einzelnen Blatt Papier zu drucken oder eine Seite des Dokuments auf mehreren Blättern zu drucken.

# **Seitenreihenfolge**

Wählen Sie die Seitenreihenfolge aus, wenn Sie mehrere Seiten auf einem einzelnen Blatt Papier drucken.

#### **Rahmen**

Wählen Sie den Randtyp, der beim Drucken mehrerer Seiten auf einem einzelnen Blatt Papier verwendet werden soll.

# **8. Duplex / Broschüre**

Wählen Sie diese Option, wenn Sie auf beiden Seiten des Papiers drucken oder ein Dokument mit dem beidseitigen Druck im Broschürenformat ausdrucken möchten.

# **Schaltfläche Duplexeinstellungen**

Klicken Sie auf diese Schaltfläche, um die Art der beidseitigen Bindung auszuwählen. Für jede Ausrichtung sind vier Arten der beidseitigen Bindung verfügbar.

# <span id="page-81-0"></span>**Registerkarte Erweitert**

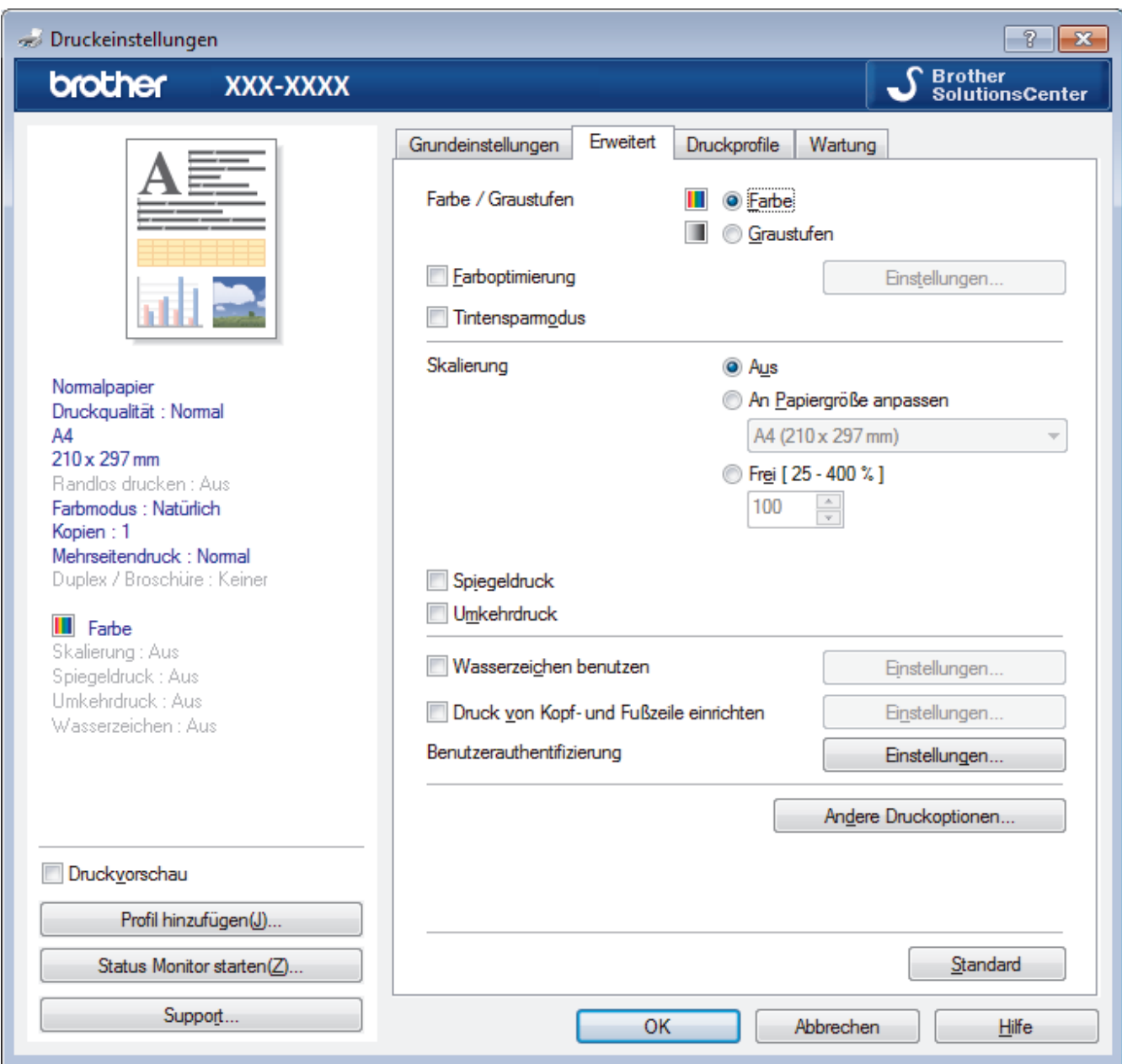

#### **1. Farbe / Graustufen**

Wählen Sie Farb- oder Graustufendruck. Die Druckgeschwindigkeit ist im Graustufenmodus schneller als im Farbmodus. Wenn das Dokument Farbe enthält und Sie den Graustufenmodus wählen, wird das Dokument mit 256 Graustufen gedruckt.

# **2. Farboptimierung**

Wählen Sie diese Option, um die Funktion zur Farbverbesserung zu verwenden. Diese Funktion analysiert das Bild und verbessert die Schärfe, den Weißabgleich und die Farbintensität des Bildes. Dieser Vorgang kann je nach Größe des Bildes und der Ausstattung Ihres Computers einige Minuten dauern.

#### **3. Tintensparmodus**

Wählen Sie diese Option, um die Farben heller zu drucken und die Umrisse der Bilder zu betonen. Die Menge der gesparten Tinte ist von der Art der gedruckten Dokumente abhängig. Durch die Verwendung des Tintensparmodus sehen die Ausdrucke möglicherweise anders aus als auf dem Bildschirm dargestellt.

Der Tintensparmodus wird durch Technologie von Reallusion, Inc. unterstützt.

$$
\mathbf{S} \mathbf{REALLUSION}
$$

# **4. Skalierung**

Wählen Sie diese Optionen, um die Größe der Seiten im Dokument zu vergrößern oder zu verkleinern.

### **An Papiergröße anpassen**

Wählen Sie diese Option, um die Seiten des Dokuments zu vergrößern oder zu verkleinern, um sie an ein bestimmtes Papierformat anzupassen. Wenn Sie diese Option wählen, wählen Sie das gewünschte Papierformat in der Dropdown-Liste aus.

### **Frei**

Wählen Sie diese Option, um die Dokumentseiten manuell zu vergrößern oder zu verkleinern. Wenn Sie diese Option wählen, geben Sie einen Wert in das Feld ein.

### **5. Spiegeldruck**

Mit dieser Option wird das Dokument horizontal seitenverkehrt ausgedruckt.

### **6. Umkehrdruck**

Wählen Sie diese Option, um das gedruckte Bild um 180 Grad zu drehen.

### **7. Wasserzeichen benutzen**

Wählen Sie diese Option, um ein Logo oder Text als Wasserzeichen auf Ihr Dokument drucken. Wählen Sie eines der vordefinierten Wasserzeichen, fügen Sie ein neues Wasserzeichen hinzu oder verwenden Sie eine selbst erstellte Bilddatei.

### **8. Druck von Kopf- und Fußzeile einrichten**

Wählen Sie diese Option, um Datum/Uhrzeit und den PC-Anmeldenamen auf dem Dokument zu drucken.

### **9. Benutzerauthentifizierung**

Mit dieser Funktion können Sie die Einschränkungen pro Benutzer bestätigen.

### **10. Schaltfläche Andere Druckoptionen**

#### **Datentransfermodus ändern**

Wählen Sie den Datentransfermodus, um die Druckqualität oder die Druckgeschwindigkeit zu optimieren.

### **Erweiterte Farbeinstellungen**

Wählen Sie die Methode, die das Gerät zur Anordnung von Druckpunkten verwendet, um die verschiedenen Farbtöne zu erzeugen.

Die Druckfarbe kann angepasst werden, damit der Ausdruck möglichst genau dem Dokument auf dem Computerbildschirm entspricht.

#### **Verwischen reduzieren**

Einige Druckmedien benötigen möglicherweise mehr Zeit zum Trocknen. Ändern Sie diese Option, wenn Ausdrucke verschmiert sind oder Papierstaus auftreten.

#### **Farbdaten des Druckers abfragen**

Wählen Sie diese Option, um die Druckqualität zu optimieren, indem die werkseitigen Einstellungen des Gerätes, die speziell auf Ihr Brother-Gerät abgestimmt sind, verwendet werden. Verwenden Sie diese Option, wenn das Gerät ausgetauscht oder dessen Netzwerkadresse geändert wurde.

#### **Druckarchiv**

Wählen Sie diese Option, um die Druckdaten als PDF-Datei auf dem Computer zu speichern.

# **Zugehörige Informationen**

• [Drucken über den Computer \(Windows\)](#page-62-0)

# **Verwandte Themen:**

- [Fehler- und Wartungsmeldungen](#page-497-0)
- [Probleme bei der Papierhandhabung und beim Drucken](#page-530-0)
- [Drucken eines Fotos \(Windows\)](#page-63-0)
- [Drucken eines Dokumentes \(Windows\)](#page-64-0)
- [Drucken von mehr als einer Seite auf ein einzelnes Blatt Papier \(N auf 1\) \(Windows\)](#page-66-0)
- [Drucken als Poster \(Windows\)](#page-67-0)
- [Automatisches Drucken auf beiden Seiten des Papiers \(Automatischer beidseitiger Druck\) \(Windows\)](#page-68-0)
- [Automatisches Drucken als Broschüre \(Windows\)](#page-71-0)
- [Verwenden von voreingestellten Druckprofilen \(Windows\)](#page-75-0)
- [Ändern von Standarddruck-Einstellungen \(Windows\)](#page-78-0)
- [Ändern der Druckeinstellungsoptionen bei Druckproblemen](#page-595-0)

<span id="page-84-0"></span> [Home](#page-1-0) > [Drucken](#page-61-0) > Drucken über den Computer (Mac)

# **Drucken über den Computer (Mac)**

- [Drucken eines Fotos \(Mac\)](#page-85-0)
- [Drucken eines Dokumentes \(Mac\)](#page-86-0)
- [Automatisches Drucken auf beiden Seiten des Papiers \(Automatischer beidseitiger](#page-87-0) [Druck\) \(Mac\)](#page-87-0)
- [Drucken von mehr als einer Seite auf ein einzelnes Blatt Papier \(N auf 1\) \(Mac\)](#page-88-0)
- [Drucken eines Farbdokumentes in Graustufen \(Mac\)](#page-89-0)
- [Vermeiden von verschmierten Ausdrucken und Papierstaus \(Mac\)](#page-90-0)
- [Druckoptionen \(Mac\)](#page-91-0)

# <span id="page-85-0"></span>**Drucken eines Fotos (Mac)**

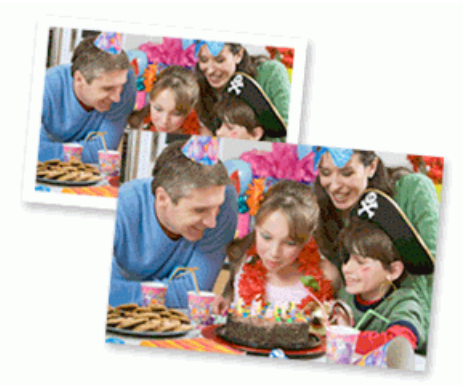

1. Achten Sie darauf, dass das richtige Medium in der Papierkassette eingelegt ist.

# **WICHTIG**

- Damit Sie die besten Resultate erhalten, sollten Sie Brother-Papier verwenden.
- Bei Verwendung von Brother Photo-Papier legen Sie ein zusätzliches Blatt des gleichen Fotopapiers in die Papierkassette.
- 2. Klicken Sie in einer Anwendung wie z. B. Apple Preview auf das Menü **Ablage** und wählen Sie anschließend **Drucken…** aus.
- 3. Wählen Sie **Brother MFC-XXXX** (wobei XXXX Ihre Modellbezeichnung ist).

Klicken Sie auf die Schaltfläche **Details einblenden**, um weitere Optionen zur Seitenkonfiguration zu erhalten.

4. Klicken Sie auf das Popup-Menü **Papierformat** und wählen Sie das Papierformat.

Um Fotos ohne Rand zu drucken, wählen Sie eine randlose Papierformatoption aus.

- 5. Wählen Sie die gewünschte Ausrichtung des gedruckten Fotos mit der Schaltfläche **Ausrichtung**.
- 6. Klicken Sie auf das Popup-Menü der Anwendung und wählen Sie dann **Druckeinstellungen**. Die Optionen für **Druckeinstellungen** werden angezeigt.
- 7. Klicken Sie auf das Popup-Menü **Druckmedium** und wählen Sie dann das gewünschte Druckmedium.

# **WICHTIG**

b

Stellen Sie das Gerät stets auf die verwendete **Druckmedium**-Option ein, um die bestmögliche Druckqualität für die von Ihnen gewählten Einstellungen zu erhalten.

- 8. Ändern Sie bei Bedarf auch andere Druckereinstellungen.
- 9. Klicken Sie auf **Drucken…**.

# **Zugehörige Informationen**

• [Drucken über den Computer \(Mac\)](#page-84-0)

# **Verwandte Themen:**

- [Probleme bei der Papierhandhabung und beim Drucken](#page-530-0)
- [Druckoptionen \(Mac\)](#page-91-0)

# <span id="page-86-0"></span> [Home](#page-1-0) > [Drucken](#page-61-0) > [Drucken über den Computer \(Mac\)](#page-84-0) > Drucken eines Dokumentes (Mac)

# **Drucken eines Dokumentes (Mac)**

- 1. Stellen Sie sicher, dass Sie Papier im richtigen Format in die Papierkassette eingelegt haben.
- 2. Klicken Sie in einer Anwendung, wie z. B. Apple TextEdit, auf das Menü **Ablage** und wählen Sie dann **Drucken…**.
- 3. Wählen Sie **Brother MFC-XXXX** (wobei XXXX Ihre Modellbezeichnung ist).

Ø Klicken Sie auf die Schaltfläche **Details einblenden**, um weitere Optionen zur Seitenkonfiguration zu erhalten.

- 4. Klicken Sie auf das Popup-Menü **Papierformat** und wählen Sie das Papierformat.
- 5. Wählen Sie die **Ausrichtung**-Option, die der Art entspricht, wie Sie das Dokument drucken möchten.
- 6. Klicken Sie auf das Popup-Menü der Anwendung und wählen Sie dann **Druckeinstellungen**. Die Optionen für **Druckeinstellungen** werden angezeigt.
- 7. Klicken Sie auf das Popup-Menü **Druckmedium** und wählen Sie dann das gewünschte Druckmedium.

# **WICHTIG**

Stellen Sie das Gerät stets auf die verwendete **Druckmedium**-Option ein, um die bestmögliche Druckqualität für die von Ihnen gewählten Einstellungen zu erhalten.

- 8. Ändern Sie bei Bedarf auch andere Druckereinstellungen.
- 9. Klicken Sie auf **Drucken…**.

# **Zugehörige Informationen**

• [Drucken über den Computer \(Mac\)](#page-84-0)

# **Verwandte Themen:**

- [Tintenvorrat überprüfen \(Seitenzähler\)](#page-585-0)
- [Druckoptionen \(Mac\)](#page-91-0)

<span id="page-87-0"></span> [Home](#page-1-0) > [Drucken](#page-61-0) > [Drucken über den Computer \(Mac\)](#page-84-0) > Automatisches Drucken auf beiden Seiten des Papiers (Automatischer beidseitiger Druck) (Mac)

# **Automatisches Drucken auf beiden Seiten des Papiers (Automatischer beidseitiger Druck) (Mac)**

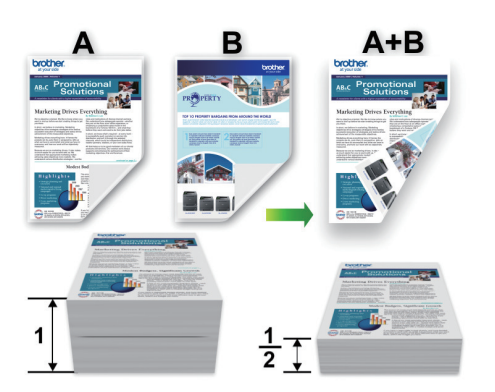

- 1. Klicken Sie in einer Anwendung, wie z. B. Apple TextEdit, auf das Menü **Ablage** und wählen Sie dann **Drucken…**.
- 2. Wählen Sie **Brother MFC-XXXX** (wobei XXXX Ihre Modellbezeichnung ist).

Klicken Sie auf die Schaltfläche **Details einblenden**, um weitere Optionen zur Seitenkonfiguration zu erhalten.

- 3. Wählen Sie die **Ausrichtung**-Option, die der Art entspricht, wie Sie das Dokument drucken möchten.
- 4. Klicken Sie auf das Popup-Menü der Anwendung und wählen Sie dann **Layout**. Die Einstellungsoptionen für **Layout** werden angezeigt.
- 5. Wählen Sie im Abschnitt **Beidseitig** die Option **Bindung an kurzer Kante** oder **Bindung an langer Kante**.
- 6. Ändern Sie bei Bedarf auch andere Druckereinstellungen.

Die Funktion "Randlos drucken" ist für diese Option nicht verfügbar.

7. Klicken Sie auf **Drucken…**.

Ø

Ø

# **Zugehörige Informationen**

• [Drucken über den Computer \(Mac\)](#page-84-0)

# **Verwandte Themen:**

• [Druckoptionen \(Mac\)](#page-91-0)

<span id="page-88-0"></span> [Home](#page-1-0) > [Drucken](#page-61-0) > [Drucken über den Computer \(Mac\)](#page-84-0) > Drucken von mehr als einer Seite auf ein einzelnes Blatt Papier (N auf 1) (Mac)

# **Drucken von mehr als einer Seite auf ein einzelnes Blatt Papier (N auf 1) (Mac)**

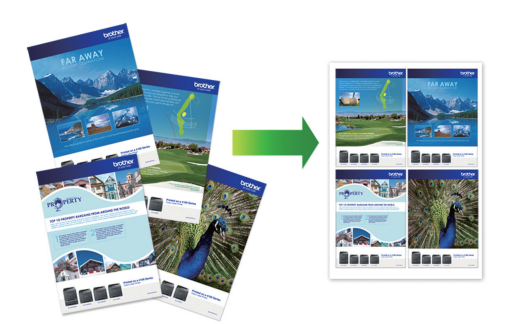

- 1. Klicken Sie in einer Anwendung, wie z. B. Apple TextEdit, auf das Menü **Ablage** und wählen Sie dann **Drucken…**.
- 2. Wählen Sie **Brother MFC-XXXX** (wobei XXXX Ihre Modellbezeichnung ist).

Klicken Sie auf die Schaltfläche **Details einblenden**, um weitere Optionen zur Seitenkonfiguration zu erhalten.

- 3. Klicken Sie auf das Popup-Menü der Anwendung und wählen Sie dann **Layout**. Die Einstellungsoptionen für **Layout** werden angezeigt.
- 4. Klicken Sie auf das Popup-Menü **Seiten pro Blatt**, und wählen Sie dann die Anzahl der Seiten, die auf jedes Blatt gedruckt werden sollen.
- 5. Wählen Sie die **Seitenfolge**-Option.
- 6. Klicken Sie auf das Popup-Menü **Rahmen** und wählen Sie die gewünschte Rahmenart.
- 7. Ändern Sie die anderen Druckereinstellungen bei Bedarf.
- 8. Klicken Sie auf **Drucken…**.

# **Zugehörige Informationen**

• [Drucken über den Computer \(Mac\)](#page-84-0)

# **Verwandte Themen:**

• [Druckoptionen \(Mac\)](#page-91-0)

<span id="page-89-0"></span> [Home](#page-1-0) > [Drucken](#page-61-0) > [Drucken über den Computer \(Mac\)](#page-84-0) > Drucken eines Farbdokumentes in Graustufen (Mac)

# **Drucken eines Farbdokumentes in Graustufen (Mac)**

Im Graustufenmodus erfolgt die Druckverarbeitung schneller als im Farbmodus. Wenn Ihr Dokument Farben enthält, wird es bei Auswahl des Graustufenmodus in 256 Graustufen gedruckt.

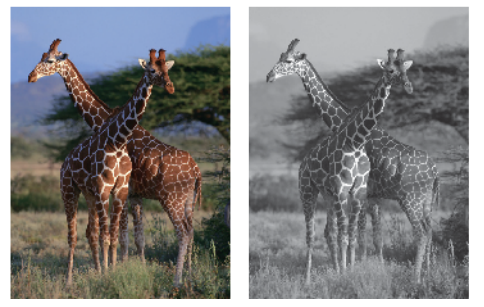

- 1. Klicken Sie in einer Anwendung, wie z. B. Apple TextEdit, auf das Menü **Ablage** und wählen Sie dann **Drucken…**.
- 2. Wählen Sie **Brother MFC-XXXX** (wobei XXXX Ihre Modellbezeichnung ist).

Klicken Sie auf die Schaltfläche **Details einblenden**, um weitere Optionen zur Seitenkonfiguration zu erhalten.

- 3. Klicken Sie auf das Popup-Menü der Anwendung und wählen Sie dann **Druckeinstellungen**. Die Optionen für **Druckeinstellungen** werden angezeigt.
- 4. Klicken Sie auf das Popup-Menü **Farbe / Graustufen** und wählen Sie dann die Option **Graustufen**.
- 5. Ändern Sie die anderen Druckereinstellungen bei Bedarf.
- 6. Klicken Sie auf **Drucken…**.

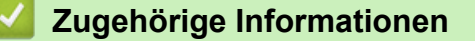

• [Drucken über den Computer \(Mac\)](#page-84-0)

<span id="page-90-0"></span> [Home](#page-1-0) > [Drucken](#page-61-0) > [Drucken über den Computer \(Mac\)](#page-84-0) > Vermeiden von verschmierten Ausdrucken und Papierstaus (Mac)

# **Vermeiden von verschmierten Ausdrucken und Papierstaus (Mac)**

Einige Druckmedien benötigen möglicherweise mehr Zeit zum Trocknen. Ändern Sie die Option **Verwischen reduzieren**, wenn Ausdrucke verschmiert sind oder Papierstaus auftreten.

- 1. Klicken Sie in einer Anwendung, wie z. B. Apple TextEdit, auf das Menü **Ablage** und wählen Sie dann **Drucken…**.
- 2. Wählen Sie **Brother MFC-XXXX** (wobei XXXX Ihre Modellbezeichnung ist).

Klicken Sie auf die Schaltfläche **Details einblenden**, um weitere Optionen zur Seitenkonfiguration zu erhalten.

- 3. Klicken Sie auf das Popup-Menü der Anwendung und wählen Sie dann **Druckeinstellungen**. Die Optionen für **Druckeinstellungen** werden angezeigt.
- 4. Klicken Sie auf die **Erweitert**-Druckeinstellungenliste.
- 5. Klicken Sie auf das Menü **Verwischen reduzieren**.
- 6. Wählen Sie eine der folgenden Optionen:

D

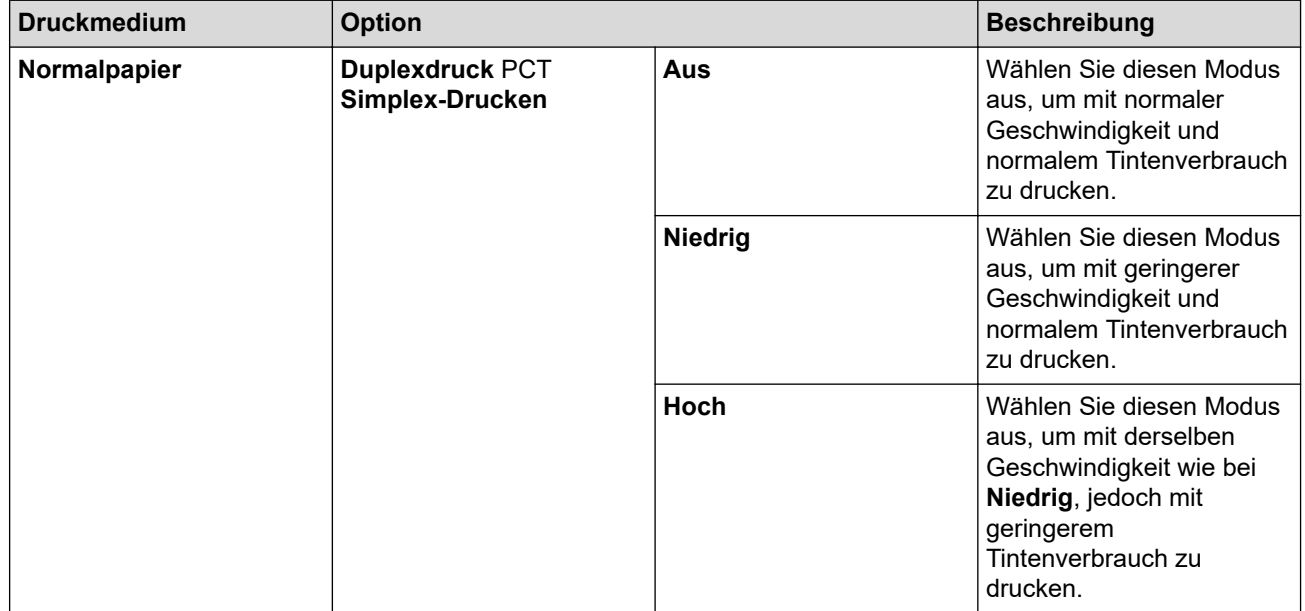

- 7. Ändern Sie bei Bedarf auch andere Druckereinstellungen.
- 8. Klicken Sie auf **Drucken…**.

# **Zugehörige Informationen**

- [Drucken über den Computer \(Mac\)](#page-84-0)
- **Verwandte Themen:**
- [Probleme bei der Papierhandhabung und beim Drucken](#page-530-0)
- [Ändern der Druckeinstellungsoptionen bei Druckproblemen](#page-595-0)

<span id="page-91-0"></span> [Home](#page-1-0) > [Drucken](#page-61-0) > [Drucken über den Computer \(Mac\)](#page-84-0) > Druckoptionen (Mac)

# **Druckoptionen (Mac)**

- >> Seiteneinstellungen
- >> **[Layout](#page-92-0)**
- >> **[Papierhandhabung](#page-93-0)**
- >> **[Druckeinstellungen](#page-94-0)**
- >> **[Farbeinstellungen](#page-95-0)**

# **Seiteneinstellungen**

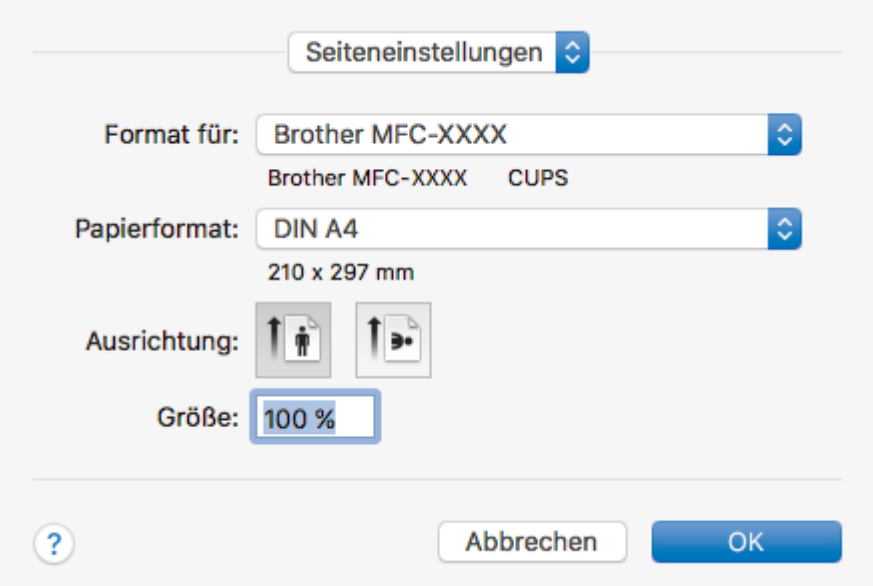

# **1. Papierformat**

Wählen Sie das gewünschte Papierformat aus. Sie können Standardpapierformate wählen oder ein benutzerdefiniertes Papierformat erstellen.

# **2. Ausrichtung**

Wählen Sie die Ausrichtung (Hoch- oder Querformat) des Ausdrucks.

Wenn es in Ihrer Anwendung eine ähnliche Einstellung gibt, wird empfohlen, die Ausrichtung in der Anwendung festzulegen.

# **3. Größe**

Geben Sie einen Wert in das Feld ein, um die Seiten des Dokuments zu vergrößern oder zu verkleinern und sie an das ausgewählte Papierformat anzupassen.

<span id="page-92-0"></span>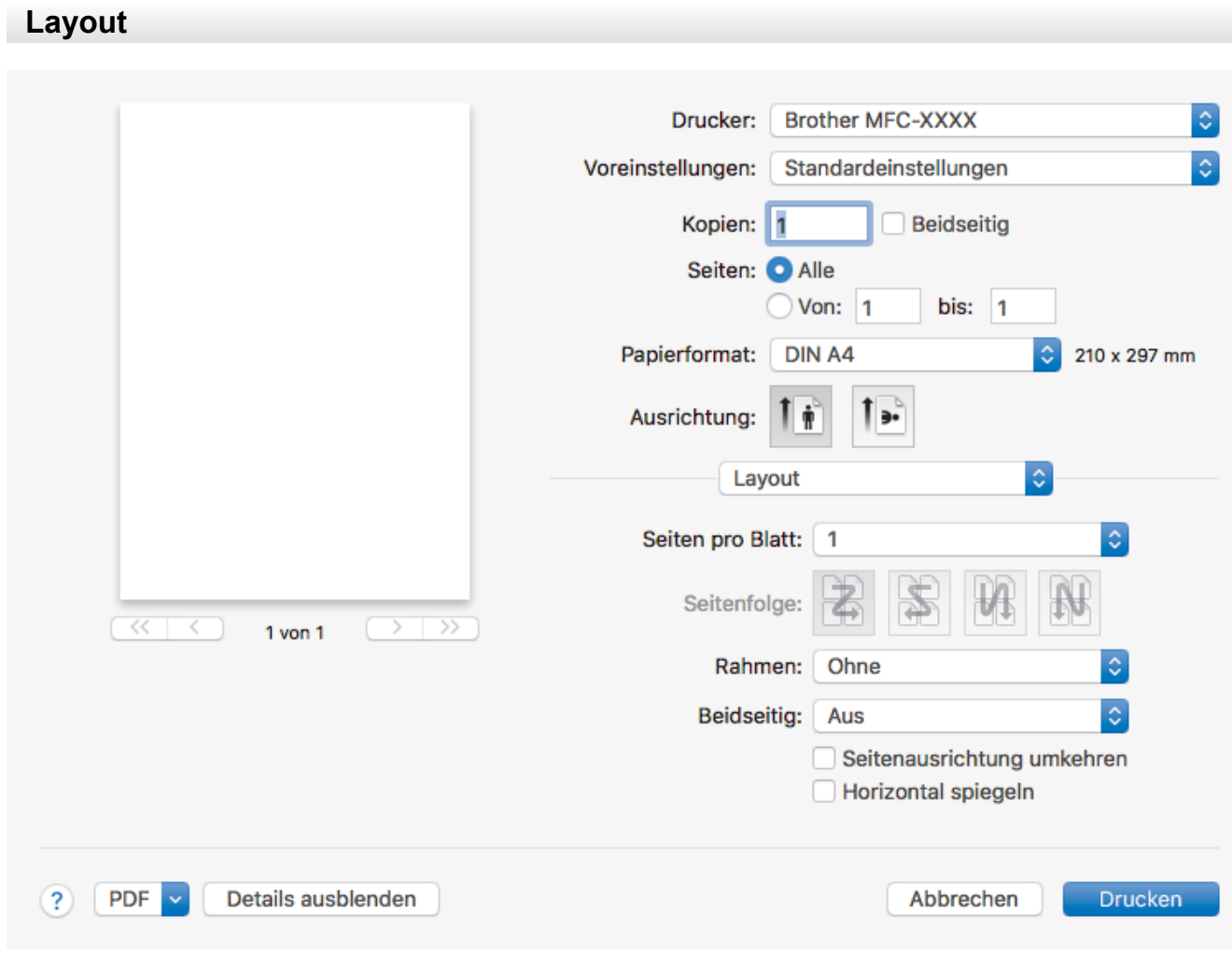

# **1. Seiten pro Blatt**

Wählen Sie die Anzahl der Seiten aus, die auf einem einzelnen Blatt Papier gedruckt werden sollen.

# **2. Seitenfolge**

Wählen Sie die Seitenreihenfolge aus, wenn Sie mehrere Seiten auf einem einzelnen Blatt Papier drucken.

# **3. Rahmen**

Wählen Sie den Randtyp, der beim Drucken mehrerer Seiten auf einem einzelnen Blatt Papier verwendet werden soll.

# **4. Beidseitig**

Wählen Sie, ob auf beiden Seiten des Papiers gedruckt werden soll.

# **5. Seitenausrichtung umkehren**

Wählen Sie diese Option, um das gedruckte Bild um 180 Grad zu drehen.

# **6. Horizontal spiegeln**

Mit dieser Option wird das Dokument horizontal seitenverkehrt ausgedruckt.

<span id="page-93-0"></span>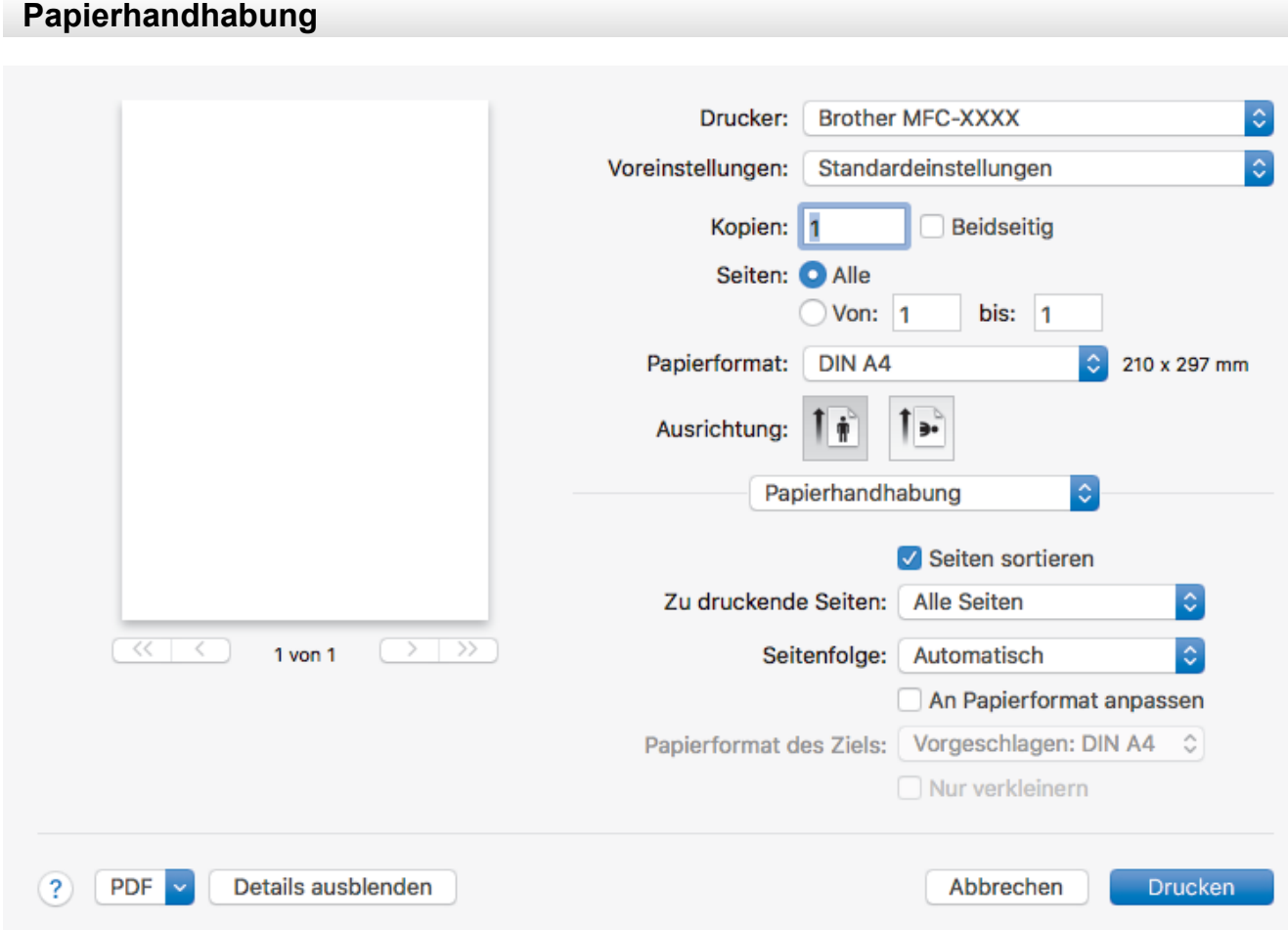

# **1. Seiten sortieren**

Wählen Sie diese Option, um mehrseitige Dokumente in der ursprünglichen Seitenreihenfolge zu drucken. Wenn diese Option ausgewählt ist, werden zuerst alle Seiten des Dokuments einmal ausgedruckt und anschließend der Ausdruck des gesamten Dokuments wiederholt, bis die angegebene Kopienanzahl erreicht ist. Wenn diese Option nicht ausgewählt ist, wird jede Seite mehrmals gedruckt, bis die angegebene Kopienanzahl erreicht ist. Anschließend wird die nächste Seite des Dokuments gedruckt.

# **2. Zu druckende Seiten**

Wählen Sie, welche Seiten gedruckt werden sollen (gerade oder ungerade Seiten).

# **3. Seitenreihenfolge**

Legen Sie die Seitenreihenfolge fest.

# **4. An Papierformat anpassen**

Wählen Sie diese Option, um die Seiten des Dokuments zu vergrößern oder zu verkleinern, um sie an das ausgewählte Papierformat anzupassen.

# **5. Papierformat des Ziels**

Wählen Sie das Papierformat für den Druck aus.

# **6. Nur verkleinern**

Wählen Sie diese Option, wenn Sie die Seiten im Dokument verkleinern möchten, weil sie nicht auf das ausgewählte Papierformat passen. Ist diese Option aktiviert und das Dokumentformat ist kleiner als das verwendete Papier, wird das Dokument im Originalformat gedruckt.

<span id="page-94-0"></span>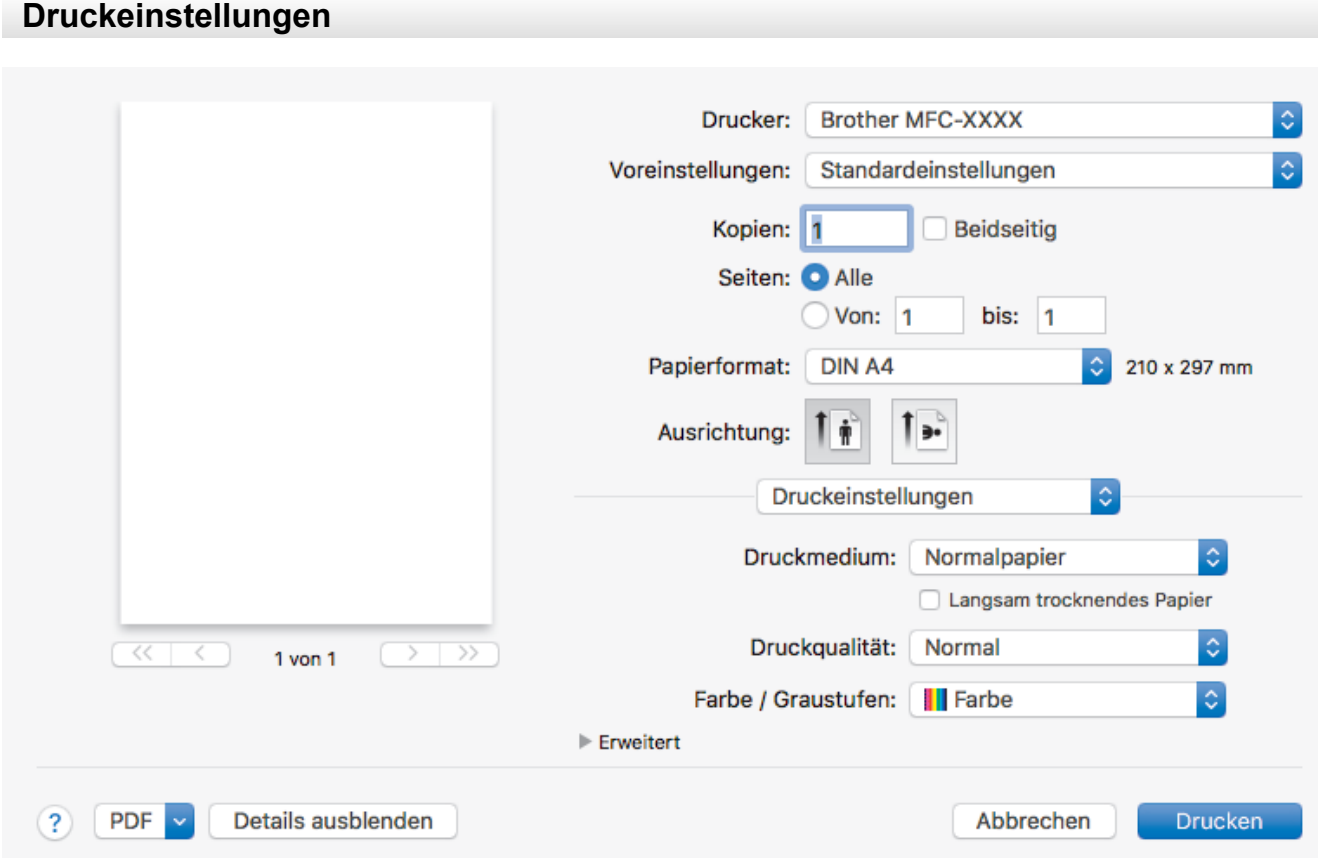

### **1. Druckmedium**

Wählen Sie das gewünschte Druckmedium aus. Um optimale Druckergebnisse zu erzielen, passt das Gerät die Druckeinstellungen automatisch an das ausgewählte Druckmedium an.

#### **2. Langsam trocknendes Papier**

Wählen Sie diese Option, wenn Sie Normalpapier verwenden möchten, auf dem die Tinte langsam trocknet. Mit dieser Option kann der Ausdruck ein wenig verschwommen erscheinen.

#### **3. Druckqualität**

Wählen Sie die gewünschte Druckauflösung aus. Da die Geschwindigkeit von der Druckqualität abhängt, dauert das Drucken eines Dokuments mit einer höheren Qualität länger.

#### **4. Farbe / Graustufen**

Wählen Sie Farb- oder Graustufendruck. Die Druckgeschwindigkeit ist im Graustufenmodus schneller als im Farbmodus. Wenn das Dokument Farbe enthält und Sie den Graustufenmodus wählen, wird das Dokument mit 256 Graustufen gedruckt.

#### **5. Erweitert**

#### **Datentransfermodus ändern**

Wählen Sie den Datentransfermodus, um die Druckqualität oder die Druckgeschwindigkeit zu optimieren.

#### **Verwischen reduzieren**

Einige Druckmedien benötigen möglicherweise mehr Zeit zum Trocknen. Ändern Sie diese Option, wenn Ausdrucke verschmiert sind oder Papierstaus auftreten.

#### **Andere Druckoptionen**

#### **Papierstärke**

Wählen Sie die gewünschte Papierstärke aus.

#### **Druck in beide Richtungen**

Wählen Sie diese Option, um die Druckgeschwindigkeit zu erhöhen. Wenn diese Option gewählt wurde, druckt der Druckkopf in beiden Richtungen. Wenn diese Option deaktiviert wird, druckt der Druckkopf nur in einer Richtung, wodurch die Qualität verbessert, die Druckgeschwindigkeit jedoch verringert wird. <span id="page-95-0"></span>Mitunter ist die Bewegung des Druckkopfes aufgrund von Umgebungsbedingungen möglicherweise nicht vollkommen konstant. Dadurch werden vertikale Linien möglicherweise leicht verzerrt. Wenn dieses Problem auftritt, sollten Sie den Druck in beide Richtungen deaktivieren.

# **Farbeinstellungen**

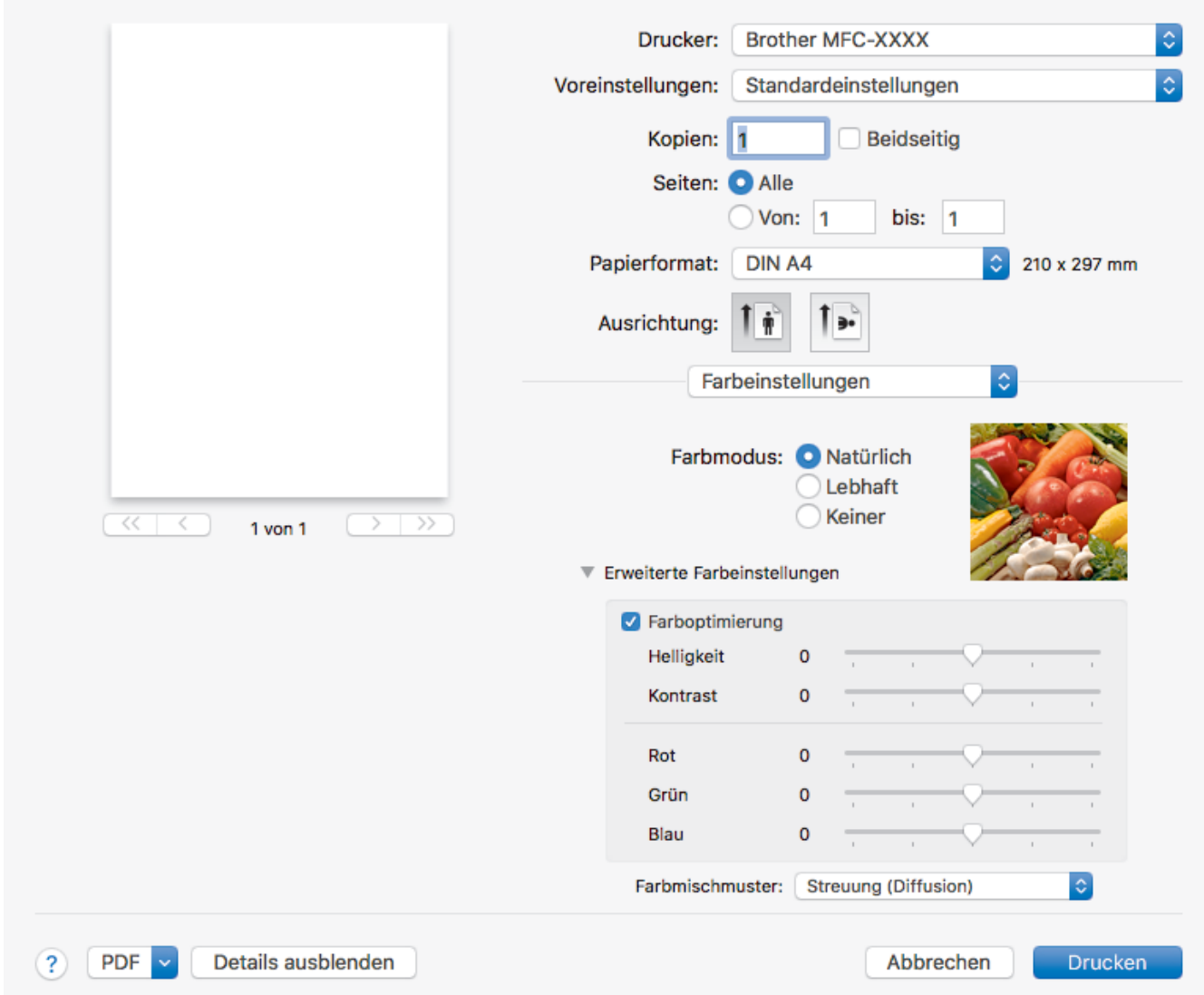

# **1. Farbmodus**

Wählen Sie den Farbmodus Ihren Vorstellungen entsprechend aus.

#### **2. Erweiterte Farbeinstellungen**

Klicken Sie auf das Erweiterungsdreieck, um die erweiterten Farbeinstellungen anzuzeigen. Aktivieren Sie das Kontrollkästchen für die Farbverbesserung und legen Sie die Optionen mit den Reglern fest. Dieser Vorgang kann je nach Größe des Bilds und der Ausstattung Ihres Computers einige Minuten dauern.

# **Zugehörige Informationen**

• [Drucken über den Computer \(Mac\)](#page-84-0)

#### **Verwandte Themen:**

- [Fehler- und Wartungsmeldungen](#page-497-0)
- [Probleme bei der Papierhandhabung und beim Drucken](#page-530-0)
- [Drucken eines Fotos \(Mac\)](#page-85-0)
- [Drucken eines Dokumentes \(Mac\)](#page-86-0)
- [Automatisches Drucken auf beiden Seiten des Papiers \(Automatischer beidseitiger Druck\) \(Mac\)](#page-87-0)
- [Drucken von mehr als einer Seite auf ein einzelnes Blatt Papier \(N auf 1\) \(Mac\)](#page-88-0)

• [Ändern der Druckeinstellungsoptionen bei Druckproblemen](#page-595-0)

# <span id="page-97-0"></span>**A** [Home](#page-1-0) > Scannen

# **Scannen**

- [Scannen über die Scantasten des Brother-Gerätes](#page-98-0)
- [Scannen über den Computer \(Windows\)](#page-141-0)
- [Scannen über den Computer \(Mac\)](#page-183-0)
- [Konfigurieren der Scaneinstellungen mit Web Based Management](#page-188-0)

<span id="page-98-0"></span> [Home](#page-1-0) > [Scannen](#page-97-0) > Scannen über die Scantasten des Brother-Gerätes

# **Scannen über die Scantasten des Brother-Gerätes**

- [Scannen von Fotos und Grafiken](#page-99-0)
- [Speichern gescannter Daten in einem Ordner als PDF-Datei](#page-101-0)
- [Speichern von gescannten Daten auf einer Speicherkarte oder einem USB-Stick](#page-103-0)
- [Scannen mehrerer Visitenkarten und Fotos \(Größe automatisch anpassen\)](#page-106-0)
- [Scannen in eine bearbeitbare Textdatei mit OCR](#page-108-0)
- [Scan to E-Mail Anhang](#page-110-0)
- [Scan-to-FTP](#page-112-0)
- [Scan-to-SSH-FTP \(SFTP\)](#page-116-0)
- [Scan to Netzwerk \(Windows\)](#page-123-0)
- [Scan-to-SharePoint](#page-128-0)
- [Web Services zum Scannen in Ihrem Netzwerk \(Windows 7, Windows 8 und Windows](#page-132-0) [10\)](#page-132-0)
- [Ändern der Scan-Schaltflächeneinstellungen über ControlCenter4 \(Windows\)](#page-136-0)
- [Ändern der Scan-Schaltflächeneinstellungen über Brother iPrint&Scan \(Mac\)](#page-140-0)

<span id="page-99-0"></span> [Home](#page-1-0) > [Scannen](#page-97-0) > [Scannen über die Scantasten des Brother-Gerätes](#page-98-0) > Scannen von Fotos und Grafiken

# **Scannen von Fotos und Grafiken**

Senden Sie gescannte Fotos oder Grafiken direkt an den Computer.

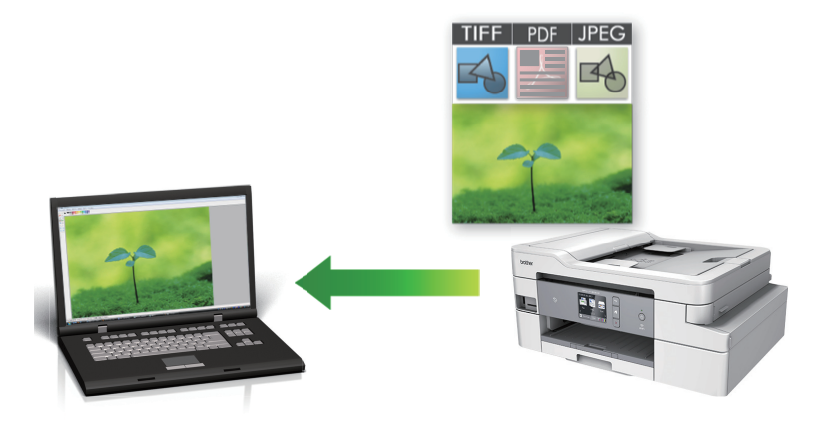

Verwenden Sie die Scannen-Taste am Gerät, um vorübergehende Änderungen an den Scaneinstellungen vorzunehmen. Wenn Sie dauerhafte Änderungen vornehmen möchten, verwenden Sie die Software ControlCenter4 (Windows) oder Brother iPrint&Scan (Mac).

- 1. Legen Sie das Dokument ein.
- 2. Drücken Sie [Scannen] > [an PC] > [to Bild].
- 3. Wenn das Gerät über ein Netzwerk verbunden ist, drücken Sie ▲ oder ▼, um den Computer anzuzeigen, an den Daten gesendet werden sollen, und drücken Sie anschließend auf den Computernamen.

Wenn Sie im Display aufgefordert werden, eine PIN einzugeben, geben Sie im Display die vierstellige PIN für den Computer ein und drücken Sie dann [OK].

- 4. Sie haben folgende Möglichkeiten:
	- Um die Einstellungen zu ändern, drücken Sie [Optionen] oder [Am Gerät einst.].
	- Drücken Sie [Start], um zu scannen, ohne weitere Einstellungen zu ändern.

Das Gerät beginnt mit dem Scannen. Wenn Sie das Scannerglas des Geräts verwenden, befolgen Sie die Anweisungen auf dem Display, um den Scanauftrag abzuschließen.

Um die Einstellung [Optionen] oder [Am Gerät einst.] zu verwenden, muss ein Computer, auf dem entweder ControlCenter4 (Windows) oder Brother iPrint&Scan (Mac) installiert ist, mit dem Gerät verbunden werden.

5. Wählen Sie die Scaneinstellungen, die Sie ändern möchten, und drücken Sie [OK].

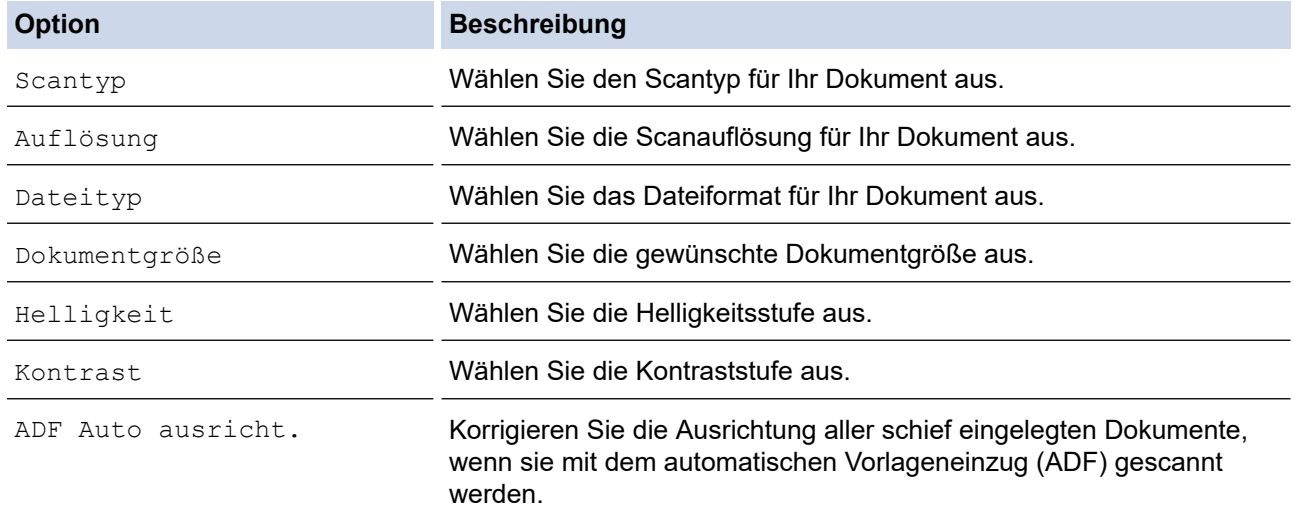

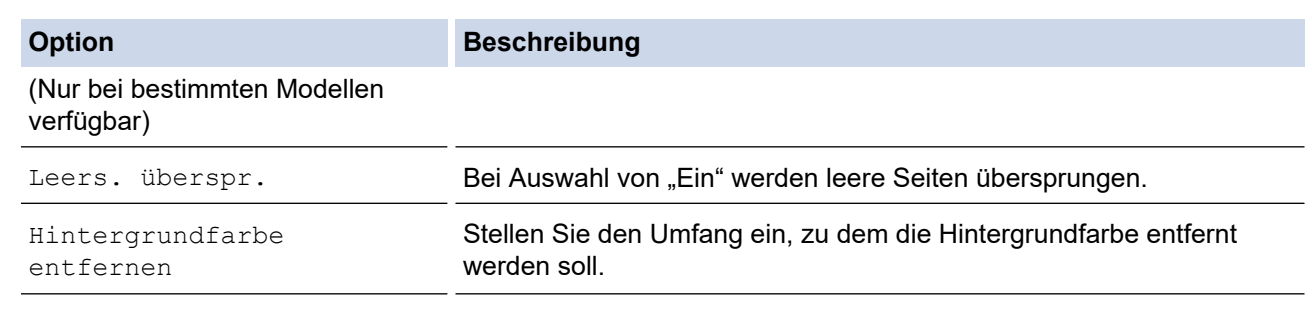

Ø • Um die Einstellungen als Favorit zu speichern, drücken Sie [Als Favorit speichern]. Sie werden gefragt, ob Sie den Favoriten als One-Touch-Favoriten speichern möchten. Folgen Sie den Anweisungen im Display.

6. Drücken Sie [Start].

Das Gerät beginnt mit dem Scannen. Wenn Sie das Scannerglas des Geräts verwenden, befolgen Sie die Anweisungen auf dem Display, um den Scanauftrag abzuschließen.

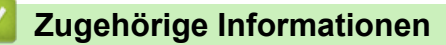

• [Scannen über die Scantasten des Brother-Gerätes](#page-98-0)

<span id="page-101-0"></span> [Home](#page-1-0) > [Scannen](#page-97-0) > [Scannen über die Scantasten des Brother-Gerätes](#page-98-0) > Speichern gescannter Daten in einem Ordner als PDF-Datei

# **Speichern gescannter Daten in einem Ordner als PDF-Datei**

Scannen Sie Dokumente und speichern Sie sie als PDF-Dateien in einem Ordner auf Ihrem Computer.

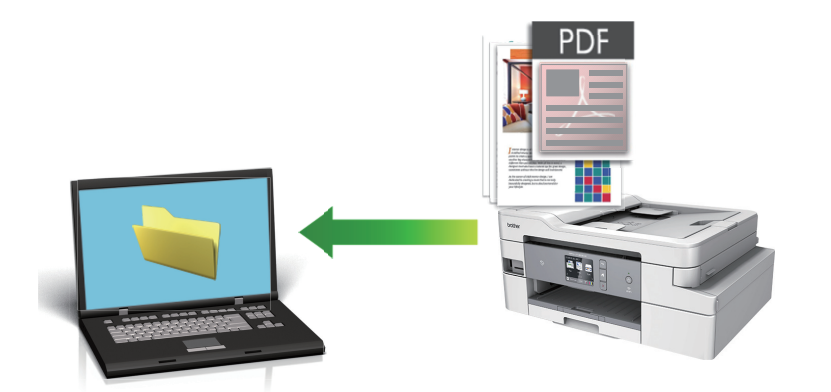

Verwenden Sie die Scannen-Taste am Gerät, um vorübergehende Änderungen an den Scaneinstellungen vorzunehmen. Wenn Sie dauerhafte Änderungen vornehmen möchten, verwenden Sie die Software ControlCenter4 (Windows) oder Brother iPrint&Scan (Mac).

- 1. Legen Sie das Dokument ein.
- 2. Drücken Sie [Scannen] > [an PC] > [to Datei].
- 3. Wenn das Gerät über ein Netzwerk verbunden ist, drücken Sie A oder V, um den Computer anzuzeigen, an den Daten gesendet werden sollen, und drücken Sie anschließend auf den Computernamen.

Wenn Sie im Display aufgefordert werden, eine PIN einzugeben, geben Sie im Display die vierstellige PIN für den Computer ein und drücken Sie dann [OK].

- 4. Sie haben folgende Möglichkeiten:
	- Um die Einstellungen zu ändern, drücken Sie [Optionen] oder [Am Gerät einst.].
	- Drücken Sie [Start], um zu scannen, ohne weitere Einstellungen zu ändern.

Das Gerät beginnt mit dem Scannen. Wenn Sie das Scannerglas des Geräts verwenden, befolgen Sie die Anweisungen auf dem Display, um den Scanauftrag abzuschließen.

Um die Einstellung [Optionen] oder [Am Gerät einst.] zu verwenden, muss ein Computer, auf dem entweder ControlCenter4 (Windows) oder Brother iPrint&Scan (Mac) installiert ist, mit dem Gerät verbunden werden.

5. Wählen Sie die Scaneinstellungen, die Sie ändern möchten, und drücken Sie [OK].

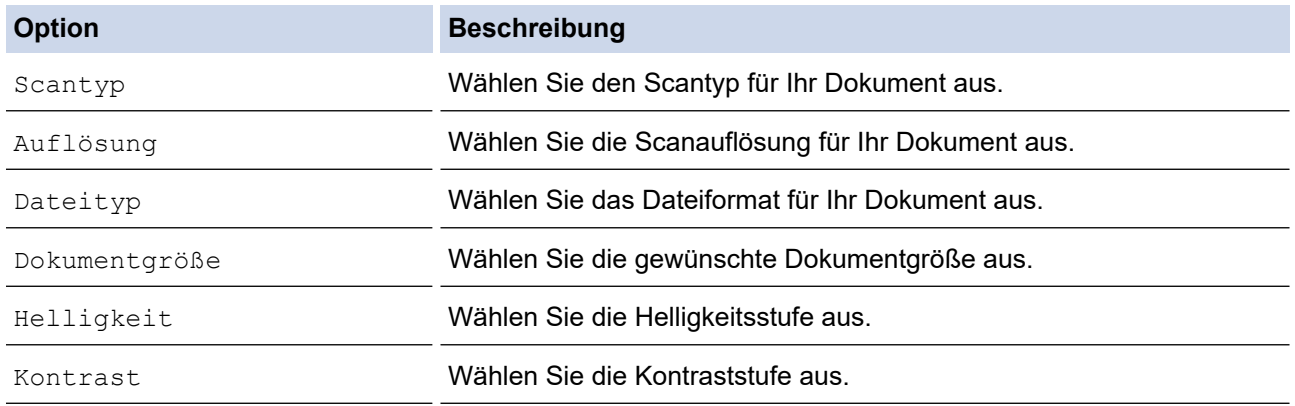

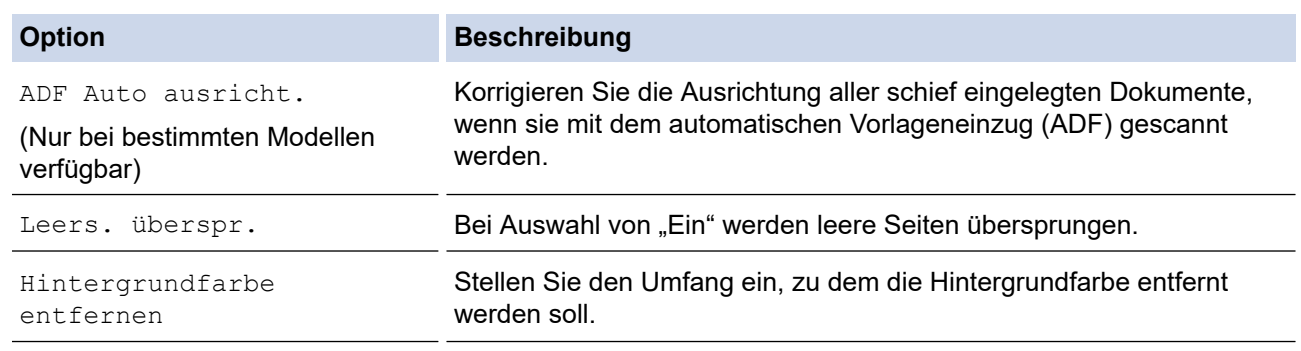

• Um die Einstellungen als Favorit zu speichern, drücken Sie [Als Favorit speichern]. Sie werden gefragt, ob Sie den Favoriten als One-Touch-Favoriten speichern möchten. Folgen Sie den Anweisungen im Display.

# 6. Drücken Sie [Start].

Das Gerät beginnt mit dem Scannen. Wenn Sie das Scannerglas des Geräts verwenden, befolgen Sie die Anweisungen auf dem Display, um den Scanauftrag abzuschließen.

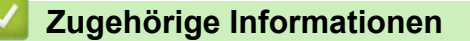

• [Scannen über die Scantasten des Brother-Gerätes](#page-98-0)

<span id="page-103-0"></span>▲ [Home](#page-1-0) > [Scannen](#page-97-0) > [Scannen über die Scantasten des Brother-Gerätes](#page-98-0) > Speichern von gescannten Daten auf einer Speicherkarte oder einem USB-Stick

# **Speichern von gescannten Daten auf einer Speicherkarte oder einem USB-Stick**

Scannen Sie Dokumente, und speichern Sie diese ohne einen Computer direkt auf einer Speicherkarte oder einem USB-Stick.

- 1. Legen Sie das Dokument ein.
- 2. Setzen Sie eine Speicherkarte oder einen USB-Stick in das Gerät ein. Das Display wechselt automatisch.
- 3. Drücken Sie [Scannen:Medium (Scannen: Speichermedium)].
- 4. Sie haben folgende Möglichkeiten:
	- Um die Einstellungen zu ändern, drücken Sie [Optionen] und wechseln dann zum nächsten Schritt.
- Ø - So legen Sie Ihre eigenen Standardeinstellungen fest: Nachdem Sie Änderungen an den Einstellungen vorgenommen haben, drücken Sie die Option [Als Standard] und dann [Ja].
	- Um die werkseitigen Einstellungen wiederherzustellen, drücken Sie die Option [Werkseinstell.] und anschließend [Ja].
	- Drücken Sie [Start], um zu scannen, ohne weitere Einstellungen zu ändern. Das Gerät beginnt mit dem Scannen. Wenn Sie das Scannerglas des Geräts verwenden, befolgen Sie die Anweisungen auf dem Display, um den Scanauftrag abzuschließen.
- 5. Wählen Sie die Scaneinstellungen, die Sie ändern möchten, und drücken Sie [OK].

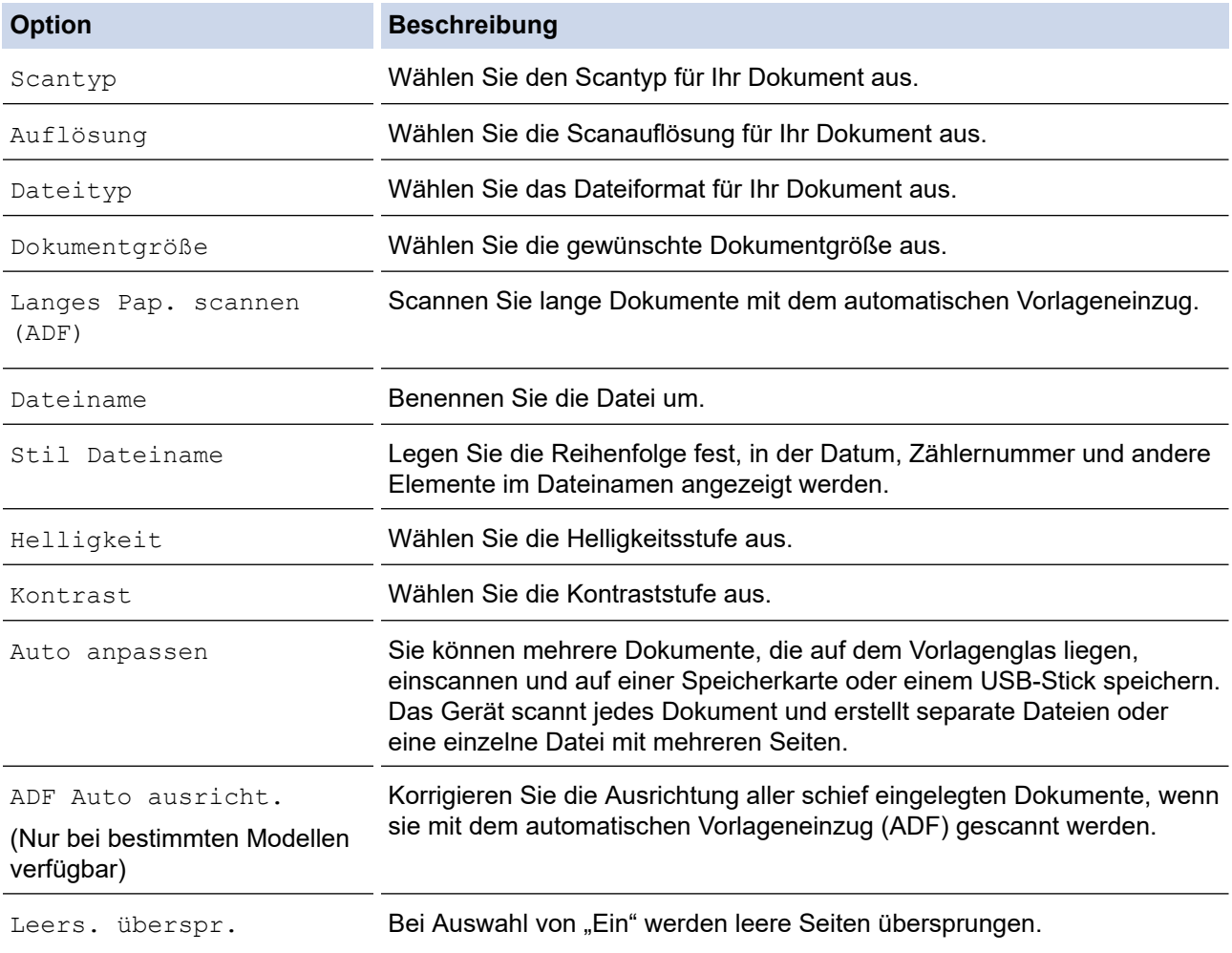

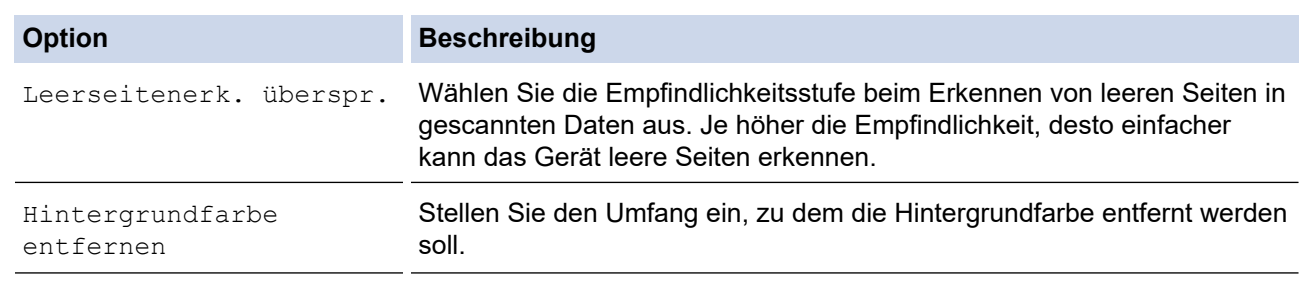

Um die Einstellungen als Favorit zu speichern, drücken Sie [Als Favorit speichern]. Sie werden gefragt, ob Sie den Favoriten als One-Touch-Favoriten speichern möchten. Folgen Sie den Anweisungen im Display.

- 6. Drücken Sie [Start].
- 7. Wenn Sie das Vorlagenglas verwenden, legen Sie die nächste Seite ein und drücken Sie dann [Weiter]. Wenn Sie keine weiteren Seiten scannen möchten, drücken Sie [Beenden]. Achten Sie darauf, dass Sie nach Beenden des Scanvorgangs [Beenden] wählen, bevor Sie die Speicherkarte oder den USB-Stick aus dem Gerät herausnehmen.

# **WICHTIG**

Das Display zeigt eine Meldung an, während die Daten gelesen werden. Das Netzkabel, die Speicherkarte und den USB-Stick NICHT vom Gerät trennen, während Daten gelesen werden. Andernfalls kann es zu einem Datenverlust oder zu Schäden am USB-Stick oder der Speicherkarte kommen.

# **Zugehörige Informationen**

- [Scannen über die Scantasten des Brother-Gerätes](#page-98-0)
	- [Kompatible Speichermedien](#page-105-0)

<span id="page-105-0"></span> [Home](#page-1-0) > [Scannen](#page-97-0) > [Scannen über die Scantasten des Brother-Gerätes](#page-98-0) > [Speichern von gescannten Daten](#page-103-0) [auf einer Speicherkarte oder einem USB-Stick](#page-103-0) > Kompatible Speichermedien

# **Kompatible Speichermedien**

Ihr Brother-Gerät verfügt über Laufwerke (Einschübe) für gängige Datenspeichermedien und Digitalkamera-Speichermedien.

# **WICHTIG**

Der USB-Direktanschluss unterstützt nur USB-Sticks und Digitalkameras, die als USB-Massenspeicher verwendet werden können. Andere USB-Geräte werden nicht unterstützt.

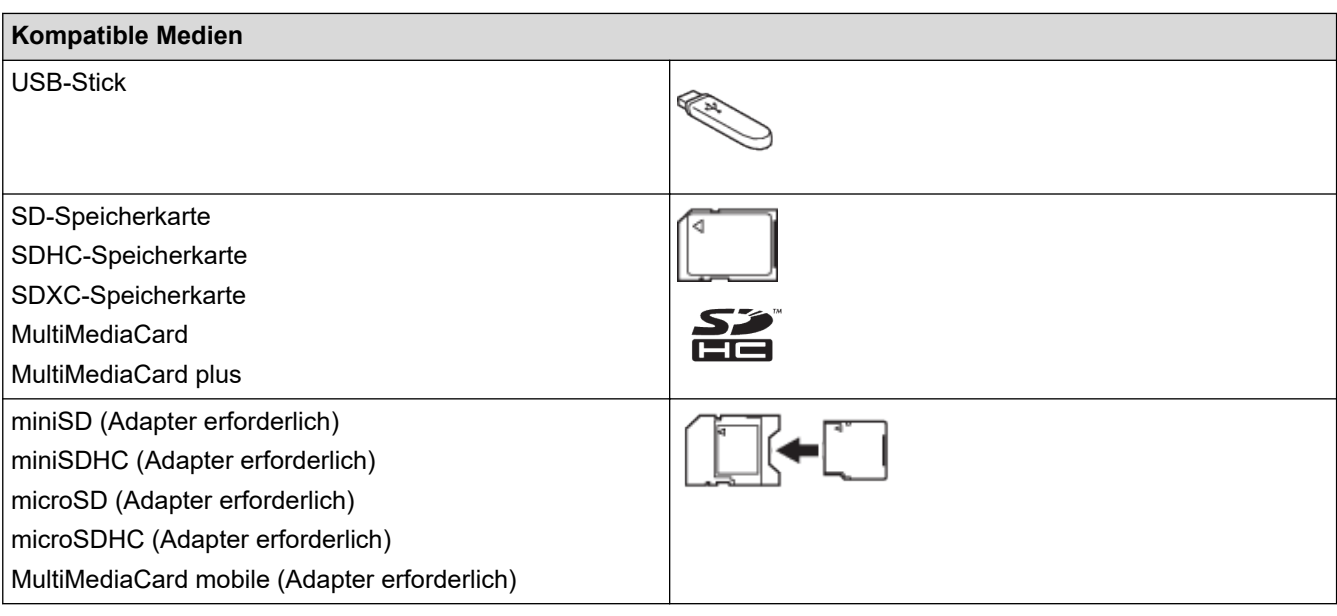

# **Zugehörige Informationen**

- [Speichern von gescannten Daten auf einer Speicherkarte oder einem USB-Stick](#page-103-0)
- [Fotodruck direkt von einem Speichermedium](#page-310-0)

<span id="page-106-0"></span> [Home](#page-1-0) > [Scannen](#page-97-0) > [Scannen über die Scantasten des Brother-Gerätes](#page-98-0) > Scannen mehrerer Visitenkarten und Fotos (Größe automatisch anpassen)

# **Scannen mehrerer Visitenkarten und Fotos (Größe automatisch anpassen)**

Sie können mehrere Dokumente auf das Vorlagenglas legen und einscannen. Das Gerät scannt die einzelnen Dokumente und erstellt mithilfe der Funktion "Größe automatisch anpassen" separate Dateien oder eine einzelne mehrseitige Datei.

# **Hinweise zum automatischen Anpassen der Größe**

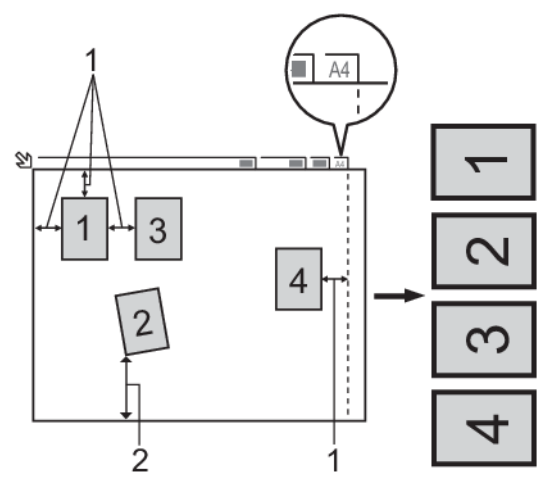

- 1. 10 mm oder mehr
- 2. 20 mm oder mehr (unten)
- Diese Einstellung kann nur für rechteckige oder quadratische Dokumente verwendet werden.
- Wenn das Dokument zu lang oder zu breit ist, kann diese Einstellung nicht wie hier beschrieben verwendet werden.
- Legen Sie die Dokumente wie in der Abbildung gezeigt nicht direkt an die Kanten des Vorlagenglases.
- Legen Sie die Dokumente mit einem Abstand von mindestens 10 mm voneinander auf das Vorlagenglas.
- Die Funktion Auto anpassen korrigiert die Schiefe des Dokuments auf dem Vorlagenglas. Beträgt diese jedoch mehr als 45 Grad bei einer Auflösung von weniger als 300 x 300 dpi oder 10 Grad bei 600 x 600 dpi, kann diese Funktion nicht verwendet werden.
- Für die Verwendung der Funktion "Größe automatisch anpassen" muss der automatische Vorlageneinzug (ADF) leer sein.
- Die Funktion "Größe automatisch anpassen" kann je nach Größe der Dokumente für bis zu 16 Vorlagen verwendet werden.
- 1. Legen Sie Dokumente auf das Vorlagenglas.
	- Wenn Sie ein Dokument mit der Funktion "Größe automatisch anpassen" scannen möchten, muss das Dokument auf das Vorlagenglas gelegt werden.
		- Die Funktion "Größe automatisch anpassen" wird durch Technologie von Reallusion, Inc. unterstützt.

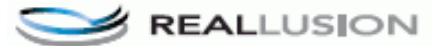

2. Setzen Sie eine Speicherkarte oder einen USB-Stick in das Gerät ein.

Das Display wechselt automatisch.

- 3. Drücken Sie [Scannen:Medium (Scannen: Speichermedium)] > [Optionen] > [Auto anpassen].
- 4. Drücken Sie [Ein].
- 5. Drücken Sie [OK].
- 6. Drücken Sie [Start].

Das Gerät beginnt mit dem Scannen. Folgen Sie den Display-Anweisungen, um den Scanauftrag abzuschließen.

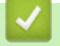

# **Zugehörige Informationen**

• [Scannen über die Scantasten des Brother-Gerätes](#page-98-0)
[Home](#page-1-0) > [Scannen](#page-97-0) > [Scannen über die Scantasten des Brother-Gerätes](#page-98-0) > Scannen in eine bearbeitbare Textdatei mit OCR

## **Scannen in eine bearbeitbare Textdatei mit OCR**

Ihr Gerät kann die Zeichen eines gescannten Dokumentes mithilfe einer optischen Texterkennungstechnologie (OCR) in Text konvertieren. Dieser Text kann mit Ihrer bevorzugten Textbearbeitungsanwendung bearbeitet werden.

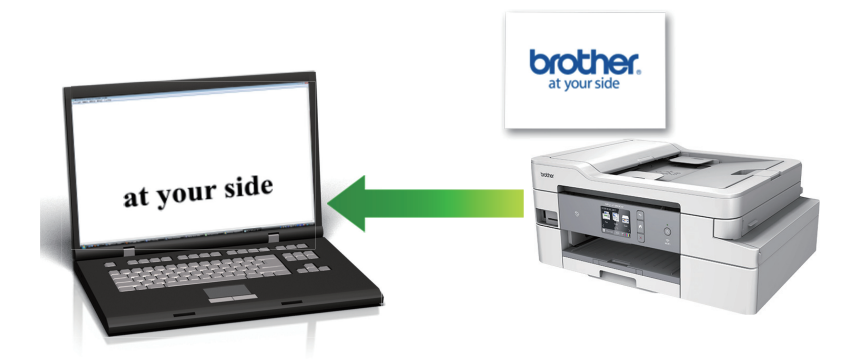

- Die Scan-to-Text-Funktion ist für bestimmte Sprachen verfügbar.
- Verwenden Sie die Scannen-Taste am Gerät, um vorübergehende Änderungen an den Scaneinstellungen vorzunehmen. Wenn Sie dauerhafte Änderungen vornehmen möchten, verwenden Sie die Software ControlCenter4 (Windows) oder Brother iPrint&Scan (Mac).
- 1. Legen Sie das Dokument ein.
- 2. Drücken Sie [Scannen] > [an PC] > [to Text].
- 3. Wenn das Gerät über ein Netzwerk verbunden ist, drücken Sie ▲ oder ▼, um den Computer anzuzeigen, an den Daten gesendet werden sollen, und drücken Sie anschließend auf den Computernamen.

Wenn Sie im Display aufgefordert werden, eine PIN einzugeben, geben Sie im Display die vierstellige PIN für den Computer ein und drücken Sie dann [OK].

- 4. Sie haben folgende Möglichkeiten:
	- Um die Einstellungen zu ändern, drücken Sie [Optionen] oder [Am Gerät einst.].
	- Drücken Sie [Start], um zu scannen, ohne weitere Einstellungen zu ändern.

Das Gerät beginnt mit dem Scannen. Wenn Sie das Scannerglas des Geräts verwenden, befolgen Sie die Anweisungen auf dem Display, um den Scanauftrag abzuschließen.

Um die Einstellung [Optionen] oder [Am Gerät einst.] zu verwenden, muss ein Computer, auf dem entweder ControlCenter4 (Windows) oder Brother iPrint&Scan (Mac) installiert ist, mit dem Gerät verbunden werden.

5. Wählen Sie die Scaneinstellungen, die Sie ändern möchten, und drücken Sie [OK].

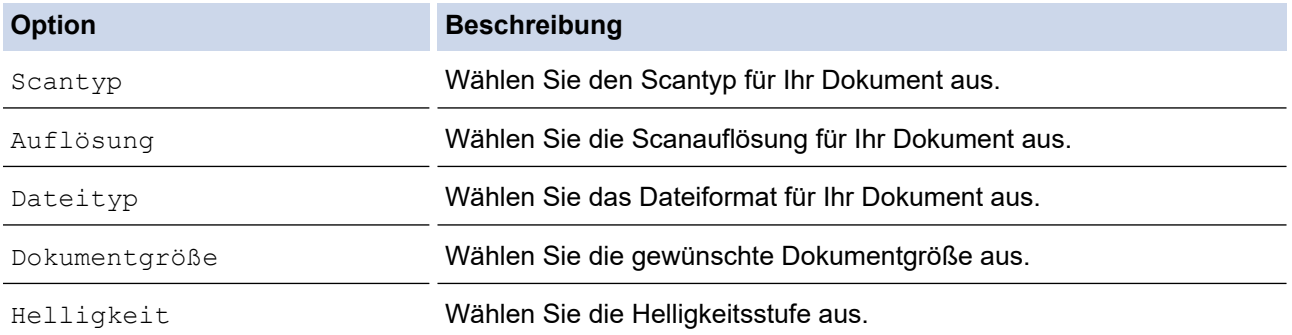

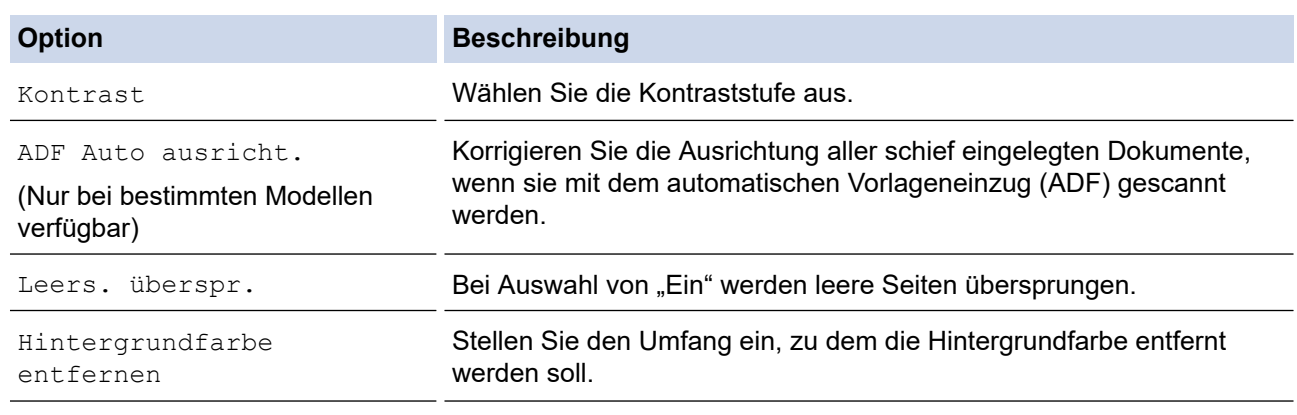

• Um die Einstellungen als Favorit zu speichern, drücken Sie [Als Favorit speichern]. Sie werden gefragt, ob Sie den Favoriten als One-Touch-Favoriten speichern möchten. Folgen Sie den Anweisungen im Display.

### 6. Drücken Sie [Start].

Das Gerät beginnt mit dem Scannen. Wenn Sie das Scannerglas des Geräts verwenden, befolgen Sie die Anweisungen auf dem Display, um den Scanauftrag abzuschließen.

## **Zugehörige Informationen**

• [Scannen über die Scantasten des Brother-Gerätes](#page-98-0)

 [Home](#page-1-0) > [Scannen](#page-97-0) > [Scannen über die Scantasten des Brother-Gerätes](#page-98-0) > Scan to E-Mail Anhang

## **Scan to E-Mail Anhang**

Senden Sie ein gescanntes Dokument als E-Mail-Anhang.

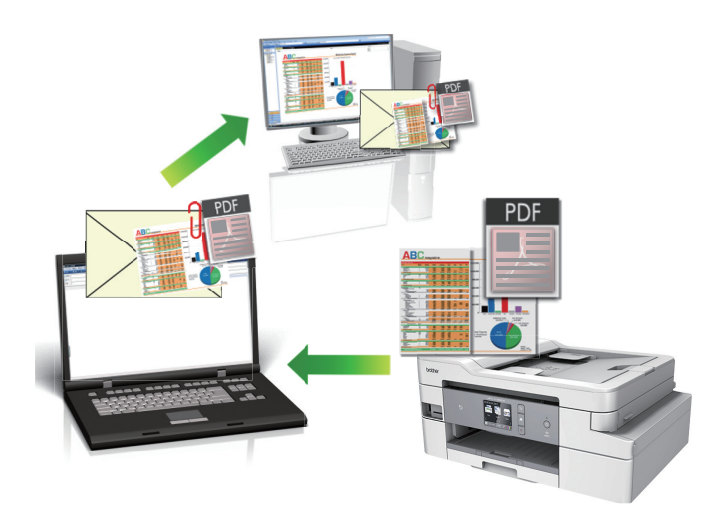

- Verwenden Sie die Scannen-Taste am Gerät, um vorübergehende Änderungen an den Scaneinstellungen vorzunehmen. Wenn Sie dauerhafte Änderungen vornehmen möchten, verwenden Sie die Software ControlCenter4 (Windows) oder Brother iPrint&Scan (Mac).
- Die Funktion "Scan to E-Mail" unterstützt keine Webmail-Dienste. Verwenden Sie zum Scannen eines Dokuments oder Bilds die Funktion "Scan to Bild" oder "Scan to Datei" und hängen Sie die gescannte Datei an eine E-Mail-Nachricht an.
- 1. Legen Sie das Dokument ein.
- 2. Drücken Sie [Scannen] > [an PC] > [to E-Mail].
- 3. Wenn das Gerät über ein Netzwerk verbunden ist, drücken Sie ▲ oder ▼, um den Computer anzuzeigen, an den Daten gesendet werden sollen, und drücken Sie anschließend auf den Computernamen.

Wenn Sie im Display aufgefordert werden, eine PIN einzugeben, geben Sie im Display die vierstellige PIN für den Computer ein und drücken Sie dann [OK].

4. Sie haben folgende Möglichkeiten:

- Um die Einstellungen zu ändern, drücken Sie [Optionen] oder [Am Gerät einst.].
- Drücken Sie [Start], um zu scannen, ohne weitere Einstellungen zu ändern.

Das Gerät scannt das Dokument und speichert es als Dateianhang. Dann startet es Ihre E-Mail-Anwendung und öffnet eine neue leere E-Mail, an die die gescannte Datei angehängt ist.

Um die Einstellung [Optionen] oder [Am Gerät einst.] zu verwenden, muss ein Computer, auf dem entweder ControlCenter4 (Windows) oder Brother iPrint&Scan (Mac) installiert ist, mit dem Gerät verbunden werden.

5. Wählen Sie die Scaneinstellungen, die Sie ändern möchten, und drücken Sie [OK].

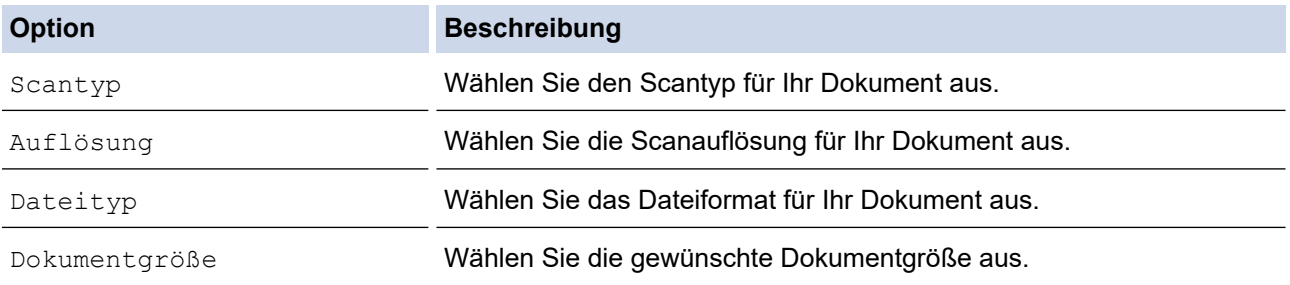

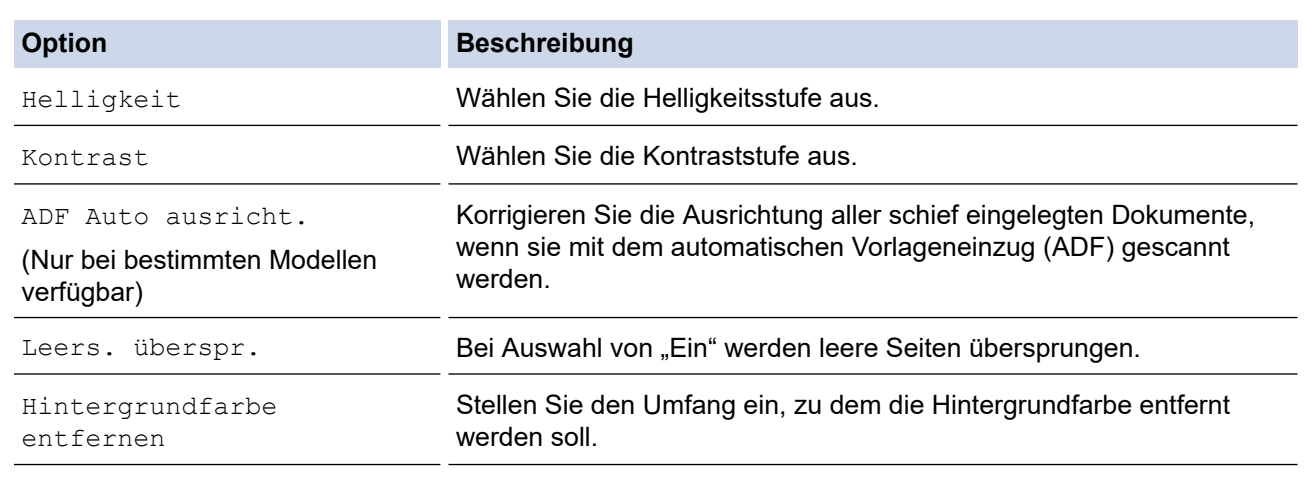

• Um die Einstellungen als Favorit zu speichern, drücken Sie [Als Favorit speichern]. Sie werden gefragt, ob Sie den Favoriten als One-Touch-Favoriten speichern möchten. Folgen Sie den Anweisungen im Display.

### 6. Drücken Sie [Start].

Das Gerät scannt das Dokument und speichert es als Dateianhang. Dann startet es Ihre E-Mail-Anwendung und öffnet eine neue leere E-Mail, an die die gescannte Datei angehängt ist.

## **Zugehörige Informationen**

• [Scannen über die Scantasten des Brother-Gerätes](#page-98-0)

<span id="page-112-0"></span> [Home](#page-1-0) > [Scannen](#page-97-0) > [Scannen über die Scantasten des Brother-Gerätes](#page-98-0) > Scan-to-FTP

# **Scan-to-FTP**

Scannen Sie Dokumente direkt auf einen FTP-Server, wenn Sie die gescannten Informationen weitergeben möchten. Konfigurieren Sie für weiteren Komfort verschieden Profile, um Ihre bevorzugten Scan-to-FTP-Ziele zu speichern.

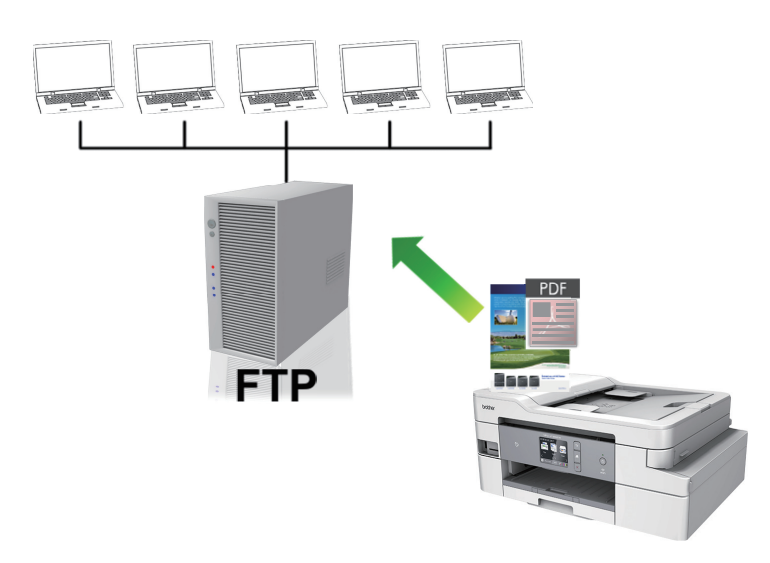

- [Konfigurieren eines Scan-to-FTP-Profils](#page-113-0)
- [Hochladen gescannter Daten auf einen FTP-Server](#page-115-0)

<span id="page-113-0"></span> [Home](#page-1-0) > [Scannen](#page-97-0) > [Scannen über die Scantasten des Brother-Gerätes](#page-98-0) > [Scan-to-FTP](#page-112-0) > Konfigurieren eines Scan-to-FTP-Profils

# **Konfigurieren eines Scan-to-FTP-Profils**

Richten Sie ein Scan-to-FTP-Profil ein, um einen Scanvorgang durchzuführen und die gescannten Daten direkt an einen FTP-Speicherort hochzuladen.

Wir empfehlen Microsoft Internet Explorer 11/Microsoft Edge für Windows und Safari 10/11 für Mac. Stellen Sie sicher, dass JavaScript und Cookies bei jedem Browser immer aktiviert sind.

1. Starten Sie den Webbrowser.

Geben Sie "https://IP-Adresse des Geräts" in die Adressleiste des Browsers ein (wobei "IP-Adresse des Geräts" die IP-Adresse des Geräts oder der Druckservername ist). Beispiel: https://192.168.1.2

Wenn Sie das Gerät zur Eingabe eines Kennworts auffordert, geben Sie es ein und klicken Sie dann auf .

- 2. Klicken Sie auf die Registerkarte **Scannen**.
- 3. Klicken Sie in der linken Navigationsleiste auf das Menü **Scannen zu FTP/SFTP/Netzwerk/SharePoint**.
- 4. Wählen Sie die Option **FTP** und klicken Sie dann auf **Senden**.

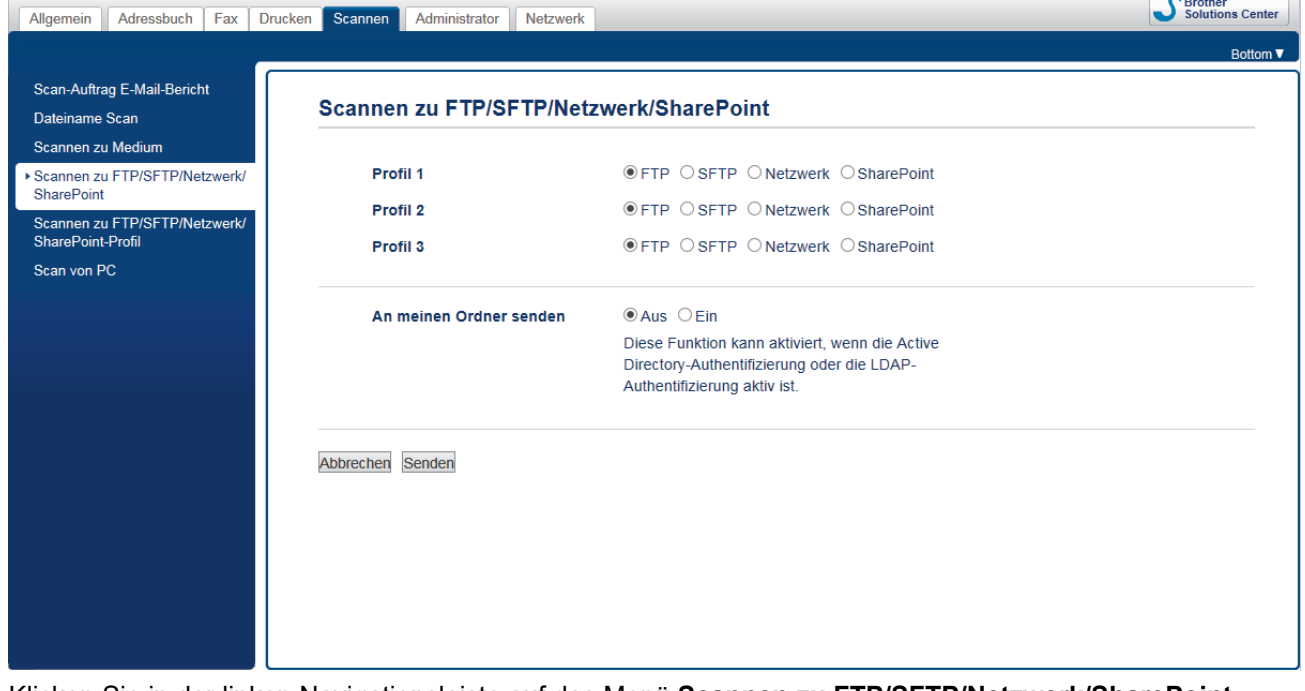

- 5. Klicken Sie in der linken Navigationsleiste auf das Menü **Scannen zu FTP/SFTP/Netzwerk/SharePoint-Profil**.
- 6. Wählen Sie das Profil aus, das Sie einrichten oder ändern möchten.

Die Verwendung folgender Zeichen: ?, /, \, ", :, <, >, | oder \* kann zu einem Sendefehler führen.

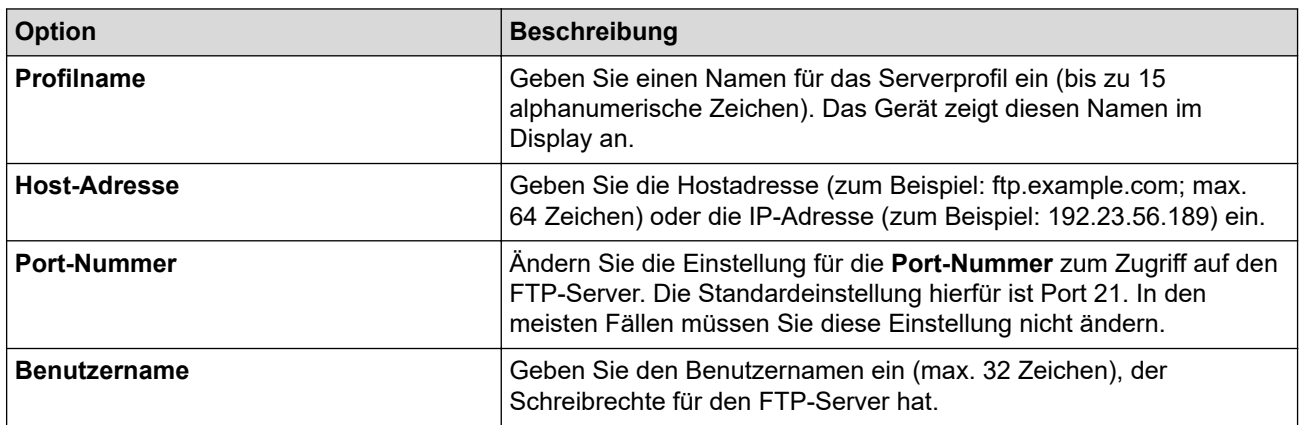

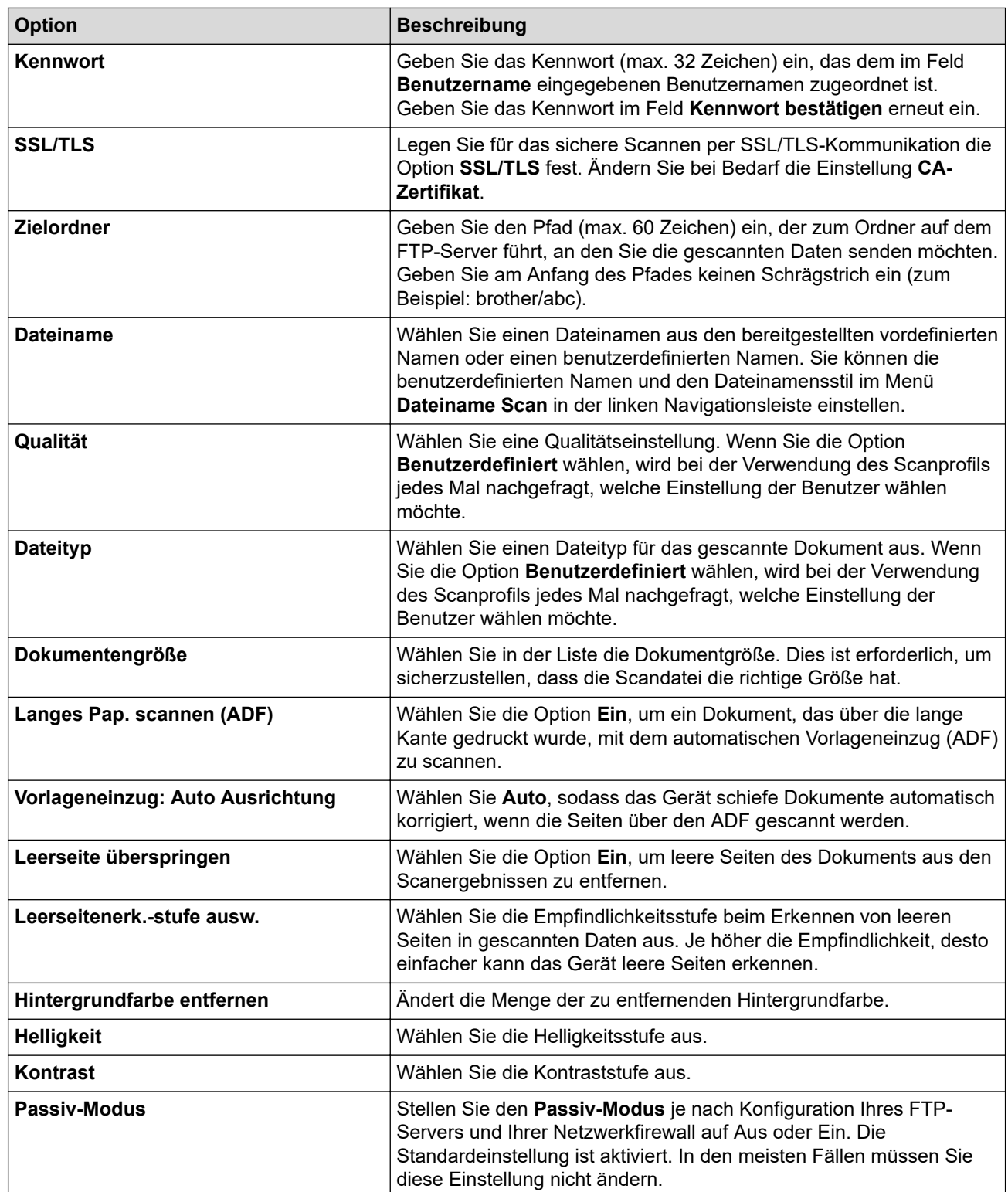

## 7. Klicken Sie auf **Senden**.

# **Zugehörige Informationen**

• [Scan-to-FTP](#page-112-0)

<span id="page-115-0"></span> [Home](#page-1-0) > [Scannen](#page-97-0) > [Scannen über die Scantasten des Brother-Gerätes](#page-98-0) > [Scan-to-FTP](#page-112-0) > Hochladen gescannter Daten auf einen FTP-Server

# **Hochladen gescannter Daten auf einen FTP-Server**

- 1. Legen Sie das Dokument ein.
- 2. Drücken Sie [Scannen] > [an FTP/SFTP].
- 3. Die Serverprofile, die Sie mit Web Based Management eingerichtet haben, werden aufgeführt. Wählen Sie das gewünschte Profil aus. Wenn das Profil nicht vollständig ist (z. B. der Kontoname oder das Kennwort für die Anmeldung fehlen oder die Einstellungen für Qualität oder Dateityp nicht festgelegt sind), werden Sie aufgefordert, fehlende Informationen einzugeben.
- 4. Drücken Sie [Start].

Das Gerät beginnt mit dem Scannen. Wenn Sie das Vorlagenglas verwenden, befolgen Sie die Anweisungen im Touchscreen, um den Scanauftrag abzuschließen.

## **Zugehörige Informationen**

• [Scan-to-FTP](#page-112-0)

<span id="page-116-0"></span> [Home](#page-1-0) > [Scannen](#page-97-0) > [Scannen über die Scantasten des Brother-Gerätes](#page-98-0) > Scan-to-SSH-FTP (SFTP)

# **Scan-to-SSH-FTP (SFTP)**

Scannen Sie Dokumente direkt auf einen SFTP-Server, eine sichere Version eines FTP-Servers. Konfigurieren Sie für weiteren Komfort verschieden Profile, um Ihre bevorzugten Scan-to-SFTP-Ziele zu speichern.

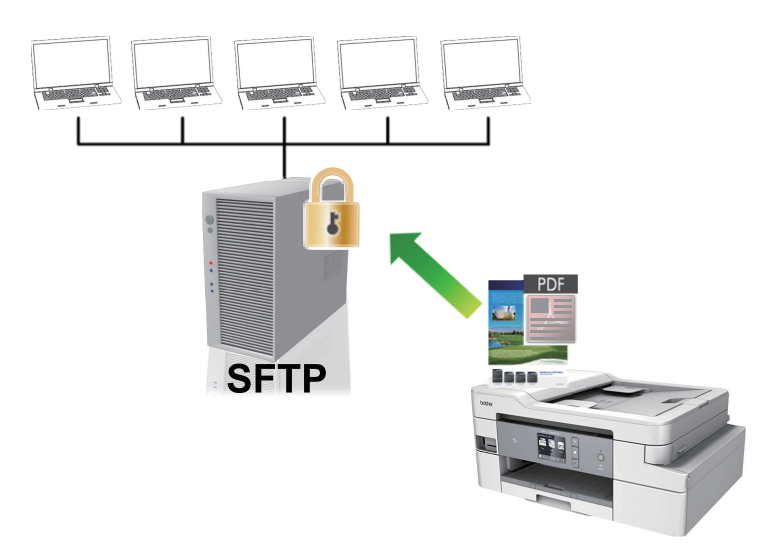

- [Konfigurieren eines Scan-to-SFTP-Profils](#page-117-0)
- [Erstellen eines Client-Schlüsselpaares über Web Based Management](#page-119-0)
- [Exportieren eines Client-Schlüsselpaares über Web Based Management](#page-120-0)
- [Importieren eines öffentlichen Serverschlüssels mit Web Based Management](#page-121-0)
- [Hochladen gescannter Daten auf einen SFTP-Server](#page-122-0)

<span id="page-117-0"></span> [Home](#page-1-0) > [Scannen](#page-97-0) > [Scannen über die Scantasten des Brother-Gerätes](#page-98-0) > [Scan-to-SSH-FTP](#page-116-0) [\(SFTP\)](#page-116-0) > Konfigurieren eines Scan-to-SFTP-Profils

# **Konfigurieren eines Scan-to-SFTP-Profils**

Richten Sie ein Scan-to-SFTP-Profil ein, um einen Scanvorgang durchzuführen und die gescannten Daten direkt an einen SFTP-Speicherort hochzuladen.

Wir empfehlen Microsoft Internet Explorer 11/Microsoft Edge für Windows und Safari 10/11 für Mac. Stellen Sie sicher, dass JavaScript und Cookies bei jedem Browser immer aktiviert sind.

1. Starten Sie den Webbrowser.

Geben Sie "https://IP-Adresse des Geräts" in die Adressleiste des Browsers ein (wobei "IP-Adresse des Geräts" die IP-Adresse des Geräts oder der Druckservername ist). Beispiel: https://192.168.1.2

Wenn Sie das Gerät zur Eingabe eines Kennworts auffordert, geben Sie es ein und klicken Sie dann auf .

- 2. Klicken Sie auf die Registerkarte **Scannen**.
- 3. Klicken Sie in der linken Navigationsleiste auf das Menü **Scannen zu FTP/SFTP/Netzwerk/SharePoint**.
- 4. Wählen Sie die Option **SFTP** und klicken Sie dann auf **Senden**.

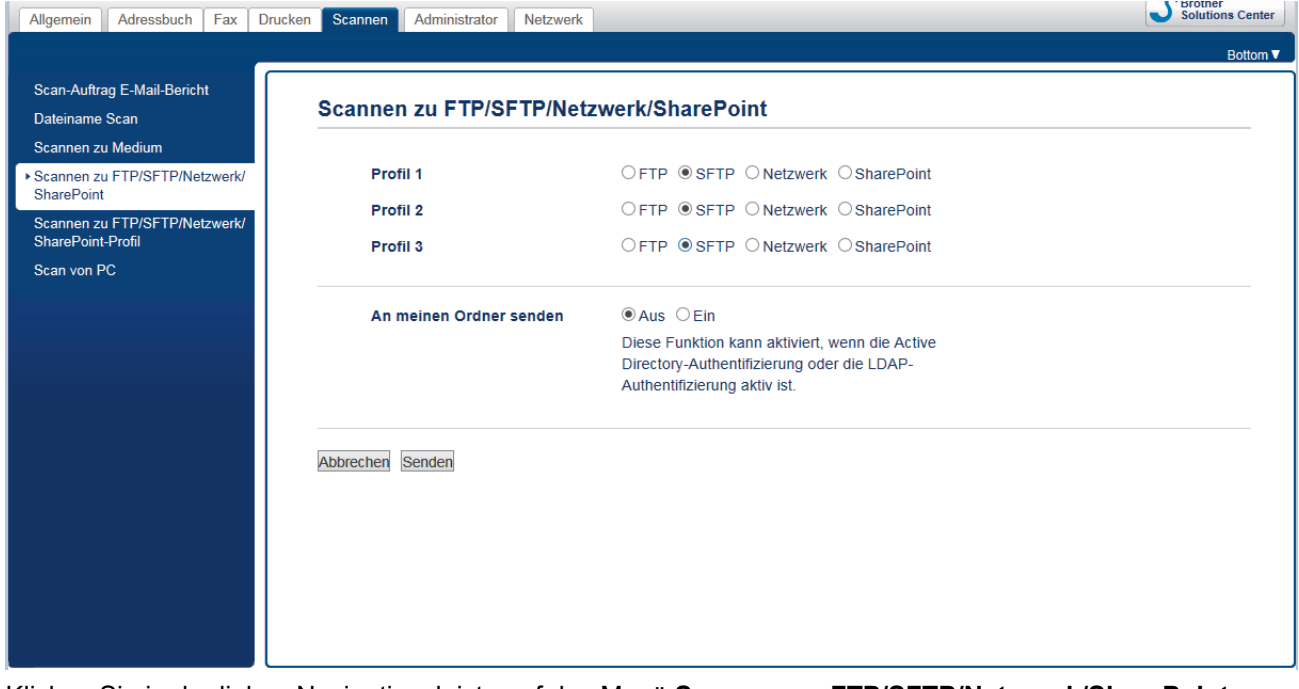

- 5. Klicken Sie in der linken Navigationsleiste auf das Menü **Scannen zu FTP/SFTP/Netzwerk/SharePoint-Profil**.
- 6. Wählen Sie das Profil aus, das Sie einrichten oder ändern möchten.

Die Verwendung folgender Zeichen: ?, /, \, ", :, <, >, | oder \* kann zu einem Sendefehler führen.

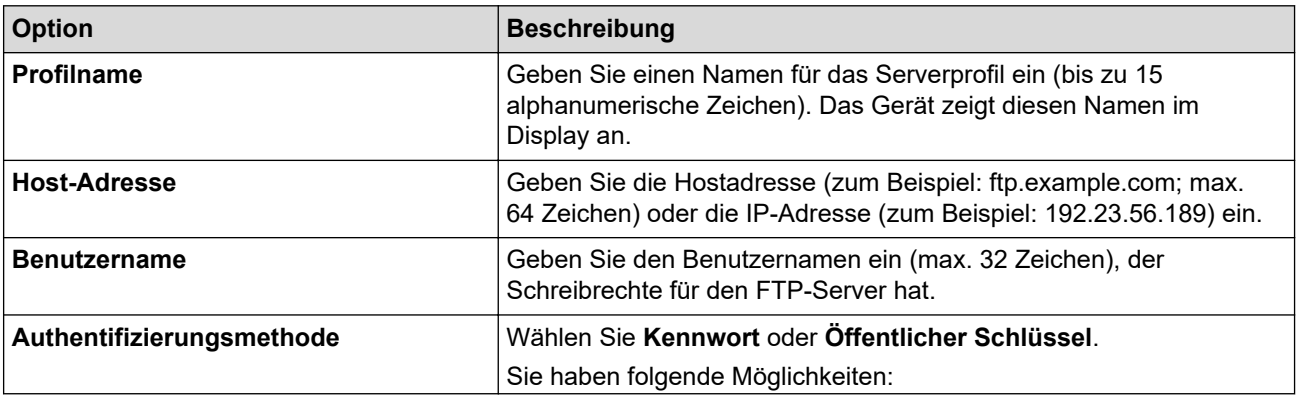

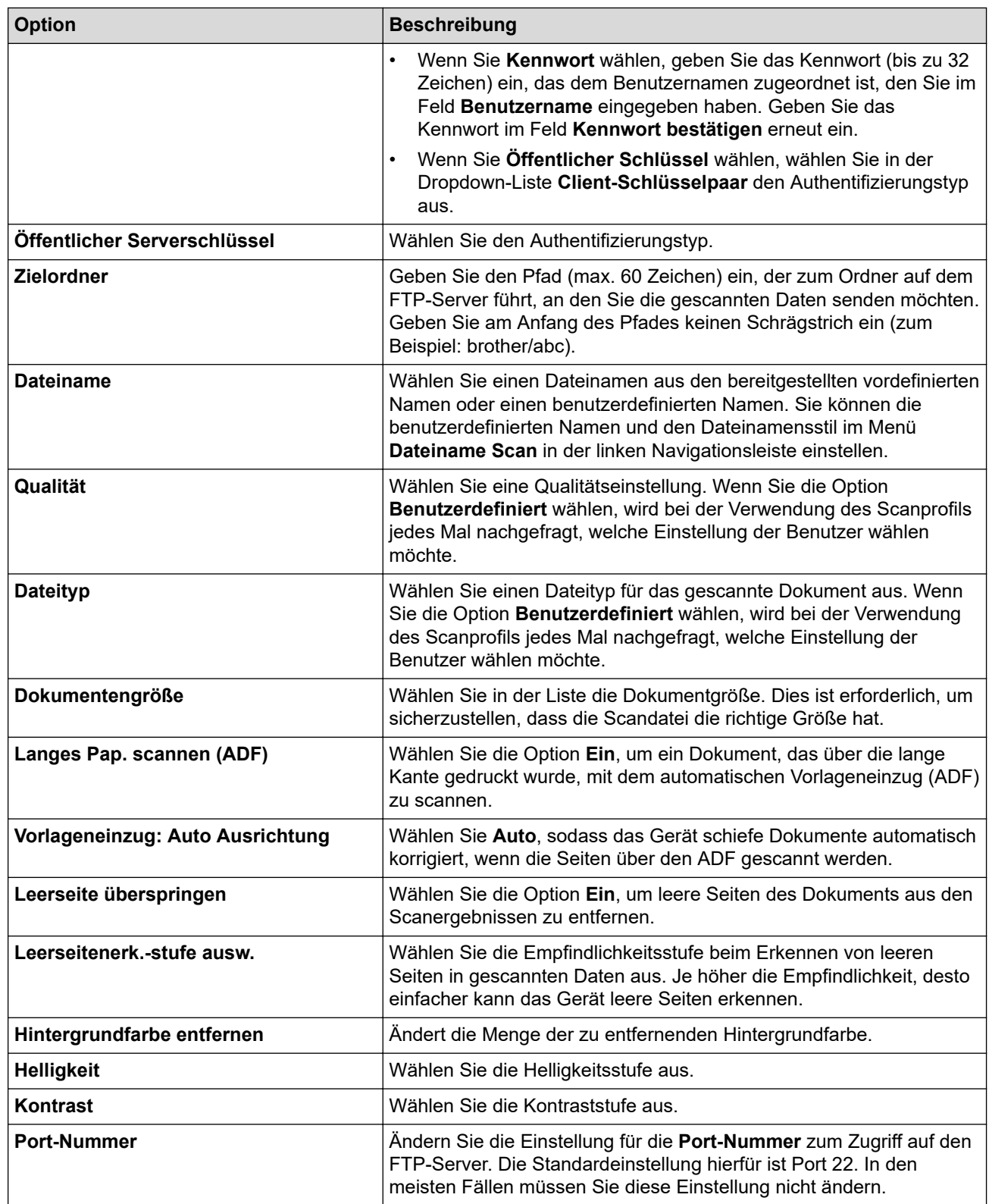

## 7. Klicken Sie auf **Senden**.

# **Zugehörige Informationen**

<span id="page-119-0"></span> [Home](#page-1-0) > [Scannen](#page-97-0) > [Scannen über die Scantasten des Brother-Gerätes](#page-98-0) > [Scan-to-SSH-FTP](#page-116-0) [\(SFTP\)](#page-116-0) > Erstellen eines Client-Schlüsselpaares über Web Based Management

# **Erstellen eines Client-Schlüsselpaares über Web Based Management**

- 1. Starten Sie Ihren Webbrowser.
- 2. Geben Sie "https://IP-Adresse des Geräts" in die Adressleiste des Browsers ein (wobei "IP-Adresse des Geräts" die IP-Adresse des Geräts ist).

Beispiel:

https://192.168.1.2

• Wenn Sie ein DNS verwenden oder einen NetBIOS-Namen aktiviert haben, können Sie statt der IP-Adresse einen anderen Namen eingeben, wie "SharedPrinter".

Beispiel:

https://SharedPrinter

Wenn Sie einen NetBIOS-Namen verwenden, können Sie auch den Knotennamen verwenden.

Beispiel:

https://brnxxxxxxxxxxxx

Den NetBIOS-Namen finden Sie im Netzwerk-Konfigurationsbericht.

- Beim Mac rufen Sie Web Based Management auf, indem Sie auf das Symbol des Geräts im Bildschirm **Status Monitor** klicken.
- 3. Wenn Sie das Gerät zur Eingabe eines Kennworts auffordert, geben Sie es ein und klicken Sie dann auf .
- 4. Klicken Sie auf die Registerkarte **Netzwerk**.
- 5. Klicken Sie auf die Registerkarte **Sicherheit**.
- 6. Klicken Sie in der linken Navigationsleiste auf **Client-Schlüsselpaar**.
- 7. Klicken Sie auf **Neues Client-Schlüsselpaar erstellen**.
- 8. Geben Sie im Feld **Name des Client-Schlüsselpaares** den gewünschten Namen ein (bis zu 20 Zeichen).
- 9. Klicken Sie auf die Dropdown-Liste **Algorithmus des öffentlichen Schlüssels** und wählen Sie dann den gewünschten Algorithmus.
- 10. Klicken Sie auf **Senden**.

Das Client-Schlüsselpaar wird erstellt und im Speicher Ihres Geräts abgelegt. Der Name des Client-Schlüsselpaares und der Algorithmus für den öffentlichen Schlüssel werden in der **Liste der Client-Schlüsselpaare** angezeigt.

## **Zugehörige Informationen**

<span id="page-120-0"></span> [Home](#page-1-0) > [Scannen](#page-97-0) > [Scannen über die Scantasten des Brother-Gerätes](#page-98-0) > [Scan-to-SSH-FTP](#page-116-0) [\(SFTP\)](#page-116-0) > Exportieren eines Client-Schlüsselpaares über Web Based Management

# **Exportieren eines Client-Schlüsselpaares über Web Based Management**

- 1. Starten Sie Ihren Webbrowser.
- 2. Geben Sie "https://IP-Adresse des Geräts" in die Adressleiste des Browsers ein (wobei "IP-Adresse des Geräts" die IP-Adresse des Geräts ist).

Beispiel:

https://192.168.1.2

• Wenn Sie ein DNS verwenden oder einen NetBIOS-Namen aktiviert haben, können Sie statt der IP-Adresse einen anderen Namen eingeben, wie "SharedPrinter".

Beispiel:

https://SharedPrinter

Wenn Sie einen NetBIOS-Namen verwenden, können Sie auch den Knotennamen verwenden.

Beispiel:

https://brnxxxxxxxxxxxx

Den NetBIOS-Namen finden Sie im Netzwerk-Konfigurationsbericht.

- Beim Mac rufen Sie Web Based Management auf, indem Sie auf das Symbol des Geräts im Bildschirm **Status Monitor** klicken.
- 3. Wenn Sie das Gerät zur Eingabe eines Kennworts auffordert, geben Sie es ein und klicken Sie dann auf .
- 4. Klicken Sie auf die Registerkarte **Netzwerk**.
- 5. Klicken Sie auf die Registerkarte **Sicherheit**.
- 6. Klicken Sie in der linken Navigationsleiste auf **Client-Schlüsselpaar**.
- 7. Klicken Sie auf **Öffentlichen Schlüssel exportieren**, das für **Liste der Client-Schlüsselpaare** angezeigt wird.
- 8. Klicken Sie auf **Senden**.
- 9. Legen Sie den Speicherort fest, unter dem die Datei gespeichert werden soll.

Das Client-Schlüsselpaar wurde erfolgreich auf Ihren Computer exportiert.

### **Zugehörige Informationen**

<span id="page-121-0"></span> [Home](#page-1-0) > [Scannen](#page-97-0) > [Scannen über die Scantasten des Brother-Gerätes](#page-98-0) > [Scan-to-SSH-FTP](#page-116-0) [\(SFTP\)](#page-116-0) > Importieren eines öffentlichen Serverschlüssels mit Web Based Management

# **Importieren eines öffentlichen Serverschlüssels mit Web Based Management**

- 1. Starten Sie Ihren Webbrowser.
- 2. Geben Sie "https://IP-Adresse des Geräts" in die Adressleiste des Browsers ein (wobei "IP-Adresse des Geräts" die IP-Adresse des Geräts ist).

Beispiel:

https://192.168.1.2

• Wenn Sie ein DNS verwenden oder einen NetBIOS-Namen aktiviert haben, können Sie statt der IP-Adresse einen anderen Namen eingeben, wie "SharedPrinter".

- Beispiel:
	- https://SharedPrinter

Wenn Sie einen NetBIOS-Namen verwenden, können Sie auch den Knotennamen verwenden.

Beispiel:

https://brnxxxxxxxxxxxx

Den NetBIOS-Namen finden Sie im Netzwerk-Konfigurationsbericht.

- Beim Mac rufen Sie Web Based Management auf, indem Sie auf das Symbol des Geräts im Bildschirm **Status Monitor** klicken.
- 3. Wenn Sie das Gerät zur Eingabe eines Kennworts auffordert, geben Sie es ein und klicken Sie dann auf .
- 4. Klicken Sie auf die Registerkarte **Netzwerk**.
- 5. Klicken Sie auf die Registerkarte **Sicherheit**.
- 6. Klicken Sie in der linken Navigationsleiste auf **Öffentlicher Serverschlüssel**.
- 7. Klicken Sie auf **Öffentlichen Serverschlüssel importieren**.
- 8. Wählen Sie die Datei aus, die Sie importieren möchten.
- 9. Klicken Sie auf **Senden**.

Der öffentliche Serverschlüssel wird auf das Gerät importiert.

### **Zugehörige Informationen**

<span id="page-122-0"></span> [Home](#page-1-0) > [Scannen](#page-97-0) > [Scannen über die Scantasten des Brother-Gerätes](#page-98-0) > [Scan-to-SSH-FTP](#page-116-0) [\(SFTP\)](#page-116-0) > Hochladen gescannter Daten auf einen SFTP-Server

# **Hochladen gescannter Daten auf einen SFTP-Server**

- 1. Legen Sie das Dokument ein.
- 2. Drücken Sie [Scannen] > [an FTP/SFTP].
- 3. Die Serverprofile, die Sie mit Web Based Management eingerichtet haben, werden aufgeführt. Wählen Sie das gewünschte Profil aus. Wenn das Profil nicht vollständig ist (z. B. der Kontoname oder das Kennwort für die Anmeldung fehlen oder die Einstellungen für Qualität oder Dateityp nicht festgelegt sind), werden Sie aufgefordert, fehlende Informationen einzugeben.
- 4. Drücken Sie [Start].

Das Gerät beginnt mit dem Scannen. Wenn Sie das Vorlagenglas verwenden, befolgen Sie die Anweisungen im Touchscreen, um den Scanauftrag abzuschließen.

## **Zugehörige Informationen**

<span id="page-123-0"></span> [Home](#page-1-0) > [Scannen](#page-97-0) > [Scannen über die Scantasten des Brother-Gerätes](#page-98-0) > Scan to Netzwerk (Windows)

# **Scan to Netzwerk (Windows)**

Scannen Sie Dokumente direkt auf einen CIFS-Server im lokalen Netzwerk. Für weiteren Komfort können Sie verschiedene Profile konfigurieren, um Ihre bevorzugten Scan-to-Network-Ziele zu speichern.

- [Konfigurieren eines Scan-to-Network-Profils](#page-124-0)
- [Hochladen gescannter Daten auf einen CIFS-Server](#page-127-0)

<span id="page-124-0"></span> [Home](#page-1-0) > [Scannen](#page-97-0) > [Scannen über die Scantasten des Brother-Gerätes](#page-98-0) > [Scan to Netzwerk](#page-123-0) [\(Windows\)](#page-123-0) > Konfigurieren eines Scan-to-Network-Profils

## **Konfigurieren eines Scan-to-Network-Profils**

Richten Sie ein Scan-to-Network-Profil ein, um einen Scanvorgang durchzuführen und die gescannten Daten direkt in einen Ordner auf einem CIFS-Server hochzuladen.

Wir empfehlen Microsoft Internet Explorer 11/Microsoft Edge für Windows und Safari 10/11 für Mac. Stellen Sie sicher, dass JavaScript und Cookies bei jedem Browser immer aktiviert sind.

1. Starten Sie den Webbrowser.

Geben Sie "https://IP-Adresse des Geräts" in die Adressleiste des Browsers ein (wobei "IP-Adresse des Geräts" die IP-Adresse des Geräts oder der Druckservername ist). Beispiel: https://192.168.1.2

Wenn Sie das Gerät zur Eingabe eines Kennworts auffordert, geben Sie es ein und klicken Sie dann auf .

- 2. Klicken Sie auf die Registerkarte **Scannen**.
- 3. Klicken Sie in der linken Navigationsleiste auf das Menü **Scannen zu FTP/SFTP/Netzwerk/SharePoint**.
- 4. Wählen Sie die Option **Netzwerk** und klicken Sie dann auf **Senden**.

Wenn Sie die Daten an Ihren festgelegten Ordner auf dem CIFS-Server senden möchten, wählen Sie **Ein** für die Option **An meinen Ordner senden** aus.

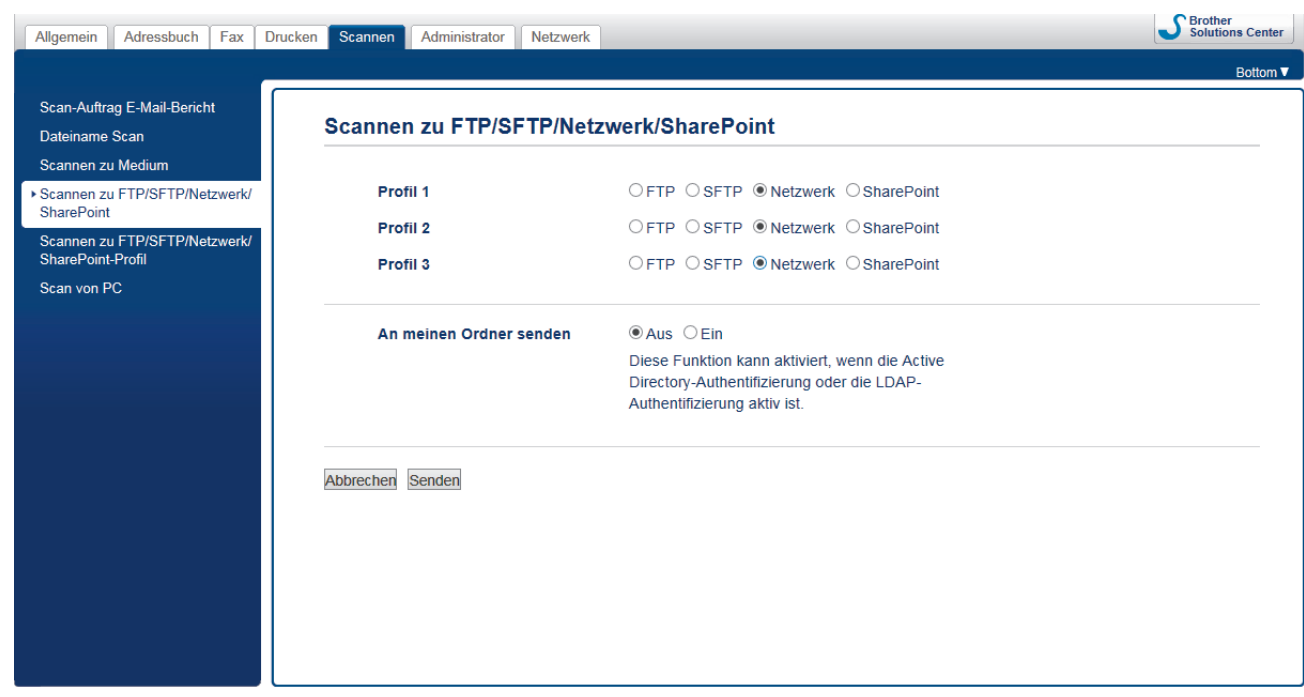

- 5. Klicken Sie in der linken Navigationsleiste auf das Menü **Scannen zu FTP/SFTP/Netzwerk/SharePoint-Profil**.
- 6. Wählen Sie das Profil aus, das Sie einrichten oder ändern möchten.

Die Verwendung folgender Zeichen: ?, /, \, ", :, <, >, | oder \* kann zu einem Sendefehler führen.

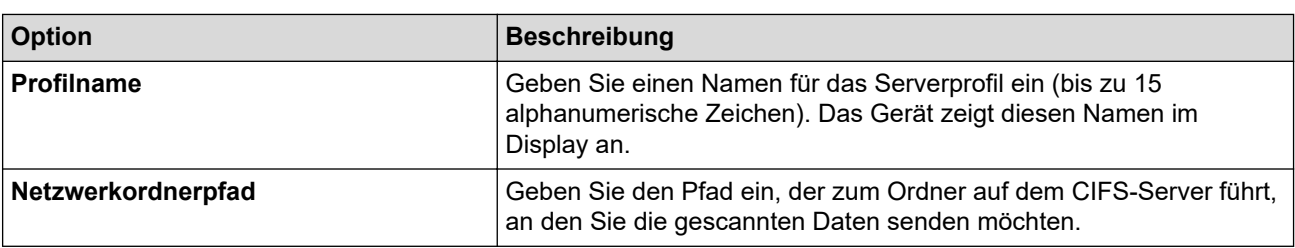

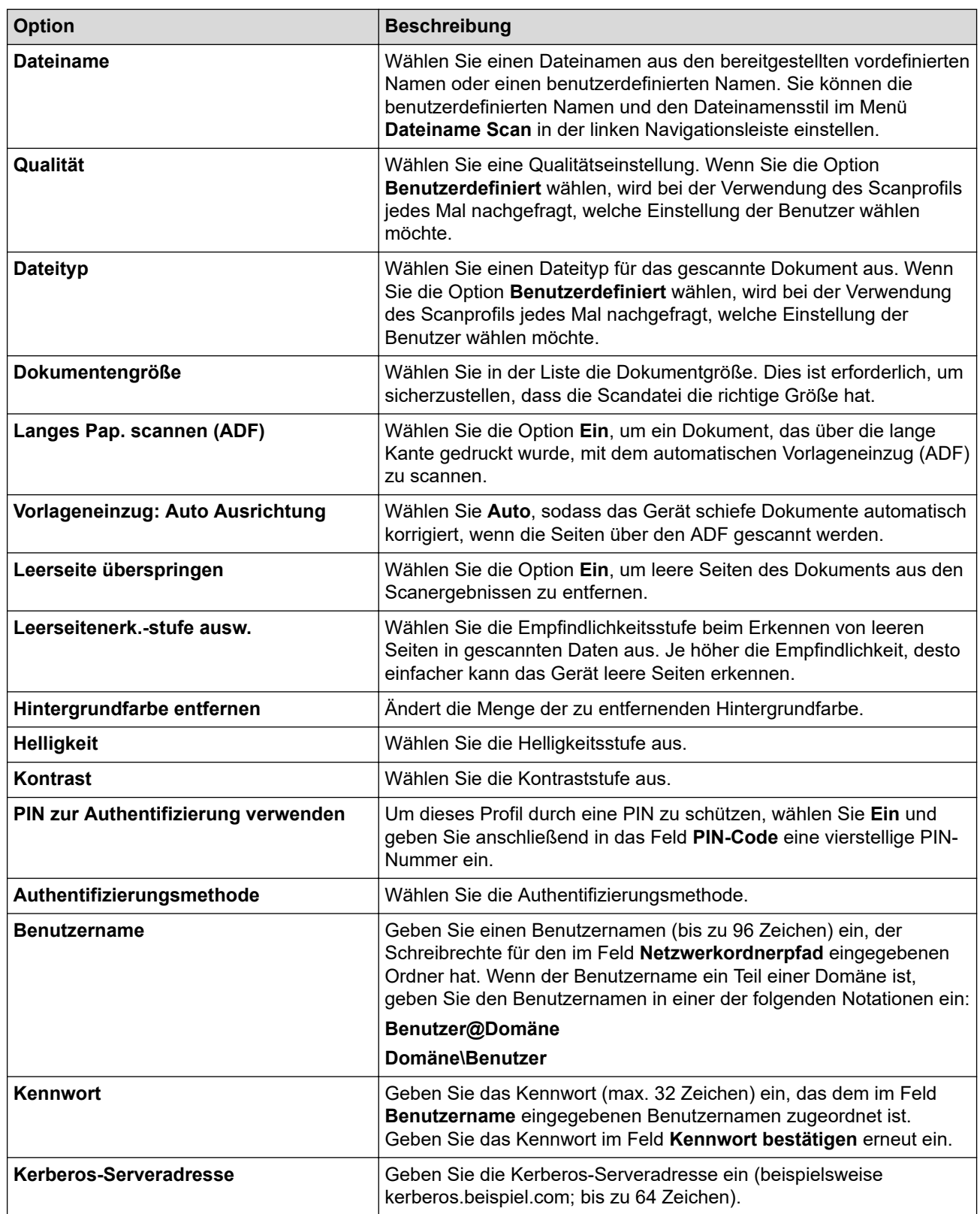

- 7. Klicken Sie auf **Senden**.
- 8. Sie müssen das SNTP (Netzwerk-Zeitserver) konfigurieren oder das Datum, die Uhrzeit und die Zeitzone über das Funktionstastenfeld korrekt einstellen. Die Zeit muss mit der vom Kerberos-Server und dem CIFS-Server verwendeten Zeit übereinstimmen.

## **Zugehörige Informationen**

- [Scan to Netzwerk \(Windows\)](#page-123-0)
	- [Einstellen von Datum und Uhrzeit mit Web Based Management](#page-126-0)

<span id="page-126-0"></span> [Home](#page-1-0) > [Scannen](#page-97-0) > [Scannen über die Scantasten des Brother-Gerätes](#page-98-0) > [Scan to Netzwerk](#page-123-0) [\(Windows\)](#page-123-0) > [Konfigurieren eines Scan-to-Network-Profils](#page-124-0) > Einstellen von Datum und Uhrzeit mit Web Based Management

# **Einstellen von Datum und Uhrzeit mit Web Based Management**

Stellen Sie sicher, dass Datum, Uhrzeit und Zeitzone über Web Based Management oder das Bedienfeld korrekt eingestellt worden sind, sodass die Gerätezeit mit der Zeit des Servers, der für die Authentifizierung sorgt, übereinstimmt.

Beginnen Sie mit Schritt 2, wenn Sie bereits ein Fenster von Web Based Management geöffnet haben.

1. Starten Sie den Webbrowser.

**College** 

Geben Sie "https://IP-Adresse des Geräts" in die Adressleiste des Browsers ein (wobei "IP-Adresse des Geräts" die IP-Adresse des Geräts oder der Druckservername ist). Beispiel: https://192.168.1.2

Wenn Sie das Gerät zur Eingabe eines Kennworts auffordert, geben Sie es ein und klicken Sie dann auf .

- 2. Klicken Sie auf die Registerkarte **Administrator**.
- 3. Klicken Sie in der linken Navigationsleiste auf das Menü **Datum/Uhrzeit**.

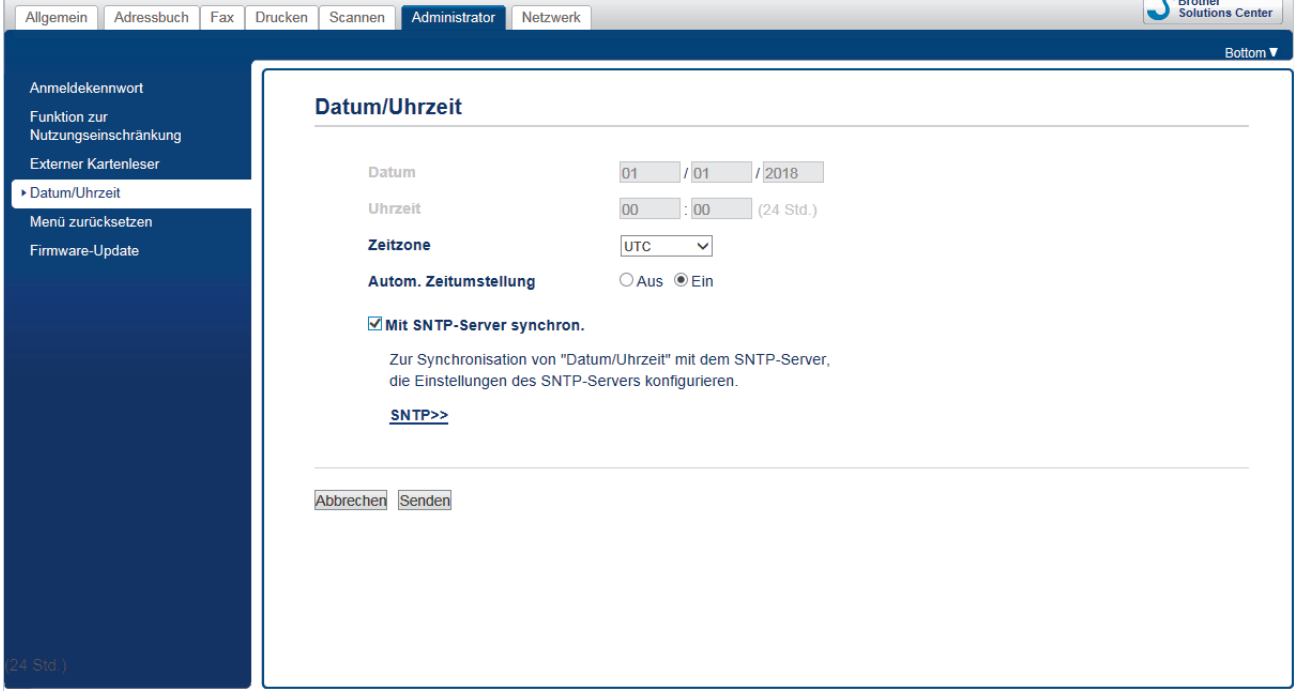

- 4. Geben Sie in den Feldern **Datum** das Datum ein.
- 5. Wählen Sie als Uhrtyp "12-Std.-Zeitformat" oder "24-Std.-Zeitformat" aus (nur in bestimmten Ländern verfügbar).
- 6. Geben Sie in die Felder **Uhrzeit** die Uhrzeit ein.
- 7. Wählen Sie aus der Dropdown-Liste **Zeitzone** den Zeitunterschied zwischen Ihrem Standort und UTC aus. Die Zeitzone für Eastern Time in den USA und Kanada ist z. B. UTC-05:00.
- 8. Klicken Sie auf die Option **Ein** für **Autom. Zeitumstellung**, um das Gerät so einzustellen, dass es automatisch auf Sommerzeit umstellt. Dadurch wird die Uhr des Gerätes im Frühjahr automatisch eine Stunde vor- und im Herbst eine Stunde zurückgestellt (nur in bestimmten Ländern verfügbar).
- 9. Klicken Sie auf **Senden**.

## **Zugehörige Informationen**

• [Konfigurieren eines Scan-to-Network-Profils](#page-124-0)

<span id="page-127-0"></span> [Home](#page-1-0) > [Scannen](#page-97-0) > [Scannen über die Scantasten des Brother-Gerätes](#page-98-0) > [Scan to Netzwerk](#page-123-0) [\(Windows\)](#page-123-0) > Hochladen gescannter Daten auf einen CIFS-Server

# **Hochladen gescannter Daten auf einen CIFS-Server**

- 1. Legen Sie das Dokument ein.
- 2. Drücken Sie [Scannen] > [zu Netzw.].
	- Wenn Sie Ihre Benutzer-ID registriert haben, wird die Option [Meinen Ordner] angezeigt, wenn Sie sich beim Gerät mit Active Directory-Authentifizierung oder LDAP-Authentifizierung anmelden.
	- Um die gescannten Daten an den speziellen Ordner auf dem CIFS-Server zu senden, drücken Sie [Meinen Ordner].
	- Um diese Funktion in Web Based Management zu aktivieren, klicken Sie auf die Registerkarte **Scannen** und dann auf das Menü **Scannen zu FTP/SFTP/Netzwerk/SharePoint** in der linken Navigationsleiste. Wählen Sie im Feld **An meinen Ordner senden** die Option **Ein**.
- 3. Die Serverprofile, die Sie mit Web Based Management eingerichtet haben, werden aufgeführt. Wählen Sie das gewünschte Profil aus. Wenn das Profil nicht vollständig ist (z. B. der Kontoname oder das Kennwort für die Anmeldung fehlen oder die Einstellungen für Qualität oder Dateityp nicht festgelegt sind), werden Sie aufgefordert, fehlende Informationen einzugeben.
- 4. Drücken Sie [Start].

Das Gerät beginnt mit dem Scannen. Wenn Sie das Vorlagenglas verwenden, befolgen Sie die Anweisungen im Touchscreen, um den Scanauftrag abzuschließen.

### **Zugehörige Informationen**

• [Scan to Netzwerk \(Windows\)](#page-123-0)

<span id="page-128-0"></span> [Home](#page-1-0) > [Scannen](#page-97-0) > [Scannen über die Scantasten des Brother-Gerätes](#page-98-0) > Scan-to-SharePoint

# **Scan-to-SharePoint**

Scannen Sie Dokumente direkt auf einen SharePoint-Server, wenn Sie die gescannten Informationen weitergeben möchten. Konfigurieren Sie für weiteren Komfort verschieden Profile, um Ihre bevorzugten Scan-to-SharePoint-Ziele zu speichern.

- [Einrichten eines Scan-to-SharePoint-Profils](#page-129-0)
- [Hochladen von Scandaten auf einen SharePoint-Server](#page-131-0)

<span id="page-129-0"></span> [Home](#page-1-0) > [Scannen](#page-97-0) > [Scannen über die Scantasten des Brother-Gerätes](#page-98-0) > [Scan-to-SharePoint](#page-128-0) > Einrichten eines Scan-to-SharePoint-Profils

# **Einrichten eines Scan-to-SharePoint-Profils**

Richten Sie ein Scan-to-SharePoint-Profil ein, um einen Scanvorgang durchzuführen und die gescannten Daten direkt an einen SharePoint-Speicherort hochzuladen.

Wir empfehlen Microsoft Internet Explorer 11/Microsoft Edge für Windows und Safari 10/11 für Mac. Stellen Sie sicher, dass JavaScript und Cookies bei jedem Browser immer aktiviert sind.

1. Starten Sie den Webbrowser.

Geben Sie "https://IP-Adresse des Geräts" in die Adressleiste des Browsers ein (wobei "IP-Adresse des Geräts" die IP-Adresse des Geräts oder der Druckservername ist). Beispiel: https://192.168.1.2

Wenn Sie das Gerät zur Eingabe eines Kennworts auffordert, geben Sie es ein und klicken Sie dann auf .

- 2. Klicken Sie auf die Registerkarte **Scannen**.
- 3. Klicken Sie in der linken Navigationsleiste auf das Menü **Scannen zu FTP/SFTP/Netzwerk/SharePoint**.
- 4. Wählen Sie die Option **SharePoint** und klicken Sie dann auf **Senden**.

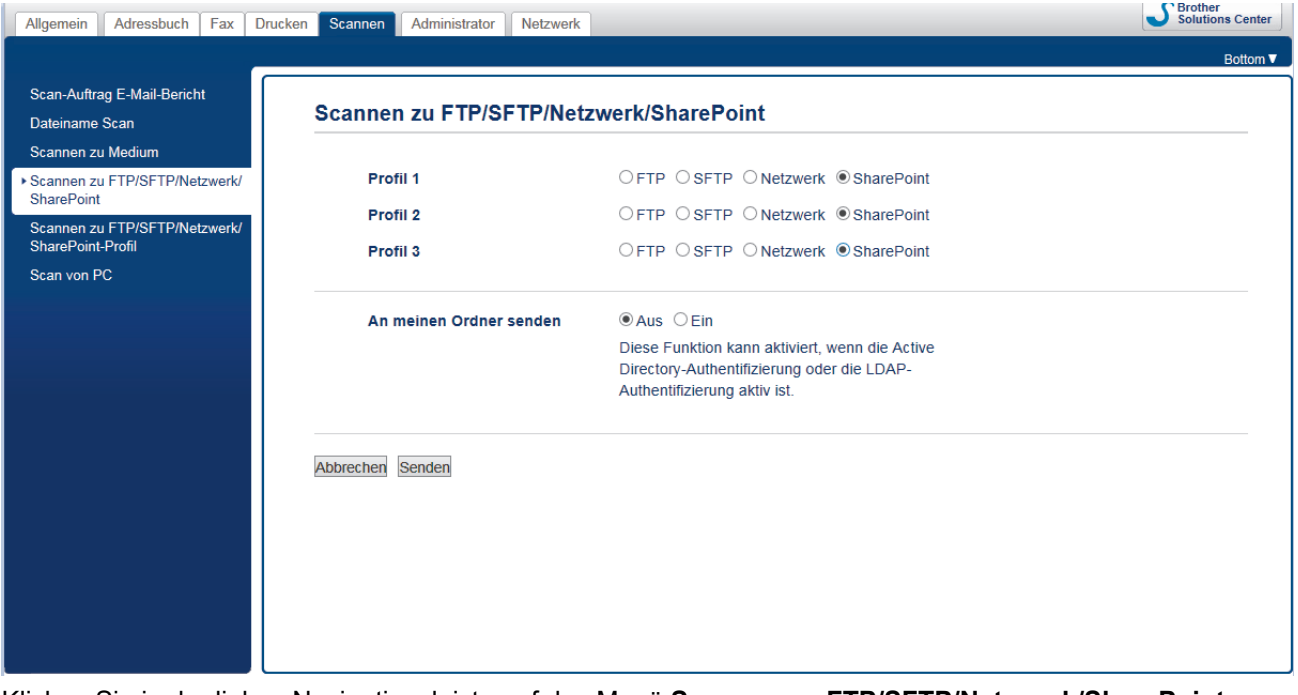

- 5. Klicken Sie in der linken Navigationsleiste auf das Menü **Scannen zu FTP/SFTP/Netzwerk/SharePoint-Profil**.
- 6. Wählen Sie das Profil aus, das Sie einrichten oder ändern möchten.

Die Verwendung folgender Zeichen: ?, /, \, ", :, <, >, | oder \* kann zu einem Sendefehler führen.

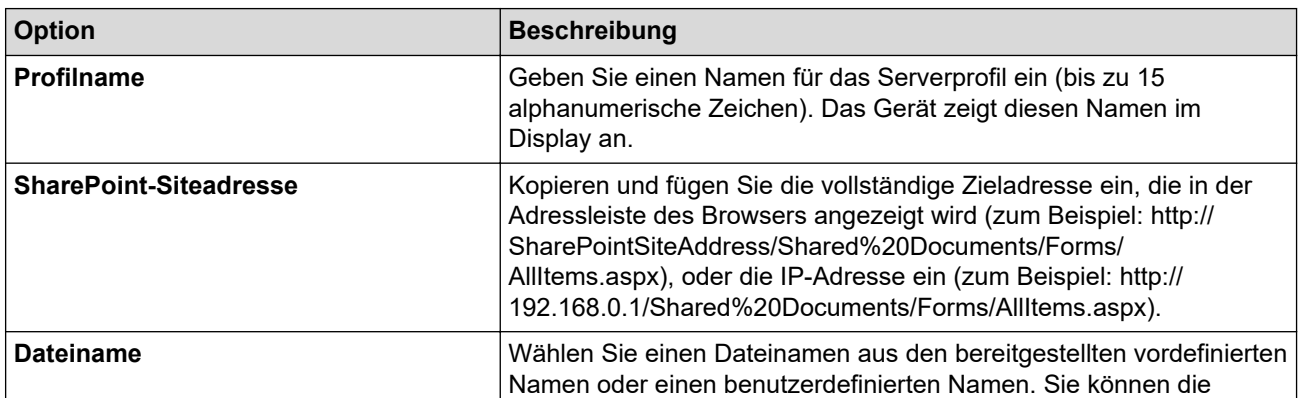

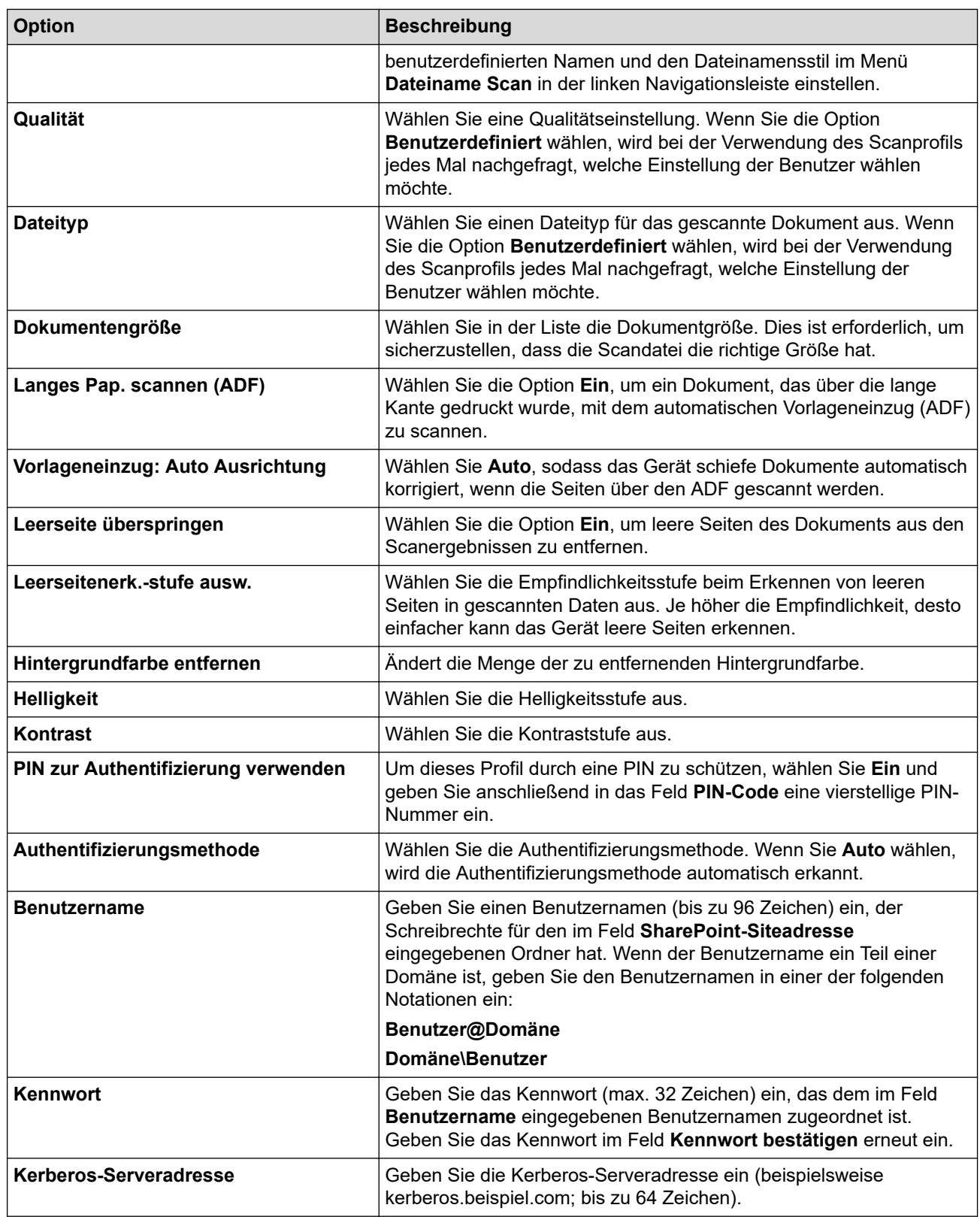

## 7. Klicken Sie auf **Senden**.

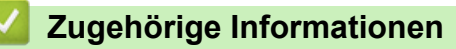

• [Scan-to-SharePoint](#page-128-0)

<span id="page-131-0"></span> [Home](#page-1-0) > [Scannen](#page-97-0) > [Scannen über die Scantasten des Brother-Gerätes](#page-98-0) > [Scan-to-SharePoint](#page-128-0) > Hochladen von Scandaten auf einen SharePoint-Server

# **Hochladen von Scandaten auf einen SharePoint-Server**

- 1. Legen Sie das Dokument ein.
- 2. Drücken Sie [Scannen] > [an SharePoint].
- 3. Die Serverprofile, die Sie mit Web Based Management eingerichtet haben, werden aufgeführt. Wählen Sie das gewünschte Profil aus. Wenn das Profil nicht vollständig ist (z. B. der Kontoname oder das Kennwort für die Anmeldung fehlen oder die Einstellungen für Qualität oder Dateityp nicht festgelegt sind), werden Sie aufgefordert, fehlende Informationen einzugeben.
- 4. Drücken Sie [Start].

Das Gerät beginnt mit dem Scannen. Wenn Sie das Vorlagenglas verwenden, befolgen Sie die Anweisungen im Touchscreen, um den Scanauftrag abzuschließen.

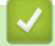

 **Zugehörige Informationen**

• [Scan-to-SharePoint](#page-128-0)

<span id="page-132-0"></span> [Home](#page-1-0) > [Scannen](#page-97-0) > [Scannen über die Scantasten des Brother-Gerätes](#page-98-0) > Web Services zum Scannen in Ihrem Netzwerk (Windows 7, Windows 8 und Windows 10)

# **Web Services zum Scannen in Ihrem Netzwerk (Windows 7, Windows 8 und Windows 10)**

Mit dem Web Services-Protokoll können Benutzer von Windows 7, Windows 8 und Windows 10 einen Scanvorgang mit einem Brother-Gerät im Netzwerk durchführen. Sie müssen den Treiber über Web Services installieren.

- [Verwenden Sie Web Services zur Installation von zum Scannen verwendeten Treibern](#page-133-0) [\(Windows 7, Windows 8 und Windows 10\)](#page-133-0)
- [Scannen mit Web Services vom Brother-Gerät \(Windows 7, Windows 8 und Windows](#page-134-0) [10\)](#page-134-0)
- [Konfigurieren der Scaneinstellungen für Webdienste](#page-135-0)

<span id="page-133-0"></span> [Home](#page-1-0) > [Scannen](#page-97-0) > [Scannen über die Scantasten des Brother-Gerätes](#page-98-0) > [Web Services zum Scannen in](#page-132-0) [Ihrem Netzwerk \(Windows 7, Windows 8 und Windows 10\)](#page-132-0) > Verwenden Sie Web Services zur Installation von zum Scannen verwendeten Treibern (Windows 7, Windows 8 und Windows 10)

# **Verwenden Sie Web Services zur Installation von zum Scannen verwendeten Treibern (Windows 7, Windows 8 und Windows 10)**

Über die Webdienste können Sie Drucker im Netzwerk überwachen.

- Stellen Sie sicher, dass die Brother-Software und -Treiber installiert wurden.
- Vergewissern Sie sich, dass sich der Hostcomputer und das Brother-Gerät entweder im selben Subnetzwerk befinden oder dass der Router für die Datenübertragung zwischen den zwei Geräten richtig konfiguriert ist.
- Sie müssen die IP-Adresse beim Brother-Gerät konfigurieren, bevor Sie diese Einstellung konfigurieren.
- 1. Sie haben folgende Möglichkeiten:
	- Windows 7

Klicken Sie auf **(Start)** > **Systemsteuerung** > **Netzwerk und Internet** > **Netzwerkcomputer und geräte anzeigen**.

Der Webdienstename des Gerätes wird mit dem Druckersymbol angezeigt.

Klicken Sie mit der rechten Maustaste auf das Gerät, das Sie installieren möchten.

Windows 8

Ziehen Sie die Maus in die untere rechte Ecke Ihres Desktops. Wenn die Menüleiste angezeigt wird, klicken Sie auf **Einstellungen** > **PC-Einstellungen ändern** > **Geräte** > **Gerät hinzufügen**.

Der Webdienstename des Gerätes wird angezeigt.

• Windows 8.1

Bewegen Sie die Maus in die untere rechte Ecke des Desktops. Wenn das Menü angezeigt wird, klicken Sie auf **Einstellungen** > **PC-Einstellungen ändern** > **PC und Geräte** > **Geräte** > **Gerät hinzufügen**.

Der Webdienstename des Gerätes wird angezeigt.

Windows 10

Klicken Sie auf > **Windows-System** > **Systemsteuerung**. Klicken Sie in der Gruppe **Hardware und Sound** auf **Gerät hinzufügen**.

• Der Webdienstename des Brother-Gerätes besteht aus dessen Modellnamen und der MAC-Adresse (Ethernet-Adresse) (zum Beispiel Brother MFC-XXXX (Modellname) [XXXXXXXXXXXX] (MAC-Adresse/Ethernet-Adresse)).

• Windows 8/Windows 10

Bewegen Sie die Maus über den Gerätenamen, um die Geräteinformationen anzuzeigen.

- 2. Sie haben folgende Möglichkeiten:
	- Windows 7

Klicken Sie im angezeigten Menü auf **Installieren**.

• Windows 8/Windows 10

Wählen Sie das zu installierende Gerät und befolgen Sie dann die Anweisungen auf dem Bildschirm.

Um Treiber zu deinstallieren, klicken Sie auf **Deinstallieren** oder (**Gerät entfernen**).

## **Zugehörige Informationen**

• [Web Services zum Scannen in Ihrem Netzwerk \(Windows 7, Windows 8 und Windows 10\)](#page-132-0)

<span id="page-134-0"></span> [Home](#page-1-0) > [Scannen](#page-97-0) > [Scannen über die Scantasten des Brother-Gerätes](#page-98-0) > [Web Services zum Scannen in](#page-132-0) [Ihrem Netzwerk \(Windows 7, Windows 8 und Windows 10\)](#page-132-0) > Scannen mit Web Services vom Brother-Gerät (Windows 7, Windows 8 und Windows 10)

# **Scannen mit Web Services vom Brother-Gerät (Windows 7, Windows 8 und Windows 10)**

Wenn Sie den Treiber zum Scannen über Webdienste installiert haben, können Sie über das Display des Brother-Gerätes auf das Webdienste-Scanmenü zugreifen.

- Bestimmte Zeichen in den im Display angezeigten Meldungen werden möglicherweise durch Leerzeichen ersetzt, wenn die Spracheinstellungen des Betriebssystems und des Brother-Gerätes voneinander abweichen.
- Wenn im Display eine Meldung über unzureichenden Speicherplatz angezeigt wird, wählen Sie unter **Papiergröße** ein kleineres Papierformat und unter **Auflösung (DPI)** eine geringere Auflösung.
- 1. Legen Sie das Dokument ein.
- 2. Drücken Sie [Scannen] > [WS-Scan].
- 3. Drücken Sie auf ▲ oder V, um den gewünschten Scanmodus auszuwählen, und drücken Sie anschließend auf diesen.
- 4. Drücken Sie ▲ oder ▼, um den Computer anzuzeigen, an den Daten gesendet werden sollen, und drücken Sie anschließend auf den Computernamen.
- 5. Drücken Sie [Start].

Das Gerät beginnt mit dem Scannen.

### **Zugehörige Informationen**

• [Web Services zum Scannen in Ihrem Netzwerk \(Windows 7, Windows 8 und Windows 10\)](#page-132-0)

<span id="page-135-0"></span> [Home](#page-1-0) > [Scannen](#page-97-0) > [Scannen über die Scantasten des Brother-Gerätes](#page-98-0) > [Web Services zum Scannen in](#page-132-0) [Ihrem Netzwerk \(Windows 7, Windows 8 und Windows 10\)](#page-132-0) > Konfigurieren der Scaneinstellungen für Webdienste

# **Konfigurieren der Scaneinstellungen für Webdienste**

- 1. Sie haben die folgenden Möglichkeiten:
	- Windows 7

Klicken Sie auf **(Start)** > **Geräte und Drucker**.

Windows 8

Ziehen Sie Ihre Maus in die untere rechte Ecke Ihres Desktops. Wenn die Menüleiste erscheint, klicken Sie auf **Einstellungen** und klicken Sie dann auf **Systemsteuerung**. Klicken Sie im Gruppenfeld **Hardware und Sound** auf **Geräte und Drucker anzeigen**.

Windows 10

Klicken Sie auf > **Windows-System** > **Systemsteuerung**. Klicken Sie in der Gruppe **Hardware und Sound** auf **Geräte und Drucker anzeigen**.

- 2. Klicken Sie mit der rechten Maustaste auf das Gerätesymbol und wählen Sie dann **Scanprofile...**. Das Dialogfeld **Scanprofile** wird angezeigt.
- 3. Wählen Sie das Scanprofil, das Sie verwenden möchten.
- 4. Stellen Sie sicher, dass das in der Liste **Scanner** ausgewählte Gerät ein Brother-Gerät ist, das Webdienste zum Scannen unterstützt, und klicken Sie dann auf die Schaltfläche **Als Standard festlegen**.
- 5. Klicken Sie auf **Bearbeiten...**.

Das Dialogfeld **Standardprofil verwenden** wird angezeigt.

- 6. Wählen Sie die Einstellungen **Quelle**, **Papiergröße**, **Farbformat**, **Dateiformat**, **Auflösung (DPI)**, **Helligkeit** und **Kontrast**.
- 7. Klicken Sie auf die Schaltfläche **Profil speichern**.

Diese Einstellungen werden angewandt, wenn Sie mit dem Web Services-Protokoll scannen.

Wenn Sie aufgefordert werden, eine Scananwendung zu wählen, wählen Sie Windows-Fax und -Scan aus der Liste aus.

## **Zugehörige Informationen**

• [Web Services zum Scannen in Ihrem Netzwerk \(Windows 7, Windows 8 und Windows 10\)](#page-132-0)

 [Home](#page-1-0) > [Scannen](#page-97-0) > [Scannen über die Scantasten des Brother-Gerätes](#page-98-0) > Ändern der Scan-Schaltflächeneinstellungen über ControlCenter4 (Windows)

# **Ändern der Scan-Schaltflächeneinstellungen über ControlCenter4 (Windows)**

- 1. Klicken Sie in der Taskleiste auf das Symbol (**ControlCenter4**) und klicken Sie dann auf **Öffnen**.
- 2. Klicken Sie auf die Registerkarte **Geräteeinstellungen**.
- 3. Klicken Sie auf die Schaltfläche **Geräteeinstell. zum Scannen**. Das Dialogfeld **Geräteeinstell. zum Scannen** wird angezeigt.

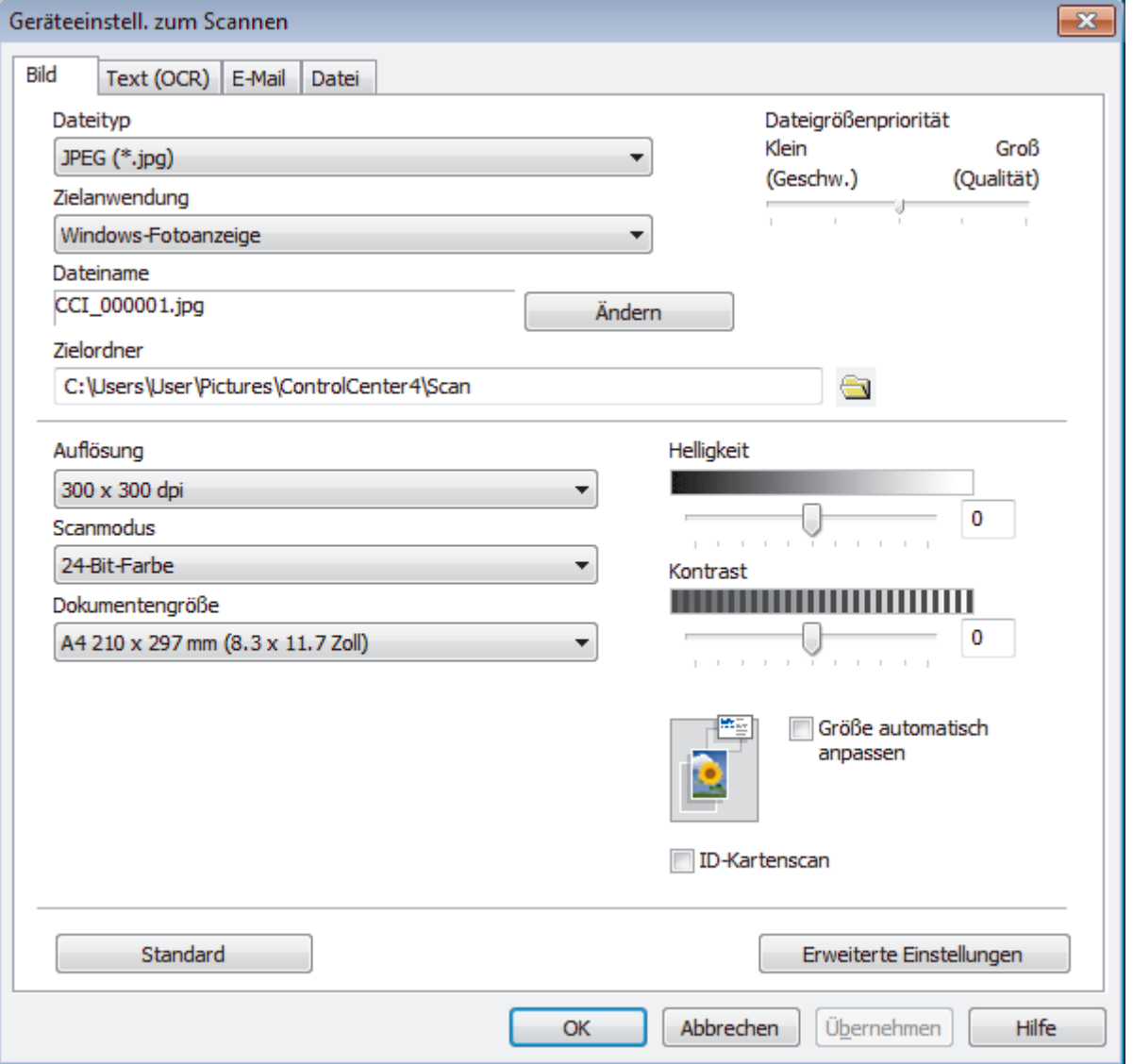

- 4. Klicken Sie auf die Registerkarte für den zu ändernden Scannen-an-Vorgang (**Bild**, **Text (OCR)**, **E-Mail** oder **Datei**).
- 5. Ändern Sie bei Bedarf die Einstellungen.
- 6. Klicken Sie auf **OK**.

Jede Registerkarte entspricht einer Scanfunktion, wie nachfolgend beschrieben.

Diese Einstellungen können geändert werden.

Klicken Sie auf die Registerkarten und ändern Sie dann die Einstellungen.

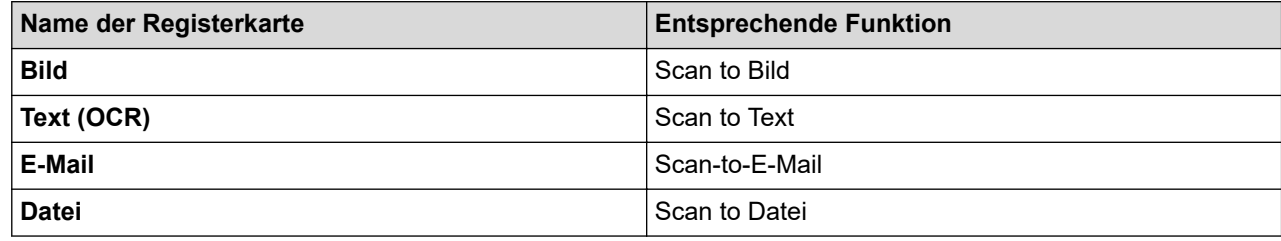

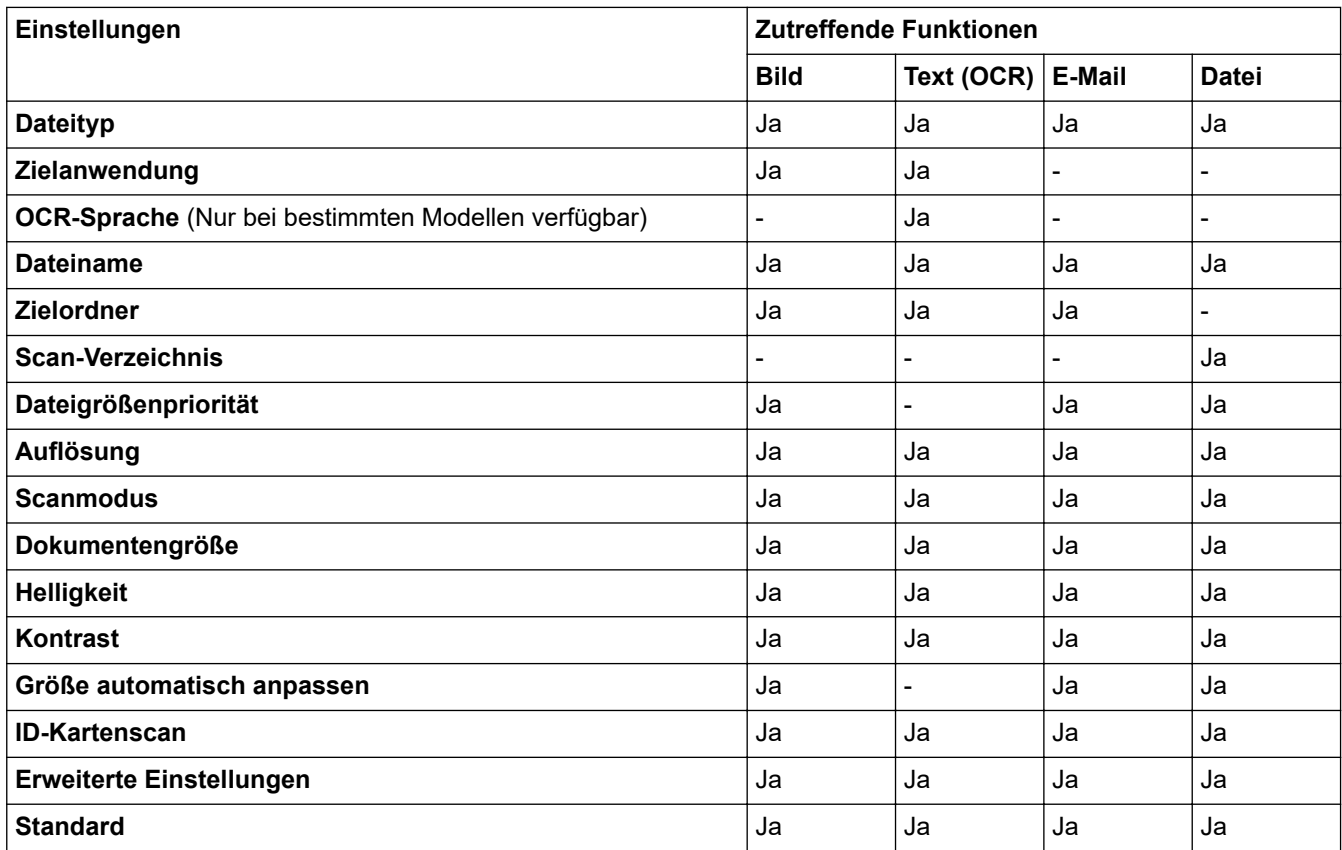

### **Dateityp**

Wählen Sie den Dateityp für die Scandaten.

### **Zielanwendung**

Wählen Sie die Zielanwendung in der Dropdown-Liste.

### **OCR-Sprache**

Stellen Sie die OCR-Sprache für die Texterkennung ein, die der Sprache des gescannten Dokumenttextes entspricht (Nur bei bestimmten Modellen verfügbar).

### **Dateiname**

Geben Sie bei Bedarf ein Präfix für den Dateinamen ein.

### **Zielordner**

Klicken Sie zum Durchsuchen auf das Ordnersymbol und wählen Sie den Ordner, in dem Sie die gescannten Dokumente speichern möchten.

### **Scan-Verzeichnis**

Wählen Sie das Optionsfeld **Ordner** oder **SharePoint** aus, um den Speicherort für die gescannten Dokumente auszuwählen.

### **Dateigrößenpriorität**

Passt die Datenkompressionsrate des gescannten Bildes an. Ändern Sie die Dateigröße, indem Sie den Schieberegler **Dateigrößenpriorität** nach rechts oder links bewegen.

### **Auflösung**

Wählen Sie eine Scan-Auflösung in der Dropdown-Liste **Auflösung** aus. Höhere Auflösungen erfordern mehr Speicher und eine längere Übertragungszeit, liefern jedoch ein feiner gescanntes Bild.

### **Scanmodus**

Wählen Sie aus einer Reihe von Scan-Farbtiefen.

• **Auto**

Verwenden Sie diese Option für jede beliebige Dokumentart. Dieser Modus wählt automatisch die passende Farbtiefe für das Dokument aus.

• **Schwarzweiß**

Wählen Sie diese Einstellung für Text oder Strichzeichnungen.

### • **Grau (Fehlerstreuung)**

Wählen Sie diese Einstellung für Fotos oder Grafiken. (Fehlerstreuung ist eine Methode zur Erzeugung von simulierten Bildern in Grau ohne echte Graupunkte zu verwenden. Es werden schwarze Punkte in einer bestimmten Matrix angeordnet, um eine Darstellung in Grau zu erzeugen.)

### • **Echte Graustufen**

Wählen Sie diese Einstellung für Fotos oder Grafiken. Dieser Modus ist genauer, weil er bis zu 256 Grauschattierungen verwendet.

### • **24-Bit-Farbe**

Verwenden Sie diese Option, um ein Bild mit der genausten Farbwiedergabe zu erzeugen. Dieser Modus verwendet bis zu 16,8 Millionen Farben, um das Bild zu scannen, aber er erfordert den meisten Speicher und hat die längste Übertragungszeit.

### **Dokumentengröße**

Wählen Sie die genaue Dokumentgröße in der Dropdown-Liste **Dokumentengröße** aus.

• Wenn Sie die Option **1 auf 2 (A4)** wählen, wird das gescannte Bild auf zwei Dokumente im A5-Format aufgeteilt.

### **Helligkeit**

Stellen Sie den **Helligkeit**-Pegel ein, indem Sie den Schieberegler nach rechts oder links ziehen, um ein helleres bzw. ein dunkleres Bild zu erhalten. Wenn das gescannte Bild zu hell ist, sollten Sie einen niedrigeren Wert für den Helligkeitspegel wählen und das Dokument noch einmal scannen. Ist das gescannte Bild zu dunkel, wählen Sie einen höheren Wert für den Helligkeitspegel und scannen Sie das Dokument noch einmal. Sie können zur Einstellung des **Helligkeit**-Pegels auch einen Wert in das Feld eingeben.

### **Kontrast**

Erhöhen oder verringern Sie den **Kontrast** durch Bewegen des Schiebereglers nach rechts oder links. Das Erhöhen des Kontrasts hebt die dunkleren und helleren Bereiche des Bilds stärker hervor, während das Verringern des Kontrasts mehr Details in Graubereichen des Bilds sichtbar macht. Sie können zur Einstellung des **Kontrast**-Pegels auch einen Wert in das Feld eingeben.

### **Größe automatisch anpassen**

Scannen Sie mehrere Dokumente, die auf das Vorlagenglas gelegt wurden. Das Gerät scannt jedes Dokument und erstellt separate Dateien oder eine einzelne Datei mit mehreren Seiten.

### **ID-Kartenscan**

Aktivieren Sie dieses Kontrollkästchen, um beide Seiten des Ausweises auf einer Seite zu scannen.

### **Erweiterte Einstellungen**

Klicken Sie auf die Schaltfläche **Erweiterte Einstellungen** im Dialogfeld für die Scaneinstellungen, um die erweiterten Einstellungen zu konfigurieren.

### • **Durchscheinen/Muster entfernen**

- **Hintergrundfarbe entfernen**

Entfernt die Grundfarbe der Dokumente, damit die gescannten Daten leichter lesbar sind.

• **Bild drehen**

Dreht das gescannte Bild.

• **Leere Seite überspringen**

Entfernen Sie die leeren Seiten des Dokuments aus den Scanergebnissen.

• **Scanergebnisse anzeigen**

Zeigt auf dem Computerbildschirm die Gesamtzahl der gespeicherten Seiten und die Anzahl der leeren Seiten an, die übersprungen wurden.

### • **Vorlageneinzug: Auto Ausrichtung**

Stellen Sie das Gerät so ein, dass ein schief eingelesenes Dokument automatisch korrigiert wird. (Nur bei bestimmten Modellen verfügbar)

### **Standard**

Wählen Sie diese Option aus, um alle Einstellungen auf die Werkseinstellung zurückzusetzen.

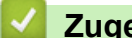

## **Zugehörige Informationen**

• [Scannen über die Scantasten des Brother-Gerätes](#page-98-0)

 [Home](#page-1-0) > [Scannen](#page-97-0) > [Scannen über die Scantasten des Brother-Gerätes](#page-98-0) > Ändern der Scan-Schaltflächeneinstellungen über Brother iPrint&Scan (Mac)

# **Ändern der Scan-Schaltflächeneinstellungen über Brother iPrint&Scan (Mac)**

1. Klicken Sie in der Menüleiste **Finder** auf **Gehe zu** > **Programme** und doppelklicken Sie dann auf das iPrint&Scan-Symbol.

Der Bildschirm für Brother iPrint&Scan erscheint.

- 2. Wenn Ihr Brother-Gerät nicht ausgewählt ist, klicken Sie auf die Schaltfläche **Ihr Gerät auswählen** und folgen Sie den Anweisungen auf dem Bildschirm, um Ihr Brother-Gerät auszuwählen.
- 3. Klicken Sie auf die Schaltfläche **Gerätescaneinstellungen** und folgen Sie den Anweisungen auf dem Bildschirm, um die Scaneinstellungen zu ändern.

## **Zugehörige Informationen**

- [Scannen über die Scantasten des Brother-Gerätes](#page-98-0)
- **Verwandte Themen:**
- [Scannen mit Brother iPrint&Scan \(Mac\)](#page-184-0)

<span id="page-141-0"></span> [Home](#page-1-0) > [Scannen](#page-97-0) > Scannen über den Computer (Windows)

# **Scannen über den Computer (Windows)**

Es gibt verschiedene Arten, wie Sie mit Ihrem Computer Fotos und Dokumente auf dem Brother-Gerät scannen können. Verwenden Sie die Softwareanwendungen, die von Brother bereitgestellt werden, oder Ihre bevorzugte Scananwendung.

- [Scannen mit dem ControlCenter4-Standardmodus \(Windows\)](#page-142-0)
- [Scannen mit dem ControlCenter4 Erweiterter-Modus \(Windows\)](#page-157-0)
- Scannen mit Nuance™ PaperPort™ [14SE oder anderen Windows-Anwendungen](#page-173-0)
- [Scannen mit Windows-Fax und -Scan](#page-178-0)
- [Installieren von BookScan Enhancer und Whiteboard Enhancer \(Windows\)](#page-182-0)

<span id="page-142-0"></span> [Home](#page-1-0) > [Scannen](#page-97-0) > [Scannen über den Computer \(Windows\)](#page-141-0) > Scannen mit dem ControlCenter4- Standardmodus (Windows)

# **Scannen mit dem ControlCenter4-Standardmodus (Windows)**

Verwenden Sie den ControlCenter4 Home Mode, um die Hauptfunktionen des Geräts aufzurufen.

- [Scannen mit dem ControlCenter4-Standardmodus \(Windows\)](#page-143-0)
- [Gescannte Daten mit ControlCenter4 Standardmodus als PDF-Datei in einem Ordner](#page-153-0) [speichern \(Windows\)](#page-153-0)
- [Scaneinstellungen für ControlCenter4 Standard-Modus \(Windows\)](#page-155-0)
- [Ändern des Betriebsmodus von ControlCenter4 \(Windows\)](#page-486-0)

<span id="page-143-0"></span> [Home](#page-1-0) > [Scannen](#page-97-0) > [Scannen über den Computer \(Windows\)](#page-141-0) > [Scannen mit dem ControlCenter4-](#page-142-0) [Standardmodus \(Windows\)](#page-142-0) > Scannen mit dem ControlCenter4-Standardmodus (Windows)

# **Scannen mit dem ControlCenter4-Standardmodus (Windows)**

Wählen Sie **Standard-Modus** als Moduseinstellung für ControlCenter4.

- 1. Legen Sie das Dokument ein.
- 2. Klicken Sie in der Taskleiste auf das Symbol (**ControlCenter4**) und klicken Sie dann auf **Öffnen**.
- 3. Klicken Sie auf die Registerkarte **Scannen**.

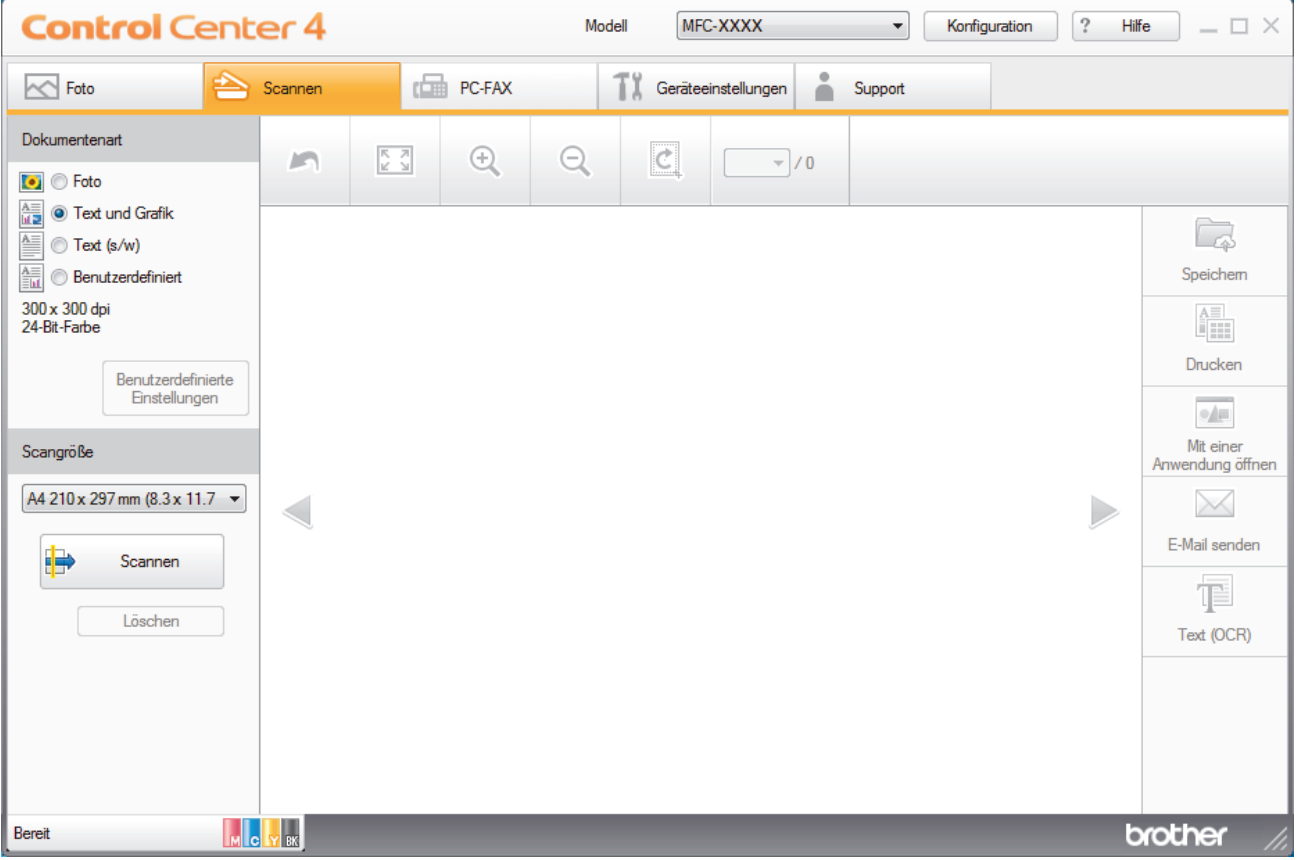

- 4. Wählen Sie die **Dokumentenart**.
- 5. Ändern Sie bei Bedarf das **Scangröße** des Dokuments.
- 6. Klicken Sie auf (**Scannen**).

Das Gerät beginnt mit dem Scannen und dann erscheint das gescannte Bild in der Bildansicht.

- 7. Wenn Sie mehrere Seiten mit dem automatischen Vorlageneinzug (ADF) gescannt haben, klicken Sie auf die linken oder rechten Pfeilschaltflächen, um eine Vorschau für jede gescannte Seite anzuzeigen.
- 8. Beschneiden Sie das gescannte Bild, sofern erforderlich.
- 9. Sie haben folgende Möglichkeiten:
	- Klicken Sie auf (**Speichern**), um Scandaten zu speichern.
	- Klicken Sie auf (**Drucken**), um Scandaten zu drucken.
	- Klicken Sie auf (**Mit einer Anwendung öffnen**), um Scandaten in einer anderen Anwendung zu öffnen.
	- Klicken Sie auf (**E-Mail senden**), um Scandaten an eine E-Mail anzuhängen.
	- Klicken Sie auf (**Text (OCR)**), um das gescannte Dokument in einen bearbeitbaren Text zu konvertieren. (nur bei bestimmten Modellen verfügbar)
# **Zugehörige Informationen**

- [Scannen mit dem ControlCenter4-Standardmodus \(Windows\)](#page-142-0)
	- [Auswählen des Dokumenttyps mit ControlCenter4 Standardmodus \(Windows\)](#page-145-0)
	- [Ändern des Scanformats über den ControlCenter4 Home-Modus \(Windows\)](#page-148-0)
	- [Zuschneiden von gescannten Bildern mit dem Standardmodus von ControlCenter4 \(Windows\)](#page-149-0)
	- [Gescannte Daten mit ControlCenter4 Standardmodus drucken \(Windows\)](#page-151-0)
	- [Öffnen mit einer Anwendung über ControlCenter4 Standardmodus \(Windows\)](#page-152-0)

<span id="page-145-0"></span> [Home](#page-1-0) > [Scannen](#page-97-0) > [Scannen über den Computer \(Windows\)](#page-141-0) > [Scannen mit dem ControlCenter4-](#page-142-0) [Standardmodus \(Windows\)](#page-142-0) > [Scannen mit dem ControlCenter4-Standardmodus \(Windows\)](#page-143-0) > Auswählen des Dokumenttyps mit ControlCenter4 Standardmodus (Windows)

# **Auswählen des Dokumenttyps mit ControlCenter4 Standardmodus (Windows)**

• Wählen Sie die Option **Dokumentenart** für die Art der Vorlage, die Sie scannen möchten.

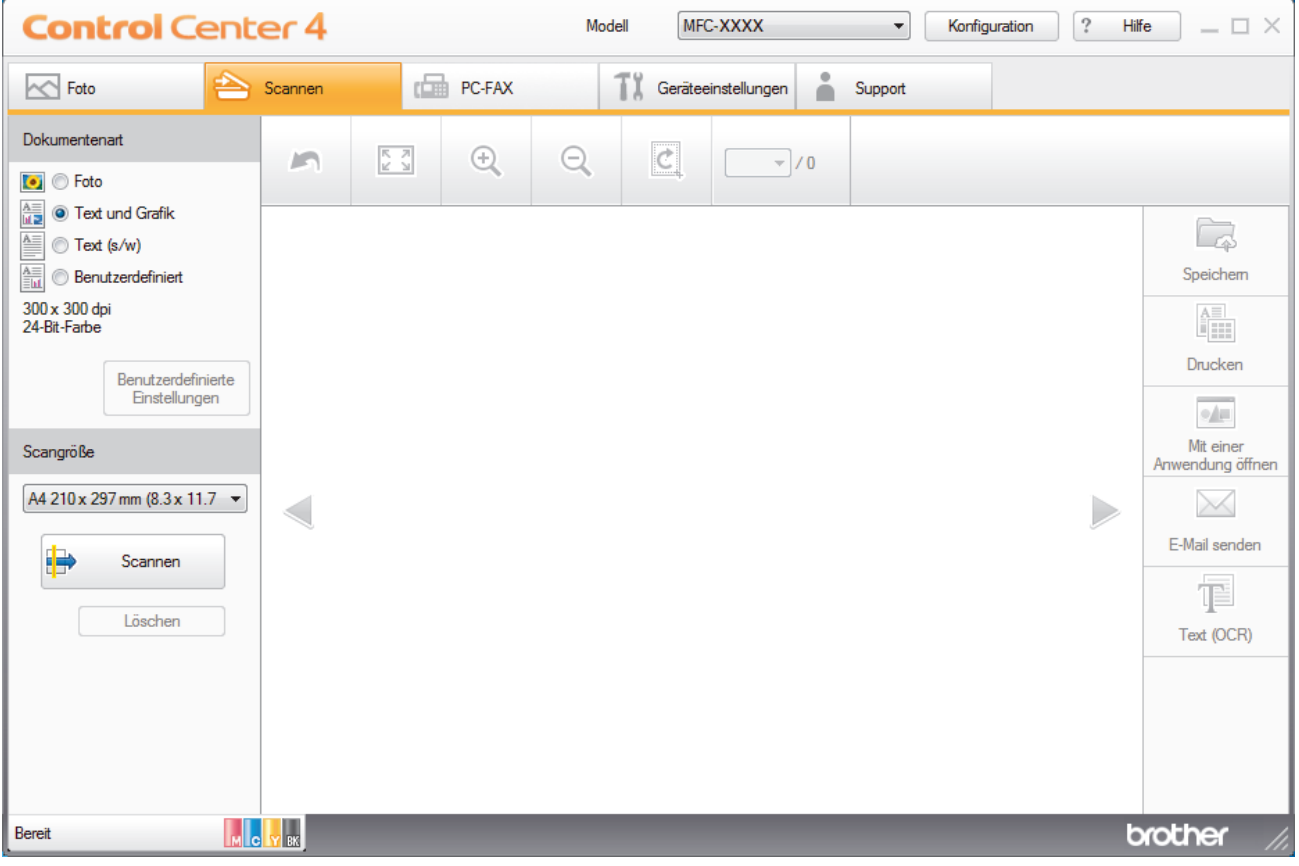

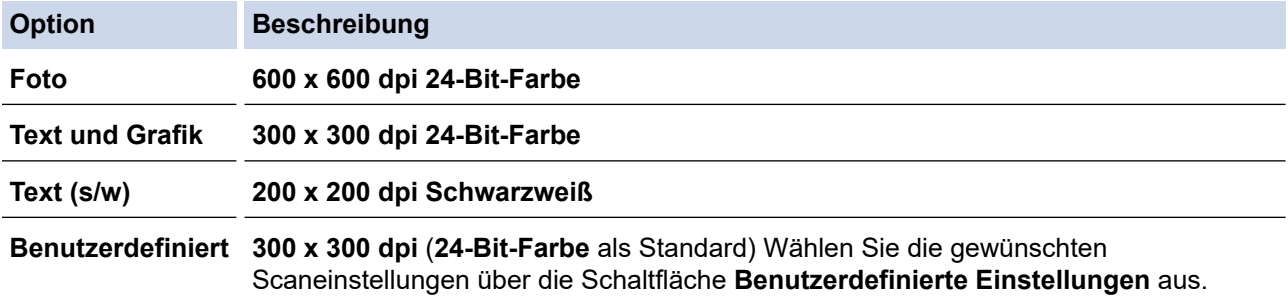

# **Zugehörige Informationen**

- [Scannen mit dem ControlCenter4-Standardmodus \(Windows\)](#page-143-0)
	- [Benutzerdefinierte Scaneinstellungen \(Windows\)](#page-146-0)

<span id="page-146-0"></span> [Home](#page-1-0) > [Scannen](#page-97-0) > [Scannen über den Computer \(Windows\)](#page-141-0) > [Scannen mit dem ControlCenter4-](#page-142-0) [Standardmodus \(Windows\)](#page-142-0) > [Scannen mit dem ControlCenter4-Standardmodus \(Windows\)](#page-143-0) > [Auswählen des](#page-145-0) [Dokumenttyps mit ControlCenter4 Standardmodus \(Windows\)](#page-145-0) > Benutzerdefinierte Scaneinstellungen (Windows)

# **Benutzerdefinierte Scaneinstellungen (Windows)**

Wählen Sie **Benutzerdefiniert** aus der Liste **Dokumentenart** aus, um die erweiterten Scaneinstellungen zu ändern.

• Wählen Sie **Benutzerdefiniert** und klicken Sie dann auf die Schaltfläche **Benutzerdefinierte Einstellungen**. Das Dialogfeld **Benutzerdefinierte Scaneinstellungen** wird angezeigt.

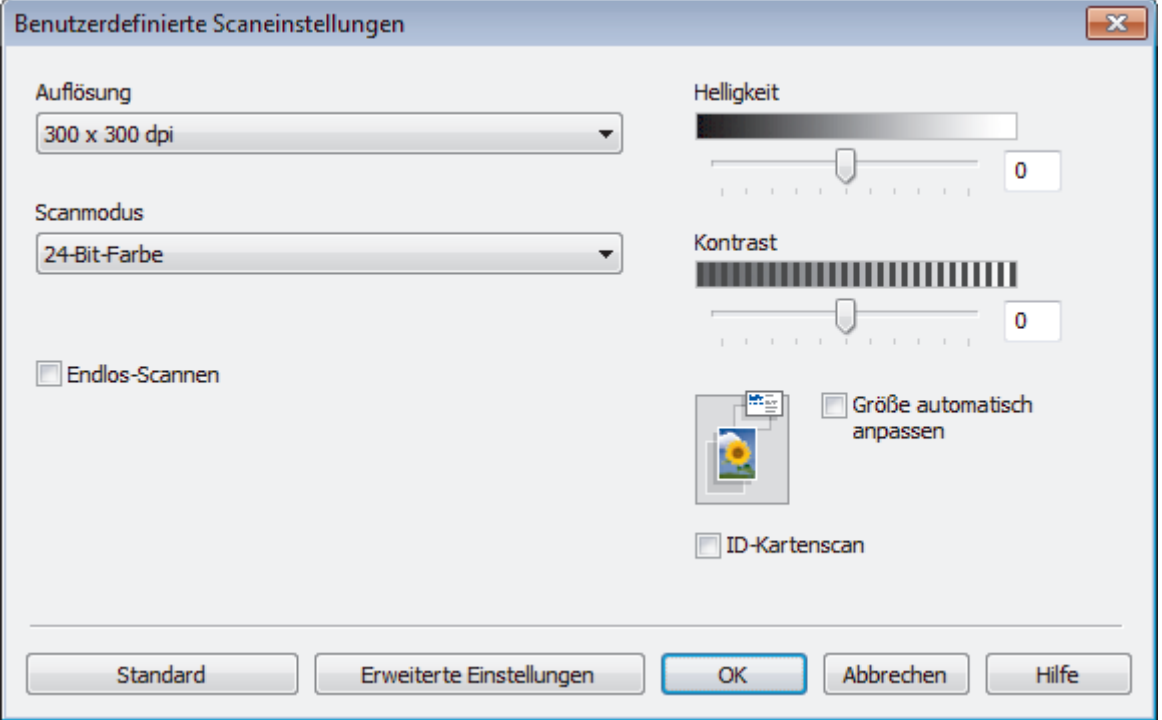

Sie können die folgenden Einstellungen ändern:

## **Auflösung**

Wählen Sie eine Scan-Auflösung in der Dropdown-Liste **Auflösung** aus. Höhere Auflösungen erfordern mehr Speicher und eine längere Übertragungszeit, liefern jedoch ein feiner gescanntes Bild.

## **Scanmodus**

Wählen Sie aus einer Reihe von Scan-Farbtiefen.

- **Auto**

Verwenden Sie diese Option für jede beliebige Dokumentart. Dieser Modus wählt automatisch die passende Farbtiefe für das Dokument aus.

- **Schwarzweiß**

Wählen Sie diese Einstellung für Text oder Strichzeichnungen.

- **Grau (Fehlerstreuung)**

Wählen Sie diese Einstellung für Fotos oder Grafiken. (Fehlerstreuung ist eine Methode zur Erzeugung von simulierten Bildern in Grau ohne echte Graupunkte zu verwenden. Es werden schwarze Punkte in einer bestimmten Matrix angeordnet, um eine Darstellung in Grau zu erzeugen.)

- **Echte Graustufen**

Wählen Sie diese Einstellung für Fotos oder Grafiken. Dieser Modus ist genauer, weil er bis zu 256 Grauschattierungen verwendet.

#### - **24-Bit-Farbe**

Verwenden Sie diese Option, um ein Bild mit der genausten Farbwiedergabe zu erzeugen. Dieser Modus verwendet bis zu 16,8 Millionen Farben, um das Bild zu scannen, aber er erfordert den meisten Speicher und hat die längste Übertragungszeit.

#### **Helligkeit**

Stellen Sie den **Helligkeit**-Pegel ein, indem Sie den Schieberegler nach rechts oder links ziehen, um ein helleres bzw. ein dunkleres Bild zu erhalten. Wenn das gescannte Bild zu hell ist, sollten Sie einen niedrigeren Wert für den Helligkeitspegel wählen und das Dokument noch einmal scannen. Ist das gescannte Bild zu dunkel, wählen Sie einen höheren Wert für den Helligkeitspegel und scannen Sie das Dokument noch einmal. Sie können zur Einstellung des **Helligkeit**-Pegels auch einen Wert in das Feld eingeben.

#### **Kontrast**

Erhöhen oder verringern Sie den **Kontrast** durch Bewegen des Schiebereglers nach rechts oder links. Das Erhöhen des Kontrasts hebt die dunkleren und helleren Bereiche des Bilds stärker hervor, während das Verringern des Kontrasts mehr Details in Graubereichen des Bilds sichtbar macht. Sie können zur Einstellung des **Kontrast**-Pegels auch einen Wert in das Feld eingeben.

#### **Größe automatisch anpassen**

Scannen Sie mehrere Dokumente, die auf das Vorlagenglas gelegt wurden. Das Gerät scannt jedes Dokument und erstellt separate Dateien oder eine einzelne Datei mit mehreren Seiten.

#### **Endlos-Scannen**

Wählen Sie diese Option, um mehrere Seiten zu scannen. Nach dem Scannen einer Seite wählen Sie, ob das Scannen fortgesetzt oder beendet werden soll.

#### **ID-Kartenscan**

Aktivieren Sie dieses Kontrollkästchen, um beide Seiten des Ausweises auf einer Seite zu scannen.

#### **Erweiterte Einstellungen**

Konfigurieren Sie erweiterte Einstellungen, indem Sie auf die Schaltfläche **Erweiterte Einstellungen** im Dialogfeld Scaneinstellungen klicken.

#### - **Durchscheinen/Muster entfernen**

• **Hintergrundfarbe entfernen**

Entfernt die Grundfarbe der Dokumente, damit die gescannten Daten leichter lesbar sind. (Nur bei bestimmten Modellen verfügbar)

### - **Bild drehen**

Dreht das gescannte Bild.

#### - **Leere Seite überspringen**

Entfernen Sie die leeren Seiten des Dokuments aus den Scanergebnissen.

#### - **Scanergebnisse anzeigen**

Zeigt auf dem Computerbildschirm die Gesamtzahl der gespeicherten Seiten und die Anzahl der leeren Seiten an, die übersprungen wurden.

## - **Vorlageneinzug: Auto Ausrichtung**

Stellen Sie das Gerät so ein, dass ein schief eingelesenes Dokument automatisch korrigiert wird. (Nur bei bestimmten Modellen verfügbar)

# **Zugehörige Informationen**

• [Auswählen des Dokumenttyps mit ControlCenter4 Standardmodus \(Windows\)](#page-145-0)

<span id="page-148-0"></span> [Home](#page-1-0) > [Scannen](#page-97-0) > [Scannen über den Computer \(Windows\)](#page-141-0) > [Scannen mit dem ControlCenter4-](#page-142-0) [Standardmodus \(Windows\)](#page-142-0) > [Scannen mit dem ControlCenter4-Standardmodus \(Windows\)](#page-143-0) > Ändern des Scanformats über den ControlCenter4 Home-Modus (Windows)

# **Ändern des Scanformats über den ControlCenter4 Home-Modus (Windows)**

Für höhere Scangeschwindigkeiten wählen Sie die genaue Vorlagengröße in der Dropdown-Liste **Scangröße**.

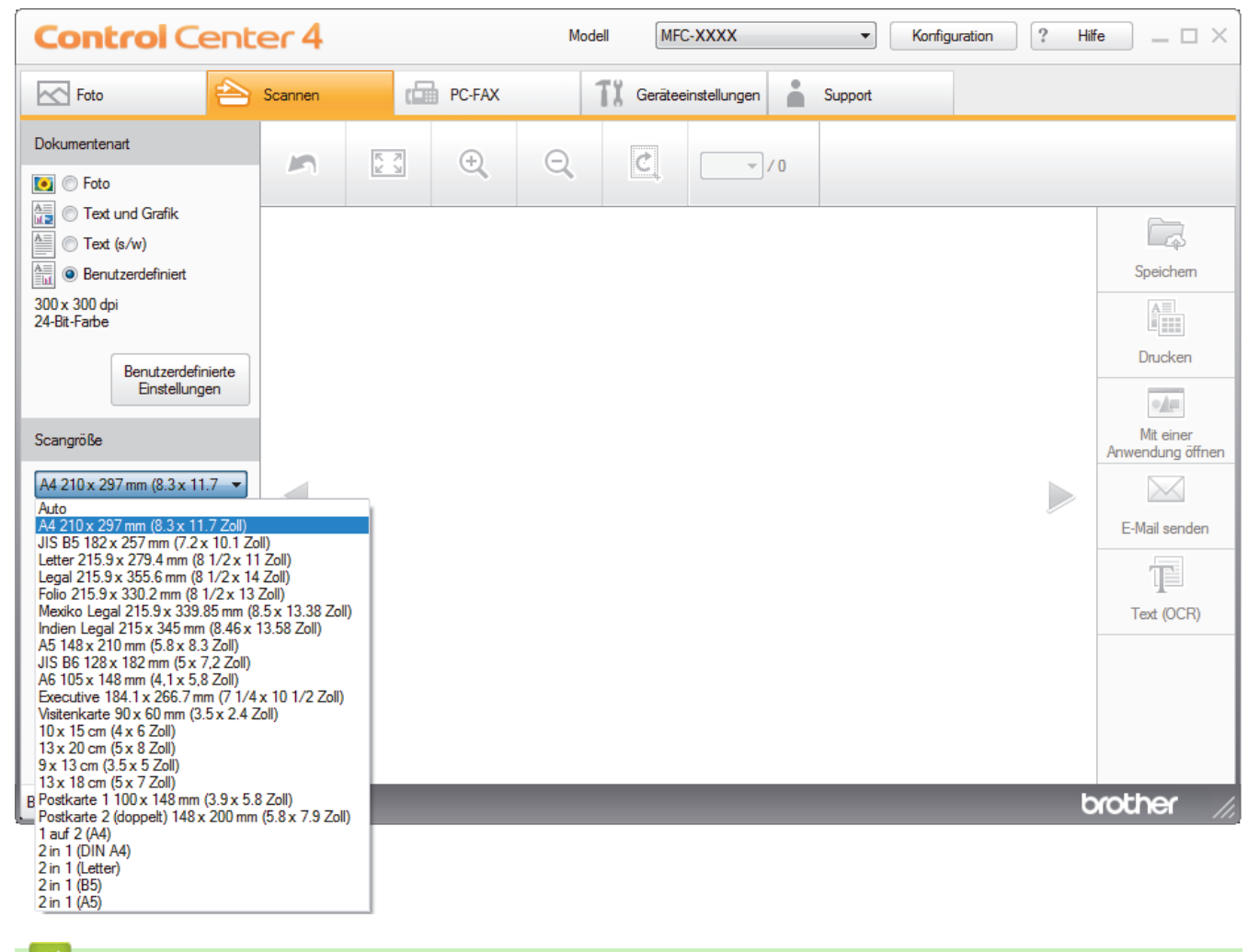

 **Zugehörige Informationen**

<span id="page-149-0"></span> [Home](#page-1-0) > [Scannen](#page-97-0) > [Scannen über den Computer \(Windows\)](#page-141-0) > [Scannen mit dem ControlCenter4-](#page-142-0) [Standardmodus \(Windows\)](#page-142-0) > [Scannen mit dem ControlCenter4-Standardmodus \(Windows\)](#page-143-0) > Zuschneiden von gescannten Bildern mit dem Standardmodus von ControlCenter4 (Windows)

# **Zuschneiden von gescannten Bildern mit dem Standardmodus von ControlCenter4 (Windows)**

Mit dem Werkzeug zum Zuschneiden in der Werkzeugleiste der Bildbearbeitung können Sie unerwünschte Bereiche aus Ihrem gescannten Bild entfernen. Verwenden Sie die Werkzeuge **Vergrößern** und **Verkleinern**, die Sie dabei unterstützen, das zuzuschneidende Bild anzuzeigen.

## **Bildbearbeitungs-Werkzeugleiste**

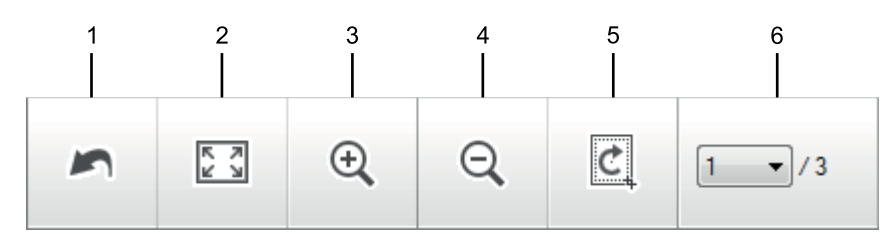

## **1. Neu starten**

Macht alle Bearbeitungen am ausgewählten Bild rückgängig. Der ursprüngliche Zustand des bearbeiteten Bildes wird wiederhergestellt.

## **2. An Fenster anpassen**

Zeigt das gescannte Bild so an, dass es vollständig in das Fenster passt.

## **3. Vergrößern**

Vergrößert das gescannte Bild.

#### **4. Verkleinern**

Verkleinert das gescannte Bild,

## **5. Zuschneiden und Bearbeiten**

Entfernt den äußeren Teil des Bildes. Klicken Sie auf die Schaltfläche **Zuschneiden und Bearbeiten** und ändern Sie dann den Rahmen so, dass er den Bereich umfasst, den Sie nach dem Zuschneiden behalten möchten.

## **6. Seitenzähler**

Gibt die Seitennummer der gescannten Seite an, die aktuell in der Bildansicht gezeigt wird. Um eine andere Seite anzuzeigen, wählen Sie die gewünschte Seitennummer aus der Dropdown-Liste mit den Seitennummern aus.

Wenn Sie mehrere Seiten gescannt haben, können Sie die nächste oder vorherige gescannte Seite sehen, indem Sie auf die Nach-links- oder Nach-rechts-Schaltfläche im Vorschaufenster klicken.

## 1. Scannen Sie ein Dokument.

2. Klicken Sie auf (**Zuschneiden und Bearbeiten**), um das gescannte Bild zu bearbeiten.

Das Fenster **Zuschneiden und Bearbeiten - ControlCenter4** wird angezeigt.

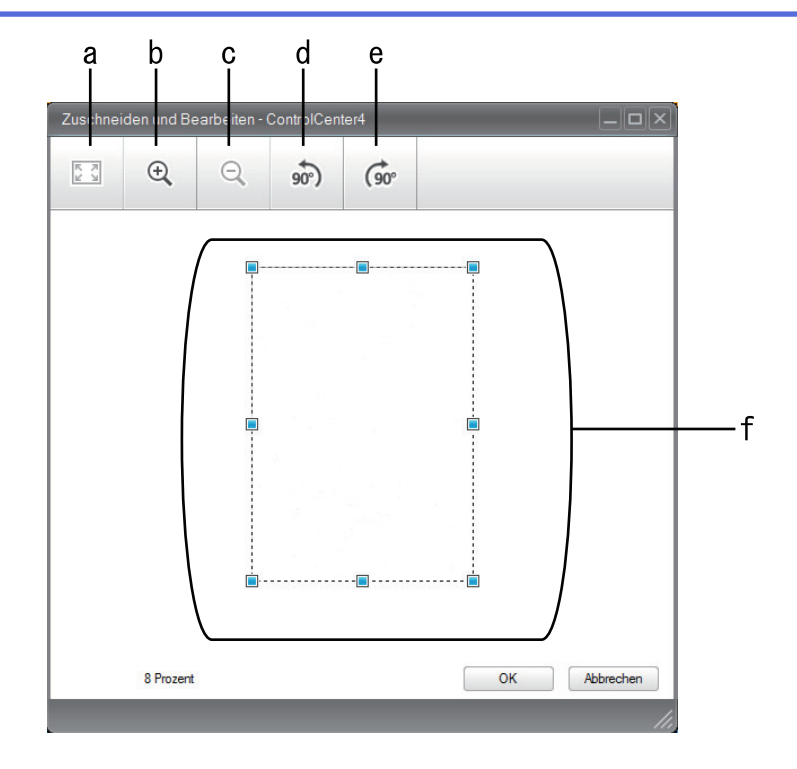

- a. Vergrößert das gescannte Bild, sodass das ganze Bild in das Fenster passt.
- b. Vergrößert das Bild.
- c. Verkleinert das Bild.
- d. Dreht das Bild um 90 Grad gegen den Uhrzeigersinn.
- e. Dreht das Bild um 90 Grad im Uhrzeigersinn.
- f. Stellen Sie durch Klicken und Ziehen des Rahmens den zuzuschneidenden Bereich ein.
- 3. Klicken Sie auf **OK**.

Das bearbeitete Bild wird in der Bildansicht angezeigt.

# **Zugehörige Informationen**

<span id="page-151-0"></span> [Home](#page-1-0) > [Scannen](#page-97-0) > [Scannen über den Computer \(Windows\)](#page-141-0) > [Scannen mit dem ControlCenter4-](#page-142-0) [Standardmodus \(Windows\)](#page-142-0) > [Scannen mit dem ControlCenter4-Standardmodus \(Windows\)](#page-143-0) > Gescannte Daten mit ControlCenter4 Standardmodus drucken (Windows)

# **Gescannte Daten mit ControlCenter4 Standardmodus drucken (Windows)**

Scannen Sie ein Dokument mit dem Brother-Gerät und drucken Sie dann Kopien über die Druckertreiberfunktionen, die in ControlCenter4 verfügbar sind.

- 1. Scannen Sie ein Dokument.
- 2. Klicken Sie auf **Drucken**.

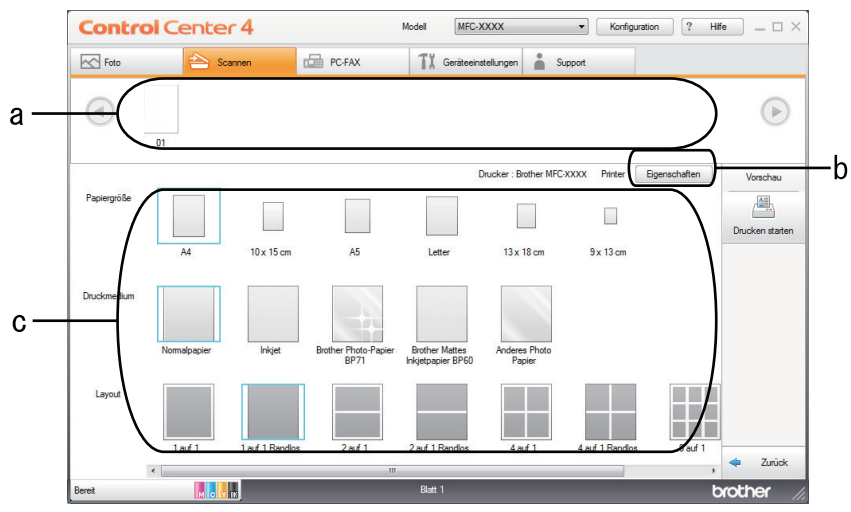

- a. Zeigt an, welche Bilder derzeit ausgewählt sind.
- b. Klicken Sie auf die Schaltfläche **Eigenschaften**, um die spezifischen Einstellungen des Druckers zu ändern.
- c. Wählen Sie die Optionen **Papiergröße**, **Druckmedium** und **Layout**. Die aktuellen Einstellungen sind durch ein blaues Quadrat gekennzeichnet.
- 3. Konfigurieren Sie die Druckeinstellungen und klicken Sie dann auf die Schaltfläche **Drucken starten**.

# **Zugehörige Informationen**

<span id="page-152-0"></span> [Home](#page-1-0) > [Scannen](#page-97-0) > [Scannen über den Computer \(Windows\)](#page-141-0) > [Scannen mit dem ControlCenter4-](#page-142-0) [Standardmodus \(Windows\)](#page-142-0) > [Scannen mit dem ControlCenter4-Standardmodus \(Windows\)](#page-143-0) > Öffnen mit einer Anwendung über ControlCenter4 Standardmodus (Windows)

# **Öffnen mit einer Anwendung über ControlCenter4 Standardmodus (Windows)**

Mit der Schaltfläche **Mit einer Anwendung öffnen** können Sie ein Bild scannen und direkt in einer Grafikanwendung zur Bearbeitung öffnen.

- 1. Scannen Sie ein Dokument.
- 2. Klicken Sie auf die Schaltfläche **Mit einer Anwendung öffnen**.
- 3. Wählen Sie die Anwendung im Dropdown-Listenfeld aus und klicken Sie dann auf **OK**. Das Bild wird in der ausgewählten Anwendung geöffnet.

# **Zugehörige Informationen**

 [Home](#page-1-0) > [Scannen](#page-97-0) > [Scannen über den Computer \(Windows\)](#page-141-0) > [Scannen mit dem ControlCenter4-](#page-142-0) [Standardmodus \(Windows\)](#page-142-0) > Gescannte Daten mit ControlCenter4 Standardmodus als PDF-Datei in einem Ordner speichern (Windows)

# **Gescannte Daten mit ControlCenter4 Standardmodus als PDF-Datei in einem Ordner speichern (Windows)**

Wählen Sie **Standard-Modus** als Moduseinstellung für ControlCenter4.

- 1. Legen Sie das Dokument ein.
- 2. Klicken Sie in der Taskleiste auf das Symbol (**ControlCenter4**) und klicken Sie dann auf **Öffnen**.
- 3. Klicken Sie auf die Registerkarte **Scannen**.

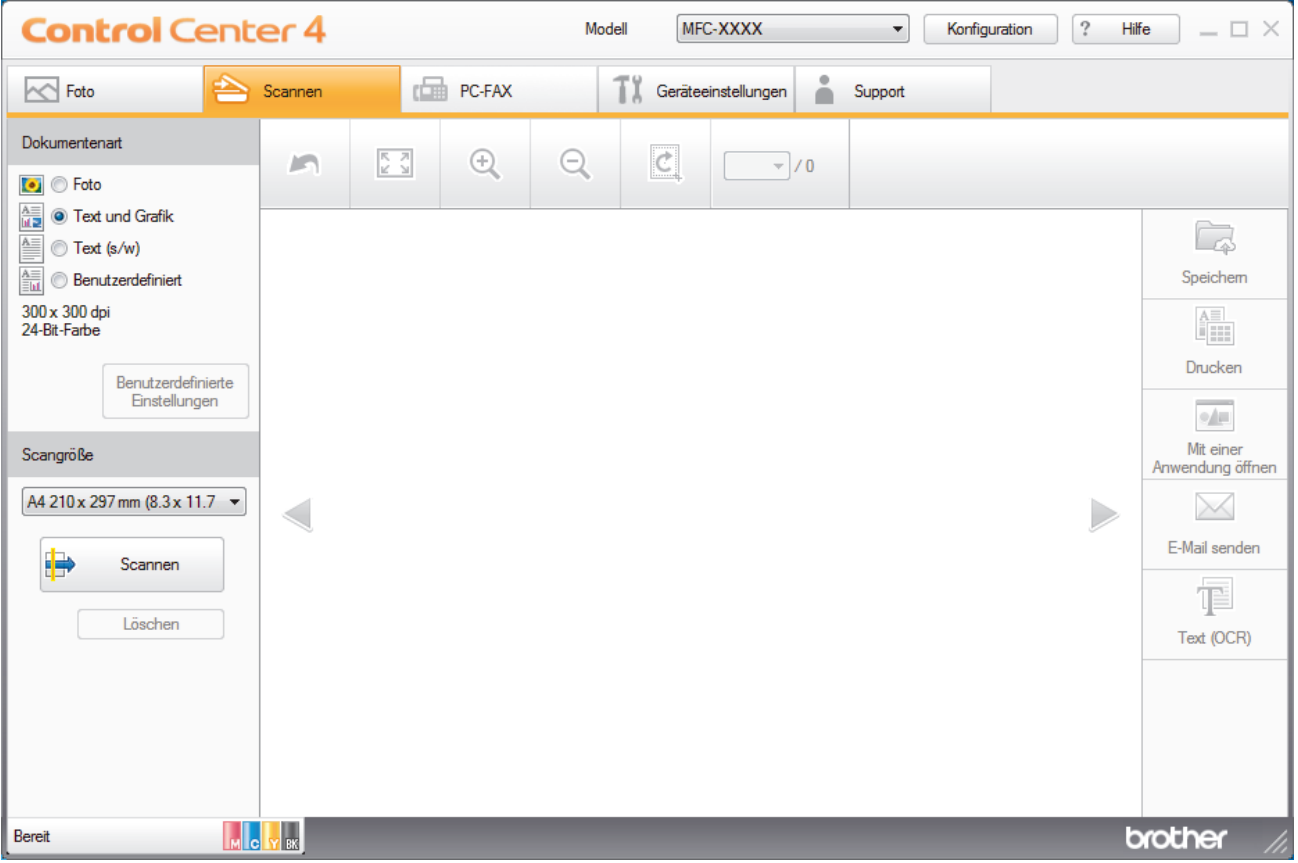

- 4. Wählen Sie die **Dokumentenart**.
- 5. Ändern Sie bei Bedarf die Größe des Dokuments.
- 6. Klicken Sie auf (**Scannen**).

Das Gerät beginnt mit dem Scannen und dann erscheint das gescannte Bild in der Bildansicht.

- 7. Klicken Sie auf die linken oder rechten Pfeilschaltflächen, um eine Vorschau für jede gescannte Seite anzuzeigen.
- 8. Klicken Sie auf **Speichern**.

Das Dialogfeld **Speichern** wird angezeigt.

9. Klicken Sie auf die Dropdown-Liste **Dateityp** und wählen Sie dann eine PDF-Datei.

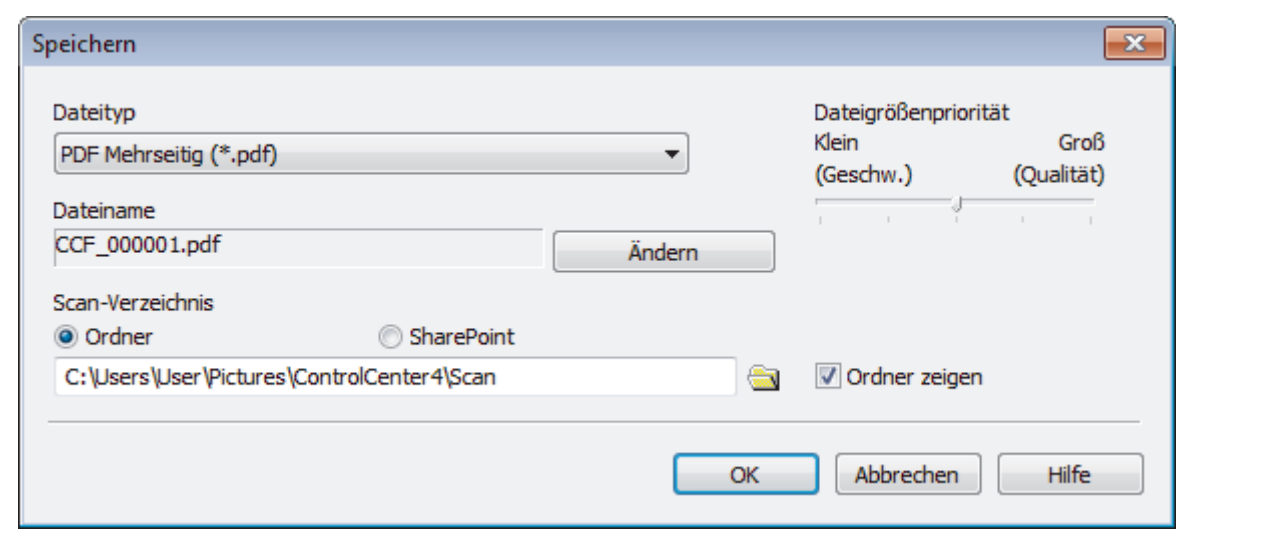

Ø Um das Dokument als kennwortgeschützte PDF zu speichern, wählen Sie **Geschützte PDF Einzelseite (\*.pdf)** oder **Geschützte PDF Mehrseitig (\*.pdf)** aus der Dropdown-Liste **Dateityp** aus, klicken auf

und geben dann das Kennwort ein.

- 10. Um den Dateinamen zu ändern, klicken Sie bei Bedarf auf die Schaltfläche **Ändern**.
- 11. Klicken Sie zum Durchsuchen auf das Ordnersymbol und wählen Sie den Ordner, in dem Sie die gescannten Dokumente speichern möchten.
- 12. Klicken Sie auf **OK**.

Das gescannte Dokument wird im Zielordner als PDF-Datei gespeichert.

# **Zugehörige Informationen**

 [Home](#page-1-0) > [Scannen](#page-97-0) > [Scannen über den Computer \(Windows\)](#page-141-0) > [Scannen mit dem ControlCenter4-](#page-142-0) [Standardmodus \(Windows\)](#page-142-0) > Scaneinstellungen für ControlCenter4 Standard-Modus (Windows)

# **Scaneinstellungen für ControlCenter4 Standard-Modus (Windows)**

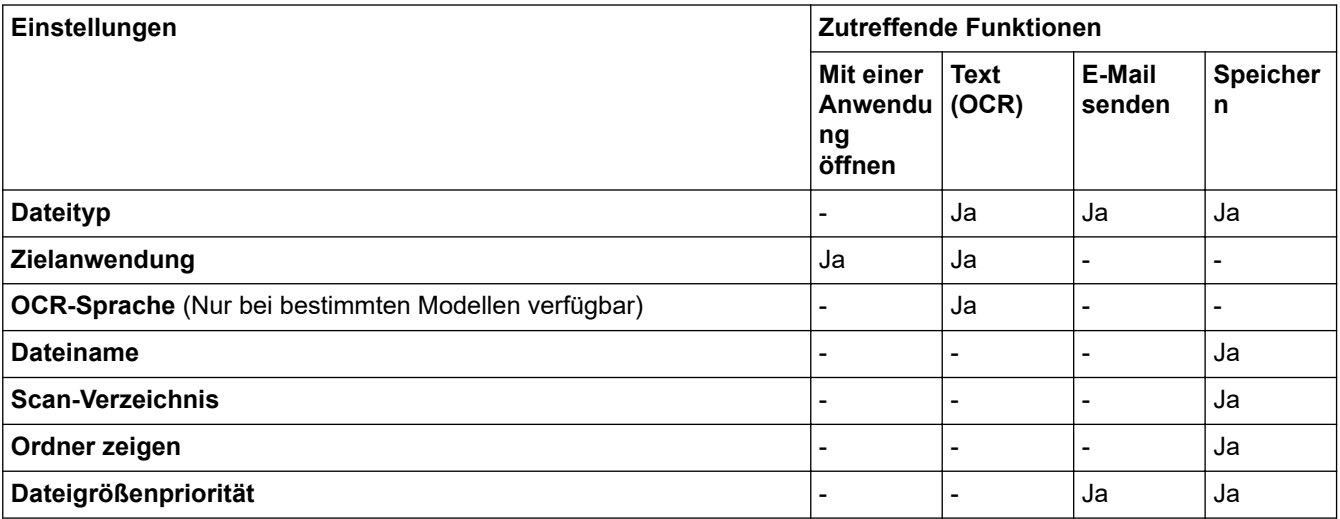

# **Dateityp**

Wählen Sie den Dateityp für die Scandaten.

Für **E-Mail senden** und **Speichern**:

- **Windows Bitmap (\*.bmp)**
- **JPEG (\*.jpg)** (empfohlen für die meisten Benutzer beim Scannen von Bildern)
- **TIFF Einzelseite (\*.tif)**
- **TIFF Mehrseitig (\*.tif)**
- **Portable Network Graphics (\*.png)**
- **PDF Einzelseite (\*.pdf)** (empfohlen zum Scannen und zur Freigabe von Dokumenten)
- **PDF Mehrseitig (\*.pdf)** (empfohlen zum Scannen und zur Freigabe von Dokumenten)
- **Stark komprimierte PDF Einzelseite (\*.pdf)**
- **Stark komprimierte PDF Mehrseitig (\*.pdf)**
- **Geschützte PDF Einzelseite (\*.pdf)**
- **Geschützte PDF Mehrseitig (\*.pdf)**
- **Durchsuchbare PDF Einzelseite (\*.pdf)**
- **Durchsuchbare PDF Mehrseitig (\*.pdf)**
- **XML Paper Specification (\*.xps)** (Die XML Paper Specification ist verfügbar für Windows 7, Windows 8 und Windows 10 oder bei Verwendung von Anwendungen, die Dateien für XML Paper Specification unterstützen.)
- **Microsoft Office Word (\*.docx)** (Nur bei bestimmten Modellen verfügbar)
- **Microsoft Office PowerPoint (\*.pptx)** (Nur bei bestimmten Modellen verfügbar)
- **Microsoft Office Excel (\*.xlsx)** (Nur bei bestimmten Modellen verfügbar)

Für **Text (OCR)**:

- **Text (\*.txt)**
- **HTML 3.2 (\*.htm)**
- **HTML 4.0 (\*.htm)**
- **Durchsuchbare PDF Einzelseite (\*.pdf)**
- **Durchsuchbare PDF Mehrseitig (\*.pdf)**
- **WordPad (\*.rtf)**
- **RTF Word 2000 (\*.rtf)**
- **WordPerfect 9, 10 (\*.wpd)**

# • **Microsoft Excel 2003, XP (\*.xls)**

## **Zielanwendung**

Wählen Sie die Zielanwendung in der Dropdown-Liste.

#### **OCR-Sprache**

Stellen Sie die OCR-Sprache für die Texterkennung ein, die der Sprache des gescannten Dokumenttextes entspricht(Nur bei bestimmten Modellen verfügbar).

### **Dateiname**

Klicken Sie auf **Ändern**, um das Präfix des Dateinamens zu ändern.

#### **Scan-Verzeichnis**

Wählen Sie das Optionsfeld **Ordner** oder **SharePoint** aus, um den Speicherort für die gescannten Dokumente auszuwählen.

### **Ordner zeigen**

Wählen Sie diese Option, wenn der Zielordner nach dem Scannen automatisch angezeigt werden soll.

#### **Dateigrößenpriorität**

Passt die Datenkompressionsrate des gescannten Bildes an. Ändern Sie die Dateigröße, indem Sie den Schieberegler **Dateigrößenpriorität** nach rechts oder links bewegen.

# **Benutzerdefinierte Einstellungen**

Wählen Sie die Option **Benutzerdefiniert** aus, klicken Sie auf die Schaltfläche **Benutzerdefinierte Einstellungen** und ändern Sie anschließend die Einstellungen.

#### **Scangröße**

Wählen Sie die genaue Dokumentengröße aus dem Dropdown-Menü **Scangröße** aus.

# **Zugehörige Informationen**

<span id="page-157-0"></span> [Home](#page-1-0) > [Scannen](#page-97-0) > [Scannen über den Computer \(Windows\)](#page-141-0) > Scannen mit dem ControlCenter4 Erweiterter-Modus (Windows)

# **Scannen mit dem ControlCenter4 Erweiterter-Modus (Windows)**

Mit dem ControlCenter4 Erweiterter-Modus können Sie die Details der Funktionen in Ihrem Gerät besser steuern und Scanaktionen anpassen, die per Tastendruck ausgeführt werden.

- [Scannen von Fotos und Grafiken mit ControlCenter4 Erweiterter Modus \(Windows\)](#page-158-0)
- [Speichern gescannter Daten in einem Ordner als PDF-Datei mit ControlCenter4](#page-160-0) [Erweiterter Modus \(Windows\)](#page-160-0)
- [Scannen beider Seiten eines Ausweises mit ControlCenter4 Erweiterter Modus](#page-162-0) [\(Windows\)](#page-162-0)
- [Scannen an einen E-Mail-Anhang mit ControlCenter4 Erweiterter Modus \(Windows\)](#page-164-0)
- [Scannen in eine bearbeitbare Textdatei \(OCR\) mit ControlCenter4 Erweiterter Modus](#page-166-0) [\(Windows\)](#page-166-0)
- [Scannen in eine Office-Datei mit ControlCenter4 Erweiterter Modus \(Windows\)](#page-168-0)
- [Scaneinstellungen für ControlCenter4 Erweiterter Modus \(Windows\)](#page-169-0)
- [Ändern des Betriebsmodus von ControlCenter4 \(Windows\)](#page-486-0)

<span id="page-158-0"></span> [Home](#page-1-0) > [Scannen](#page-97-0) > [Scannen über den Computer \(Windows\)](#page-141-0) > [Scannen mit dem ControlCenter4](#page-157-0) [Erweiterter-Modus \(Windows\)](#page-157-0) > Scannen von Fotos und Grafiken mit ControlCenter4 Erweiterter Modus (Windows)

# **Scannen von Fotos und Grafiken mit ControlCenter4 Erweiterter Modus (Windows)**

Senden Sie gescannte Fotos oder Grafiken direkt an den Computer.

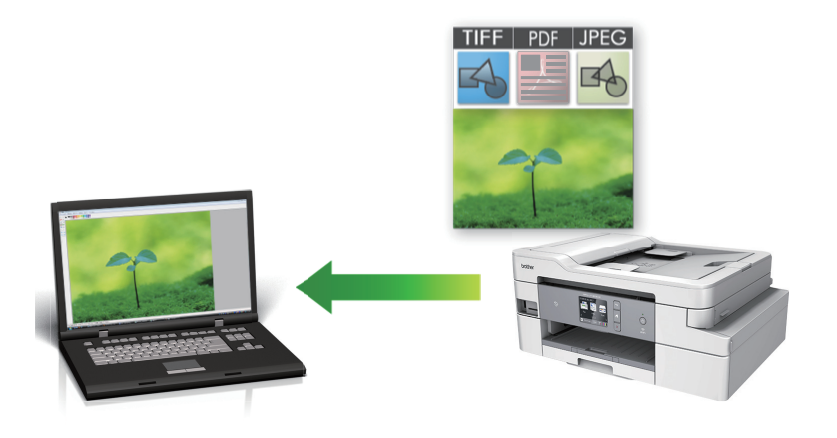

Wählen Sie **Erweiterter Modus** als Moduseinstellung für ControlCenter4.

- 1. Legen Sie das Dokument ein.
- 2. Klicken Sie in der Taskleiste auf das Symbol (**ControlCenter4**) und klicken Sie dann auf **Öffnen**.
- 3. Klicken Sie auf die Registerkarte **Scannen**.

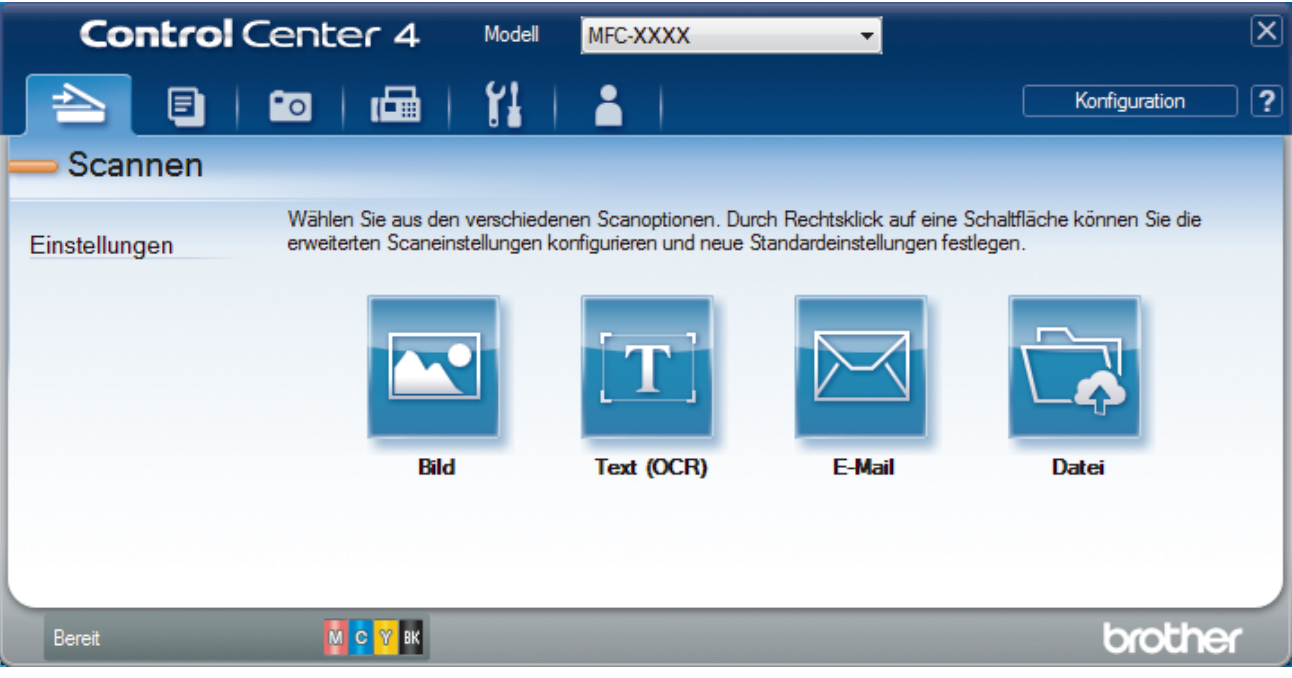

4. Klicken Sie auf die Schaltfläche **Bild**.

Das Dialogfeld mit den Scaneinstellungen erscheint.

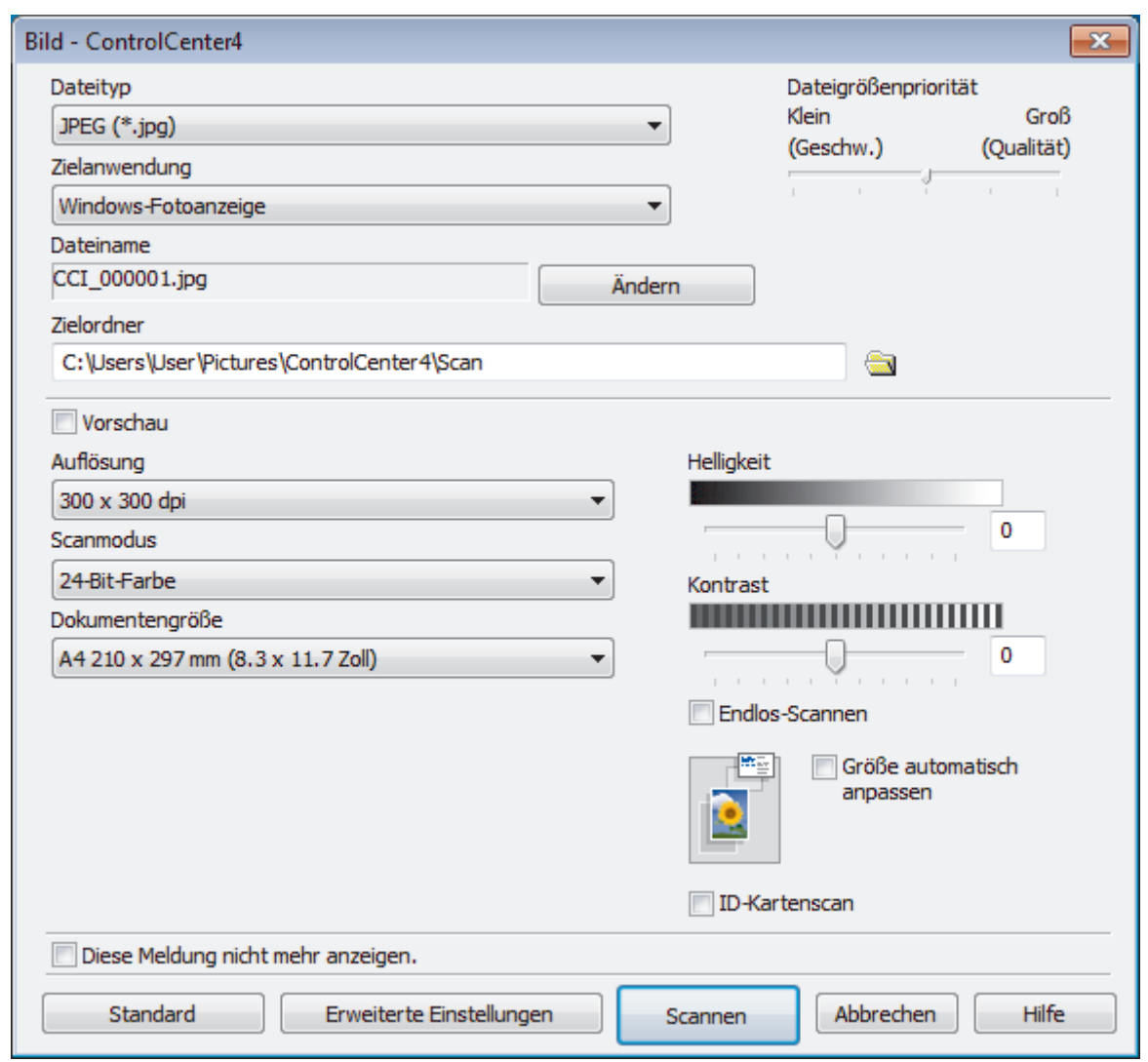

- 5. Ändern Sie bei Bedarf die Scaneinstellungen, wie Dateiformat, Dateiname, Zielordner, Auflösung und Farbe.
	- Um den Dateinamen zu ändern, klicken Sie auf **Ändern**.
	- Um **Zielordner** zu ändern, klicken Sie auf das Ordnersymbol.
	- Um einen Vorschau des gescannten Bildes anzuzeigen und es zu konfigurieren, aktivieren Sie das Kontrollkästchen **Vorschau**.

### 6. Klicken Sie auf **Scannen**.

B

Das Gerät beginnt mit dem Scannen. Das Bild wird in der ausgewählten Anwendung geöffnet.

# **Zugehörige Informationen**

• [Scannen mit dem ControlCenter4 Erweiterter-Modus \(Windows\)](#page-157-0)

<span id="page-160-0"></span> [Home](#page-1-0) > [Scannen](#page-97-0) > [Scannen über den Computer \(Windows\)](#page-141-0) > [Scannen mit dem ControlCenter4](#page-157-0) [Erweiterter-Modus \(Windows\)](#page-157-0) > Speichern gescannter Daten in einem Ordner als PDF-Datei mit ControlCenter4 Erweiterter Modus (Windows)

# **Speichern gescannter Daten in einem Ordner als PDF-Datei mit ControlCenter4 Erweiterter Modus (Windows)**

Scannen Sie Dokumente und speichern Sie sie als PDF-Dateien in einem Ordner auf Ihrem Computer.

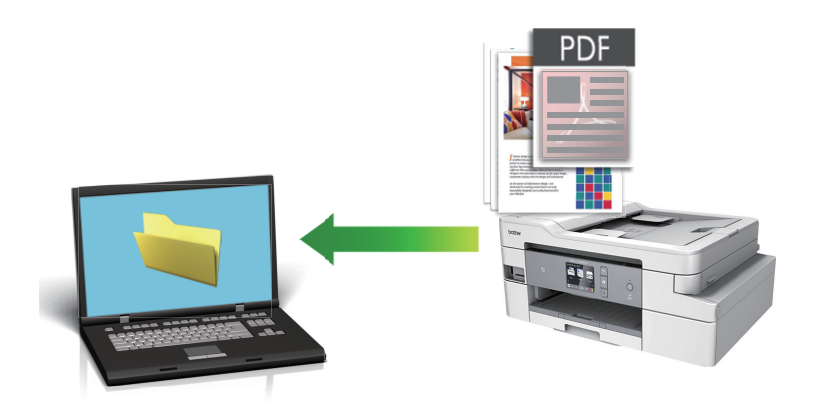

Wählen Sie **Erweiterter Modus** als Moduseinstellung für ControlCenter4.

- 1. Legen Sie das Dokument ein.
- 2. Klicken Sie in der Taskleiste auf das Symbol (**ControlCenter4**) und klicken Sie dann auf **Öffnen**.
- 3. Klicken Sie auf die Registerkarte **Scannen**.

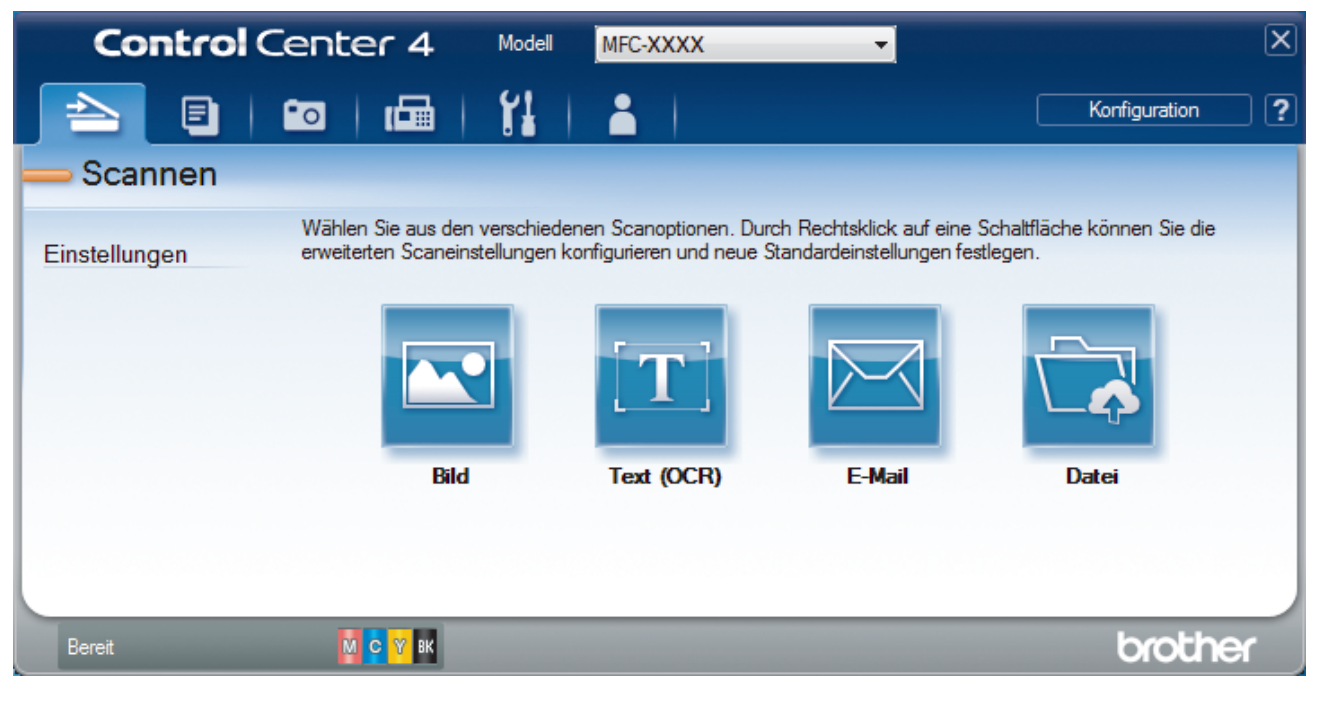

4. Klicken Sie auf die Schaltfläche **Datei**.

Das Scaneinstellungen-Dialogfeld wird angezeigt.

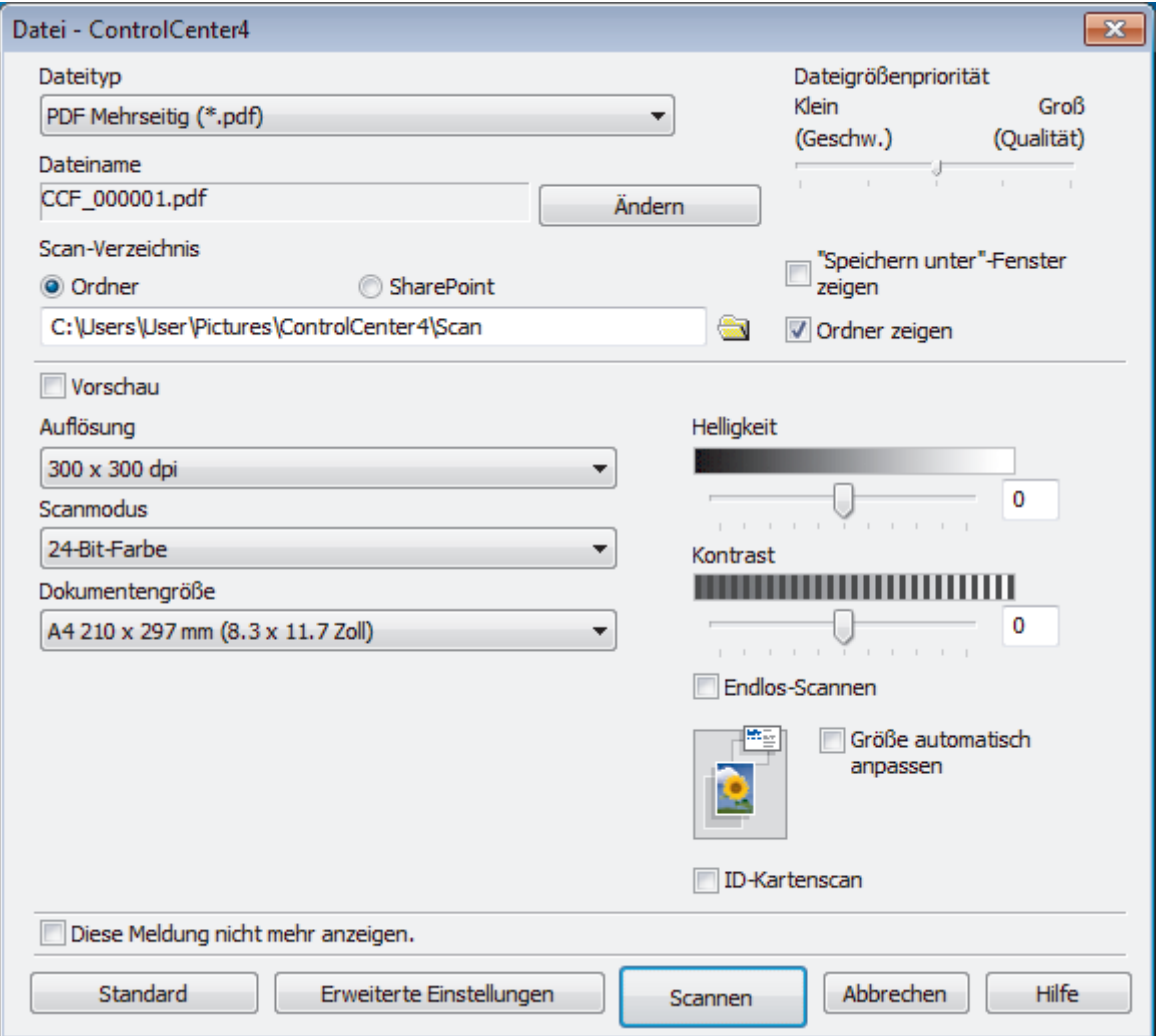

5. Klicken Sie auf die Dropdown-Liste **Dateityp** und wählen Sie dann eine PDF-Datei.

Um das Dokument als kennwortgeschützte PDF zu speichern, wählen Sie **Geschützte PDF Einzelseite (\*.pdf)** oder **Geschützte PDF Mehrseitig (\*.pdf)** aus der Dropdown-Liste **Dateityp** aus, klicken auf und geben dann das Kennwort ein.

- 6. Klicken Sie zum Durchsuchen auf das Ordnersymbol und wählen Sie den Ordner, in dem Sie die gescannten Dokumente speichern möchten.
- 7. Ändern Sie bei Bedarf die Scaneinstellungen, wie Dateiformat, Dateiname, Auflösung und Farbe.

Um eine Vorschau anzuzeigen und das gescannte Bild zu konfigurieren, aktivieren Sie das Kontrollkästchen **Vorschau**.

8. Klicken Sie auf **Scannen**.

Ø

Das Gerät beginnt mit dem Scannen. Die Datei wird im ausgewählten Ordner gespeichert.

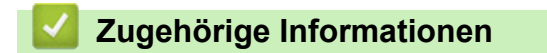

• [Scannen mit dem ControlCenter4 Erweiterter-Modus \(Windows\)](#page-157-0)

<span id="page-162-0"></span> [Home](#page-1-0) > [Scannen](#page-97-0) > [Scannen über den Computer \(Windows\)](#page-141-0) > [Scannen mit dem ControlCenter4](#page-157-0) [Erweiterter-Modus \(Windows\)](#page-157-0) > Scannen beider Seiten eines Ausweises mit ControlCenter4 Erweiterter Modus (Windows)

# **Scannen beider Seiten eines Ausweises mit ControlCenter4 Erweiterter Modus (Windows)**

Wählen Sie **Erweiterter Modus** als Moduseinstellung für ControlCenter4.

- 1. Legen Sie einen Ausweis auf das Scannerglas.
- 2. Klicken Sie in der Taskleiste auf das Symbol (**ControlCenter4**) und klicken Sie dann auf **Öffnen**.
- 3. Klicken Sie auf die Registerkarte **Scannen**.

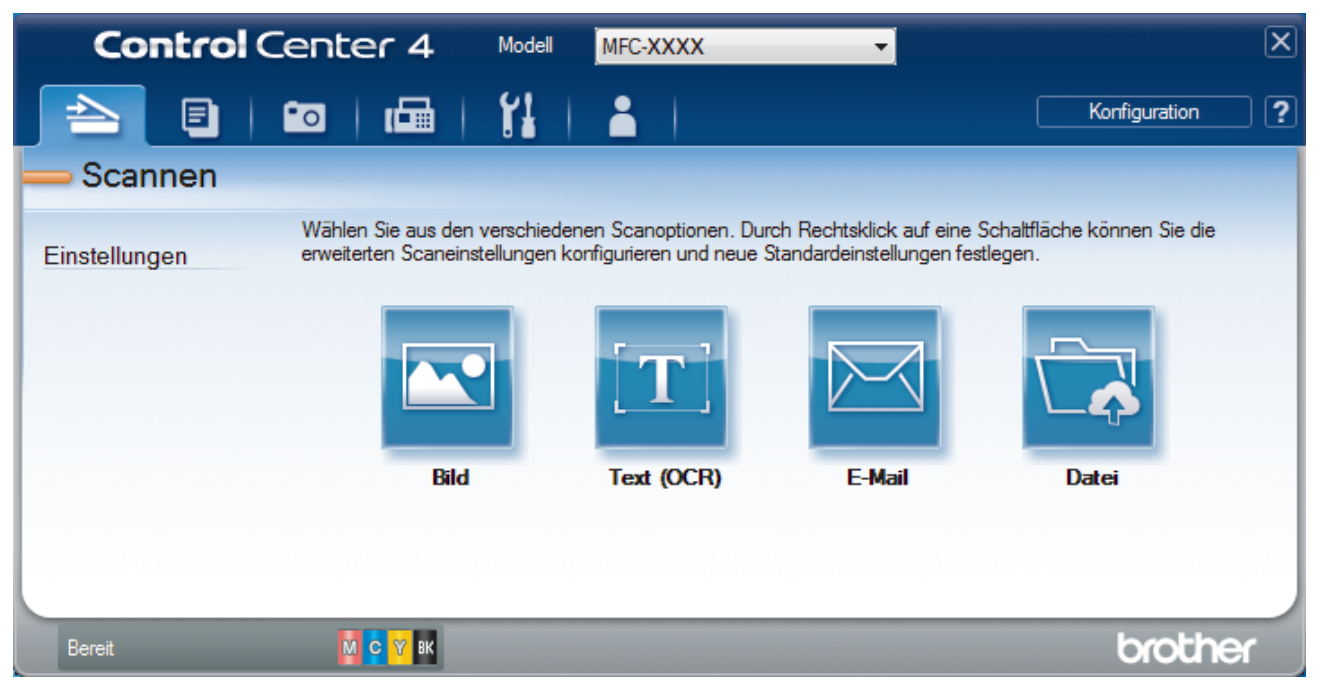

4. Klicken Sie auf die Schaltfläche **Datei**.

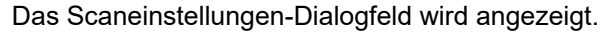

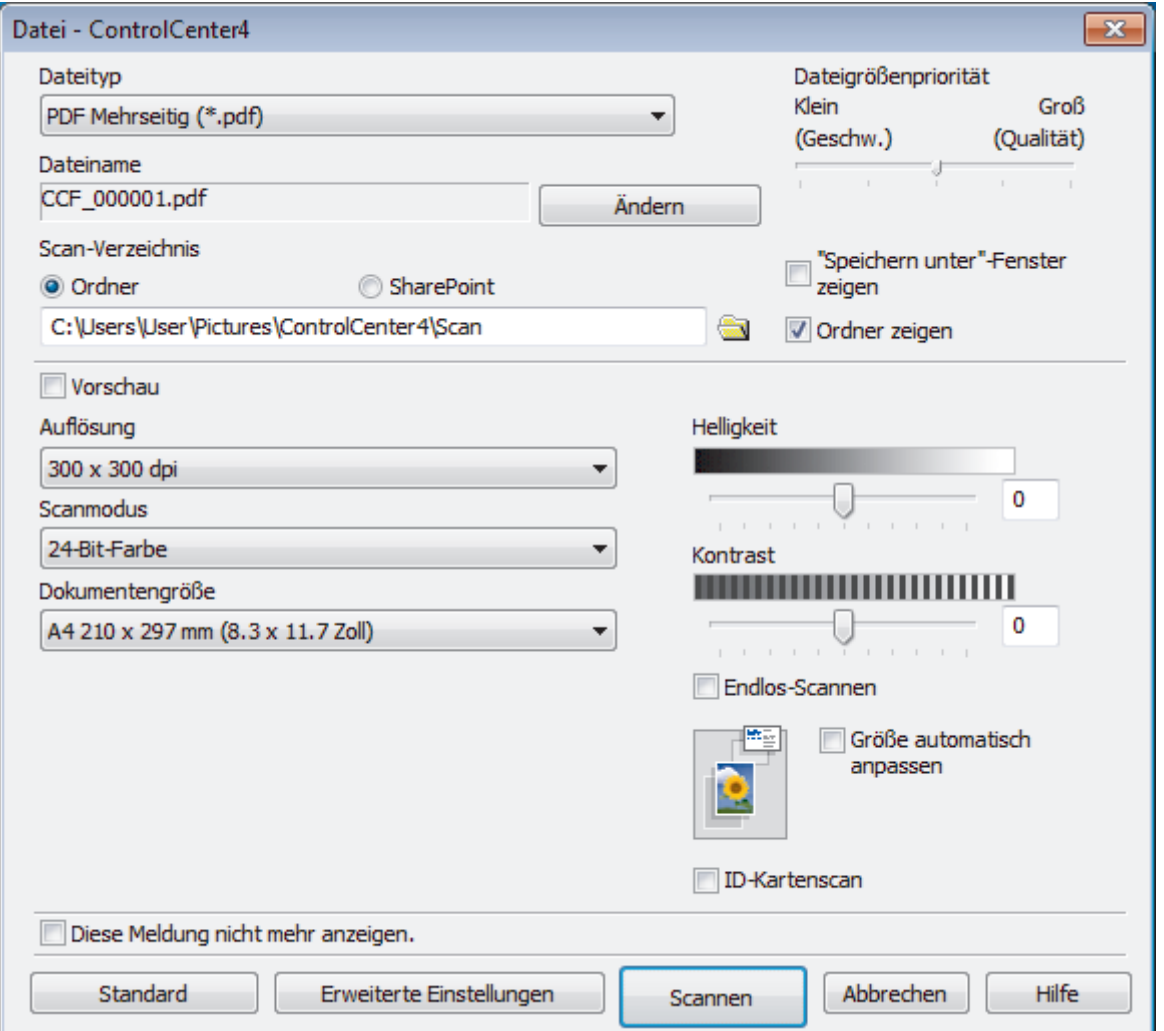

5. Aktivieren Sie das Kontrollkästchen **ID-Kartenscan**.

Das Anweisungsdialogfeld wird angezeigt.

- 6. Lesen Sie die Anweisungen auf dem Bildschirm und klicken Sie dann auf **OK**.
- 7. Ändern Sie bei Bedarf die Scaneinstellungen, wie Dateiformat, Dateiname, Scanziel, Auflösung und Farbe.
- 8. Klicken Sie auf **Scannen**.

Das Gerät beginnt damit, eine Seite des Ausweises zu scannen.

- 9. Nachdem das Gerät eine Seite gescannt hat, drehen Sie den Ausweis um und klicken dann auf **Fortfahren**, um die andere Seite zu scannen.
- 10. Klicken Sie auf **Fertig stellen**.

# **Zugehörige Informationen**

• [Scannen mit dem ControlCenter4 Erweiterter-Modus \(Windows\)](#page-157-0)

<span id="page-164-0"></span> [Home](#page-1-0) > [Scannen](#page-97-0) > [Scannen über den Computer \(Windows\)](#page-141-0) > [Scannen mit dem ControlCenter4](#page-157-0) [Erweiterter-Modus \(Windows\)](#page-157-0) > Scannen an einen E-Mail-Anhang mit ControlCenter4 Erweiterter Modus (Windows)

# **Scannen an einen E-Mail-Anhang mit ControlCenter4 Erweiterter Modus (Windows)**

Senden Sie ein gescanntes Dokument als E-Mail-Anhang.

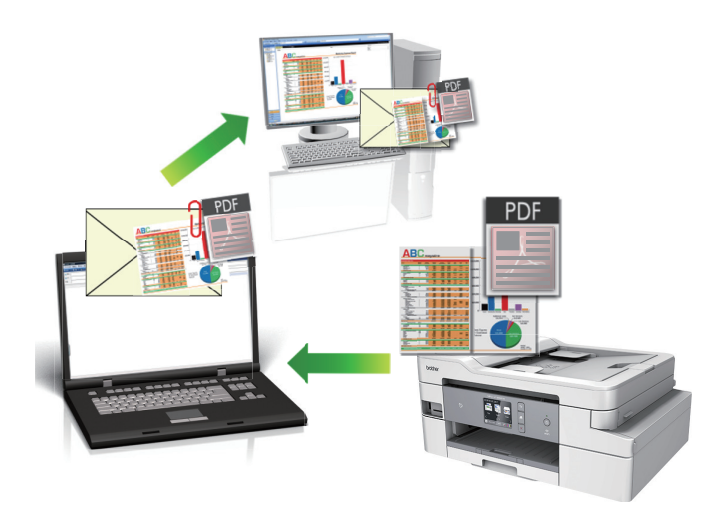

- Wählen Sie **Erweiterter Modus** als Moduseinstellung für ControlCenter4.
- Die Funktion "Scan to E-Mail" unterstützt keine Webmail-Dienste. Verwenden Sie zum Scannen eines Dokuments oder Bilds die Funktion "Scan to Bild" oder "Scan to Datei" und hängen Sie die gescannte Datei an eine E-Mail-Nachricht an.

Das Gerät führt den Scanvorgang mit der Standard-E-Mail-Anwendung aus.

1. Legen Sie das Dokument ein.

4

- 2. Klicken Sie in der Taskleiste auf das Symbol (**ControlCenter4**) und klicken Sie dann auf **Öffnen**.
- 3. Klicken Sie auf die Registerkarte **Scannen**.

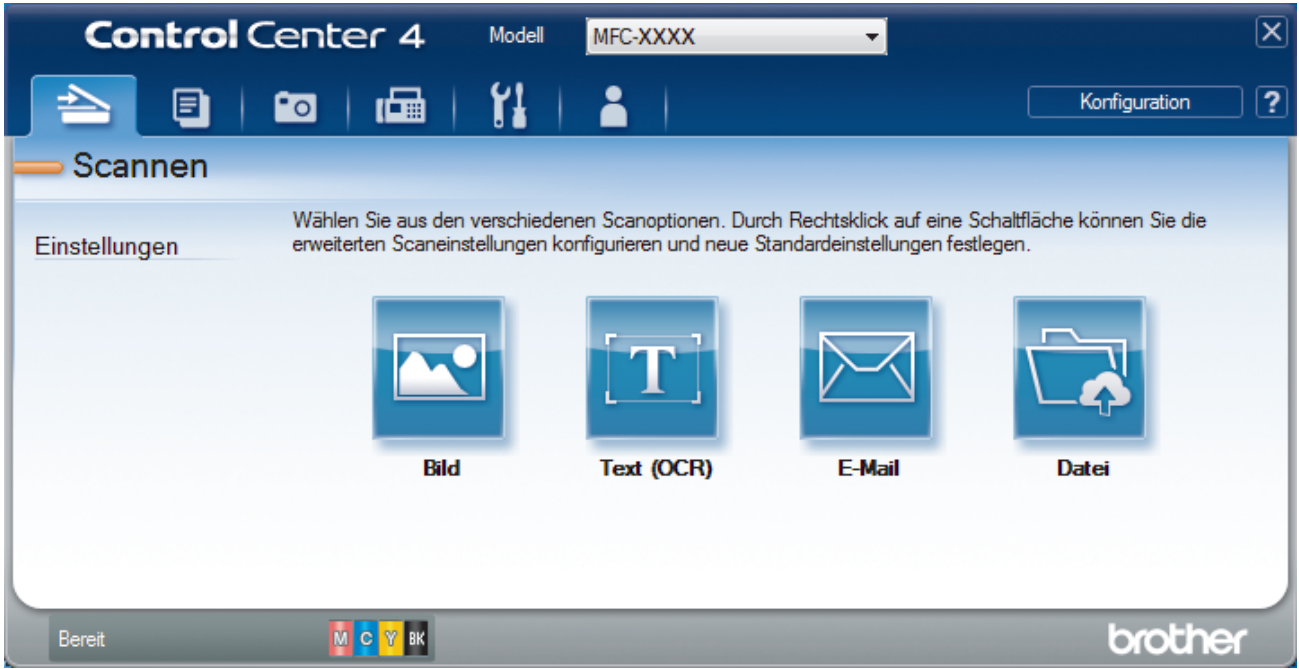

4. Klicken Sie auf die Schaltfläche **E-Mail**. Das Dialogfeld mit den Scaneinstellungen erscheint.

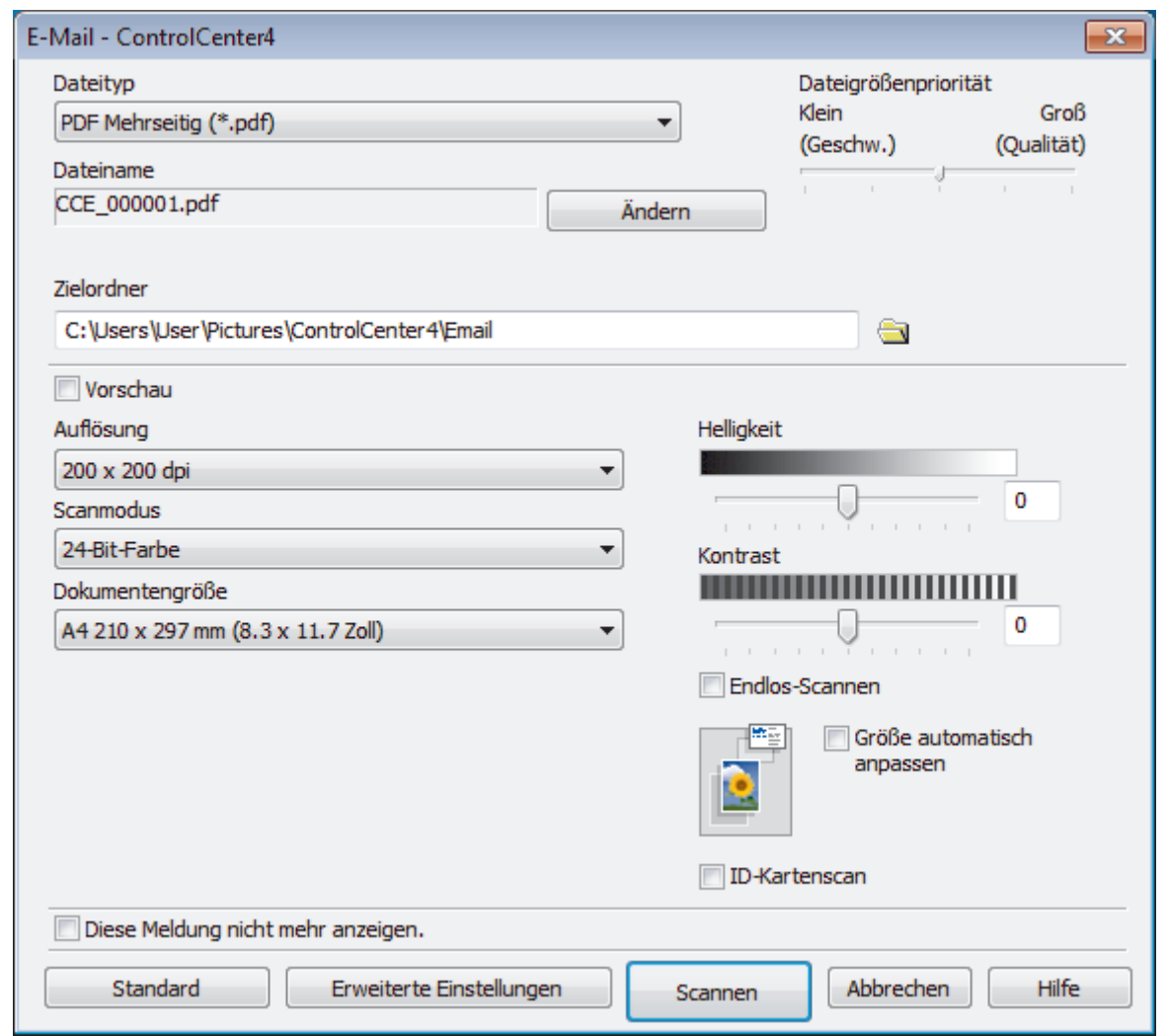

- 5. Ändern Sie bei Bedarf die Scaneinstellungen, wie Dateiformat, Dateiname, Zielordner, Auflösung und Farbe.
	- Um den Dateinamen zu ändern, klicken Sie auf **Ändern**.
	- Um **Zielordner** zu ändern, klicken Sie auf das Ordnersymbol.
	- Um einen Vorschau des gescannten Bildes anzuzeigen und es zu konfigurieren, aktivieren Sie das Kontrollkästchen **Vorschau**.
- 6. Klicken Sie auf **Scannen**.

Ø

Das Gerät beginnt mit dem Scannen. Die Standard-E-Mail-Anwendung wird geöffnet und das gescannte Bild wird an eine neue, leere E-Mail-Nachricht angehängt.

# **Zugehörige Informationen**

• [Scannen mit dem ControlCenter4 Erweiterter-Modus \(Windows\)](#page-157-0)

<span id="page-166-0"></span> [Home](#page-1-0) > [Scannen](#page-97-0) > [Scannen über den Computer \(Windows\)](#page-141-0) > [Scannen mit dem ControlCenter4](#page-157-0) [Erweiterter-Modus \(Windows\)](#page-157-0) > Scannen in eine bearbeitbare Textdatei (OCR) mit ControlCenter4 Erweiterter Modus (Windows)

# **Scannen in eine bearbeitbare Textdatei (OCR) mit ControlCenter4 Erweiterter Modus (Windows)**

Ihr Gerät kann die Zeichen eines gescannten Dokumentes mithilfe einer optischen Texterkennungstechnologie (OCR) in Text konvertieren. Dieser Text kann mit Ihrer bevorzugten Textbearbeitungsanwendung bearbeitet werden.

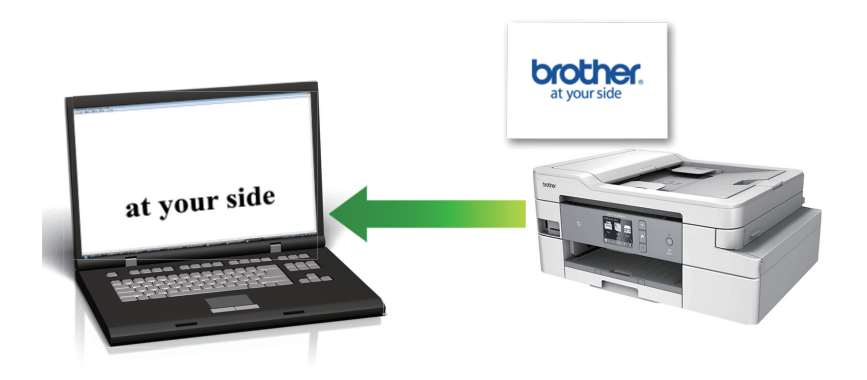

- Wählen Sie **Erweiterter Modus** als Moduseinstellung für ControlCenter4.
- 1. Legen Sie das Dokument ein.
- 2. Klicken Sie in der Taskleiste auf das Symbol (**ControlCenter4**) und klicken Sie dann auf **Öffnen**.
- 3. Klicken Sie auf die Registerkarte **Scannen**.

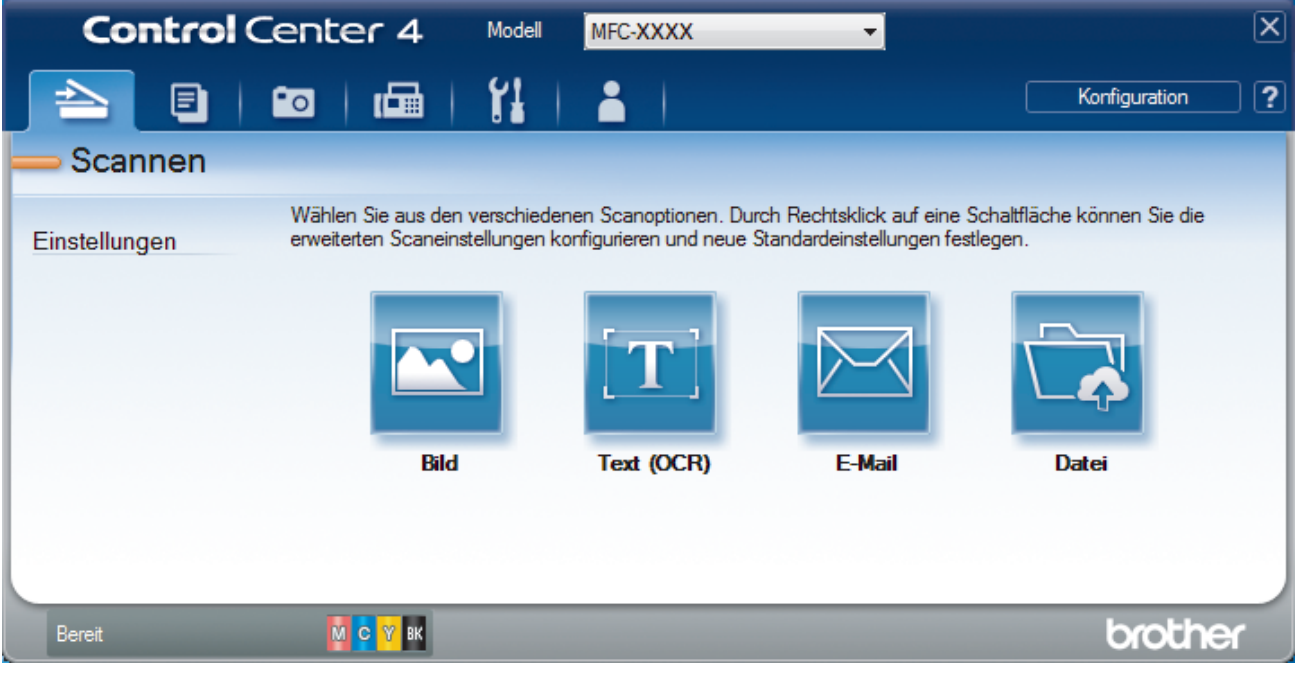

4. Klicken Sie auf die Schaltfläche **Text (OCR)**. Das Dialogfeld mit den Scaneinstellungen erscheint.

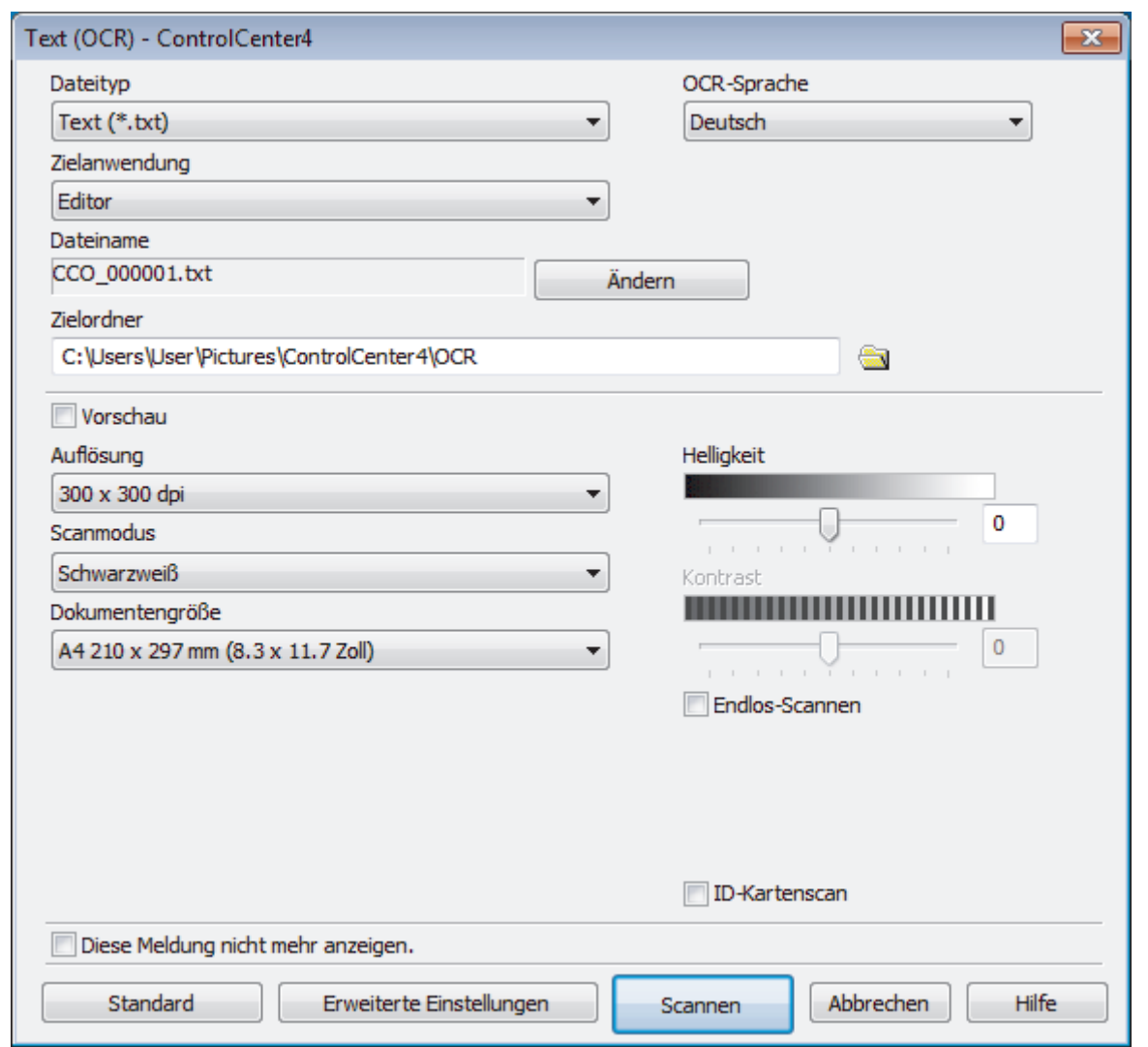

- 5. Ändern Sie bei Bedarf die Scaneinstellungen, wie Dateiformat, Dateiname, Zielordner, Auflösung und Farbe.
	- Um den Dateinamen zu ändern, klicken Sie auf **Ändern**.
	- Um **Zielordner** zu ändern, klicken Sie auf das Ordnersymbol.
	- Um einen Vorschau des gescannten Bildes anzuzeigen und es zu konfigurieren, aktivieren Sie das Kontrollkästchen **Vorschau**.

## 6. Klicken Sie auf **Scannen**.

B

Das Gerät scannt das Dokument, wandelt es in bearbeitbaren Text um und sendet diesen an das Standard-Textverarbeitungsprogramm.

# **Zugehörige Informationen**

• [Scannen mit dem ControlCenter4 Erweiterter-Modus \(Windows\)](#page-157-0)

<span id="page-168-0"></span> [Home](#page-1-0) > [Scannen](#page-97-0) > [Scannen über den Computer \(Windows\)](#page-141-0) > [Scannen mit dem ControlCenter4](#page-157-0) [Erweiterter-Modus \(Windows\)](#page-157-0) > Scannen in eine Office-Datei mit ControlCenter4 Erweiterter Modus (Windows)

# **Scannen in eine Office-Datei mit ControlCenter4 Erweiterter Modus (Windows)**

Das Gerät kann gescannte Daten in eine Microsoft Word-, Microsoft PowerPoint- oder Microsoft Excel-Datei konvertieren.

- Wählen Sie **Erweiterter Modus** als Moduseinstellung für ControlCenter4.
- Um diese Funktion verwenden zu können, muss Ihr Computer mit dem Internet verbunden sein.
- 1. Legen Sie das Dokument ein.
- 2. Klicken Sie in der Taskleiste auf das Symbol (**ControlCenter4**) und klicken Sie dann auf **Öffnen**.
- 3. Klicken Sie auf die Registerkarte **Scannen**.

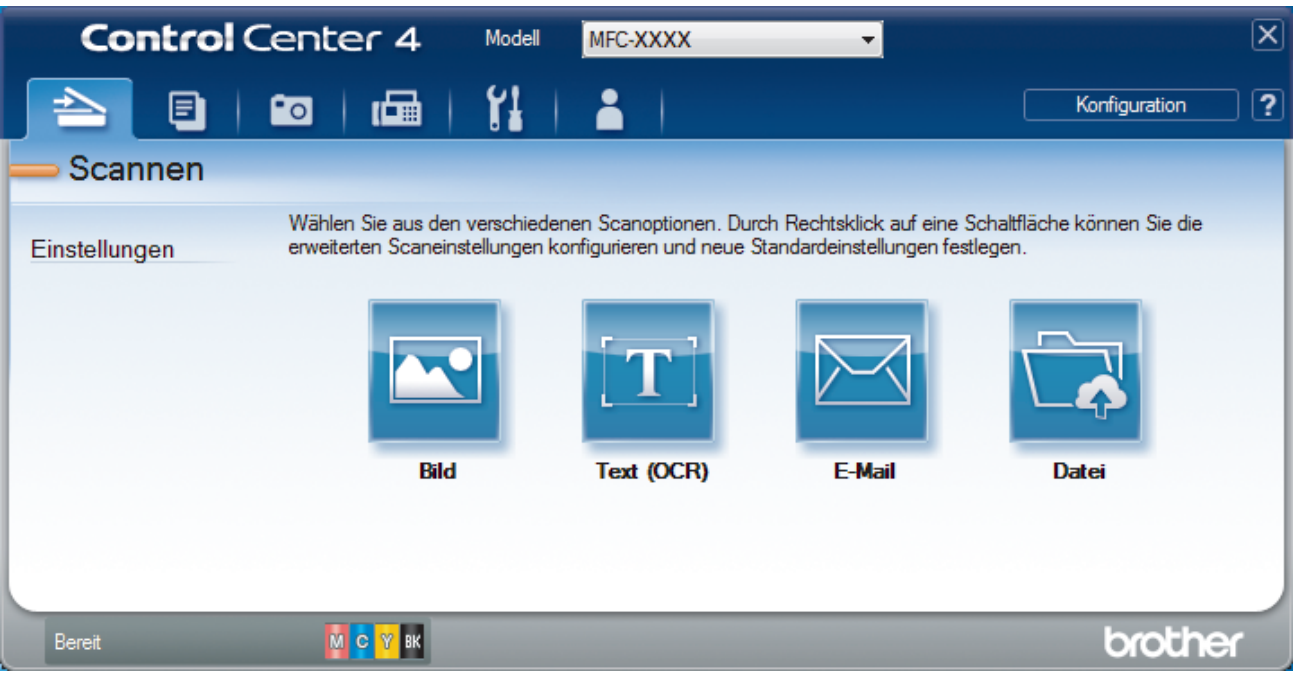

4. Klicken Sie auf die Schaltfläche **E-Mail** oder **Datei**.

Das Dialogfeld mit den Scaneinstellungen erscheint.

- 5. Klicken Sie auf die Dropdown-Liste **Dateityp** und wählen Sie dann die Option **Microsoft Office Word (\*.docx)**, **Microsoft Office PowerPoint (\*.pptx)** oder **Microsoft Office Excel (\*.xlsx)**.
- 6. Ändern Sie bei Bedarf die Scaneinstellungen.
- 7. Klicken Sie auf die Schaltfläche **Scannen**.

Wenn eine Meldung zur Internetverbindung angezeigt wird, lesen Sie diese und klicken Sie auf **OK**.

# **Zugehörige Informationen**

• [Scannen mit dem ControlCenter4 Erweiterter-Modus \(Windows\)](#page-157-0)

<span id="page-169-0"></span> [Home](#page-1-0) > [Scannen](#page-97-0) > [Scannen über den Computer \(Windows\)](#page-141-0) > [Scannen mit dem ControlCenter4](#page-157-0) [Erweiterter-Modus \(Windows\)](#page-157-0) > Scaneinstellungen für ControlCenter4 Erweiterter Modus (Windows)

# **Scaneinstellungen für ControlCenter4 Erweiterter Modus (Windows)**

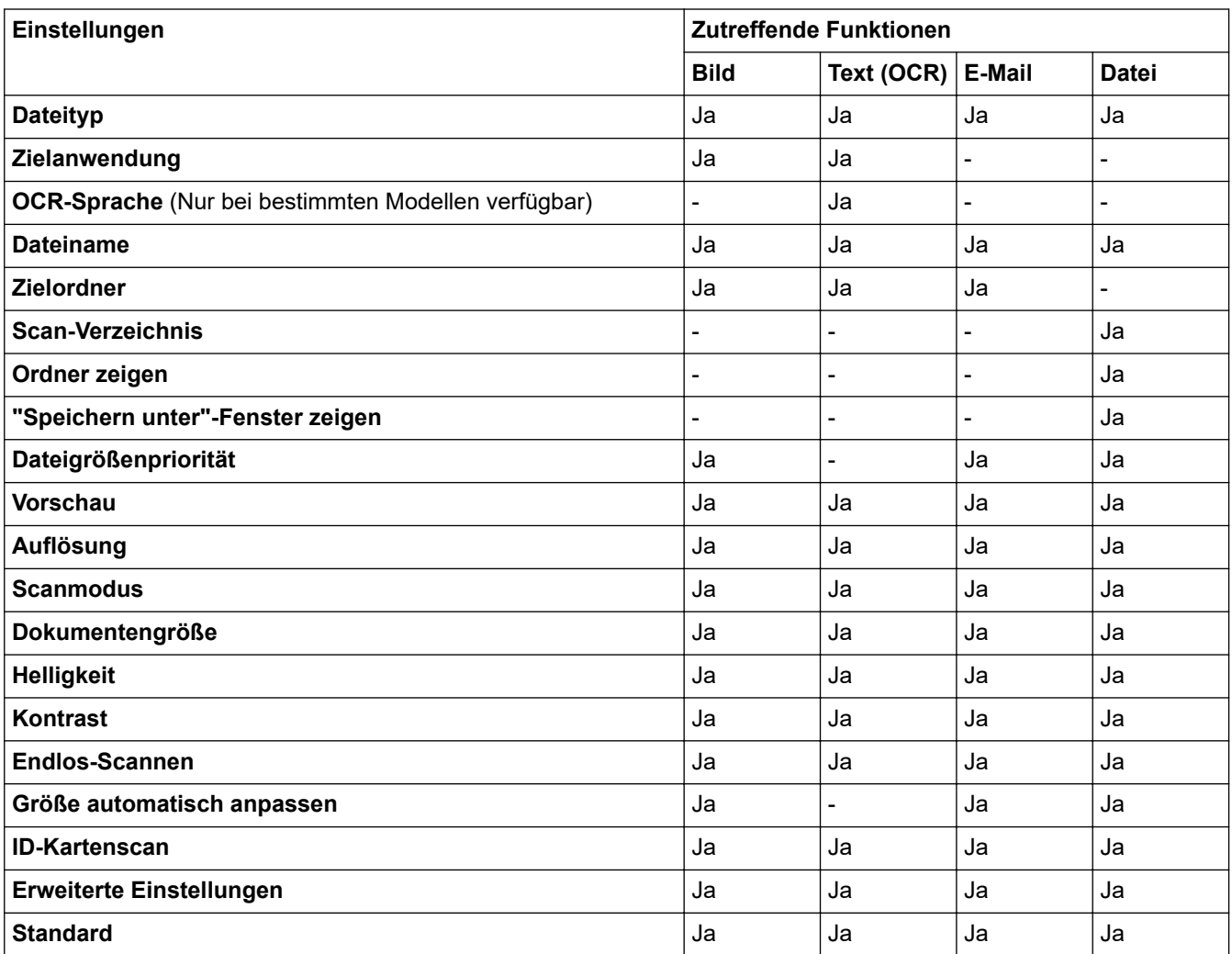

# **Dateityp**

Wählen Sie den Dateityp für die Scandaten.

Für **Bild**, **E-Mail** und **Datei**:

- **Windows Bitmap (\*.bmp)**
- **JPEG (\*.jpg)** (empfohlen für die meisten Benutzer beim Scannen von Bildern)
- **TIFF Einzelseite (\*.tif)**
- **TIFF Mehrseitig (\*.tif)**
- **Portable Network Graphics (\*.png)**
- **PDF Einzelseite (\*.pdf)** (empfohlen zum Scannen und zur Freigabe von Dokumenten)
- **PDF Mehrseitig (\*.pdf)** (empfohlen zum Scannen und zur Freigabe von Dokumenten)
- **Stark komprimierte PDF Einzelseite (\*.pdf)**
- **Stark komprimierte PDF Mehrseitig (\*.pdf)**
- **Geschützte PDF Einzelseite (\*.pdf)**
- **Geschützte PDF Mehrseitig (\*.pdf)**
- **Durchsuchbare PDF Einzelseite (\*.pdf)**
- **Durchsuchbare PDF Mehrseitig (\*.pdf)**
- **XML Paper Specification (\*.xps)** (Die XML Paper Specification ist verfügbar für Windows 7, Windows 8 und Windows 10 oder bei Verwendung von Anwendungen, die Dateien für XML Paper Specification unterstützen.)

Für **Text (OCR)**:

- **Text (\*.txt)**
- **HTML 3.2 (\*.htm)**
- **HTML 4.0 (\*.htm)**
- **Durchsuchbare PDF Einzelseite (\*.pdf)**
- **Durchsuchbare PDF Mehrseitig (\*.pdf)**
- **WordPad (\*.rtf)**
- **RTF Word 2000 (\*.rtf)**
- **WordPerfect 9, 10 (\*.wpd)**
- **Microsoft Excel 2003, XP (\*.xls)**

Für **E-Mail** und **Datei**:

- **Microsoft Office Word (\*.docx)** (Nur bei bestimmten Modellen verfügbar)
- **Microsoft Office PowerPoint (\*.pptx)** (Nur bei bestimmten Modellen verfügbar)
- **Microsoft Office Excel (\*.xlsx)** (Nur bei bestimmten Modellen verfügbar)

#### **Zielanwendung**

Wählen Sie die Zielanwendung in der Dropdown-Liste.

#### **OCR-Sprache**

Stellen Sie die OCR-Sprache für die Texterkennung ein, die der Sprache des gescannten Dokumenttextes entspricht (Nur bei bestimmten Modellen verfügbar).

#### **Dateiname**

Klicken Sie auf **Ändern**, um das Präfix des Dateinamens zu ändern.

#### **Zielordner**

Klicken Sie zum Durchsuchen auf das Ordnersymbol und wählen Sie den Ordner, in dem Sie die gescannten Dokumente speichern möchten.

#### **Scan-Verzeichnis**

Wählen Sie das Optionsfeld **Ordner** oder **SharePoint** aus, um den Speicherort für die gescannten Dokumente auszuwählen.

#### **Ordner zeigen**

Wählen Sie diese Option, wenn der Zielordner nach dem Scannen automatisch angezeigt werden soll.

#### **"Speichern unter"-Fenster zeigen**

Wählen Sie diese Option, um das Ziel für ein gescanntes Bild bei jedem Scannen erneut festzulegen.

#### **Dateigrößenpriorität**

Passt die Datenkompressionsrate des gescannten Bildes an. Ändern Sie die Dateigröße, indem Sie den Schieberegler **Dateigrößenpriorität** nach rechts oder links bewegen.

#### **Vorschau**

Wählen Sie die Option **Vorschau** aus, um eine Vorschau des Bildes anzuzeigen und nicht benötigte Teile vor dem Scannen zuzuschneiden.

#### **Auflösung**

Wählen Sie eine Scan-Auflösung in der Dropdown-Liste **Auflösung** aus. Höhere Auflösungen erfordern mehr Speicher und eine längere Übertragungszeit, liefern jedoch ein feiner gescanntes Bild.

#### **Scanmodus**

Wählen Sie aus einer Reihe von Scan-Farbtiefen.

#### • **Auto**

Verwenden Sie diese Option für jede beliebige Dokumentart. Dieser Modus wählt automatisch die passende Farbtiefe für das Dokument aus.

#### • **Schwarzweiß**

Wählen Sie diese Einstellung für Text oder Strichzeichnungen.

#### • **Grau (Fehlerstreuung)**

Wählen Sie diese Einstellung für Fotos oder Grafiken. (Fehlerstreuung ist eine Methode zur Erzeugung von simulierten Bildern in Grau ohne echte Graupunkte zu verwenden. Es werden schwarze Punkte in einer bestimmten Matrix angeordnet, um eine Darstellung in Grau zu erzeugen.)

#### • **Echte Graustufen**

Wählen Sie diese Einstellung für Fotos oder Grafiken. Dieser Modus ist genauer, weil er bis zu 256 Grauschattierungen verwendet.

### • **24-Bit-Farbe**

Verwenden Sie diese Option, um ein Bild mit der genausten Farbwiedergabe zu erzeugen. Dieser Modus verwendet bis zu 16,8 Millionen Farben, um das Bild zu scannen, aber er erfordert den meisten Speicher und hat die längste Übertragungszeit.

#### **Dokumentengröße**

Wählen Sie die genaue Dokumentgröße in der Dropdown-Liste **Dokumentengröße** aus.

• Wenn Sie die Option **1 auf 2 (A4)** wählen, wird das gescannte Bild auf zwei Dokumente im A5-Format aufgeteilt.

## **Helligkeit**

Stellen Sie den **Helligkeit**-Pegel ein, indem Sie den Schieberegler nach rechts oder links ziehen, um ein helleres bzw. ein dunkleres Bild zu erhalten. Wenn das gescannte Bild zu hell ist, sollten Sie einen niedrigeren Wert für den Helligkeitspegel wählen und das Dokument noch einmal scannen. Ist das gescannte Bild zu dunkel, wählen Sie einen höheren Wert für den Helligkeitspegel und scannen Sie das Dokument noch einmal. Sie können zur Einstellung des **Helligkeit**-Pegels auch einen Wert in das Feld eingeben.

#### **Kontrast**

Erhöhen oder verringern Sie den **Kontrast** durch Bewegen des Schiebereglers nach rechts oder links. Das Erhöhen des Kontrasts hebt die dunkleren und helleren Bereiche des Bilds stärker hervor, während das Verringern des Kontrasts mehr Details in Graubereichen des Bilds sichtbar macht. Sie können zur Einstellung des **Kontrast**-Pegels auch einen Wert in das Feld eingeben.

## **Endlos-Scannen**

Wählen Sie diese Option, um mehrere Seiten zu scannen. Nach dem Scannen einer Seite wählen Sie, ob das Scannen fortgesetzt oder beendet werden soll.

#### **Größe automatisch anpassen**

Scannen Sie mehrere Dokumente, die auf das Vorlagenglas gelegt wurden. Das Gerät scannt jedes Dokument und erstellt separate Dateien oder eine einzelne Datei mit mehreren Seiten.

## **ID-Kartenscan**

Aktivieren Sie dieses Kontrollkästchen, um beide Seiten des Ausweises auf einer Seite zu scannen.

#### **Erweiterte Einstellungen**

Konfigurieren Sie erweiterte Einstellungen, indem Sie im Dialogfeld für die Scaneinstellungen auf die Schaltfläche **Erweiterte Einstellungen** klicken.

#### • **Durchscheinen/Muster entfernen**

#### - **Hintergrundfarbe entfernen**

Entfernt die Grundfarbe der Dokumente, damit die gescannten Daten leichter lesbar sind.

# • **Bild drehen**

Dreht das gescannte Bild.

## • **Leere Seite überspringen**

Entfernen Sie die leeren Seiten des Dokuments aus den Scanergebnissen. (Nur bei bestimmten Modellen verfügbar)

### • **Scanergebnisse anzeigen**

Zeigt auf dem Computerbildschirm die Gesamtzahl der gespeicherten Seiten und die Anzahl der leeren Seiten an, die übersprungen wurden. (Nur bei bestimmten Modellen verfügbar)

## **Vorlageneinzug: Auto Ausrichtung**

Stellen Sie das Gerät so ein, dass ein schief eingelesenes Dokument automatisch korrigiert wird. (Nur bei bestimmten Modellen verfügbar)

#### **Standard**

Wählen Sie diese Option aus, um alle Einstellungen auf die Werkseinstellung zurückzusetzen.

# **Zugehörige Informationen**

• [Scannen mit dem ControlCenter4 Erweiterter-Modus \(Windows\)](#page-157-0)

<span id="page-173-0"></span> [Home](#page-1-0) > [Scannen](#page-97-0) > [Scannen über den Computer \(Windows\)](#page-141-0) > Scannen mit Nuance™ PaperPort™ 14SE oder anderen Windows-Anwendungen

# **Scannen mit Nuance™ PaperPort™ 14SE oder anderen Windows-Anwendungen**

Sie können auch die Anwendung Nuance™ PaperPort™ 14SE zum Scannen verwenden.

- Um die Anwendung Nuance™ PaperPort™ 14SE herunterzuladen, klicken Sie auf <mark>≩ E</mark> (Brother Utilities), wählen Sie in der linken Navigationsleiste **Mehr Möglichkeiten** aus und klicken Sie dann auf **PaperPort**.
- Nuance™ PaperPort™ 14SE unterstützt Windows 7, Windows 8, Windows 8.1, Windows 10 Home, Windows 10 Pro, Windows 10 Education und Windows 10 Enterprise.
- Klicken Sie für ausführliche Anweisungen zur Verwendung der einzelnen Anwendungen auf das Menü **Hilfe** der entsprechenden Anwendung und dann auf **Einführungshandbuch** im Menüband **Hilfe**.

Die Scananleitung mit diesen Schritten bezieht sich auf PaperPort™ 14SE. Für andere Windows-Anwendungen sind diese Schritte ähnlich. PaperPort™ 14SE unterstützt TWAIN- und WIA-Treiber. In diesen Schritten wird der TWAIN-Treiber verwendet (empfohlen).

- Je nach Gerätemodell ist Nuance™ PaperPort™ 14SE ggf. nicht enthalten. Wenn diese Anwendung nicht im Lieferumfang enthalten ist, verwenden Sie ein anderes Anwendungsprogramm, das das Scannen unterstützt.
- 1. Legen Sie das Dokument ein.
- 2. Starten Sie PaperPort™ 14SE.

Sie haben folgende Möglichkeiten:

Windows 7

Klicken Sie auf dem Computer auf **(Start)** > **Alle Programme** > **Nuance PaperPort 14** >

#### **PaperPort**.

Windows 8

Klicken Sie auf (**PaperPort**).

Windows 10

Klicken Sie auf > **Nuance PaperPort 14** > **PaperPort**.

3. Klicken Sie auf das Menü **Desktop** und dann im Menüband **Scaneinstellungen** auf **Desktop**.

Das Fenster **Scannen oder Foto abrufen** erscheint auf der linken Seite des Bildschirms.

- 4. Klicken Sie auf **Auswählen...**.
- 5. Wählen Sie in der Liste der verfügbaren Scanner **TWAIN: TW-Brother MFC-XXXX** oder **TWAIN: TW-Brother MFC-XXXX LAN** aus (MFC-XXXX ist die Modellbezeichnung Ihres Gerätes). Wenn Sie den WIA-Treiber verwenden möchten, wählen Sie den Brother-Treiber mit "WIA" als Präfix.
- 6. Aktivieren Sie das Kontrollkästchen **Scanner-Dialogfeld anzeigen** im Fenster **Scannen oder Foto abrufen**.
- 7. Klicken Sie auf **Scannen**.

Das Dialogfeld der Scanner-Einrichtung wird angezeigt.

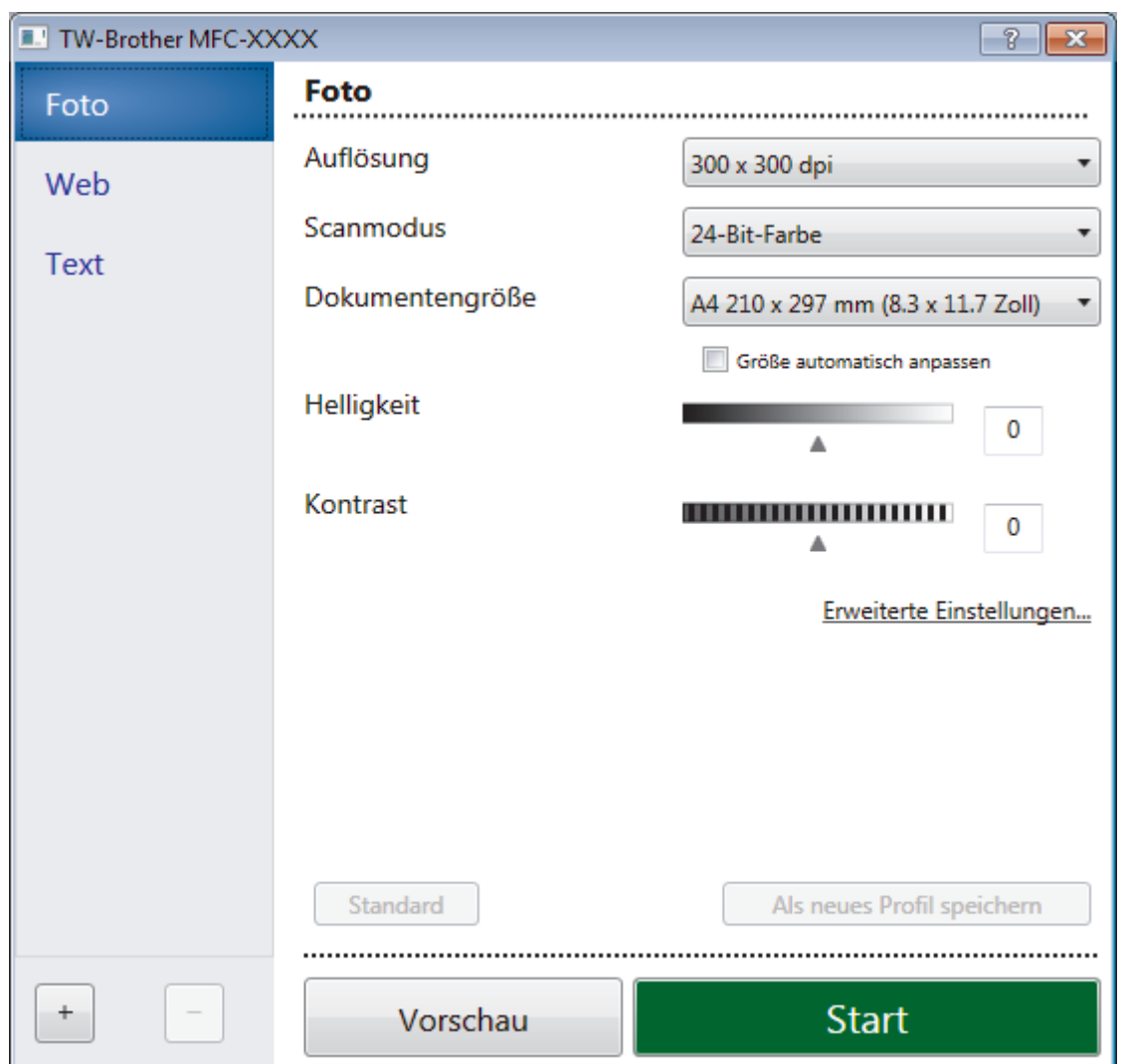

- 8. Passen Sie bei Bedarf die Einstellungen im Dialogfeld der Scanner-Einrichtung an.
- 9. Klicken Sie auf die Dropdown-Liste **Dokumentengröße** und wählen Sie Ihr Dokumentformat.
- 10. Klicken Sie auf **Vorschau**, wenn Sie eine Vorschau des Bilds anzeigen und unerwünschte Teile vor dem Scannen ausschneiden möchten.
- 11. Klicken Sie auf **Start**.

Das Gerät beginnt mit dem Scannen.

# **Zugehörige Informationen**

- [Scannen über den Computer \(Windows\)](#page-141-0)
	- [TWAIN-Treibereinstellungen \(Windows\)](#page-175-0)

<span id="page-175-0"></span> [Home](#page-1-0) > [Scannen](#page-97-0) > [Scannen über den Computer \(Windows\)](#page-141-0) > [Scannen mit Nuance](#page-173-0)™ PaperPort™ 14SE [oder anderen Windows-Anwendungen](#page-173-0) > TWAIN-Treibereinstellungen (Windows)

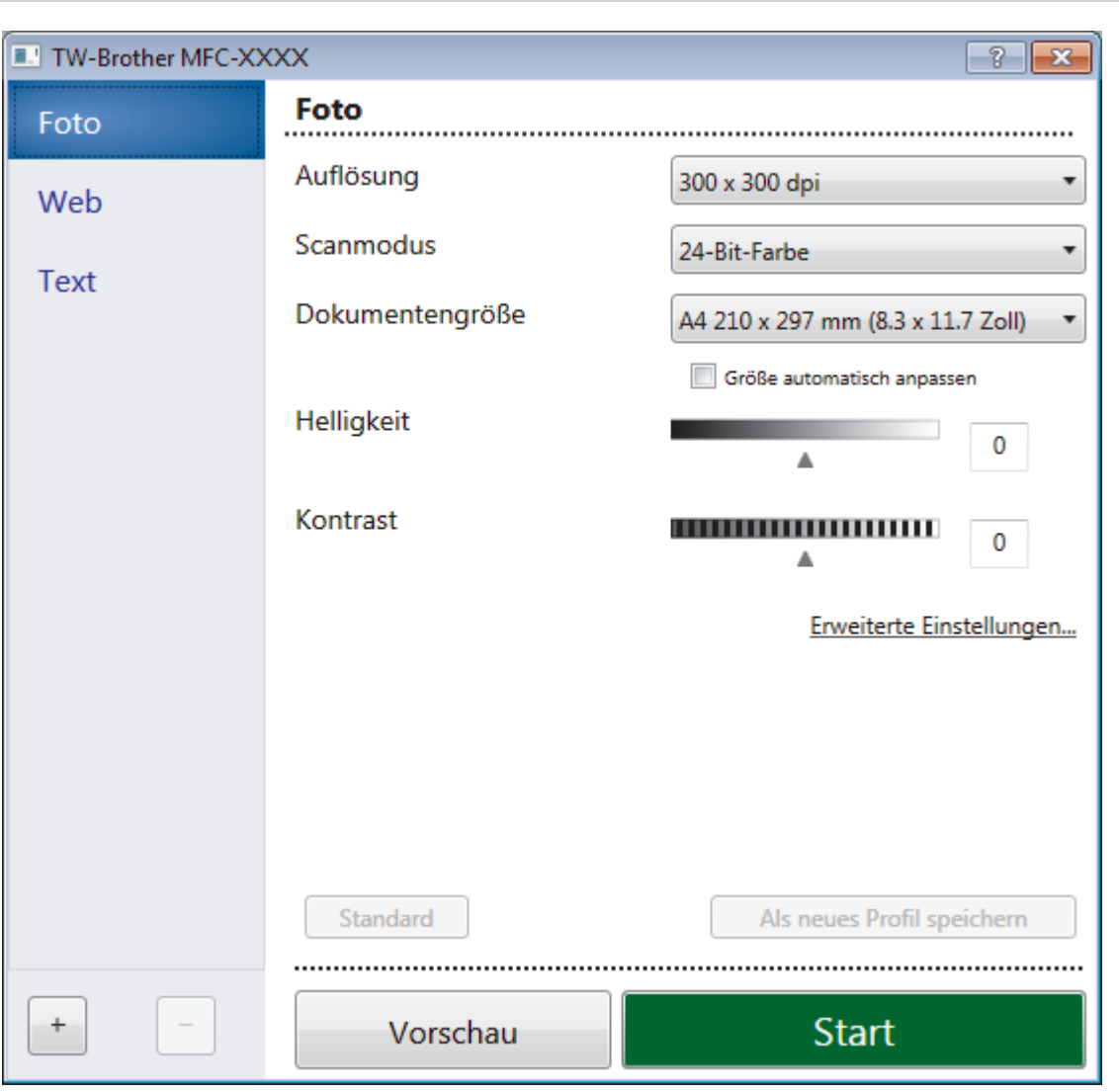

# **TWAIN-Treibereinstellungen (Windows)**

Hinweis: Die Namen der Objekte und die möglichen Werte variieren je nach verwendetem Gerät.

## **1. Scannen**

R

Wählen Sie die Option **Foto**, **Web** oder **Text** abhängig von der Art des zu scannenden Dokuments.

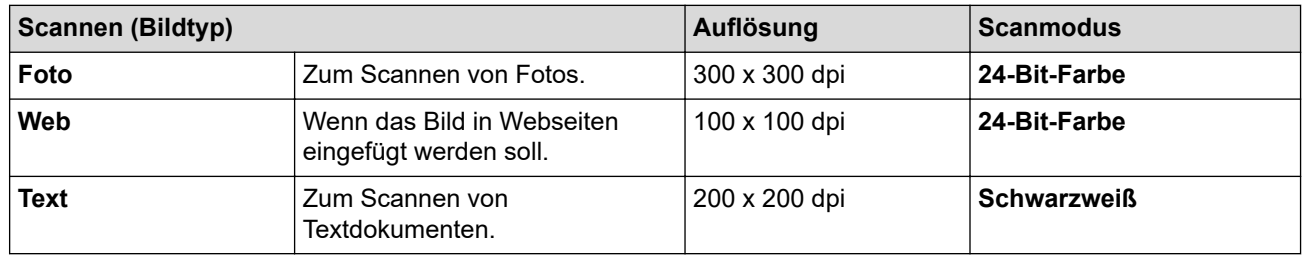

#### **2. Auflösung**

Wählen Sie eine Scan-Auflösung in der Dropdown-Liste **Auflösung** aus. Höhere Auflösungen erfordern mehr Speicher und eine längere Übertragungszeit, liefern jedoch ein feiner gescanntes Bild.

## **3. Scanmodus**

Wählen Sie aus einer Reihe von Scan-Farbtiefen.

#### • **Schwarzweiß**

Wählen Sie diese Einstellung für Text oder Strichzeichnungen.

## • **Grau (Fehlerstreuung)**

Wählen Sie diese Einstellung für Fotos oder Grafiken. (Fehlerstreuung ist eine Methode zur Erzeugung von simulierten Bildern in Grau ohne echte Graupunkte zu verwenden. Es werden schwarze Punkte in einer bestimmten Matrix angeordnet, um eine Darstellung in Grau zu erzeugen.)

## • **Echte Graustufen**

Wählen Sie diese Einstellung für Fotos oder Grafiken. Dieser Modus ist genauer, weil er bis zu 256 Grauschattierungen verwendet.

## • **24-Bit-Farbe**

Verwenden Sie diese Option, um ein Bild mit der genausten Farbwiedergabe zu erzeugen. Dieser Modus verwendet bis zu 16,8 Millionen Farben, um das Bild zu scannen, aber er erfordert den meisten Speicher und hat die längste Übertragungszeit.

## **4. Dokumentengröße**

Wählen Sie das genaue Format des Dokuments in einer Auswahl voreingestellter Scanformate aus.

Wenn Sie **Benutzerdefiniert** wählen, wird das Dialogfeld **Benutzerdefinierte Dokumentengröße** angezeigt und Sie können die Vorlagengröße eingeben.

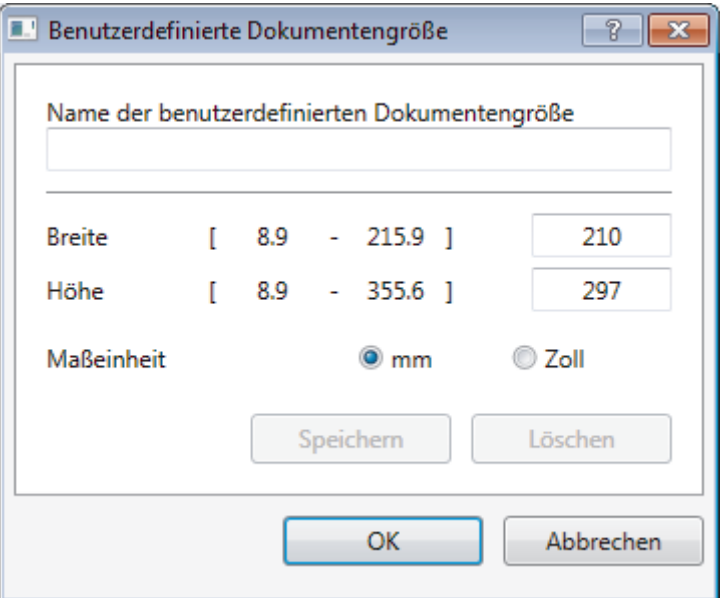

# **5. Helligkeit**

Stellen Sie den **Helligkeit**-Pegel ein, indem Sie den Schieberegler nach rechts oder links ziehen, um ein helleres bzw. ein dunkleres Bild zu erhalten. Wenn das gescannte Bild zu hell ist, sollten Sie einen niedrigeren Wert für den Helligkeitspegel wählen und das Dokument noch einmal scannen. Ist das gescannte Bild zu dunkel, wählen Sie einen höheren Wert für den Helligkeitspegel und scannen Sie das Dokument noch einmal. Sie können zur Einstellung des Helligkeitspegels auch einen Wert in das Feld eingeben.

## **6. Kontrast**

Erhöhen oder verringern Sie den **Kontrast** durch Bewegen des Schiebereglers nach rechts oder links. Das Erhöhen des Kontrasts hebt die dunkleren und helleren Bereiche des Bilds stärker hervor, während das Verringern des Kontrasts mehr Details in Bereichen des Bilds mit Grau sichtbar macht. Sie können zur Einstellung des Kontrastpegels auch einen Wert in das Feld eingeben.

## **7. Größe automatisch anpassen**

Scannen Sie mehrere Dokumente, die auf das Vorlagenglas gelegt wurden. Das Gerät scannt jedes Dokument und erstellt separate Dateien oder eine einzelne Datei mit mehreren Seiten.

## **8. Erweiterte Einstellungen**

Konfigurieren Sie erweiterte Einstellungen, indem Sie im Scanner-Setup-Dialogfeld auf den Link **Erweiterte Einstellungen** klicken.

## • **Papier**

## - **Automatische Entzerrung**

Stellen Sie das Gerät so ein, dass es schiefe Dokumente automatisch korrigiert, wenn die Seiten über den ADF gescannt werden.

## - **Bild drehen**

Dreht das gescannte Bild.

# • **Verbesserung**

# - **Hintergrundverarbeitung**

• **Durchscheinen/Muster entfernen**

Vermeiden Sie ein Durchscheinen bei dünnem Papier.

• **Hintergrundfarbe entfernen**

Entfernt die Grundfarbe der Dokumente, damit die gescannten Daten leichter lesbar sind.

# - **Farbe herausfiltern**

Wählen Sie eine Farbe, die aus dem gescannten Bild entfernt werden soll.

# - **Fettdruckformatierung**

Zeigen Sie die Zeichen der Vorlage in Fettschrift an, um sie zu betonen.

# - **Korrektur unscharfer Zeichen**

Korrigieren Sie nicht richtig angezeigte oder unvollständige Zeichen in der Vorlage, um sie besser lesbar zu machen.

# - **Kantenhervorhebung**

Verbessern Sie die Zeichenschärfe der Vorlage.

# - **Rauschen reduzieren**

Mit dieser Einstellung können Sie die Qualität von gescannten Bildern verbessern. Die Option **Rauschen reduzieren** ist nur dann verfügbar, wenn Sie die Option **24-Bit-Farbe** und die Scanauflösung **300 x 300 dpi**, **400 x 400 dpi** oder **600 x 600 dpi** auswählen.

# • **Papierhandhabung**

# - **Randfüllung**

Füllen Sie die Kanten auf vier Seiten des gescannten Bildes mit der ausgewählten Farbe und dem Bereich aus.

# - **Leere Seite überspringen**

Entfernen Sie die leeren Seiten des Dokuments aus den Scanergebnissen. (Nur bei bestimmten Modellen verfügbar)

## - **Fortlaufendes Scannen**

Wählen Sie diese Option, um mehrere Seiten zu scannen. Nach dem Scannen einer Seite wählen Sie, ob das Scannen fortgesetzt oder beendet werden soll.

# **Zugehörige Informationen**

• Scannen mit Nuance™ PaperPort™ [14SE oder anderen Windows-Anwendungen](#page-173-0)

 [Home](#page-1-0) > [Scannen](#page-97-0) > [Scannen über den Computer \(Windows\)](#page-141-0) > Scannen mit Windows-Fax und -Scan

# **Scannen mit Windows-Fax und -Scan**

Die Anwendung Windows-Fax und -Scan ist eine weitere Option, die Sie für das Scannen verwenden können.

- Windows-Fax und -Scan verwendet den WIA-Scannertreiber.
- Wenn Sie einen Teil einer Seite zuschneiden möchten, nachdem Sie einen Vorscan des Dokuments ausgeführt haben, müssen Sie über das Scannerglas scannen (auch bezeichnet als Flachbett).
- 1. Legen Sie das Dokument ein.
- 2. Starten Sie Windows-Fax und -Scan.
- 3. Klicken Sie auf **Datei** > **Neu** > **Scannen**.
- 4. Wählen Sie den Scanner, den Sie verwenden möchten.
- 5. Klicken Sie auf **OK**.

Das Dialogfeld **Neuer Scan** wird angezeigt.

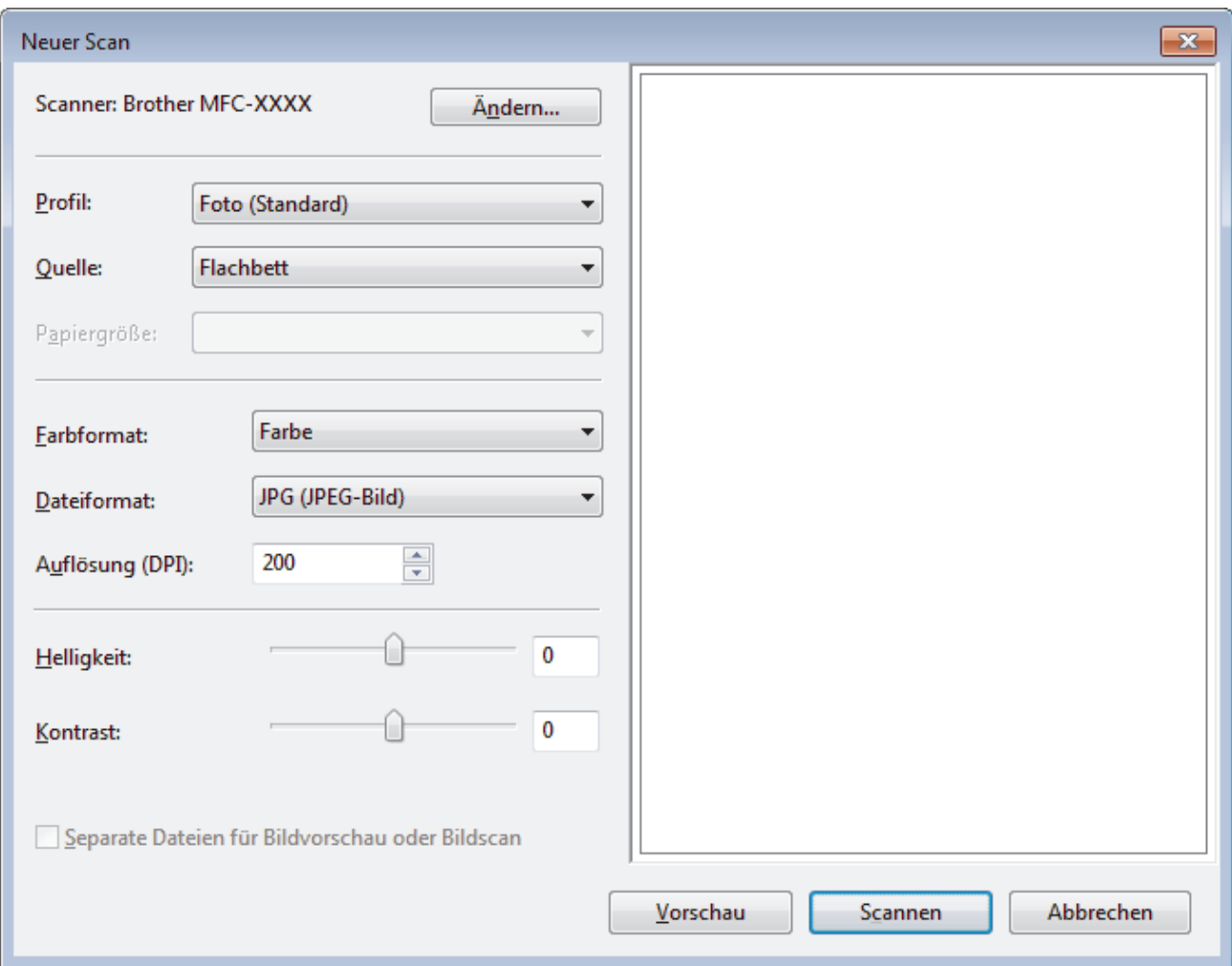

6. Passen Sie bei Bedarf die Einstellungen im Dialogfeld der Scanner-Einrichtung an.

Die Scannerauflösung kann auf einen Wert von bis zu 1200 dpi gesetzt werden. Wenn Sie mit einer höheren Auflösung scannen möchten, verwenden Sie die Software **Scanner Utility** aus **Brother Utilities**.

7. Klicken Sie auf **Scannen**.

Das Gerät liest das Dokument ein.

# **Zugehörige Informationen**

• [Scannen über den Computer \(Windows\)](#page-141-0)

• [WIA-Treibereinstellungen \(Windows\)](#page-180-0)
[Home](#page-1-0) > [Scannen](#page-97-0) > [Scannen über den Computer \(Windows\)](#page-141-0) > [Scannen mit Windows-Fax und -](#page-178-0) [Scan](#page-178-0) > WIA-Treibereinstellungen (Windows)

Brother MFC-XXXX für Scanvorgang verwenden  $\mathbf{x}$ Was soll gescannt werden? □ Papierquelle: Flachbett Wählen Sie den Bildtyp aus, der gescannt werden soll. **E**arbbild ь. Graustufenbild 凰 Schwarzweißfoto oder Text 턯 **Benutzerdefinierte Einstellungen** Sie können auch: Qualität des gescannten Bildes verbessem Vorschau Abbrechen Seitengröße: A4 210 x 297 mm (8.3 x 11.7 Z = Scannen

# **WIA-Treibereinstellungen (Windows)**

### **Papierquelle**

Wählen Sie die Option **Papiereinzug** oder **Flachbett** in der Dropdown-Liste.

### **Bildtyp**

Wählen Sie **Farbbild**, **Graustufenbild**, **Schwarzweißfoto oder Text** oder **Benutzerdefinierte Einstellungen** als zu scannenden Dokumenttyp.

Um erweiterte Einstellungen zu ändern, klicken Sie auf die Verknüpfung **Qualität des gescannten Bildes verbessern**.

### **Seitenformat**

Die Option **Seitengröße** ist verfügbar, wenn Sie **Papiereinzug** als **Papierquelle**-Option ausgewählt haben.

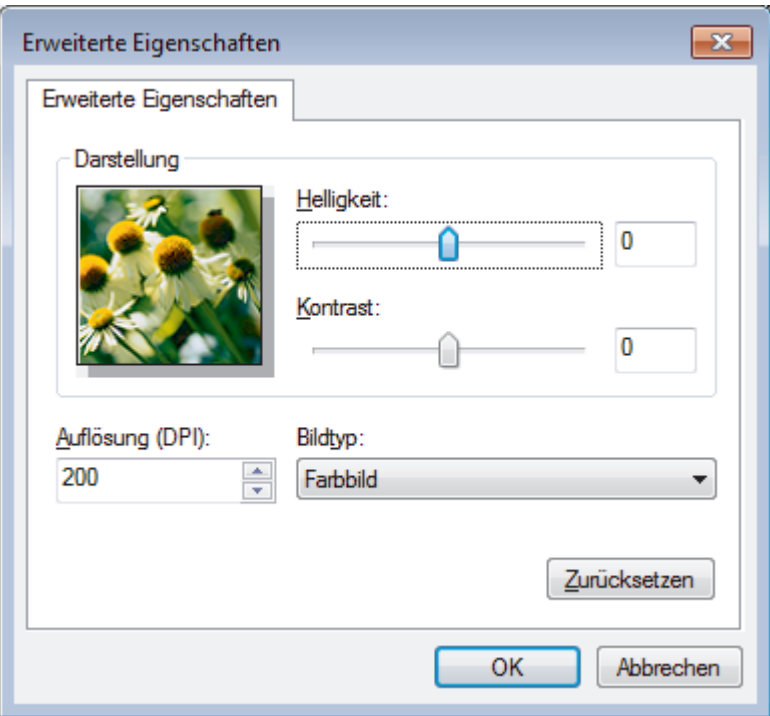

### **Helligkeit**

Stellen Sie den **Helligkeit**-Pegel ein, indem Sie den Schieberegler nach rechts oder links ziehen, um ein helleres bzw. ein dunkleres Bild zu erhalten. Wenn das gescannte Bild zu hell ist, sollten Sie einen niedrigeren Wert für den Helligkeitspegel wählen und das Dokument noch einmal scannen. Ist das gescannte Bild zu dunkel, wählen Sie einen höheren Wert für den Helligkeitspegel und scannen Sie das Dokument noch einmal.

### **Kontrast**

Erhöhen oder verringern Sie den **Kontrast** durch Bewegen des Schiebereglers nach rechts oder links. Das Erhöhen des Kontrasts hebt die dunkleren und helleren Bereiche des Bilds stärker hervor, während das Verringern des Kontrasts mehr Details in Graubereichen des Bilds sichtbar macht. Sie können zur Einstellung des Kontrastpegels auch einen Wert in das Feld eingeben.

### **Auflösung (DPI)**

Wählen Sie aus der Liste **Auflösung (DPI)** eine Scanauflösung aus. Höhere Auflösungen erfordern mehr Speicher und eine längere Übertragungszeit, liefern jedoch ein feiner gescanntes Bild.

## **Zugehörige Informationen**

• [Scannen mit Windows-Fax und -Scan](#page-178-0)

 [Home](#page-1-0) > [Scannen](#page-97-0) > [Scannen über den Computer \(Windows\)](#page-141-0) > Installieren von BookScan Enhancer und Whiteboard Enhancer (Windows)

# **Installieren von BookScan Enhancer und Whiteboard Enhancer (Windows)**

BookScan Enhancer und Whiteboard Enhancer sind Bildverarbeitungsprogramme. BookScan Enhancer kann gescannte Buchseiten automatisch korrigieren. Whiteboard Enhancer kann Texte und Bilder von Whiteboard-Fotos bereinigen und verbessern.

Diese Anwendungen sind für die Windows Server-Serie nicht verfügbar.

- Das Gerät muss eingeschaltet und an den Computer angeschlossen sein.
- Der Computer muss mit dem Internet verbunden sein.
- Sie müssen mit Administratorzugriffsrechten angemeldet sein.
- 1. Klicken Sie auf (**Brother Utilities**).
- 2. Wählen Sie Ihr Gerät aus der Dropdown-Liste aus.
- 3. Wählen Sie in der linken Navigationsleiste **Mehr Möglichkeiten** aus.
- 4. Klicken Sie auf **BookScan&WhiteBoard Suite** und folgen Sie zum Installieren den Anweisungen auf dem Bildschirm.

## **Zugehörige Informationen**

• [Scannen über den Computer \(Windows\)](#page-141-0)

<span id="page-183-0"></span> [Home](#page-1-0) > [Scannen](#page-97-0) > Scannen über den Computer (Mac)

## **Scannen über den Computer (Mac)**

Es gibt verschiedene Arten, wie Sie mit Ihrem Mac Fotos und Dokumente auf dem Brother-Gerät scannen können. Verwenden Sie die Softwareanwendungen, die von Brother bereitgestellt werden, oder verwenden Sie Ihre bevorzugte Scananwendung.

- [Scannen mit Brother iPrint&Scan \(Mac\)](#page-184-0)
- [Scannen mit TWAIN-kompatiblen Anwendungen \(Mac\)](#page-185-0)
- [Scannen mit AirPrint \(macOS\)](#page-478-0)

<span id="page-184-0"></span> [Home](#page-1-0) > [Scannen](#page-97-0) > [Scannen über den Computer \(Mac\)](#page-183-0) > Scannen mit Brother iPrint&Scan (Mac)

# **Scannen mit Brother iPrint&Scan (Mac)**

1. Klicken Sie in der Menüleiste **Finder** auf **Gehe zu** > **Programme** und doppelklicken Sie dann auf das iPrint&Scan-Symbol.

Der Bildschirm für Brother iPrint&Scan erscheint.

- 2. Wenn Ihr Brother-Gerät nicht ausgewählt ist, klicken Sie auf die Schaltfläche **Ihr Gerät auswählen** und folgen Sie den Anweisungen auf dem Bildschirm, um Ihr Brother-Gerät auszuwählen.
- 3. Klicken Sie auf das Symbol **Scannen** und folgen Sie den Anweisungen auf dem Bildschirm, um Ihre Dokumente zu scannen.

## **Zugehörige Informationen**

• [Scannen über den Computer \(Mac\)](#page-183-0)

## **Verwandte Themen:**

- [Brother iPrint&Scan für Windows und Mac](#page-494-0)
- [Ändern der Scan-Schaltflächeneinstellungen über Brother iPrint&Scan \(Mac\)](#page-140-0)

<span id="page-185-0"></span> [Home](#page-1-0) > [Scannen](#page-97-0) > [Scannen über den Computer \(Mac\)](#page-183-0) > Scannen mit TWAIN-kompatiblen Anwendungen (Mac)

# **Scannen mit TWAIN-kompatiblen Anwendungen (Mac)**

Sie können auch mit TWAIN-kompatiblen Anwendungen scannen. Weitere Informationen zum Scanvorgang finden Sie im Handbuch Ihrer Anwendung.

Um den TWAIN-Treiber von Brother zu verwenden, besuchen Sie die **Downloads**-Seite Ihres Modells im Brother Solutions Center unter [support.brother.com](https://support.brother.com/) und laden Sie **Scanner Treiber (TWAIN)** herunter.

1. Starten Sie die Grafikanwendung und wählen Sie dann die Scanfunktion. Das Scanner-Setup-Dialogfeld wird angezeigt.

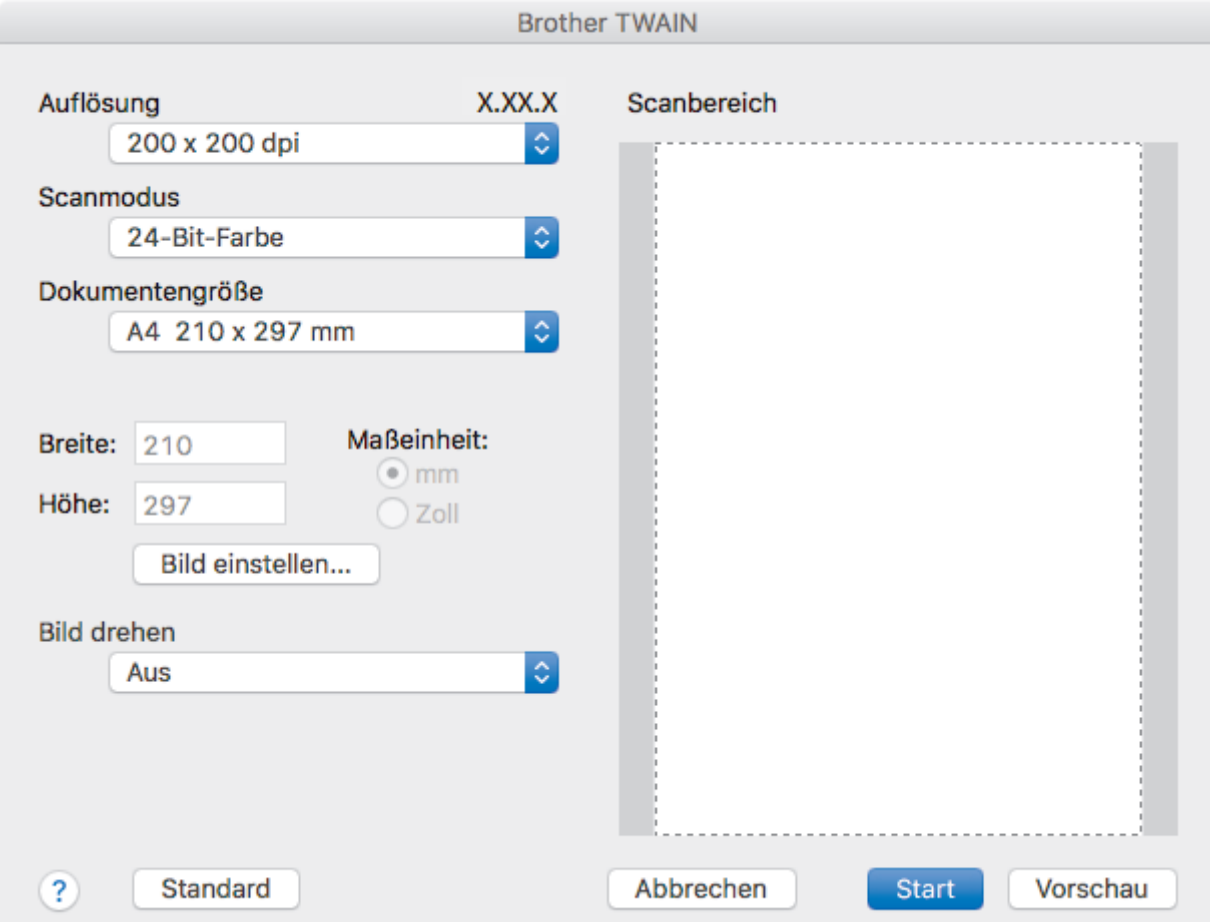

- 2. Ändern Sie bei Bedarf die Scaneinstellungen, wie **Auflösung**, **Scanmodus** oder **Bild einstellen**.
- 3. Klicken Sie auf das Popup-Menü **Dokumentengröße** und wählen Sie dann das Dokumentformat.
- 4. Klicken Sie auf die Option **Vorschau**, um eine Vorschau des Bildes anzuzeigen und nicht benötigte Teile vor dem Scannen zuzuschneiden.

• Nachdem Sie ein Dokumentformat ausgewählt haben, können Sie den Scanbereich anpassen, indem Sie die Maustaste gedrückt halten und den Mauszeiger über den zu scannenden Bereich ziehen.

5. Klicken Sie auf **Start**.

Das Gerät beginnt mit dem Scannen.

## **Zugehörige Informationen**

- [Scannen über den Computer \(Mac\)](#page-183-0)
	- [TWAIN-Treibereinstellungen \(Mac\)](#page-186-0)

<span id="page-186-0"></span> [Home](#page-1-0) > [Scannen](#page-97-0) > [Scannen über den Computer \(Mac\)](#page-183-0) > [Scannen mit TWAIN-kompatiblen Anwendungen](#page-185-0) [\(Mac\)](#page-185-0) > TWAIN-Treibereinstellungen (Mac)

# **TWAIN-Treibereinstellungen (Mac)**

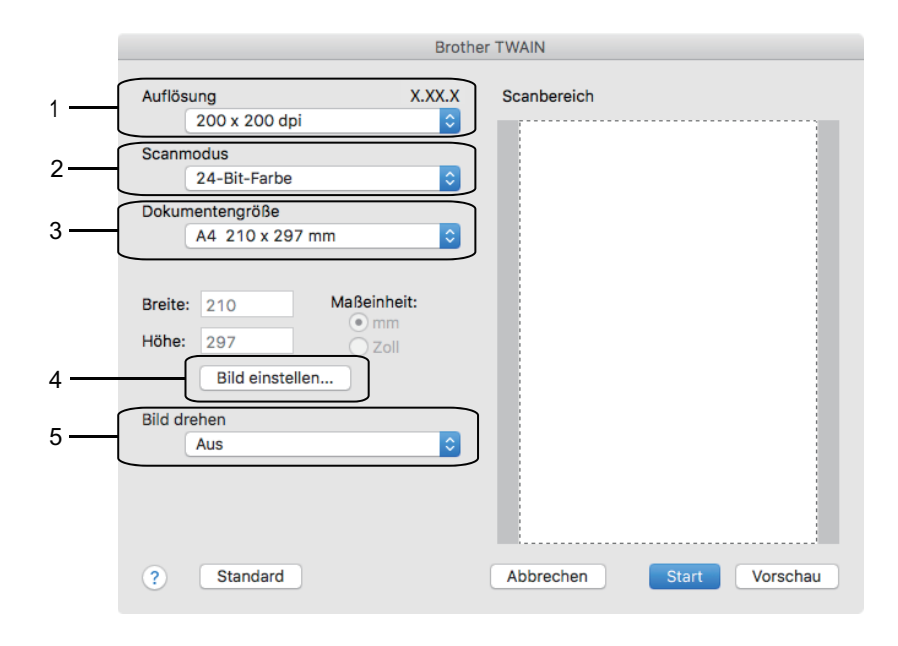

• Die Namen der Einstellungen und die möglichen Werte können je nach verwendetem Gerät variieren.

• Die Einstellung **Kontrast** ist nur verfügbar, wenn **Grau (Fehlerstreuung)**, **Echte Graustufen** oder **24- Bit-Farbe** aus den **Scanmodus**-Optionen ausgewählt wird.

### **1. Auflösung**

Wählen Sie die Scanauflösung im Popup-Menü **Auflösung** aus. Höhere Auflösungen erfordern mehr Speicher und eine längere Übertragungszeit, liefern jedoch ein feiner gescanntes Bild.

### **2. Scanmodus**

Wählen Sie aus einer Reihe von Scan-Farbtiefen.

### • **Schwarzweiß**

Wählen Sie diese Einstellung für Text oder Strichzeichnungen.

### • **Grau (Fehlerstreuung)**

Wählen Sie diese Einstellung für Fotos oder Grafiken. (Fehlerstreuung ist eine Methode zur Erzeugung von simulierten Bildern in Grau ohne echte Graupunkte zu verwenden. Es werden schwarze Punkte in einer bestimmten Matrix angeordnet, um eine Darstellung in Grau zu erzeugen.)

#### • **Echte Graustufen**

Wählen Sie diese Einstellung für Fotos oder Grafiken. Dieser Modus ist genauer, weil er bis zu 256 Grauschattierungen verwendet.

### • **24-Bit-Farbe**

Verwenden Sie diese Option, um ein Bild mit der genausten Farbwiedergabe zu erzeugen. Dieser Modus verwendet bis zu 16,8 Millionen Farben, um das Bild zu scannen, aber er erfordert den meisten Speicher und hat die längste Übertragungszeit.

### **3. Dokumentengröße**

Wählen Sie das genaue Format des Dokuments in einer Auswahl voreingestellter Scanformate aus.

• Wenn Sie **Benutzerdefiniert** wählen, können Sie die Vorlagengröße eingeben.

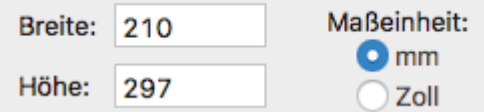

### **4. Bild einstellen**

Klicken Sie auf die Schaltfläche **Bild einstellen**, um andere Bildqualitäten anzupassen.

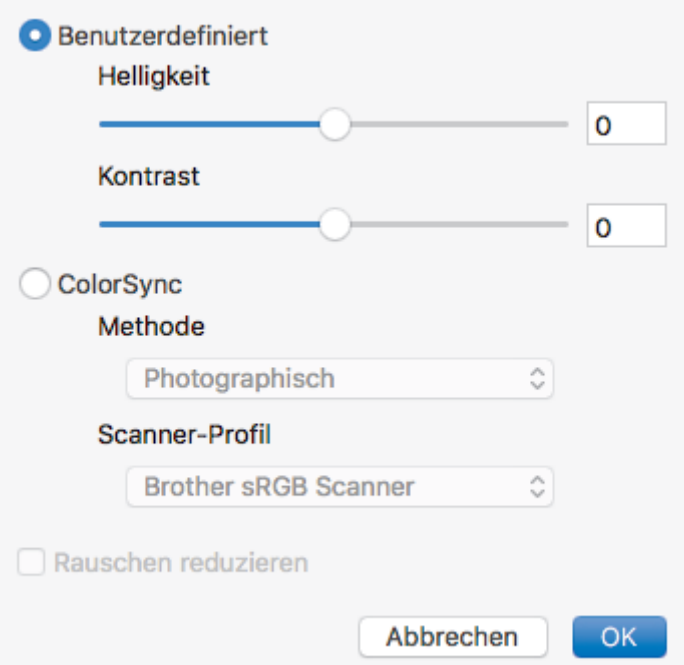

#### **Helligkeit**

Stellen Sie den Pegel **Helligkeit** ein, indem Sie den Schieberegler nach rechts oder links ziehen, um das Bild aufzuhellen oder abzudunkeln. Wenn das gescannte Bild zu hell ist, sollten Sie einen niedrigeren Wert für den Helligkeitspegel wählen und das Dokument noch einmal scannen. Ist das gescannte Bild zu dunkel, wählen Sie einen höheren Wert für den Helligkeitspegel und scannen Sie das Dokument noch einmal. Sie können auch einen Wert in das Feld eingeben, um die Helligkeit festzulegen.

#### **Kontrast**

Erhöhen oder verringern Sie den **Kontrast** durch Bewegen des Schiebereglers nach rechts oder links. Das Erhöhen des Kontrasts hebt die dunkleren und helleren Bereiche des Bilds stärker hervor, während das Verringern des Kontrasts mehr Details in Graubereichen des Bilds sichtbar macht. Sie können zur Einstellung des Kontrasts auch einen Wert in das Feld eingeben.

#### **Rauschen reduzieren**

Mit dieser Auswahl verbessern und erweitern Sie die Qualität Ihrer gescannten Bilder. Die Option **Rauschen reduzieren** ist verfügbar, wenn die Option **24-Bit-Farbe** und die Scanauflösung **300 x 300 dpi**, **400 x 400 dpi**, oder **600 x 600 dpi** ausgewählt sind.

#### **5. Bild drehen**

Dreht das gescannte Bild.

## **Zugehörige Informationen**

• [Scannen mit TWAIN-kompatiblen Anwendungen \(Mac\)](#page-185-0)

<span id="page-188-0"></span> [Home](#page-1-0) > [Scannen](#page-97-0) > Konfigurieren der Scaneinstellungen mit Web Based Management

# **Konfigurieren der Scaneinstellungen mit Web Based Management**

• [Konfigurieren des Scanauftrag-E-Mail-Berichts über Web Based Management](#page-189-0)

<span id="page-189-0"></span> [Home](#page-1-0) > [Scannen](#page-97-0) > [Konfigurieren der Scaneinstellungen mit Web Based Management](#page-188-0) > Konfigurieren des Scanauftrag-E-Mail-Berichts über Web Based Management

# **Konfigurieren des Scanauftrag-E-Mail-Berichts über Web Based Management**

Wenn Sie ein Dokument scannen, sendet das Gerät automatisch einen Scanauftrag-E-Mail-Bericht an die registrierte E-Mail-Adresse.

1. Starten Sie den Webbrowser.

Geben Sie "https://IP-Adresse des Geräts" in die Adressleiste des Browsers ein (wobei "IP-Adresse des Geräts" die IP-Adresse des Geräts oder der Druckservername ist). Beispiel: https://192.168.1.2

Wenn Sie das Gerät zur Eingabe eines Kennworts auffordert, geben Sie es ein und klicken Sie dann auf .

- 2. Klicken Sie auf die Registerkarte **Scannen**.
- 3. Klicken Sie in der linken Navigationsleiste auf das Menü **Scan-Auftrag E-Mail-Bericht**.
- 4. Geben Sie im Feld **Administratoradresse** die E-Mail-Adresse ein.
- 5. Wählen Sie für die gewünschten Scanfunktionen **Ein**, um einen Scanauftrag-E-Mail-Bericht zu senden.
- 6. Klicken Sie auf **Senden**.

## **Zugehörige Informationen**

• [Konfigurieren der Scaneinstellungen mit Web Based Management](#page-188-0)

### <span id="page-190-0"></span> [Home](#page-1-0) > Kopieren

# **Kopieren**

- [Kopieren eines Dokuments](#page-191-0)
- [Vergrößern oder verkleinern von kopierten Bildern](#page-193-0)
- [Sortieren von Kopien](#page-195-0)
- [Erstellen von Seitenlayoutkopien \(N auf 1 oder Poster\)](#page-196-0)
- [Kopieren beider Seiten des Papiers \(beidseitiges Kopieren\)](#page-198-0)
- [Kopieren eines Ausweises](#page-200-0)
- [Kopieren im Tintensparmodus](#page-202-0)
- [Kopieroptionen](#page-203-0)

<span id="page-191-0"></span>Home > [Kopieren](#page-190-0) > Kopieren eines Dokuments

## **Kopieren eines Dokuments**

- 1. Stellen Sie sicher, dass Sie Papier im richtigen Format in die Papierkassette eingelegt haben.
- 2. Legen Sie das Dokument ein.
- 3. Drücken Sie ... [Kopieren].

Auf dem Touchscreen wird Folgendes angezeigt:

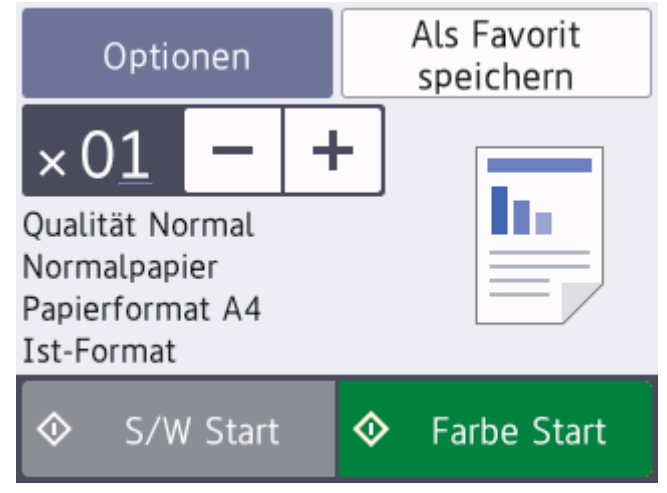

4. Ändern Sie bei Bedarf die Kopiereinstellungen.

D

Wenn Sie anderes Papier als Normalpapier im Format A4 einlegen, müssen Sie die Einstellungen [Papierformat] und [Papiertyp (Papiersorte)] ändern, indem Sie [Optionen] drücken.

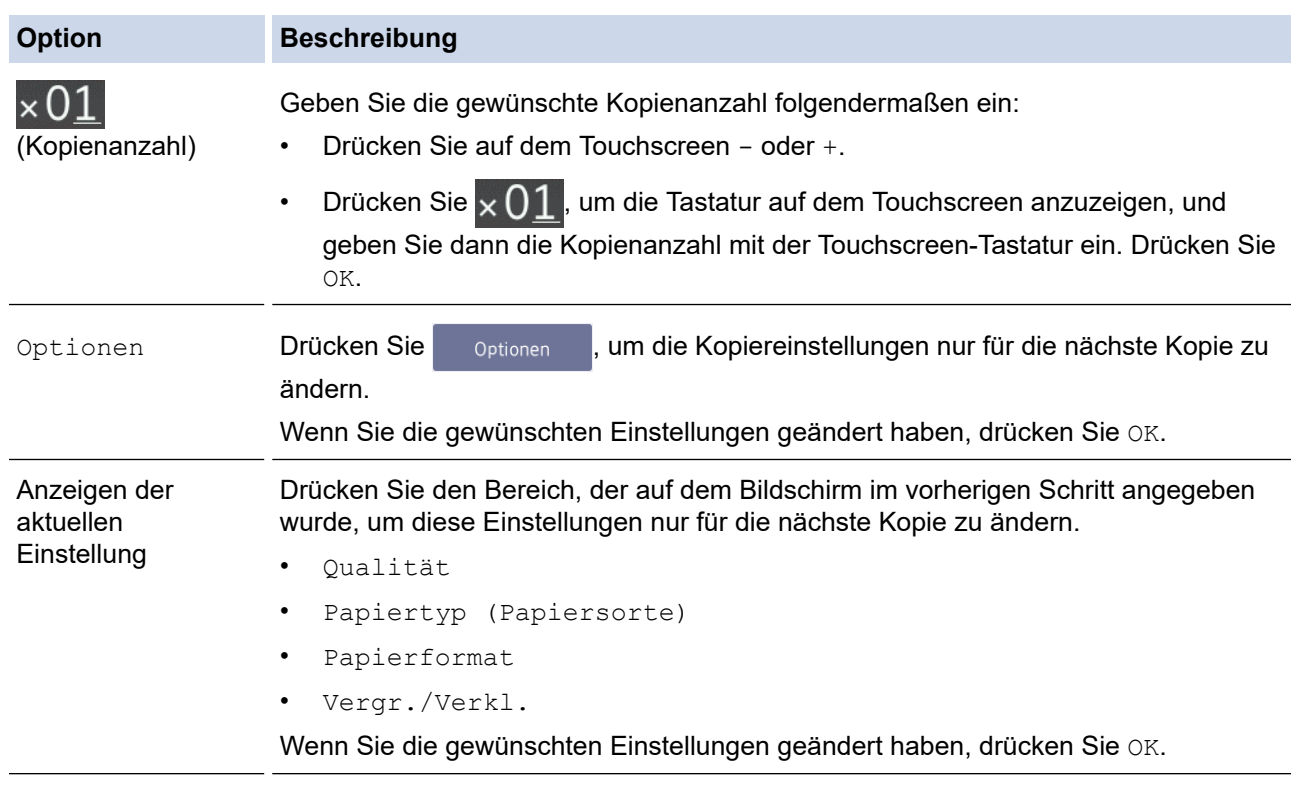

Wenn Sie alle neuen Optionen ausgewählt haben, können Sie sie speichern, indem Sie die Schaltfläche [Als Favorit speichern] drücken.

<sup>5.</sup> Drücken Sie [S/W Start] oder [Farbe Start].

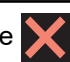

# **Zugehörige Informationen**

• [Kopieren](#page-190-0)

 $\mathscr{Q}$ 

## **Verwandte Themen:**

- [Einlegen von Dokumenten in den automatischen Vorlageneinzug \(ADF\)](#page-57-0)
- [Auflegen von Dokumenten auf das Scannerglas](#page-59-0)
- [Kopieroptionen](#page-203-0)

<span id="page-193-0"></span> [Home](#page-1-0) > [Kopieren](#page-190-0) > Vergrößern oder verkleinern von kopierten Bildern

## **Vergrößern oder verkleinern von kopierten Bildern**

Wählen Sie einen Vergrößerungs- oder Verkleinerungsfaktor, um die kopierten Daten zu skalieren.

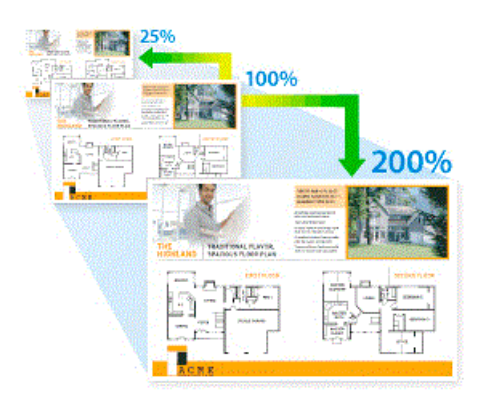

- 1. Legen Sie das Dokument ein.
- 2. Drücken Sie  $\left| \begin{matrix} \frac{\mathbf{R}}{2} \\ \frac{\mathbf{R}}{2} \end{matrix} \right|$ . [Kopieren].
- 3. Geben Sie die gewünschte Kopienanzahl folgendermaßen ein:
	- Drücken Sie auf dem Touchscreen [-] oder [+].
	- Drücken Sie  $\times$  () 1, um die Tastatur auf dem Touchscreen anzuzeigen, und geben Sie dann die Kopienanzahl mit der Touchscreen-Tastatur ein. Drücken Sie [OK].
- 4. Drücken Sie [Optionen] > [Vergr./Verkl.].
- 5. Drücken Sie ▲ oder ▼, um die verfügbaren Optionen anzuzeigen, und drücken Sie dann auf die gewünschte Option.
- 6. Sie haben folgende Möglichkeiten:
	- Wenn Sie die Option [Vergrößern] oder [Verkleinern] ausgewählt haben, drücken Sie auf das gewünschte Vergrößerungs-/Verkleinerungsverhältnis.
	- Wenn Sie die Option [Benutz.: 25-400%] ausgewählt haben, drücken Sie < X (Backspace), um den angezeigten Prozentwert zu löschen, oder bewegen Sie mit < den Cursor, und geben Sie einen Vergrößerungs-/Verkleinerungsfaktor zwischen [25%] und [400%] ein.

Drücken Sie [OK].

- Wenn Sie die Option [100%] oder [Auf Seitengröße] auswählen, fahren Sie mit dem nächsten Schritt fort.
- 7. Lesen und überprüfen Sie die angezeigte Liste der Optionen, die Sie ausgewählt haben, und drücken Sie dann [OK].
- 8. Wenn Sie alle gewünschten Einstellungen geändert haben, drücken Sie [S/W Start] oder [Farbe Start].

Wenn Sie die Option [Auf Seitengröße] ausgewählt haben, passt das Gerät das Kopierformat entsprechend dem im Gerät eingestellten Papierformat an.

- Die Option [Auf Seitengröße] funktioniert nicht ordnungsgemäß, wenn das Dokument schief auf dem Vorlagenglas liegt (um mehr als drei Grad gedreht). Legen Sie die Vorlage mithilfe der Markierungen links und oben mit der bedruckten Seite nach unten in die obere linke Ecke des Vorlagenglases.
- Die Option [Auf Seitengröße] steht bei Verwendung des Vorlageneinzugs nicht zur Verfügung.
- Die Option [Auf Seitengröße] kann für Vorlagen im Format Legal nicht verwendet werden.

# **Zugehörige Informationen**

• [Kopieren](#page-190-0)

∣√

<span id="page-195-0"></span> [Home](#page-1-0) > [Kopieren](#page-190-0) > Sortieren von Kopien

## **Sortieren von Kopien**

Sortieren Sie mehrere Kopien. Die Seiten werden in der Reihenfolge gestapelt, wie sie eingezogen werden, d. h.: 1, 2, 3 usw.

- 1. Legen Sie das Dokument ein.
- 2. Drücken Sie ... [Kopieren].
- 3. Geben Sie die gewünschte Kopienanzahl folgendermaßen ein:
	- Drücken Sie auf dem Touchscreen [-] oder [+].
	- Drücken Sie  $\times$  01, um die Tastatur auf dem Touchscreen anzuzeigen, und geben Sie dann die Kopienanzahl mit der Touchscreen-Tastatur ein. Drücken Sie [OK].
- 4. Drücken Sie [Optionen] > [Normal/Sortiert] > [Sortiert].
- 5. Lesen und überprüfen Sie die angezeigte Liste der Einstellungen, die Sie ausgewählt haben, und drücken Sie dann [OK].
- 6. Wenn Sie alle gewünschten Einstellungen geändert haben, drücken Sie [S/W Start] oder [Farbe Start]. Wenn Sie ein Dokument in den automatischen Vorlageneinzug eingelegt haben, liest das Gerät das Dokument ein und beginnt zu drucken.
- 7. Wenn Sie das Vorlagenglas verwenden, wiederholen Sie die folgenden Schritte für jede Seite des Dokuments:
	- Legen Sie die nächste Seite auf das Scannerglas, und drücken Sie auf [Weiter], um die Seite zu scannen.
	- Nachdem alle Seiten gescannt wurden, drücken Sie [Beenden].

## **Zugehörige Informationen**

• [Kopieren](#page-190-0)

<span id="page-196-0"></span>▲ [Home](#page-1-0) > [Kopieren](#page-190-0) > Erstellen von Seitenlayoutkopien (N auf 1 oder Poster)

# **Erstellen von Seitenlayoutkopien (N auf 1 oder Poster)**

Die Funktion N auf 1 spart Papier, indem sie zwei bis vier Seiten eines Dokuments auf eine Seite kopiert. Die Posterfunktion teilt Ihr Dokument in Abschnitte und vergrößert diese, sodass Sie sie zu einem Poster zusammensetzen können. Zum Drucken eines Posters verwenden Sie das Scannerglas.

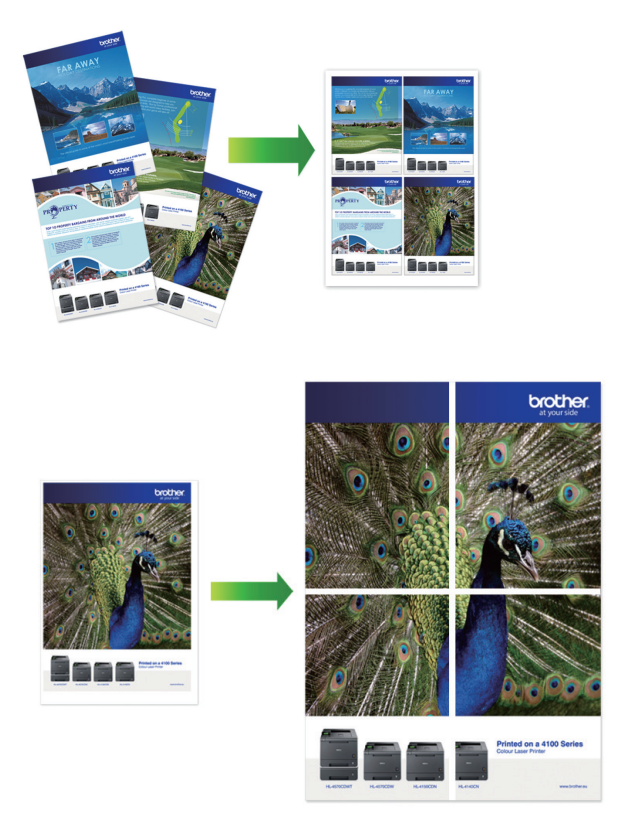

- Stellen Sie sicher, dass als Papierformat A4 oder Letter ausgewählt wurde.
- Sie können immer nur eine Posterkopie anfertigen.
- 1. Legen Sie das Dokument ein.
- 2. Drücken Sie ... [Kopieren].
- 3. Geben Sie die gewünschte Kopienanzahl folgendermaßen ein:
	- Drücken Sie auf dem Touchscreen [-] oder [+].
	- Drücken Sie  $\times$  01, um die Tastatur auf dem Touchscreen anzuzeigen, und geben Sie dann die Kopienanzahl mit der Touchscreen-Tastatur ein. Drücken Sie [OK].
- 4. Drücken Sie [Optionen] > [Seitenlayout].
- 5. Drücken Sie ▲ oder ▼, um die Optionen anzuzeigen, und drücken Sie dann die gewünschte Option.

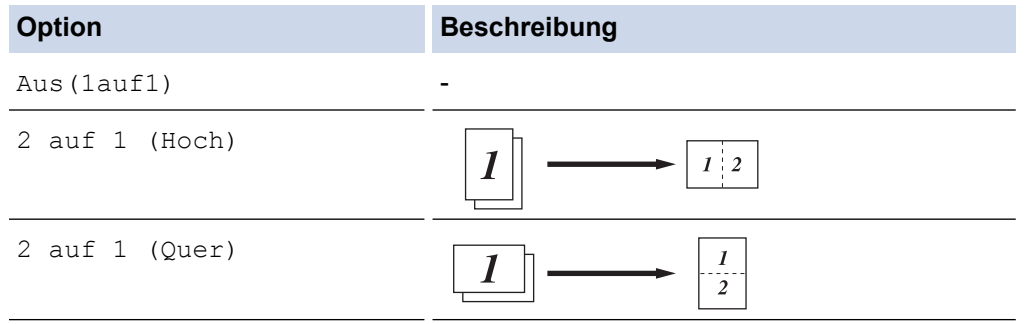

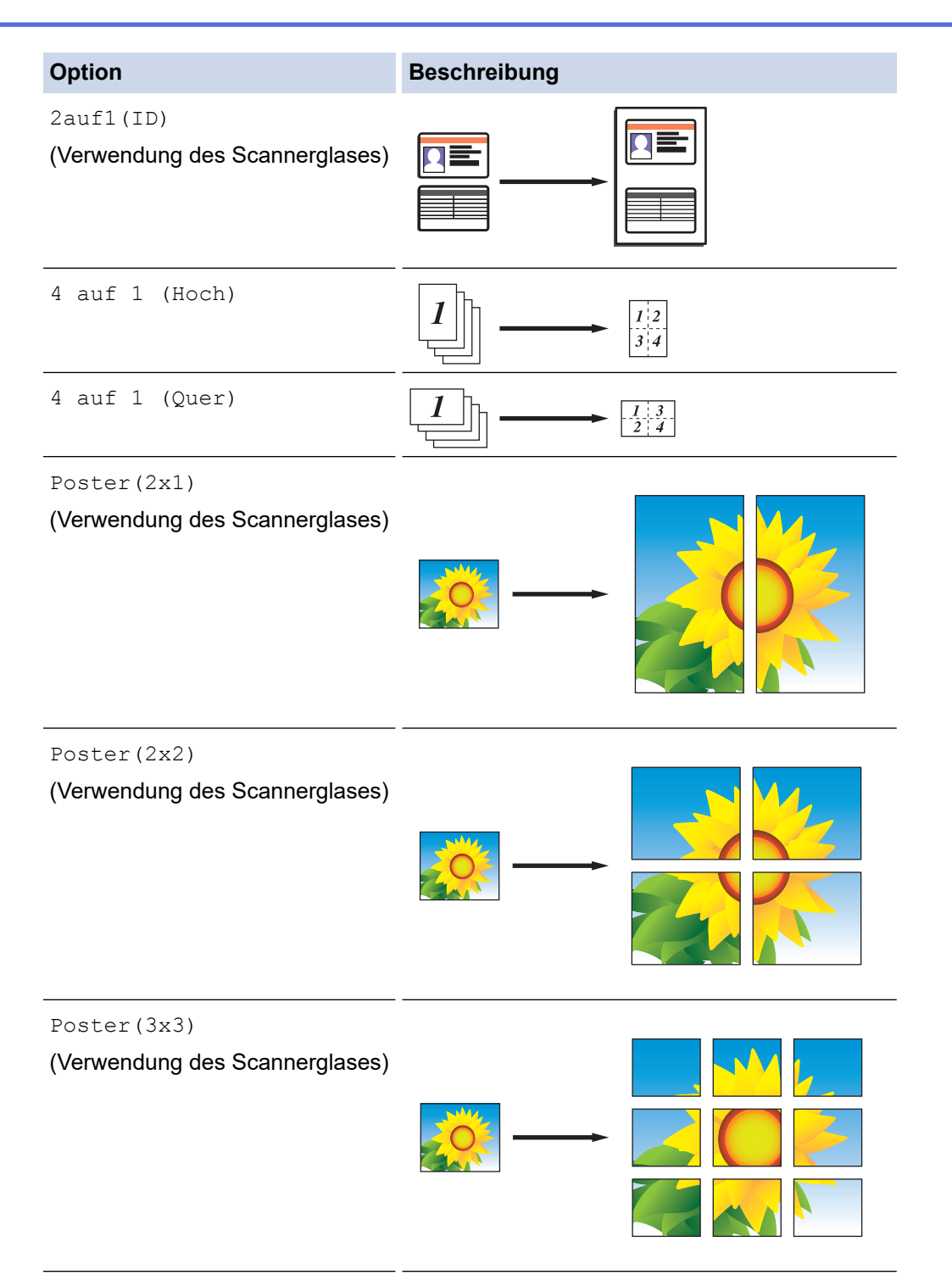

- 6. Lesen und überprüfen Sie die angezeigte Liste der Einstellungen, die Sie ausgewählt haben, und drücken Sie dann [OK].
- 7. Wenn Sie alle gewünschten Einstellungen geändert haben, drücken Sie [S/W Start] oder [Farbe Start]. Wenn Sie den automatischen Vorlageneinzug verwenden oder ein Poster erstellen, liest das Gerät die Vorlage ein und beginnt zu drucken.
- 8. Wenn Sie das Vorlagenglas verwenden, wiederholen Sie die folgenden Schritte für jede Seite des Dokuments:
	- Legen Sie die nächste Seite auf das Scannerglas, und drücken Sie auf [Weiter], um die Seite zu scannen.
	- Nachdem alle Seiten gescannt wurden, drücken Sie [Beenden].

## **Zugehörige Informationen**

• [Kopieren](#page-190-0)

<span id="page-198-0"></span> [Home](#page-1-0) > [Kopieren](#page-190-0) > Kopieren beider Seiten des Papiers (beidseitiges Kopieren)

# **Kopieren beider Seiten des Papiers (beidseitiges Kopieren)**

Reduzieren Sie den Papierverbrauch, indem Sie auf beide Seiten des Papiers kopieren.

- Sie müssen ein beidseitiges Kopierlayout aus den folgenden Optionen auswählen, bevor Sie mit dem beidseitigen Kopieren beginnen können.
- Das Layout Ihres Originaldokuments bestimmt, welches beidseitige Kopierlayout Sie wählen sollten.
- Wenn Sie manuell beidseitige Kopien von einem zweiseitigen Dokument erstellen, verwenden Sie das Vorlagenglas.
- Sie können nur Normalpapier im Format A4, A5 oder Letter verwenden.

### **Hochformat**

### **1-seitig > 2-seitig (Drehung lange Kante)**

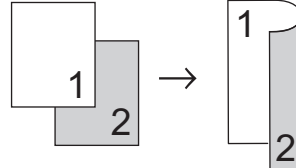

**1-seitig > 2-seitig (Drehung kurze Kante)**

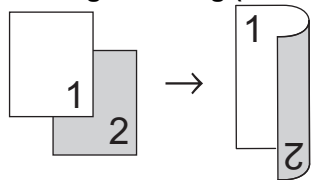

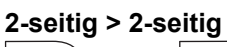

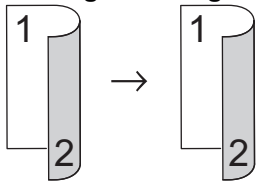

**Querformat**

**1-seitig > 2-seitig (Drehung lange Kante)**

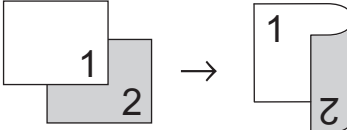

**1-seitig > 2-seitig (Drehung kurze Kante)**

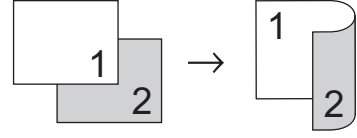

## **2-seitig > 2-seitig**

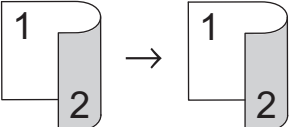

- 1. Legen Sie das Dokument ein.
- 2. Drücken Sie ... [Kopieren].
- 3. Geben Sie die gewünschte Kopienanzahl folgendermaßen ein:
	- Drücken Sie auf dem Touchscreen [-] oder [+].
- Drücken Sie  $\times$  01, um die Tastatur auf dem Touchscreen anzuzeigen, und geben Sie dann die Kopienanzahl mit der Touchscreen-Tastatur ein. Drücken Sie [OK].
- 4. Um mehrere Kopien zu sortieren, drücken Sie [Optionen] > [Normal/Sortiert] > [Sortiert].
- 5. Drücken Sie A oder V, um die Option [2-seitige Kopie] anzuzeigen, und drücken Sie anschließend auf diese.
- 6. Sie haben folgende Möglichkeiten:
	- Um 2-seitige Kopien eines 1-seitigen Dokuments zu erstellen, befolgen Sie diese Schritte:
		- a. Um die Layoutoptionen zu ändern, drücken Sie [Layout] und dann [Dreh. lange Kante] oder [Dreh. kurze Kante].
		- b. Drücken Sie [1-seitig⇒2-seitig].
	- Um manuell 2-seitige Kopien eines 2-seitigen Dokuments zu erstellen, drücken Sie [2-seitig⇒2 seitig].

Verwenden Sie das Vorlagenglas, um manuell 2-seitige Kopien eines 2-seitigen Dokuments zu erstellen.

- 7. Überprüfen Sie die Einstellungen auf dem Touchscreen und drücken Sie dann [OK].
- 8. Drücken Sie [S/W Start] oder [Farbe Start]. Wenn Sie ein Dokument in den automatischen Vorlageneinzug eingelegt haben, liest das Gerät die Vorlage ein und beginnt zu drucken.
- 9. Wenn Sie das Vorlagenglas verwenden, wiederholen Sie die folgenden Schritte für jede Seite des Dokuments:
	- Legen Sie die nächste Seite auf das Scannerglas, und drücken Sie auf [Weiter], um die Seite zu scannen.
	- Nachdem alle Seiten gescannt wurden, drücken Sie [Beenden].

Berühren Sie die gedruckte Seite NICHT, bevor sie zum zweiten Mal ausgegeben wird. Das Gerät druckt die erste Seite, gibt das Papier aus und zieht dann das Papier für den Druck der zweiten Seite wieder ein.

Wenn Ausdrucke verschmiert sind oder Papierstaus auftreten, drücken Sie [Ket] [Einstell. (Einst.)] > [Wartung] > [Druckeinstellungsoptionen] > [Verschmieren reduzieren] und ändern Sie anschließend die Einstellungen.

## **Zugehörige Informationen**

• [Kopieren](#page-190-0)

b.

### **Verwandte Themen:**

• [Ändern der Druckeinstellungsoptionen bei Druckproblemen](#page-595-0)

<span id="page-200-0"></span> [Home](#page-1-0) > [Kopieren](#page-190-0) > Kopieren eines Ausweises

# **Kopieren eines Ausweises**

Verwenden Sie die Funktion [2auf1(ID)], um beide Seiten eines Ausweises auf eine Seite zu kopieren, wobei die Originalgröße beibehalten wird.

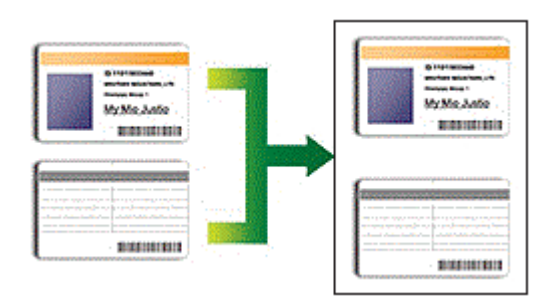

- Stellen Sie sicher, dass das Papierformat auf A4 oder Letter eingestellt ist.
- Sie dürfen Ausweise unter den in den einschlägigen Gesetzen festgelegten Bedingungen kopieren. Detaillierte Informationen >> Produkt-Sicherheitshinweise
- 1. Legen Sie Ihren Ausweis mit der Vorderseite nach unten in die obere linke Ecke des Vorlagenglases.

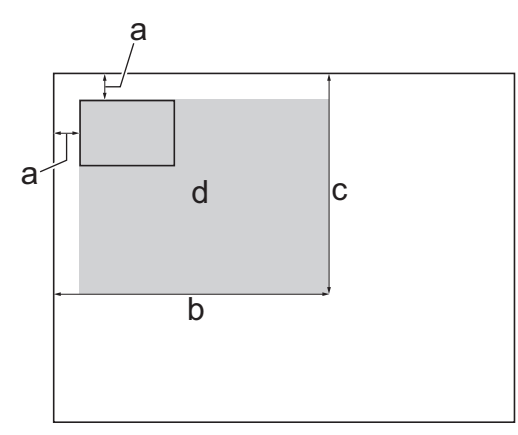

- a. mindestens 3 mm (oben, links)
- b. 207 mm
- c. 145 mm
- d. Scanbereich
- 2. Drücken Sie ... [Kopieren].
- 3. Geben Sie die gewünschte Kopienanzahl folgendermaßen ein:
	- Drücken Sie auf dem Touchscreen [-] oder [+].
	- Drücken Sie  $\times$  01, um die Tastatur auf dem Touchscreen anzuzeigen, und geben Sie dann die Kopienanzahl mit der Touchscreen-Tastatur ein. Drücken Sie [OK].
- 4. Drücken Sie [Optionen] > [Seitenlayout] > [2auf1(ID)].
- 5. Lesen und überprüfen Sie die angezeigte Liste der Einstellungen, die Sie ausgewählt haben. Wenn Sie alle gewünschten Einstellungen geändert haben, drücken Sie [OK].
- 6. Drücken Sie [S/W Start] oder [Farbe Start].

Das Gerät beginnt nun mit dem Einlesen der ersten Seite des Ausweises.

7. Nach dem Einlesen der ersten Seite drehen Sie den Ausweis um und drücken [Weiter], um die Rückseite einzulesen.

# **Zugehörige Informationen**

• [Kopieren](#page-190-0)

∣√

<span id="page-202-0"></span> [Home](#page-1-0) > [Kopieren](#page-190-0) > Kopieren im Tintensparmodus

# **Kopieren im Tintensparmodus**

Wenn Sie den Tintensparmodus gewählt haben, druckt das Gerät die Farben heller und betont die Konturen der Bilder.

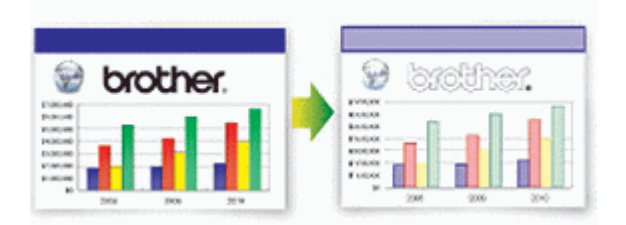

- Die Menge der gesparten Tinte ist von der Art der gedruckten Dokumente abhängig.
- Im Tintensparmodus sehen Ihre Ausdrucke eventuell anders aus als das Originaldokument.
- Der Tintensparmodus wird durch Technologie von Reallusion, Inc. unterstützt.

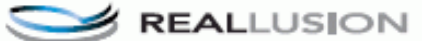

- 1. Legen Sie das Dokument ein.
- 2. Drücken Sie  $\left| \frac{\mathbf{h}}{\mathbf{h}} \right|$ . [Kopieren].
- 3. Geben Sie die gewünschte Kopienanzahl folgendermaßen ein:
	- Drücken Sie auf dem Touchscreen [-] oder [+].
	- Drücken Sie  $\times$  01, um die Tastatur auf dem Touchscreen anzuzeigen, und geben Sie dann die Kopienanzahl mit der Touchscreen-Tastatur ein. Drücken Sie [OK].
- 4. Drücken Sie [Optionen] > [Erweiterte Einstellungen] > [Tinte sparen (Tintensparmodus)].
- 5. Lesen und überprüfen Sie die angezeigte Liste der Einstellungen, die Sie ausgewählt haben, und drücken Sie dann [OK].
- 6. Wenn Sie alle gewünschten Einstellungen geändert haben, drücken Sie [S/W Start] oder [Farbe Start].

## **Zugehörige Informationen**

• [Kopieren](#page-190-0)

<span id="page-203-0"></span> [Home](#page-1-0) > [Kopieren](#page-190-0) > Kopieroptionen

# **Kopieroptionen**

Um die Kopiereinstellungen zu ändern, drücken Sie die Schaltfläche [Optionen].

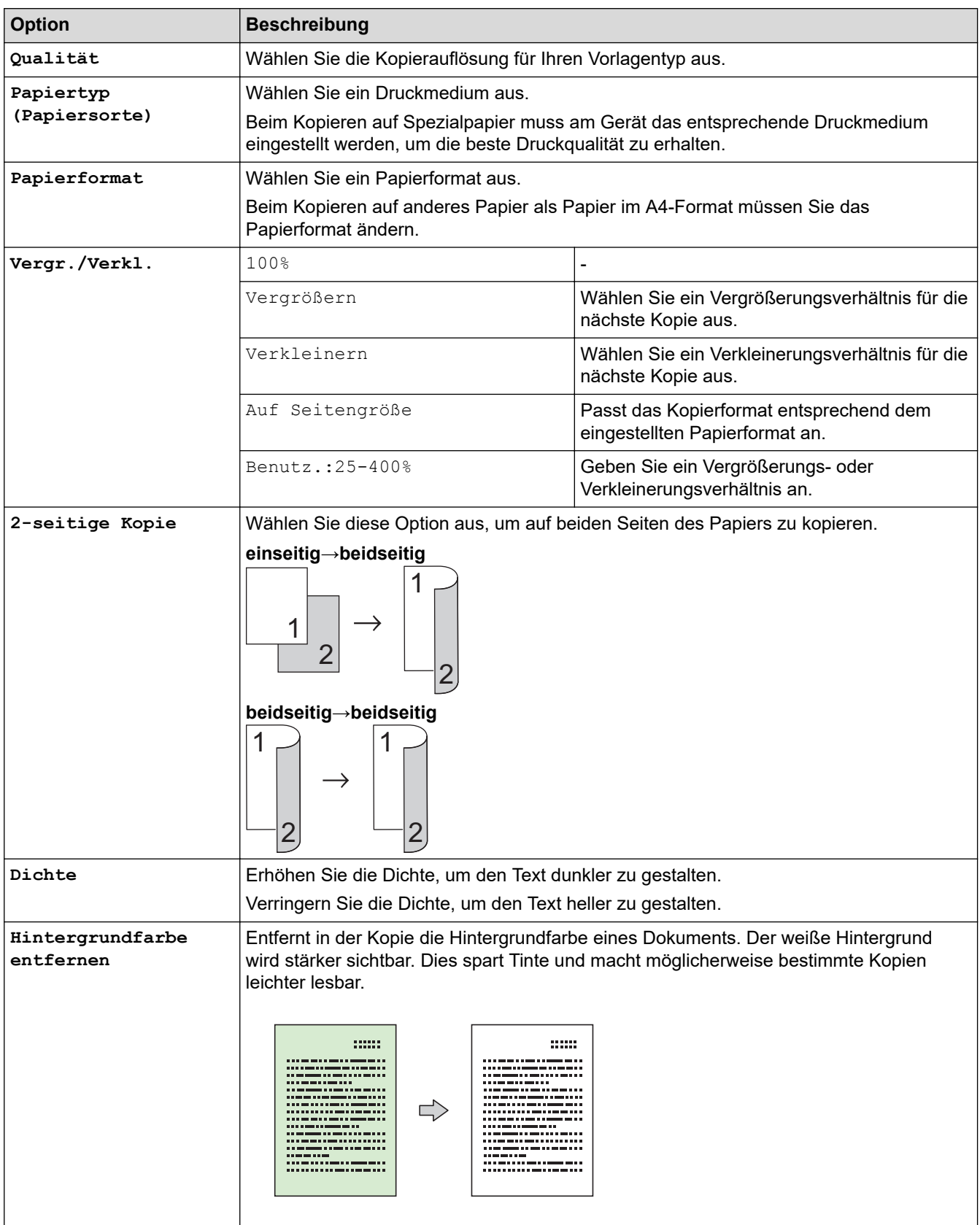

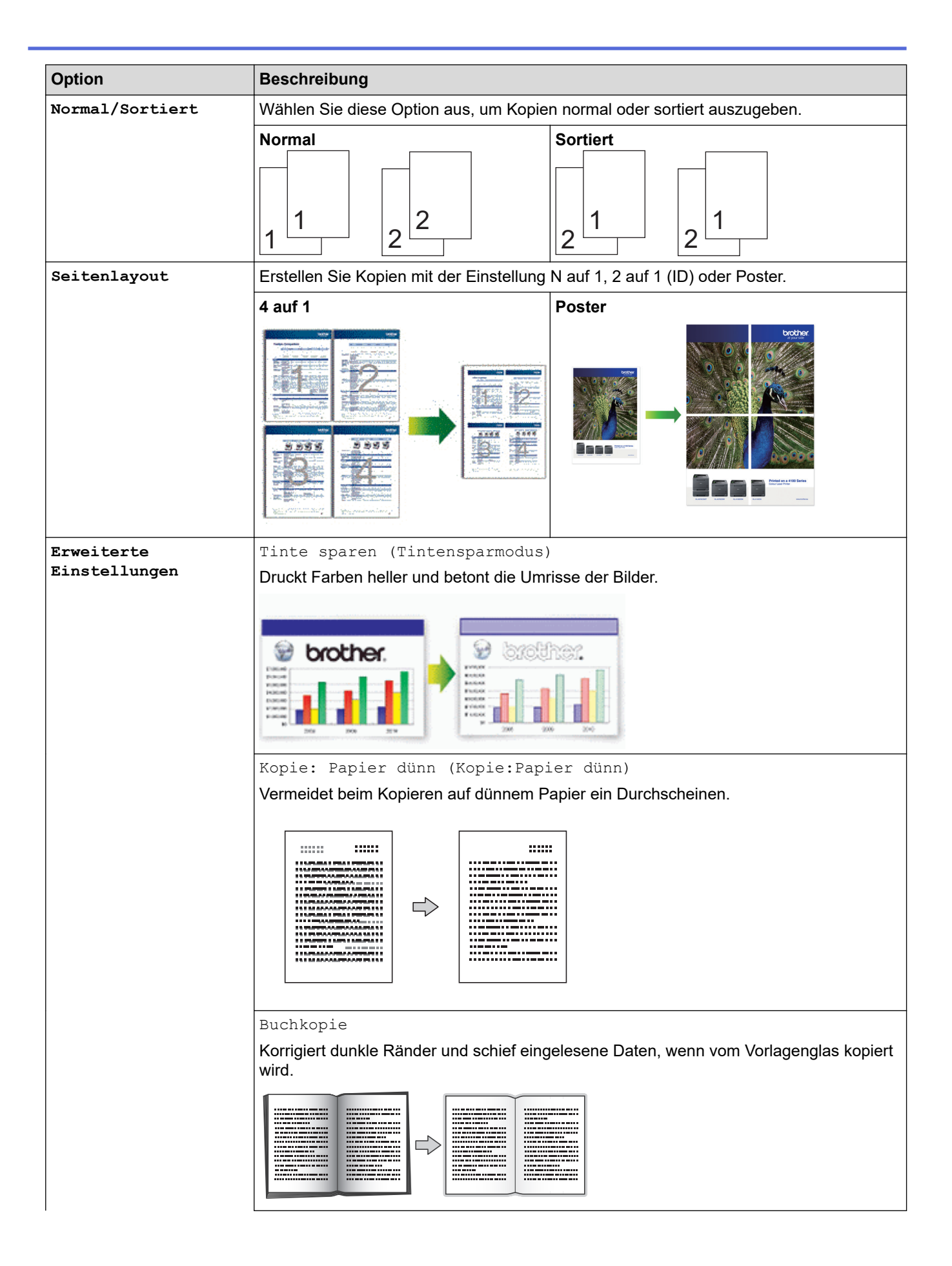

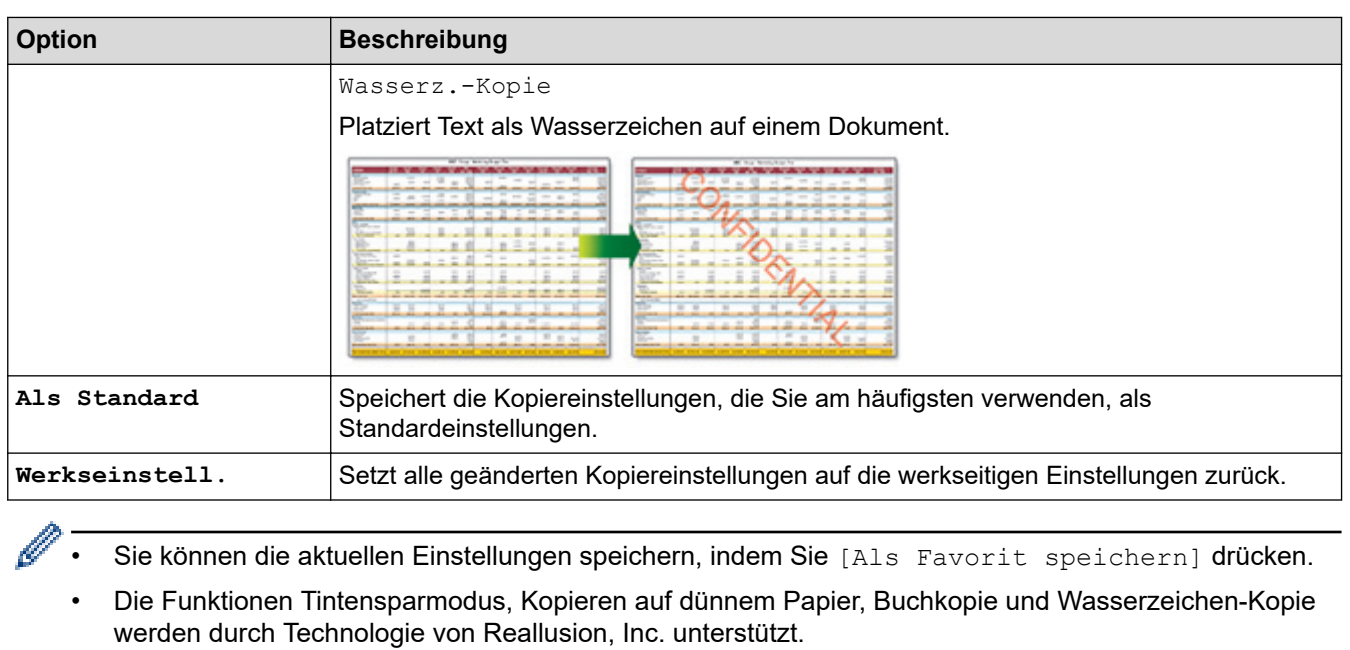

REALLUSION

# **Zugehörige Informationen**

• [Kopieren](#page-190-0)

## **Verwandte Themen:**

• [Kopieren eines Dokuments](#page-191-0)

### <span id="page-206-0"></span>**A** [Home](#page-1-0) > Faxen

# **Faxen**

- [Senden eines Faxes](#page-207-0)
- [Empfangen einer Faxnachricht](#page-222-0)
- [Sprachbetrieb und Faxnummern](#page-250-0)
- [Telefondienste und externe Geräte](#page-262-0)
- [Faxberichte](#page-278-0)
- [PC-FAX](#page-281-0)

<span id="page-207-0"></span> [Home](#page-1-0) > [Faxen](#page-206-0) > Senden eines Faxes

## **Senden eines Faxes**

- [Fax senden vom Brother-Gerät](#page-208-0)
- [Manuelles Senden eines Faxes](#page-210-0)
- [Senden eines Faxes am Ende einer Unterhaltung](#page-211-0)
- [Senden des gleichen Faxes an mehr als einen Empfänger \(Rundsenden\)](#page-212-0)
- [Senden eines Faxes in Echtzeit](#page-215-0)
- [Senden eines Faxes zu einer festgelegten Zeit \(zeitversetztes Fax\)](#page-216-0)
- [Ändern der Faxeinstellung für automatische Wahlwiederholung](#page-217-0)
- [Abbrechen eines laufenden Faxvorgangs](#page-218-0)
- [Prüfen und Abbrechen eines anstehenden Faxes](#page-219-0)
- [Faxoptionen](#page-220-0)

<span id="page-208-0"></span> [Home](#page-1-0) > [Faxen](#page-206-0) > [Senden eines Faxes](#page-207-0) > Fax senden vom Brother-Gerät

# **Fax senden vom Brother-Gerät**

### **Für folgende Modelle**: MFC-J1300DW

- 1. Legen Sie das Dokument in den automatischen Vorlageneinzug (ADF) ein oder legen Sie es auf das Vorlagenglas.
- 2. Drücken Sie **[Fax]** [Fax].

Wenn [Faxvorschau] auf [Ein] gesetzt ist, drücken Sie [Fax] > [Faxe senden].

Auf dem Touchscreen wird Folgendes angezeigt:

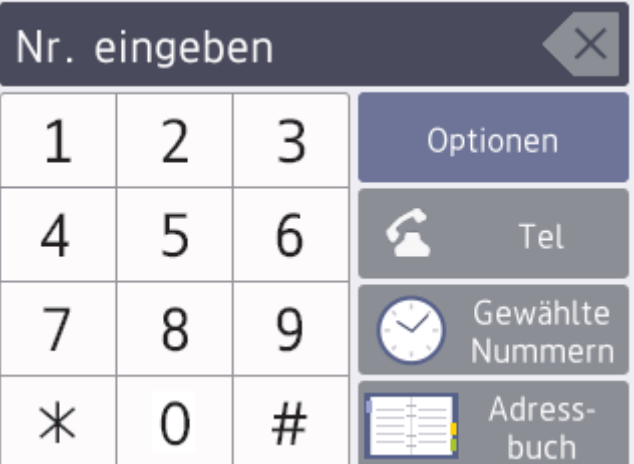

- 3. Geben Sie die Faxnummer wie folgt ein:
	- Zifferntasten (Geben Sie die Faxnummer manuell ein.) Drücken Sie alle Ziffern der Nummer über den Touchscreen.
	- **Anrufverlauf**

```
Drücken Sie [Gewählte Nummern].
```
Drücken Sie [Wahl-W], [Gewählte Nrn] oder [Anruferliste].

```
Wenn Sie [Gewählte Nrn] oder [Anruferliste] auswählen, wählen Sie die gewünschte Nummer
und drücken dann [Übernehmen].
```
**Adressbuch** 

Drücken Sie [Adressbuch].

Sie haben die folgenden Möglichkeiten:

- Wählen Sie die gewünschte Nummer aus und drücken Sie dann [Übernehmen].
- Drücken Sie  $|Q|$ . Geben Sie dann den ersten Buchstaben des Namens ein und drücken Sie [OK]. Drücken Sie auf den Namen, den Sie wählen möchten. Wenn es unter dem Namen zwei Nummern gibt, drücken Sie die gewünschte Nummer. Drücken Sie [Übernehmen].

Wenn die LDAP-Suche verfügbar ist, wird das Ergebnis auf dem Touchscreen mit **Aufgangezeigt**.

- 4. Um die Faxeinstellungen zu ändern, drücken Sie [Optionen]. Wenn Sie fertig sind, drücken Sie [OK].
- 5. Drücken Sie [Fax Start].
	- Wenn Sie den Vorlageneinzug verwenden, beginnt das Gerät das Dokument zu scannen und zu senden.
- Wenn Sie das Vorlagenglas verwenden und [S/W] unter [Farbeinstellung] ausgewählt haben, beginnt das Gerät den Scanvorgang für die erste Seite. Fahren Sie mit dem nächsten Schritt fort.
- Wenn Sie das Vorlagenglas verwenden und [Farbe] unter [Farbeinstellung] ausgewählt haben, werden Sie gefragt, ob ein Farbfax gesendet werden soll. Drücken Sie [Ja (Farbfax)] zur Bestätigung. Das Gerät beginnt nun mit dem Wählen und Senden des Dokuments.
- 6. Wenn auf dem Touchscreen [Nächste Seite?] angezeigt wird, haben Sie die folgenden Möglichkeiten:
	- Drücken Sie [Nein], wenn alle Seiten gescannt wurden.Das Gerät beginnt, das Dokument zu senden.
	- Drücken Sie [Ja], um eine weitere Seite zu scannen. Legen Sie die nächste Seite auf das Vorlagenglas, und drücken Sie [OK]. Das Gerät liest die Seite ein.

Wiederholen Sie diesen Schritt für jede weitere Seite.

## **Zugehörige Informationen**

- [Senden eines Faxes](#page-207-0)
- **Verwandte Themen:**
- [Faxoptionen](#page-220-0)

<span id="page-210-0"></span> [Home](#page-1-0) > [Faxen](#page-206-0) > [Senden eines Faxes](#page-207-0) > Manuelles Senden eines Faxes

## **Manuelles Senden eines Faxes**

### **Für folgende Modelle**: MFC-J1300DW

Bei der manuellen Faxübertragung können Sie Wählen, Klingeln und die Faxempfangstöne hören, während Sie ein Fax senden.

- 1. Legen Sie das Dokument ein.
- 2. Um den Wählton zu hören, heben Sie den Hörer des externen Telefons ab.
- 3. Wählen Sie mit dem externen Telefon die Faxnummer.
- 4. Wenn Sie Faxtöne hören, drücken Sie in und anschließend [Fax Start].
	- Wenn Sie das Vorlagenglas verwenden, drücken Sie [Senden].
- 5. Legen Sie den Hörer des externen Telefons wieder auf.

## **Zugehörige Informationen**

• [Senden eines Faxes](#page-207-0)

<span id="page-211-0"></span> [Home](#page-1-0) > [Faxen](#page-206-0) > [Senden eines Faxes](#page-207-0) > Senden eines Faxes am Ende einer Unterhaltung

## **Senden eines Faxes am Ende einer Unterhaltung**

### **Für folgende Modelle**: MFC-J1300DW

Am Ende einer Unterhaltung können Sie ein Fax an die andere Partei senden, bevor Sie beide auflegen.

- 1. Bitten Sie Ihren Gesprächspartner, sobald er Faxtöne hört, die Start-Taste zu drücken und dann aufzulegen.
- 2. Legen Sie das Dokument ein.
- 3. Drücken Sie **D**, um die Taste [Fax Start] anzuzeigen.
- 4. Drücken Sie [Fax Start].
	- Wenn Sie das Vorlagenglas verwenden, drücken Sie [Senden].
- 5. Legen Sie den Hörer des externen Telefons auf.

## **Zugehörige Informationen**

• [Senden eines Faxes](#page-207-0)

<span id="page-212-0"></span> [Home](#page-1-0) > [Faxen](#page-206-0) > [Senden eines Faxes](#page-207-0) > Senden des gleichen Faxes an mehr als einen Empfänger (Rundsenden)

# **Senden des gleichen Faxes an mehr als einen Empfänger (Rundsenden)**

**Für folgende Modelle**: MFC-J1300DW

Verwenden Sie die Rundsendefunktion, um das gleiche Fax gleichzeitig an mehrere Faxnummern zu senden.

- Diese Funktion ist nur für Faxdokumente in Schwarzweiß verfügbar.
- Adressbuchnummern müssen im Gerät gespeichert werden, bevor sie für das Rundsenden genutzt werden können.
- Nummern von Rundsende-Gruppen müssen ebenfalls im Gerät gespeichert werden, bevor sie für das Rundsenden genutzt werden können. Rundsende-Gruppen umfassen viele Adressbuchnummern und vereinfachen so den Wählvorgang.

Dazu können Gruppen, Adressbuchnummern sowie bis zu 50 manuell gewählte Rufnummern gleichzeitig verwendet werden.

Wenn Sie keine Adressbuchnummern mit Gruppen belegt haben, können Sie an bis zu 250 Empfänger rundsenden.

1. Legen Sie das Dokument ein.

2. Drücken Sie **[Fax]** [Fax].

Wenn [Faxvorschau] auf [Ein] gesetzt ist, drücken Sie [Fax] > [Faxe senden].

- 3. Drücken Sie [Optionen] > [Rundsenden].
- 4. Drücken Sie [Nummer hinzufügen (Nummer hinzuf.)].

Sie können die Rufnummern für den Rundsendevorgang wie folgt hinzufügen:

- Drücken Sie [Nummer hinzufügen (Nummer hinzuf.)], und geben Sie über die Zifferntasten eine Faxnummer ein. Drücken Sie [OK].
- Drücken Sie [Aus Adressbuch hinzufügen]. Drücken Sie Aoder V, um die Nummern anzuzeigen, die Sie zum Rundsendevorgang hinzufügen möchten. Aktivieren Sie die Kontrollkästchen der Nummern, die Sie hinzufügen möchten.

Wenn Sie fertig sind, drücken Sie [OK].

• Drücken Sie [Suche in Adressbuch (In Adressbuch suchen)]. Geben Sie den ersten Buchstaben des Namens ein, und drücken Sie dann [OK]. Drücken Sie den Namen und dann die gewünschte Nummer.

Wiederholen Sie diesen Schritt, um weitere Faxnummern hinzuzufügen.

- 5. Wenn Sie fertig sind, drücken Sie [OK].
- 6. Drücken Sie [Fax Start].
- 7. Sie haben folgende Möglichkeiten:
	- Wenn Sie den Vorlageneinzug verwenden, beginnt das Gerät das Dokument zu scannen und zu senden.
	- Wenn Sie das Vorlagenglas verwenden, beginnt das Gerät den Scanvorgang für die erste Seite. Wenn auf dem Touchscreen [Nächste Seite?] angezeigt wird, haben Sie die folgenden Möglichkeiten:
		- Drücken Sie [Nein], wenn alle Seiten gescannt wurden. Das Gerät beginnt, das Dokument zu senden.
		- Drücken Sie [Ja], um eine weitere Seite zu scannen. Legen Sie die nächste Seite auf das Vorlagenglas, und drücken Sie [OK]. Das Gerät liest die Seite ein.

Wiederholen Sie diesen Schritt für jede weitere Seite.

# **Zugehörige Informationen**

- [Senden eines Faxes](#page-207-0)
	- [Abbrechen eines laufenden Rundsendenvorgangs](#page-214-0)

## **Verwandte Themen:**

- [Einrichten von Gruppen für das Rundsenden](#page-258-0)
- [Eingeben von Text auf dem Brother-Gerät](#page-672-0)

<span id="page-214-0"></span> [Home](#page-1-0) > [Faxen](#page-206-0) > [Senden eines Faxes](#page-207-0) > [Senden des gleichen Faxes an mehr als einen Empfänger](#page-212-0) [\(Rundsenden\)](#page-212-0) > Abbrechen eines laufenden Rundsendenvorgangs

# **Abbrechen eines laufenden Rundsendenvorgangs**

### **Für folgende Modelle**: MFC-J1300DW

Sie können das gerade gesendete Fax oder den gesamten Rundsendenauftrag während des Rundsendenvorgangs abbrechen.

- 1. Drücken Sie , um zum Startbildschirm zurückzukehren.
- 2. Drücken Sie
- 3. Sie haben folgende Möglichkeiten:
	- Zum Abbrechen des gesamten Rundsendevorgangs drücken Sie [Rundsende- auftrag (Ges. Rund- sendeauftr)]. Drücken Sie [Ja], um zu bestätigen, oder [Nein] um den Vorgang zu beenden, ohne abzubrechen.
	- Um die aktuelle Nummer, die gewählt wird, abzubrechen, drücken Sie den Namen bzw. die Nummer auf dem Touchscreen. Drücken Sie [Ja] zur Bestätigung, oder drücken Sie [Nein], um den Vorgang zu verlassen, ohne abzubrechen.
	- Wenn der Auftrag nicht abgebrochen werden soll, drücken Sie

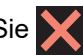

## **Zugehörige Informationen**

• [Senden des gleichen Faxes an mehr als einen Empfänger \(Rundsenden\)](#page-212-0)

<span id="page-215-0"></span> [Home](#page-1-0) > [Faxen](#page-206-0) > [Senden eines Faxes](#page-207-0) > Senden eines Faxes in Echtzeit

# **Senden eines Faxes in Echtzeit**

### **Für folgende Modelle**: MFC-J1300DW

Wenn Sie ein Fax senden, scannt das Gerät das Dokument in den Speicher, bevor es gesendet wird. Sobald die Telefonleitung frei ist, beginnt das Gerät zu wählen, um das Dokument zu senden. Wenn Sie ein wichtiges Dokument sofort senden möchten, ohne darauf zu warten, dass das Gerät den Scan aus dem Speicher abruft, aktivieren Sie [Direktversand].

- Wenn Sie ein Farbfax senden oder der Gerätespeicher voll ist und ein Schwarzweißfax aus dem Vorlageneinzug gesendet wird, sendet das Gerät automatisch im Direktversand (auch wenn [Direktversand] auf [Aus] gesetzt ist).
- Beim Direktversand ist die automatische Wahlwiederholung nicht möglich, wenn Sie das Vorlagenglas verwenden.
- 1. Legen Sie das Dokument ein.
- 2. Drücken Sie **[Fax]** [Fax].

Wenn [Faxvorschau] auf [Ein] gesetzt ist, drücken Sie [Fax] > [Faxe senden].

- 3. Drücken Sie [Optionen] > [Direktversand].
- 4. Drücken Sie [Ein] (oder [Aus]).
- 5. Drücken Sie [OK].
- 6. Geben Sie die Faxnummer ein.
- 7. Drücken Sie [Fax Start].

## **Zugehörige Informationen**

• [Senden eines Faxes](#page-207-0)
[Home](#page-1-0) > [Faxen](#page-206-0) > [Senden eines Faxes](#page-207-0) > Senden eines Faxes zu einer festgelegten Zeit (zeitversetztes Fax)

## **Senden eines Faxes zu einer festgelegten Zeit (zeitversetztes Fax)**

#### **Für folgende Modelle**: MFC-J1300DW

Sie können bis zu 50 Faxe im Speicher des Geräts ablegen, um diese innerhalb der nächsten 24 Stunden zu senden.

Diese Funktion ist nur für Faxdokumente in Schwarzweiß verfügbar.

- 1. Legen Sie das Dokument ein.
- 2. Drücken Sie **Famil** [Fax].

Wenn [Faxvorschau] auf [Ein] gesetzt ist, drücken Sie  $\Box$  [Fax] > [Faxe senden].

- 3. Drücken Sie [Optionen] > [Zeitwahl].
- 4. Drücken Sie [Zeitwahl].
- 5. Drücken Sie [Ein].

Ø

- 6. Drücken Sie [Uhrzeit].
- 7. Geben Sie die Uhrzeit, zu der das Fax gesendet werden soll, über den Touchscreen ein. Drücken Sie [OK].

Wie viele Seiten gespeichert werden können, ist von der Menge der Daten und der Art der Daten abhängig.

- 8. Drücken Sie [OK].
- 9. Geben Sie die Faxnummer ein.
- 10. Drücken Sie [Fax Start].
	- Wenn Sie das Vorlagenglas verwenden, wechseln Sie zum nächsten Schritt.
- 11. Wenn auf dem Touchscreen [Nächste Seite?] angezeigt wird, haben Sie die folgenden Möglichkeiten:
	- Drücken Sie [Nein], wenn alle Seiten gescannt wurden.
	- Drücken Sie [Ja], um eine weitere Seite zu scannen. Legen Sie die nächste Seite auf das Vorlagenglas, und drücken Sie [OK]. Das Gerät liest die Seite ein.

Wiederholen Sie diesen Schritt für jede weitere Seite.

### **Zugehörige Informationen**

• [Senden eines Faxes](#page-207-0)

 [Home](#page-1-0) > [Faxen](#page-206-0) > [Senden eines Faxes](#page-207-0) > Ändern der Faxeinstellung für automatische Wahlwiederholung

## **Ändern der Faxeinstellung für automatische Wahlwiederholung**

```
Für folgende Modelle: MFC-J1300DW
```
Wenn Sie ein Fax automatisch senden und die Leitung besetzt ist, wenn die Faxeinstellung für automatische Wahlwiederholung auf [Ein] gesetzt ist, wählt das Gerät in Abständen von fünf Minuten bis zu dreimal erneut.

Die Standardeinstellung ist [Ein].

- 1. Drücken Sie | Karl [Einstell. (Einst.)] > [Alle Einstell.] > [Inbetriebnahme] > [Autom. Wahlwdh. (Fax)].
- 2. Drücken Sie [Ein] oder [Aus].
- 3. Drücken Sie

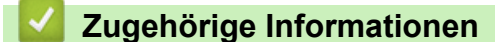

• [Senden eines Faxes](#page-207-0)

 [Home](#page-1-0) > [Faxen](#page-206-0) > [Senden eines Faxes](#page-207-0) > Abbrechen eines laufenden Faxvorgangs

## **Abbrechen eines laufenden Faxvorgangs**

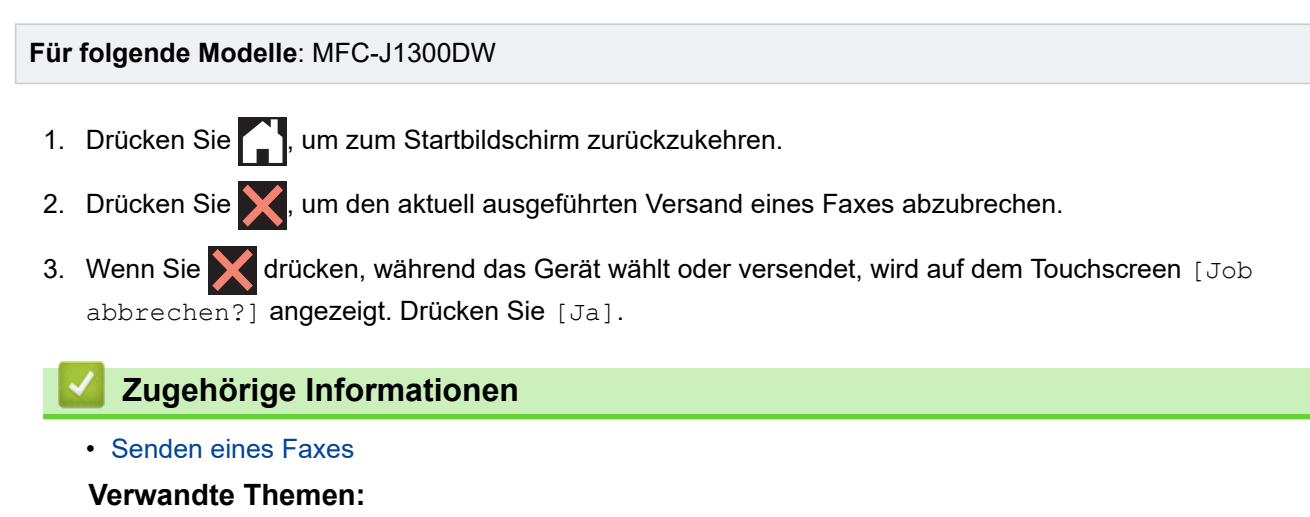

• [Telefon- und Faxprobleme](#page-537-0)

 [Home](#page-1-0) > [Faxen](#page-206-0) > [Senden eines Faxes](#page-207-0) > Prüfen und Abbrechen eines anstehenden Faxes

## **Prüfen und Abbrechen eines anstehenden Faxes**

#### **Für folgende Modelle**: MFC-J1300DW

Befolgen Sie diese Schritte, um Faxe anzuzeigen oder abzubrechen, die im Speicher des Geräts gespeichert sind und auf den Sendevorgang warten. Wenn sich keine Faxaufträge im Speicher befinden, zeigt das Display [Kein Vorgang] an. Sie können einen Faxauftrag abbrechen, bevor er gesendet wird.

- 1. Drücken Sie | Einstell. (Einst.)] > [Alle Einstell.] > [Fax] > [Anst. Aufträge].
- 2. Führen Sie für alle zu prüfenden oder abzubrechenden Faxaufträge Folgendes aus:
	- a. Drücken Sie ▲ oder ▼, um durch die anstehenden Aufträge zu blättern. Drücken Sie bei Bedarf auf den abzubrechenden Auftrag.
	- b. Drücken Sie [OK].
	- c. Drücken Sie [Ja], um zu bestätigen, oder [Nein] um den Vorgang zu beenden, ohne abzubrechen.
- 3. Wenn Sie fertig sind, drücken Sie

### **Zugehörige Informationen**

• [Senden eines Faxes](#page-207-0)

### **Verwandte Themen:**

• [Telefon- und Faxprobleme](#page-537-0)

## **Faxoptionen**

### **Für folgende Modelle**: MFC-J1300DW

Drücken Sie zum Ändern der Einstellungen zum Senden von Faxen die Taste [Optionen].

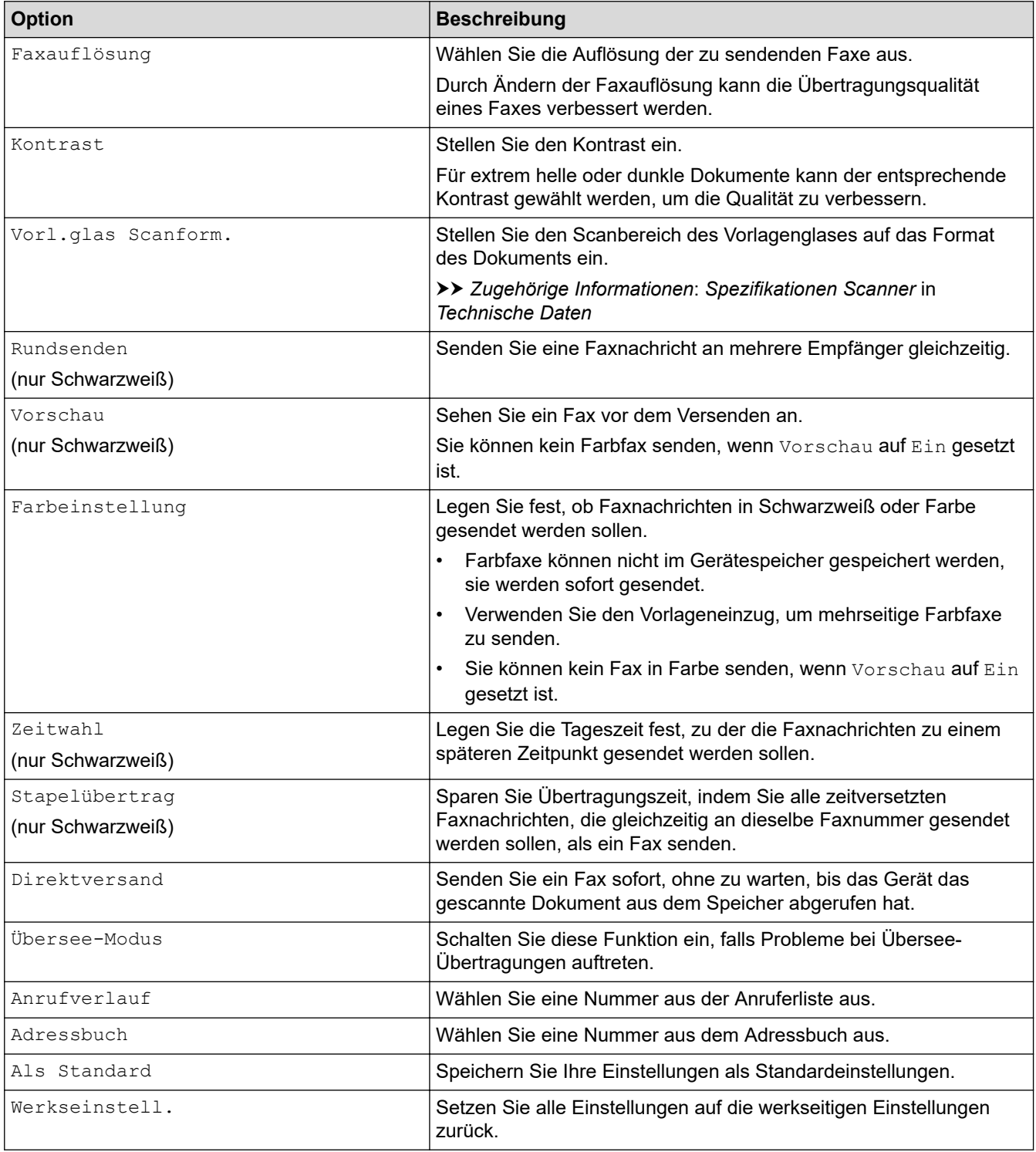

Ø Sie können die aktuellen Einstellungen speichern, indem Sie [Als Favorit speichern] drücken.

Sie werden gefragt, ob Sie den Favoriten als One-Touch-Favoriten speichern möchten. Folgen Sie den Anweisungen im Display.

# **Zugehörige Informationen**

- [Senden eines Faxes](#page-207-0)
- **Verwandte Themen:**
- [Fax senden vom Brother-Gerät](#page-208-0)
- [Technische Daten](#page-664-0)

<span id="page-222-0"></span> [Home](#page-1-0) > [Faxen](#page-206-0) > Empfangen einer Faxnachricht

## **Empfangen einer Faxnachricht**

- [Empfangsmoduseinstellungen](#page-223-0)
- [Einstellen der Faxerkennung](#page-228-0)
- [Faxvorschau](#page-229-0)
- [Verringern der Seitengröße bei einem übergroßen eingehenden Fax](#page-234-0)
- [Einrichten des Faxempfangsstempel](#page-235-0)
- [Empfangen eines Faxdokuments am Ende eines Telefongesprächs](#page-236-0)
- [Speicherempfangsoptionen](#page-237-0)
- [Faxfernabfrage](#page-244-0)

<span id="page-223-0"></span> [Home](#page-1-0) > [Faxen](#page-206-0) > [Empfangen einer Faxnachricht](#page-222-0) > Empfangsmoduseinstellungen

### **Empfangsmoduseinstellungen**

- [Überblick Empfangsmodi](#page-224-0)
- [Den richtigen Empfangsmodus wählen](#page-225-0)
- [Einstellen der Anzahl der Klingeltöne, bevor das Gerät antwortet \(Ruftonverzögerung\)](#page-226-0)
- [Einstellen der F/T-Klingelzeit \(Pseudo-/Doppelton\)](#page-227-0)

<span id="page-224-0"></span> [Home](#page-1-0) > [Faxen](#page-206-0) > [Empfangen einer Faxnachricht](#page-222-0) > [Empfangsmoduseinstellungen](#page-223-0) > Überblick Empfangsmodi

# **Überblick Empfangsmodi**

#### **Für folgende Modelle**: MFC-J1300DW

Wenn [Nur Fax (Nur-Fax)] oder [Fax/Tel] eingestellt ist, werden Anrufe vom Gerät automatisch angenommen. Für diese Modi sollten Sie die Ruftonverzögerung einstellen.

#### **Nur Fax**

Im Modus [Nur Fax (Nur-Fax)] werden alle Anrufe vom Gerät automatisch als Faxanruf angenommen.

#### **Fax/Tel**

Im Modus [Fax/Tel] beantwortet das Gerät jeden Anruf und erkennt, ob es sich um einen Fax- oder Telefonanruf handelt. Es geht dann wie folgt vor:

- Faxe werden automatisch empfangen.
- Bei einem Telefonanruf gibt das Gerät das F/T-Klingeln aus, um Sie ans Telefon zu rufen. Das F/T-Klingeln ist ein schnelles Doppelklingeln, das von Ihrem Gerät erzeugt wird.

#### **Manuell**

Im Modus [Manuell] werden Anrufe nicht automatisch beantwortet.

Um ein Fax im Modus [Manuell] zu empfangen, nehmen Sie den Hörer des externen parallelen Telefons ab. Wenn Sie Faxtöne (kurze, sich wiederholende Töne) hören, drücken Sie die Taste "Start" und wählen Sie dann [Empfangen] aus, um ein Fax zu empfangen. Sie können auch die Fax-Erkennung verwenden, damit Faxe nach Abheben des Hörers automatisch empfangen werden.

#### **TAD:Anrufbeantworter**

Wenn der Modus [TAD:Anrufbeantw.]eingestellt ist, verwaltet der externe Anrufbeantworter alle Anrufe.

Wenn ein Anruf ankommt, geschieht Folgendes:

- Faxe werden automatisch empfangen.
- Bei einem Telefonanruf kann der Anrufer eine Nachricht hinterlassen, die vom externen Anrufbeantworter aufgezeichnet wird.

#### **Zugehörige Informationen**

• [Empfangsmoduseinstellungen](#page-223-0)

- [Einstellen der Anzahl der Klingeltöne, bevor das Gerät antwortet \(Ruftonverzögerung\)](#page-226-0)
- [Einstellen der F/T-Klingelzeit \(Pseudo-/Doppelton\)](#page-227-0)
- [Einstellen der Faxerkennung](#page-228-0)
- [Anschließen eines externen Anrufbeantworters](#page-270-0)

<span id="page-225-0"></span> [Home](#page-1-0) > [Faxen](#page-206-0) > [Empfangen einer Faxnachricht](#page-222-0) > [Empfangsmoduseinstellungen](#page-223-0) > Den richtigen Empfangsmodus wählen

## **Den richtigen Empfangsmodus wählen**

#### **Für folgende Modelle**: MFC-J1300DW

Wählen Sie den geeigneten Empfangsmodus je nachdem, welche externen Geräte und Telefondienste Sie verwenden möchten.

Werkseitig ist das Gerät so eingestellt, dass es automatisch alle Faxe empfängt. Das Schaubild unten hilft Ihnen bei der Auswahl des richtigen Modus.

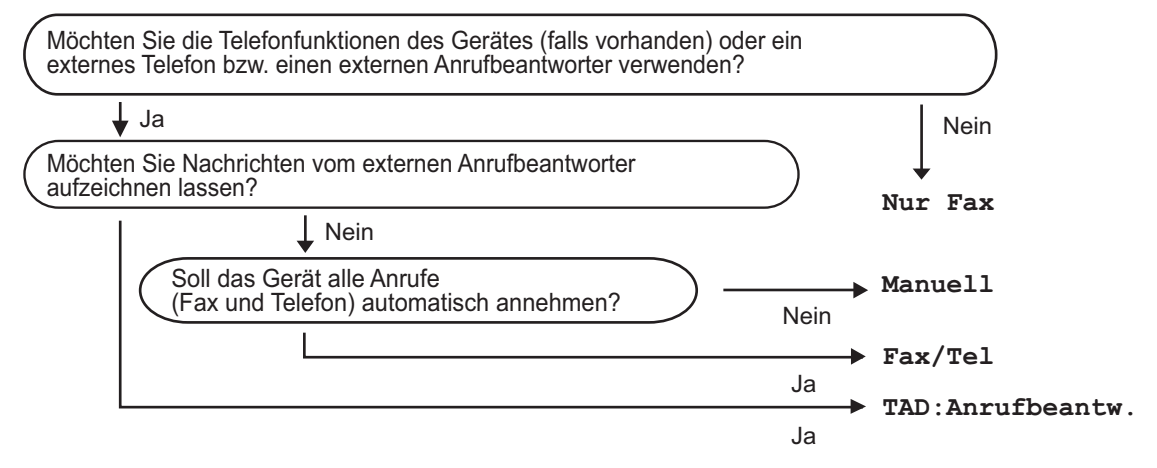

- 1. Drücken Sie | Einstell. (Einst.) ] > [Alle Einstell.] > [Fax] > [Empfangseinst.] > [Empfangsmodus].
- 2. Drücken Sie ▲ oder ▼, um die Option [Nur Fax (Nur-Fax)], [Fax/Tel], [TAD:Anrufbeantw.] oder [Manuell] anzuzeigen, und drücken Sie dann die gewünschte Option.
- 3. Drücken Sie

### **Zugehörige Informationen**

• [Empfangsmoduseinstellungen](#page-223-0)

- [Fernabrufbefehle](#page-247-0)
- [Anschließen eines externen Anrufbeantworters](#page-270-0)
- [Telefon- und Faxprobleme](#page-537-0)

<span id="page-226-0"></span> [Home](#page-1-0) > [Faxen](#page-206-0) > [Empfangen einer Faxnachricht](#page-222-0) > [Empfangsmoduseinstellungen](#page-223-0) > Einstellen der Anzahl der Klingeltöne, bevor das Gerät antwortet (Ruftonverzögerung)

## **Einstellen der Anzahl der Klingeltöne, bevor das Gerät antwortet (Ruftonverzögerung)**

**Für folgende Modelle**: MFC-J1300DW

Wenn jemand Ihr Gerät anruft, hören Sie das normale Telefonklingeln. Die Anzahl der Ruftöne ist in der Option Ruftonverzögerung eingestellt.

- Mit der Einstellung für die Klingelanzahl wird festgelegt, nach wie vielen Klingelzeichen das Gerät antwortet, wenn es sich im Modus [Nur Fax (Nur-Fax)] oder [Fax/Tel] befindet.
- Wenn ein externes Telefon oder ein Nebenanschluss an derselben Telefonleitung angeschlossen ist wie das Gerät, sollten Sie die maximal mögliche Klingelanzahl wählen.
- 1. Drücken Sie | Einstell. (Einst.) ] > [Alle Einstell.] > [Fax] > [Empfangseinst.] > [Klingelanzahl].
- 2. Drücken Sie auf die Anzahl der Klingelzeichen, nach der das Gerät einen Anruf annehmen soll.

Bei Auswahl von [0] antwortet das Gerät ohne Verzögerung und es ertönt kein Klingelton (nur für einige Länder verfügbar).

3. Drücken Sie $\left\{ \right\}$ 

D

### **Zugehörige Informationen**

• [Empfangsmoduseinstellungen](#page-223-0)

- [Überblick Empfangsmodi](#page-224-0)
- [Betrieb von externen Telefonen oder Nebenanschlüssen aus](#page-275-0)
- [Einstellen der Faxerkennung](#page-228-0)
- [Telefon- und Faxprobleme](#page-537-0)

<span id="page-227-0"></span> [Home](#page-1-0) > [Faxen](#page-206-0) > [Empfangen einer Faxnachricht](#page-222-0) > [Empfangsmoduseinstellungen](#page-223-0) > Einstellen der F/T-Klingelzeit (Pseudo-/Doppelton)

# **Einstellen der F/T-Klingelzeit (Pseudo-/Doppelton)**

**Für folgende Modelle**: MFC-J1300DW

Wenn Sie den Empfangsmodus auf [Fax/Tel] einstellen und es sich bei dem Anruf um ein Fax handelt, empfängt das Gerät dieses automatisch. Wenn es sich aber um einen Telefonanruf handelt, gibt das Gerät den F/T-Klingelton (Pseudo-/Doppelton) so lange aus, wie in der Option F/T-Klingelzeit festgelegt. Wenn Sie das F/T-Klingeln hören, wartet ein Anrufer in der Leitung.

Das F/T-Klingeln ist eine Einstellung auf Ihrem Brother-Gerät. Nebenanschluss und externe Telefone klingeln nicht, der Anruf des Geräts kann jedoch dennoch über ein externes Telefon angenommen werden.

- 1. Drücken Sie | Einstell. (Einst.) ] > [Alle Einstell.] > [Fax] > [Empfangseinst.] > [F/T Rufzeit].
- 2. Drücken Sie auf die Zeitdauer, die das Gerät Doppelklingeln ausgeben soll, nachdem es einen Telefonanruf angenommen hat.
- 3. Drücken Sie

Ø

Auch wenn der Anrufer während des schnellen Doppelklingelns auflegt, klingelt das Gerät bis zum Ende der eingestellten Zeit weiter.

### **Zugehörige Informationen**

• [Empfangsmoduseinstellungen](#page-223-0)

- [Überblick Empfangsmodi](#page-224-0)
- [Betrieb von externen Telefonen oder Nebenanschlüssen aus](#page-275-0)

## <span id="page-228-0"></span>**Einstellen der Faxerkennung**

#### **Für folgende Modelle**: MFC-J1300DW

**Wenn die Faxerkennung aktiviert ist:** Faxe werden auch dann automatisch empfangen, wenn Sie den Anruf annehmen. Wenn im Display die Meldung angezeigt wird, dass das Gerät ein Fax empfängt, oder über den Hörer in der Leitung der Faxton (Zirpen) zu hören ist, legen Sie einfach den Hörer auf. Das Fax wird nun automatisch empfangen.

**Wenn der einfache Faxempfang deaktiviert ist:** Wenn Sie sich in der Nähe des Geräts befinden und einen Faxanruf durch Abheben des Hörers angenommen haben, drücken Sie die Starttaste und wählen Sie dann [Empfangen], um das Fax zu empfangen. Wenn Sie den Anruf an einem Nebenanschluss oder externen Telefon angenommen haben, drücken Sie \***51**.

- Wenn die Faxerkennung auf [Ein] gesetzt ist, das Gerät jedoch einen Faxanruf nach Abheben des Hörers eines Nebenanschlusses oder externen Telefons nicht automatisch übernimmt, geben Sie am Telefon den Fernaktivierungs-Code \***51** ein.
	- Wenn Sie von einem Computer aus Faxe über dieselbe Telefonleitung versenden und das Gerät diese Übertragung unterbricht, sollten Sie die Fax-Erkennung auf [Aus] stellen.
- 1. Drücken Sie | | [Einstell. (Einst.)] > [Alle Einstell.] > [Fax] > [Empfangseinst.] >

[Fax-Erkennung].

- 2. Drücken Sie [Ein] (oder [Aus]).
- 3. Drücken Sie

### **Zugehörige Informationen**

• [Empfangen einer Faxnachricht](#page-222-0)

- [Überblick Empfangsmodi](#page-224-0)
- [Einstellen der Anzahl der Klingeltöne, bevor das Gerät antwortet \(Ruftonverzögerung\)](#page-226-0)
- [Betrieb von externen Telefonen oder Nebenanschlüssen aus](#page-275-0)
- [Verwenden der Ferncodes](#page-276-0)
- [Telefon- und Faxprobleme](#page-537-0)

<span id="page-229-0"></span> [Home](#page-1-0) > [Faxen](#page-206-0) > [Empfangen einer Faxnachricht](#page-222-0) > Faxvorschau

## **Faxvorschau**

**Für folgende Modelle**: MFC-J1300DW

Verwenden Sie die Faxvorschaufunktion, um empfangene Faxe auf dem Display anzuzeigen.

- [Einschalten der Faxvorschau](#page-230-0)
- [Vorschau neuer Faxe](#page-231-0)

<span id="page-230-0"></span> [Home](#page-1-0) > [Faxen](#page-206-0) > [Empfangen einer Faxnachricht](#page-222-0) > [Faxvorschau](#page-229-0) > Einschalten der Faxvorschau

## **Einschalten der Faxvorschau**

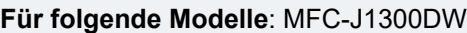

- Diese Funktion ist nur für Faxdokumente in Schwarzweiß verfügbar.
- Wenn die Faxvorschau eingeschaltet ist, wird bei Fax-Weiterleitung, PC-Faxempfang und Weiterleitung an die Cloud kein Sicherungsdruck erstellt, auch wenn dieser eingeschaltet ist.
- Auch wenn der Faxempfangsstempel aktiviert ist und Datum und Uhrzeit des Empfangs ausgedruckt werden, erfolgt keine entsprechende Anzeige im Faxvorschaubildschirm.
- 1. Drücken Sie | | | [Einstell. (Einst.)].
- 2. Drücken Sie **[Substitute** [Faxvorschau].
- 3. Drücken Sie [Ein] (oder [Aus]).

Auf dem Touchscreen wird eine Meldung angezeigt, dass zukünftig empfangene Faxe nicht mehr ausgedruckt werden.

- 4. Drücken Sie [Ja].
- 5. Drücken Sie .

Wenn sich Faxe im Speicher befinden, wenn Sie die Faxvorschau ausschalten, haben Sie die folgenden Möglichkeiten:

• Wenn Sie die gespeicherten Faxe nicht ausdrucken möchten, drücken Sie [Weiter]. Drücken Sie [Ja] zur Bestätigung.

Die Faxe werden gelöscht.

- Um alle gespeicherten Faxnachrichten zu drucken, drücken Sie [Alle Faxe vor dem Löschen drucken (Alle Faxe vorm Löschen drucken)].
- Wenn Sie die Faxvorschau nicht deaktivieren möchten, drücken Sie [Abbrechen (Abbr.)].

### **Zugehörige Informationen**

• [Faxvorschau](#page-229-0)

<span id="page-231-0"></span> [Home](#page-1-0) > [Faxen](#page-206-0) > [Empfangen einer Faxnachricht](#page-222-0) > [Faxvorschau](#page-229-0) > Vorschau neuer Faxe

### **Vorschau neuer Faxe**

**Für folgende Modelle**: MFC-J1300DW

Bei Empfang eines Fax wird eine Nachricht im Display angezeigt.

- Diese Funktion ist nur für Faxdokumente in Schwarzweiß verfügbar.
- Wenn Sie ein Fax ansehen möchten, das Sie bereits in einer Vorschau angesehen haben, drücken Sie **FE** [Fax] und  $\boxed{\frac{1}{2}}$  [Empfangene Faxe].
- 1. Drücken Sie i, um neue Faxnachrichten anzuzeigen.

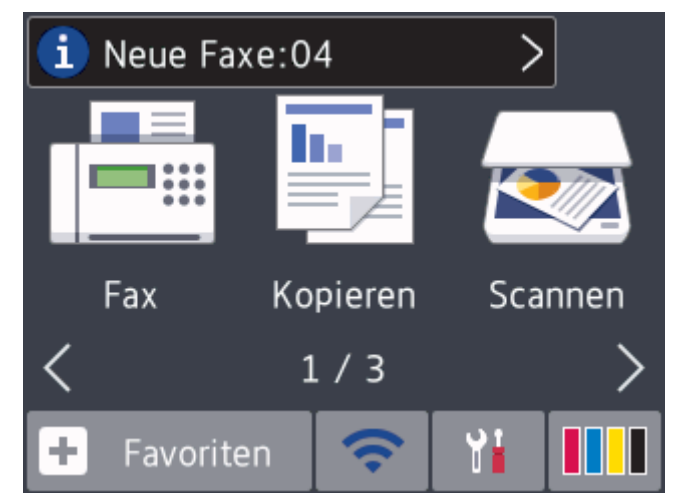

2. Die Faxliste enthält sowohl alte als auch neue Faxe. Eine blaue Markierung wird neben neuen Faxen angezeigt.

Drücken Sie auf das gewünschte Fax.

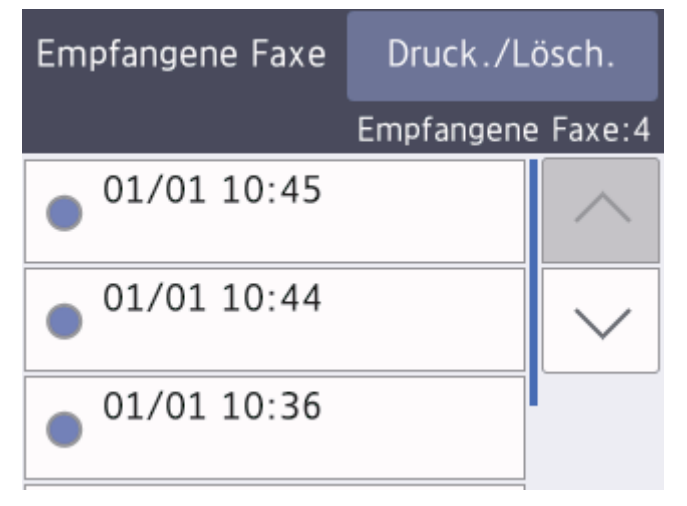

Wenn Sie alle Faxe in der Liste drucken oder löschen möchten, drücken Sie [Druck./Lösch.]. Sie haben folgende Möglichkeiten:

- Drücken Sie [Alle drucken (neue Faxe)], um alle noch nicht angezeigten Faxnachrichten zu drucken.
- Drücken Sie [Alle drucken (alte Faxe)], um alle bereits angezeigten Faxnachrichten zu drucken.
- Drücken Sie [Alles löschen (neue Faxe)], um alle noch nicht angezeigten Faxnachrichten zu löschen.
- Drücken Sie [Alles löschen (alte Faxe)], um alle bereits angezeigten Faxnachrichten zu löschen.
- 3. Führen Sie die folgenden Schritte durch, indem Sie die in der Tabelle dargestellten Schaltflächen drücken:

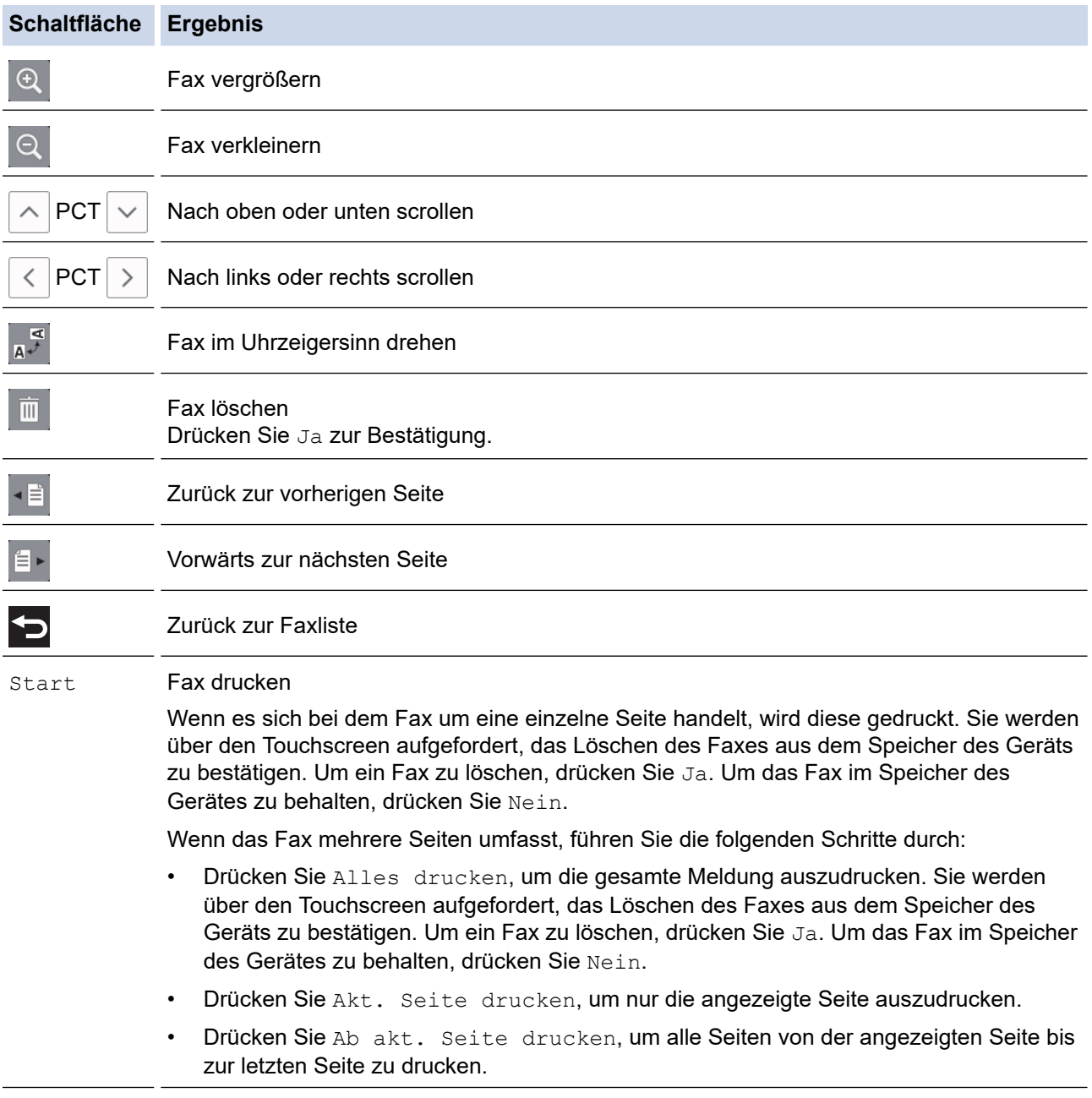

- Bei einem umfangreichen Fax kann es ein wenig dauern, bis es angezeigt wird.
- Der Touchscreen zeigt die aktuelle Seitennummer und die Gesamtanzahl der Seiten des Faxes an.

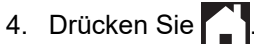

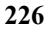

# **Zugehörige Informationen**

• [Faxvorschau](#page-229-0)

<span id="page-234-0"></span> [Home](#page-1-0) > [Faxen](#page-206-0) > [Empfangen einer Faxnachricht](#page-222-0) > Verringern der Seitengröße bei einem übergroßen eingehenden Fax

## **Verringern der Seitengröße bei einem übergroßen eingehenden Fax**

**Für folgende Modelle**: MFC-J1300DW

Wenn die Funktion [Auto Verkl.] auf [Ein] gesetzt ist, verkleinert das Brother-Gerät alle Seiten eingehender Faxe, sodass sie auf das verwendete Papier passen. Das Gerät berechnet die passende Verkleinerungsstufe automatisch, entsprechend der Seitengröße des empfangenen Faxes und dem eingestellten Papierformat.

- 1. Drücken Sie | Einstell. (Einst.)] > [Alle Einstell.] > [Fax] > [Empfangseinst.] > [Auto Verkl.].
- 2. Drücken Sie [Ein] (oder [Aus]).
- 3. Drücken Sie

### **Zugehörige Informationen**

• [Empfangen einer Faxnachricht](#page-222-0)

- [Papiereinstellungen](#page-46-0)
- [Probleme bei der Papierhandhabung und beim Drucken](#page-530-0)

<span id="page-235-0"></span> [Home](#page-1-0) > [Faxen](#page-206-0) > [Empfangen einer Faxnachricht](#page-222-0) > Einrichten des Faxempfangsstempel

## **Einrichten des Faxempfangsstempel**

```
Für folgende Modelle: MFC-J1300DW
```
Stellen Sie das Gerät so ein, dass Datum und Uhrzeit des Empfangs oben auf den eingegangenen Faxseiten gedruckt werden. Vergewissern Sie sich, dass auf dem Gerät das aktuelle Datum und die Uhrzeit eingestellt sind.

Diese Funktion ist nur für Faxdokumente in Schwarzweiß verfügbar.

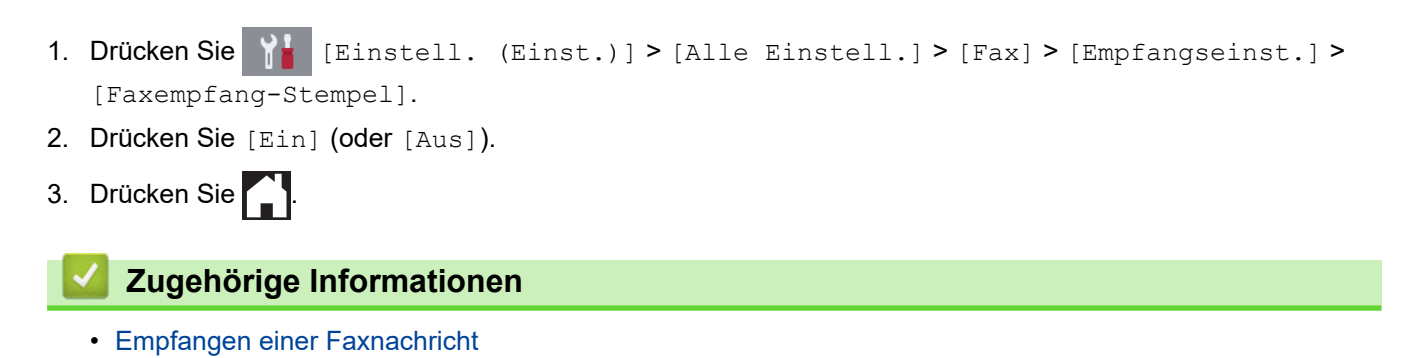

<span id="page-236-0"></span> [Home](#page-1-0) > [Faxen](#page-206-0) > [Empfangen einer Faxnachricht](#page-222-0) > Empfangen eines Faxdokuments am Ende eines Telefongesprächs

## **Empfangen eines Faxdokuments am Ende eines Telefongesprächs**

**Für folgende Modelle**: MFC-J1300DW

Wenn Sie mit dem an Ihr Brother-Gerät angeschlossenes Telefon telefonieren und der Gesprächspartner ebenfalls mit einem Telefon spricht, das an sein Faxgerät angeschlossen ist, kann Ihnen der Gesprächspartner ein Fax senden, bevor aufgelegt wird.

- Der Vorlageneinzug des Gerätes muss leer sein.
- 1. Bitten Sie Ihren Gesprächspartner, das Fax einzulegen und die Start- bzw. Senden-Taste zu drücken.
- 2. Drücken Sie , um die Taste [Fax Start] anzuzeigen.
- 3. Wenn Sie CNG-Töne (langsam wiederholte Töne) hören, drücken Sie [Fax Start].
- 4. Drücken Sie [Empfangen], um das Fax zu empfangen.
- 5. Legen Sie den Hörer wieder auf.

### **Zugehörige Informationen**

• [Empfangen einer Faxnachricht](#page-222-0)

<span id="page-237-0"></span> [Home](#page-1-0) > [Faxen](#page-206-0) > [Empfangen einer Faxnachricht](#page-222-0) > Speicherempfangsoptionen

## **Speicherempfangsoptionen**

#### **Für folgende Modelle**: MFC-J1300DW

Legen Sie mit den Speicherempfangsoptionen fest, wie eingehende Faxe behandelt werden, während Sie unterwegs sind. Es kann jeweils nur eine der Speicherempfangsoptionen verwendet werden.

Der Speicherempfang kann wie folgt eingestellt werden:

- Fax-Weiterleitung
- **Faxspeicherung**
- PC-Faxempfang
- Weiterleitung an die Cloud

Die empfangenen Faxnachrichten werden an die Onlinedienste weitergeleitet.

• Aus

Diese Funktion ist nur für Faxdokumente in Schwarzweiß verfügbar.

- [Weiterleiten eingehender Faxe an ein anderes Gerät](#page-238-0)
- [Speichern eingehender Faxe im Gerätespeicher](#page-239-0)
- [Verwenden des PC-Faxempfangs zum Übertragen empfangener Faxe auf Ihren](#page-240-0) [Computer \(nur Windows\)](#page-240-0)
- [Ändern der Speicherempfangsoptionen](#page-241-0)
- [Ausschalten des Speicherempfangs](#page-242-0)
- [Drucken von Faxdokumenten aus dem Gerätespeicher](#page-243-0)
- [Aktivieren der Fax-Weiterleitung in die Cloud oder an E-Mail](#page-461-0)

<span id="page-238-0"></span> [Home](#page-1-0) > [Faxen](#page-206-0) > [Empfangen einer Faxnachricht](#page-222-0) > [Speicherempfangsoptionen](#page-237-0) > Weiterleiten eingehender Faxe an ein anderes Gerät

## **Weiterleiten eingehender Faxe an ein anderes Gerät**

**Für folgende Modelle**: MFC-J1300DW

Verwenden Sie die Funktion zur Fax-Weiterleitung, um eingehende Faxe automatisch an ein anderes Gerät weiterzuleiten.

Diese Funktion ist nur für Faxdokumente in Schwarzweiß verfügbar.

- 1. Drücken Sie | Einstell. (Einst.) ] > [Alle Einstell.] > [Fax] > [Empfangseinst.] > [Speicherempf.].
- 2. Drücken Sie A oder V, um die Option [Fax weiterleiten] anzuzeigen, und drücken Sie anschließend auf diese.
- 3. Geben Sie über die Zifferntasten die Weiterleitungsfaxnummer ein (bis zu 20 Stellen). Drücken Sie [OK].
- 4. Drücken Sie [Kontrolldr.: Ein] oder [Kontrolldr.: Aus].
	- Wenn Sie [Kontrolldr.: Ein] auswählen, werden die empfangenen Faxe ausgedruckt, sodass Sie über eine Kopie verfügen.
	- Wenn die Faxvorschau eingeschaltet ist, wird kein Sicherungsdruck empfangener Faxe erstellt.
	- Wenn ein Farbfax empfangen wird, druckt Ihr Gerät nur das Farbfax und leitet es nicht an die programmierte Rufnummer weiter.
- 5. Drücken Sie $\sum$

Ø

 **Zugehörige Informationen**

• [Speicherempfangsoptionen](#page-237-0)

<span id="page-239-0"></span> [Home](#page-1-0) > [Faxen](#page-206-0) > [Empfangen einer Faxnachricht](#page-222-0) > [Speicherempfangsoptionen](#page-237-0) > Speichern eingehender Faxe im Gerätespeicher

## **Speichern eingehender Faxe im Gerätespeicher**

**Für folgende Modelle**: MFC-J1300DW

Verwenden Sie die Funktion zur Faxspeicherung, um eingehende Faxe im Gerät zu speichern. Rufen Sie die gespeicherten Faxnachrichten mit den Fernabfrage-Befehlen von dem Faxgerät ab, wenn Sie sich an einem anderen Ort befinden. Ihr Gerät druckt eine Sicherungskopie aller gespeicherten Faxnachrichten.

- Diese Funktion ist nur für Faxdokumente in Schwarzweiß verfügbar.
- 1. Drücken Sie | H [Einstell. (Einst.)] > [Alle Einstell.] > [Fax] > [Empfangseinst.] > [Speicherempf.].
- 2. Drücken Sie A oder V, um die Option [Fax speichern] anzuzeigen, und drücken Sie anschließend auf diese.
- 3. Drücken Sie

### **Zugehörige Informationen**

• [Speicherempfangsoptionen](#page-237-0)

- [Weiterleiten von Faxen über eine Fernverbindung](#page-248-0)
- [Drucken von Faxdokumenten aus dem Gerätespeicher](#page-243-0)
- [Fernabrufbefehle](#page-247-0)

<span id="page-240-0"></span> [Home](#page-1-0) > [Faxen](#page-206-0) > [Empfangen einer Faxnachricht](#page-222-0) > [Speicherempfangsoptionen](#page-237-0) > Verwenden des PC-Faxempfangs zum Übertragen empfangener Faxe auf Ihren Computer (nur Windows)

## **Verwenden des PC-Faxempfangs zum Übertragen empfangener Faxe auf Ihren Computer (nur Windows)**

**Für folgende Modelle**: MFC-J1300DW

Wenn Sie die Funktion PC-Fax-Empfang einschalten, speichert das Gerät die eingehenden Faxdokumente im Speicher des Geräts und sendet sie automatisch an Ihren Computer. Verwenden Sie dann Ihren Computer, um diese Faxdokumente anzuzeigen und zu speichern.

- Diese Funktion ist nur für Faxdokumente in Schwarzweiß verfügbar. Wenn ein Farbfax empfangen wird, druckt Ihr Gerät das Farbfax, sendet es jedoch nicht zu Ihrem Computer.
- Damit Sie den PC-FAX-Empfang einschalten können, müssen auf dem Computer die Brother-Software und -Treiber installiert sein. Vergewissern Sie sich, dass Ihr Gerät mit dem Computer verbunden und dieser eingeschaltet ist. Auf dem Computer muss die Software für den PC-Faxempfang gestartet sein.

Auch wenn der Computer ausgeschaltet ist, werden Faxe vom Gerät weiter empfangen und gespeichert. Sobald der Computer und die Software für den PC-Faxempfang wieder gestartet wurden, überträgt das Gerät die Faxe zum Computer.

- 1. Drücken Sie | Einstell. (Einst.) ] > [Alle Einstell.] > [Fax] > [Empfangseinst.] > [PC Faxempfang].
- 2. Drücken Sie [Ein].

Auf dem Touchscreen wird die Meldung [Programm zum PC-Faxempfang auf Ihrem Computer ausführen.] angezeigt.

- 3. Drücken Sie [OK].
- 4. Drücken Sie [<USB>] oder, wenn Sie sich in einem Netzwerk befinden, den Namen des Zielcomputers, der Faxdokumente empfangen soll. Drücken Sie [OK].
- 5. Drücken Sie [Kontrolldr.: Ein] oder [Kontrolldr.: Aus].

Wenn die Faxvorschau eingeschaltet ist, wird kein Sicherungsdruck empfangener Faxe erstellt.

6. Drücken Sie

Wiederholen Sie diese Schritte, um einen anderen Zielcomputer auszuwählen.

### **Zugehörige Informationen**

• [Speicherempfangsoptionen](#page-237-0)

- [Übertragen der Faxe oder des Faxjournalberichts](#page-506-0)
- [Übertragen von Faxen auf den Computer](#page-508-0)
- [Empfangen von Faxdokumenten mit PC-Faxempfang \(Windows\)](#page-299-0)

<span id="page-241-0"></span> [Home](#page-1-0) > [Faxen](#page-206-0) > [Empfangen einer Faxnachricht](#page-222-0) > [Speicherempfangsoptionen](#page-237-0) > Ändern der Speicherempfangsoptionen

# **Ändern der Speicherempfangsoptionen**

**Für folgende Modelle**: MFC-J1300DW

Wenn im Speicher Ihres Geräts Faxe gespeichert sind und Sie eine der Speicherempfangsoptionen ändern, wird im Display eine der folgenden Fragen angezeigt:

- **Wenn die empfangenen Faxe bereits gedruckt wurden, wird auf dem Touchscreen Folgendes angezeigt: [Alle Dokumente löschen?]**
	- Wenn Sie [Ja] drücken, werden die Faxe im Speicher gelöscht, bevor die Einstellung geändert wird.
	- Wenn Sie [Nein] drücken, werden die Faxe im Speicher nicht gelöscht und die Einstellung wird nicht geändert.
- **Wenn sich im Gerätespeicher noch nicht gedruckte Faxnachrichten befinden, wird auf dem Touchscreen Folgendes angezeigt: [Alle Faxe drucken?]**
	- Wenn Sie [Ja] drücken, werden die Faxe im Speicher gedruckt, bevor die Einstellung geändert wird.
	- Wenn Sie [Nein] drücken, werden die Faxe im Speicher nicht gedruckt und die Einstellung wird nicht geändert.
- Wenn sich im Gerätespeicher noch empfangene Faxnachrichten befinden und Sie zu [PC Faxempfang] wechseln von einer anderen Option aus ([Fax weiterleiten], [Weiterleiten an Cloud], oder [Fax speichern]), drücken Sie [<USB>] oder, wenn Sie sich in einem Netzwerk befinden, den Namen des Computers, und drücken Sie dann [OK]. Es erscheint die Frage, ob Sie den Kontrolldruck einschalten möchten.

Auf dem Touchscreen wird Folgendes angezeigt:

**[Fax an PC send.?]**

- Wenn Sie [Ja] drücken, werden die Faxdokumente im Speicher an den Computer gesendet, bevor sich die Einstellung ändert.
- Wenn Sie [Nein] drücken, werden die Faxe im Speicher nicht gelöscht und die Einstellung wird nicht geändert.

### **Zugehörige Informationen**

• [Speicherempfangsoptionen](#page-237-0)

#### **Verwandte Themen:**

• [Ausschalten des Speicherempfangs](#page-242-0)

<span id="page-242-0"></span> [Home](#page-1-0) > [Faxen](#page-206-0) > [Empfangen einer Faxnachricht](#page-222-0) > [Speicherempfangsoptionen](#page-237-0) > Ausschalten des Speicherempfangs

## **Ausschalten des Speicherempfangs**

```
Für folgende Modelle: MFC-J1300DW
```
Schalten Sie den Speicherempfang aus, wenn das Gerät keine eingehenden Faxe speichern oder übertragen soll.

1. Drücken Sie | Einstell. (Einst.) ] > [Alle Einstell.] > [Fax] > [Empfangseinst.] >

[Speicherempf.].

2. Drücken Sie [Aus].

Auf dem Touchscreen wird [Alle Faxe drucken?] oder [Alle Dokumente löschen?] angezeigt, wenn sich im Speicher des Gerätes empfangene Faxe befinden.

3. Drücken Sie

D

### **Zugehörige Informationen**

• [Speicherempfangsoptionen](#page-237-0)

- [Ändern der Speicherempfangsoptionen](#page-241-0)
- [Fehler- und Wartungsmeldungen](#page-497-0)
- [Telefon- und Faxprobleme](#page-537-0)

<span id="page-243-0"></span> [Home](#page-1-0) > [Faxen](#page-206-0) > [Empfangen einer Faxnachricht](#page-222-0) > [Speicherempfangsoptionen](#page-237-0) > Drucken von Faxdokumenten aus dem Gerätespeicher

## **Drucken von Faxdokumenten aus dem Gerätespeicher**

**Für folgende Modelle**: MFC-J1300DW

- Diese Funktion ist nur für Faxdokumente in Schwarzweiß verfügbar.
- Nach dem Drucken des Faxes wird es aus dem Gerätespeicher gelöscht.

Wenn Sie [Fax speichern] wählen, können Sie alles Faxe aus dem Speicher drucken.

1. Drücken Sie  $\begin{bmatrix} 1 \\ 1 \end{bmatrix}$  [Einstell. (Einst.)] > [Alle Einstell.] > [Fax] > [Fax drucken].

Sie können die Faxnachrichten auch aus dem Speicher drucken, indem Sie auf dem Touchscreen [Gesp. Faxe] drücken.

2. Drücken Sie [Ja].

Ø

### **Zugehörige Informationen**

- [Speicherempfangsoptionen](#page-237-0)
- **Verwandte Themen:**
- [Speichern eingehender Faxe im Gerätespeicher](#page-239-0)
- [Fehler- und Wartungsmeldungen](#page-497-0)
- [Telefon- und Faxprobleme](#page-537-0)

<span id="page-244-0"></span> [Home](#page-1-0) > [Faxen](#page-206-0) > [Empfangen einer Faxnachricht](#page-222-0) > Faxfernabfrage

## **Faxfernabfrage**

**Für folgende Modelle**: MFC-J1300DW

Verwenden Sie die Fernabfrage, um das Gerät mit jedem Telefon mit Tonwahl oder von einem anderen Faxgerät aus anzurufen, und verwenden Sie dann den Zugangscode und die Fernabfrage-Befehle, um die Faxe an ein anderes Faxgerät zu übergeben.

- [Einstellen eines Fernzugriffcodes](#page-245-0)
- [Verwenden des Fernzugriffcodes](#page-246-0)
- [Fernabrufbefehle](#page-247-0)
- [Weiterleiten von Faxen über eine Fernverbindung](#page-248-0)
- [Ändern der Faxweiterleitungsnummer](#page-249-0)

<span id="page-245-0"></span> [Home](#page-1-0) > [Faxen](#page-206-0) > [Empfangen einer Faxnachricht](#page-222-0) > [Faxfernabfrage](#page-244-0) > Einstellen eines Fernzugriffcodes

## **Einstellen eines Fernzugriffcodes**

```
Für folgende Modelle: MFC-J1300DW
```
Legen Sie einen Remote-Zugangscode für Ihr Brother-Geräts fest, um darauf zuzugreifen und es zu steuern, auch wenn Sie sich an einem anderen Ort befinden.

- 1. Drücken Sie | **Kanalistell.** (Einst.) ] > [Alle Einstell.] > [Fax] > [Zugangscode].
- 2. Geben Sie mit den Ziffern [0] bis [9], [\*] oder [#] über die Zifferntasten einen dreistelligen Code ein (die Voreinstellung "\*" kann nicht geändert werden).

Drücken Sie [OK].

- Verwenden Sie NICHT denselben Code wie für den Fernaktivierungs-Code (\*51) oder Ferndeaktivierungs-Code  $1$  (#51).
	- Um den Code zu löschen, halten Sie  $\overline{\times}$  gedrückt, um die inaktive Einstellung (---\*) wiederherzustellen, und drücken Sie dann [OK].
- 3. Drücken Sie $\blacksquare$

### **Zugehörige Informationen**

• [Faxfernabfrage](#page-244-0)

- [Verwenden des Fernzugriffcodes](#page-246-0)
- [Betrieb von externen Telefonen oder Nebenanschlüssen aus](#page-275-0)
- [Verwenden der Ferncodes](#page-276-0)

<sup>1</sup> Nicht verfügbar in Deutschland

<span id="page-246-0"></span> [Home](#page-1-0) > [Faxen](#page-206-0) > [Empfangen einer Faxnachricht](#page-222-0) > [Faxfernabfrage](#page-244-0) > Verwenden des Fernzugriffcodes

## **Verwenden des Fernzugriffcodes**

### **Für folgende Modelle**: MFC-J1300DW

- 1. Wählen Sie von unterwegs Ihr Brother-Gerät mit einem Telefon mit Tonwahl oder einem Faxgerät an.
- 2. Wenn Ihr Gerät antwortet, geben Sie unmittelbar den dreistelligen Zugangscode ein gefolgt von \*.
- 3. Ihr Brother-Gerät zeigt durch ein akustisches Signal an, ob Faxe empfangen wurden:
	- Ein langer Ton das Gerät hat mindestens ein Fax empfangen
	- Kein Ton das Gerät hat keine Faxe empfangen
- 4. Ihr Gerät fordert Sie dann durch zwei kurze Töne auf, einen Befehlscode einzugeben.
	- Wird innerhalb von 30 Sekunden kein Befehl eingegeben, unterbricht das Gerät die Verbindung.
	- Falls Sie einen ungültigen Befehl eingeben, hören Sie drei Töne.
- 5. Drücken Sie zum Abschluss die 9 und anschließend die 0, um das Gerät zu deaktivieren.
- 6. Legen Sie auf.

In einigen Ländern steht diese Funktion eventuell nicht zur Verfügung oder wird nicht von den lokalen Telefongesellschaften unterstützt.

### **Zugehörige Informationen**

• [Faxfernabfrage](#page-244-0)

### **Verwandte Themen:**

• [Einstellen eines Fernzugriffcodes](#page-245-0)

<span id="page-247-0"></span> [Home](#page-1-0) > [Faxen](#page-206-0) > [Empfangen einer Faxnachricht](#page-222-0) > [Faxfernabfrage](#page-244-0) > Fernabrufbefehle

## **Fernabrufbefehle**

#### **Für folgende Modelle**: MFC-J1300DW

Mithilfe der Fernabfrage-Befehle in dieser Tabelle können Sie auf Faxbefehle und -optionen zugreifen, wenn Sie sich nicht am Brother-Gerät befinden. Wenn Sie das Gerät angerufen und den Zugangscode (drei Ziffern gefolgt von \*) eingegeben haben, werden Sie durch zwei kurze Töne aufgefordert, einen Fernabfrage-Befehl (Spalte 1) gefolgt von einer der Optionen (Spalte 2) für diesen Befehl einzugeben.

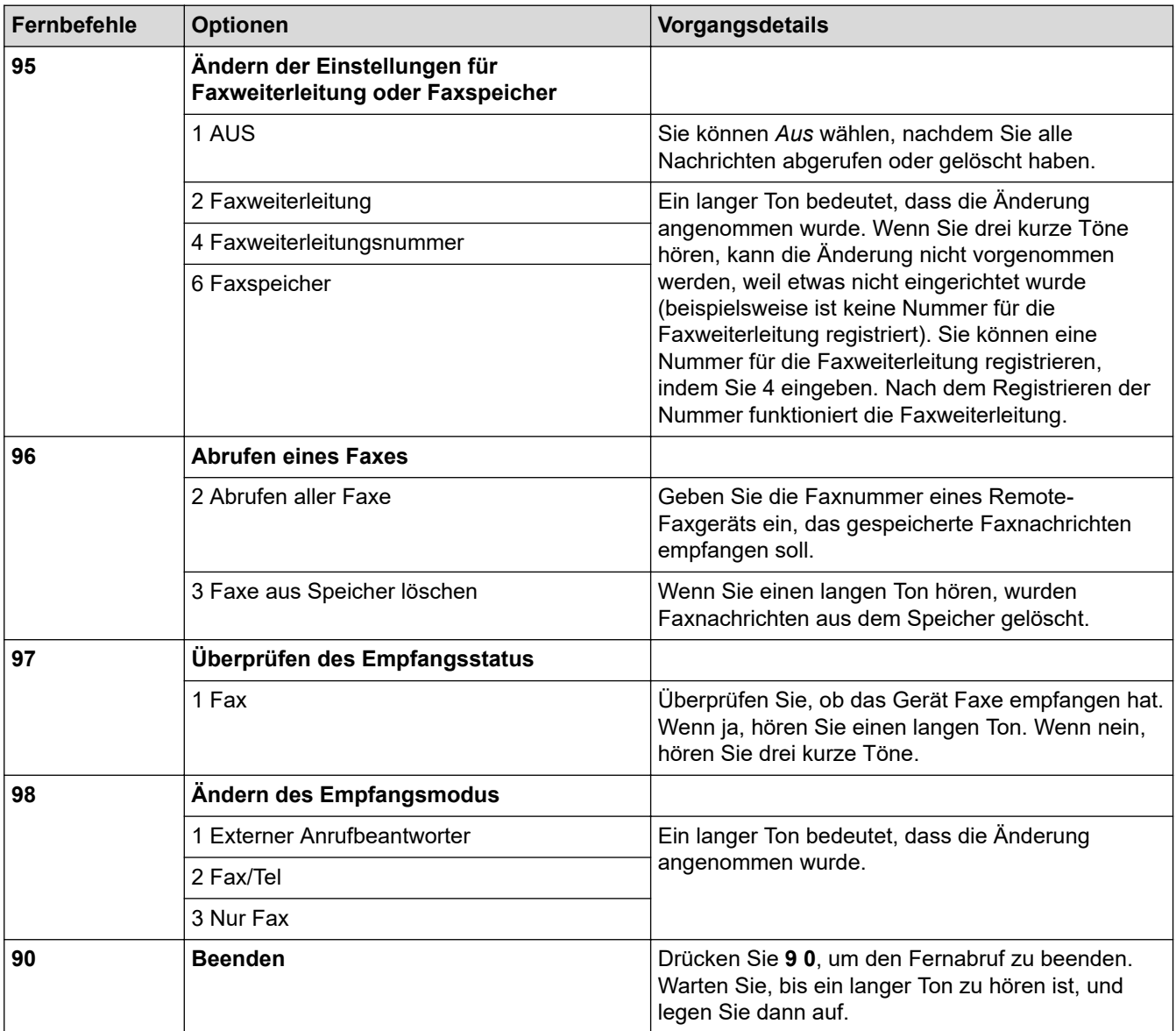

### **Zugehörige Informationen**

• [Faxfernabfrage](#page-244-0)

- [Ändern der Faxweiterleitungsnummer](#page-249-0)
- [Speichern eingehender Faxe im Gerätespeicher](#page-239-0)
- [Weiterleiten von Faxen über eine Fernverbindung](#page-248-0)
- [Den richtigen Empfangsmodus wählen](#page-225-0)

### <span id="page-248-0"></span> [Home](#page-1-0) > [Faxen](#page-206-0) > [Empfangen einer Faxnachricht](#page-222-0) > [Faxfernabfrage](#page-244-0) > Weiterleiten von Faxen über eine Fernverbindung

## **Weiterleiten von Faxen über eine Fernverbindung**

**Für folgende Modelle**: MFC-J1300DW

Rufen Sie Ihr Brother-Gerät von einem Tonwahl-Telefon oder einem Faxgerät aus an, um eingehende Faxe an ein anderes Gerät weiterzuleiten.

- Die Faxspeicherung oder Faxvorschau muss zur Verwendung dieser Funktion eingeschaltet sein.
- 1. Wählen Sie Ihre Faxnummer.
- 2. Wenn Ihr Gerät antwortet, geben Sie Ihren Zugangscode ein (drei Ziffern gefolgt von \*). Wenn Sie einen langen Ton hören, hat das Gerät Dokumente empfangen und gespeichert.
- 3. Wenn Sie zwei kurze Töne hören, drücken Sie 9 6 2.
- 4. Warten Sie auf den langen Ton. Geben Sie dann über die Zifferntasten die Faxnummer (bis zu 20 Stellen) des Faxgerätes ein, an das die Faxe gesendet werden sollen, und abschließend # #.

\* und # können als Wählnummern nicht verwendet werden, aber Sie können # drücken, um einer Faxnummer eine Pause hinzuzufügen.

5. Wenn Sie einen langen Signalton hören, legen Sie auf. Ihr Brother-Gerät leitet alle eingehenden Faxe an die eingegebene Faxnummer weiter. Das andere Faxgerät druckt dann die Faxnachrichten.

### **Zugehörige Informationen**

• [Faxfernabfrage](#page-244-0)

Ø

- **Verwandte Themen:**
- [Speichern eingehender Faxe im Gerätespeicher](#page-239-0)
- [Fernabrufbefehle](#page-247-0)

<span id="page-249-0"></span> [Home](#page-1-0) > [Faxen](#page-206-0) > [Empfangen einer Faxnachricht](#page-222-0) > [Faxfernabfrage](#page-244-0) > Ändern der Faxweiterleitungsnummer

## **Ändern der Faxweiterleitungsnummer**

#### **Für folgende Modelle**: MFC-J1300DW

- 1. Wählen Sie Ihre Faxnummer.
- 2. Wenn Ihr Gerät antwortet, geben Sie Ihren Zugangscode ein (drei Ziffern gefolgt von \*). Wenn Sie einen langen Ton hören, hat das Gerät Dokumente empfangen und gespeichert.
- 3. Wenn Sie zwei kurze Töne hören, drücken Sie 9 5 4.
- 4. Warten Sie auf den langen Ton. Geben Sie dann über die Zifferntasten die Nummer des Faxgeräts (bis zu 20 Stellen), an das die Faxe weitergeleitet werden sollen, und abschließend ## ein.

\* und # können als Wählnummern nicht verwendet werden, aber Sie können # drücken, um einer Faxnummer eine Pause hinzuzufügen.

- 5. Drücken Sie 9 0, um die Fernabfrage zu beenden.
- 6. Wenn Sie einen langen Signalton hören, legen Sie auf.

### **Zugehörige Informationen**

- [Faxfernabfrage](#page-244-0)
- **Verwandte Themen:**
- [Fernabrufbefehle](#page-247-0)

<span id="page-250-0"></span>Home > [Faxen](#page-206-0) > Sprachbetrieb und Faxnummern

## **Sprachbetrieb und Faxnummern**

- [Sprachsteuerungen](#page-251-0)
- [Speichern von Faxnummern](#page-253-0)
- [Einrichten von Gruppen für das Rundsenden](#page-258-0)

<span id="page-251-0"></span> [Home](#page-1-0) > [Faxen](#page-206-0) > [Sprachbetrieb und Faxnummern](#page-250-0) > Sprachsteuerungen

## **Sprachsteuerungen**

• [Annehmen eines Telefonanrufs im Fax/Tel-Empfangsmodus](#page-252-0)
[Home](#page-1-0) > [Faxen](#page-206-0) > [Sprachbetrieb und Faxnummern](#page-250-0) > [Sprachsteuerungen](#page-251-0) > Annehmen eines Telefonanrufs im Fax/Tel-Empfangsmodus

# **Annehmen eines Telefonanrufs im Fax/Tel-Empfangsmodus**

**Für folgende Modelle**: MFC-J1300DW

Wenn der Fax/Tel-Modus eingestellt ist, gibt das Gerät bei einem Telefonanruf das F/T-Klingeln aus (schnelles Doppelklingeln), um Sie ans Telefon zu rufen.

Wenn Sie sich am Gerät befinden, nehmen Sie den Hörer des externen parallelen Telefons ab, und drücken Sie die Taste [Einzug], um zu antworten.

Wenn Sie sich an einem externen parallelen Telefon befinden 1, müssen Sie den Hörer innerhalb der Zeit des F/T-Klingelns abnehmen und zwischen den schnellen Doppelklingelzeichen #51 drücken. Wenn sich niemand meldet, oder wenn Ihnen jemand ein Fax senden möchte, können Sie den Anruf wieder zum Gerät zurückleiten, indem Sie \*51 drücken.

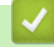

#### **Zugehörige Informationen**

• [Sprachsteuerungen](#page-251-0)

<sup>1</sup> Nicht verfügbar in Deutschland

<span id="page-253-0"></span> [Home](#page-1-0) > [Faxen](#page-206-0) > [Sprachbetrieb und Faxnummern](#page-250-0) > Speichern von Faxnummern

## **Speichern von Faxnummern**

**Für folgende Modelle**: MFC-J1300DW

- [Speichern von Adressbuchnummern](#page-254-0)
- [Speichern der Adressbuchnummern von abgehenden Anrufen](#page-255-0)
- [Speichern der Adressbuchnummern aus dem Verlauf der Anrufererkennung](#page-256-0)
- [Ändern oder Löschen von Adressbuchnamen oder -nummern](#page-257-0)

<span id="page-254-0"></span> [Home](#page-1-0) > [Faxen](#page-206-0) > [Sprachbetrieb und Faxnummern](#page-250-0) > [Speichern von Faxnummern](#page-253-0) > Speichern von Adressbuchnummern

## **Speichern von Adressbuchnummern**

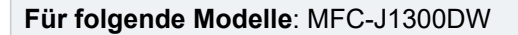

- 1. Drücken Sie  $\boxed{\frac{1}{2}}$  [Fax] > [Adressbuch].
- 2. Führen Sie Folgendes aus:
	- a. Drücken Sie [Bearb. (Bearbeiten)] > [Neue Adr. hinzufg.] > [Name].
	- b. Geben Sie über den Touchscreen den Namen ein (bis zu 16 Zeichen). Drücken Sie [OK].
	- c. Drücken Sie [Adresse 1].
	- d. Geben Sie über den Touchscreen die erste Fax- oder Rufnummer ein (bis zu 20 Stellen). Drücken Sie  $[OK].$
- Ø • Drücken Sie [Pause], um eine Pause zwischen den Ziffern einer Nummer einzufügen. Um die Pause zu verlängern, können Sie [Pause] so oft wie erforderlich drücken.
	- Achten Sie darauf, dass Sie bei der Eingabe einer Fax- oder Rufnummer die Vorwahl mit eingeben. Je nach Land werden die Anrufernamen und die Anruferliste möglicherweise nicht korrekt angezeigt, wenn die Fax- oder Rufnummern keine Vorwahl enthalten.
	- e. Um die zweite Fax- oder Rufnummer zu speichern, drücken Sie [Adresse 2]. Geben Sie über den Touchscreen die zweite Fax- oder Rufnummer ein (bis zu 20 Stellen). Drücken Sie [OK].
	- f. Drücken Sie [OK] zur Bestätigung.

Um eine weitere Adressbuchnummer zu speichern, wiederholen Sie diese Schritte.

3. Drücken Sie

### **Zugehörige Informationen**

• [Speichern von Faxnummern](#page-253-0)

#### **Verwandte Themen:**

• [Einrichten von Gruppen für das Rundsenden](#page-258-0)

<span id="page-255-0"></span> [Home](#page-1-0) > [Faxen](#page-206-0) > [Sprachbetrieb und Faxnummern](#page-250-0) > [Speichern von Faxnummern](#page-253-0) > Speichern der Adressbuchnummern von abgehenden Anrufen

# **Speichern der Adressbuchnummern von abgehenden Anrufen**

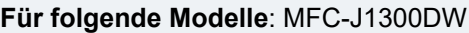

Sie können Adressbuchnummern aus dem Verlauf abgehender Anrufe speichern.

- 1. Drücken Sie [Fax] > [Gewählte Nummern] > [Gewählte Nrn].
- 2. Drücken Sie ▲ oder ▼, um die zu speichernde Nummer anzuzeigen, und drücken Sie auf diese.
- 3. Drücken Sie [Bearb. (Bearbeiten)] > [Zu Adressb. hinzuf.] > [Name].

Um die Nummer aus der Liste der gewählten Nummern zu löschen, drücken Sie [Bearb. (Bearbeiten)] > [Löschen]. Drücken Sie [Ja] zur Bestätigung.

- 4. Geben Sie über den Touchscreen den Namen ein (bis zu 16 Zeichen). Drücken Sie [OK].
- 5. Um die zweite Fax- oder Rufnummer zu speichern, drücken Sie [Adresse 2]. Geben Sie über den Touchscreen die zweite Fax- oder Rufnummer ein (bis zu 20 Stellen). Drücken Sie [OK].
- 6. Drücken Sie [OK], um die Fax- bzw. Rufnummer, die Sie speichern möchten, zu bestätigen.

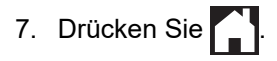

Ø

### **Zugehörige Informationen**

• [Speichern von Faxnummern](#page-253-0)

#### **Verwandte Themen:**

• [Eingeben von Text auf dem Brother-Gerät](#page-672-0)

<span id="page-256-0"></span> [Home](#page-1-0) > [Faxen](#page-206-0) > [Sprachbetrieb und Faxnummern](#page-250-0) > [Speichern von Faxnummern](#page-253-0) > Speichern der Adressbuchnummern aus dem Verlauf der Anrufererkennung

# **Speichern der Adressbuchnummern aus dem Verlauf der Anrufererkennung**

**Für folgende Modelle**: MFC-J1300DW

Wenn Sie eine Abonnementdienst-Anrufererkennung Ihrer Telefongesellschaft nutzen, können Sie Adressbuchnummern von eingehenden Anrufen im Verlauf der Anrufererkennung speichern.

- 1. Drücken Sie [Fax] > [Gewählte Nummern] > [Anruferliste].
- 2. Drücken Sie ▲ oder ▼, um die zu speichernde Nummer oder den Namen anzuzeigen, und drücken Sie darauf.
- 3. Drücken Sie [Bearb. (Bearbeiten)] > [Zu Adressb. hinzuf.] > [Name].

Um die Nummer aus der Liste der Anrufer-Kennung zu löschen, drücken Sie [Bearb. (Bearbeiten)] > [Löschen]. Drücken Sie [Ja] zur Bestätigung.

- 4. Geben Sie über den Touchscreen den Namen ein (bis zu 16 Zeichen). Drücken Sie [OK].
- 5. Um die zweite Fax- oder Rufnummer zu speichern, drücken Sie [Adresse 2]. Geben Sie über den Touchscreen die zweite Fax- oder Rufnummer ein (bis zu 20 Stellen). Drücken Sie [OK].
- 6. Drücken Sie [OK], um die Fax- bzw. Rufnummer, die Sie speichern möchten, zu bestätigen.
- 7. Drücken Sie

#### **Zugehörige Informationen**

• [Speichern von Faxnummern](#page-253-0)

#### **Verwandte Themen:**

- [Anrufererkennung](#page-263-0)
- [Eingeben von Text auf dem Brother-Gerät](#page-672-0)

<span id="page-257-0"></span> [Home](#page-1-0) > [Faxen](#page-206-0) > [Sprachbetrieb und Faxnummern](#page-250-0) > [Speichern von Faxnummern](#page-253-0) > Ändern oder Löschen von Adressbuchnamen oder -nummern

# **Ändern oder Löschen von Adressbuchnamen oder -nummern**

**Für folgende Modelle**: MFC-J1300DW

- 1. Drücken Sie [Fax] > [Adressbuch] > [Bearb. (Bearbeiten)].
- 2. Sie haben folgende Möglichkeiten:
	- Drücken Sie [Ändern], um die Namen oder Fax- oder Telefonnummern zu bearbeiten.

Drücken Sie ▲ oder ▼, um die zu ändernde Nummer anzuzeigen, und drücken Sie auf diese.

- Um den Namen zu ändern, drücken Sie [Name]. Geben Sie über den Touchscreen den neuen Namen ein (bis zu 16 Zeichen). Drücken Sie [OK].
- Um die erste Fax- oder Rufnummer zu ändern, drücken Sie [Adresse 1]. Geben Sie über den Touchscreen die neue Fax- oder Rufnummer ein (bis zu 20 Stellen). Drücken Sie [OK].
- Um die zweite Fax- oder Rufnummer zu ändern, drücken Sie [Adresse 2]. Geben Sie über den Touchscreen die neue Fax- oder Rufnummer ein (bis zu 20 Stellen). Drücken Sie [OK].

Drücken Sie [OK] zum Beenden.

Um ein Zeichen zu ändern, drücken Sie ◀ oder ▶, um den Cursor zum Markieren des zu ändernden Zeichens zu positionieren, und drücken Sie anschließend < X. Geben Sie das neue Zeichen ein.

- Um Nummern zu löschen, drücken Sie ▲ oder ▼ zur Anzeige von [Löschen], und drücken Sie dann darauf.
	- Wählen Sie die Fax- oder Telefonnummern, die Sie löschen möchten, indem Sie diese drücken und Häkchen setzen, und drücken Sie dann [OK].
- 3. Drücken Sie .

### **Zugehörige Informationen**

• [Speichern von Faxnummern](#page-253-0)

<span id="page-258-0"></span> [Home](#page-1-0) > [Faxen](#page-206-0) > [Sprachbetrieb und Faxnummern](#page-250-0) > Einrichten von Gruppen für das Rundsenden

## **Einrichten von Gruppen für das Rundsenden**

#### **Für folgende Modelle**: MFC-J1300DW

Durch das Zusammenfassen gespeicherter Rufnummern unter einer Rundsende-Gruppe im Adressbuch können Sie ein Fax an viele verschiedene Faxnummern senden.

Zuerst müssen die einzelnen Faxnummern im Adressbuch gespeichert werden. Danach können Sie sie zu einer Gruppe hinzufügen. Jede Gruppe belegt eine Adressbuchnummer. Sie können bis zu sechs Gruppen speichern oder bis zu 198 Rufnummern in einer großen Gruppe zusammenfassen.

- 1. Drücken Sie  $\overline{\left[\begin{array}{c}1\text{ }\overline{c}\end{array}\right]}$  [Fax] > [Adressbuch].
- 2. Führen Sie Folgendes aus:
	- a. Drücken Sie [Bearb. (Bearbeiten)] > [Rundsende-Gr. (Rundsende-Gr speichern)] > [Name].
	- b. Geben Sie über den Touchscreen den Gruppennamen ein (bis zu 16 Zeichen). Drücken Sie [OK].
	- c. Drücken Sie [Hinzu/Löschen (Hinzufügen/Entf.)].
	- d. Fügen Sie der Gruppe Adressbuchnummern hinzu, indem Sie auf die jeweilige Nummer drücken, sodass ein Häkchen erscheint. Drücken Sie [OK].
	- e. Prüfen Sie die angezeigte Liste der ausgewählten Namen und Nummern, und drücken Sie dann [OK], um die Gruppe zu speichern.

Um eine weitere Rundsende-Gruppe zu speichern, wiederholen Sie diese Schritte.

## 3. Drücken Sie

#### **Zugehörige Informationen**

- [Sprachbetrieb und Faxnummern](#page-250-0)
	- [Ändern eines Namens der Rundsendegruppe](#page-259-0)
	- [Löschen einer Rundsendegruppe](#page-260-0)
	- [Hinzufügen oder Löschen eines Mitglieds einer Rundsendegruppe](#page-261-0)

#### **Verwandte Themen:**

- [Senden des gleichen Faxes an mehr als einen Empfänger \(Rundsenden\)](#page-212-0)
- [Speichern von Adressbuchnummern](#page-254-0)

<span id="page-259-0"></span> [Home](#page-1-0) > [Faxen](#page-206-0) > [Sprachbetrieb und Faxnummern](#page-250-0) > [Einrichten von Gruppen für das Rundsenden](#page-258-0) > Ändern eines Namens der Rundsendegruppe

# **Ändern eines Namens der Rundsendegruppe**

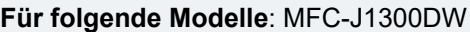

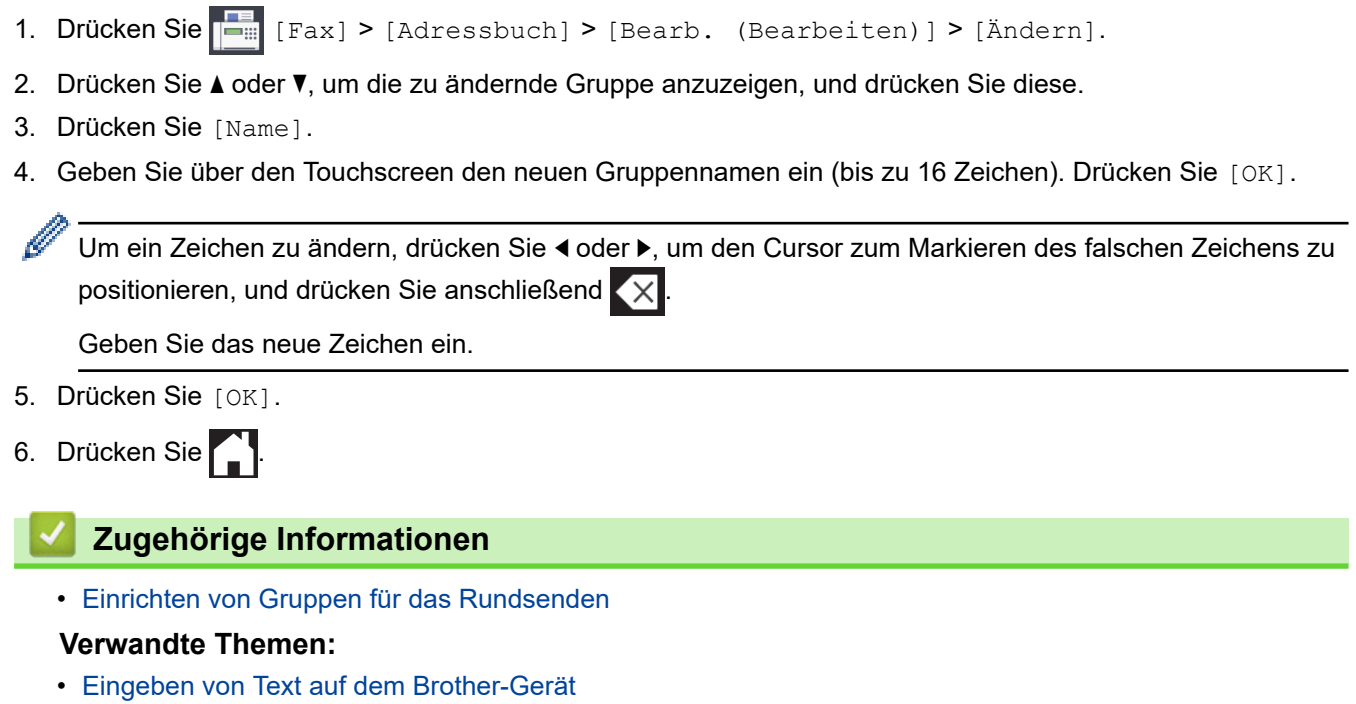

<span id="page-260-0"></span> [Home](#page-1-0) > [Faxen](#page-206-0) > [Sprachbetrieb und Faxnummern](#page-250-0) > [Einrichten von Gruppen für das](#page-258-0) [Rundsenden](#page-258-0) > Löschen einer Rundsendegruppe

# **Löschen einer Rundsendegruppe**

#### **Für folgende Modelle**: MFC-J1300DW

- 1. Drücken Sie [Fax] > [Adressbuch] > [Bearb. (Bearbeiten)] > [Löschen].
- 2. Drücken Sie ▲ oder ▼, um die zu löschende Gruppe anzuzeigen, und drücken Sie diese anschließend.
- 3. Drücken Sie [OK].
- 4. Drücken Sie

## **Zugehörige Informationen**

• [Einrichten von Gruppen für das Rundsenden](#page-258-0)

<span id="page-261-0"></span> [Home](#page-1-0) > [Faxen](#page-206-0) > [Sprachbetrieb und Faxnummern](#page-250-0) > [Einrichten von Gruppen für das](#page-258-0) [Rundsenden](#page-258-0) > Hinzufügen oder Löschen eines Mitglieds einer Rundsendegruppe

# **Hinzufügen oder Löschen eines Mitglieds einer Rundsendegruppe**

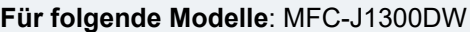

- 1. Drücken Sie [Fax] > [Adressbuch] > [Bearb. (Bearbeiten)] > [Ändern].
- 2. Drücken Sie ▲ oder ▼, um die zu ändernde Gruppe anzuzeigen, und drücken Sie diese.
- 3. Drücken Sie ▲ oder ▼, bis [Hinzu/Löschen (Hinzufügen/Entf.)] angezeigt wird, und drücken Sie darauf.
- 4. Drücken Sie A oder  $\blacktriangledown$ , bis die Nummer, die Sie hinzufügen oder löschen möchten, angezeigt wird.
- 5. Führen Sie für jede Nummer, die geändert werden soll, Folgendes aus:
	- Um eine Nummer zur Gruppe hinzuzufügen, drücken Sie auf das Kontrollkästchen der Nummer, um ein Häkchen hinzuzufügen.
	- Um eine Nummer aus einer Gruppe zu löschen, drücken Sie das Kontrollkästchen der Nummer, um das Häkchen zu entfernen.
- 6. Drücken Sie [OK].
- 7. Drücken Sie [OK].
- 8. Drücken Sie

### **Zugehörige Informationen**

• [Einrichten von Gruppen für das Rundsenden](#page-258-0)

<span id="page-262-0"></span>▲ [Home](#page-1-0) > [Faxen](#page-206-0) > Telefondienste und externe Geräte

# **Telefondienste und externe Geräte**

- [Anrufererkennung](#page-263-0)
- [Einstellen der Telefonleitungsart](#page-265-0)
- [Voice Over Internet Protocol \(VoIP/Leitungsstörungen\)](#page-267-0)
- [Externer Anrufbeantworter \(AB\)](#page-268-0)
- [Externes Telefon und Nebenanschluss](#page-273-0)

<span id="page-263-0"></span> [Home](#page-1-0) > [Faxen](#page-206-0) > [Telefondienste und externe Geräte](#page-262-0) > Anrufererkennung

## **Anrufererkennung**

#### **Für folgende Modelle**: MFC-J1300DW

Mit der Anrufer-Kennungs-Funktion können Sie den von vielen Telefongesellschaften angebotenen Dienst zur Anzeige der Anrufer-Kennung verwenden. Mit diesem Dienst wird die Rufnummer, bzw. sofern verfügbar der Name, des Anrufers angezeigt.

- Die Anzeige [Kenn. unbek.] bedeutet, dass der Anruf aus einem Bereich außerhalb der Reichweite des gebuchten Dienstes kam.
- (Nicht verfügbar in den Niederlanden) Die Nachricht [Kenn gesperrt] bedeutet, dass der Anrufer die Übermittlung seiner Anrufererkennung absichtlich blockiert hat.

Weitere Informationen erhalten Sie bei Ihrer Telefongesellschaft.

Sobald Sie einen Anruf beantworten, verschwinden die Anrufererkennungsinformationen aus dem Display und werden im Speicher der Anrufererkennung gespeichert.

Sie können die Liste ansehen oder eine Nummer auswählen und ihr ein Fax schicken, sie zum Adressbuch hinzufügen oder aus dem Verlauf löschen.

Sie können eine Liste der gespeicherten Anrufer-Kennungen ausdrucken.

- Diese Funktion ist in einigen Ländern nicht verfügbar.
- Der Dienst zur Anzeige der Anrufer-Kennung kann je nach Telefongesellschaft unterschiedlich sein. Wenden Sie sich für weitere Informationen an Ihren zuständigen Anbieter.

### **Zugehörige Informationen**

- [Telefondienste und externe Geräte](#page-262-0)
	- [Aktivieren der Anrufer-Kennung](#page-264-0)

#### **Verwandte Themen:**

D

- [Speichern der Adressbuchnummern aus dem Verlauf der Anrufererkennung](#page-256-0)
- [Einen Bericht drucken](#page-624-0)
- [Fehler- und Wartungsmeldungen](#page-497-0)

<span id="page-264-0"></span> [Home](#page-1-0) > [Faxen](#page-206-0) > [Telefondienste und externe Geräte](#page-262-0) > [Anrufererkennung](#page-263-0) > Aktivieren der Anrufer-Kennung

# **Aktivieren der Anrufer-Kennung**

```
Für folgende Modelle: MFC-J1300DW
```
Wenn die Anrufer-Kennung für Ihre Telefonleitung gebucht ist, sollten Sie die Anrufer-Kennung aktivieren, damit die Rufnummer des Anrufers beim Klingeln auf dem Display angezeigt wird.

- 1. Drücken Sie  $\|\|$  [Einstell. (Einst.)] > [Alle Einstell.] > [Fax] > [Extras] > [Anrufer-ID (Anrufer-Kenn.)].
- 2. Drücken Sie [Ein].
- 3. Drücken Sie

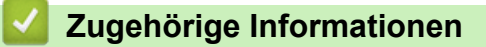

• [Anrufererkennung](#page-263-0)

<span id="page-265-0"></span> [Home](#page-1-0) > [Faxen](#page-206-0) > [Telefondienste und externe Geräte](#page-262-0) > Einstellen der Telefonleitungsart

## **Einstellen der Telefonleitungsart**

```
Für folgende Modelle: MFC-J1300DW
```
Für den Betrieb des Gerätes in einer Nebenstellenanlage oder ISDN-Anlage müssen Sie eine Anschlussart wählen, die den Funktionen Ihrer Leitung entspricht.

- 1. Drücken Sie | Einstell. (Einst.) ] > [Alle Einstell.] > [Inbetriebnahme] > [Anschlussart].
- 2. Drücken Sie [Normal], [Nebenstelle] oder [ISDN].
- 3. Drücken Sie

### **Zugehörige Informationen**

- [Telefondienste und externe Geräte](#page-262-0)
	- [Nebenstelle und Amtsholung](#page-266-0)
- **Verwandte Themen:**
- [Telefon- und Faxprobleme](#page-537-0)

<span id="page-266-0"></span> [Home](#page-1-0) > [Faxen](#page-206-0) > [Telefondienste und externe Geräte](#page-262-0) > [Einstellen der Telefonleitungsart](#page-265-0) > Nebenstelle und Amtsholung

# **Nebenstelle und Amtsholung**

**Für folgende Modelle**: MFC-J1300DW

Ø

Die Standardeinstellung Ihres Gerätes für [Anschlussart] ist [Normal] und somit für die Installation an einem Hauptanschluss eingestellt. In vielen Büros wird jedoch eine Nebenstellenanlage verwendet. Ihr Gerät kann an die meisten Nebenstellenanlagen angeschlossen werden. Das Gerät unterstützt die Flash-Funktion. Diese wird in den meisten Telefonanlagen zur Amtsholung oder zum Weiterverbinden an eine weitere externe Nebenstellenanlage verwendet <sup>1</sup>. Drücken Sie [R], um diese Funktion zu verwenden.

Programmieren Sie die automatische Betätigung der Taste [R] als Teil einer im Adressbuch gespeicherten Nummer. Drücken Sie beim Programmieren der Nummer im Adressbuch zunächst [R] (im Display wird "!" angezeigt) und geben Sie dann die Telefonnummer ein. Dadurch müssen Sie nicht vor jedem Wählen über das Adressbuch [R] drücken. Damit Sie diese Funktion verwenden können, muss als Leitungstyp "Nebenstelle" auf dem Gerät festgelegt sein.

### **Zugehörige Informationen**

• [Einstellen der Telefonleitungsart](#page-265-0)

<sup>1</sup> Nicht verfügbar in Deutschland

<span id="page-267-0"></span>▲ [Home](#page-1-0) > [Faxen](#page-206-0) > [Telefondienste und externe Geräte](#page-262-0) > Voice Over Internet Protocol (VoIP/ Leitungsstörungen)

# **Voice Over Internet Protocol (VoIP/Leitungsstörungen)**

#### **Für folgende Modelle**: MFC-J1300DW

VoIP ist ein Telefonsystem, das eine Internetverbindung statt einer konventionellen Telefonleitung verwendet. Telefongesellschaften bieten VoIP häufig zusammen mit Internet- und Kabeldiensten an.

Das Gerät funktioniert möglicherweise nicht mit bestimmten VoIP-Systemen. Wenn Sie mit dem Gerät Faxe über ein VoIP-System senden und empfangen möchten, achten Sie darauf, dass ein Ende des Telefonkabels mit der LINE-Buchse des Gerätes verbunden ist. Das andere Ende des Telefonkabels kann an ein Modem, einen Telefonadapter, Splitter oder ein ähnliches Gerät angeschlossen werden.

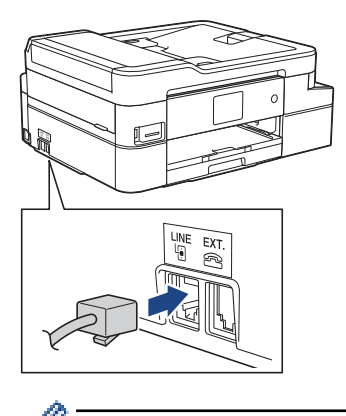

Falls Sie Fragen zum Anschließen des Gerätes an ein VoIP-System haben, wenden Sie sich an Ihren VoIP-Anbieter.

Prüfen Sie nach dem Anschließen des Geräts an das VoIP-System, ob der Wählton zu hören ist. Heben Sie den Hörer des externen parallelen Telefons ab und warten Sie auf den Wählton. Wenn kein Wählton zu hören ist, wenden Sie sich an Ihren VoIP-Anbieter.

Falls beim Senden oder Empfangen von Faxen über ein VoIP-System Probleme auftreten, sollten Sie die Modemgeschwindigkeit des Gerätes auf [Sicher(fürVoIP) (Sicher (für VoIP))] ändern.

#### **Zugehörige Informationen**

• [Telefondienste und externe Geräte](#page-262-0)

**Verwandte Themen:**

• [Telefonleitungsinterferenz/VoIP](#page-543-0)

## <span id="page-268-0"></span>**Externer Anrufbeantworter (AB)**

#### **Für folgende Modelle**: MFC-J1300DW

Sie können an dieselbe Leitung wie das Gerät einen externen Anrufbeantworter (AB) anschließen. Wenn der Anrufbeantworter einen Anruf beantwortet, hört das Gerät den CNG-Ton (Faxanruf) des sendenden Faxgeräts ab. Wenn es diese erkennt, übernimmt es den Anruf und empfängt das Fax. Andernfalls kann der Anrufbeantworter eine telefonische Nachricht entgegennehmen. Im Display wird [Telefon] angezeigt .

Der externe Anrufbeantworter muss den Anruf innerhalb von 4 Klingelzeichen annehmen (empfohlene Einstellung: 2 Klingelzeichen). Dies liegt daran, dass Ihr Gerät die CNG-Töne erst hören kann, wenn der externe Anrufbeantworter den Anruf entgegengenommen hat. Das sendende Gerät sendet für nur acht bis zehn weitere Sekunden CNG-Töne. Sie sollten die gebührenfreie Statusinfo (Toll Saver) des ABs nicht verwenden, wenn für deren Aktivierung mehr als vier Klingelzeichen erforderlich sind.

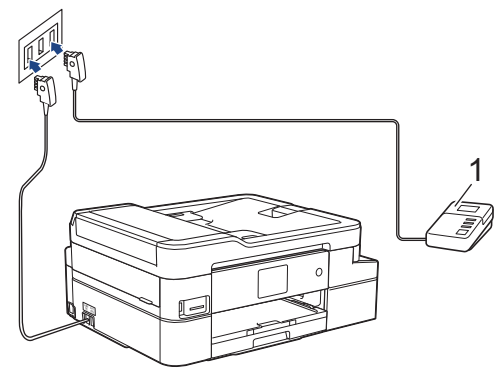

(Für Deutschland und Österreich)

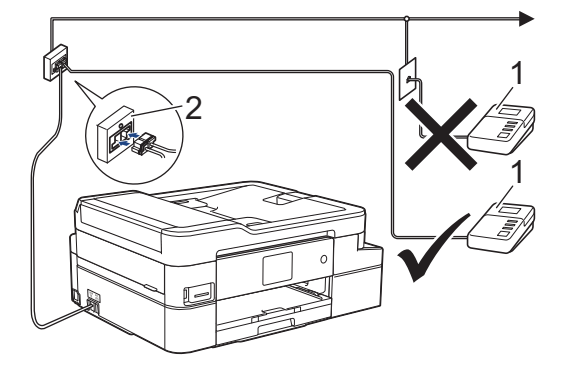

(Für die Schweiz)

- 1 Anrufbeantworter
- 2 Serielle Dose

#### **WICHTIG**

Schließen Sie den Anrufbeantworter NICHT an eine andere Buchse derselben Telefonleitung an.

Wenn beim Faxempfang Probleme auftreten, verringern Sie die Anzahl der Klingelzeichen für den externen AB.

#### **Zugehörige Informationen**

- [Telefondienste und externe Geräte](#page-262-0)
	- [Anschließen eines externen Anrufbeantworters](#page-270-0)
	- [Aufzeichnen einer abgehenden Nachricht auf dem externen Anrufbeantworter](#page-271-0)
	- [Mehrleitungsanschlüsse \(PBX\)](#page-272-0)

## **Verwandte Themen:**

• [Telefon- und Faxprobleme](#page-537-0)

<span id="page-270-0"></span> [Home](#page-1-0) > [Faxen](#page-206-0) > [Telefondienste und externe Geräte](#page-262-0) > [Externer Anrufbeantworter \(AB\)](#page-268-0) > Anschließen eines externen Anrufbeantworters

# **Anschließen eines externen Anrufbeantworters**

**Für folgende Modelle**: MFC-J1300DW

- 1. Stellen Sie für Ihren externen Anrufbeantworter die erlaubte Mindestanzahl von Klingelzeichen ein. Weitere Informationen erhalten Sie von Ihrem Telefonanbieter. (Die Klingelverzögerung-Einstellung des Geräts hat keine Auswirkungen.)
- 2. Nehmen Sie am externen Anrufbeantworter eine Ansage auf.
- 3. Stellen Sie den Anrufbeantworter so ein, dass er zum Annehmen von Anrufen bereit ist.
- 4. Stellen Sie am Gerät den Empfangsmodus auf [TAD: Anrufbeantw.].

### **Zugehörige Informationen**

• [Externer Anrufbeantworter \(AB\)](#page-268-0)

#### **Verwandte Themen:**

- [Überblick Empfangsmodi](#page-224-0)
- [Den richtigen Empfangsmodus wählen](#page-225-0)
- [Telefon- und Faxprobleme](#page-537-0)

<span id="page-271-0"></span> [Home](#page-1-0) > [Faxen](#page-206-0) > [Telefondienste und externe Geräte](#page-262-0) > [Externer Anrufbeantworter \(AB\)](#page-268-0) > Aufzeichnen einer abgehenden Nachricht auf dem externen Anrufbeantworter

# **Aufzeichnen einer abgehenden Nachricht auf dem externen Anrufbeantworter**

**Für folgende Modelle**: MFC-J1300DW

1. Starten Sie die Aufnahme und beginnen Sie erst nach ca. fünf Sekunden zu sprechen. Dadurch kann Ihr Gerät die Faxtöne abhören.

Die Ansage sollte mit einer Sprechpause von ca. fünf Sekunden beginnen. Während der Ansage kann das Gerät den CNG-Ton aufgrund einer lauten Stimme eventuell nicht erkennen. Sie können auch zuerst versuchen, ob der Faxempfang ohne die Pause funktioniert. Falls jedoch Probleme beim Faxempfang auftreten, sollten Sie die Ansage neu aufsprechen und dabei mit einer Pause beginnen.

- 2. Sprechen Sie eine kurze Ansage (bis zu 20 Sekunden) auf.
- 3. Beenden Sie Ihre 20 Sekunden lange Nachricht mit der Nennung Ihres Fernaktivierungscode für Personen, die manuell Faxe versenden. Zum Beispiel: "Hinterlassen Sie nach dem Piepton eine Nachricht oder drücken Sie \*51 und Start, um ein Fax zu senden".

### **Zugehörige Informationen**

• [Externer Anrufbeantworter \(AB\)](#page-268-0)

<span id="page-272-0"></span> [Home](#page-1-0) > [Faxen](#page-206-0) > [Telefondienste und externe Geräte](#page-262-0) > [Externer Anrufbeantworter](#page-268-0) [\(AB\)](#page-268-0) > Mehrleitungsanschlüsse (PBX)

# **Mehrleitungsanschlüsse (PBX)**

**Für folgende Modelle**: MFC-J1300DW

Wir empfehlen, die Firma, die die Nebenstellenanlage installiert hat, Ihr Gerät anschließen zu lassen. Wenn Sie über ein System mit mehreren Leitungen verfügen, sollte der Techniker das Gerät an die letzte Systemleitung anschließen. Auf diese Weise wird verhindert, dass das Gerät bei jedem eingehenden Anruf aktiviert wird. Wenn alle Anrufe in einer Telefonzentrale angenommen werden, sollte der Empfangsmodus [Manuell] eingestellt werden.

Es kann nicht garantiert werden, dass das Gerät unter allen Bedingungen in allen Nebenstellenanlagen richtig arbeitet. Falls Probleme beim Senden oder Empfangen von Faxdokumenten auftreten, wenden Sie sich zuerst an die Firma, die Ihre Nebenstellenanlage installiert hat.

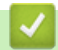

### **Zugehörige Informationen**

• [Externer Anrufbeantworter \(AB\)](#page-268-0)

<span id="page-273-0"></span> [Home](#page-1-0) > [Faxen](#page-206-0) > [Telefondienste und externe Geräte](#page-262-0) > Externes Telefon und Nebenanschluss

## **Externes Telefon und Nebenanschluss**

- [Anschließen eines externen Telefons oder Nebenanschlusses](#page-274-0)
- [Betrieb von externen Telefonen oder Nebenanschlüssen aus](#page-275-0)
- [Verwenden der Ferncodes](#page-276-0)

<span id="page-274-0"></span> [Home](#page-1-0) > [Faxen](#page-206-0) > [Telefondienste und externe Geräte](#page-262-0) > [Externes Telefon und](#page-273-0) [Nebenanschluss](#page-273-0) > Anschließen eines externen Telefons oder Nebenanschlusses

# **Anschließen eines externen Telefons oder Nebenanschlusses**

#### **Für folgende Modelle**: MFC-J1300DW

Sie können ein separates Telefon an Ihr Gerät anschließen, wie in der Abbildung unten gezeigt.

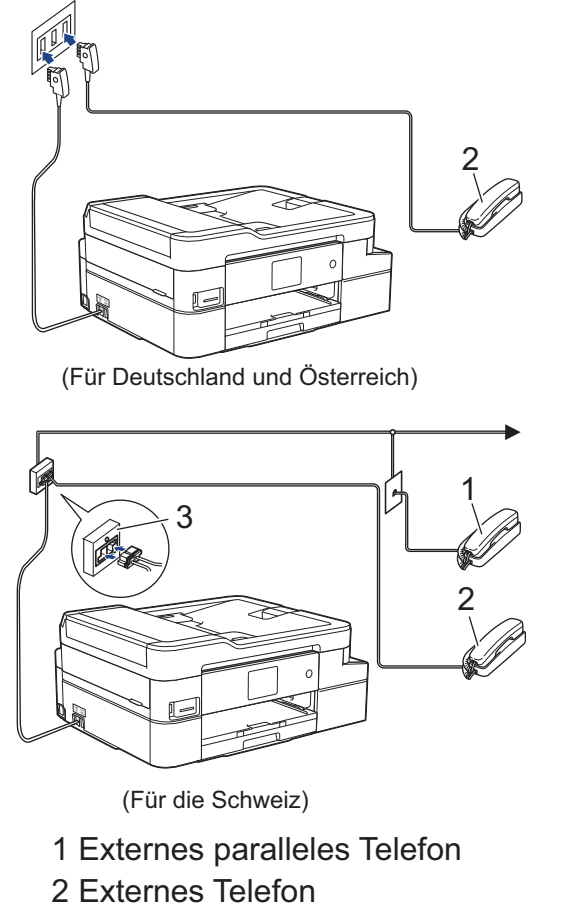

3 Serielle Dose

Stellen Sie sicher, dass Sie ein externes Telefon verwenden, dessen Kabel nicht länger als drei Meter ist.

### **Zugehörige Informationen**

• [Externes Telefon und Nebenanschluss](#page-273-0)

<span id="page-275-0"></span> [Home](#page-1-0) > [Faxen](#page-206-0) > [Telefondienste und externe Geräte](#page-262-0) > [Externes Telefon und Nebenanschluss](#page-273-0) > Betrieb von externen Telefonen oder Nebenanschlüssen aus

## **Betrieb von externen Telefonen oder Nebenanschlüssen aus**

**Für folgende Modelle**: MFC-J1300DW

Ein Nebenanschluss ist in Deutschland nicht verfügbar.

Wenn Sie einen Faxanruf an einem Nebenanschluss oder einem externen Telefon annehmen, können Sie den Anruf durch das Gerät übernehmen lassen, indem Sie den Fernaktivierungscode verwenden. Wenn Sie den Fernaktivierungscode **\*51** eingeben, beginnt das Gerät mit dem Faxempfang.

Wenn das Gerät einen Telefonanruf annimmt und Sie mit einem Pseudo-/Doppelton auffordert, das Gespräch zu übernehmen, können Sie den Anruf an einem Nebenanschluss übernehmen, indem Sie den Ferndeaktivierungs-Code **#51**eingeben.

### **Wenn Sie einen Anruf annehmen und niemand in der Leitung ist:**

Sie sollten annehmen, dass Sie ein manuelles Fax empfangen.

Geben Sie **\*51** ein. Warten Sie, bis der Faxerkennungston erklingt oder im Display [Empfangen] erscheint. Legen Sie dann auf.

Sie können auch die Funktion "Fax-Erkennung" verwenden, um den Anruf automatisch durch das Gerät annehmen zu lassen.

### **Zugehörige Informationen**

• [Externes Telefon und Nebenanschluss](#page-273-0)

#### **Verwandte Themen:**

Ø

- [Einstellen der Anzahl der Klingeltöne, bevor das Gerät antwortet \(Ruftonverzögerung\)](#page-226-0)
- [Einstellen der Faxerkennung](#page-228-0)
- [Einstellen eines Fernzugriffcodes](#page-245-0)
- [Einstellen der F/T-Klingelzeit \(Pseudo-/Doppelton\)](#page-227-0)

<span id="page-276-0"></span> [Home](#page-1-0) > [Faxen](#page-206-0) > [Telefondienste und externe Geräte](#page-262-0) > [Externes Telefon und Nebenanschluss](#page-273-0) > Verwenden der Ferncodes

## **Verwenden der Ferncodes**

**Für folgende Modelle**: MFC-J1300DW

### **Fernaktivierungs-Code**

Wenn Sie einen Faxanruf über einen Nebenanschluss oder ein externes Telefon angenommen haben, können Sie den Faxempfang am Gerät aktivieren, indem Sie den Fernaktivierungs-Code **\*51** eingeben. Warten Sie, bis der Faxton (Zirpen) zu hören ist, und legen Sie dann den Hörer auf.

Wenn Sie sich in der Nähe des Geräts befinden und einen Faxanruf über ein externes Telefon angenommen haben, können Sie das Fax auch zum Gerät leiten, indem Sie die Starttaste drücken und dann die Option zum Empfangen des Faxes auswählen.

### **Ferndeaktivierungs-Code (Nicht verfügbar in Deutschland)**

Wenn der Fax/Tel-Modus eingestellt ist und Sie einen Telefonanruf erhalten, ist nach dem normalen Telefonklingeln am Gerät das F/T-Klingeln (schnelles Doppelklingeln) zu hören. Wenn Sie den Anruf an einem externen parallelen Telefon annehmen, können Sie das F/T-Klingeln ausschalten, indem Sie (zwischen den Klingelzeichen) **#51** eingeben.

Wenn das Gerät einen Sprachanruf entgegennimmt und Pseudo-/Doppeltöne ausgibt, damit Sie den Anruf übernehmen, können Sie den Anruf durch Drücken von [Einzug] an einem externen Telefon entgegennehmen.

### **Zugehörige Informationen**

- [Externes Telefon und Nebenanschluss](#page-273-0)
	- [Ändern der Fernaktivierungscodes](#page-277-0)

#### **Verwandte Themen:**

- [Einstellen eines Fernzugriffcodes](#page-245-0)
- [Einstellen der Faxerkennung](#page-228-0)

<span id="page-277-0"></span> [Home](#page-1-0) > [Faxen](#page-206-0) > [Telefondienste und externe Geräte](#page-262-0) > [Externes Telefon und Nebenanschluss](#page-273-0) > [Verwenden](#page-276-0) [der Ferncodes](#page-276-0) > Ändern der Fernaktivierungscodes

# **Ändern der Fernaktivierungscodes**

**Für folgende Modelle**: MFC-J1300DW

Der voreingestellte Fernaktivierungs-Code ist **\*51**. Der voreingestellte Ferndeaktivierungs-Code 1 ist **#51**. Wenn bei der Abfrage Ihres externen ABs die Verbindung stets unterbrochen wird, sollten Sie die dreistelligen Ferncodes mit den Zeichen 0 bis 9, \* und # ändern.

- 1. Drücken Sie | Einstell. (Einst.) ] > [Alle Einstell.] > [Fax] > [Empfangseinst.] > [Fernakt.-Codes].
- 2. Sie haben folgende Möglichkeiten:
	- Drücken Sie zum Ändern des Fernaktivierungs-Codes [Fernakt-Code]. Geben Sie den neuen Code ein und drücken Sie dann [OK].
	- Um den Ferndeaktivierungs-Code<sup>2</sup> zu ändern, drücken Sie [Deaktiv.-Code (Fernakt-DEA)]. Geben Sie den neuen Code ein, und drücken Sie dann [OK].
	- Wenn Sie die Codes nicht ändern möchten, fahren Sie mit dem nächsten Schritt fort.
	- Um die Ferncodes auf [Aus] (oder [Ein]) zu setzen, drücken Sie [Fernakt.-Codes]. Drücken Sie  $[Aus]$  (oder  $[Ein]$ ).
- 3. Drücken Sie

#### **Zugehörige Informationen**

• [Verwenden der Ferncodes](#page-276-0)

<sup>1</sup> Nicht verfügbar in Deutschland

<sup>2</sup> Nicht verfügbar in Deutschland

#### <span id="page-278-0"></span> [Home](#page-1-0) > [Faxen](#page-206-0) > Faxberichte

# **Faxberichte**

- [Festlegen des Stils für den Sendebericht](#page-279-0)
- [Festlegen des Intervalls für das Faxjournal](#page-280-0)
- [Druckberichte](#page-622-0)

# <span id="page-279-0"></span>**Festlegen des Stils für den Sendebericht**

#### **Für folgende Modelle**: MFC-J1300DW

Sie können den Sendebericht als Beweis für das Senden eines Faxdokumentes verwenden. Dieser Bericht enthält den Namen oder die Faxnummer des Empfängers, Zeit und Datum der Übertragung, Dauer der Übertragung, die Anzahl gesendeter Seiten, und ob die Übertragung erfolgreich war oder nicht.

Es stehen verschiedene Einstellungen für den Sendebericht zur Verfügung:

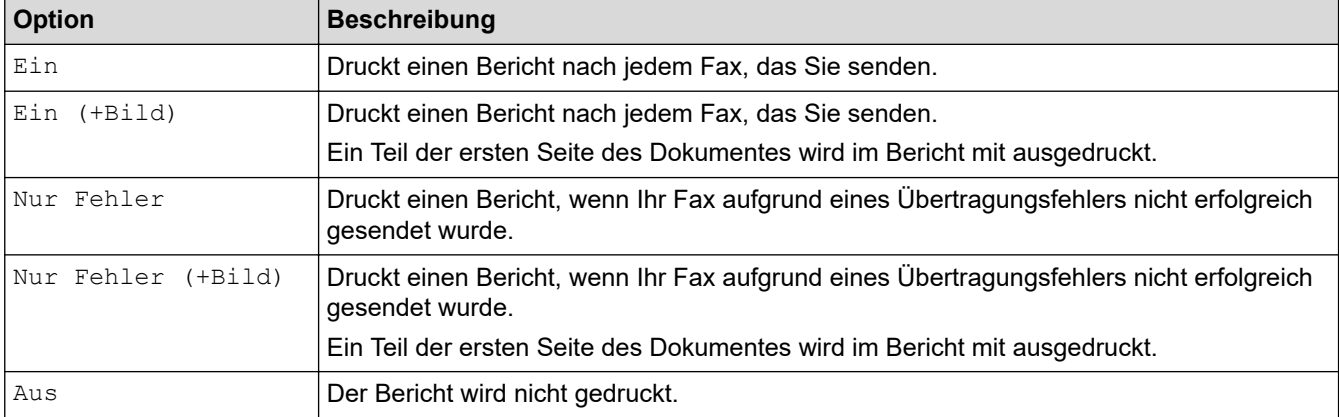

- 1. Drücken Sie  $\|\cdot\|$  [Einstell. (Einst.)] > [Alle Einstell.] > [Fax] > [Berichte] > [Sendebericht].
- 2. Drücken Sie auf die gewünschte Option.

Wenn Sie [Ein (+Bild)] oder [Nur Fehler (+Bild)] wählen, wird das Bild nicht im Sendebericht ausgedruckt, wenn der Direktversand auf [Ein] gesetzt ist. Das Bild erscheint nicht auf dem Bericht, wenn ein Farbfax gesendet wird.

3. Drücken Sie

Wenn die Übertragung erfolgreich war, wird [OK] im Sendebericht neben [ÜBERTR] angezeigt. Wenn die Übertragung nicht erfolgreich war, wird [FEHLER] neben [ÜBERTR] angezeigt.

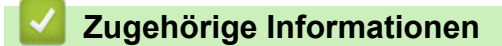

• [Faxberichte](#page-278-0)

<span id="page-280-0"></span> [Home](#page-1-0) > [Faxen](#page-206-0) > [Faxberichte](#page-278-0) > Festlegen des Intervalls für das Faxjournal

## **Festlegen des Intervalls für das Faxjournal**

```
Für folgende Modelle: MFC-J1300DW
```
Sie können das Gerät so einstellen, dass es in bestimmten Abständen (nach 50 Faxen, 6, 12 oder 24 Stunden, 2 oder 7 Tagen) ein Faxjournal ausdruckt.

1. Drücken Sie [Einstell. (Einst.)] > [Alle Einstell.] > [Fax] > [Berichte] >

[Journal].

- 2. Drücken Sie [Journal].
- 3. Drücken Sie ▲ oder ▼, um ein Intervall zu wählen.
	- 6, 12 oder 24 Stunden, 2 oder 7 Tage

Das Gerät druckt den Bericht im eingestellten Intervall und löscht anschließend alle Faxaufträge aus dem Journalspeicher. Wenn der Speicher vor dem eingestellten Intervall voll ist (nach maximal 200 Sendeund Empfangsvorgängen), druckt das Gerät das Journal vorzeitig aus und löscht anschließend alle Faxaufträge. Wenn Sie einen zusätzlichen Bericht vorzeitig drucken möchten, können Sie ihn drucken, ohne die Aufträge zu löschen.

Nach 50 Faxen

Das Gerät druckt nach insgesamt 50 gesendeten und empfangenen Faxaufträgen ein Journal aus.

- 4. Wenn 6, 12, 24 Stunden, 2 oder 7 Tage ausgewählt wurden, drücken Sie [Zeit], und geben Sie die Uhrzeit über den Touchscreen ein. Drücken Sie [OK].
- 5. Wenn [Intervall:7 Tage] ausgewählt wurde, drücken Sie [Tag]. Drücken Sie A oder  $\nabla$ , um die Option [Jeden Montag], [Jeden Dienstag], [Jeden Mittwoch], [Jeden Donnerstag], [Jeden Freitag], [Jeden Samstag] oder [Jeden Sonntag] anzuzeigen, und drücken Sie anschließend den ersten Wochentag, an dem das Journal ausgedruckt werden soll.

6. Drücken Sie

### **Zugehörige Informationen**

• [Faxberichte](#page-278-0)

#### **Verwandte Themen:**

• [Einstellen der automatischen Abschaltung des Gerätes](#page-605-0)

#### <span id="page-281-0"></span> [Home](#page-1-0) > [Faxen](#page-206-0) > PC-FAX

# **PC-FAX**

**Für folgende Modelle**: MFC-J1300DW

- [PC-FAX für Windows](#page-282-0)
- [PC-FAX für Mac](#page-306-0)

<span id="page-282-0"></span> [Home](#page-1-0) > [Faxen](#page-206-0) > [PC-FAX](#page-281-0) > PC-FAX für Windows

# **PC-FAX für Windows**

- [PC-FAX Übersicht \(Windows\)](#page-283-0)
- [Senden eines Faxes mit PC-FAX \(Windows\)](#page-296-0)
- [Empfangen von Faxdokumenten mit dem Computer \(Windows\)](#page-298-0)

<span id="page-283-0"></span> [Home](#page-1-0) > [Faxen](#page-206-0) > [PC-FAX](#page-281-0) > [PC-FAX für Windows](#page-282-0) > PC-FAX Übersicht (Windows)

# **PC-FAX Übersicht (Windows)**

#### **Für folgende Modelle**: MFC-J1300DW

Reduzieren Sie den Papierverbrauch und sparen Sie Zeit, indem Sie mit der Brother-Software PC-FAX Faxdokumente direkt über das Gerät senden.

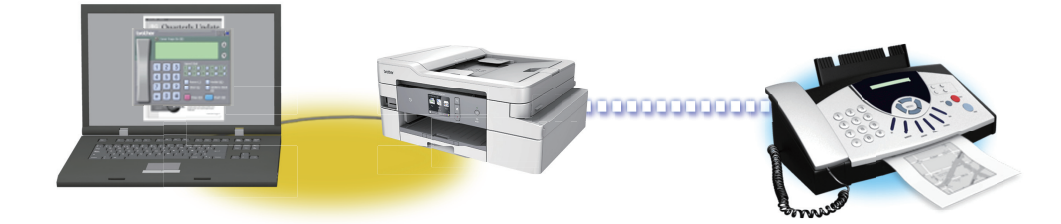

- [Konfigurieren von PC-FAX \(Windows\)](#page-284-0)
- [Konfigurieren Ihres PC-Fax-Adressbuchs \(Windows\)](#page-286-0)

<span id="page-284-0"></span> [Home](#page-1-0) > [Faxen](#page-206-0) > [PC-FAX](#page-281-0) > [PC-FAX für Windows](#page-282-0) > [PC-FAX Übersicht \(Windows\)](#page-283-0) > Konfigurieren von PC-FAX (Windows)

## **Konfigurieren von PC-FAX (Windows)**

**Für folgende Modelle**: MFC-J1300DW

Bevor Sie Faxe mit PC-FAX senden, personalisieren Sie die Sendeoptionen auf jeder Registerkarte des Dialogfelds **PC-FAX-Setup**.

- 1. Sie haben folgende Möglichkeiten:
	- Windows 7

Klicken Sie auf **(Start)** > **Alle Programme** > **Brother** > **Brother Utilities**.

Klicken Sie auf die Dropdown-Liste, und wählen Sie Ihren Modellnamen aus (sofern nicht bereits ausgewählt). Klicken Sie in der linken Navigationsleiste auf **PC-FAX** und klicken Sie dann auf **Senden einrichten**.

• Windows 8 und Windows 10

Starten Sie (**Brother Utilities**), und klicken Sie dann auf die Dropdown-Liste und wählen Sie den Namen Ihres Modells aus (sofern nicht bereits ausgewählt). Klicken Sie in der linken Navigationsleiste auf **PC-FAX** und klicken Sie dann auf **Senden einrichten**.

Das Dialogfeld **PC-FAX-Setup** wird angezeigt.

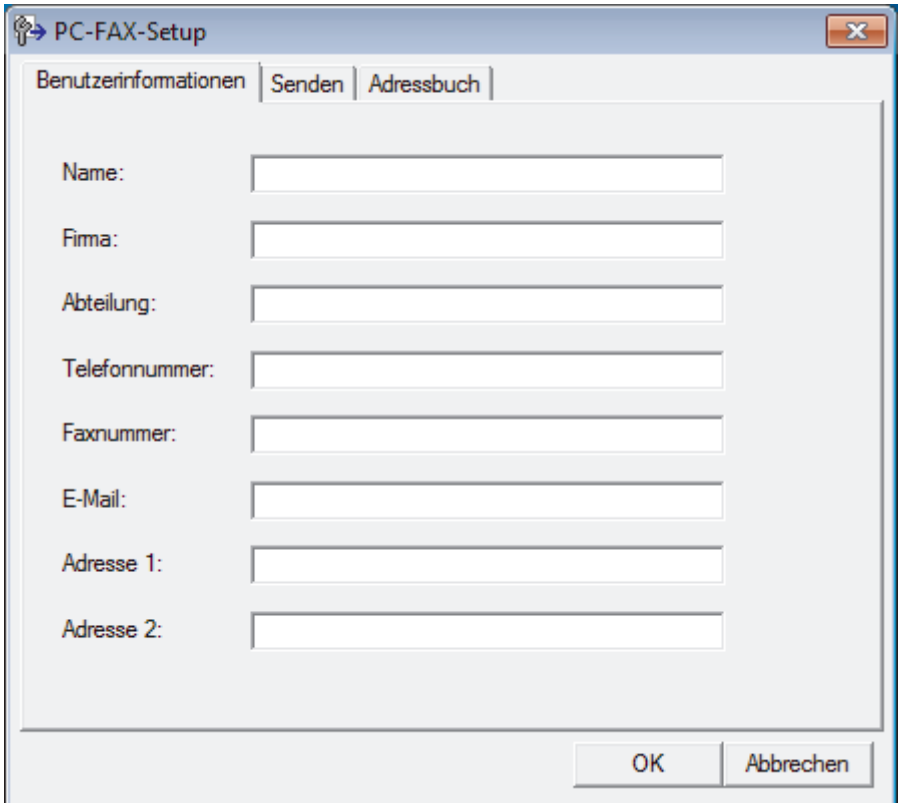

- 2. Sie haben folgende Möglichkeiten:
	- Klicken Sie auf die Registerkarte **Benutzerinformationen** und geben Sie Ihre Benutzerinformationen in die Felder ein.

Jedes Microsoft-Konto kann einen eigenen benutzerdefinierten**Benutzerinformationen**-Bildschirm für benutzerdefinierte Faxkopfzeilen und Deckblätter einrichten.

• Klicken Sie auf die Registerkarte **Senden** und geben Sie die erforderliche Nummer für die Wahl einer Amtsleitung (bei Bedarf) in das Feld **Amtsholung** ein. Aktivieren Sie das Kontrollkästchen **Absenderkennung senden**, um die Kopfzeileninformationen aufzunehmen.

- Klicken Sie auf die Registerkarte **Adressbuch** und wählen Sie dann das Adressbuch aus der Dropdown-Liste **Adressbuch wählen**, das Sie für PC-FAX verwenden möchten.
- 3. Klicken Sie auf **OK**.

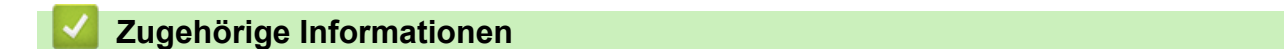

• [PC-FAX Übersicht \(Windows\)](#page-283-0)

<span id="page-286-0"></span> [Home](#page-1-0) > [Faxen](#page-206-0) > [PC-FAX](#page-281-0) > [PC-FAX für Windows](#page-282-0) > [PC-FAX Übersicht \(Windows\)](#page-283-0) > Konfigurieren Ihres PC-Fax-Adressbuchs (Windows)

# **Konfigurieren Ihres PC-Fax-Adressbuchs (Windows)**

#### **Für folgende Modelle**: MFC-J1300DW

Sie können Mitglieder und Gruppen hinzufügen, bearbeiten und löschen. Auf diese Weise personalisieren Sie Ihr Brother **Adressbuch**.

- [Hinzufügen eines Mitglieds zum PC-FAX-Adressbuch \(Windows\)](#page-287-0)
- [Erstellen einer Gruppe im PC-FAX-Adressbuch \(Windows\)](#page-288-0)
- [Bearbeiten von Informationen eines Mitglieds oder einer Gruppe im PC-FAX-Adressbuch](#page-290-0) [\(Windows\)](#page-290-0)
- [Löschen eines Mitglieds oder einer Gruppe im PC-FAX-Adressbuch \(Windows\)](#page-291-0)
- [Exportieren Ihres PC-Fax-Adressbuchs \(Windows\)](#page-292-0)
- [Importieren von Informationen in das PC-FAX-Adressbuch \(Windows\)](#page-294-0)

<span id="page-287-0"></span> [Home](#page-1-0) > [Faxen](#page-206-0) > [PC-FAX](#page-281-0) > [PC-FAX für Windows](#page-282-0) > [PC-FAX Übersicht \(Windows\)](#page-283-0) > [Konfigurieren Ihres](#page-286-0) [PC-Fax-Adressbuchs \(Windows\)](#page-286-0) > Hinzufügen eines Mitglieds zum PC-FAX-Adressbuch (Windows)

## **Hinzufügen eines Mitglieds zum PC-FAX-Adressbuch (Windows)**

#### **Für folgende Modelle**: MFC-J1300DW

Fügen Sie neue Personen und ihre Faxinformationen zum PC-Fax-Adressbuch hinzu, wenn Sie ein Fax über die Brother PC-Fax-Software versenden möchten.

1. Sie haben folgende Möglichkeiten:

Windows 7

Klicken Sie auf **(Start)** > **Alle Programme** > **Brother** > **Brother Utilities**.

Klicken Sie auf die Dropdown-Liste, und wählen Sie Ihren Modellnamen aus (sofern nicht bereits ausgewählt). Klicken Sie in der linken Navigationsleiste auf **PC-FAX** und klicken Sie dann auf **Adressbuch (Senden)**.

• Windows 8 und Windows 10

Starten Sie (**Brother Utilities**), und klicken Sie dann auf die Dropdown-Liste und wählen Sie den Namen Ihres Modells aus (sofern nicht bereits ausgewählt). Klicken Sie in der linken Navigationsleiste auf **PC-FAX** und klicken Sie dann auf **Adressbuch (Senden)**.

Das Dialogfeld **Adressbuch** wird angezeigt.

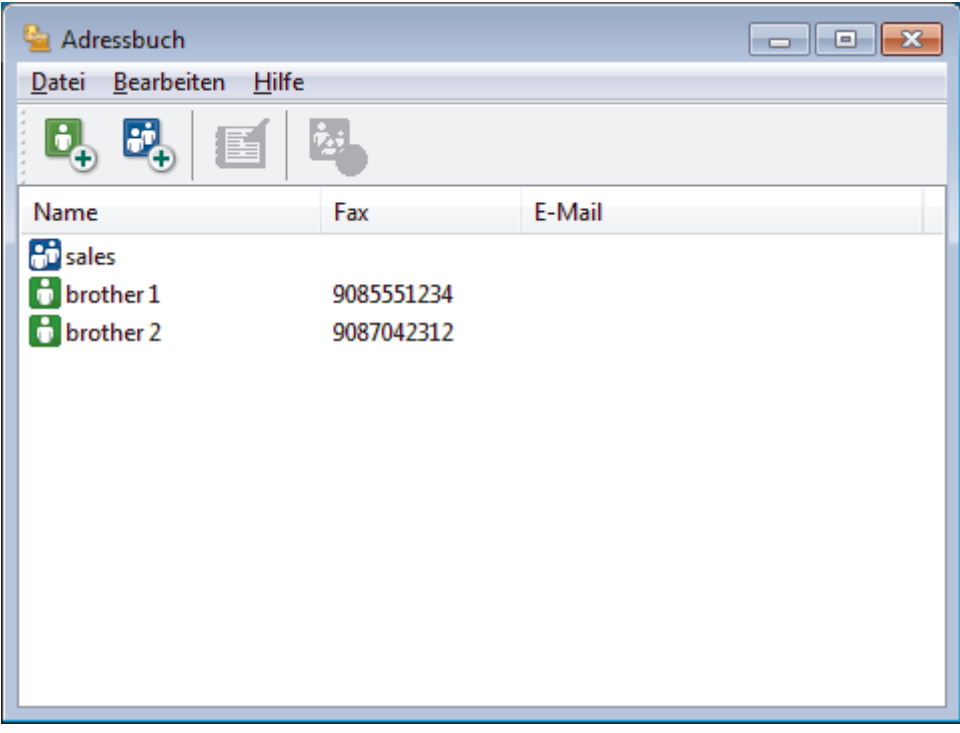

2. Klicken Sie auf  $\mathbf{B}$ 

Das Dialogfeld **Konfiguration Adressbuch (Kontakte speichern)** wird angezeigt.

- 3. Geben Sie die Informationen des Mitgliedes in die entsprechenden Felder ein. Nur das Feld **Name** ist erforderlich.
- 4. Klicken Sie auf **OK**.

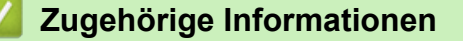

• [Konfigurieren Ihres PC-Fax-Adressbuchs \(Windows\)](#page-286-0)
[Home](#page-1-0) > [Faxen](#page-206-0) > [PC-FAX](#page-281-0) > [PC-FAX für Windows](#page-282-0) > [PC-FAX Übersicht \(Windows\)](#page-283-0) > [Konfigurieren Ihres](#page-286-0) [PC-Fax-Adressbuchs \(Windows\)](#page-286-0) > Erstellen einer Gruppe im PC-FAX-Adressbuch (Windows)

## **Erstellen einer Gruppe im PC-FAX-Adressbuch (Windows)**

**Für folgende Modelle**: MFC-J1300DW

Erstellen Sie eine Gruppe, um das gleiche PC-FAX über Rundsenden gleichzeitig an mehrere Empfänger zu verschicken.

- 1. Sie haben folgende Möglichkeiten:
	- Windows 7

Klicken Sie auf **(Start)** > **Alle Programme** > **Brother** > **Brother Utilities**.

Klicken Sie auf die Dropdown-Liste, und wählen Sie Ihren Modellnamen aus (sofern nicht bereits ausgewählt). Klicken Sie in der linken Navigationsleiste auf **PC-FAX** und klicken Sie dann auf **Adressbuch (Senden)**.

• Windows 8 und Windows 10

Starten Sie (**Brother Utilities**), und klicken Sie dann auf die Dropdown-Liste und wählen Sie den Namen Ihres Modells aus (sofern nicht bereits ausgewählt). Klicken Sie in der linken Navigationsleiste auf **PC-FAX** und klicken Sie dann auf **Adressbuch (Senden)**.

Das Dialogfeld **Adressbuch** wird angezeigt.

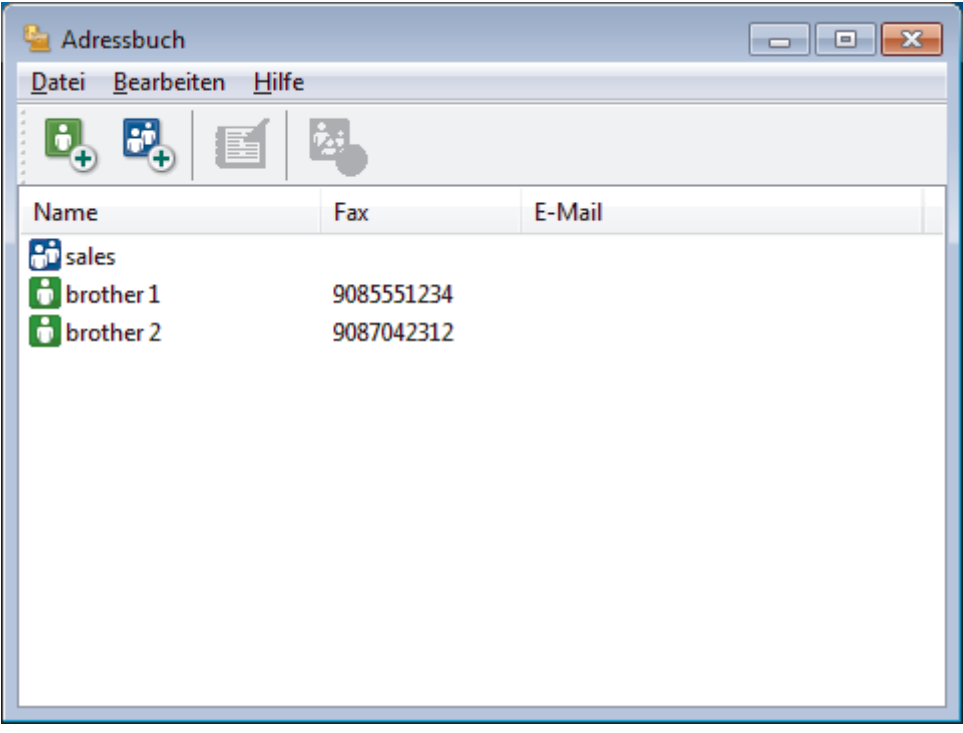

2. Klicken Sie auf  $\mathbf{E}$ .

Das Dialogfeld **Konfiguration Adressbuch (Gruppen speichern)** wird angezeigt.

- 3. Geben Sie den Namen der neuen Gruppe im Feld **Gruppenname** ein.
- 4. Wählen Sie im Feld **Verfügbare Kontakte** jeden Namen, den Sie in die Gruppe aufnehmen möchten, und klicken Sie dann auf **Hinzufügen >>**.

Die Mitglieder, die zur Gruppe hinzugefügt wurden, werden im Feld **Gruppenmitglieder** angezeigt.

5. Klicken Sie zum Abschluss auf **OK**.

Jede Gruppe kann bis zu 50 Mitglieder enthalten.

# **Zugehörige Informationen**

 [Home](#page-1-0) > [Faxen](#page-206-0) > [PC-FAX](#page-281-0) > [PC-FAX für Windows](#page-282-0) > [PC-FAX Übersicht \(Windows\)](#page-283-0) > [Konfigurieren Ihres](#page-286-0) [PC-Fax-Adressbuchs \(Windows\)](#page-286-0) > Bearbeiten von Informationen eines Mitglieds oder einer Gruppe im PC-FAX-Adressbuch (Windows)

# **Bearbeiten von Informationen eines Mitglieds oder einer Gruppe im PC-FAX-Adressbuch (Windows)**

#### **Für folgende Modelle**: MFC-J1300DW

- 1. Sie haben folgende Möglichkeiten:
	- Windows 7

Klicken Sie auf **(Start)** > **Alle Programme** > **Brother** > **Brother Utilities**.

Klicken Sie auf die Dropdown-Liste, und wählen Sie Ihren Modellnamen aus (sofern nicht bereits ausgewählt). Klicken Sie in der linken Navigationsleiste auf **PC-FAX** und klicken Sie dann auf **Adressbuch (Senden)**.

• Windows 8 und Windows 10

Starten Sie (**Brother Utilities**), und klicken Sie dann auf die Dropdown-Liste und wählen Sie den Namen Ihres Modells aus (sofern nicht bereits ausgewählt). Klicken Sie in der linken Navigationsleiste auf **PC-FAX** und klicken Sie dann auf **Adressbuch (Senden)**.

Das Dialogfeld **Adressbuch** wird angezeigt.

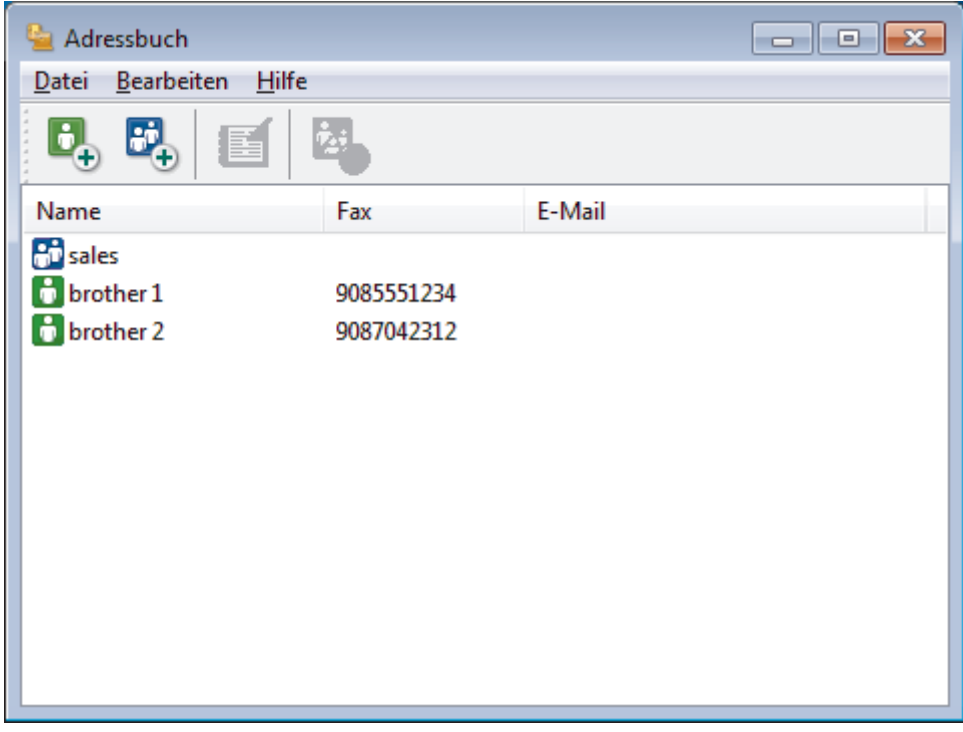

- 2. Wählen Sie das Mitglied oder die Gruppe, die Sie bearbeiten möchten.
- 3. Klicken Sie auf (**Eigenschaften**).
- 4. Ändern Sie die Mitglied- oder Gruppeninformationen.
- 5. Klicken Sie auf **OK**.

#### **Zugehörige Informationen**

 [Home](#page-1-0) > [Faxen](#page-206-0) > [PC-FAX](#page-281-0) > [PC-FAX für Windows](#page-282-0) > [PC-FAX Übersicht \(Windows\)](#page-283-0) > [Konfigurieren Ihres](#page-286-0) [PC-Fax-Adressbuchs \(Windows\)](#page-286-0) > Löschen eines Mitglieds oder einer Gruppe im PC-FAX-Adressbuch (Windows)

# **Löschen eines Mitglieds oder einer Gruppe im PC-FAX-Adressbuch (Windows)**

#### **Für folgende Modelle**: MFC-J1300DW

- 1. Sie haben folgende Möglichkeiten:
	- Windows 7

Klicken Sie auf **(Start)** > **Alle Programme** > **Brother** > **Brother Utilities**.

Klicken Sie auf die Dropdown-Liste, und wählen Sie Ihren Modellnamen aus (sofern nicht bereits ausgewählt). Klicken Sie in der linken Navigationsleiste auf **PC-FAX** und klicken Sie dann auf **Adressbuch (Senden)**.

• Windows 8 und Windows 10

Starten Sie (**Brother Utilities**), und klicken Sie dann auf die Dropdown-Liste und wählen Sie den Namen Ihres Modells aus (sofern nicht bereits ausgewählt). Klicken Sie in der linken Navigationsleiste auf **PC-FAX** und klicken Sie dann auf **Adressbuch (Senden)**.

Das Dialogfeld **Adressbuch** wird angezeigt.

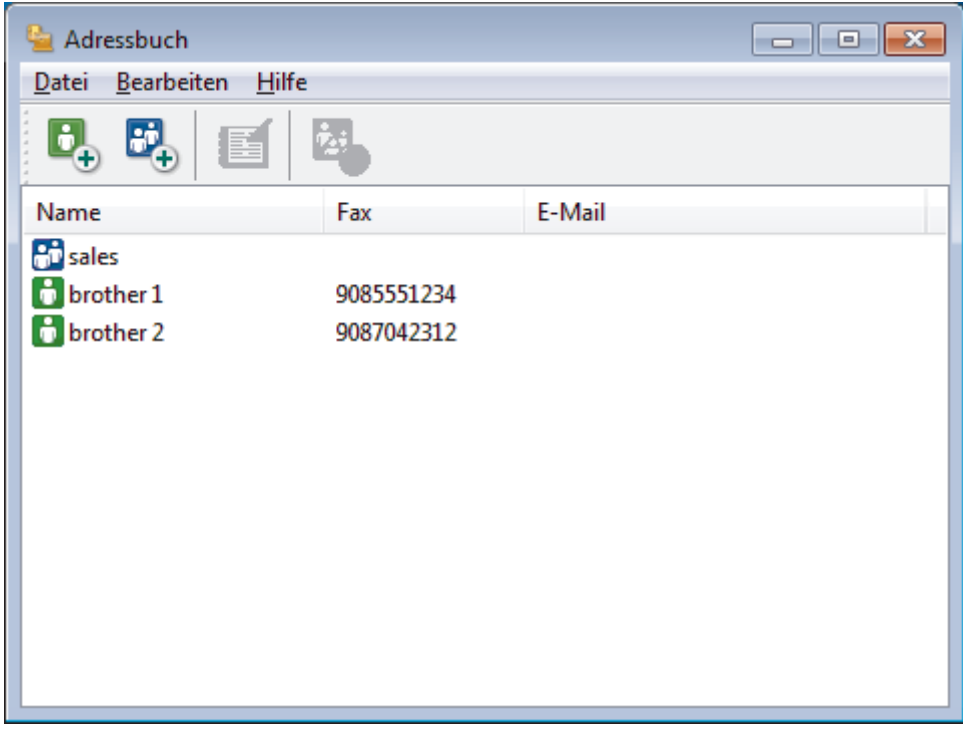

- 2. Wählen Sie das Mitglied oder die Gruppe, die Sie löschen möchten.
- 3. Klicken Sie auf (**Löschen**).
- 4. Wenn des Bestätigungsdialogfeld angezeigt wird, klicken Sie auf **OK**.

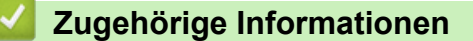

 [Home](#page-1-0) > [Faxen](#page-206-0) > [PC-FAX](#page-281-0) > [PC-FAX für Windows](#page-282-0) > [PC-FAX Übersicht \(Windows\)](#page-283-0) > [Konfigurieren Ihres](#page-286-0) [PC-Fax-Adressbuchs \(Windows\)](#page-286-0) > Exportieren Ihres PC-Fax-Adressbuchs (Windows)

## **Exportieren Ihres PC-Fax-Adressbuchs (Windows)**

**Für folgende Modelle**: MFC-J1300DW

Sie können das Adressbuch als ASCII-Textdatei (\*.csv), als vCard (eine elektronische Visitenkarte) oder **Ferneinrichtungs-Anrufdaten** exportieren und es auf Ihrem Computer speichern.

• Sie können die Gruppeneinstellungen nicht exportieren, wenn Sie die **Adressbuch**-Daten exportieren.

- 1. Sie haben folgende Möglichkeiten:
	- Windows 7

Klicken Sie auf **(Start)** > **Alle Programme** > **Brother** > **Brother Utilities**.

Klicken Sie auf die Dropdown-Liste, und wählen Sie Ihren Modellnamen aus (sofern nicht bereits ausgewählt). Klicken Sie in der linken Navigationsleiste auf **PC-FAX** und klicken Sie dann auf **Adressbuch (Senden)**.

• Windows 8 und Windows 10

Starten Sie (**Brother Utilities**), und klicken Sie dann auf die Dropdown-Liste und wählen Sie den Namen Ihres Modells aus (sofern nicht bereits ausgewählt). Klicken Sie in der linken Navigationsleiste auf **PC-FAX** und klicken Sie dann auf **Adressbuch (Senden)**.

Das Dialogfeld **Adressbuch** wird angezeigt.

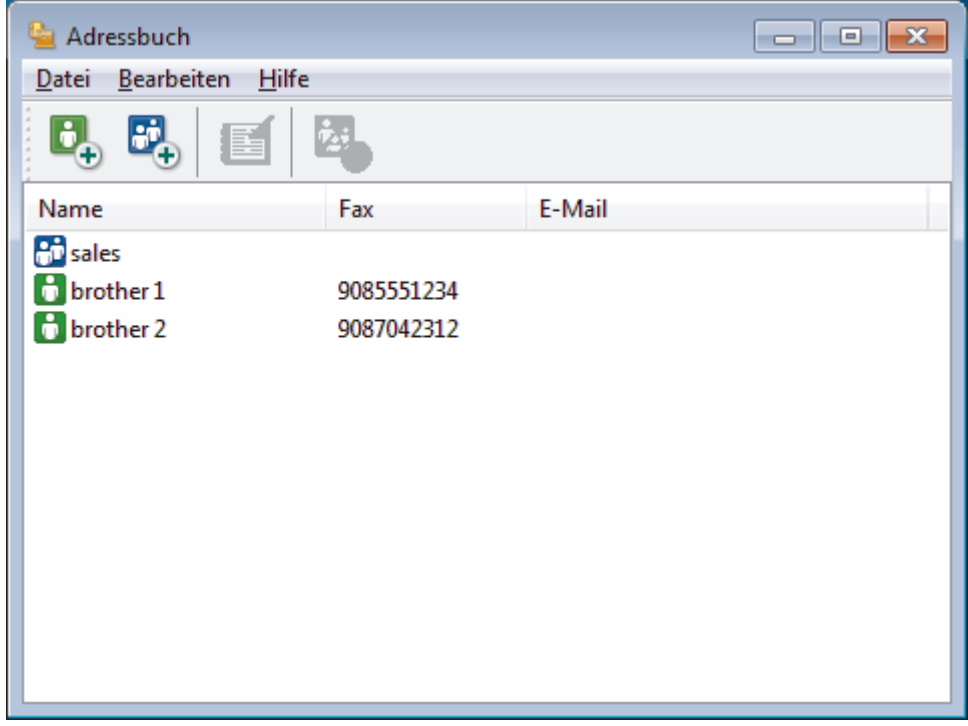

- 2. Klicken Sie auf das Menü **Datei** und wählen Sie dann **Exportieren**.
- 3. Wählen Sie eine der folgenden Möglichkeiten:
	- **Text**

Das Dialogfeld **Ausgewählte Einträge** wird angezeigt. Wechseln Sie zu Schritt 4.

• **vCard**

Sie müssen das Mitglied im Adressbuch auswählen, das Sie exportieren möchten, bevor Sie diese Option wählen.

Wechseln Sie zu dem Ordner, in dem Sie die vCard speichern möchten, geben Sie den vCard-Namen im Feld **Dateiname** ein und klicken Sie dann auf **Speichern**.

#### • **Ferneinrichtungs-Anrufdaten**

Wechseln Sie zu dem Ordner, in dem Sie die Daten speichern möchten, geben Sie den Dateinamen im Feld **Dateiname** ein und klicken Sie dann auf **Speichern**.

4. Wählen Sie im Feld **Verfügbare Einträge** die Daten, die Sie exportieren möchten, und klicken Sie dann auf **Hinzufügen >>**.

Wählen Sie die Elemente in der Reihenfolge, in der sie aufgeführt werden sollen, und fügen Sie sie hinzu.

- 5. Wenn Sie die Daten in eine ASCII-Datei exportieren, wählen Sie unter dem Abschnitt **Trennzeichen** die Option **Tab** oder **Komma**, um die Datenfelder zu trennen.
- 6. Klicken Sie auf **OK**.

Ø

7. Wechseln Sie zu dem Ordner auf dem Computer, in dem Sie die Daten speichern möchten, geben Sie den Dateinamen ein und klicken Sie dann auf **Speichern**.

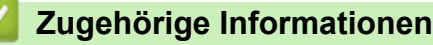

 [Home](#page-1-0) > [Faxen](#page-206-0) > [PC-FAX](#page-281-0) > [PC-FAX für Windows](#page-282-0) > [PC-FAX Übersicht \(Windows\)](#page-283-0) > [Konfigurieren Ihres](#page-286-0) [PC-Fax-Adressbuchs \(Windows\)](#page-286-0) > Importieren von Informationen in das PC-FAX-Adressbuch (Windows)

## **Importieren von Informationen in das PC-FAX-Adressbuch (Windows)**

**Für folgende Modelle**: MFC-J1300DW

Sie können ASCII-Textdateien (\*.csv), vCards (elektronische Visitenkarten) oder **Ferneinrichtungs-Anrufdaten** in Ihr Adressbuch importieren.

- 1. Sie haben folgende Möglichkeiten:
	- Windows 7

Klicken Sie auf **(Start)** > **Alle Programme** > **Brother** > **Brother Utilities**.

Klicken Sie auf die Dropdown-Liste, und wählen Sie Ihren Modellnamen aus (sofern nicht bereits ausgewählt). Klicken Sie in der linken Navigationsleiste auf **PC-FAX** und klicken Sie dann auf **Adressbuch (Senden)**.

• Windows 8 und Windows 10

Starten Sie (**Brother Utilities**), und klicken Sie dann auf die Dropdown-Liste und wählen Sie den Namen Ihres Modells aus (sofern nicht bereits ausgewählt). Klicken Sie in der linken Navigationsleiste auf **PC-FAX** und klicken Sie dann auf **Adressbuch (Senden)**.

Das Dialogfeld **Adressbuch** wird angezeigt.

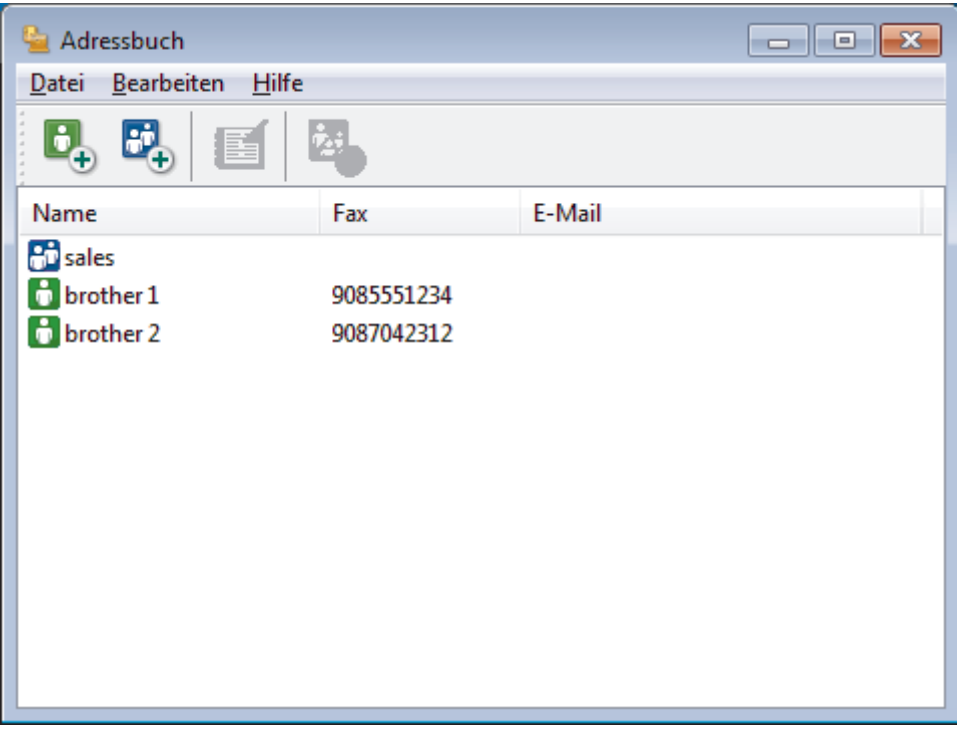

- 2. Klicken Sie auf das Menü **Datei** und wählen Sie dann **Importieren**.
- 3. Wählen Sie eine der folgenden Möglichkeiten:
	- **Text**

Das Dialogfeld **Ausgewählte Einträge** wird angezeigt. Wechseln Sie zu Schritt 4.

• **vCard**

Wechseln Sie zu Schritt 7.

• **Ferneinrichtungs-Anrufdaten**

Wechseln Sie zu Schritt 7.

4. Wählen Sie im Feld **Verfügbare Einträge** die Daten, die Sie importieren möchten, und klicken Sie dann auf **Hinzufügen >>**.

Sie müssen Felder aus der Liste **Verfügbare Einträge** in der gleichen Reihenfolge auswählen und hinzufügen, wie sie in der importierten Textdatei aufgeführt sind.

- 5. Wenn Sie eine ASCII-Datei importieren, wählen Sie im Abschnitt **Trennzeichen** die Option **Tab** oder **Komma**, um die Datenfelder zu trennen.
- 6. Klicken Sie auf **OK**.

 $\mathscr{Q}$ 

7. Wechseln Sie zu dem Ordner, in den Sie die Daten importieren möchten, geben Sie den Dateinamen ein und klicken Sie dann auf **Öffnen**.

### **Zugehörige Informationen**

 [Home](#page-1-0) > [Faxen](#page-206-0) > [PC-FAX](#page-281-0) > [PC-FAX für Windows](#page-282-0) > Senden eines Faxes mit PC-FAX (Windows)

# **Senden eines Faxes mit PC-FAX (Windows)**

**Für folgende Modelle**: MFC-J1300DW

PC-FAX unterstützt nur Schwarzweiß-Faxe. Ein Schwarzweiß-Fax wird auch dann gesendet, wenn die ursprünglichen Daten in Farbe vorliegen und das empfangende Faxgerät Farbfaxe unterstützt.

- 1. Erstellen Sie auf dem Computer mit einer beliebigen Anwendung eine Datei.
- 2. Wählen Sie den Druckbefehl der Anwendung.
- 3. Wählen Sie **Brother PC-FAX** als den Drucker und schließen Sie dann den Druckvorgang ab. Das Dialogfeld **Brother PC-FAX** wird angezeigt.

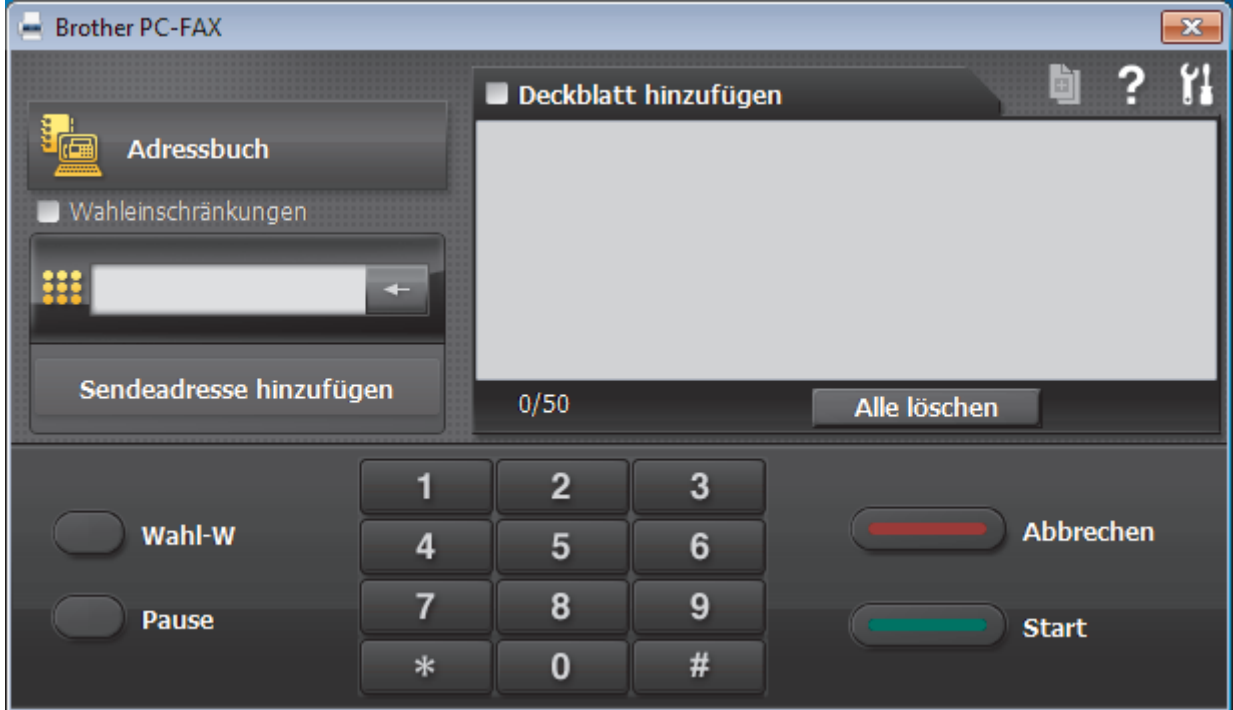

- 4. Geben Sie auf eine der folgenden Arten eine Faxnummer ein:
	- Klicken Sie auf die Zahlen der Zifferntasten und dann auf **Sendeadresse hinzufügen**.

Wenn Sie das Kontrollkästchen **Wahleinschränkungen** aktivieren, wird ein Bestätigungsdialogfeld angezeigt, damit Sie die Faxnummer erneut über die Tastatur eingeben. Auf diese Weise werden Übertragungen an das falsche Ziel verhindert.

• Klicken Sie auf **Adressbuch** und wählen Sie dann einen Kontakt oder eine Gruppe im Adressbuch aus.

Im Falle einer Fehleingabe klicken Sie auf **Alle löschen**, um alle Einträge zu löschen.

- 5. Um ein Deckblatt einzufügen, aktivieren Sie das Kontrollkästchen **Deckblatt hinzufügen**. Sie können auch auf **Fig.** klicken, um ein Deckblatt zu erstellen oder zu bearbeiten.
- 6. Klicken Sie auf **Start**, um das Fax zu senden.

k

- Um das Versenden des Faxdokuments abzubrechen, klicken Sie auf **Abbrechen**.
- Um eine Nummer erneut zu wählen, klicken Sie auf **Wahl-W**, um die letzten fünf Faxnummern anzuzeigen, wählen Sie eine Nummer und klicken Sie dann auf **Start**.

# **Zugehörige Informationen**

• [PC-FAX für Windows](#page-282-0)

<span id="page-298-0"></span> [Home](#page-1-0) > [Faxen](#page-206-0) > [PC-FAX](#page-281-0) > [PC-FAX für Windows](#page-282-0) > Empfangen von Faxdokumenten mit dem Computer (Windows)

# **Empfangen von Faxdokumenten mit dem Computer (Windows)**

**Für folgende Modelle**: MFC-J1300DW

Verwenden Sie die Brother-Software PC-FAX, um Faxe auf dem Computer zu empfangen, sie zu überprüfen und nur die gewünschten Faxe auszudrucken.

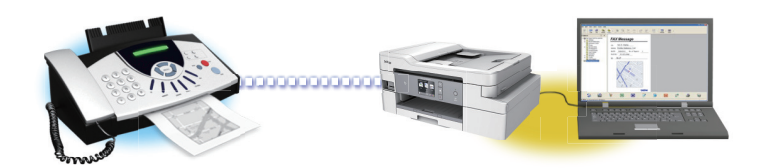

• [Empfangen von Faxdokumenten mit PC-Faxempfang \(Windows\)](#page-299-0)

<span id="page-299-0"></span> [Home](#page-1-0) > [Faxen](#page-206-0) > [PC-FAX](#page-281-0) > [PC-FAX für Windows](#page-282-0) > [Empfangen von Faxdokumenten mit dem Computer](#page-298-0) [\(Windows\)](#page-298-0) > Empfangen von Faxdokumenten mit PC-Faxempfang (Windows)

## **Empfangen von Faxdokumenten mit PC-Faxempfang (Windows)**

**Für folgende Modelle**: MFC-J1300DW

Mit der Software von Brother zum Empfang von PC-FAX können Sie Faxdokumente mit dem Computer anzeigen und speichern. Es ist in der Brother-Software und den Brother-Treibern enthalten und wird automatisch installiert. Sie können es mit lokal angeschlossenen oder mit im Netzwerk angeschlossenen Geräten verwenden.

• Der PC-Faxempfang unterstützt nur Schwarzweiß-Faxe. Wenn ein Farbfax empfangen wird, druckt das Gerät das Farbfax, sendet es jedoch nicht an Ihren Computer.

Auch bei ausgeschaltetem Computer werden Faxdokumente vom Brother-Gerät weiter empfangen und gespeichert. Im Gerätedisplay wird angezeigt, wie viele Faxdokumente empfangen und gespeichert wurden. Wenn Sie diese Anwendung starten, überträgt die Software alle empfangenen Faxe gleichzeitig an den Computer. Sie können die Option "Kontrolldruck" aktivieren, wenn das Gerät eine Kopie des Faxdokuments drucken soll, bevor das Fax an den Computer gesendet oder der Computer ausgeschaltet wird. Sie können die Kontrolldruck-Einstellungen am Brother-Gerät konfigurieren.

### **Zugehörige Informationen**

- [Empfangen von Faxdokumenten mit dem Computer \(Windows\)](#page-298-0)
	- [Ausführen der Software für den PC-Faxempfang von Brother auf dem Computer \(Windows\)](#page-300-0)
	- [Anzeigen von empfangenen PC-FAX-Nachrichten \(Windows\)](#page-304-0)

#### **Verwandte Themen:**

• [Verwenden des PC-Faxempfangs zum Übertragen empfangener Faxe auf Ihren Computer \(nur Windows\)](#page-240-0)

<span id="page-300-0"></span> [Home](#page-1-0) > [Faxen](#page-206-0) > [PC-FAX](#page-281-0) > [PC-FAX für Windows](#page-282-0) > [Empfangen von Faxdokumenten mit dem Computer](#page-298-0) [\(Windows\)](#page-298-0) > [Empfangen von Faxdokumenten mit PC-Faxempfang \(Windows\)](#page-299-0) > Ausführen der Software für den PC-Faxempfang von Brother auf dem Computer (Windows)

# **Ausführen der Software für den PC-Faxempfang von Brother auf dem Computer (Windows)**

**Für folgende Modelle**: MFC-J1300DW

Es wird empfohlen, das Kontrollkästchen **PC-FAX Receive beim Start des Computers starten** zu aktivieren, sodass die Software automatisch ausgeführt wird und nach dem Starten des Computers die Faxdokumente direkt übertragen kann.

- 1. Sie haben die folgenden Möglichkeiten:
	- Windows 7

Klicken Sie auf **(Start)** > **Alle Programme** > **Brother** > **Brother Utilities**.

Klicken Sie auf die Dropdown-Liste, und wählen Sie Ihren Modellnamen aus (sofern nicht bereits ausgewählt). Klicken Sie in der linken Navigationsleiste auf **PC-FAX** und klicken Sie dann auf **Empfangen**.

• Windows 8 und Windows 10

Starten Sie (**Brother Utilities**), und klicken Sie dann auf die Dropdown-Liste und wählen Sie den Namen Ihres Modells aus (sofern nicht bereits ausgewählt). Klicken Sie in der linken Navigationsleiste auf **PC-FAX** und klicken Sie dann auf **Empfangen**.

2. Bestätigen Sie die Meldung und klicken Sie auf **Ja**.

Das Fenster **PC-FAX Receive (PC-FAX-Empfang)** wird angezeigt. Das Symbol (**PC-FAX-Empfang**) erscheint in der Taskleiste des Computers.

### **Zugehörige Informationen**

- [Empfangen von Faxdokumenten mit PC-Faxempfang \(Windows\)](#page-299-0)
	- [Einrichten des Computers für PC-FAX Receiving \(Windows\)](#page-301-0)
	- [Hinzufügen des Brother-Geräts zu PC-Faxempfang \(Windows\)](#page-303-0)

<span id="page-301-0"></span> [Home](#page-1-0) > [Faxen](#page-206-0) > [PC-FAX](#page-281-0) > [PC-FAX für Windows](#page-282-0) > [Empfangen von Faxdokumenten mit dem Computer](#page-298-0) [\(Windows\)](#page-298-0) > [Empfangen von Faxdokumenten mit PC-Faxempfang \(Windows\)](#page-299-0) > [Ausführen der Software für](#page-300-0) [den PC-Faxempfang von Brother auf dem Computer \(Windows\)](#page-300-0) > Einrichten des Computers für PC-FAX Receiving (Windows)

# **Einrichten des Computers für PC-FAX Receiving (Windows)**

#### **Für folgende Modelle**: MFC-J1300DW

1. Doppelklicken Sie auf das Symbol (**PC-FAX-Empfang**) der Taskleiste des Computers.

Das Fenster **PC-FAX Receive (PC-FAX-Empfang)** wird angezeigt.

- 2. Klicken Sie auf **Einstellungen**.
- 3. Konfigurieren Sie die Optionen nach Bedarf:

#### **Einstellungen**

Konfigurieren Sie das Programm für den PC-Faxempfang so, dass das Programm beim Starten von Windows automatisch gestartet wird.

#### **Speichern**

Konfigurieren Sie den Pfad zum Speichern von PC-FAX-Dateien und wählen Sie das Format für empfangene Dokumente aus.

#### **Hochladen auf**

Konfigurieren Sie den Pfad zum SharePoint-Server und wählen Sie die Option für den automatischen oder manuellen Upload (nur für Administratoren verfügbar).

#### **Gerät**

Wählen Sie das Brother-Gerät aus, auf dem Dokumente mit PC-FAX empfangen werden sollen.

#### **Sperren (nur für Administratoren verfügbar)**

Legen Sie für Benutzer ohne Administratorrechte Einschränkungen fest, damit sie die oben erwähnten Einstellungen nicht konfigurieren können.

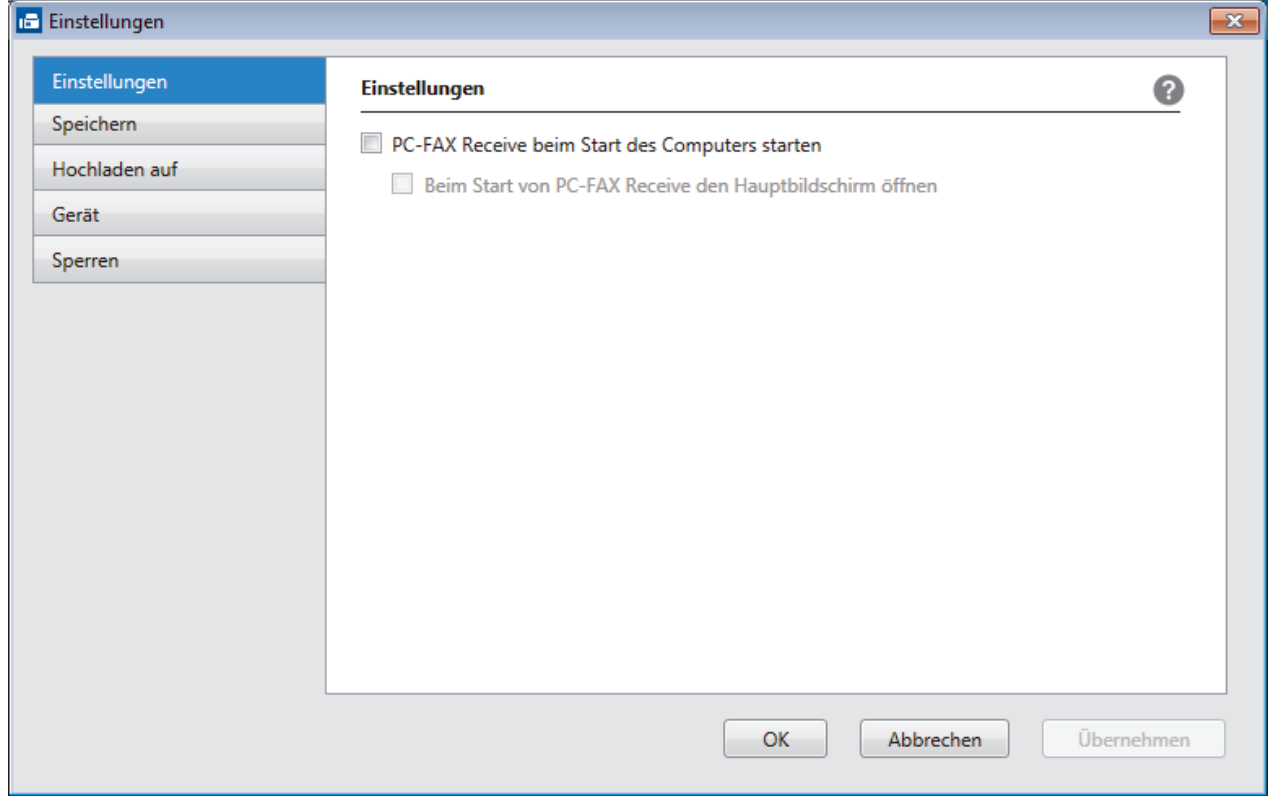

4. Klicken Sie auf **OK**.

# **Zugehörige Informationen**

• [Ausführen der Software für den PC-Faxempfang von Brother auf dem Computer \(Windows\)](#page-300-0)

<span id="page-303-0"></span> [Home](#page-1-0) > [Faxen](#page-206-0) > [PC-FAX](#page-281-0) > [PC-FAX für Windows](#page-282-0) > [Empfangen von Faxdokumenten mit dem Computer](#page-298-0) [\(Windows\)](#page-298-0) > [Empfangen von Faxdokumenten mit PC-Faxempfang \(Windows\)](#page-299-0) > [Ausführen der Software für](#page-300-0) [den PC-Faxempfang von Brother auf dem Computer \(Windows\)](#page-300-0) > Hinzufügen des Brother-Geräts zu PC-Faxempfang (Windows)

# **Hinzufügen des Brother-Geräts zu PC-Faxempfang (Windows)**

#### **Für folgende Modelle**: MFC-J1300DW

- Wenn Sie das Gerät entsprechend den Schritten für Netzwerkbenutzer in der Installationsanleitung installiert haben, müsste das Gerät bereits für das Netzwerk konfiguriert sein.
- 1. Doppelklicken Sie auf das Symbol (**PC-FAX-Empfang**) der Taskleiste des Computers.

Das Fenster **PC-FAX Receive (PC-FAX-Empfang)** wird angezeigt.

- 2. Klicken Sie auf **Einstellungen**.
- 3. Klicken Sie auf **Gerät** > **Hinzufügen**.

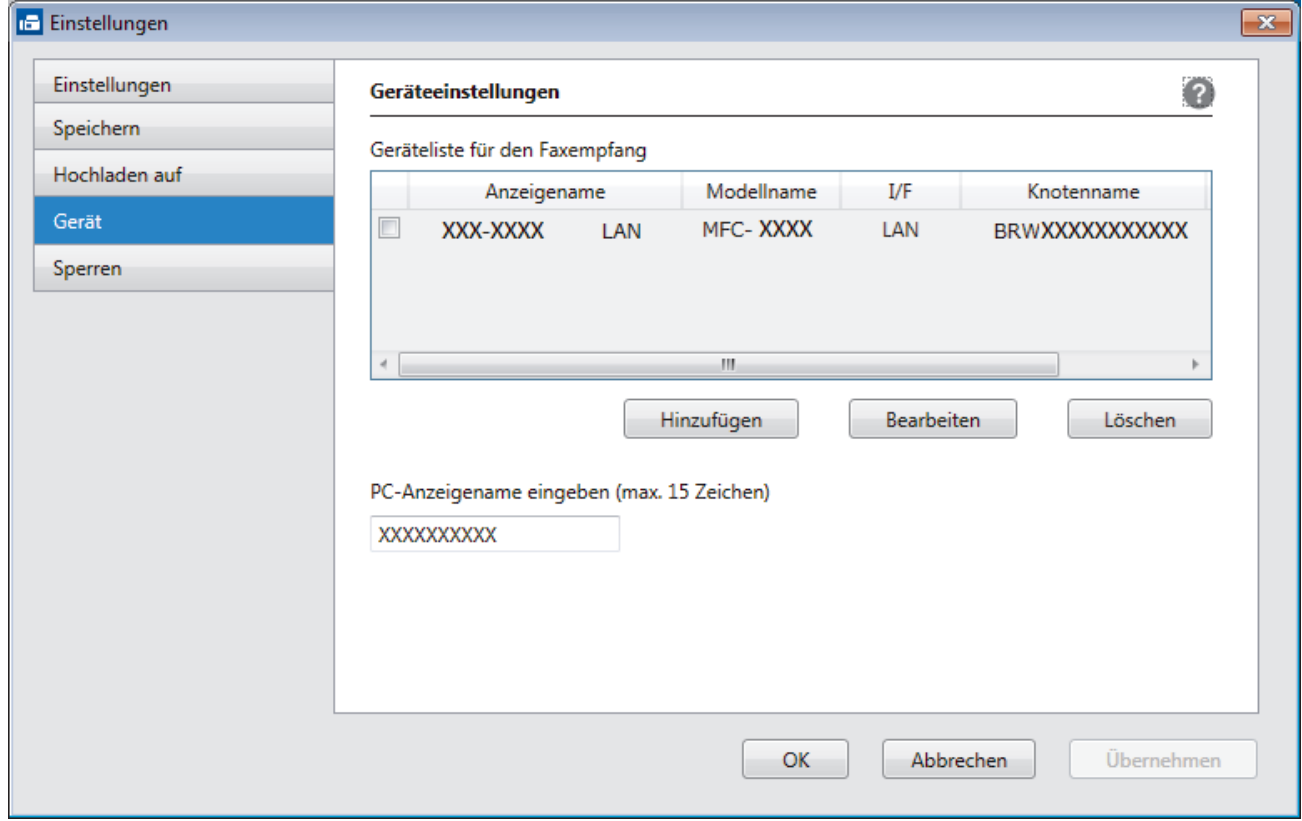

4. Wählen Sie die gewünschte Verbindungsart aus.

#### **Wählen Sie Ihr Gerät unten aus den Ergebnissen der automatischen Suche aus.**

Die verbundenen Brother-Geräte werden angezeigt. Wählen Sie ein Gerät aus der Liste aus. Klicken Sie auf **OK**.

#### **IP-Adresse des Gerätes angeben**

Geben Sie die IP-Adresse des Geräts im Feld **IP-Adresse** ein und klicken Sie dann auf **OK**.

- 5. Um den Computernamen zu ändern, der im Display des Geräts angezeigt wird, geben Sie den neuen Namen im Feld **PC-Anzeigename eingeben (max. 15 Zeichen)** ein.
- 6. Klicken Sie auf **OK**.

#### **Zugehörige Informationen**

• [Ausführen der Software für den PC-Faxempfang von Brother auf dem Computer \(Windows\)](#page-300-0)

<span id="page-304-0"></span> [Home](#page-1-0) > [Faxen](#page-206-0) > [PC-FAX](#page-281-0) > [PC-FAX für Windows](#page-282-0) > [Empfangen von Faxdokumenten mit dem Computer](#page-298-0) [\(Windows\)](#page-298-0) > [Empfangen von Faxdokumenten mit PC-Faxempfang \(Windows\)](#page-299-0) > Anzeigen von empfangenen PC-FAX-Nachrichten (Windows)

# **Anzeigen von empfangenen PC-FAX-Nachrichten (Windows)**

**Für folgende Modelle**: MFC-J1300DW

### **Empfangsstatus**

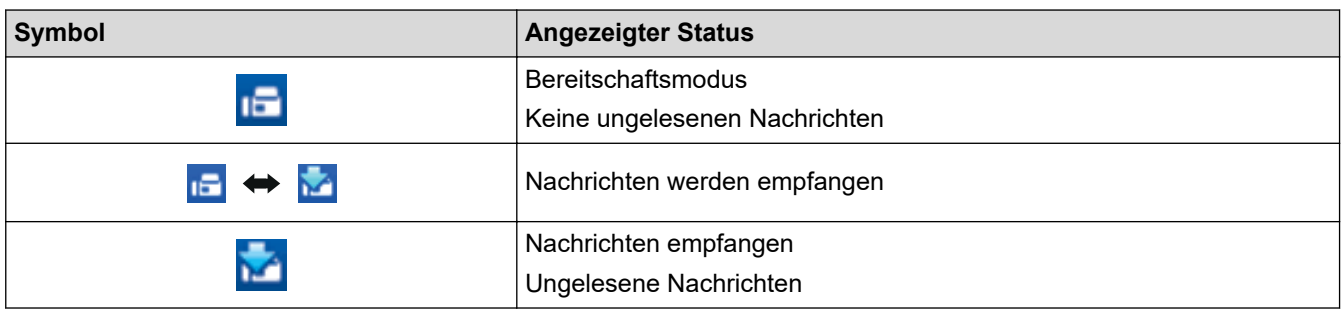

1. Doppelklicken Sie auf das Symbol (**PC-FAX-Empfang**) der Taskleiste des Computers.

Das Fenster **PC-FAX Receive (PC-FAX-Empfang)** wird angezeigt.

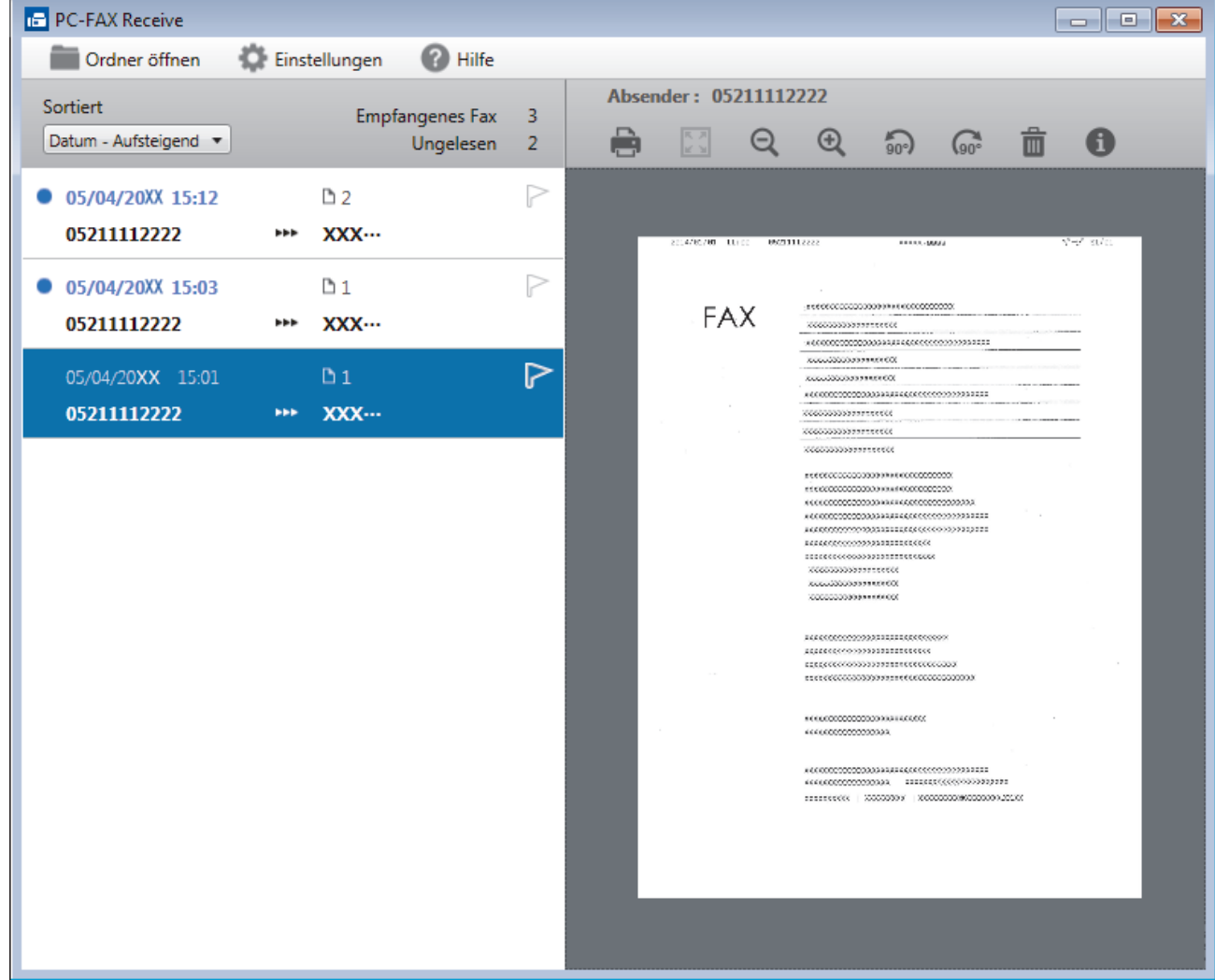

- 2. Klicken Sie in der Liste auf die Faxe, die Sie anzeigen möchten.
- 3. Klicken Sie zum Abschluss auf  $\mathbf{x}$  in der rechten oberen Ecke des Fensters, um es zu schließen.

Ø Der PC-Faxempfang ist auch nach dem Schließen des Fensters aktiv und das Symbol (**PC-FAX-Empfang**) wird weiterhin in der Taskleiste des Computers angezeigt. Um den PC-Faxempfang zu schließen, klicken Sie auf das Symbol in der Taskleiste und klicken Sie dann auf **Schließen**.

### **Zugehörige Informationen**

• [Empfangen von Faxdokumenten mit PC-Faxempfang \(Windows\)](#page-299-0)

<span id="page-306-0"></span> [Home](#page-1-0) > [Faxen](#page-206-0) > [PC-FAX](#page-281-0) > PC-FAX für Mac

## **PC-FAX für Mac**

Verwenden Sie die Software von Brother PC-FAX, um Faxdokumente direkt mit dem Mac zu senden, ohne sie zu drucken. Diese Funktion verringert den Papierverbrauch und spart Zeit.

• [Versenden von Faxdokumenten mit einer Anwendung \(Mac\)](#page-307-0)

<span id="page-307-0"></span> [Home](#page-1-0) > [Faxen](#page-206-0) > [PC-FAX](#page-281-0) > [PC-FAX für Mac](#page-306-0) > Versenden von Faxdokumenten mit einer Anwendung (Mac)

## **Versenden von Faxdokumenten mit einer Anwendung (Mac)**

**Für folgende Modelle**: MFC-J1300DW

PC-FAX unterstützt nur Schwarzweiß-Faxe. Ein Schwarzweiß-Fax wird auch dann gesendet, wenn die Ausgangsdaten in Farbe vorliegen und das empfangende Faxgerät Farbfaxe unterstützt.

- 1. Erstellen Sie das Dokument in einer Mac-Anwendung.
- 2. Klicken Sie in einer Anwendung, wie z. B. Apple TextEdit, auf das Menü **Ablage** und wählen Sie dann **Drucken…**.
- 3. Klicken Sie auf das Anwendungs-Popup-Menü und wählen Sie dann die Option **Fax senden**.

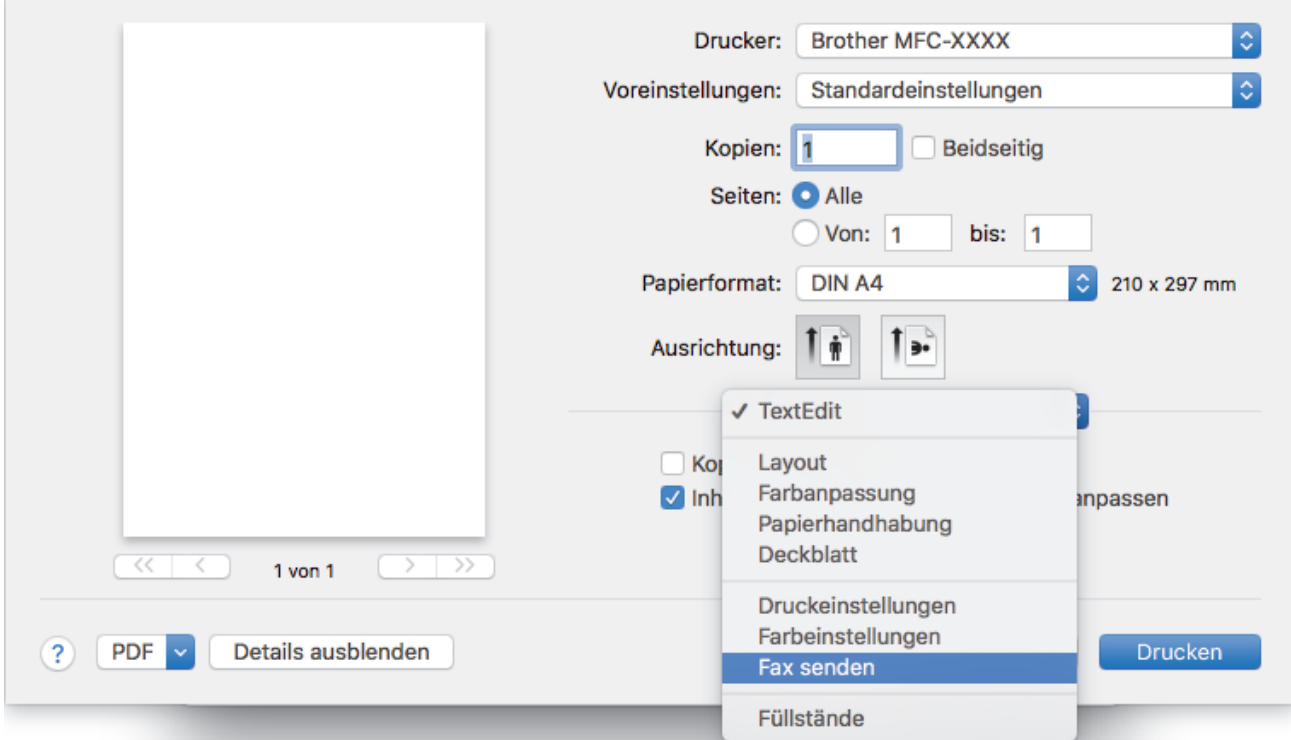

4. Klicken Sie auf das Popup-Menü **Ausgabe** und wählen Sie dann die Option **Fax**.

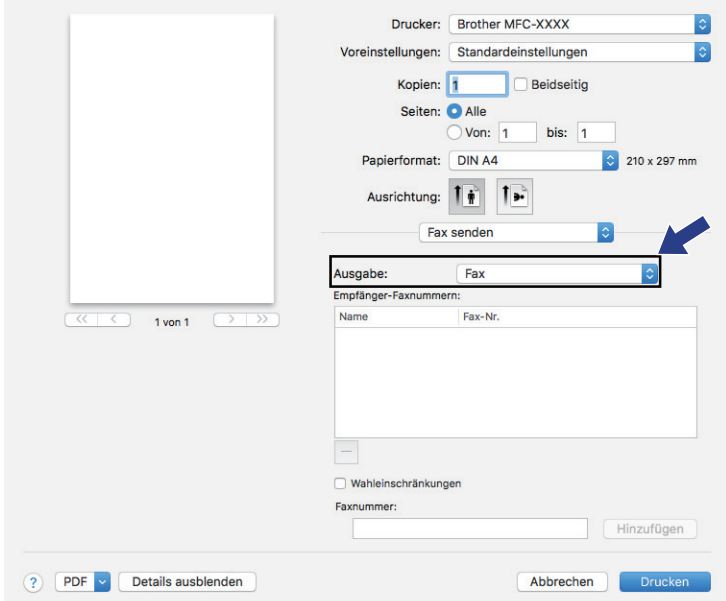

5. Geben Sie im Feld **Faxnummer** eine Faxnummer ein und klicken Sie dann auf **Hinzufügen**. Die Faxnummer wird im Feld **Empfänger-Faxnummern** angezeigt.

Ø Um ein Faxdokument an mehr als eine Nummer zu senden, klicken Sie auf die Schaltfläche **Hinzufügen**, nachdem Sie die erste Faxnummer eingegeben haben, und geben die nächste Faxnummer ein. Es werden dann die Empfänger-Faxnummern im Feld **Empfänger-Faxnummern** angezeigt.

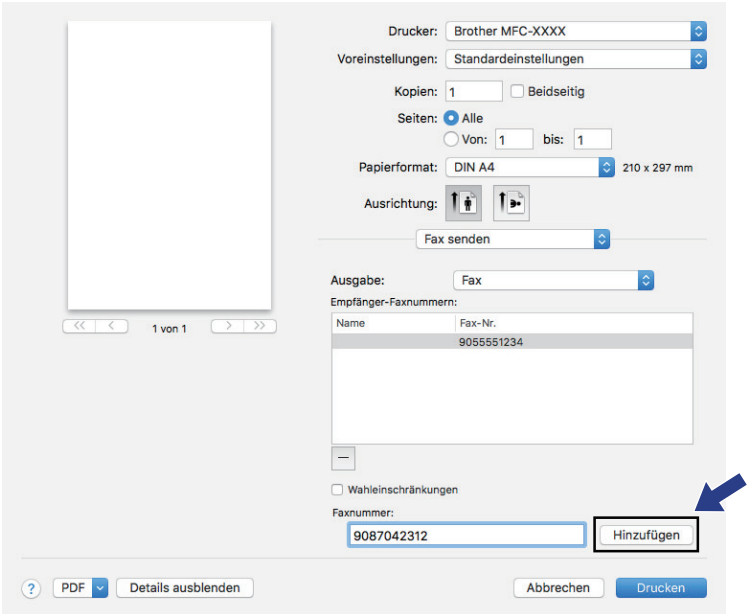

6. Klicken Sie auf **Drucken…**, um das Fax zu senden.

## **Zugehörige Informationen**

• [PC-FAX für Mac](#page-306-0)

<span id="page-309-0"></span>▲ [Home](#page-1-0) > Speicherkarten-Station

## **Speicherkarten-Station**

- [Fotodruck direkt von einem Speichermedium](#page-310-0)
- [Kopieren von Fotos von Speichermedien auf einen Computer](#page-322-0)
- [Drucken von Fotos in ControlCenter4 \(Windows\)](#page-325-0)

<span id="page-310-0"></span> [Home](#page-1-0) > [Speicherkarten-Station](#page-309-0) > Fotodruck direkt von einem Speichermedium

## **Fotodruck direkt von einem Speichermedium**

Wenn Ihr Gerät *nicht* mit Ihrem Computer verbunden ist, können Sie Fotos direkt von der Speicherkarte einer Digitalkamera oder einem USB-Stick ausdrucken sowie Dokumente einscannen und direkt auf einer Speicherkarte oder einem USB-Stick speichern. Wenn Ihr Gerät mit einem Computer verbunden ist, können Sie mit dem Computer auf ein an der Vorderseite des Gerätes eingesetztes Speichermedium (Speicherkarte oder USB-Stick) zugreifen.

- [Kompatible Speichermedien](#page-105-0)
- [Wichtige Informationen zum Fotodruck](#page-312-0)
- [Drucken von Fotos von einem Speichermedium auf dem Brother-Gerät](#page-313-0)

 [Home](#page-1-0) > [Speicherkarten-Station](#page-309-0) > [Fotodruck direkt von einem Speichermedium](#page-310-0) > Kompatible Speichermedien

# **Kompatible Speichermedien**

Ihr Brother-Gerät verfügt über Laufwerke (Einschübe) für gängige Datenspeichermedien und Digitalkamera-Speichermedien.

## **WICHTIG**

Der USB-Direktanschluss unterstützt nur USB-Sticks und Digitalkameras, die als USB-Massenspeicher verwendet werden können. Andere USB-Geräte werden nicht unterstützt.

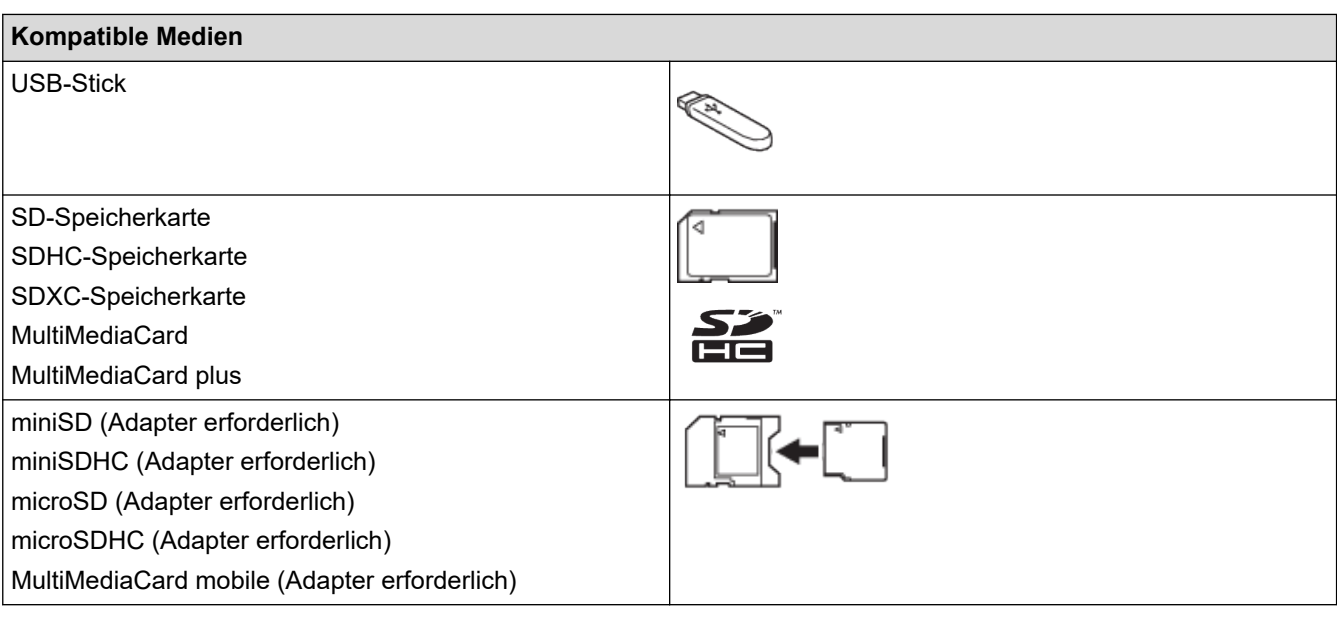

### **Zugehörige Informationen**

- [Speichern von gescannten Daten auf einer Speicherkarte oder einem USB-Stick](#page-103-0)
- [Fotodruck direkt von einem Speichermedium](#page-310-0)

<span id="page-312-0"></span> [Home](#page-1-0) > [Speicherkarten-Station](#page-309-0) > [Fotodruck direkt von einem Speichermedium](#page-310-0) > Wichtige Informationen zum Fotodruck

## **Wichtige Informationen zum Fotodruck**

Die Unterstützung von USB-Sticks ist nur bei bestimmten Modellen verfügbar.

Ihr Gerät ist mit Bilddateien von modernen Digitalkameras, Speicherkarten und USB-Sticks kompatibel. Beachten Sie jedoch die folgenden Hinweise, um Fehler zu vermeiden:

- Die Dateinamenerweiterung der Bilddateien muss .JPG sein. (Andere Dateinamenerweiterungen wie .JPEG, .TIF, .GIF usw. werden nicht erkannt.)
- Der Direktdruck von Fotos ist nur getrennt von Fotodruckvorgängen per Computer möglich. (Gleichzeitige Verwendung ist nicht möglich.)
- Das Gerät kann bis zu 999 Dateien <sup>1</sup> auf einer Speicherkarte oder einem USB-Stick lesen.

Beachten Sie Folgendes:

- Beim Drucken eines Stichwortverzeichnisses oder von Bildern druckt das Gerät stets alle gültigen Bilddateien aus, auch wenn eines oder mehrere Bilder auf dem Speichermedium beschädigt sind. Defekte Bilder werden nicht gedruckt.
- (Speicherkarten-Benutzer)

Das Gerät kann Daten von Speicherkarten lesen, die von einer Digitalkamera formatiert wurden.

Digitalkameras erstellen beim Formatieren der Speicherkarte einen Ordner, in dem die Bilddateien gespeichert werden. Wenn Sie auf der Speicherkarte gespeicherte Dateien am Computer bearbeiten müssen, sollten Sie die von der Kamera erstellte Ordnerstruktur auf der Karte nicht verändern. Neue oder geänderte Dateien sollten stets in dem auch von der Kamera verwendeten Ordner gespeichert werden. Das Gerät kann die Dateien sonst eventuell nicht lesen oder drucken.

• (USB-Stick-Benutzer)

Das Gerät unterstützt USB-Sticks, die unter Windows formatiert wurden.

### **Zugehörige Informationen**

• [Fotodruck direkt von einem Speichermedium](#page-310-0)

<sup>1</sup> Die Ordner auf Speicherkarten bzw. USB-Sticks werden mitgezählt.

<span id="page-313-0"></span> [Home](#page-1-0) > [Speicherkarten-Station](#page-309-0) > [Fotodruck direkt von einem Speichermedium](#page-310-0) > Drucken von Fotos von einem Speichermedium auf dem Brother-Gerät

## **Drucken von Fotos von einem Speichermedium auf dem Brother-Gerät**

- [Vorschau und Drucken von Fotos von einem Speichermedium](#page-314-0)
- [Drucken einer Fotoindexseite \(Miniaturansicht\) von einem Speichermedium](#page-315-0)
- [Drucken von Fotos anhand der Bildnummer](#page-316-0)
- [Drucken von Passbildern](#page-317-0)
- [Drucken von Fotos mit automatischem Zuschneiden](#page-318-0)
- [Drucken von randlosen Fotos von einem Speichermedium](#page-319-0)
- [Drucken des Datums der Fotodaten](#page-320-0)
- [Druckeinstellungen für Fotos](#page-321-0)

<span id="page-314-0"></span> [Home](#page-1-0) > [Speicherkarten-Station](#page-309-0) > [Fotodruck direkt von einem Speichermedium](#page-310-0) > [Drucken von Fotos von](#page-313-0) [einem Speichermedium auf dem Brother-Gerät](#page-313-0) > Vorschau und Drucken von Fotos von einem Speichermedium

# **Vorschau und Drucken von Fotos von einem Speichermedium**

Sehen Sie Fotos vor dem Ausdrucken im Display an.

- Wenn Ihre Fotos große Dateien sind, kann es zu einer Verzögerung kommen, bevor ein Foto angezeigt wird.
- 1. Setzen Sie die Speicherkarte oder den USB-Stick in den richtigen Einschub ein.

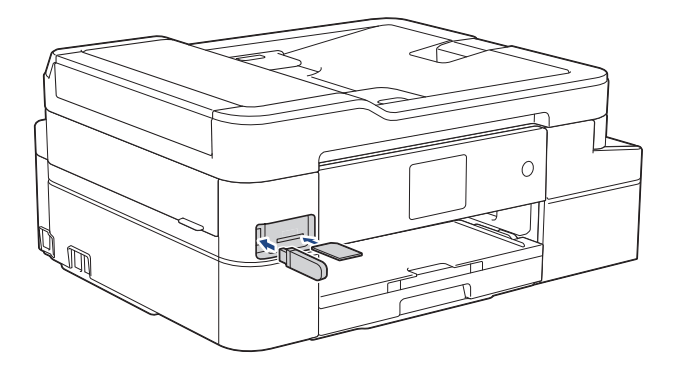

- 2. Drücken Sie [Foto] > [Dateien auswählen].
- 3. Drücken Sie < oder  $\blacktriangleright$ , um das zu druckende Foto anzuzeigen, und drücken Sie dann auf das Foto.

Um alle Fotos zu drucken, drücken Sie [Alle druck (Alle dr)], und drücken Sie dann zur Bestätigung [Ja].

- 4. Geben Sie die gewünschte Kopienanzahl folgendermaßen ein:
	- Drücken Sie auf dem Touchscreen [-] oder [+].
	- Drücken Sie  $\times$  01, um die Tastatur auf dem Touchscreen anzuzeigen, und geben Sie dann die Kopienanzahl mit der Touchscreen-Tastatur ein. Drücken Sie [OK].
- 5. Drücken Sie [OK].
- 6. Wiederholen Sie die letzten drei Schritte, bis Sie alle Fotos ausgewählt haben, die ausgedruckt werden sollen.
- 7. Drücken Sie [OK].
- 8. Lesen und überprüfen Sie die angezeigte Liste der Optionen.
- 9. Um die Druckeinstellungen zu ändern, drücken Sie [Druckeinst.].

Drücken Sie [OK], wenn Sie fertig sind.

10. Drücken Sie [Start].

### **Zugehörige Informationen**

• [Drucken von Fotos von einem Speichermedium auf dem Brother-Gerät](#page-313-0)

#### **Verwandte Themen:**

• [Druckeinstellungen für Fotos](#page-321-0)

<span id="page-315-0"></span> [Home](#page-1-0) > [Speicherkarten-Station](#page-309-0) > [Fotodruck direkt von einem Speichermedium](#page-310-0) > [Drucken von Fotos von](#page-313-0) [einem Speichermedium auf dem Brother-Gerät](#page-313-0) > Drucken einer Fotoindexseite (Miniaturansicht) von einem Speichermedium

# **Drucken einer Fotoindexseite (Miniaturansicht) von einem Speichermedium**

Durch Drucken einer Fotoindexseite können Sie Vorschauen aller Bilder im Speicher oder auf einem USB-Stick im Miniaturformat anzeigen.

- Das Gerät ordnet jedem Bild automatisch eine eigene Nummer zu (z. B. Nr.1, Nr.2, Nr.3 usw.). Das Gerät erkennt keine anderen, vom Computer oder der Kamera verwendeten Nummern oder Dateinamen zur Kennzeichnung der Bilder.
	- Nur Dateinamen, die nicht länger als 20 Zeichen sind, werden korrekt im Index ausgedruckt.
- Dateinamen werden nicht richtig gedruckt, wenn sie nichtalphanumerische Zeichen beinhalten. Jedoch wirken sich die nichtalphanumerischen Zeichen nicht auf die Druckeinstellungen für Fotos aus.
- 1. Setzen Sie die Speicherkarte oder den USB-Stick in den richtigen Einschub ein.
- 2. Drücken Sie [Foto] > [Index drucken (Indexdruck)] > [Indexausdr. erst. (Indexausdr. erstellen)].
- 3. Wenn Sie die Druckeinstellungen ändern möchten, drücken Sie [Druckeinst.].

Wenn Sie den Vorgang beendet haben, drücken Sie [OK].

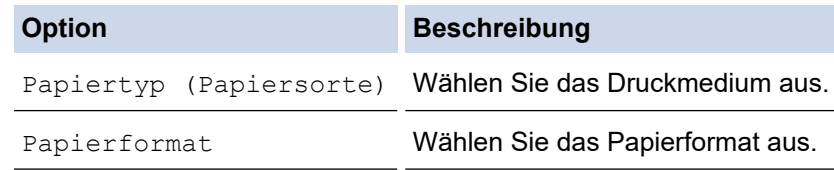

4. Drücken Sie [Start].

Ô

#### **Zugehörige Informationen**

• [Drucken von Fotos von einem Speichermedium auf dem Brother-Gerät](#page-313-0)

#### **Verwandte Themen:**

• [Drucken von Fotos anhand der Bildnummer](#page-316-0)

<span id="page-316-0"></span> [Home](#page-1-0) > [Speicherkarten-Station](#page-309-0) > [Fotodruck direkt von einem Speichermedium](#page-310-0) > [Drucken von Fotos von](#page-313-0) [einem Speichermedium auf dem Brother-Gerät](#page-313-0) > Drucken von Fotos anhand der Bildnummer

### **Drucken von Fotos anhand der Bildnummer**

Bevor Sie ein einzelnes Bild ausdrucken können, müssen Sie die Fotoindexseite (Miniaturansichten) drucken, um die Bildnummer zu ermitteln.

- 1. Setzen Sie die Speicherkarte oder den USB-Stick in den richtigen Einschub ein.
- 2. Drücken Sie [Foto] > [Index drucken (Indexdruck)] > [Fotos drucken].
- 3. Geben Sie die Nummern der zu druckenden Bilder über den Touchscreen ein. Nachdem Sie die gewünschten Bildnummern ausgewählt haben, drücken Sie [OK].
	- Geben Sie mehrere Bildnummern ein, indem Sie ein Komma oder einen Bindestrich eingeben. Um zum Beispiel die Bilder Nr.1, Nr.3 und Nr.6 zu drucken, geben Sie **1, 3, 6** ein. Zum Drucken einer Reihe von Bildern, geben Sie einen Bindestrich ein. Beispiel: Geben Sie **1-5** ein, um die Bilder Nr.1 bis Nr.5 zu drucken.
	- Geben Sie bis zu 12 Zeichen (einschließlich Kommas und Bindestriche) zur Auswahl der zu druckenden Bilder ein.
- 4. Geben Sie die gewünschte Kopienanzahl folgendermaßen ein:
	- Drücken Sie auf dem Touchscreen [-] oder [+].
	- Drücken Sie  $\approx \times 01$ , um die Tastatur auf dem Touchscreen anzuzeigen, und geben Sie dann die Kopienanzahl mit der Touchscreen-Tastatur ein. Drücken Sie [OK].
- 5. Um die Druckeinstellungen zu ändern, drücken Sie [Druckeinst.].

Drücken Sie [OK], wenn Sie fertig sind.

6. Drücken Sie [Start].

#### **Zugehörige Informationen**

• [Drucken von Fotos von einem Speichermedium auf dem Brother-Gerät](#page-313-0)

#### **Verwandte Themen:**

- [Drucken einer Fotoindexseite \(Miniaturansicht\) von einem Speichermedium](#page-315-0)
- [Druckeinstellungen für Fotos](#page-321-0)

<span id="page-317-0"></span> [Home](#page-1-0) > [Speicherkarten-Station](#page-309-0) > [Fotodruck direkt von einem Speichermedium](#page-310-0) > [Drucken von Fotos von](#page-313-0) [einem Speichermedium auf dem Brother-Gerät](#page-313-0) > Drucken von Passbildern

## **Drucken von Passbildern**

Wählen Sie ein Foto, das auf einer Speicherkarte oder einem USB-Stick gespeichert ist, aus und drucken Sie ID Fotos (Passbilder) für Ihren Lebenslauf, Ausweis usw. Sie können vier Passbilder auf ein Blatt Papier drucken und große Bilder auf voreingestellte Formate zuschneiden.

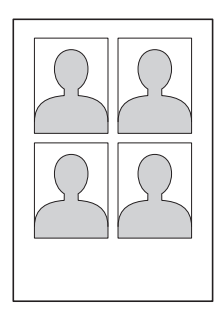

Wenn Sie die Option [2x2Zoll] oder [50x70mm] für die Passbildgröße sowie die Option [10x15cm] für das Papierformat auswählen, wird nur ein Foto gedruckt.

- 1. Setzen Sie die Speicherkarte oder den USB-Stick in den richtigen Einschub ein.
- 2. Drücken Sie [Foto] > [ID Fotodruck].
- 3. Drücken Sie < oder  $\blacktriangleright$ , um das gewünschte Foto anzuzeigen, und drücken Sie auf dieses.
- 4. Drücken Sie A oder  $\P$ , um das Format des gewünschten Ausschnitts einzustellen, und drücken Sie dann auf das Format.
- 5. Drehen Sie das Bild bei Bedarf, indem Sie  $\overline{Q}$  drücken.
- 6. Drücken Sie [OK].
- 7. Um die Druckeinstellungen zu ändern, drücken Sie [Druckeinst.]. Drücken Sie nach Abschluss [OK].

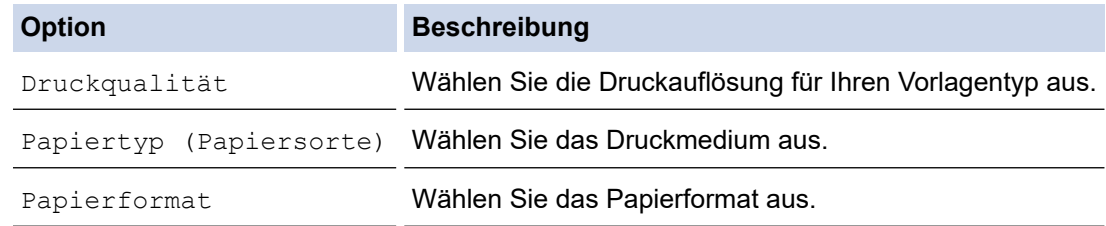

8. Drücken Sie [Start].

### **Zugehörige Informationen**

• [Drucken von Fotos von einem Speichermedium auf dem Brother-Gerät](#page-313-0)

<span id="page-318-0"></span> [Home](#page-1-0) > [Speicherkarten-Station](#page-309-0) > [Fotodruck direkt von einem Speichermedium](#page-310-0) > [Drucken von Fotos von](#page-313-0) [einem Speichermedium auf dem Brother-Gerät](#page-313-0) > Drucken von Fotos mit automatischem Zuschneiden

## **Drucken von Fotos mit automatischem Zuschneiden**

Wenn das Foto zu hoch oder zu breit ist, um auf das Format zu passen, werden Teile des Bildes abgeschnitten.

- Die Standardeinstellung ist "Ein". Wenn das Bild vollständig ausgedruckt werden soll, ändern Sie die Einstellung zu "Aus".
- Wenn Sie die Einstellung [Anpassen] deaktivieren, muss zugleich [Randlos] deaktiviert werden.

## **Anpassen: Ein**

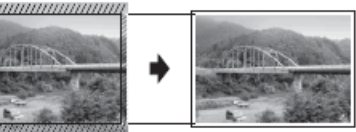

#### **Anpassen: Aus**

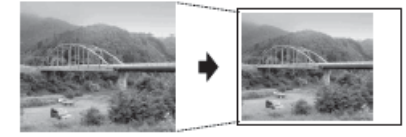

- 1. Setzen Sie die Speicherkarte oder den USB-Stick in den richtigen Einschub ein.
- 2. Drücken Sie [Foto] > [Dateien auswählen].
- 3. Drücken Sie < oder  $\blacktriangleright$ , um die einzelnen Fotos anzuzeigen. Wenn das gewünschte Foto angezeigt wird, drücken Sie auf das Foto und drücken Sie dann [OK].
- 4. Drücken Sie [OK].
- 5. Drücken Sie [Druckeinst.] > [Anpassen].
- 6. Drücken Sie [Ein] (oder [Aus]).
- 7. Drücken Sie zum Abschluss oder [OK].
- 8. Drücken Sie [Start].

#### **Zugehörige Informationen**

• [Drucken von Fotos von einem Speichermedium auf dem Brother-Gerät](#page-313-0)

#### **Verwandte Themen:**

• [Weitere Probleme](#page-544-0)

<span id="page-319-0"></span> [Home](#page-1-0) > [Speicherkarten-Station](#page-309-0) > [Fotodruck direkt von einem Speichermedium](#page-310-0) > [Drucken von Fotos von](#page-313-0) [einem Speichermedium auf dem Brother-Gerät](#page-313-0) > Drucken von randlosen Fotos von einem Speichermedium

## **Drucken von randlosen Fotos von einem Speichermedium**

Diese Funktion erweitert den bedruckbaren Bereich, sodass bis an die Kanten des Papiers herangedruckt werden kann. Die Druckgeschwindigkeit verringert sich.

- 1. Setzen Sie die Speicherkarte oder den USB-Stick in den richtigen Einschub ein.
- 2. Drücken Sie [Foto] > [Dateien auswählen].
- 3. Drücken Sie ◀ oder ▶, um die einzelnen Fotos anzuzeigen. Wenn das gewünschte Foto angezeigt wird, drücken Sie auf das Foto und drücken Sie dann [OK].
- 4. Drücken Sie [OK].
- 5. Drücken Sie [Druckeinst.] > [Randlos].
- 6. Drücken Sie [Ein] (oder [Aus]).
- 7. Drücken Sie zum Abschluss oder [OK].
- 8. Drücken Sie [Start].

#### **Zugehörige Informationen**

- [Drucken von Fotos von einem Speichermedium auf dem Brother-Gerät](#page-313-0)
- **Verwandte Themen:**
- [Weitere Probleme](#page-544-0)

<span id="page-320-0"></span> [Home](#page-1-0) > [Speicherkarten-Station](#page-309-0) > [Fotodruck direkt von einem Speichermedium](#page-310-0) > [Drucken von Fotos von](#page-313-0) [einem Speichermedium auf dem Brother-Gerät](#page-313-0) > Drucken des Datums der Fotodaten

## **Drucken des Datums der Fotodaten**

Drucken Sie das Datum der Aufnahme (falls aufgezeichnet). Das Datum wird in die untere rechte Ecke gedruckt. Zur Verwendung dieser Funktion muss das Datum im Foto enthalten sein.

- 1. Setzen Sie die Speicherkarte oder den USB-Stick in den richtigen Einschub ein.
- 2. Drücken Sie [Foto] > [Dateien auswählen].
- 3. Drücken Sie < oder  $\blacktriangleright$ , um die einzelnen Fotos anzuzeigen. Wenn das gewünschte Foto angezeigt wird, drücken Sie auf das Foto und drücken Sie dann [OK].
- 4. Drücken Sie [OK].
- 5. Drücken Sie [Druckeinst.] > [Datum drucken].
- 6. Drücken Sie [Ein] (oder [Aus]).
- 7. Drücken Sie zum Abschluss oder [OK].
- 8. Drücken Sie [Start].

#### **Zugehörige Informationen**

• [Drucken von Fotos von einem Speichermedium auf dem Brother-Gerät](#page-313-0)

<span id="page-321-0"></span> [Home](#page-1-0) > [Speicherkarten-Station](#page-309-0) > [Fotodruck direkt von einem Speichermedium](#page-310-0) > [Drucken von Fotos von](#page-313-0) [einem Speichermedium auf dem Brother-Gerät](#page-313-0) > Druckeinstellungen für Fotos

## **Druckeinstellungen für Fotos**

Drücken Sie die Option [Druckeinst.], um die in der Tabelle dargestellten Einstellungen anzuzeigen.

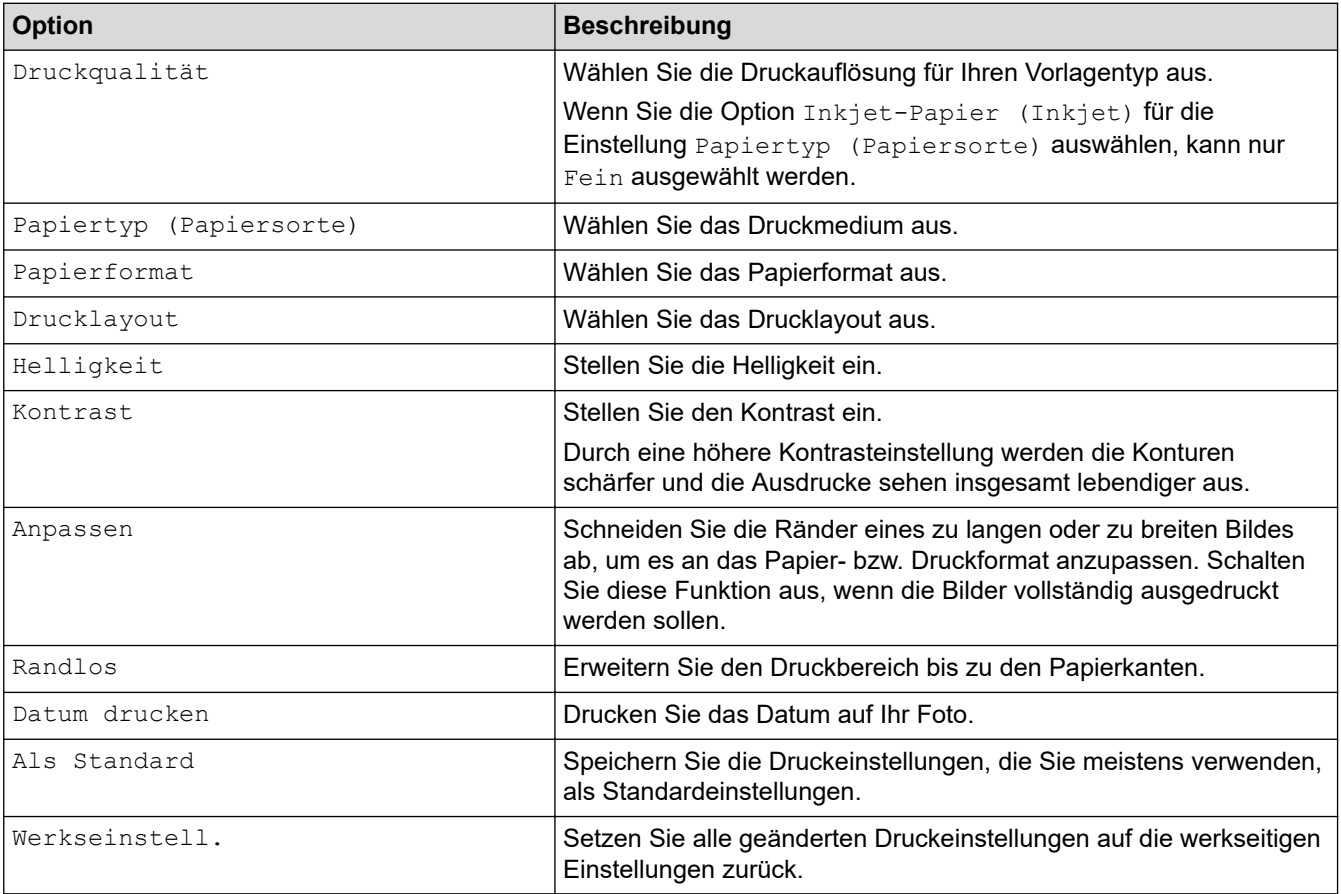

### **Zugehörige Informationen**

• [Drucken von Fotos von einem Speichermedium auf dem Brother-Gerät](#page-313-0)

#### **Verwandte Themen:**

- [Vorschau und Drucken von Fotos von einem Speichermedium](#page-314-0)
- [Drucken von Fotos anhand der Bildnummer](#page-316-0)

<span id="page-322-0"></span> [Home](#page-1-0) > [Speicherkarten-Station](#page-309-0) > Kopieren von Fotos von Speichermedien auf einen Computer

## **Kopieren von Fotos von Speichermedien auf einen Computer**

Befolgen Sie die entsprechenden Schritte für den Verbindungstyp und das Betriebssystem, um auf der Speicherkarte oder einem USB-Stick gespeicherte Fotos in einen Ordner auf dem Computer zu kopieren.

- [Vor dem Kopieren von Fotos](#page-323-0)
- [Kopieren von Fotos von Speichermedien über eine lokale Verbindung](#page-324-0)

<span id="page-323-0"></span> [Home](#page-1-0) > [Speicherkarten-Station](#page-309-0) > [Kopieren von Fotos von Speichermedien auf einen Computer](#page-322-0) > Vor dem Kopieren von Fotos

**Vor dem Kopieren von Fotos**

## **WICHTIG**

Starten Sie den Computer NICHT, wenn sich im Gerät eine Speicherkarte oder ein USB-Stick befindet. Dadurch könnten Daten verloren gehen oder das Speichermedium kann beschädigt werden.

- Ø • Das Gerät liest nur das zuerst eingelegte Speichermedium.
	- Während das Gerät Fotos vom Speichermedium druckt, kann der Computer zum Ausführen weiterer Funktionen nicht auf das Speichermedium zugreifen.

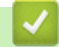

## **Zugehörige Informationen**

• [Kopieren von Fotos von Speichermedien auf einen Computer](#page-322-0)
[Home](#page-1-0) > [Speicherkarten-Station](#page-309-0) > [Kopieren von Fotos von Speichermedien auf einen Computer](#page-322-0) > Kopieren von Fotos von Speichermedien über eine lokale Verbindung

## **Kopieren von Fotos von Speichermedien über eine lokale Verbindung**

Sie können Fotos von Speichermedien auf einen lokal (per USB) mit dem Gerät verbundenen Computer kopieren.

- 1. Setzen Sie eine Speicherkarte oder einen USB-Stick in das Gerät ein.
- 2. Sie haben die folgenden Möglichkeiten:
	- (Windows)
		- Doppelklicken Sie im Windows Explorer auf das Symbol **Wechseldatenträger**.
	- (Mac)

Doppelklicken Sie auf das Symbol für den Wechseldatenträger.

Wenn Sie einen Namen für das Speichermedium erstellen, wird dieser angezeigt.

Die Dateien und Ordner auf dem Speichermedium werden auf dem Computerbildschirm angezeigt.

- 3. Sie können die Dateien bearbeiten und auf einem anderen Laufwerk des Computers speichern.
- 4. Beenden Sie alle Anwendungen, die Daten ausführen, die auf dem Speichermedium gespeichert sind.
- 5. Sie haben die folgenden Möglichkeiten:
	- (Windows)

Klicken Sie in Windows Explorer mit der rechten Maustaste auf das Wechseldatenträger-Symbol und wählen Sie **Auswerfen** aus.

• (Mac)

Ziehen Sie das Wechseldatenträgersymbol auf das **Papierkorb**-Symbol.

6. Warten Sie, bis Ihr Brother-Gerät nicht mehr auf das Speichermedium zugreift, bevor Sie es entnehmen.

#### **WICHTIG**

Entnehmen Sie das Speichermedium NICHT, solange Ihr Brother-Gerät auf das Medium zugreift. Andernfalls können das Speichermedium oder die auf dem Speichermedium gespeicherten Daten beschädigt werden.

Wenn Sie das Speichermedium entfernen, während Ihr Brother-Gerät darauf zugreift, müssen Sie den Computer neu starten, bevor Sie dasselbe Speichermedium in das Gerät einsetzen. Wenn Sie den Computer nicht neu starten, werden möglicherweise Daten auf dem Speichermedium zerstört.

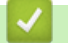

#### **Zugehörige Informationen**

• [Kopieren von Fotos von Speichermedien auf einen Computer](#page-322-0)

<span id="page-325-0"></span>▲ [Home](#page-1-0) > [Speicherkarten-Station](#page-309-0) > Drucken von Fotos in ControlCenter4 (Windows)

# **Drucken von Fotos in ControlCenter4 (Windows)**

Sie können mithilfe verschiedener ControlCenter-Funktionen Fotos drucken und bearbeiten.

1. Achten Sie darauf, dass das richtige Medium in der Papierkassette eingelegt ist.

## **WICHTIG**

- Damit Sie die besten Resultate erhalten, sollten Sie Brother-Papier verwenden.
- Bei Verwendung von Brother Photo-Papier legen Sie ein zusätzliches Blatt des gleichen Fotopapiers in die Papierkassette.
- 2. Klicken Sie in der Taskleiste auf das Symbol (**ControlCenter4**) und klicken Sie dann auf **Öffnen**.
- 3. Sie haben die folgenden Möglichkeiten:
	- Wenn Sie den **Erweiterter Modus** verwenden, klicken Sie auf die Registerkarte **Foto** und anschließend auf die Schaltfläche **Fotodruck**.
	- Wenn Sie den **Standard-Modus** verwenden, klicken Sie auf die Registerkarte **Foto**.

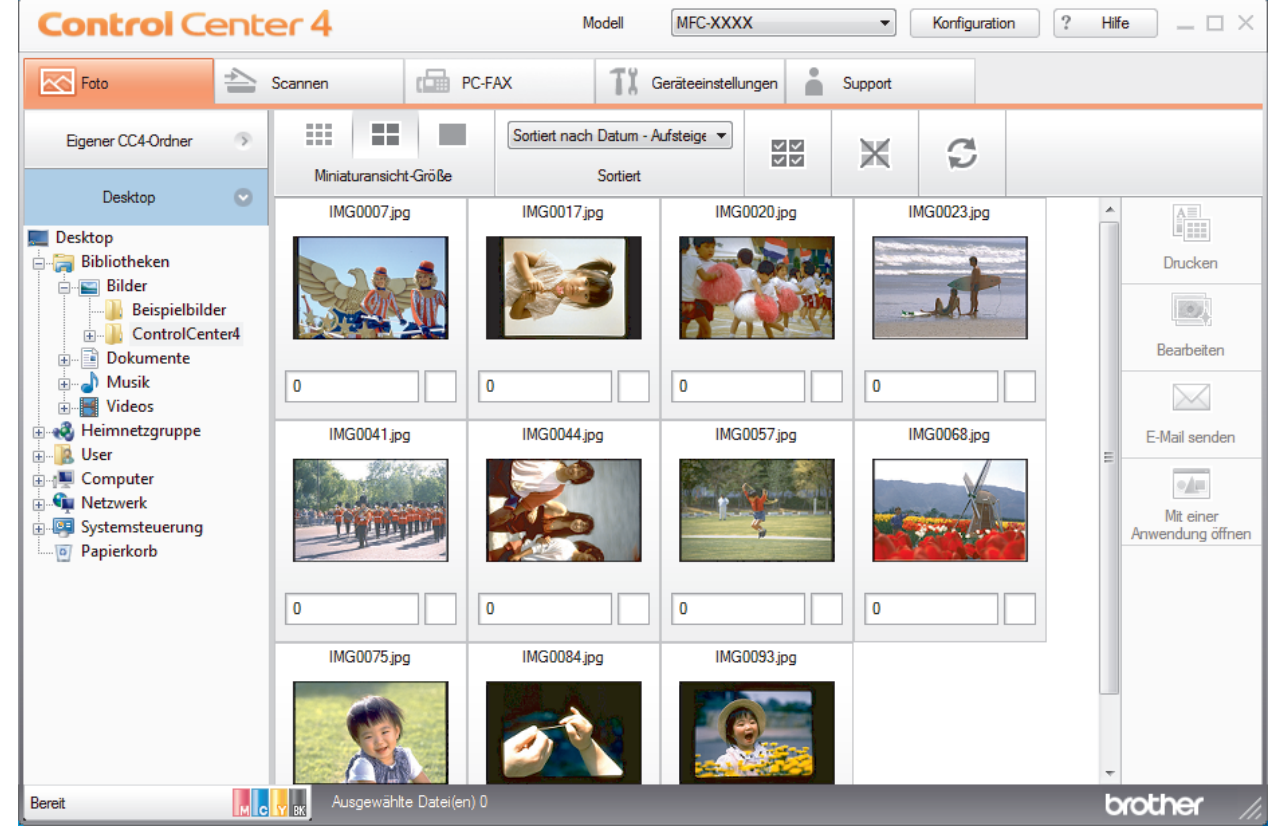

4. Wählen Sie den Ordner mit dem zu druckenden Bild aus.

| <b>Option</b>             | <b>Beschreibung</b>                                                                                                    |
|---------------------------|----------------------------------------------------------------------------------------------------|
| <b>Eigener CC4-Ordner</b> | Mit der Schaltfläche "Eigener CC4-Ordner" können Sie auf dem Computer<br>unter "Eigene Bilder" auf den Ordner "ControlCenter4" zugreifen. |
| <b>Desktop</b>            | Mit der Schaltfläche "Desktop" können Sie die Ordnerstruktur des Desktops<br>öffnen, um die zu druckenden Bilder auszuwählen.             |

<sup>5.</sup> Wählen Sie die zu druckenden Bilder aus, indem Sie in der Bildansicht das Kontrollkästchen unter dem Bild aktivieren.

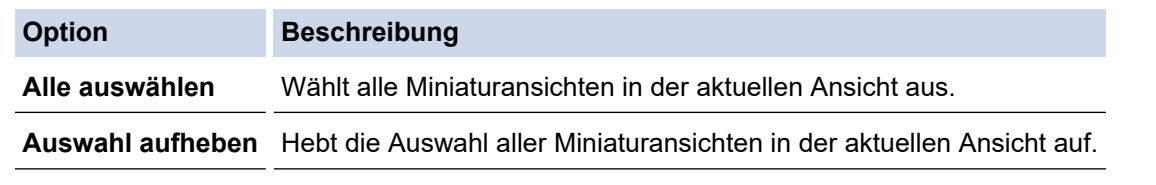

- 6. Geben Sie durch Klicken auf $\frac{1}{n}$  die Anzahl der gewünschten Kopien (1-99) ein.
- 7. Um das Foto vor dem Drucken zurechtzuschneiden, klicken Sie auf **Bearbeiten**.
- 8. Klicken Sie auf **Drucken**.

Das Fenster für die Druckeinstellungen wird angezeigt.

9. Konfigurieren Sie die Einstellungen für die Optionen **Papiergröße**, **Druckmedium** und **Layout**.

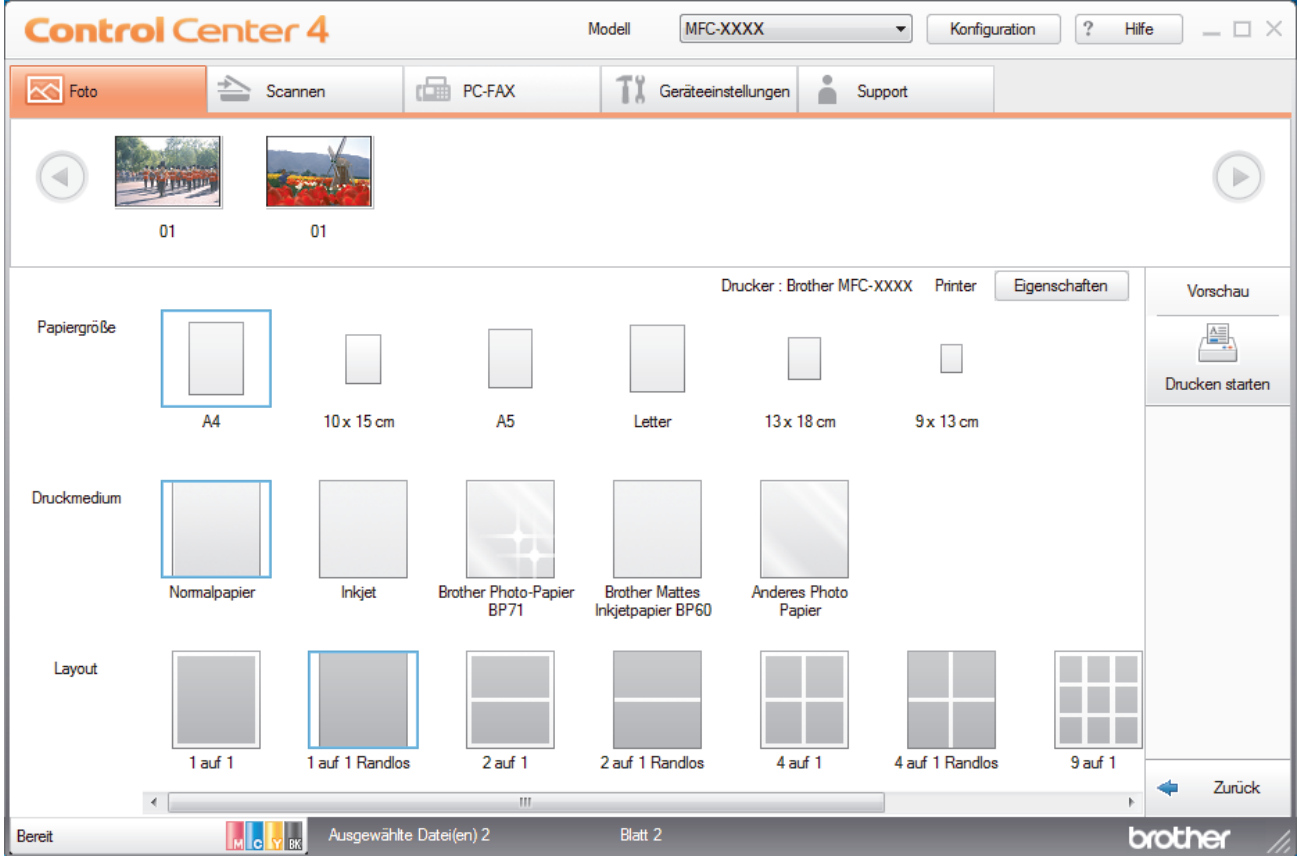

- 10. Klicken Sie auf die Schaltfläche **Eigenschaften**, um bei Bedarf die Optionen **Druckqualität**, **Farbe / Graustufen** und **Farbmodus** zu konfigurieren. Um den Zeitstempel des Bildes unten rechts im Bild zu drucken, aktivieren Sie das Kontrollkästchen **Druckdatum**.
- 11. Um weitere Druckereinstellungen zu ändern, klicken Sie auf die Schaltfläche **Druckoptionen...**. (Nur Erweiterter Modus)
- 12. Klicken Sie auf **OK**.
- 13. Klicken Sie auf die Schaltfläche **Vorschau**, um das Bild vor dem Drucken anzuzeigen.
- 14. Klicken Sie auf die Schaltfläche **Drucken starten**.

## **Zugehörige Informationen**

- [Speicherkarten-Station](#page-309-0)
	- [Bearbeiten von Fotos mit ControlCenter4 \(Windows\)](#page-327-0)

<span id="page-327-0"></span> [Home](#page-1-0) > [Speicherkarten-Station](#page-309-0) > [Drucken von Fotos in ControlCenter4 \(Windows\)](#page-325-0) > Bearbeiten von Fotos mit ControlCenter4 (Windows)

#### **Control Center 4** MFC-XXXX  $\begin{array}{c|c|c|c} \hline \rule{0pt}{1ex} \end{array} \begin{array}{ccc} \end{array} \begin{array}{ccc} \end{array} \begin{array}{c} \end{array} \begin{array}{c} \end{array} \begin{array}{c} \end{array} \begin{array}{c} \end{array} \begin{array}{c} \end{array} \begin{array}{c} \end{array} \begin{array}{c} \end{array} \begin{array}{c} \end{array} \begin{array}{c} \end{array} \begin{array}{c} \end{array} \begin{array}{c} \end{array} \begin{array}{c} \end{array} \begin{array}{c} \end{array} \begin{array}{c} \end{$ Modell  $\triangleq$  Scannen  $\Box$  PC-FAX TX Geräteeinstellungen Suppor  $\overline{\mathbb{R}}$  Fo  $\overline{1}$  $3 -$  Beadmit  $\sqrt{2}$  (i.e.  $\sqrt{3}$  and  $\sqrt{3}$  and  $\sqrt{3}$  and  $\sqrt{3}$  and  $\sqrt{3}$  and  $\sqrt{3}$  and  $\sqrt{3}$  and  $\sqrt{3}$  and  $\sqrt{3}$  and  $\sqrt{3}$  and  $\sqrt{3}$  and  $\sqrt{3}$  and  $\sqrt{3}$  and  $\sqrt{3}$  and  $\sqrt{3}$  and  $\sqrt{3}$  and  $\$ 4 儡 5 Drucke  $\Box$  $\mathbb{D}$  $Z$ uriel brother

# **Bearbeiten von Fotos mit ControlCenter4 (Windows)**

- 1. In diesem Bereich werden die aktuell ausgewählten Bilder und die Anzahl der Kopien angezeigt, die für jedes Bild gedruckt werden.
- 2. Mit diesen Schaltflächen können Sie einstellen, wie das ausgewählte Bild angezeigt werden soll.

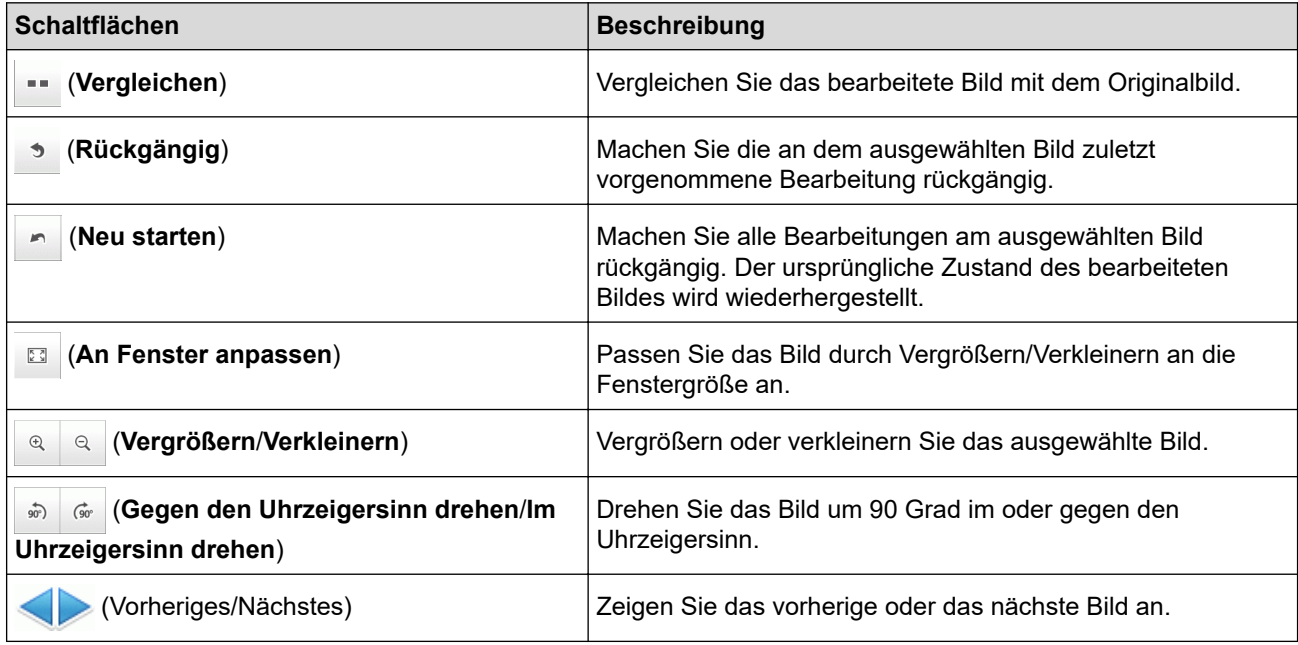

#### 3. **Beschnitt**

Mit dieser Funktion können Sie unerwünschte Bildbereiche entfernen.

#### 4. **Bildkorrektur**

#### **Autokorrektur**

Wählen Sie diese Funktion, um einige automatische Korrekturen zur Bildverbesserung durchzuführen.

#### **Rote Augen entfernen**

Wählen Sie diese Option, um durch den Kamerablitz in Fotos auftretende rote Augen zu korrigieren.

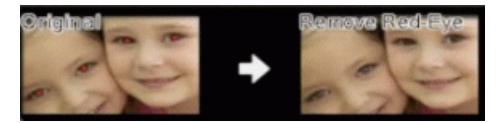

#### **Schwarzweiß**

Wählen Sie diese Option, um Farbinformationen aus dem Bild zu entfernen.

#### **Sepia**

Wählen Sie diese Option, um Farbinformationen aus dem Bild zu entfernen und Sepiatöne (Brauntöne) hinzuzufügen.

#### 5. **Bildverbesserung**

#### **Naturszene**

Wählen Sie diese Option, um die natürlichen Farben, wie z. B. Grün und Blau, zu verbessern.

#### **Nachtmotiv**

Wählen Sie diese Option, um die Bildeinstellungen für Bilder mit Nachtmotiven zu verbessern.

#### **Weiches Licht**

Wählen Sie diese Option, um helle Kanten weicher zu machen.

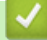

## **Zugehörige Informationen**

• [Drucken von Fotos in ControlCenter4 \(Windows\)](#page-325-0)

#### <span id="page-329-0"></span>**Home > Netzwerk**

## **Netzwerk**

- [Konfigurieren von Netzwerkeinstellungen über das Bedienfeld](#page-330-0)
- [Unterstützte grundlegende Netzwerkfunktionen](#page-331-0)
- [Netzwerkverwaltungssoftware und Dienstprogramme](#page-332-0)
- [Weitere Methoden zum Konfigurieren des Brother-Gerätes für ein Wireless-Netzwerk](#page-335-0)
- [Erweiterte Netzwerkfunktionen](#page-355-0)
- [Technische Informationen für fortgeschrittene Benutzer](#page-363-0)

<span id="page-330-0"></span> [Home](#page-1-0) > [Netzwerk](#page-329-0) > Konfigurieren von Netzwerkeinstellungen über das Bedienfeld

# **Konfigurieren von Netzwerkeinstellungen über das Bedienfeld**

Um das Gerät für Ihr Netzwerk zu konfigurieren, verwenden Sie die Optionen im Menü [Netzwerk] auf dem **Bedienfeld** 

- Informationen zu den Netzwerkeinstellungen, die Sie über das Bedienfeld konfigurieren können >> *Zugehörige Informationen*: *Einstellungstabellen*
- Sie können die Netzwerkeinstellungen Ihres Brother-Geräts auch mit Dienstprogrammen für die Verwaltung, beispielsweise BRAdmin Light (Windows), BRAdmin Professional (Windows) und Web Based Management konfigurieren und ändern.

**▶▶ Zugehörige Informationen: Informationen zur Netzwerkverwaltungssoftware und den** Dienstprogrammen

- 1. Drücken Sie  $\|\cdot\|$  [Einstell. (Einst.)] > [Alle Einstell.] > [Netzwerk].
- 2. Drücken Sie ▲ oder ▼, um die Netzwerkoption anzuzeigen, und drücken Sie anschließend auf diese. Wiederholen Sie diesen Schritt, um das zu konfigurierende Menü aufzurufen, und befolgen Sie dann die Anweisungen auf dem Touchscreen-Display.

## **Zugehörige Informationen**

• [Netzwerk](#page-329-0)

Ø

#### **Verwandte Themen:**

- [Einstellungstabellen \(Modelle mit 6,8 cm \(67,5 mm\)-Touchscreen\)](#page-626-0)
- [Informationen zur Netzwerkverwaltungssoftware und den Dienstprogrammen](#page-333-0)

<span id="page-331-0"></span> [Home](#page-1-0) > [Netzwerk](#page-329-0) > Unterstützte grundlegende Netzwerkfunktionen

## **Unterstützte grundlegende Netzwerkfunktionen**

Der Druckserver unterstützt abhängig vom Betriebssystem verschiedene Funktionen. Die folgende Tabelle zeigt, welche Netzwerkfunktionen und -verbindungen unter den verschiedenen Betriebssystemen zur Verfügung stehen.

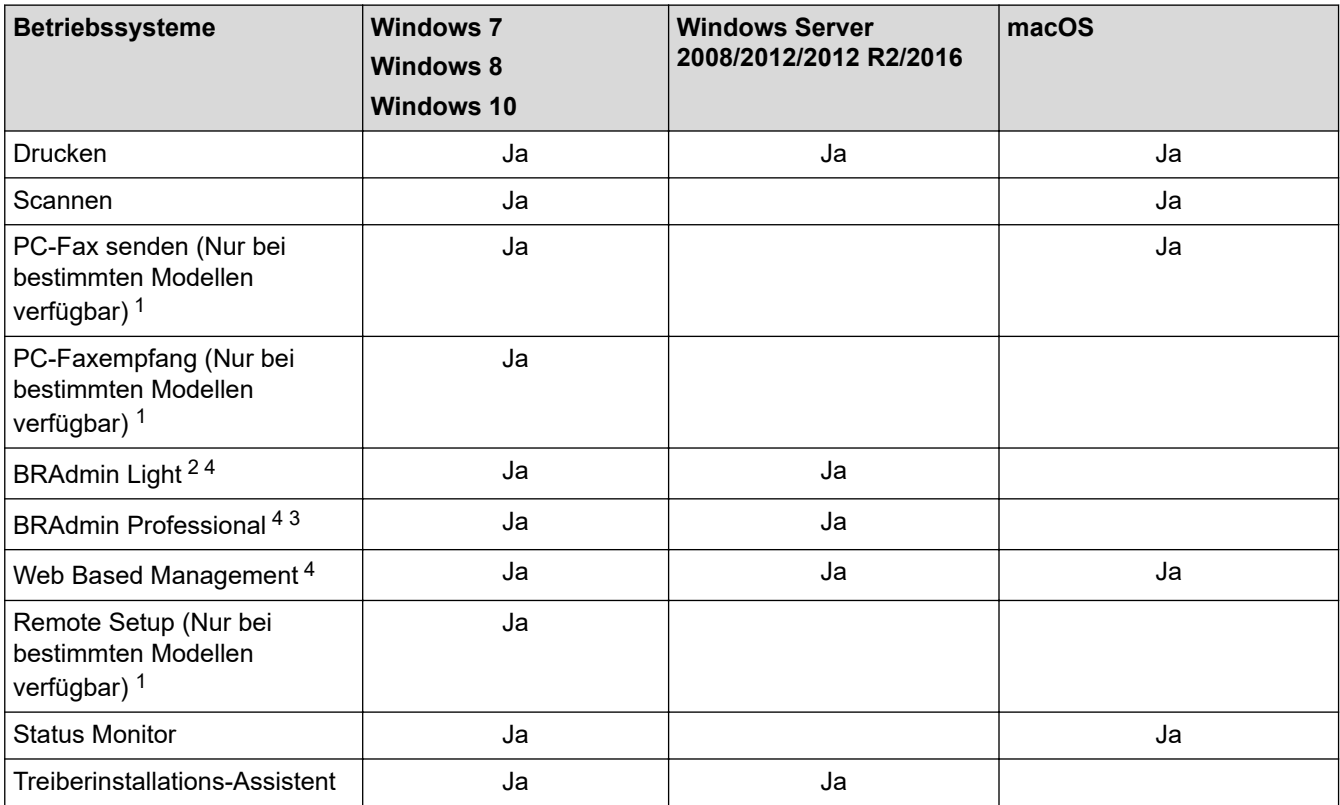

# **Zugehörige Informationen**

• [Netzwerk](#page-329-0)

<sup>1</sup> Nicht verfügbar bei DCP-Modellen.

<sup>2</sup> BRAdmin Light kann von der Seite für Ihr Modell unter [support.brother.com](https://support.brother.com/) heruntergeladen werden.

<sup>3</sup> BRAdmin Professional kann von der Seite für Ihr Modell unter [support.brother.com](https://support.brother.com/) heruntergeladen werden.

<sup>4</sup> Das standardmäßige Anmeldekennwort zum Verwalten der Geräteeinstellungen lautet **initpass**. Wir empfehlen, dieses Kennwort zum Schutz Ihres Gerätes vor unberechtigtem Zugriff zu ändern.

<span id="page-332-0"></span> [Home](#page-1-0) > [Netzwerk](#page-329-0) > Netzwerkverwaltungssoftware und Dienstprogramme

## **Netzwerkverwaltungssoftware und Dienstprogramme**

Konfigurieren und ändern Sie die Netzwerkeinstellungen des Brother-Geräts über ein Verwaltungsdienstprogramm.

- [Informationen zur Netzwerkverwaltungssoftware und den Dienstprogrammen](#page-333-0)
- [Ändern der Geräteeinstellungen auf dem Computer](#page-645-0)

<span id="page-333-0"></span> [Home](#page-1-0) > [Netzwerk](#page-329-0) > [Netzwerkverwaltungssoftware und Dienstprogramme](#page-332-0) > Informationen zur Netzwerkverwaltungssoftware und den Dienstprogrammen

# **Informationen zur Netzwerkverwaltungssoftware und den Dienstprogrammen**

## **Web Based Management**

Web Based Management ist ein Dienstprogramm, mit dem Sie in einem Standardwebbrowser Ihr Gerät mit dem HTTP- (Hyper Text Transfer Protocol) oder HTTPS-Protokoll (Hyper Text Transfer Protocol over Secure Socket Layer) verwalten können. Geben Sie die IP-Adresse des Gerätes in den Webbrowser ein, um auf die Einstellungen des PrintServers zuzugreifen und sie zu ändern.

## **BRAdmin Light (Windows)**

BRAdmin Light ist ein Dienstprogramm für die Erstinstallation von netzwerkfähigen Brother-Geräten. Das Dienstprogramm kann im Netzwerk nach Brother-Geräten suchen, den Status anzeigen und grundlegende Netzwerkeinstellungen wie z. B. die IP-Adresse konfigurieren.

Laden Sie sich BRAdmin Light von der **Downloads**-Seite für Ihr Modell im Brother Solutions Center unter [support.brother.com](https://support.brother.com/) herunter.

• Wenn Sie die Windows Firewall oder die Firewall-Funktion von Anti-Spyware- oder Antiviren-Programmen verwenden, müssen Sie diese vorübergehend deaktivieren. Wenn Sie sicher sind, dass Sie drucken können, konfigurieren Sie die Softwareeinstellungen anhand der Anweisungen.

## **BRAdmin Professional (Windows)**

BRAdmin Professional ist ein Dienstprogramm für die erweiterte Verwaltung von über ein Netzwerk verbundenen Brother-Geräten. Das Dienstprogramm kann in Ihrem Netzwerk nach Brother-Produkten suchen und den Gerätestatus über einen benutzerfreundlichen Bildschirm ähnlich dem Windows Explorer anzeigen, der die Farbe ändert und so den Status jedes Geräts anzeigt. Sie können Netzwerk- und Geräteeinstellungen konfigurieren und die Geräte-Firmware über einen Windows-Computer im LAN aktualisieren. BRAdmin Professional kann zudem Aktivität von Brother-Geräten in Ihrem Netzwerk protokollieren und die Protokolldaten exportieren.

- Rufen Sie die Seite **Downloads** des Modells im Brother Solutions Center unter [support.brother.com](https://support.brother.com/) auf, um die aktuelle Version des Brother-Dienstprogramms **BRAdmin Professional** herunterzuladen.
	- Knotenname: Der Knotenname wird im aktuellen BRAdmin Professional-Fenster angezeigt. Der Standardknotenname ist "BRNxxxxxxxxxxxxxxxxx<sup>\*</sup> für ein verkabeltes Netzwerk bzw. "BRWxxxxxxxxxxxx\* für ein Wireless-Netzwerk (wobei "xxxxxxxxxxxx" der MAC-Adresse/Ethernet-Adresse des Gerätes entspricht).
	- Wenn Sie die Windows Firewall oder die Firewall-Funktion von Anti-Spyware- oder Antiviren-Programmen verwenden, müssen Sie diese vorübergehend deaktivieren. Wenn Sie sicher sind, dass Sie drucken können, konfigurieren Sie die Softwareeinstellungen anhand der Anweisungen.

## **Remote Setup (Windows und Mac) (MFC-J1300DW)**

Das Programm Remote Setup ermöglicht die Konfiguration mehrerer Geräte- und Netzwerkeinstellungen über eine Windows- oder Mac-Anwendung. Wenn Sie diese Anwendung starten, werden die Einstellungen des Gerätes automatisch auf Ihren Computer heruntergeladen und auf dem Bildschirm angezeigt. Sie können diese Einstellungen ändern und dann direkt zum Gerät übertragen.

#### **Windows**

Dieses Dienstprogramm kann mit einer USB- oder Netzwerkverbindung verwendet werden.

**Mac**

- Laden Sie Remote Setup von der **Downloads**-Seite für Ihr Modell im Brother Solutions Center unter [support.brother.com](https://support.brother.com/) herunter.
- Dieses Dienstprogramm kann mit einer USB-Verbindung verwendet werden.

# **Zugehörige Informationen**

• [Netzwerkverwaltungssoftware und Dienstprogramme](#page-332-0)

### **Verwandte Themen:**

• [Ändern der Geräteeinstellungen mit Web Based Management](#page-646-0)

<span id="page-335-0"></span>▲ [Home](#page-1-0) > [Netzwerk](#page-329-0) > Weitere Methoden zum Konfigurieren des Brother-Gerätes für ein Wireless-Netzwerk

# **Weitere Methoden zum Konfigurieren des Brother-Gerätes für ein Wireless-Netzwerk**

Es wird empfohlen, das Gerät mithilfe der Brother-Installations-Disc mit dem Wireless-Netzwerk zu verbinden.

- [Vor der Konfiguration des Brother-Geräts für ein Wireless-Netzwerk](#page-336-0)
- [Konfigurieren des Geräts für ein Wireless-Netzwerk mit der Tastendruckfunktion des](#page-337-0) [WPS \(Wi-Fi Protected Setup](#page-337-0)™)
- [Konfigurieren des Geräts für ein Wireless-Netzwerk über das PIN-Verfahren des WPS](#page-338-0) [\(Wi-Fi Protected Setup](#page-338-0)™)
- [Konfigurieren des Geräts für ein Wireless-Netzwerk, wenn die SSID nicht rundgesendet](#page-340-0) [wird](#page-340-0)
- [Konfigurieren Ihres Geräts für ein Wireless-Firmennetzwerk](#page-342-0)
- [Verwenden von Wi-Fi Direct](#page-345-0)®

<span id="page-336-0"></span> [Home](#page-1-0) > [Netzwerk](#page-329-0) > [Weitere Methoden zum Konfigurieren des Brother-Gerätes für ein Wireless-](#page-335-0)[Netzwerk](#page-335-0) > Vor der Konfiguration des Brother-Geräts für ein Wireless-Netzwerk

# **Vor der Konfiguration des Brother-Geräts für ein Wireless-Netzwerk**

Überprüfen Sie die folgenden Punkte, bevor Sie versuchen, ein Wireless-Netzwerk zu konfigurieren:

- Wenn Sie ein Wireless-Firmennetzwerk verwenden, müssen Sie die Benutzer-ID und das Kennwort kennen.
- Zur Erzielung optimaler Ergebnisse beim alltäglichen Drucken von Dokumenten sollten Sie das Brother-Gerät möglichst nah am WLAN Access Point/Router des Netzwerkes aufstellen und darauf achten, dass keine Hindernisse den Funkkontakt beeinträchtigen. Große Gegenstände und Wände zwischen den beiden Geräten und Funkstörungen durch andere elektronische Einrichtungen können die Geschwindigkeit der Datenübertragung beeinträchtigen.

Daher ist eine drahtlose Verbindung möglicherweise nicht die beste Verbindungsmethode zur Übertragung aller Dokumentenarten und Anwendungen. Wenn Sie große Dateien wie mehrseitige Dokumente mit Text und großen Grafiken drucken, ist es überlegenswert, ein verkabeltes Ethernet-Netzwerk für einen schnelleren Datentransfer (nur unterstützte Modelle) oder eine USB-Verbindung zum Erreichen der höchsten Übertragungsgeschwindigkeit auszuwählen.

• Obwohl das Brother-Gerät sowohl in einem verkabelten Netzwerk als auch in einem Wireless-Netzwerk verwendet werden kann (nur unterstützte Modelle), können nicht beide Verbindungsmethoden gleichzeitig genutzt werden. Eine Wireless-Netzwerkverbindung und eine Wi-Fi Direct-Verbindung oder eine verkabelte Netzwerkverbindung (nur unterstützte Modelle) und eine Wi-Fi Direct-Verbindung können hingegen gleichzeitig genutzt werden.

Wenn Sie die Sicherheitsinformationen (z. B. Netzwerkname (SSID) und Netzwerkschlüssel) nicht kennen, wenden Sie sich bitte an den Hersteller des Routers, an Ihren Systemadministrator oder an Ihren Internetanbieter.

## **Zugehörige Informationen**

• [Weitere Methoden zum Konfigurieren des Brother-Gerätes für ein Wireless-Netzwerk](#page-335-0)

<span id="page-337-0"></span> [Home](#page-1-0) > [Netzwerk](#page-329-0) > [Weitere Methoden zum Konfigurieren des Brother-Gerätes für ein Wireless-](#page-335-0)[Netzwerk](#page-335-0) > Konfigurieren des Geräts für ein Wireless-Netzwerk mit der Tastendruckfunktion des WPS (Wi-Fi Protected Setup™)

# **Konfigurieren des Geräts für ein Wireless-Netzwerk mit der Tastendruckfunktion des WPS (Wi-Fi Protected Setup™)**

Wenn Ihr Wireless-Access Point/Router WPS (Konfiguration über Tastendruck) unterstützt, können Sie WPS über das Funktionstastenfeld-Menü des Geräts verwenden, um die Wireless-Netzwerkeinstellungen zu konfigurieren.

Router oder Access Points, die WPS unterstützen, werden mit folgendem Symbol gekennzeichnet:

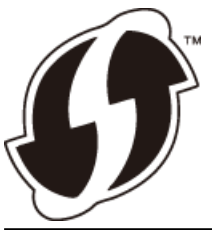

- 1. Drücken Sie  $\|\cdot\|$  [Einstell. (Einst.)] > [Alle Einstell.] > [Netzwerk] > [WLAN] > [WPS].
- 2. Wenn [WLAN aktivieren?] angezeigt wird, drücken Sie [Ja].

Der Assistent für die Wireless-Einrichtung wird gestartet. Um den Vorgang abzubrechen, drücken Sie [Nein].

3. Wenn Sie im Touchscreen aufgefordert werden WPS zu starten, drücken Sie die Taste WPS am Wireless-Access Point/Router. Drücken Sie dann [OK] am Gerät. Das Gerät versucht automatisch, eine Verbindung mit dem Wireless-Netzwerk herzustellen.

Wenn Ihr Wireless-Gerät erfolgreich eine Verbindung aufgebaut hat, wird im Display [Verbunden] angezeigt.

Die Einrichtung für das Wireless-Netzwerk ist nun abgeschlossen. Um das für den Betrieb Ihres Geräts erforderliche **Kpl. Treiber & Software Paket** zu installieren, legen Sie den Brother-Installationsdatenträger in den Computer ein oder rufen Sie die Seite **Downloads** Ihres Modells im Brother Solutions Center unter [support.brother.com](https://support.brother.com/) auf.

## **Zugehörige Informationen**

• [Weitere Methoden zum Konfigurieren des Brother-Gerätes für ein Wireless-Netzwerk](#page-335-0)

<span id="page-338-0"></span> [Home](#page-1-0) > [Netzwerk](#page-329-0) > [Weitere Methoden zum Konfigurieren des Brother-Gerätes für ein Wireless-](#page-335-0)[Netzwerk](#page-335-0) > Konfigurieren des Geräts für ein Wireless-Netzwerk über das PIN-Verfahren des WPS (Wi-Fi Protected Setup™)

# **Konfigurieren des Geräts für ein Wireless-Netzwerk über das PIN-Verfahren des WPS (Wi-Fi Protected Setup™)**

Wenn WPS vom WLAN-Access Point/Router unterstützt wird, können Sie zur Konfiguration der Wireless-Netzwerkeinstellungen das PIN-Verfahren (Personal Identification Number) verwenden.

Das PIN-Verfahren ist eine von der Wi-Fi Alliance® entwickelte Verbindungsmethode. Das Wireless-Netzwerk und die Sicherheitseinstellungen können durch Übermittlung einer PIN, die von Ihrem Gerät (dem "Antragsteller") erstellt wurde, an den Registrar (dem Gerät zum Verwalten des Wireless LANs) eingerichtet werden. Weitere Informationen zum Zugriff auf den WPS-Modus finden Sie in den Anweisungen Ihres Wireless-Access Points/ Routers.

## **Typ A**

Verbindung, wenn der WLAN-Access Point/Router (1) auch als Registrar verwendet wird.

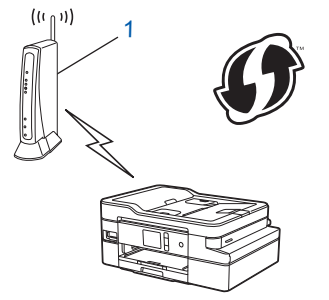

## **Typ B**

Verbindung, wenn ein anderes Gerät (2), wie z. B. ein Computer, als Registrar verwendet wird.

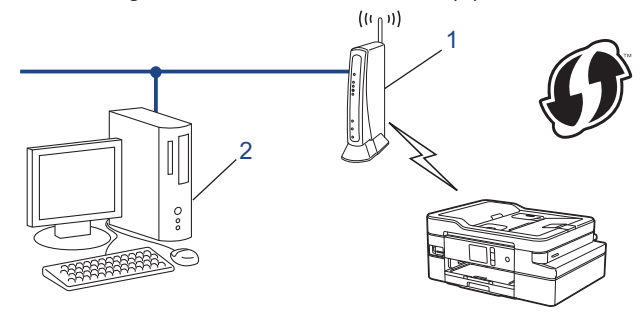

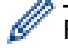

Router oder Access Points, die WPS unterstützen, werden mit folgendem Symbol gekennzeichnet:

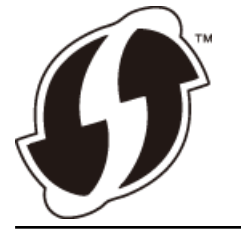

- 1. Drücken Sie | Y | [Einstell. (Einst.) ] > [Alle Einstell. ] > [Netzwerk] > [WLAN] > [WPS + PIN-Code].
- 2. Wenn [WLAN aktivieren?] angezeigt wird, drücken Sie [Ja].

Der Assistent für die Wireless-Einrichtung wird gestartet. Um den Vorgang abzubrechen, drücken Sie [Nein].

3. Im Display wird eine achtstellige PIN angezeigt, und das Gerät beginnt, nach einem WLAN Access Point/ Router zu suchen.

- 4. Geben Sie auf einem Computer, der mit dem Netzwerk verbunden ist, in die Adressleiste des Browsers die IP-Adresse des Geräts ein, das Sie als Registrar verwenden. (Beispiel: http://192.168.1.2)
- 5. Gehen Sie zur Seite mit den WPS-Einstellungen, geben Sie die PIN ein und folgen Sie den Anweisungen auf dem Bildschirm.
	- In der Regel handelt es sich beim Registrar um den WLAN Access Point/Router.
	- Die Einstellungsseite variiert je nach der Marke des WLAN-Access Points/Routers. Weitere Informationen finden Sie in der Anleitung des WLAN Access Points/Routers.

#### **Wenn Sie einen Computer mit Windows 7, Windows 8 oder Windows 10 als Registrar verwenden, gehen Sie wie folgt vor:**

- 6. Sie haben folgende Möglichkeiten:
	- Windows 7

Ø

Klicken Sie auf **(Start)** > **Geräte und Drucker** > **Gerät hinzufügen** .

Windows 8

Ziehen Sie die Maus in die untere rechte Ecke Ihres Desktops. Wenn die Menüleiste angezeigt wird, klicken Sie auf **Einstellungen** > **Systemsteuerung** > **Hardware und Sound** > **Geräte und Drucker** > **Gerät hinzufügen**.

Windows 10

Klicken Sie auf > **Windows-System** > **Systemsteuerung**. Klicken Sie in der Gruppe **Hardware und Sound** auf **Gerät hinzufügen**.

- Um einen Computer mit Windows 7, Windows 8 oder Windows 10 als Registrar zu verwenden, muss dieser zuvor im Netzwerk registriert werden. Weitere Informationen finden Sie in der Anleitung des WLAN Access Points/Routers.
	- Wenn Sie Windows 7, Windows 8 oder Windows 10 als Registrar verwenden, können Sie den Druckertreiber nach der Wireless-Konfiguration installieren, indem Sie den Anweisungen auf dem Bildschirm folgen. Um das für den Betrieb Ihres Geräts erforderliche **Kpl. Treiber & Software Paket** zu installieren, legen Sie den Brother-Installationsdatenträger in den Computer ein oder rufen Sie die Seite **Downloads** Ihres Modells im Brother Solutions Center unter [support.brother.com](https://support.brother.com/) auf.
- 7. Wählen Sie Ihr Gerät aus und klicken Sie auf **Weiter**.
- 8. Geben Sie die angezeigte PIN ein und klicken Sie dann auf **Weiter**.
- 9. (Windows 7) Wählen Sie Ihr Netzwerk aus und klicken Sie dann auf **Weiter**.
- 10. Klicken Sie auf **Schließen**.

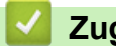

## **Zugehörige Informationen**

• [Weitere Methoden zum Konfigurieren des Brother-Gerätes für ein Wireless-Netzwerk](#page-335-0)

<span id="page-340-0"></span> [Home](#page-1-0) > [Netzwerk](#page-329-0) > [Weitere Methoden zum Konfigurieren des Brother-Gerätes für ein Wireless-](#page-335-0)[Netzwerk](#page-335-0) > Konfigurieren des Geräts für ein Wireless-Netzwerk, wenn die SSID nicht rundgesendet wird

# **Konfigurieren des Geräts für ein Wireless-Netzwerk, wenn die SSID nicht rundgesendet wird**

Bevor Sie Ihr Gerät konfigurieren, sollten Sie sich die Einstellungen Ihres Wireless-Netzwerkes notieren. Sie benötigen diese Informationen, um mit der Konfiguration fortzufahren.

1. Überprüfen Sie die aktuellen Wireless-Netzwerkeinstellungen und notieren Sie sich diese.

#### **Netzwerkname (SSID)**

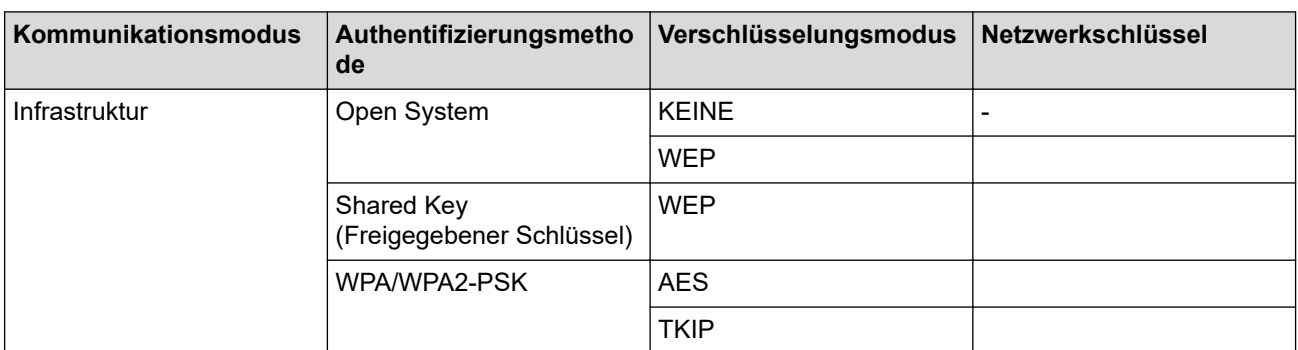

Beispiel:

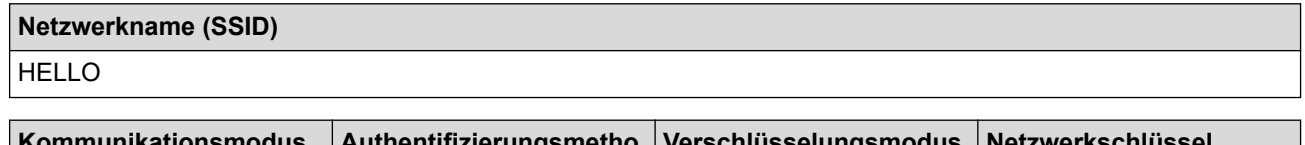

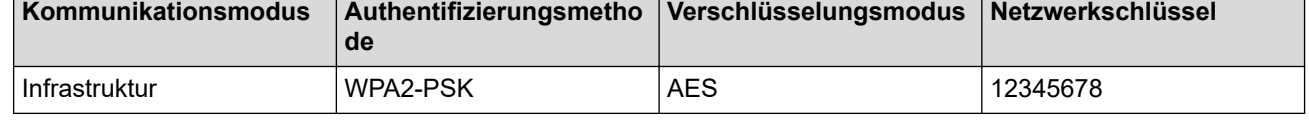

Wenn Ihr Router die WEP-Verschlüsselung verwendet, geben Sie den als ersten Schlüssel verwendeten WEP-Schlüssel ein. Das Brother-Gerät unterstützt nur die Verwendung des ersten WEP-Schlüssels.

- 2. Drücken Sie | Einstell. (Einst.)] > [Alle Einstell.] > [Netzwerk] > [WLAN] > [Setup-Assist.].
- 3. Wenn [WLAN aktivieren?] angezeigt wird, drücken Sie [Ja].

Der Assistent für die Wireless-Einrichtung wird gestartet. Um den Vorgang abzubrechen, drücken Sie [Nein].

- 4. Das Gerät sucht nach Ihrem Netzwerk und listet die verfügbaren SSIDs auf. Drücken Sie A oder V, um die Option [<Neue SSID>] anzuzeigen, und drücken Sie anschließend auf diese.
- 5. Drücken Sie [OK].
- 6. Geben Sie den SSID-Namen ein und drücken Sie dann [OK].

Weitere Informationen zur Eingabe von Text >> Anhang

- 7. Drücken Sie [Infrastruktur].
- 8. Wählen Sie die Authentifizierungsmethode aus und drücken Sie anschließend auf diese.
- 9. Sie haben folgende Möglichkeiten:
	- Wenn die Option [System öffnen] ausgewählt wurde, drücken Sie entweder [Keine] oder [WEP]. Wenn als Verschlüsselungstyp [WEP] ausgewählt wurde, geben Sie den WEP-Schlüssel ein und drücken Sie anschließend [OK].
- Wenn die Option [Gemeinsamer Schlüssel (Shared Key)] ausgewählt wurde, geben Sie den WEP-Schlüssel ein und drücken Sie anschließend [OK].
- Wenn die Option [WPA/WPA2-PSK] ausgewählt wurde, drücken Sie entweder [TKIP+AES] oder [AES]. Geben Sie den WPA-Schlüssel ein und drücken Sie dann [OK].
- Weitere Informationen zur Eingabe von Text >> Anhang
- Ihr Brother-Gerät unterstützt nur die Verwendung des ersten WEP-Schlüssels.

10. Das Gerät versucht nun, eine Verbindung mit dem ausgewählten Wireless-Gerät herzustellen.

Wenn Ihr Wireless-Gerät erfolgreich eine Verbindung aufgebaut hat, wird im Display [Verbunden] angezeigt.

Die Einrichtung für das Wireless-Netzwerk ist nun abgeschlossen. Um das für den Betrieb Ihres Geräts erforderliche **Kpl. Treiber & Software Paket** zu installieren, legen Sie den Brother-Installationsdatenträger in den Computer ein oder rufen Sie die Seite **Downloads** Ihres Modells im Brother Solutions Center unter [support.brother.com](https://support.brother.com/) auf.

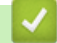

Ø

#### **Zugehörige Informationen**

• [Weitere Methoden zum Konfigurieren des Brother-Gerätes für ein Wireless-Netzwerk](#page-335-0)

#### **Verwandte Themen:**

• [Ich kann die Konfiguration des Wireless-Netzwerkes nicht abschließen](#page-549-0)

<span id="page-342-0"></span> [Home](#page-1-0) > [Netzwerk](#page-329-0) > [Weitere Methoden zum Konfigurieren des Brother-Gerätes für ein Wireless-](#page-335-0)[Netzwerk](#page-335-0) > Konfigurieren Ihres Geräts für ein Wireless-Firmennetzwerk

# **Konfigurieren Ihres Geräts für ein Wireless-Firmennetzwerk**

Bevor Sie Ihr Gerät konfigurieren, sollten Sie sich die Einstellungen Ihres Wireless-Netzwerkes notieren. Sie benötigen diese Informationen, um mit der Konfiguration fortzufahren.

1. Überprüfen und notieren Sie die aktuellen Wireless-Netzwerkeinstellungen.

#### **Netzwerkname (SSID)**

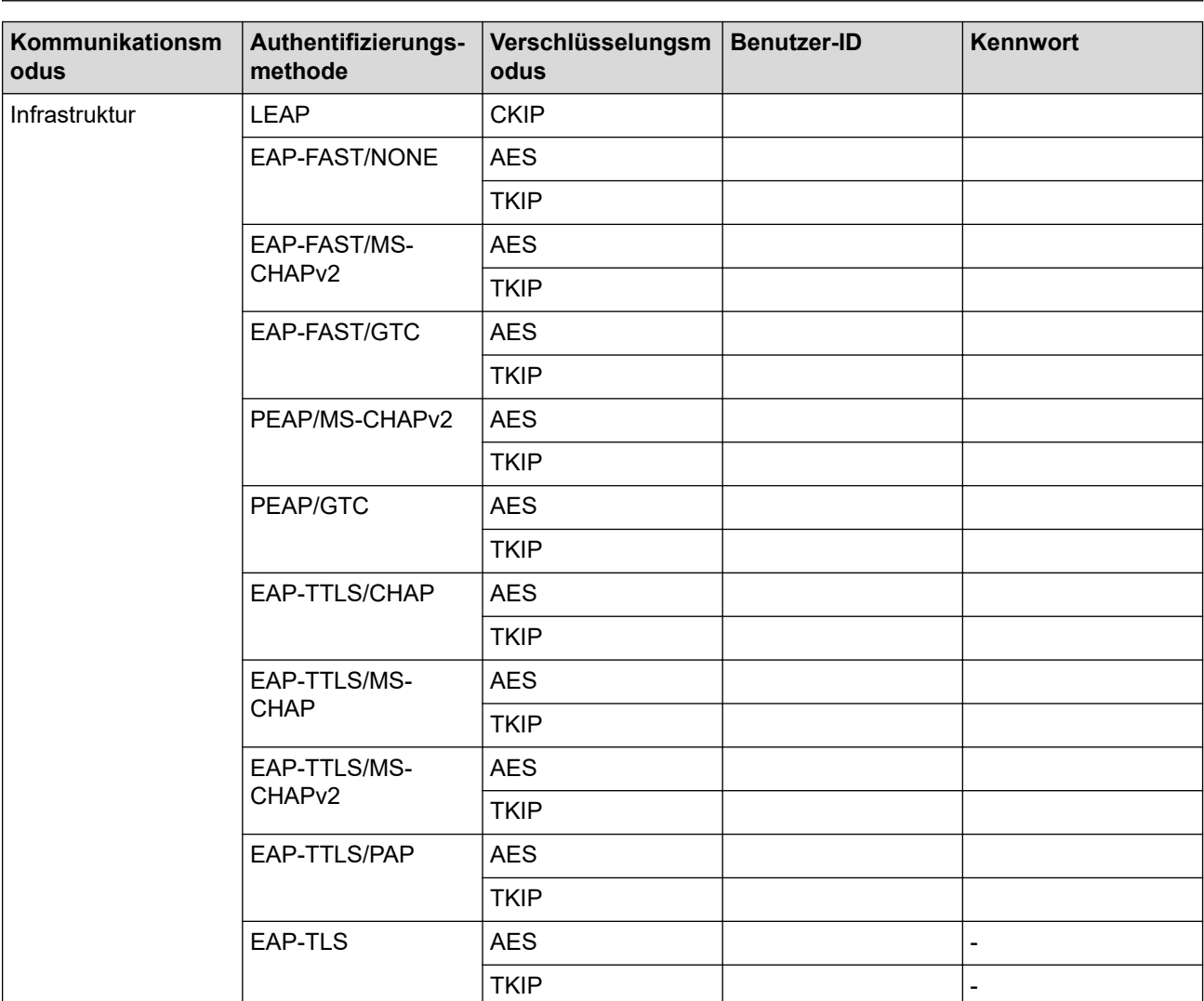

Zum Beispiel:

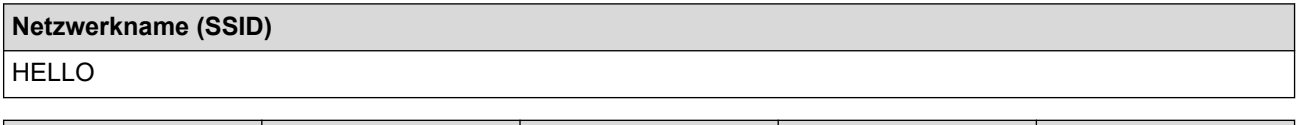

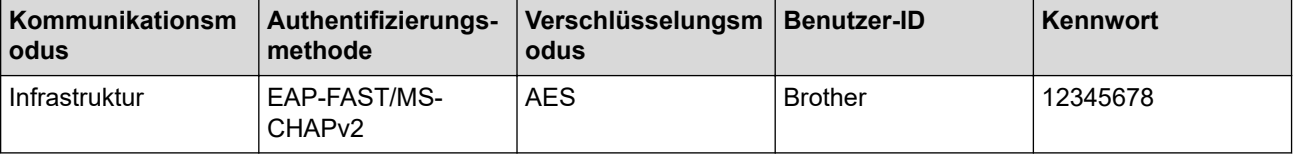

- Wenn Sie Ihr Gerät mit der EAP-TLS-Authentifizierung konfigurieren, müssen Sie das von einer Zertifizierungsstelle ausgegebene Client-Zertifikat installieren, bevor Sie mit der Konfiguration beginnen. Wenden Sie sich bezüglich des Client-Zertifikats an den Netzwerkadministrator. Wenn mehrere Zertifikate installiert wurden, sollte der Name des zu verwendenden Zertifikats notiert werden.
- Wenn Sie Ihr Gerät mit dem allgemeinen Namen des Server-Zertifikats verifizieren, sollte dieser vor der Konfiguration notiert werden. Wenden Sie sich bei Fragen zum allgemeinen Namen des Server-Zertifikats an den Netzwerkadministrator.
- 

2. Drücken Sie [Einstell. (Einst.)] > [Alle Einstell.] > [Netzwerk] > [WLAN] >

[Setup-Assist.].

3. Wenn [WLAN aktivieren?] angezeigt wird, drücken Sie [Ja].

Der Assistent für die Wireless-Einrichtung wird gestartet. Um den Vorgang abzubrechen, drücken Sie [Nein].

- 4. Das Gerät sucht nach Ihrem Netzwerk und listet die verfügbaren SSIDs auf. Drücken Sie A oder V, um die Option [<Neue SSID>] anzuzeigen, und drücken Sie anschließend auf diese.
- 5. Drücken Sie [OK].

B

6. Geben Sie den SSID-Namen ein und drücken Sie dann [OK].

Weitere Informationen zur Eingabe von Text >> Anhang

- 7. Drücken Sie [Infrastruktur].
- 8. Wählen Sie die Authentifizierungsmethode aus und drücken Sie anschließend auf diese.
- 9. Sie haben folgende Möglichkeiten:
	- Wenn Sie die Option [LEAP] ausgewählt haben, geben Sie die Benutzer-ID ein und drücken Sie anschließend [OK]. Geben Sie das Kennwort ein und drücken Sie dann [OK].
	- Wenn Sie die Option [EAP-FAST], [PEAP] oder [EAP-TTLS] ausgewählt haben, wählen Sie die innere Authentifizierungsmethode [NONE], [CHAP], [MS-CHAP], [MS-CHAPv2], [GTC] oder [PAP] aus.

Abhängig von der Authentifizierungsmethode kann die Auswahl für die innere Authentifizierungsmethode abweichen.

Wählen Sie die Verschlüsselungsmethode [TKIP+AES] oder [AES] aus.

Wählen Sie das Verifizierungsverfahren [Keine Verifizierung (No Verification)], [CA] oder [CA + Server ID].

- Wenn Sie die Option [CA + Server ID] ausgewählt haben, geben Sie die Server-ID, die Benutzer-ID und das Kennwort (falls erforderlich) ein, und drücken Sie anschließend für jede Option [OK].
- Geben Sie bei einer anderen Auswahl die Benutzer-ID und das Kennwort ein, und drücken Sie dann [OK] für jede Option.

Wenn Sie kein CA-Zertifikat auf Ihr Gerät importiert haben, zeigt das Geräts [Keine Verifizierung (No Verification)] an.

• Wenn Sie die Option [EAP-TLS] ausgewählt haben, wählen Sie den Verschlüsselungstyp [TKIP+AES] oder [AES] aus.

Das Gerät zeigt eine Liste der verfügbaren Clientzertifikate an; wählen Sie dann das Zertifikat aus. Wählen Sie das Verifizierungsverfahren [Keine Verifizierung (No Verification)], [CA] oder [CA + Server ID].

- Wenn Sie die Option [CA + Server ID] ausgewählt haben, geben Sie die Server-ID und die Benutzer-ID ein, und drücken Sie anschließend für jede Option [OK].
- Geben Sie bei einer anderen Auswahl die Benutzer-ID ein, und drücken Sie dann [OK].

10. Das Gerät versucht nun, eine Verbindung mit dem ausgewählten Wireless-Gerät herzustellen.

Wenn Ihr Wireless-Gerät erfolgreich eine Verbindung aufgebaut hat, wird im Display [Verbunden] angezeigt.

Die Einrichtung für das Wireless-Netzwerk ist nun abgeschlossen. Um das für den Betrieb Ihres Geräts erforderliche **Kpl. Treiber & Software Paket** zu installieren, legen Sie den Brother-Installationsdatenträger in den Computer ein oder rufen Sie die Seite **Downloads** Ihres Modells im Brother Solutions Center unter [support.brother.com](https://support.brother.com/) auf.

## **Zugehörige Informationen**

• [Weitere Methoden zum Konfigurieren des Brother-Gerätes für ein Wireless-Netzwerk](#page-335-0)

<span id="page-345-0"></span> [Home](#page-1-0) > [Netzwerk](#page-329-0) > [Weitere Methoden zum Konfigurieren des Brother-Gerätes für ein Wireless-](#page-335-0)[Netzwerk](#page-335-0) > Verwenden von Wi-Fi Direct®

# **Verwenden von Wi-Fi Direct®**

- [Drucken oder Scannen von Ihrem Mobilgerät mit Wi-Fi Direct](#page-346-0)
- [Konfigurieren des Wi-Fi Direct-Netzwerks](#page-347-0)
- [Ich kann die Konfiguration des Wireless-Netzwerkes nicht abschließen](#page-549-0)

<span id="page-346-0"></span> [Home](#page-1-0) > [Netzwerk](#page-329-0) > [Weitere Methoden zum Konfigurieren des Brother-Gerätes für ein Wireless-](#page-335-0)[Netzwerk](#page-335-0) > [Verwenden von Wi-Fi Direct](#page-345-0)® > Drucken oder Scannen von Ihrem Mobilgerät mit Wi-Fi Direct

# **Drucken oder Scannen von Ihrem Mobilgerät mit Wi-Fi Direct**

Wi-Fi Direct ist eine der Wireless-Konfigurationsmethoden, die von Wi-Fi Alliance® entwickelt wurden. Damit können Sie ein sicheres Wireless-Netzwerk zwischen Ihrem Brother-Gerät und einem Mobilgerät, wie einem Android™-Gerät, Windows-Gerät, iPhone, iPod touch oder iPad, konfigurieren, ohne auf einen Access Point zugreifen zu müssen. Wi-Fi Direct unterstützt die Wireless-Netzwerk-Konfiguration mit der Tastendruck- oder PIN-Methode von Wi-Fi Protected Setup™ (WPS). Sie können ein Wireless-Netzwerk auch über die manuelle Festlegung einer SSID und eines Kennworts konfigurieren. Die Wi-Fi Direct-Funktion Ihres Brother-Geräts unterstützt WPA2™-Sicherheit mit AES-Verschlüsselung.

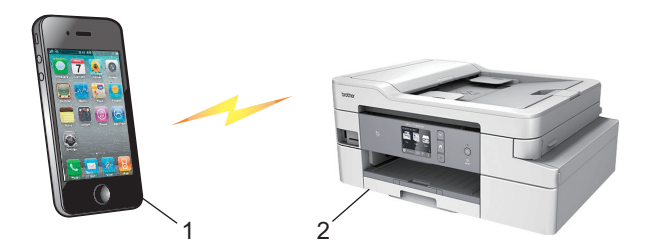

- 1. Mobiles Gerät
- 2. Ihr Brother-Gerät
	- Obwohl das Brother-Gerät sowohl in einem verkabelten Netzwerk (nur unterstützte Modelle) als auch in einem Wireless-Netzwerk verwendet werden kann, können nicht beide Verbindungsmethoden gleichzeitig genutzt werden. Eine Wireless-Netzwerkverbindung und eine WiFi Direct-Verbindung oder eine verkabelte Netzwerkverbindung und eine WiFi Direct-Verbindung können hingegen gleichzeitig genutzt werden.
		- Das von WiFi Direct unterstützte Gerät kann Gruppeneigentümer (G/B: Gruppenbesitzer) werden. Bei der Konfiguration des WiFi Direct-Netzwerks dient der Gruppeneigentümer (G/B: Gruppenbesitzer) als Access Point.

### **Zugehörige Informationen**

• [Verwenden von Wi-Fi Direct](#page-345-0)®

<span id="page-347-0"></span> [Home](#page-1-0) > [Netzwerk](#page-329-0) > [Weitere Methoden zum Konfigurieren des Brother-Gerätes für ein Wireless-](#page-335-0)[Netzwerk](#page-335-0) > [Verwenden von Wi-Fi Direct](#page-345-0)® > Konfigurieren des Wi-Fi Direct-Netzwerks

## **Konfigurieren des Wi-Fi Direct-Netzwerks**

Konfigurieren Sie die Wi-Fi Direct-Netzwerkeinstellungen über das Funktionstastenfeld des Geräts.

- [Wi-Fi Direct-Netzwerkkonfiguration Übersicht](#page-348-0)
- [Konfigurieren des Wi-Fi Direct-Netzwerks per Tastendruck](#page-350-0)
- [Konfigurieren des Wi-Fi Direct-Netzwerks per Tastendruck von Wi-Fi Protected Setup](#page-351-0)™ [\(WPS\)](#page-351-0)
- [Konfigurieren des Wi-Fi Direct-Netzwerks über die PIN-Methode](#page-352-0)
- [Konfigurieren des Wi-Fi Direct-Netzwerks mit der PIN-Methode von Wi-Fi Protected](#page-353-0) Setup<sup>™</sup> [\(WPS\)](#page-353-0)
- [Manuelle Konfiguration des Wi-Fi Direct-Netzwerks](#page-354-0)

<span id="page-348-0"></span> [Home](#page-1-0) > [Netzwerk](#page-329-0) > [Weitere Methoden zum Konfigurieren des Brother-Gerätes für ein Wireless-](#page-335-0)[Netzwerk](#page-335-0) > [Verwenden von Wi-Fi Direct](#page-345-0)® > [Konfigurieren des Wi-Fi Direct-Netzwerks](#page-347-0) > Wi-Fi Direct-Netzwerkkonfiguration - Übersicht

# **Wi-Fi Direct-Netzwerkkonfiguration - Übersicht**

Im Folgenden werden fünf Methoden zur Konfiguration Ihres Brother-Gerätes in einer Wireless-Netzwerkumgebung beschrieben. Wählen Sie die für Ihre Netzwerkumgebung gewünschte Methode aus.

Überprüfen Sie die Konfigurationsvoraussetzungen für Ihr Mobilgerät.

1. Unterstützt Ihr Mobilgerät WiFi Direct?

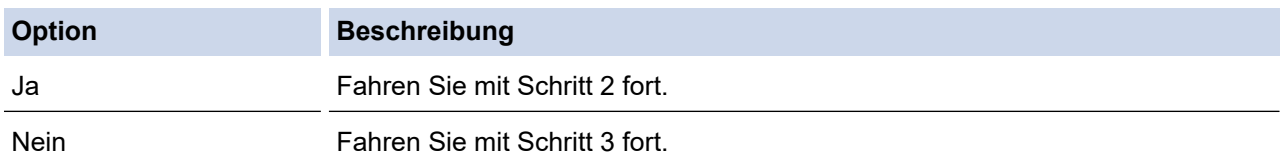

2. Unterstützt Ihr Mobilgerät die Konfiguration per Tastendruck für WiFi Direct?

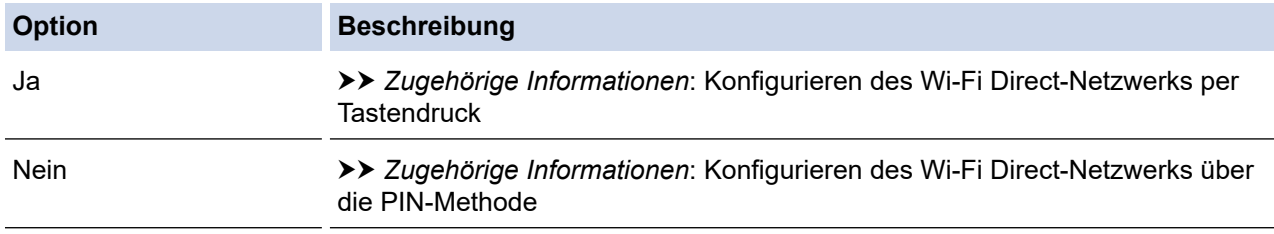

3. Unterstützt Ihr Mobilgerät WPS (Wi-Fi Protected Setup™)?

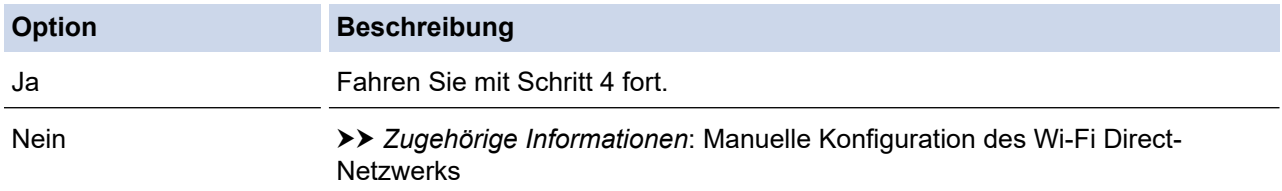

4. Unterstützt Ihr Mobilgerät die Konfiguration per Tastendruck für WPS (Wi-Fi Protected Setup™)?

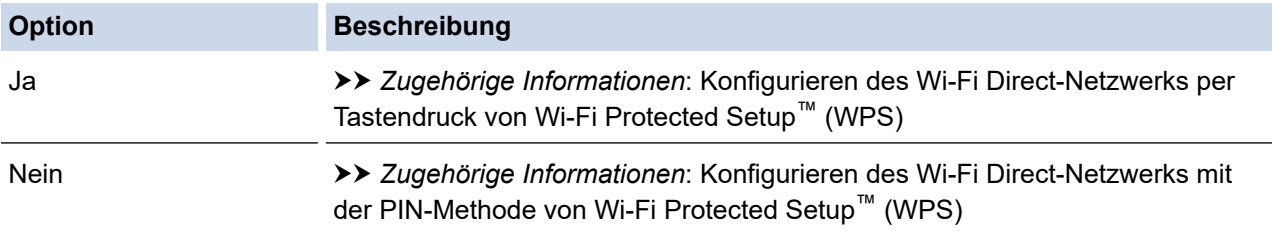

Um Brother iPrint&Scan in einem WiFi Direct-Netzwerk verwenden zu können, das per Tastendruck mit WiFi Direct oder einem PIN-Verfahren von WiFi Direct konfiguriert wurde, muss auf dem zum Konfigurieren von WiFi Direct verwendeten Gerät Android™ 4.0 oder höher ausgeführt werden.

#### **Zugehörige Informationen**

• [Konfigurieren des Wi-Fi Direct-Netzwerks](#page-347-0)

#### **Verwandte Themen:**

- [Konfigurieren des Wi-Fi Direct-Netzwerks per Tastendruck](#page-350-0)
- [Konfigurieren des Wi-Fi Direct-Netzwerks über die PIN-Methode](#page-352-0)
- [Manuelle Konfiguration des Wi-Fi Direct-Netzwerks](#page-354-0)
- [Konfigurieren des Wi-Fi Direct-Netzwerks per Tastendruck von Wi-Fi Protected Setup](#page-351-0)™ (WPS)

• [Konfigurieren des Wi-Fi Direct-Netzwerks mit der PIN-Methode von Wi-Fi Protected Setup](#page-353-0)™ (WPS)

<span id="page-350-0"></span> [Home](#page-1-0) > [Netzwerk](#page-329-0) > [Weitere Methoden zum Konfigurieren des Brother-Gerätes für ein Wireless-](#page-335-0)[Netzwerk](#page-335-0) > [Verwenden von Wi-Fi Direct](#page-345-0)® > [Konfigurieren des Wi-Fi Direct-Netzwerks](#page-347-0) > Konfigurieren des Wi-Fi Direct-Netzwerks per Tastendruck

# **Konfigurieren des Wi-Fi Direct-Netzwerks per Tastendruck**

Wenn Ihr Mobilgerät WiFi Direct unterstützt, führen Sie die folgenden Schritte aus, um ein WiFi Direct-Netzwerk zu konfigurieren:

Wenn das Gerät die Wi-Fi Direct-Anfrage von Ihrem Mobilgerät empfängt, wird die Meldung [Wi-Fi Direct Verbindungsanfrage empfangen. Drücken Sie zum Verbinden [OK].] auf dem Display angezeigt. Drücken Sie [OK], um die Verbindung herzustellen.

- 1. Drücken Sie | Einstell. (Einst.) ] > [Alle Einstell.] > [Netzwerk] > [Wi-Fi Direct] > [Taste drücken].
- 2. Aktivieren Sie Wi-Fi Direct auf Ihrem Mobilgerät (Anleitungen dazu finden Sie im Benutzerhandbuch Ihres Mobilgeräts), wenn [Wi-Fi Direct an anderem Gerät aktivieren. Dann [OK] drücken.] angezeigt wird. Drücken Sie [OK] am Brother-Gerät.

Daraufhin wird die Einrichtung von WiFi Direct gestartet.

- 3. Sie haben folgende Möglichkeiten:
	- Wenn Ihr Brother-Gerät der Gruppenbesitzer (G/B) ist, verwenden Sie das Mobilgerät direkt mit dem Gerät.
	- Wenn Ihr Brother-Gerät nicht der Gruppenbesitzer (G/B) ist, zeigt das Gerät die verfügbaren Gerätenamen für die Konfiguration eines Wi-Fi Direct-Netzwerks an. Wählen Sie das Mobilgerät, zu dem eine Verbindung hergestellt werden soll. Suchen Sie erneut nach verfügbaren Geräten, indem Sie [Neuer Scan] drücken.

Wenn Ihr Mobilgerät erfolgreich eine Verbindung aufgebaut hat, zeigt das Gerät [Verbunden] an. Sie haben die Einrichtung des WiFi Direct-Netzwerks abgeschlossen.

## **Zugehörige Informationen**

• [Konfigurieren des Wi-Fi Direct-Netzwerks](#page-347-0)

#### **Verwandte Themen:**

<span id="page-351-0"></span> [Home](#page-1-0) > [Netzwerk](#page-329-0) > [Weitere Methoden zum Konfigurieren des Brother-Gerätes für ein Wireless-](#page-335-0)[Netzwerk](#page-335-0) > [Verwenden von Wi-Fi Direct](#page-345-0)® > [Konfigurieren des Wi-Fi Direct-Netzwerks](#page-347-0) > Konfigurieren des Wi-Fi Direct-Netzwerks per Tastendruck von Wi-Fi Protected Setup™ (WPS)

# **Konfigurieren des Wi-Fi Direct-Netzwerks per Tastendruck von Wi-Fi Protected Setup™ (WPS)**

Wenn Ihr Mobilgerät WPS (PBC, Push Button Configuration) unterstützt, führen Sie die folgenden Schritte aus, um ein WiFi Direct-Netzwerk zu konfigurieren:

Wenn das Gerät die Wi-Fi Direct-Anfrage von Ihrem Mobilgerät empfängt, wird die Meldung [Wi-Fi Direct Verbindungsanfrage empfangen. Drücken Sie zum Verbinden [OK].] auf dem Display angezeigt. Drücken Sie [OK], um die Verbindung herzustellen.

- 1. Drücken Sie  $\begin{bmatrix} \bullet & \bullet \\ \bullet & \bullet \end{bmatrix}$  [Einstell. (Einst.)] > [Alle Einstell.] > [Netzwerk] > [Wi-Fi Direct] > [Gruppeneigent. (Gruppeneigentümer)] > [Ein].
- 2. Drücken Sie [Taste drücken].
- 3. Aktivieren Sie die WPS-Konfigurationsmethode auf Ihrem Mobilgerät (Anweisungen dazu finden Sie im Benutzerhandbuch Ihres Mobilgeräts). Wenn [Wi-Fi Direct an anderem Gerät aktivieren. Dann [OK] drücken. ] auf dem Gerätedisplay angezeigt wird, drücken Sie [OK] am Gerät.

Daraufhin wird die Einrichtung von WiFi Direct gestartet.

Wenn Ihr Mobilgerät erfolgreich eine Verbindung aufgebaut hat, zeigt das Gerät [Verbunden] an. Sie haben die Einrichtung des WiFi Direct-Netzwerks abgeschlossen.

## **Zugehörige Informationen**

• [Konfigurieren des Wi-Fi Direct-Netzwerks](#page-347-0)

- **Verwandte Themen:**
- [Wi-Fi Direct-Netzwerkkonfiguration Übersicht](#page-348-0)

<span id="page-352-0"></span> [Home](#page-1-0) > [Netzwerk](#page-329-0) > [Weitere Methoden zum Konfigurieren des Brother-Gerätes für ein Wireless-](#page-335-0)[Netzwerk](#page-335-0) > [Verwenden von Wi-Fi Direct](#page-345-0)® > [Konfigurieren des Wi-Fi Direct-Netzwerks](#page-347-0) > Konfigurieren des Wi-Fi Direct-Netzwerks über die PIN-Methode

# **Konfigurieren des Wi-Fi Direct-Netzwerks über die PIN-Methode**

Wenn Ihr Mobilgerät die PIN-Methode von WiFi Direct unterstützt, führen Sie die folgenden Schritte aus, um ein WiFi Direct-Netzwerk zu konfigurieren.

Wenn das Gerät die Wi-Fi Direct-Anfrage von Ihrem Mobilgerät empfängt, wird die Meldung [Wi-Fi Direct Verbindungsanfrage empfangen. Drücken Sie zum Verbinden [OK].] auf dem Display angezeigt. Drücken Sie [OK], um die Verbindung herzustellen.

- 1. Drücken Sie | Einstell. (Einst.)] > [Alle Einstell.] > [Netzwerk] > [Wi-Fi Direct] > [PIN-Code].
- 2. Aktivieren Sie Wi-Fi Direct auf Ihrem Mobilgerät (Anleitungen dazu finden Sie im Benutzerhandbuch Ihres Mobilgeräts), wenn [Wi-Fi Direct an anderem Gerät aktivieren. Dann [OK] drücken.] angezeigt wird. Drücken Sie [OK] am Brother-Gerät.

Daraufhin wird die Einrichtung von WiFi Direct gestartet.

- 3. Sie haben folgende Möglichkeiten:
	- Wenn Ihr Brother-Gerät der Gruppenbesitzer (G/B) ist, wartet es auf eine Verbindungsanfrage von Ihrem Mobilgerät. Wenn [PIN-Code] angezeigt wird, geben Sie die auf Ihrem Mobilgerät angezeigte PIN in das Gerät ein. Drücken Sie [OK]. Folgen Sie den Anweisungen.

Wenn die PIN auf Ihrem Brother-Gerät angezeigt wird, geben Sie die PIN in Ihr Mobilgerät ein.

• Wenn Ihr Brother-Gerät nicht der Gruppenbesitzer (G/B) ist, zeigt das Gerät die verfügbaren Gerätenamen für die Konfiguration eines Wi-Fi Direct-Netzwerks an. Wählen Sie das Mobilgerät, zu dem eine Verbindung hergestellt werden soll. Suchen Sie erneut nach verfügbaren Geräten, indem Sie [Neuer Scan] drücken.

Sie haben folgende Möglichkeiten:

- Drücken Sie [PIN-Code anzeigen], um die PIN auf Ihrem Gerät anzuzeigen, und geben Sie die PIN in Ihr Mobilgerät ein. Folgen Sie den Anweisungen.
- Drücken Sie [PIN-Code eingeben], um eine PIN in das Gerät einzugeben, die auf Ihrem Mobilgerät angezeigt wird, und drücken Sie dann [OK]. Folgen Sie den Anweisungen.

Wenn Ihr Mobilgerät keine PIN anzeigt, drücken Sie auf Ihrem Brother-Gerät . Gehen Sie zurück zu Schritt 1, und versuchen Sie es erneut.

Wenn Ihr Mobilgerät erfolgreich eine Verbindung aufgebaut hat, zeigt das Gerät [Verbunden] an. Sie haben die Einrichtung des WiFi Direct-Netzwerks abgeschlossen.

## **Zugehörige Informationen**

• [Konfigurieren des Wi-Fi Direct-Netzwerks](#page-347-0)

#### **Verwandte Themen:**

<span id="page-353-0"></span> [Home](#page-1-0) > [Netzwerk](#page-329-0) > [Weitere Methoden zum Konfigurieren des Brother-Gerätes für ein Wireless-](#page-335-0)[Netzwerk](#page-335-0) > [Verwenden von Wi-Fi Direct](#page-345-0)® > [Konfigurieren des Wi-Fi Direct-Netzwerks](#page-347-0) > Konfigurieren des Wi-Fi Direct-Netzwerks mit der PIN-Methode von Wi-Fi Protected Setup™ (WPS)

# **Konfigurieren des Wi-Fi Direct-Netzwerks mit der PIN-Methode von Wi-Fi Protected Setup™ (WPS)**

Wenn Ihr Mobilgerät die PIN-Methode von Wi-Fi Protected Setup™ (WPS) unterstützt, befolgen Sie diese Schritte, um ein Wi-Fi Direct-Netzwerk zu konfigurieren.

Wenn das Gerät die Wi-Fi Direct-Anfrage von Ihrem Mobilgerät empfängt, wird die Meldung [Wi-Fi Direct Verbindungsanfrage empfangen. Drücken Sie zum Verbinden [OK].] auf dem Display angezeigt. Drücken Sie [OK], um die Verbindung herzustellen.

- 1. Drücken Sie | Einstell. (Einst.) ] > [Alle Einstell.] > [Netzwerk] > [Wi-Fi Direct] > [Gruppeneigent. (Gruppeneigentümer)] > [Ein] > [PIN-Code].
- 2. Wenn [Wi-Fi Direct an anderem Gerät aktivieren. Dann [OK] drücken.] angezeigt wird, aktivieren Sie die WPS PIN-Konfigurationsmethode auf Ihrem Mobilgerät (Anweisungen dazu finden Sie im Benutzerhandbuch Ihres Mobilgeräts), und drücken Sie dann auf Ihrem Brother-Gerät [OK].

Daraufhin wird die Einrichtung von WiFi Direct gestartet.

3. Das Gerät wartet auf eine Verbindungsanfrage vom Mobilgerät. Wenn [PIN-Code] angezeigt wird, geben Sie die auf Ihrem Mobilgerät angezeigte PIN in das Gerät ein. Drücken Sie [OK].

Wenn Ihr Mobilgerät erfolgreich eine Verbindung aufgebaut hat, zeigt das Gerät [Verbunden] an. Sie haben die Einrichtung des WiFi Direct-Netzwerks abgeschlossen.

## **Zugehörige Informationen**

• [Konfigurieren des Wi-Fi Direct-Netzwerks](#page-347-0)

**Verwandte Themen:**

<span id="page-354-0"></span> [Home](#page-1-0) > [Netzwerk](#page-329-0) > [Weitere Methoden zum Konfigurieren des Brother-Gerätes für ein Wireless-](#page-335-0)[Netzwerk](#page-335-0) > [Verwenden von Wi-Fi Direct](#page-345-0)® > [Konfigurieren des Wi-Fi Direct-Netzwerks](#page-347-0) > Manuelle Konfiguration des Wi-Fi Direct-Netzwerks

# **Manuelle Konfiguration des Wi-Fi Direct-Netzwerks**

Wenn Ihr Mobilgerät WiFi Direct oder WPS nicht unterstützt, müssen Sie ein WiFi Direct-Netzwerk manuell konfigurieren.

- 1. Drücken Sie | | | [Einstell. (Einst.) ] > [Alle Einstell.] > [Netzwerk] > [Wi-Fi Direct] > [Manuell].
- 2. Das Gerät zeigt den SSID-Namen und das Kennwort an. Wechseln Sie zum Einstellungsbildschirm des Wireless-Netzwerks für Ihr Mobilgerät, wählen Sie den SSID-Namen und geben Sie das Kennwort ein.

Wenn Ihr Mobilgerät erfolgreich eine Verbindung aufgebaut hat, zeigt das Gerät [Verbunden] an. Sie haben die Einrichtung des WiFi Direct-Netzwerks abgeschlossen.

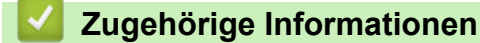

• [Konfigurieren des Wi-Fi Direct-Netzwerks](#page-347-0)

#### **Verwandte Themen:**

<span id="page-355-0"></span> [Home](#page-1-0) > [Netzwerk](#page-329-0) > Erweiterte Netzwerkfunktionen

## **Erweiterte Netzwerkfunktionen**

- [Netzwerk-Konfigurationsbericht drucken](#page-356-0)
- [Konfigurieren und Verwenden der LDAP-Suche](#page-357-0)
- [Synchronisieren der Uhrzeit mit dem SNTP-Server mit Web Based Management](#page-360-0)

<span id="page-356-0"></span> [Home](#page-1-0) > [Netzwerk](#page-329-0) > [Erweiterte Netzwerkfunktionen](#page-355-0) > Netzwerk-Konfigurationsbericht drucken

## **Netzwerk-Konfigurationsbericht drucken**

Der Netzwerkkonfigurationsbericht führt die Netzwerkkonfiguration auf, einschließlich der Netzwerk-Druckserver-Einstellungen.

- Knotenname: Der Knotenname wird im aktuellen Netzwerk-Konfigurationsbericht angezeigt. Der Standardknotenname ist "BRNxxxxxxxxxxxxxxx" für ein verkabeltes Netzwerk bzw. "BRWxxxxxxxxxxxx" für ein Wireless-Netzwerk (wobei "xxxxxxxxxxxxx" der MAC-Adresse/Ethernet-Adresse des Gerätes entspricht).
	- Wenn die [IP Address] im Netzwerkkonfigurationsbericht als "0.0.0.0" angezeigt wird, warten Sie eine Minute und versuchen Sie erneut zu drucken.
- Sie können die Geräteeinstellungen wie z. B. IP-Adresse, Subnetzmaske, Knotenname und MAC-Adresse im Bericht suchen, z. B.:
	- IP-Adresse: 192.168.0.5
	- Subnetzmaske: 255.255.255.0
	- Knotenname: BRN000ca0000499
	- MAC-Adresse: 00-0c-a0-00-04-99
- 1. Drücken Sie [Einstell. (Einst.)] > [Alle Einstell.] > [Ausdrucke] > [Netzwerk-Konfiguration] > [Ja].

Das Gerät druckt den aktuellen Netzwerk-Konfigurationsbericht.

## **Zugehörige Informationen**

• [Erweiterte Netzwerkfunktionen](#page-355-0)

#### **Verwandte Themen:**

- [Zugriff auf Web Based Management](#page-648-0)
- [Wo finde ich die Netzwerkeinstellungen meines Brother-Gerätes?](#page-548-0)
- [Verwenden des Tools zur Reparatur der Netzwerkverbindung \(Windows\)](#page-547-0)
- [Ich möchte prüfen, ob meine im Netzwerk angeschlossenen Geräte richtig funktionieren](#page-554-0)
- [Konfigurieren der IEEE 802.1x-Authentifizierung für ein verkabeltes Netzwerk oder Wireless-Netzwerk mit](#page-432-0) [Web Based Management \(Webbrowser\)](#page-432-0)
- [Fehler- und Wartungsmeldungen](#page-497-0)

<span id="page-357-0"></span> [Home](#page-1-0) > [Netzwerk](#page-329-0) > [Erweiterte Netzwerkfunktionen](#page-355-0) > Konfigurieren und Verwenden der LDAP-Suche

# **Konfigurieren und Verwenden der LDAP-Suche**

#### **Für folgende Modelle**: MFC-J1300DW

Mit der LDAP-Funktion können Sie Informationen auf Ihrem Server suchen, wie Faxnummern und E-Mail-Adressen. Bei Verwendung der Faxfunktion können Sie über die LDAP-Suche nach Faxnummern oder E-Mail-Adressen suchen.

- Ø • Die LDAP-Funktion unterstützt nicht die Sprachen Chinesisch vereinfacht, Chinesisch traditionell oder Koreanisch.
	- Die LDAP-Funktion unterstützt LDAPv3.
	- Die LDAP-Funktion unterstützt nicht SSL/TLS.
	- Zur Kommunikation mit dem LDAP-Server ist Simple Authentication erforderlich.

## **Zugehörige Informationen**

- [Erweiterte Netzwerkfunktionen](#page-355-0)
	- [Ändern der LDAP-Konfiguration mit Web Based Management](#page-358-0)
	- [Ausführen einer LDAP-Suche über das Funktionstastenfeld des Geräts](#page-359-0)

<span id="page-358-0"></span> [Home](#page-1-0) > [Netzwerk](#page-329-0) > [Erweiterte Netzwerkfunktionen](#page-355-0) > [Konfigurieren und Verwenden der LDAP-](#page-357-0)[Suche](#page-357-0) > Ändern der LDAP-Konfiguration mit Web Based Management

# **Ändern der LDAP-Konfiguration mit Web Based Management**

#### **Für folgende Modelle**: MFC-J1300DW

Verwenden Sie Web Based Management zur Konfiguration der LDAP-Einstellungen in einem Webbrowser.

- 1. Starten Sie Ihren Webbrowser.
- 2. Geben Sie "https://IP-Adresse des Geräts" in die Adressleiste des Browsers ein (wobei "IP-Adresse des Geräts" die IP-Adresse des Geräts ist).

Zum Beispiel:

https://192.168.1.2

- 3. Wenn Sie das Gerät zur Eingabe eines Kennworts auffordert, geben Sie es ein und klicken Sie dann auf
- 4. Klicken Sie auf die Registerkarte **Netzwerk**.
- 5. Klicken Sie in der linken Navigationsleiste auf das Menü **Protokoll**.
- 6. Aktivieren Sie das Kontrollkästchen **LDAP** und klicken Sie dann auf **Senden**.
- 7. Starten Sie das Brother-Gerät neu, um die Konfiguration zu aktivieren.
- 8. Wählen Sie auf Ihrem Computer in Web Based Management in der linken Navigationsleiste auf der Registerkarte **Adressbuch** die Option **LDAP** aus.
	- **LDAP-Suche**
	- **LDAP-Server-Adresse**
	- **Port** (Die Standardportnummer ist 389.)
	- **Stammverzeichnis**
	- **Authentifizierung**
	- **Benutzername**

Die Verfügbarkeit dieser Auswahloption ist abhängig von der verwendeten Authentifizierungsmethode.

• **Kennwort**

Die Verfügbarkeit dieser Auswahloption ist abhängig von der verwendeten Authentifizierungsmethode.

- Wenn der LDAP-Server die Kerberos-Authentifizierung unterstützt, wird empfohlen, für die Authentifizierungseinstellungen Kerberos zu verwenden. Dadurch wird eine strenge Authentifizierung zwischen dem LDAP-Server und Ihrem Gerät durchgeführt.
- Sie müssen das SNTP-Protokoll (Netzwerk-Zeitserver) konfigurieren oder Datum, Uhrzeit und Zeitzone für die Kerberos-Authentifizierung über das Funktionstastenfeld korrekt festlegen.

#### • **Kerberos-Serveradresse**

Die Verfügbarkeit dieser Auswahloption ist abhängig von der verwendeten Authentifizierungsmethode.

- **LDAP-Zeitüberschreitung**
- **Namensattribut (Suchschlüssel)**
- **E-Mail-Attribut**
- **Faxnummer-Attribut**
- 9. Klicken Sie zum Abschluss auf **Senden**. Stellen Sie sicher, dass im Feld **Status OK** steht.

#### **Zugehörige Informationen**

• [Konfigurieren und Verwenden der LDAP-Suche](#page-357-0)

#### **Verwandte Themen:**

• [Synchronisieren der Uhrzeit mit dem SNTP-Server mit Web Based Management](#page-360-0)

<span id="page-359-0"></span> [Home](#page-1-0) > [Netzwerk](#page-329-0) > [Erweiterte Netzwerkfunktionen](#page-355-0) > [Konfigurieren und Verwenden der LDAP-](#page-357-0)[Suche](#page-357-0) > Ausführen einer LDAP-Suche über das Funktionstastenfeld des Geräts

# **Ausführen einer LDAP-Suche über das Funktionstastenfeld des Geräts**

**Für folgende Modelle**: MFC-J1300DW

Nachdem Sie die LDAP-Einstellungen konfiguriert haben, können Sie mit der LDAP-Suchfunktion Faxnummern suchen, die Sie für Folgendes verwenden:

- Senden eines Fax (nicht verfügbar für DCP-Modelle)
	- Die LDAP-Funktion unterstützt LDAPv3.
	- Die LDAP-Funktion unterstützt nicht SSL/TLS.
	- Abhängig von der vom Netzwerkadministrator festgelegten Sicherheitsrichtlinie müssen Sie möglicherweise die Kerberos- oder Simple-Authentifizierung verwenden, um eine Verbindung mit Ihrem LDAP-Server herzustellen.
	- Sie müssen das SNTP-Protokoll (Netzwerk-Zeitserver) konfigurieren oder Datum, Uhrzeit und Zeitzone für die Kerberos-Authentifizierung über das Funktionstastenfeld korrekt festlegen.

1. Drücken Sie  $\mathbf{Q}$ , um zu suchen.

- 2. Geben Sie die ersten Zeichen der Suche über das Display ein.
	- Sie können bis zu 15 Zeichen eingeben.
	- **Weitere Informationen zur Eingabe von Text >> Anhang**
- 3. Drücken Sie [OK].

Das LDAP-Suchergebnis wird auf dem Display angezeigt und vor den Suchergebnissen aus dem lokalen Adressbuch wird das Symbol angezeigt.

- Wenn auf dem Server oder im lokalen Adressbuch kein Treffer für die Suche gefunden wird, wird auf dem Display ungefähr 60 Sekunden lang [Kein Ergebnis gefunden. (Ergebnisse nicht gefunden.)] angezeigt.
- 4. Drücken Sie ▲ oder V, um den gewünschten Namen anzuzeigen.
- 5. Drücken Sie den Namen.

Drücken Sie [Detail (Details)], um die Details des Namens anzuzeigen.

6. Wenn das Ergebnis mehr als eine Faxnummer enthält, werden Sie aufgefordert, nur eine Faxnummer oder eine E-Mail-Adresse zu wählen. Drücken Sie [Übernehmen] und dann [Fax Start].

#### **Zugehörige Informationen**

• [Konfigurieren und Verwenden der LDAP-Suche](#page-357-0)

#### **Verwandte Themen:**

• [Synchronisieren der Uhrzeit mit dem SNTP-Server mit Web Based Management](#page-360-0)
<span id="page-360-0"></span> [Home](#page-1-0) > [Netzwerk](#page-329-0) > [Erweiterte Netzwerkfunktionen](#page-355-0) > Synchronisieren der Uhrzeit mit dem SNTP-Server mit Web Based Management

# **Synchronisieren der Uhrzeit mit dem SNTP-Server mit Web Based Management**

Das SNTP-Protokoll (Simple Network Time Protocol) dient zur Synchronisation der Zeit, die vom Gerät zur Authentifizierung mit dem SNTP-Zeitserver verwendet wird. (Bei dieser Uhrzeit handelt es sich nicht um die auf dem Gerätedisplay angezeigte Zeit.) Sie können die Zeit, die vom Gerät verwendet wird, automatisch oder manuell mit der UTC-Zeit (Coordinated Universal Time) synchronisieren, die vom SNTP-Zeitserver zur Verfügung gestellt wird.

- [Konfigurieren von Datum und Uhrzeit mit Web Based Management](#page-361-0)
- [Konfigurieren des SNTP-Protokolls mit Web Based Management](#page-362-0)
- [Ändern der LDAP-Konfiguration mit Web Based Management](#page-358-0)
- [Ausführen einer LDAP-Suche über das Funktionstastenfeld des Geräts](#page-359-0)

<span id="page-361-0"></span> [Home](#page-1-0) > [Netzwerk](#page-329-0) > [Erweiterte Netzwerkfunktionen](#page-355-0) > [Synchronisieren der Uhrzeit mit dem SNTP-Server](#page-360-0) [mit Web Based Management](#page-360-0) > Konfigurieren von Datum und Uhrzeit mit Web Based Management

### **Konfigurieren von Datum und Uhrzeit mit Web Based Management**

Konfigurieren Sie Datum und Uhrzeit, um die Zeit, die vom Gerät verwendet wird, mit dem SNTP-Zeitserver zu synchronisieren.

Diese Funktion steht nicht in allen Ländern zur Verfügung.

- 1. Starten Sie Ihren Webbrowser.
- 2. Geben Sie "https://IP-Adresse des Geräts" in die Adressleiste des Browsers ein (wobei "IP-Adresse des Geräts" die IP-Adresse des Geräts ist).

Zum Beispiel: https://192.168.1.2

- 3. Wenn Sie das Gerät zur Eingabe eines Kennworts auffordert, geben Sie es ein und klicken Sie dann auf .
- 4. Klicken Sie auf die Registerkarte **Administrator**.
- 5. Klicken Sie in der linken Navigationsleiste auf **Datum/Uhrzeit**.

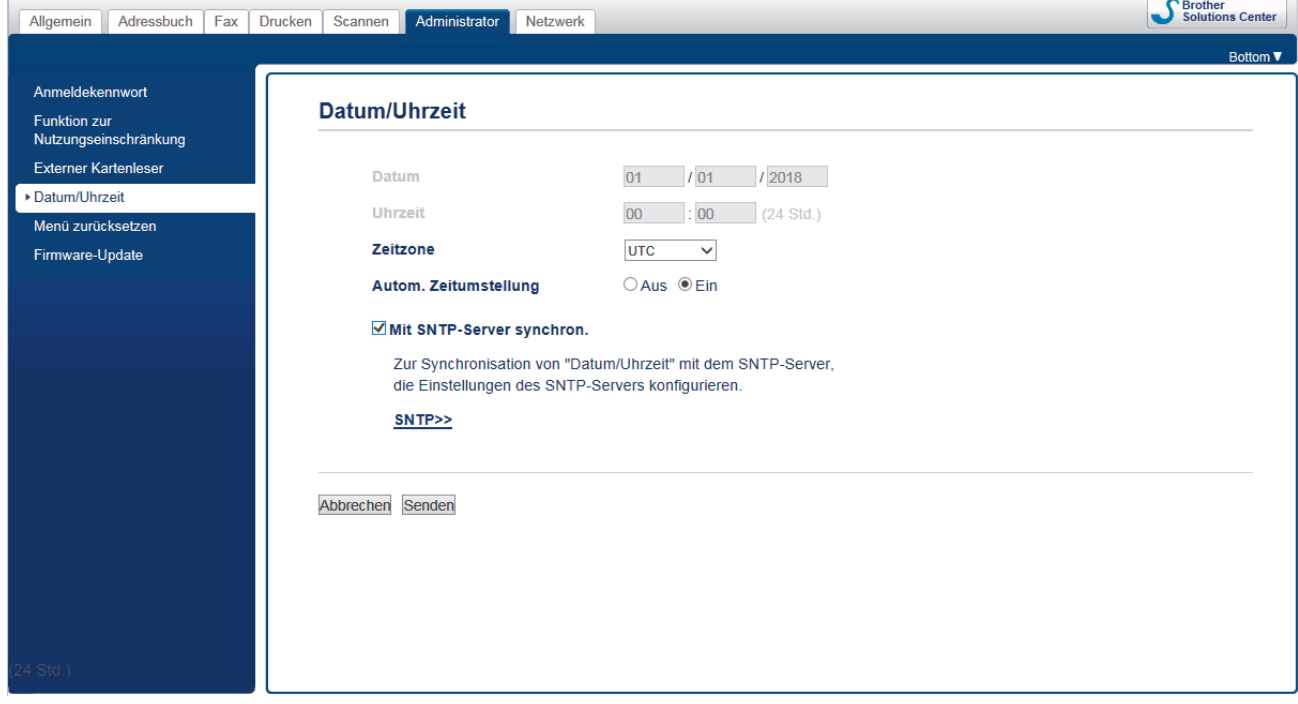

6. Überprüfen Sie die Einstellungen unter **Zeitzone**.

Wählen Sie den Zeitunterschied zwischen Ihrem Standort und der UTC aus der Dropdown-Liste **Zeitzone**. Beispiel: Für die Eastern Time in den USA und Kanada lautet die Zeitzone UTC-05:00.

- 7. Aktivieren Sie das Kontrollkästchen **Mit SNTP-Server synchron.**.
- 8. Klicken Sie auf **Senden**.

#### **Zugehörige Informationen**

• [Synchronisieren der Uhrzeit mit dem SNTP-Server mit Web Based Management](#page-360-0)

<span id="page-362-0"></span> [Home](#page-1-0) > [Netzwerk](#page-329-0) > [Erweiterte Netzwerkfunktionen](#page-355-0) > [Synchronisieren der Uhrzeit mit dem SNTP-Server](#page-360-0) [mit Web Based Management](#page-360-0) > Konfigurieren des SNTP-Protokolls mit Web Based Management

## **Konfigurieren des SNTP-Protokolls mit Web Based Management**

Konfigurieren Sie das SNTP-Protokoll so, dass die Uhrzeit des Geräts, die für die Authentifizierung verwendet wird, mit der Zeit des SNTP-Zeitservers synchronisiert wird.

- 1. Starten Sie Ihren Webbrowser.
- 2. Geben Sie "https://IP-Adresse des Geräts" in die Adressleiste des Browsers ein (wobei "IP-Adresse des Geräts" die IP-Adresse des Geräts ist).

Zum Beispiel: https://192.168.1.2

- 3. Wenn Sie das Gerät zur Eingabe eines Kennworts auffordert, geben Sie es ein und klicken Sie dann auf .
- 4. Klicken Sie auf die Registerkarte **Netzwerk**.
- 5. Klicken Sie in der linken Navigationsleiste auf das Menü **Protokoll**.
- 6. Aktivieren Sie das Kontrollkästchen **SNTP**, um die Einstellungen zu aktivieren.
- 7. Klicken Sie auf **Senden**.
- 8. Starten Sie das Brother-Gerät neu, um die Konfiguration zu aktivieren.
- 9. Klicken Sie neben dem SNTP-Kontrollkästchen auf **Erweitere Einstellungen**.
- 10. Konfigurieren Sie die Einstellungen.

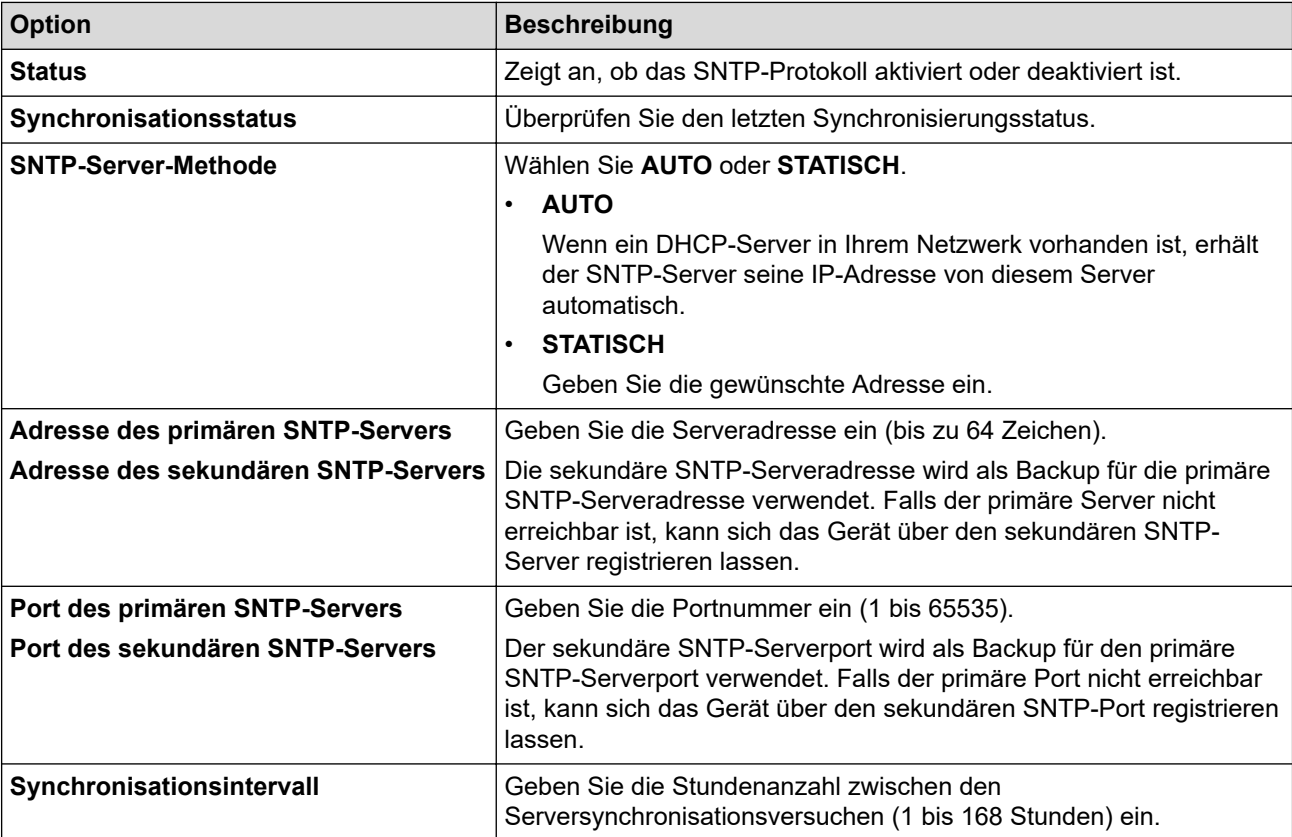

#### 11. Klicken Sie auf **Senden**.

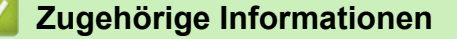

• [Synchronisieren der Uhrzeit mit dem SNTP-Server mit Web Based Management](#page-360-0)

<span id="page-363-0"></span> [Home](#page-1-0) > [Netzwerk](#page-329-0) > Technische Informationen für fortgeschrittene Benutzer

## **Technische Informationen für fortgeschrittene Benutzer**

- [Zurücksetzen der Netzwerkeinstellungen auf die werkseitigen Einstellungen](#page-364-0)
- [Drucken des WLAN-Berichts](#page-365-0)

<span id="page-364-0"></span> [Home](#page-1-0) > [Netzwerk](#page-329-0) > [Technische Informationen für fortgeschrittene Benutzer](#page-363-0) > Zurücksetzen der Netzwerkeinstellungen auf die werkseitigen Einstellungen

# **Zurücksetzen der Netzwerkeinstellungen auf die werkseitigen Einstellungen**

Sie können das Funktionstastenfeld des Gerätes verwenden, um den PrintServer auf die werkseitigen Einstellungen zurückzusetzen. Damit werden alle Informationen wie z. B. die Kennwörter und IP-Adresse zurückgesetzt.

- Ø • Diese Funktion setzt alle Einstellungen für verkabelte (nur unterstützte Modelle) und Wireless-Netzwerke auf die werkseitigen Einstellungen zurück.
	- Sie können auch den Druckserver mit BRAdmin Light, BRAdmin Professional oder Web Based Management auf die Werkseinstellungen zurücksetzen.
- 1. Drücken Sie | | | [Einstell. (Einst.) ] > [Alle Einstell.] > [Netzwerk] > [Netzwerk-Reset].
- 2. Die Meldung mit der Bestätigung des Reset wird angezeigt. Drücken Sie zwei Sekunden lang [OK]. Das Gerät wird neu gestartet.

### **Zugehörige Informationen**

- [Technische Informationen für fortgeschrittene Benutzer](#page-363-0)
- **Verwandte Themen:**
- [Übertragen der Faxe oder des Faxjournalberichts](#page-506-0)

<span id="page-365-0"></span> [Home](#page-1-0) > [Netzwerk](#page-329-0) > [Technische Informationen für fortgeschrittene Benutzer](#page-363-0) > Drucken des WLAN-Berichts

## **Drucken des WLAN-Berichts**

Der WLAN-Bericht gibt den WLAN-Status des Gerätes wieder. Falls die Wireless-Verbindung nicht erfolgreich hergestellt werden konnte, überprüfen Sie den im Bericht ausgedruckten Fehlercode.

1. Drücken Sie | | [Einstell. (Einst.)] > [Alle Einstell.] > [Ausdrucke] > [WLAN-Bericht]  $>$  [Ja].

Das Gerät druckt den WLAN-Bericht.

Wenn der WLAN-Bericht nicht ausgedruckt wird, überprüfen Sie das Gerät auf Fehler. Wenn keine Fehler erkennbar sind, warten Sie eine Minute und versuchen Sie dann erneut, den Bericht auszudrucken.

### **Zugehörige Informationen**

- [Technische Informationen für fortgeschrittene Benutzer](#page-363-0)
	- [Fehlercodes im WLAN-Bericht](#page-366-0)

#### **Verwandte Themen:**

- [Das Brother-Gerät kann nicht über das Netzwerk drucken, scannen oder PC-Faxe empfangen](#page-551-0)
- [Ich möchte prüfen, ob meine im Netzwerk angeschlossenen Geräte richtig funktionieren](#page-554-0)
- [Konfigurieren der IEEE 802.1x-Authentifizierung für ein verkabeltes Netzwerk oder Wireless-Netzwerk mit](#page-432-0) [Web Based Management \(Webbrowser\)](#page-432-0)

<span id="page-366-0"></span> [Home](#page-1-0) > [Netzwerk](#page-329-0) > [Technische Informationen für fortgeschrittene Benutzer](#page-363-0) > [Drucken des WLAN-](#page-365-0)[Berichts](#page-365-0) > Fehlercodes im WLAN-Bericht

## **Fehlercodes im WLAN-Bericht**

Falls der WLAN-Bericht zeigt, dass die Verbindung nicht hergestellt werden konnte, überprüfen Sie den Fehlercode im ausgedruckten Bericht und lesen Sie die entsprechenden Anweisungen in der Tabelle:

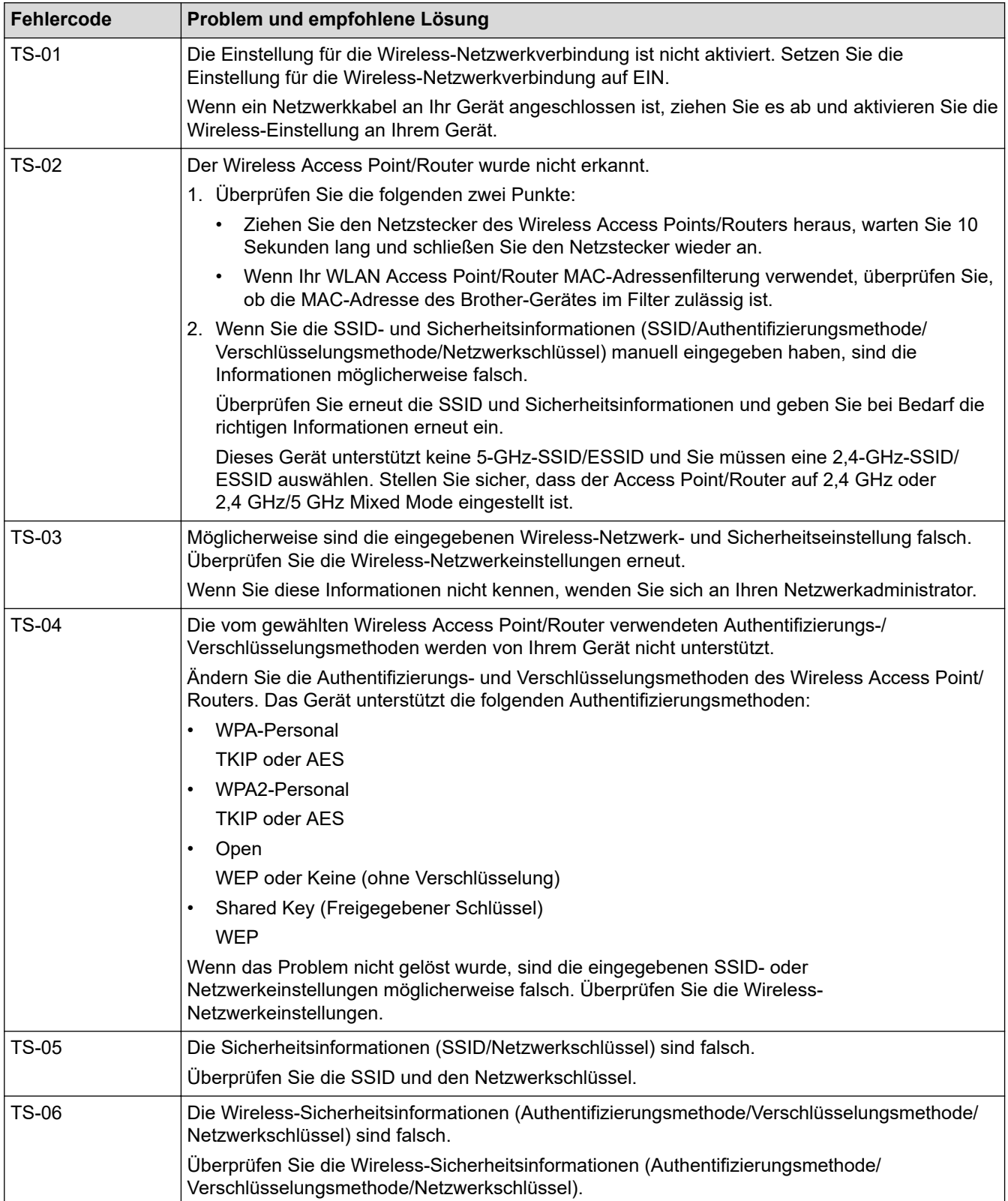

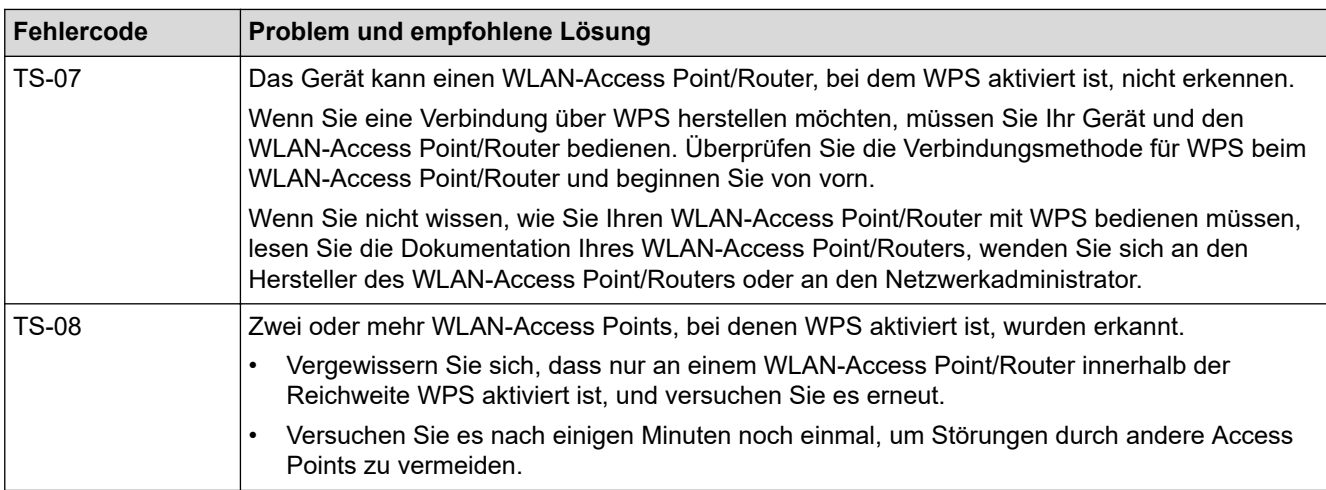

So überprüfen Sie die Wireless-Sicherheitsinformationen (SSID/Authentifizierungsmethode/ Verschlüsselungsmethode/Netzwerkschlüssel) des WLAN-Access Point/Routers:

- 1. Die Standardsicherheitseinstellungen stehen möglicherweise auf einem Aufkleber am WLAN-Access Point/Router. Andernfalls wird möglicherweise der Name des Herstellers oder die Modell-Nummer des WLAN-Access Point/Routers als Standardsicherheitseinstellungen verwendet.
- 2. Lesen Sie die Dokumentation, die mit Ihrem WLAN-Access Point/Router geliefert wurde, um die Sicherheitseinstellungen zu ermitteln.
- Wenn der WLAN-Access Point/Router so eingestellt ist, dass er die SSID nicht sendet, wird die SSID nicht automatisch erkannt. Sie müssen den SSID-Namen manuell eingeben.
- Der Netzwerkschlüssel wird möglicherweise auch als Kennwort, Sicherheitsschlüssel oder Verschlüsselungsschlüssel bezeichnet.

Wenn Sie die SSID und die Wireless-Sicherheitseinstellungen des WLAN-Access Point/Routers nicht kennen oder nicht wissen, wie die Konfiguration geändert wird, schlagen Sie in der Dokumentation im Lieferumfang des WLAN-Access Point/Routers nach oder wenden Sie sich an den Hersteller des Access Point/Routers, Ihren Internetanbieter oder den Netzwerkadministrator.

### **Zugehörige Informationen**

• [Drucken des WLAN-Berichts](#page-365-0)

#### **Verwandte Themen:**

- [Das Brother-Gerät kann nicht über das Netzwerk drucken, scannen oder PC-Faxe empfangen](#page-551-0)
- [Ich möchte prüfen, ob meine im Netzwerk angeschlossenen Geräte richtig funktionieren](#page-554-0)

<span id="page-368-0"></span> [Home](#page-1-0) > Sicherheit

# **Sicherheit**

• [Netzwerksicherheitsfunktionen](#page-369-0)

<span id="page-369-0"></span> [Home](#page-1-0) > [Sicherheit](#page-368-0) > Netzwerksicherheitsfunktionen

### **Netzwerksicherheitsfunktionen**

- [Vor der Verwendung der Netzwerk-Sicherheitsfunktionen](#page-370-0)
- [Benutzersperre 3.0](#page-371-0)
- [Verwenden der Active Directory-Authentifizierung](#page-378-0)
- [Verwenden der LDAP-Authentifizierung](#page-382-0)
- [Sicheres Verwalten des Netzwerkgerätes mit SSL/TLS](#page-386-0)
- [Sicheres Verwalten des Netzwerkgerätes mit IPsec](#page-410-0)
- [Sicheres Senden einer E-Mail](#page-426-0)
- [Verwenden der IEEE 802.1x-Authentifizierung für ein verkabeltes oder Wireless-](#page-430-0)[Netzwerk](#page-430-0)

<span id="page-370-0"></span> [Home](#page-1-0) > [Sicherheit](#page-368-0) > [Netzwerksicherheitsfunktionen](#page-369-0) > Vor der Verwendung der Netzwerk-Sicherheitsfunktionen

# **Vor der Verwendung der Netzwerk-Sicherheitsfunktionen**

Ihr Brother-Gerät verwendet einige der neuesten Netzwerksicherheits- und Verschlüsselungs-Protokolle. Integrieren Sie diese Netzwerkfunktionen in das Gesamtsicherheitskonzept für Ihr Netzwerk, um Ihre Daten zu schützen und den unautorisierten Zugriff auf das Gerät zu sperren.

Es wird empfohlen, das FTP- und das TFTP-Protokoll zu deaktivieren. Der Zugriff auf das Gerät mit diesen Protokollen ist nicht sicher. Beachten Sie jedoch, dass die Funktion Scan-to-FTP deaktiviert wird, wenn Sie FTP deaktivieren.

### **Zugehörige Informationen**

• [Netzwerksicherheitsfunktionen](#page-369-0)

Ø

#### <span id="page-371-0"></span> [Home](#page-1-0) > [Sicherheit](#page-368-0) > [Netzwerksicherheitsfunktionen](#page-369-0) > Benutzersperre 3.0

### **Benutzersperre 3.0**

Benutzersperre 3.0 von Brother erhöht die Sicherheit, indem die auf Ihrem Brother-Gerät verfügbaren Gerätefunktionen eingeschränkt werden.

- [Vor der Verwendung von Secure Function Lock 3.0](#page-372-0)
- [Konfigurieren der Benutzersperre 3.0 mit Web Based Management](#page-373-0)
- [Scannen mit Benutzersperre 3.0](#page-374-0)
- [Konfigurieren des Modus "Allgemeiner Benutzer" für Benutzersperre 3.0](#page-375-0)
- [Weitere Funktionen von Benutzersperre 3.0](#page-376-0)
- [Ein externes IC-Kartenlesegerät registrieren](#page-377-0)

<span id="page-372-0"></span> [Home](#page-1-0) > [Sicherheit](#page-368-0) > [Netzwerksicherheitsfunktionen](#page-369-0) > [Benutzersperre 3.0](#page-371-0) > Vor der Verwendung von Secure Function Lock 3.0

## **Vor der Verwendung von Secure Function Lock 3.0**

Verwenden Sie die Benutzersperre, um Kennwörter zu konfigurieren, Seitenbegrenzungen für Benutzer festzulegen und den Zugriff auf bestimmte oder alle hier aufgeführten Funktionen zu ermöglichen.

Sie können die folgenden Einstellungen von Secure Function Lock 3.0 mit Web Based Management oder BRAdmin Professional (Windows) konfigurieren und ändern:

#### • **Drucken**

Das Drucken umfasst Druckaufträge, die über AirPrint, Google Cloud Print™ und Brother iPrint&Scan gesendet wurden.

Wenn Sie vorab Anmeldenamen von Benutzern registrieren, müssen diese Benutzer ihr Kennwort nicht eingeben, wenn sie die Funktion zum Drucken verwenden.

- **Kopie**
- **Scannen**

Scan beinhaltet Scan-Jobs, die über Brother iPrint&Scan gesendet wurden.

- **Fax** (nur unterstützte Modelle)
	- **Senden**
	- **Empfangen**
- **Medium**
	- **Drucken von**
	- **Scannen zu**
- **Web Connect** (nur unterstützte Modelle)
- **Apps** (nur unterstützte Modelle)
- **Seitenbegrenzung (\*)**
- **Farbdruck**
- **Seitenzähler**
- **Karten-ID (NFC-ID)** (nur unterstützte Modelle)

#### **Zugehörige Informationen**

<span id="page-373-0"></span> [Home](#page-1-0) > [Sicherheit](#page-368-0) > [Netzwerksicherheitsfunktionen](#page-369-0) > [Benutzersperre 3.0](#page-371-0) > Konfigurieren der Benutzersperre 3.0 mit Web Based Management

## **Konfigurieren der Benutzersperre 3.0 mit Web Based Management**

- 1. Starten Sie Ihren Webbrowser.
- 2. Geben Sie "https://IP-Adresse des Geräts" in die Adressleiste des Browsers ein (wobei "IP-Adresse des Geräts" die IP-Adresse des Geräts ist).

Zum Beispiel:

https://192.168.1.2

- 3. Wenn Sie das Gerät zur Eingabe eines Kennworts auffordert, geben Sie es ein und klicken Sie dann auf .
- 4. Klicken Sie auf die Registerkarte **Administrator**.
- 5. Klicken Sie in der linken Navigationsleiste auf das Menü **Einschränkungsverwaltung** oder **Funktion zur Nutzungseinschränkung**.
- 6. Wählen Sie **Benutzersperre**.
- 7. Klicken Sie auf **Senden**.
- 8. Klicken Sie in der linken Navigationsleiste auf das Menü **Eingeschränkte Funktionen**.
- 9. Geben Sie einen Gruppennamen oder einen Benutzernamen in das Feld **Benutzerliste/eingeschränkte Funktionen** ein.
- 10. Aktivieren Sie in der Spalte **Drucken** und den anderen Spalten ein Kontrollkästchen, um die aufgeführte Funktion zu ermöglichen, oder deaktivieren Sie es, um die Funktion einzuschränken.
- 11. Um die maximale Seitenanzahl zu konfigurieren, aktivieren Sie das Kontrollkästchen **Ein** in der Spalte **Seitenbegrenzung** und geben Sie anschließend die maximale Anzahl im Feld **Max. Seiten** ein.
- 12. Klicken Sie auf **Senden**.
- 13. Klicken Sie in der linken Navigationsleiste auf das Menü **Benutzerliste**.
- 14. Geben Sie im Feld **Benutzerliste** den Benutzernamen ein.
- 15. Geben Sie im Feld **PIN-Nummer** ein vierstelliges Kennwort ein.
- 16. Um die Karten-ID des Benutzers zu registrieren, geben Sie die Kartennummer im Feld **Karten-ID (NFC-ID)** ein (Nur bei bestimmten Modellen verfügbar).
- 17. Wählen Sie **Benutzerliste/eingeschränkte Funktionen** aus der Dropdown-Liste für jeden Benutzer aus.
- 18. Klicken Sie auf **Senden**.

#### **Zugehörige Informationen**

• [Benutzersperre 3.0](#page-371-0)

**Verwandte Themen:**

• [Registrieren Ihres Gerätes bei Google Cloud Print mit Web Based Management](#page-468-0)

<span id="page-374-0"></span> [Home](#page-1-0) > [Sicherheit](#page-368-0) > [Netzwerksicherheitsfunktionen](#page-369-0) > [Benutzersperre 3.0](#page-371-0) > Scannen mit Benutzersperre 3.0

# **Scannen mit Benutzersperre 3.0**

### **Einstellen der Scanbeschränkungen (für Administratoren)**

Mit Benutzersperre 3.0 kann der Administrator die Verwendung des Gerätes als Scanner für bestimmte Benutzer einschränken. Wenn Scannen im Profil für allgemeine Benutzer deaktiviert ist, können nur solche Benutzer diese Funktion nutzen, in deren Profil das Kontrollkästchen **Scannen** aktiviert ist.

### **Verwenden der Scanfunktion (für Benutzer, für die Einschränkungen gelten)**

• Zum Scannen über das Funktionstastenfeld des Gerätes:

Benutzer, für die Einschränkungen gelten, müssen ihre PIN über das Funktionstastenfeld des Gerätes eingeben, um auf den Scanmodus zuzugreifen.

So scannen Sie von einem Computer:

Um von ihrem Computer aus scannen zu können, müssen Benutzer, für die Einschränkungen gelten, ihre PIN über das Funktionstastenfeld des Gerätes eingeben. Wird die PIN nicht über das Funktionstastenfeld des Gerätes eingegeben, wird auf dem Computer des Benutzers eine Fehlermeldung angezeigt.

Wenn das Gerät ID-Kartenauthentifizierung unterstützt, können bestimmte Benutzer auch auf den Scanmodus zugreifen, wenn sie das NFC-Symbol am Funktionstastenfeld des Gerätes mit einer registrierten ID-Karte berühren.

### **Zugehörige Informationen**

<span id="page-375-0"></span> [Home](#page-1-0) > [Sicherheit](#page-368-0) > [Netzwerksicherheitsfunktionen](#page-369-0) > [Benutzersperre 3.0](#page-371-0) > Konfigurieren des Modus "Allgemeiner Benutzer" für Benutzersperre 3.0

## **Konfigurieren des Modus "Allgemeiner Benutzer" für Benutzersperre 3.0**

Richten Sie im Benutzersperre-Bildschirm den Modus "Allgemeiner Benutzer" ein, der die für allgemeine Benutzer verfügbaren Funktionen einschränkt. Allgemeine Benutzer brauchen kein Kennwort einzugeben, um die über die "Allgemeiner Benutzer"-Einstellungen freigegebenen Funktionen zu nutzen.

Der öffentliche Modus umfasst über Google Cloud Print™, Brother iPrint&Scan sowie CUPS-Treiber (Mac) gesendete Druckaufträge.

- 1. Starten Sie Ihren Webbrowser.
- 2. Geben Sie "https://IP-Adresse des Geräts" in die Adressleiste des Browsers ein (wobei "IP-Adresse des Geräts" die IP-Adresse des Geräts ist).

Zum Beispiel: https://192.168.1.2

D

- 3. Wenn Sie das Gerät zur Eingabe eines Kennworts auffordert, geben Sie es ein und klicken Sie dann auf .
- 4. Klicken Sie auf die Registerkarte **Administrator**.
- 5. Klicken Sie in der linken Navigationsleiste auf das Menü **Einschränkungsverwaltung** oder **Funktion zur Nutzungseinschränkung**.
- 6. Wählen Sie **Benutzersperre**.
- 7. Klicken Sie auf **Senden**.
- 8. Klicken Sie in der linken Navigationsleiste auf das Menü **Eingeschränkte Funktionen**.
- 9. Aktivieren Sie in der Zeile **Allgemeiner Benutzer** ein Kontrollkästchen, um die aufgeführte Funktion zu ermöglichen, oder deaktivieren Sie es, um die Funktion einzuschränken.
- 10. Klicken Sie auf **Senden**.

#### **Zugehörige Informationen**

<span id="page-376-0"></span> [Home](#page-1-0) > [Sicherheit](#page-368-0) > [Netzwerksicherheitsfunktionen](#page-369-0) > [Benutzersperre 3.0](#page-371-0) > Weitere Funktionen von Benutzersperre 3.0

## **Weitere Funktionen von Benutzersperre 3.0**

Konfigurieren Sie die folgenden Funktionen im Benutzersperre-Bildschirm:

#### **Alle Zähler zurücksetzen**

Klicken Sie auf **Alle Zähler zurücksetzen**, in der Spalte **Seitenzähler**, um den Seitenzähler zurückzusetzen.

#### **Export in CSV-Datei**

Klicken Sie auf **Export in CSV-Datei**, um den Zähler der aktuellen und der letzten Seite einschließlich **Benutzerliste/eingeschränkte Funktionen** als CSV-Datei zu exportieren.

#### **Karten-ID (NFC-ID) (nur unterstützte Modelle)**

Klicken Sie auf das Menü **Benutzerliste** und geben Sie dann die Karten-ID eines Benutzers im Feld **Karten-ID (NFC-ID)** ein. Sie können Ihre IC-Karte zur Authentifizierung verwenden.

#### **Letzter Zählereintrag**

Klicken Sie auf **Letzter Zählereintrag**, wenn das Gerät den Seitenzählerstand beibehalten soll, nachdem der Zähler zurückgesetzt wurde.

#### **Zähler automatisch zurücksetzen**

Klicken Sie auf **Zähler automatisch zurücksetzen**, um die Zeitabstände zwischen dem Zurücksetzen des Seitenzählers zu konfigurieren. Wählen Sie einen täglichen, wöchentlichen oder monatlichen Abstand.

#### **Zugehörige Informationen**

<span id="page-377-0"></span> [Home](#page-1-0) > [Sicherheit](#page-368-0) > [Netzwerksicherheitsfunktionen](#page-369-0) > [Benutzersperre 3.0](#page-371-0) > Ein externes IC-Kartenlesegerät registrieren

## **Ein externes IC-Kartenlesegerät registrieren**

Wenn Sie ein externes IC-Kartenlesegerät anschließen, verwenden Sie Web Based Management, um das Kartenlesegerät zu registrieren. Ihr Gerät unterstützt externe IC-Kartenlesegeräte der HID-Klassentreiber.

- 1. Starten Sie Ihren Webbrowser.
- 2. Geben Sie "https://IP-Adresse des Geräts" in die Adressleiste des Browsers ein (wobei "IP-Adresse des Geräts" die IP-Adresse des Geräts ist).

Zum Beispiel: https://192.168.1.2

- 3. Wenn Sie das Gerät zur Eingabe eines Kennworts auffordert, geben Sie es ein und klicken Sie dann auf .
- 4. Klicken Sie auf die Registerkarte **Administrator**.
- 5. Klicken Sie auf das Menü **Externer Kartenleser** und geben Sie dann die notwendigen Informationen ein.
- 6. Klicken Sie auf **Senden**.
- 7. Starten Sie das Brother-Gerät neu, um die Konfiguration zu aktivieren.
- 8. Ziehen Sie den Netzstecker aus der Steckdose.
- 9. Schließen Sie den Kartenleser an Ihr Gerät an, und stecken Sie dann den Netzstecker des Geräts in die Steckdose.

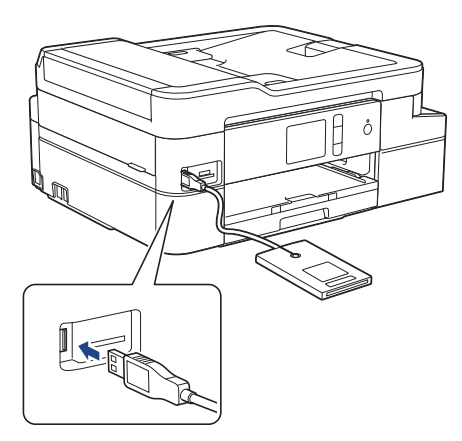

10. Berühren Sie den Kartenleser mit der Karte, wenn Sie die Authentifizierung mittels Karte verwenden.

### **Zugehörige Informationen**

<span id="page-378-0"></span> [Home](#page-1-0) > [Sicherheit](#page-368-0) > [Netzwerksicherheitsfunktionen](#page-369-0) > Verwenden der Active Directory-Authentifizierung

## **Verwenden der Active Directory-Authentifizierung**

- [Einführung in die Active Directory-Authentifizierung](#page-379-0)
- [Konfigurieren der Active Directory-Authentifizierung mit Web Based Management](#page-380-0)
- [Anmelden zum Ändern der Geräteeinstellungen über das Funktionstastenfeld des Geräts](#page-381-0) [\(Active Directory-Authentifizierung\)](#page-381-0)

<span id="page-379-0"></span> [Home](#page-1-0) > [Sicherheit](#page-368-0) > [Netzwerksicherheitsfunktionen](#page-369-0) > [Verwenden der Active Directory-](#page-378-0)[Authentifizierung](#page-378-0) > Einführung in die Active Directory-Authentifizierung

## **Einführung in die Active Directory-Authentifizierung**

Die Active Directory-Authentifizierung beschränkt die Verwendung des Brother-Geräts. Wenn die Active Directory-Authentifizierung aktiviert ist, wird das Funktionstastenfeld des Geräts gesperrt. Sie können die Einstellungen des Geräts erst dann ändern, wenn Sie eine Benutzer-ID und das Kennwort eingegeben haben.

Die Active Directory-Authentifizierung bietet die folgenden Funktionen:

• Speichern eingehender Faxdaten

Wenn die Active Directory-Authentifizierung aktiviert ist, speichert das Gerät alle eingehenden Faxdaten. Nachdem Sie sich angemeldet haben, druckt das Gerät die gespeicherten Faxdaten aus.

Sie können die Active Directory-Authentifizierungseinstellungen über Web Based Management oder mit BRAdmin Professional (Windows) ändern.

### **Zugehörige Informationen**

• [Verwenden der Active Directory-Authentifizierung](#page-378-0)

<span id="page-380-0"></span> [Home](#page-1-0) > [Sicherheit](#page-368-0) > [Netzwerksicherheitsfunktionen](#page-369-0) > [Verwenden der Active Directory-](#page-378-0)[Authentifizierung](#page-378-0) > Konfigurieren der Active Directory-Authentifizierung mit Web Based Management

## **Konfigurieren der Active Directory-Authentifizierung mit Web Based Management**

Die Active Directory-Authentifizierung unterstützt die Kerberos-Authentifizierung und die NTLMv2- Authentifizierung. Sie müssen das SNTP-Protokoll (Netzwerkzeitserver) und die DNS-Serverkonfiguration für die Authentifizierung konfigurieren.

- 1. Starten Sie Ihren Webbrowser.
- 2. Geben Sie "https://IP-Adresse des Geräts" in die Adressleiste des Browsers ein (wobei "IP-Adresse des Geräts" die IP-Adresse des Geräts ist).

Zum Beispiel:

https://192.168.1.2

- 3. Wenn Sie das Gerät zur Eingabe eines Kennworts auffordert, geben Sie es ein und klicken Sie dann auf .
- 4. Klicken Sie auf die Registerkarte **Administrator**.
- 5. Klicken Sie in der linken Navigationsleiste auf das Menü **Funktion zur Nutzungseinschränkung**.
- 6. Wählen Sie **Active Directory-Authentifizierung**.
- 7. Klicken Sie auf **Senden**.
- 8. Wählen Sie in der linken Navigationsleiste das Menü **Active Directory-Authentifizierung**.
- 9. Konfigurieren Sie die folgenden Einstellungen:

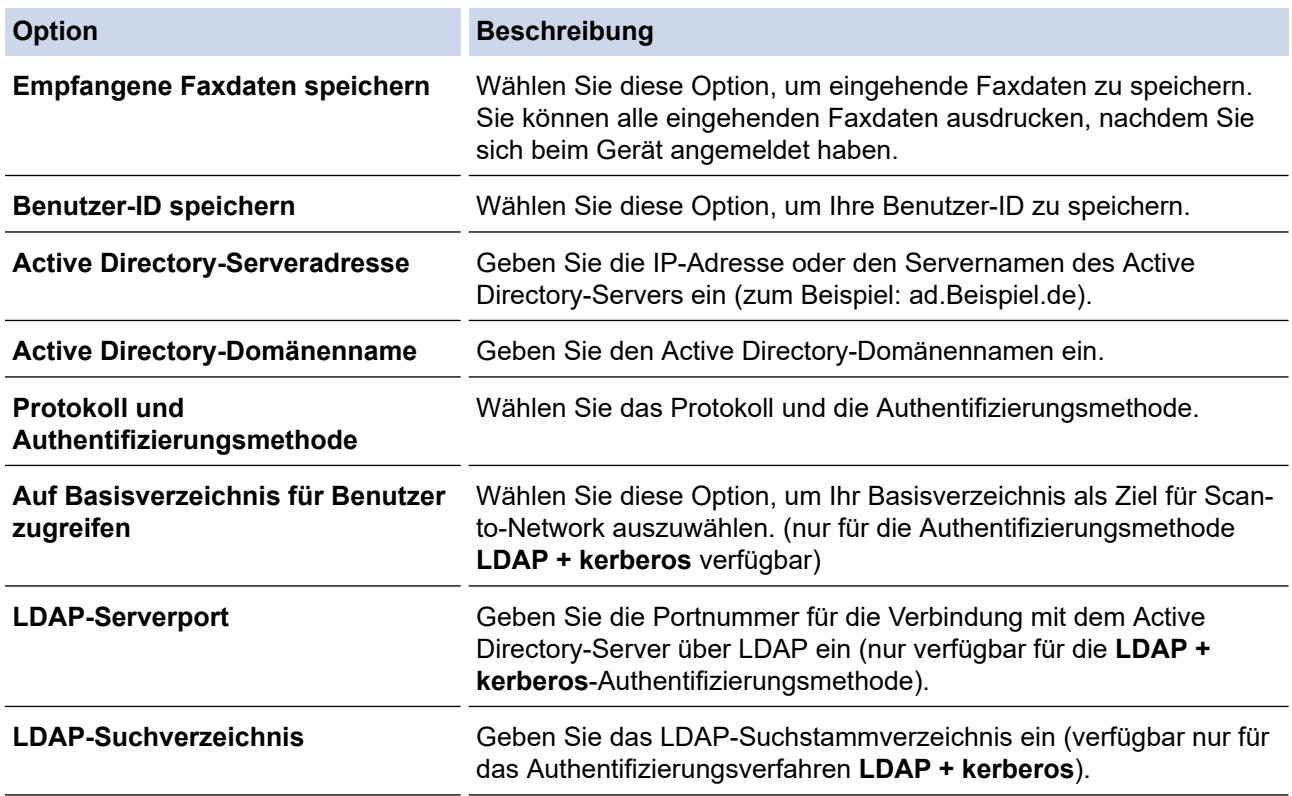

10. Klicken Sie auf **Senden**.

### **Zugehörige Informationen**

• [Verwenden der Active Directory-Authentifizierung](#page-378-0)

<span id="page-381-0"></span> [Home](#page-1-0) > [Sicherheit](#page-368-0) > [Netzwerksicherheitsfunktionen](#page-369-0) > [Verwenden der Active Directory-](#page-378-0)[Authentifizierung](#page-378-0) > Anmelden zum Ändern der Geräteeinstellungen über das Funktionstastenfeld des Geräts (Active Directory-Authentifizierung)

# **Anmelden zum Ändern der Geräteeinstellungen über das Funktionstastenfeld des Geräts (Active Directory-Authentifizierung)**

Wenn die Active Directory-Authentifizierung aktiviert ist, wird das Funktionstastenfeld des Geräts gesperrt, bis Sie Ihre Benutzer-ID und das Kennwort über das Funktionstastenfeld des Geräts eingeben.

- 1. Geben Sie im Funktionstastenfeld des Gerätes über den Touchscreen Ihre Benutzer-ID und das Kennwort ein.
- 2. Drücken Sie [OK].
- 3. Wenn die Authentifizierung erfolgreich ist, wird das Funktionstastenfeld des Geräts entsperrt.

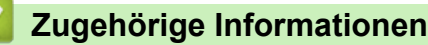

• [Verwenden der Active Directory-Authentifizierung](#page-378-0)

<span id="page-382-0"></span> [Home](#page-1-0) > [Sicherheit](#page-368-0) > [Netzwerksicherheitsfunktionen](#page-369-0) > Verwenden der LDAP-Authentifizierung

### **Verwenden der LDAP-Authentifizierung**

- [Einführung in die LDAP-Authentifizierung](#page-383-0)
- [Konfigurieren der LDAP-Authentifizierung mit Web Based Management](#page-384-0)
- [Anmelden zum Ändern der Geräteeinstellungen über das Funktionstastenfeld des Geräts](#page-385-0) [\(LDAP-Authentifizierung\)](#page-385-0)

<span id="page-383-0"></span> [Home](#page-1-0) > [Sicherheit](#page-368-0) > [Netzwerksicherheitsfunktionen](#page-369-0) > [Verwenden der LDAP-Authentifizierung](#page-382-0) > Einführung in die LDAP-Authentifizierung

## **Einführung in die LDAP-Authentifizierung**

Die LDAP-Authentifizierung beschränkt die Verwendung des Brother-Geräts. Wenn die LDAP-Authentifizierung aktiviert ist, wird das Funktionstastenfeld des Geräts gesperrt. Sie können die Einstellungen des Geräts erst dann ändern, wenn Sie eine Benutzer-ID und das Kennwort eingegeben haben.

Die LDAP-Authentifizierung bietet die folgenden Funktionen:

• Speichern eingehender Faxdaten

Wenn die LDAP-Authentifizierung aktiviert ist, speichert das Gerät alle eingehenden Faxdaten. Nachdem Sie sich angemeldet haben, druckt das Gerät die gespeicherten Faxdaten aus.

Sie können die LDAP-Authentifizierungseinstellungen über Web Based Management oder mit BRAdmin Professional (Windows) ändern.

### **Zugehörige Informationen**

• [Verwenden der LDAP-Authentifizierung](#page-382-0)

#### <span id="page-384-0"></span> [Home](#page-1-0) > [Sicherheit](#page-368-0) > [Netzwerksicherheitsfunktionen](#page-369-0) > [Verwenden der LDAP-](#page-382-0)[Authentifizierung](#page-382-0) > Konfigurieren der LDAP-Authentifizierung mit Web Based Management

## **Konfigurieren der LDAP-Authentifizierung mit Web Based Management**

- 1. Starten Sie Ihren Webbrowser.
- 2. Geben Sie "https://IP-Adresse des Geräts" in die Adressleiste des Browsers ein (wobei "IP-Adresse des Geräts" die IP-Adresse des Geräts ist).

Zum Beispiel:

https://192.168.1.2

- 3. Wenn Sie das Gerät zur Eingabe eines Kennworts auffordert, geben Sie es ein und klicken Sie dann auf .
- 4. Klicken Sie auf die Registerkarte **Administrator**.
- 5. Klicken Sie in der linken Navigationsleiste auf das Menü **Funktion zur Nutzungseinschränkung**.
- 6. Wählen Sie **LDAP-Authentifizierung**.
- 7. Klicken Sie auf **Senden**.
- 8. Klicken Sie in der linken Navigationsleiste auf das Menü **LDAP-Authentifizierung**.
- 9. Konfigurieren Sie die folgenden Einstellungen:

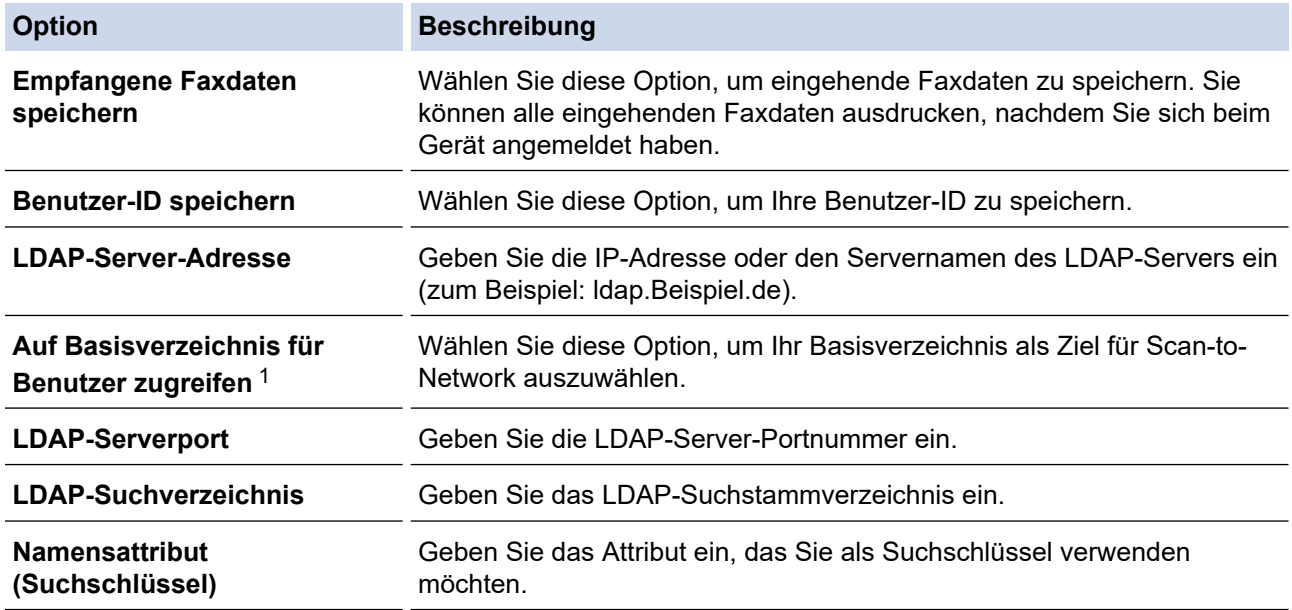

1 Wenn diese Option nicht verfügbar ist, aktualisieren Sie die Firmware des Gerätes. Besuchen Sie die Seite **Downloads** Ihres Modells im Brother Solutions Center unter [support.brother.com](https://support.brother.com/).

10. Klicken Sie auf **Senden**.

### **Zugehörige Informationen**

• [Verwenden der LDAP-Authentifizierung](#page-382-0)

<span id="page-385-0"></span> [Home](#page-1-0) > [Sicherheit](#page-368-0) > [Netzwerksicherheitsfunktionen](#page-369-0) > [Verwenden der LDAP-Authentifizierung](#page-382-0) > Anmelden zum Ändern der Geräteeinstellungen über das Funktionstastenfeld des Geräts (LDAP-Authentifizierung)

## **Anmelden zum Ändern der Geräteeinstellungen über das Funktionstastenfeld des Geräts (LDAP-Authentifizierung)**

Wenn die LDAP-Authentifizierung aktiviert ist, wird das Funktionstastenfeld des Geräts gesperrt, bis Sie Ihre Benutzer-ID und das Kennwort über das Funktionstastenfeld des Geräts eingeben.

- 1. Geben Sie im Funktionstastenfeld des Gerätes über den Touchscreen Ihre Benutzer-ID und das Kennwort ein.
- 2. Drücken Sie [OK].
- 3. Wenn die Authentifizierung erfolgreich ist, wird das Funktionstastenfeld des Geräts entsperrt.

### **Zugehörige Informationen**

• [Verwenden der LDAP-Authentifizierung](#page-382-0)

<span id="page-386-0"></span> [Home](#page-1-0) > [Sicherheit](#page-368-0) > [Netzwerksicherheitsfunktionen](#page-369-0) > Sicheres Verwalten des Netzwerkgerätes mit SSL/TLS

# **Sicheres Verwalten des Netzwerkgerätes mit SSL/TLS**

• [Zertifikate und Web Based Management](#page-387-0)

<span id="page-387-0"></span> [Home](#page-1-0) > [Sicherheit](#page-368-0) > [Netzwerksicherheitsfunktionen](#page-369-0) > [Sicheres Verwalten des Netzwerkgerätes mit](#page-386-0) [SSL/TLS](#page-386-0) > Zertifikate und Web Based Management

## **Zertifikate und Web Based Management**

Sie müssen ein Zertifikat konfigurieren, um Ihr Brother-Gerät sicher im Netzwerk mit SSL/TLS zu verwalten. Zur Konfiguration eines Zertifikats müssen Sie Web Based Management verwenden.

- [Unterstützte Funktionen von Sicherheitszertifikaten](#page-388-0)
- [Erstellen und Installieren eines Zertifikats](#page-389-0)
- [Verwalten mehrerer Zertifikate](#page-409-0)

<span id="page-388-0"></span> [Home](#page-1-0) > [Sicherheit](#page-368-0) > [Netzwerksicherheitsfunktionen](#page-369-0) > [Sicheres Verwalten des Netzwerkgerätes mit](#page-386-0) [SSL/TLS](#page-386-0) > [Zertifikate und Web Based Management](#page-387-0) > Unterstützte Funktionen von Sicherheitszertifikaten

### **Unterstützte Funktionen von Sicherheitszertifikaten**

Ihr Brother-Gerät unterstützt verschiedene Sicherheitszertifikate, um eine sichere Authentifizierung und Kommunikation mit dem Gerät zu ermöglichen. Die folgenden Sicherheitsfunktionen können mit dem Gerät verwendet werden:

- SSL/TLS-Kommunikation
- IEEE 802.1x-Authentifizierung
- IPsec

Das Brother-Gerät unterstützt Folgendes:

• Vorinstalliertes Zertifikat

Ihr Gerät verfügt über ein vorinstalliertes privates Zertifikat. Mit diesem Zertifikat können Sie SSL/TLS-Kommunikation nutzen, ohne ein anderes Zertifikat erstellen oder installieren zu müssen.

Mit dem vorinstallierten selbstsignierten Zertifikat wird Ihre Kommunikation bis zu einem bestimmten Grad geschützt. Wir empfehlen die Verwendung eines Zertifikats, das von einer vertrauenswürdigen Organisation ausgestellt wurde, um eine höhere Sicherheit zu erzielen.

• Privates Zertifikat

Dieser PrintServer stellt sein eigenes Zertifikat aus. Mit diesem Zertifikat können Sie problemlos die SSL/ TLS-Kommunikation nutzen, ohne ein anderes Zertifikat von einer Zertifizierungsstelle erstellen oder installieren zu müssen.

• Zertifikat einer Zertifizierungsstelle (CA)

Es stehen zwei Verfahren zur Verfügung, mit denen ein Zertifikat von einer Zertifizierungsstelle installiert werden kann. Wenn Sie bereits ein Zertifikat von einer Zertifizierungsstelle haben oder ein Zertifikat von einer vertrauenswürdigen externen Zertifizierungsstelle verwenden möchten:

- Installation mit einer Zertifikatssignieranforderung (CSR, Certificate Signing Request) von diesem PrintServer.
- Installation mit Import eines Zertifikats und eines privaten Schlüssels (Private Key).
- Zertifikat einer Zertifizierungsstelle (Certificate Authority, CA)

Zur Verwendung eines Zertifizierungsstellenzertifikats, das die Zertifizierungsstelle identifiziert und seinen privaten Schlüssel besitzt, müssen Sie das Zertifizierungsstellenzertifikat von der Zertifizierungsstelle importieren, bevor Sie die Sicherheitsfunktionen im Netzwerk konfigurieren.

- Wenn Sie die SSL/TLS-Kommunikation verwenden möchten, sollten Sie sich zuerst an Ihren Systemadministrator wenden.
	- Wenn Sie den Druckserver auf die werkseitigen Standardeinstellungen zurücksetzen, wird das installierte Zertifikat einschließlich des privaten Schlüssels (Private Key) gelöscht. Wenn Sie nach dem Zurücksetzen des Druckservers dasselbe Zertifikat und denselben privaten Schlüssel verwenden möchten, sollten Sie diese vor dem Zurücksetzen exportieren und danach erneut installieren.

### **Zugehörige Informationen**

• [Zertifikate und Web Based Management](#page-387-0)

#### **Verwandte Themen:**

• [Konfigurieren der IEEE 802.1x-Authentifizierung für ein verkabeltes Netzwerk oder Wireless-Netzwerk mit](#page-432-0) [Web Based Management \(Webbrowser\)](#page-432-0)

<span id="page-389-0"></span> [Home](#page-1-0) > [Sicherheit](#page-368-0) > [Netzwerksicherheitsfunktionen](#page-369-0) > [Sicheres Verwalten des Netzwerkgerätes mit](#page-386-0) [SSL/TLS](#page-386-0) > [Zertifikate und Web Based Management](#page-387-0) > Erstellen und Installieren eines Zertifikats

## **Erstellen und Installieren eines Zertifikats**

- [Schritt-für-Schritt-Anleitung zum Erstellen und Installieren eines Zertifikats](#page-390-0)
- [Erstellen und Installieren eines selbstsignierten Zertifikats](#page-391-0)
- [Erstellen und Installieren eines Zertifikats einer Zertifizierungsstelle \(CA\)](#page-399-0)
- [Importieren und Exportieren eines CA-Zertifikats](#page-406-0)

<span id="page-390-0"></span> [Home](#page-1-0) > [Sicherheit](#page-368-0) > [Netzwerksicherheitsfunktionen](#page-369-0) > [Sicheres Verwalten des Netzwerkgerätes mit](#page-386-0) [SSL/TLS](#page-386-0) > [Zertifikate und Web Based Management](#page-387-0) > [Erstellen und Installieren eines Zertifikats](#page-389-0) > Schritt-für-Schritt-Anleitung zum Erstellen und Installieren eines Zertifikats

# **Schritt-für-Schritt-Anleitung zum Erstellen und Installieren eines Zertifikats**

Es gibt zwei Optionen, wenn Sie ein Sicherheitszertifikat wählen: Verwenden Sie ein selbstsigniertes Zertifikat oder ein Zertifikat von einer Zertifizierungsstelle.

Dies ist eine kurze Zusammenfassung der erforderlichen Schritte, basierend auf Ihrer gewählten Option.

### **Option 1**

### **Selbstsigniertes Zertifikat**

- 1. Erstellen Sie ein selbstsigniertes Zertifikat mit Web Based Management.
- 2. Installieren Sie das selbstsignierte Zertifikat auf Ihrem Computer.

### **Option 2**

### **Zertifikat einer Zertifizierungsstelle**

- 1. Erstellen Sie eine Zertifikatregistrierungsanforderung (Certificate Signing Request, CSR) mit Web Based Management.
- 2. Installieren Sie das von der Zertifizierungsstelle ausgestellte Zertifikat mit Web Based Management auf dem Brother-Gerät.
- 3. Installieren Sie das Zertifikat auf Ihrem Computer.

### **Zugehörige Informationen**

• [Erstellen und Installieren eines Zertifikats](#page-389-0)

<span id="page-391-0"></span> [Home](#page-1-0) > [Sicherheit](#page-368-0) > [Netzwerksicherheitsfunktionen](#page-369-0) > [Sicheres Verwalten des Netzwerkgerätes mit](#page-386-0) [SSL/TLS](#page-386-0) > [Zertifikate und Web Based Management](#page-387-0) > [Erstellen und Installieren eines Zertifikats](#page-389-0) > Erstellen und Installieren eines selbstsignierten Zertifikats

## **Erstellen und Installieren eines selbstsignierten Zertifikats**

- [Erstellen eines selbstsignierten Zertifikats](#page-392-0)
- [Installieren des selbstsignierten Zertifikats für Windows-Benutzer mit](#page-394-0) [Administratorrechten](#page-394-0)
- [Importieren und Exportierten des selbstsignierten Zertifikats auf Ihrem Brother-Gerät](#page-396-0)

<span id="page-392-0"></span> [Home](#page-1-0) > [Sicherheit](#page-368-0) > [Netzwerksicherheitsfunktionen](#page-369-0) > [Sicheres Verwalten des Netzwerkgerätes mit](#page-386-0) [SSL/TLS](#page-386-0) > [Zertifikate und Web Based Management](#page-387-0) > [Erstellen und Installieren eines Zertifikats](#page-389-0) > [Erstellen](#page-391-0) [und Installieren eines selbstsignierten Zertifikats](#page-391-0) > Erstellen eines selbstsignierten Zertifikats

## **Erstellen eines selbstsignierten Zertifikats**

- 1. Starten Sie Ihren Webbrowser.
- 2. Geben Sie "https://IP-Adresse des Geräts" in die Adressleiste des Browsers ein (wobei "IP-Adresse des Geräts" die IP-Adresse des Geräts ist).

Beispiel:

https://192.168.1.2

- Wenn Sie ein DNS verwenden oder einen NetBIOS-Namen aktiviert haben, können Sie statt der IP-Adresse einen anderen Namen eingeben, wie "SharedPrinter".
	- Beispiel:

https://SharedPrinter

Wenn Sie einen NetBIOS-Namen verwenden, können Sie auch den Knotennamen verwenden.

Beispiel:

https://brnxxxxxxxxxxxx

Den NetBIOS-Namen finden Sie im Netzwerk-Konfigurationsbericht.

- Beim Mac rufen Sie Web Based Management auf, indem Sie auf das Symbol des Geräts im Bildschirm **Status Monitor** klicken.
- 3. Wenn Sie das Gerät zur Eingabe eines Kennworts auffordert, geben Sie es ein und klicken Sie dann auf .
- 4. Klicken Sie auf die Registerkarte **Netzwerk**.
- 5. Klicken Sie auf die Registerkarte **Sicherheit**.
- 6. Klicken Sie in der linken Navigationsleiste auf das Menü **Zertifikat**.
- 7. Klicken Sie auf **Privates Zertifikat erstellen**.
- 8. Geben Sie einen **Allgemeine Name** und ein **Gültigkeitsdauer** ein.
	- Die Länge des **Allgemeine Name** muss weniger als 64 Byte betragen. Geben Sie einen Bezeichner ein, wie eine IP-Adresse, Knotennamen oder einen Domänennamen, der beim Zugriff auf dieses Gerät über die SSL/TLS-Kommunikation verwendet wird. Der Knotenname wird standardmäßig angezeigt.
	- Eine Warnung wird angezeigt, wenn Sie das IPPS- oder HTTPS-Protokoll verwenden und einen anderen Namen in der URL als den **Allgemeine Name** eingeben, der für das selbstsignierte Zertifikat verwendet wurde.
- 9. Wählen Sie die Einstellung aus der Dropdown-Liste **Algorithmus des öffentlichen Schlüssels** aus. Die Standardeinstellung ist **RSA(2048bit)**.
- 10. Wählen Sie die Einstellung aus der Dropdown-Liste **Digest-Algorithmus** aus. Die Standardeinstellung ist **SHA256**.
- 11. Klicken Sie auf **Senden**.
- 12. Klicken Sie auf die Registerkarte **Netzwerk**.
- 13. Klicken Sie in der linken Navigationsleiste auf das Menü **Protokoll**.
- 14. Klicken Sie auf **HTTP-Servereinstellungen**.
- 15. Wählen Sie das Zertifikat, das Sie konfigurieren möchten, in der Dropdown-Liste **Wählen Sie das Zertifikat** aus.
- 16. Klicken Sie auf **Senden**.
- 17. Klicken Sie auf **Ja**, um Ihren Druckserver neu zu starten.

Das selbstsignierte Zertifikat wird erstellt und im Speicher Ihres Geräts abgelegt.

Zur Verwendung der SSL/TLS-Kommunikation muss das selbstsignierte Zertifikat auch auf dem Computer installiert sein.

# **Zugehörige Informationen**

• [Erstellen und Installieren eines selbstsignierten Zertifikats](#page-391-0)

<span id="page-394-0"></span> [Home](#page-1-0) > [Sicherheit](#page-368-0) > [Netzwerksicherheitsfunktionen](#page-369-0) > [Sicheres Verwalten des Netzwerkgerätes mit](#page-386-0) [SSL/TLS](#page-386-0) > [Zertifikate und Web Based Management](#page-387-0) > [Erstellen und Installieren eines Zertifikats](#page-389-0) > [Erstellen](#page-391-0) [und Installieren eines selbstsignierten Zertifikats](#page-391-0) > Installieren des selbstsignierten Zertifikats für Windows-Benutzer mit Administratorrechten

# **Installieren des selbstsignierten Zertifikats für Windows-Benutzer mit Administratorrechten**

Die folgenden Schritte gelten für Microsoft Internet Explorer. Wenn Sie einen anderen Internetbrowser verwenden, lesen Sie in der Dokumentation für Ihren Internetbrowser nach, um Hilfe zur Installation der Zertifikate zu erhalten.

- 1. Sie haben folgende Möglichkeiten:
	- (Windows 7 und Windows Server 2008)

Klicken Sie auf **(Start)** > **Alle Programme**.

• (Windows 8 )

Klicken Sie mit der rechten Maustaste auf das Symbol (**Internet Explorer**) in der Taskleiste.

• (Windows 10 und Windows Server 2016)

Klicken Sie auf > **Windows-Zubehör**.

• (Windows Server 2012 und Windows Server 2012 R2)

Klicken Sie auf (**Internet Explorer**) und klicken Sie dann mit der rechten Maustaste auf das Symbol

(**Internet Explorer**), das in der Taskleiste angezeigt wird.

2. Klicken Sie dann mit der rechten Maustaste auf **Internet Explorer** und dann auf **Als Administrator ausführen**.

Wenn die Option **Mehr** angezeigt wird, klicken Sie auf **Mehr**.

Wenn der Bildschirm **Benutzerkontensteuerung** angezeigt wird, klicken Sie auf **Ja**.

- 3. Geben Sie "https://IP-Adresse des Geräts" in die Adressleiste des Browsers ein, um auf das Gerät zuzugreifen (wobei "IP-Adresse des Geräts" die IP-Adresse oder der Knotenname des Geräts ist, die Sie für das Zertifikat zugewiesen haben).
- 4. Klicken Sie auf **Laden dieser Website fortsetzen (nicht empfohlen).**
- 5. Klicken Sie auf **Zertifikatfehler** und dann auf **Zertifikat anzeigen**.

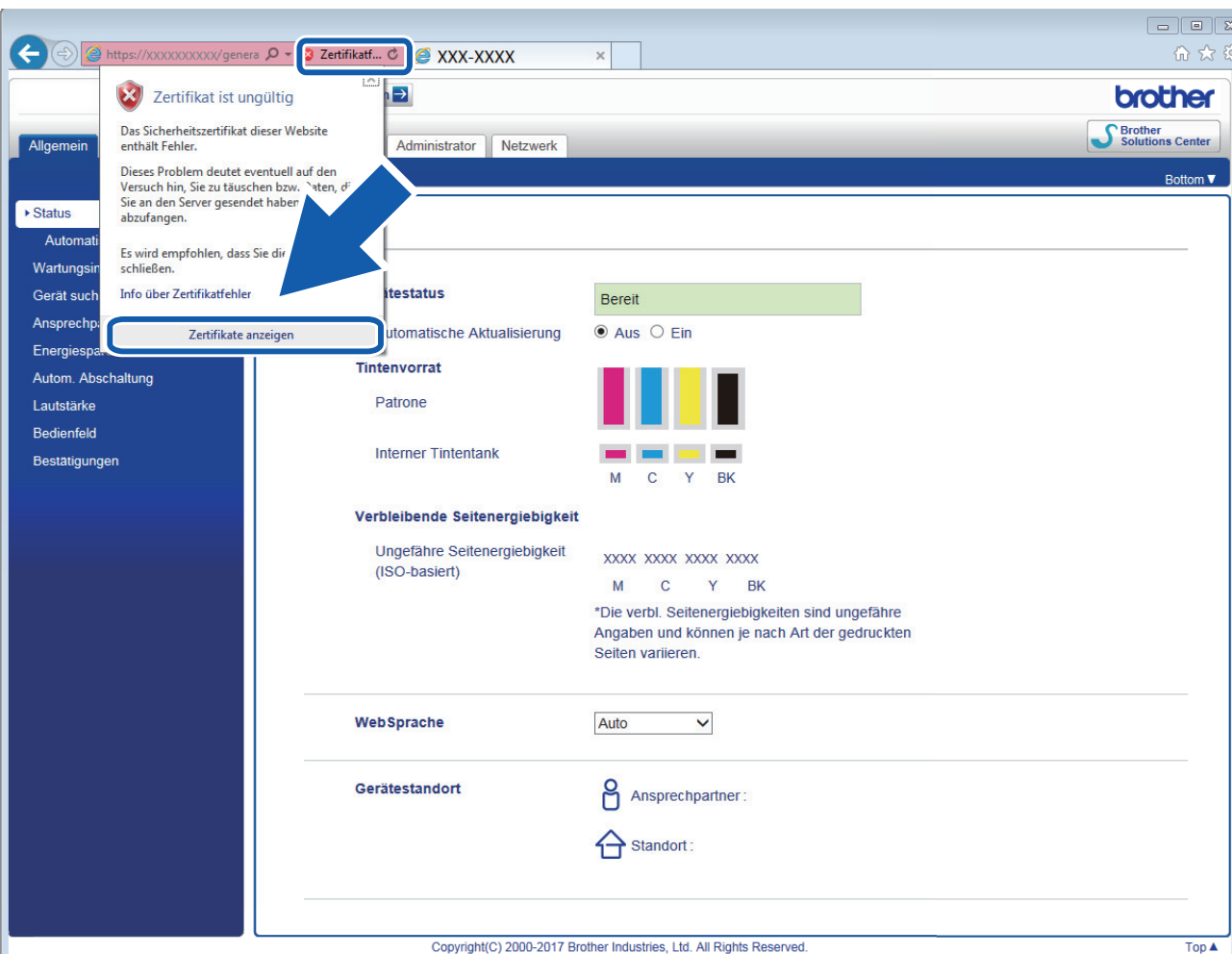

- 6. Klicken Sie auf **Zertifikat installieren...**.
- 7. Wenn der **Zertifikatimport-Assistant** angezeigt wird, klicken Sie auf **Weiter**.
- 8. Wählen Sie **Alle Zertifikate in folgendem Speicher speichern** und klicken Sie dann auf **Durchsuchen...**.
- 9. Wählen Sie **Vertrauenswürdige Stammzertifizierungsstellen** und klicken Sie dann auf **OK**.
- 10. Klicken Sie auf **Weiter**.
- 11. Klicken Sie auf **Fertig stellen**.
- 12. Klicken Sie auf **Ja**, wenn der Fingerabdruck richtig ist.
- 13. Klicken Sie auf **OK**.

Das selbstsignierte Zertifikat wurde jetzt auf Ihrem Computer installiert und die SSL/TLS-Kommunikation ist verfügbar.

### **Zugehörige Informationen**

• [Erstellen und Installieren eines selbstsignierten Zertifikats](#page-391-0)

#### **Verwandte Themen:**

• [Importieren eines selbstsignierten Zertifikats](#page-397-0)
<span id="page-396-0"></span> [Home](#page-1-0) > [Sicherheit](#page-368-0) > [Netzwerksicherheitsfunktionen](#page-369-0) > [Sicheres Verwalten des Netzwerkgerätes mit](#page-386-0) [SSL/TLS](#page-386-0) > [Zertifikate und Web Based Management](#page-387-0) > [Erstellen und Installieren eines Zertifikats](#page-389-0) > [Erstellen](#page-391-0) [und Installieren eines selbstsignierten Zertifikats](#page-391-0) > Importieren und Exportierten des selbstsignierten Zertifikats auf Ihrem Brother-Gerät

## **Importieren und Exportierten des selbstsignierten Zertifikats auf Ihrem Brother-Gerät**

Sie können selbstsignierte Zertifikate auf dem Brother-Gerät speichern und sie durch Im- und Exportieren verwalten.

- [Importieren eines selbstsignierten Zertifikats](#page-397-0)
- [Exportieren eines selbstsignierten Zertifikats](#page-398-0)

<span id="page-397-0"></span> [Home](#page-1-0) > [Sicherheit](#page-368-0) > [Netzwerksicherheitsfunktionen](#page-369-0) > [Sicheres Verwalten des Netzwerkgerätes mit](#page-386-0) [SSL/TLS](#page-386-0) > [Zertifikate und Web Based Management](#page-387-0) > [Erstellen und Installieren eines Zertifikats](#page-389-0) > [Erstellen](#page-391-0) [und Installieren eines selbstsignierten Zertifikats](#page-391-0) > [Importieren und Exportierten des selbstsignierten](#page-396-0) [Zertifikats auf Ihrem Brother-Gerät](#page-396-0) > Importieren eines selbstsignierten Zertifikats

## **Importieren eines selbstsignierten Zertifikats**

- 1. Starten Sie Ihren Webbrowser.
- 2. Geben Sie "https://IP-Adresse des Geräts" in die Adressleiste des Browsers ein (wobei "IP-Adresse des Geräts" die IP-Adresse des Geräts ist).

Beispiel:

https://192.168.1.2

• Wenn Sie ein DNS verwenden oder einen NetBIOS-Namen aktiviert haben, können Sie statt der IP-Adresse einen anderen Namen eingeben, wie "SharedPrinter".

- Beispiel:
	- https://SharedPrinter

Wenn Sie einen NetBIOS-Namen verwenden, können Sie auch den Knotennamen verwenden.

Beispiel:

https://brnxxxxxxxxxxxx

Den NetBIOS-Namen finden Sie im Netzwerk-Konfigurationsbericht.

- Beim Mac rufen Sie Web Based Management auf, indem Sie auf das Symbol des Geräts im Bildschirm **Status Monitor** klicken.
- 3. Wenn Sie das Gerät zur Eingabe eines Kennworts auffordert, geben Sie es ein und klicken Sie dann auf .
- 4. Klicken Sie auf die Registerkarte **Netzwerk**.
- 5. Klicken Sie auf die Registerkarte **Sicherheit**.
- 6. Klicken Sie in der linken Navigationsleiste auf das Menü **Zertifikat**.
- 7. Klicken Sie auf **Zertifikat und Private Key importieren**.
- 8. Rufen Sie die Datei auf, die Sie importieren möchten.
- 9. Geben Sie das Kennwort ein, wenn die Datei verschlüsselt ist, und klicken Sie dann auf **Senden**.

Das selbstsignierte Zertifikat wird auf Ihr Gerät importiert.

Zur Verwendung der SSL/TLS-Kommunikation muss das selbstsignierte Zertifikat auch auf dem Computer installiert sein. Wenden Sie sich an Ihren Netzwerkadministrator.

#### **Zugehörige Informationen**

• [Importieren und Exportierten des selbstsignierten Zertifikats auf Ihrem Brother-Gerät](#page-396-0)

#### **Verwandte Themen:**

• [Installieren des selbstsignierten Zertifikats für Windows-Benutzer mit Administratorrechten](#page-394-0)

<span id="page-398-0"></span> [Home](#page-1-0) > [Sicherheit](#page-368-0) > [Netzwerksicherheitsfunktionen](#page-369-0) > [Sicheres Verwalten des Netzwerkgerätes mit](#page-386-0) [SSL/TLS](#page-386-0) > [Zertifikate und Web Based Management](#page-387-0) > [Erstellen und Installieren eines Zertifikats](#page-389-0) > [Erstellen](#page-391-0) [und Installieren eines selbstsignierten Zertifikats](#page-391-0) > [Importieren und Exportierten des selbstsignierten](#page-396-0) [Zertifikats auf Ihrem Brother-Gerät](#page-396-0) > Exportieren eines selbstsignierten Zertifikats

## **Exportieren eines selbstsignierten Zertifikats**

- 1. Starten Sie Ihren Webbrowser.
- 2. Geben Sie "https://IP-Adresse des Geräts" in die Adressleiste des Browsers ein (wobei "IP-Adresse des Geräts" die IP-Adresse des Geräts ist).

Beispiel:

https://192.168.1.2

• Wenn Sie ein DNS verwenden oder einen NetBIOS-Namen aktiviert haben, können Sie statt der IP-Adresse einen anderen Namen eingeben, wie "SharedPrinter".

- Beispiel:
	- https://SharedPrinter

Wenn Sie einen NetBIOS-Namen verwenden, können Sie auch den Knotennamen verwenden.

Beispiel:

https://brnxxxxxxxxxxxx

Den NetBIOS-Namen finden Sie im Netzwerk-Konfigurationsbericht.

- Beim Mac rufen Sie Web Based Management auf, indem Sie auf das Symbol des Geräts im Bildschirm **Status Monitor** klicken.
- 3. Wenn Sie das Gerät zur Eingabe eines Kennworts auffordert, geben Sie es ein und klicken Sie dann auf .
- 4. Klicken Sie auf die Registerkarte **Netzwerk**.
- 5. Klicken Sie auf die Registerkarte **Sicherheit**.
- 6. Klicken Sie in der linken Navigationsleiste auf das Menü **Zertifikat**.
- 7. Klicken Sie auf **Exportieren**, das für **Zertifikatliste** angezeigt wird.
- 8. Wenn Sie die Datei verschlüsseln möchten, geben Sie ein Kennwort im Feld **Kennwort eingeben** ein. Wenn das Feld **Kennwort eingeben** leer ist, wird Ihre Ausgabedatei nicht verschlüsselt.
- 9. Geben Sie im Feld **Kennwort bestätigen** das Kennwort erneut ein und klicken Sie dann auf **Senden**.
- 10. Klicken Sie neben Speichern auf **V** und geben Sie einen Speicherort für die Datei an.

Das selbstsignierte Zertifikat wurde erfolgreich auf Ihren Computer exportiert.

Sie können auch das selbstsignierte Zertifikat auf Ihren Computer importieren.

#### **Zugehörige Informationen**

• [Importieren und Exportierten des selbstsignierten Zertifikats auf Ihrem Brother-Gerät](#page-396-0)

<span id="page-399-0"></span> [Home](#page-1-0) > [Sicherheit](#page-368-0) > [Netzwerksicherheitsfunktionen](#page-369-0) > [Sicheres Verwalten des Netzwerkgerätes mit](#page-386-0) [SSL/TLS](#page-386-0) > [Zertifikate und Web Based Management](#page-387-0) > [Erstellen und Installieren eines Zertifikats](#page-389-0) > Erstellen und Installieren eines Zertifikats einer Zertifizierungsstelle (CA)

# **Erstellen und Installieren eines Zertifikats einer Zertifizierungsstelle (CA)**

Wenn Sie bereits ein Zertifikat von einer externen vertrauenswürdigen Zertifizierungsstelle haben, können Sie das Zertifikat und den privaten Schlüssel auf dem Gerät speichern und sie durch Im- und Exportieren verwalten. Wenn Sie kein Zertifikat von einer externen vertrauenswürdigen Zertifizierungsstelle haben, erstellen Sie eine Zertifikatregistrierungsanforderung (Certificate Signing Request, CSR), senden Sie sie zur Authentifizierung an eine Zertifizierungsstelle und installieren Sie das Zertifikat, das Sie erhalten, auf Ihrem Gerät.

- [Erstellen einer Zertifikatregistrierungsanforderung \(Certificate Signing Request, CSR\)](#page-400-0)
- [Installieren eines Zertifikats auf dem Brother-Gerät](#page-402-0)
- [Im- und Exportieren des Zertifikats und des privaten Schlüssels](#page-403-0)

<span id="page-400-0"></span> [Home](#page-1-0) > [Sicherheit](#page-368-0) > [Netzwerksicherheitsfunktionen](#page-369-0) > [Sicheres Verwalten des Netzwerkgerätes mit](#page-386-0) [SSL/TLS](#page-386-0) > [Zertifikate und Web Based Management](#page-387-0) > [Erstellen und Installieren eines Zertifikats](#page-389-0) > [Erstellen](#page-399-0) [und Installieren eines Zertifikats einer Zertifizierungsstelle \(CA\)](#page-399-0) > Erstellen einer Zertifikatregistrierungsanforderung (Certificate Signing Request, CSR)

## **Erstellen einer Zertifikatregistrierungsanforderung (Certificate Signing Request, CSR)**

Eine Zertifikatregistrierungsanforderung (Certificate Signing Request, CSR) ist eine Anforderung, die an eine Zertifizierungsstelle (CA) gesendet wird, um die Informationen zu authentifizieren, die im Zertifikat enthalten sind.

Wir empfehlen, ein Stammzertifikat der Zertifizierungsstelle auf Ihrem Computer zu installieren, bevor Sie die CSR erstellen.

- 1. Starten Sie Ihren Webbrowser.
- 2. Geben Sie "https://IP-Adresse des Geräts" in die Adressleiste des Browsers ein (wobei "IP-Adresse des Geräts" die IP-Adresse des Geräts ist).

Beispiel:

https://192.168.1.2

• Wenn Sie ein DNS verwenden oder einen NetBIOS-Namen aktiviert haben, können Sie statt der IP-Adresse einen anderen Namen eingeben, wie "SharedPrinter".

Beispiel:

https://SharedPrinter

Wenn Sie einen NetBIOS-Namen verwenden, können Sie auch den Knotennamen verwenden.

Beispiel:

https://brnxxxxxxxxxxxx

Den NetBIOS-Namen finden Sie im Netzwerk-Konfigurationsbericht.

- Beim Mac rufen Sie Web Based Management auf, indem Sie auf das Symbol des Geräts im Bildschirm **Status Monitor** klicken.
- 3. Wenn Sie das Gerät zur Eingabe eines Kennworts auffordert, geben Sie es ein und klicken Sie dann auf .
- 4. Klicken Sie auf die Registerkarte **Netzwerk**.
- 5. Klicken Sie auf die Registerkarte **Sicherheit**.
- 6. Klicken Sie in der linken Navigationsleiste auf das Menü **Zertifikat**.
- 7. Klicken Sie auf **Zertifikatsignieranforderung (CSR) erstellen**.
- 8. Geben Sie einen **Allgemeine Name** (erforderlich) ein und ergänzen Sie weitere Informationen zu Ihrem **Organisation** (optional).
	- Ihre Unternehmensinformationen sind erforderlich, sodass die Zertifizierungsstelle Ihre Identität bestätigen und sie gegenüber anderen bezeugen kann.
	- Die Länge des **Allgemeine Name** muss bei weniger als 64 Byte liegen. Geben Sie einen Bezeichner ein, wie eine IP-Adresse, Knotennamen oder einen Domänennamen, der beim Zugriff auf diesen Drucker über die SSL/TLS-Kommunikation verwendet wird. Der Knotenname wird standardmäßig angezeigt. Der **Allgemeine Name** ist erforderlich.
	- Eine Warnung wird angezeigt, wenn Sie in der URL einen anderen Namen als den Allgemeinen Namen eingeben, der für das Zertifikat verwendet wurde.
	- Die Länge von **Organisation**, **Organisationseinheit**, **Ort** und **Bundesland** muss unter 64 Byte liegen.
	- Das **Land** sollte ein ISO 3166-Ländercode mit zwei Buchstaben sein.
	- Wenn Sie eine X.509v3-Zertifikaterweiterung konfigurieren, aktivieren Sie das Kontrollkästchen **Erweiterte Partition konfigurieren** und wählen Sie dann **Auto (IPv4 registrieren)** oder **Manuell**.
- 9. Wählen Sie die Einstellung aus der Dropdown-Liste **Algorithmus des öffentlichen Schlüssels** aus. Die Standardeinstellung ist **RSA(2048bit)**.
- 10. Wählen Sie die Einstellung aus der Dropdown-Liste **Digest-Algorithmus** aus. Die Standardeinstellung ist **SHA256**.
- 11. Klicken Sie auf **Senden**.

Die CSR wird auf dem Bildschirm angezeigt. Speichern Sie die CSR als Datei oder kopieren Sie sie und fügen Sie sie in ein Online-CSR-Formular ein, das von einer Zertifizierungsstelle angeboten wird.

- 12. Klicken Sie auf **Speichern**.
- 13. Klicken Sie neben Speichern auf **▼** und geben Sie einen Speicherort für die Datei an.

• Befolgen Sie die Richtlinie Ihrer Zertifizierungsstelle hinsichtlich des Verfahrens, wie eine CSR an die Zertifizierungsstelle gesendet wird.

• Wenn Sie die Stammzertifizierungsstelle des Unternehmens von Windows Server 2008/2012/2012 R2/2016 verwenden, empfehlen wir die Verwendung des Webservers für die Zertifikatsvorlage, um das Client-Zertifikat sicher zu erstellen. Wenn Sie ein Clientzertifikat für eine IEEE 802.1x-Umgebung mit der EAP-TLS-Authentifizierung erstellen, empfehlen wir die Verwendung von Benutzer für die Zertifikatsvorlage. Ausführlichere Informationen finden Sie auf der Brother Support Webseite in der Rubrik FAQ & Fehlerbehebung Ihres Modells unter [support.brother.com.](https://support.brother.com/) Suchen Sie nach "SSL".

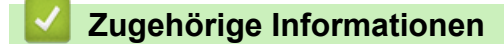

• [Erstellen und Installieren eines Zertifikats einer Zertifizierungsstelle \(CA\)](#page-399-0)

<span id="page-402-0"></span> [Home](#page-1-0) > [Sicherheit](#page-368-0) > [Netzwerksicherheitsfunktionen](#page-369-0) > [Sicheres Verwalten des Netzwerkgerätes mit](#page-386-0) [SSL/TLS](#page-386-0) > [Zertifikate und Web Based Management](#page-387-0) > [Erstellen und Installieren eines Zertifikats](#page-389-0) > [Erstellen](#page-399-0) [und Installieren eines Zertifikats einer Zertifizierungsstelle \(CA\)](#page-399-0) > Installieren eines Zertifikats auf dem Brother-Gerät

## **Installieren eines Zertifikats auf dem Brother-Gerät**

Wenn Sie ein Zertifikat von der Zertifizierungsstelle erhalten, befolgen Sie die Schritte unten, um es auf dem Druckserver zu installieren:

Nur ein mit der CSR dieses Geräts ausgestelltes Zertifikat kann auf dem Gerät installiert werden. Wenn Sie eine andere CSR erstellen möchten, stellen Sie sicher, dass das Zertifikat installiert wurde, bevor Sie eine weitere CSR erstellen. Erstellen Sie erst nach der Installation des Zertifikats auf dem Gerät eine andere CSR. Andernfalls ist die CSR, die Sie vor der Installation erstellt haben, ungültig.

- 1. Starten Sie Ihren Webbrowser.
- 2. Geben Sie "https://IP-Adresse des Geräts" in die Adressleiste des Browsers ein (wobei "IP-Adresse des Geräts" die IP-Adresse des Geräts ist).

Beispiel:

https://192.168.1.2

- Wenn Sie ein DNS verwenden oder einen NetBIOS-Namen aktiviert haben, können Sie statt der IP-Adresse einen anderen Namen eingeben, wie "SharedPrinter".
	- Beispiel:

https://SharedPrinter

Wenn Sie einen NetBIOS-Namen verwenden, können Sie auch den Knotennamen verwenden.

Beispiel:

https://brnxxxxxxxxxxx

Den NetBIOS-Namen finden Sie im Netzwerk-Konfigurationsbericht.

- Beim Mac rufen Sie Web Based Management auf, indem Sie auf das Symbol des Geräts im Bildschirm **Status Monitor** klicken.
- 3. Wenn Sie das Gerät zur Eingabe eines Kennworts auffordert, geben Sie es ein und klicken Sie dann auf .
- 4. Klicken Sie auf die Registerkarte **Netzwerk**.
- 5. Klicken Sie auf die Registerkarte **Sicherheit**.
- 6. Klicken Sie in der linken Navigationsleiste auf das Menü **Zertifikat**.
- 7. Klicken Sie auf **Zertifikat installieren**.
- 8. Wechseln Sie zu der Datei, die das von der Zertifizierungsstelle ausgestellte Zertifikat enthält, und klicken Sie dann auf **Senden**.

Das Zertifikat wurde erfolgreich erstellt und erfolgreich im Speicher Ihres Geräts abgelegt.

Zur Verwendung der SSL/TLS-Kommunikation muss das Stammzertifikat der Zertifizierungsstelle auf dem Computer installiert sein. Wenden Sie sich an Ihren Netzwerkadministrator.

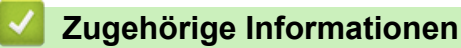

• [Erstellen und Installieren eines Zertifikats einer Zertifizierungsstelle \(CA\)](#page-399-0)

<span id="page-403-0"></span> [Home](#page-1-0) > [Sicherheit](#page-368-0) > [Netzwerksicherheitsfunktionen](#page-369-0) > [Sicheres Verwalten des Netzwerkgerätes mit](#page-386-0) [SSL/TLS](#page-386-0) > [Zertifikate und Web Based Management](#page-387-0) > [Erstellen und Installieren eines Zertifikats](#page-389-0) > [Erstellen](#page-399-0) [und Installieren eines Zertifikats einer Zertifizierungsstelle \(CA\)](#page-399-0) > Im- und Exportieren des Zertifikats und des privaten Schlüssels

## **Im- und Exportieren des Zertifikats und des privaten Schlüssels**

Speichern Sie das Zertifikat und den privaten Schlüssel auf dem Gerät und verwalten Sie sie durch Im- und Exportieren.

- [Importieren des Zertifikats und des privaten Schlüssels](#page-404-0)
- [Exportieren des Zertifikats und des privaten Schlüssels](#page-405-0)

<span id="page-404-0"></span> [Home](#page-1-0) > [Sicherheit](#page-368-0) > [Netzwerksicherheitsfunktionen](#page-369-0) > [Sicheres Verwalten des Netzwerkgerätes mit](#page-386-0) [SSL/TLS](#page-386-0) > [Zertifikate und Web Based Management](#page-387-0) > [Erstellen und Installieren eines Zertifikats](#page-389-0) > [Erstellen](#page-399-0) [und Installieren eines Zertifikats einer Zertifizierungsstelle \(CA\)](#page-399-0) > [Im- und Exportieren des Zertifikats und des](#page-403-0) [privaten Schlüssels](#page-403-0) > Importieren des Zertifikats und des privaten Schlüssels

## **Importieren des Zertifikats und des privaten Schlüssels**

- 1. Starten Sie Ihren Webbrowser.
- 2. Geben Sie "https://IP-Adresse des Geräts" in die Adressleiste des Browsers ein (wobei "IP-Adresse des Geräts" die IP-Adresse des Geräts ist).

Beispiel:

https://192.168.1.2

• Wenn Sie ein DNS verwenden oder einen NetBIOS-Namen aktiviert haben, können Sie statt der IP-Adresse einen anderen Namen eingeben, wie "SharedPrinter".

Beispiel:

https://SharedPrinter

Wenn Sie einen NetBIOS-Namen verwenden, können Sie auch den Knotennamen verwenden.

Beispiel:

https://brnxxxxxxxxxxxx

Den NetBIOS-Namen finden Sie im Netzwerk-Konfigurationsbericht.

- Beim Mac rufen Sie Web Based Management auf, indem Sie auf das Symbol des Geräts im Bildschirm **Status Monitor** klicken.
- 3. Wenn Sie das Gerät zur Eingabe eines Kennworts auffordert, geben Sie es ein und klicken Sie dann auf .
- 4. Klicken Sie auf die Registerkarte **Netzwerk**.
- 5. Klicken Sie auf die Registerkarte **Sicherheit**.
- 6. Klicken Sie in der linken Navigationsleiste auf das Menü **Zertifikat**.
- 7. Klicken Sie auf **Zertifikat und Private Key importieren**.
- 8. Rufen Sie die Datei auf, die Sie importieren möchten.
- 9. Geben Sie das Kennwort ein, wenn die Datei verschlüsselt ist, und klicken Sie dann auf **Senden**.

Das Zertifikat und der private Schlüssel werden auf das Gerät importiert.

Zur Verwendung der SSL/TLS-Kommunikation muss auch das Stammzertifikat der Zertifizierungsstelle auf dem Computer installiert sein. Wenden Sie sich an Ihren Netzwerkadministrator.

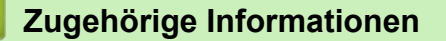

• [Im- und Exportieren des Zertifikats und des privaten Schlüssels](#page-403-0)

<span id="page-405-0"></span> [Home](#page-1-0) > [Sicherheit](#page-368-0) > [Netzwerksicherheitsfunktionen](#page-369-0) > [Sicheres Verwalten des Netzwerkgerätes mit](#page-386-0) [SSL/TLS](#page-386-0) > [Zertifikate und Web Based Management](#page-387-0) > [Erstellen und Installieren eines Zertifikats](#page-389-0) > [Erstellen](#page-399-0) [und Installieren eines Zertifikats einer Zertifizierungsstelle \(CA\)](#page-399-0) > [Im- und Exportieren des Zertifikats und des](#page-403-0) [privaten Schlüssels](#page-403-0) > Exportieren des Zertifikats und des privaten Schlüssels

## **Exportieren des Zertifikats und des privaten Schlüssels**

- 1. Starten Sie Ihren Webbrowser.
- 2. Geben Sie "https://IP-Adresse des Geräts" in die Adressleiste des Browsers ein (wobei "IP-Adresse des Geräts" die IP-Adresse des Geräts ist).

Beispiel:

https://192.168.1.2

• Wenn Sie ein DNS verwenden oder einen NetBIOS-Namen aktiviert haben, können Sie statt der IP-Adresse einen anderen Namen eingeben, wie "SharedPrinter".

Beispiel:

https://SharedPrinter

Wenn Sie einen NetBIOS-Namen verwenden, können Sie auch den Knotennamen verwenden.

Beispiel:

https://brnxxxxxxxxxxxx

Den NetBIOS-Namen finden Sie im Netzwerk-Konfigurationsbericht.

- Beim Mac rufen Sie Web Based Management auf, indem Sie auf das Symbol des Geräts im Bildschirm **Status Monitor** klicken.
- 3. Wenn Sie das Gerät zur Eingabe eines Kennworts auffordert, geben Sie es ein und klicken Sie dann auf .
- 4. Klicken Sie auf die Registerkarte **Netzwerk**.
- 5. Klicken Sie auf die Registerkarte **Sicherheit**.
- 6. Klicken Sie in der linken Navigationsleiste auf das Menü **Zertifikat**.
- 7. Klicken Sie auf **Exportieren**, das für **Zertifikatliste** angezeigt wird.
- 8. Geben Sie das Kennwort ein, wenn Sie die Datei verschlüsseln möchten.
- Wenn ein leeres Kennwort verwendet wird, wird die Ausgabe nicht verschlüsselt.
- 9. Geben Sie das Kennwort zur Bestätigung erneut ein und drücken Sie dann **Senden**.
- 10. Klicken Sie neben Speichern auf **V** und geben Sie einen Speicherort für die Datei an.

Das Zertifikat und der private Schlüssel werden auf Ihren Computer exportiert.

Sie können auch das Zertifikat auf Ihren Computer importieren.

#### **Zugehörige Informationen**

• [Im- und Exportieren des Zertifikats und des privaten Schlüssels](#page-403-0)

<span id="page-406-0"></span> [Home](#page-1-0) > [Sicherheit](#page-368-0) > [Netzwerksicherheitsfunktionen](#page-369-0) > [Sicheres Verwalten des Netzwerkgerätes mit](#page-386-0) [SSL/TLS](#page-386-0) > [Zertifikate und Web Based Management](#page-387-0) > [Erstellen und Installieren eines Zertifikats](#page-389-0) > Importieren und Exportieren eines CA-Zertifikats

# **Importieren und Exportieren eines CA-Zertifikats**

Sie können CA-Zertifikate im Brother-Gerät importieren, exportieren und speichern.

- [Importieren eines CA-Zertifikats](#page-407-0)
- [Exportieren eines CA-Zertifikats](#page-408-0)

<span id="page-407-0"></span> [Home](#page-1-0) > [Sicherheit](#page-368-0) > [Netzwerksicherheitsfunktionen](#page-369-0) > [Sicheres Verwalten des Netzwerkgerätes mit](#page-386-0) [SSL/TLS](#page-386-0) > [Zertifikate und Web Based Management](#page-387-0) > [Erstellen und Installieren eines Zertifikats](#page-389-0) > [Importieren](#page-406-0) [und Exportieren eines CA-Zertifikats](#page-406-0) > Importieren eines CA-Zertifikats

# **Importieren eines CA-Zertifikats**

- 1. Starten Sie Ihren Webbrowser.
- 2. Geben Sie "https://IP-Adresse des Geräts" in die Adressleiste des Browsers ein (wobei "IP-Adresse des Geräts" die IP-Adresse des Geräts ist).

Beispiel:

https://192.168.1.2

- Wenn Sie ein DNS verwenden oder einen NetBIOS-Namen aktiviert haben, können Sie statt der IP-Adresse einen anderen Namen eingeben, wie "SharedPrinter".
	- Beispiel:

https://SharedPrinter

Wenn Sie einen NetBIOS-Namen verwenden, können Sie auch den Knotennamen verwenden.

Beispiel:

https://brnxxxxxxxxxxxx

Den NetBIOS-Namen finden Sie im Netzwerk-Konfigurationsbericht.

- Beim Mac rufen Sie Web Based Management auf, indem Sie auf das Symbol des Geräts im Bildschirm **Status Monitor klicken.**
- 3. Wenn Sie das Gerät zur Eingabe eines Kennworts auffordert, geben Sie es ein und klicken Sie dann auf .
- 4. Klicken Sie auf die Registerkarte **Netzwerk**.
- 5. Klicken Sie auf die Registerkarte **Sicherheit**.
- 6. Klicken Sie in der linken Navigationsleiste auf das Menü **CA-Zertifikat**.
- 7. Klicken Sie auf **CA-Zertifikat importieren**.
- 8. Rufen Sie die Datei auf, die Sie importieren möchten.
- 9. Klicken Sie auf **Senden**.

#### **Zugehörige Informationen**

• [Importieren und Exportieren eines CA-Zertifikats](#page-406-0)

<span id="page-408-0"></span> [Home](#page-1-0) > [Sicherheit](#page-368-0) > [Netzwerksicherheitsfunktionen](#page-369-0) > [Sicheres Verwalten des Netzwerkgerätes mit](#page-386-0) [SSL/TLS](#page-386-0) > [Zertifikate und Web Based Management](#page-387-0) > [Erstellen und Installieren eines Zertifikats](#page-389-0) > [Importieren](#page-406-0) [und Exportieren eines CA-Zertifikats](#page-406-0) > Exportieren eines CA-Zertifikats

# **Exportieren eines CA-Zertifikats**

- 1. Starten Sie Ihren Webbrowser.
- 2. Geben Sie "https://IP-Adresse des Geräts" in die Adressleiste des Browsers ein (wobei "IP-Adresse des Geräts" die IP-Adresse des Geräts ist).

Beispiel:

https://192.168.1.2

- Wenn Sie ein DNS verwenden oder einen NetBIOS-Namen aktiviert haben, können Sie statt der IP-Adresse einen anderen Namen eingeben, wie "SharedPrinter".
	- Beispiel:

https://SharedPrinter

Wenn Sie einen NetBIOS-Namen verwenden, können Sie auch den Knotennamen verwenden.

Beispiel:

https://brnxxxxxxxxxxxx

Den NetBIOS-Namen finden Sie im Netzwerk-Konfigurationsbericht.

- Beim Mac rufen Sie Web Based Management auf, indem Sie auf das Symbol des Geräts im Bildschirm **Status Monitor klicken.**
- 3. Wenn Sie das Gerät zur Eingabe eines Kennworts auffordert, geben Sie es ein und klicken Sie dann auf .
- 4. Klicken Sie auf die Registerkarte **Netzwerk**.
- 5. Klicken Sie auf die Registerkarte **Sicherheit**.
- 6. Klicken Sie in der linken Navigationsleiste auf das Menü **CA-Zertifikat**.
- 7. Wählen Sie das Zertifikat, das Sie exportieren möchten, und klicken Sie auf **Exportieren**.
- 8. Klicken Sie auf **Senden**.
- 9. Klicken Sie neben Speichern auf **V** und geben Sie einen Speicherort für die Datei an.

#### **Zugehörige Informationen**

• [Importieren und Exportieren eines CA-Zertifikats](#page-406-0)

 [Home](#page-1-0) > [Sicherheit](#page-368-0) > [Netzwerksicherheitsfunktionen](#page-369-0) > [Sicheres Verwalten des Netzwerkgerätes mit](#page-386-0) [SSL/TLS](#page-386-0) > [Zertifikate und Web Based Management](#page-387-0) > Verwalten mehrerer Zertifikate

### **Verwalten mehrerer Zertifikate**

Mit dieser Funktion für mehrere Zertifikate können Sie alle auf dem Gerät installierten Zertifikate über Web Based Management verwalten. Navigieren Sie in Web Based Management zum Bildschirm **Zertifikat** oder **CA-Zertifikat**, um den Inhalt der Zertifikate anzuzeigen und die Zertifikate zu löschen oder zu exportieren.

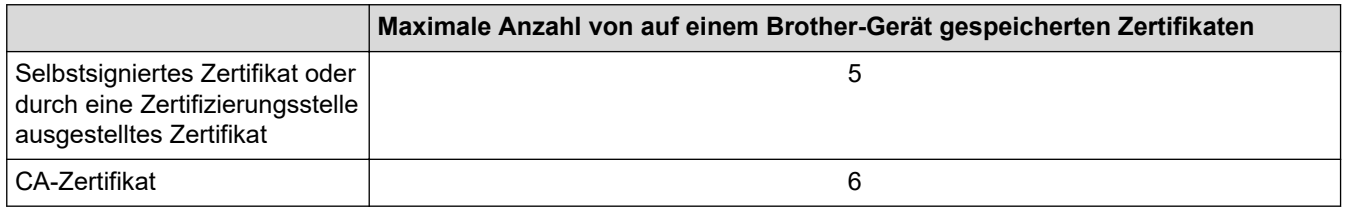

Es wird empfohlen, ein Zertifikat weniger als möglich zu speichern und den letzten Speicherplatz für den Fall zu reservieren, dass ein Zertifikat abläuft. Wenn ein Zertifikat abläuft, importieren Sie ein neues Zertifikat in den reservierten Speicherplatz und löschen Sie das abgelaufene Zertifikat. Damit vermeiden Sie Konfigurationsfehler.

• Wenn Sie HTTPS/IPPS oder IEEE 802.1x verwenden, müssen Sie auswählen, welches Zertifikat benutzt werden soll.

• Wenn Sie für die SMTP-Kommunikation SSL verwenden, muss das Zertifikat nicht ausgewählt werden. Das erforderliche Zertifikat wird automatisch ausgewählt.

#### **Zugehörige Informationen**

• [Zertifikate und Web Based Management](#page-387-0)

<span id="page-410-0"></span> [Home](#page-1-0) > [Sicherheit](#page-368-0) > [Netzwerksicherheitsfunktionen](#page-369-0) > Sicheres Verwalten des Netzwerkgerätes mit IPsec

### **Sicheres Verwalten des Netzwerkgerätes mit IPsec**

- [Einführung in IPsec](#page-411-0)
- [Konfigurieren von IPsec mit Web Based Management](#page-412-0)
- [Konfigurieren einer IPsec-Adressvorlage mit Web Based Management](#page-414-0)
- [Konfigurieren einer IPsec-Vorlage mit Web Based Management](#page-416-0)

#### <span id="page-411-0"></span> [Home](#page-1-0) > [Sicherheit](#page-368-0) > [Netzwerksicherheitsfunktionen](#page-369-0) > [Sicheres Verwalten des Netzwerkgerätes mit](#page-410-0) [IPsec](#page-410-0) > Einführung in IPsec

# **Einführung in IPsec**

IPsec (Internet Protocol Security) ist ein Sicherheitsprotokoll, das eine optionale Internetprotokollfunktion zur Verhinderung von Manipulation verwendet und die Vertraulichkeit der als IP-Pakete übertragenen Daten gewährleistet. IPsec verschlüsselt Daten, die über das Netzwerk übermittelt werden, wie beispielsweise die von Computern an einen Drucker gesendeten Druckdaten. Da die Daten in der Netzwerkschicht verschlüsselt werden, setzen Anwendungen, die übergeordnete Protokolle verwenden, das IPsec-Protokoll ein, auch wenn die Benutzer dies nicht wahrnehmen.

IPsec unterstützt die folgenden Funktionen:

• IPsec-Übertragungen

Entsprechend den IPsec-Einstellungsbedingungen sendet der mit dem Netzwerk verbundene Computer Daten über IPsec an das angegebene Gerät und empfängt Daten auf diese Art. Wenn die Geräte eine Kommunikation mit IPsec starten, werden zuerst Schlüssel mit Internet Key Exchange (IKE) ausgetauscht und dann werden die verschlüsselten Daten mit den Schlüsseln übertragen.

Des Weiteren verfügt IPsec über zwei Betriebsmodi: den Transport-Modus und den Tunnel-Modus. Der Transport-Modus wird primär zur Kommunikation zwischen Geräten verwendet und der Tunnel-Modus in Umgebungen wie einem Virtual Private Network (VPN).

Für IPsec-Übertragungen sind die folgenden Bedingungen notwendig:

- Ein Computer, der mit IPsec kommunizieren kann, ist mit dem Netzwerk verbunden.
- Das Brother-Gerät ist für die IPsec-Kommunikation konfiguriert.
- Der mit dem Brother-Gerät verbundene Computer ist für IPsec-Verbindungen konfiguriert.
- IPsec-Einstellungen

Die Einstellungen, die für Verbindungen mit IPsec erforderlich sind. Diese Einstellungen können mit Web Based Management konfiguriert werden.

Um die IPsec-Einstellungen zu konfigurieren, müssen Sie den Browser auf einem Computer verwenden, der mit dem Netzwerk verbunden ist.

#### **Zugehörige Informationen**

• [Sicheres Verwalten des Netzwerkgerätes mit IPsec](#page-410-0)

<span id="page-412-0"></span> [Home](#page-1-0) > [Sicherheit](#page-368-0) > [Netzwerksicherheitsfunktionen](#page-369-0) > [Sicheres Verwalten des Netzwerkgerätes mit](#page-410-0) [IPsec](#page-410-0) > Konfigurieren von IPsec mit Web Based Management

### **Konfigurieren von IPsec mit Web Based Management**

Die IPsec-Verbindungsbedingungen bestehen aus zwei **Vorlage**-Arten: **Adresse** und **IPsec**. Sie können bis zu 10 Verbindungsbedingungen konfigurieren.

- 1. Starten Sie Ihren Webbrowser.
- 2. Geben Sie "https://IP-Adresse des Geräts" in die Adressleiste des Browsers ein (wobei "IP-Adresse des Geräts" die IP-Adresse des Geräts ist).

Zum Beispiel: https://192.168.1.2

- 3. Wenn Sie das Gerät zur Eingabe eines Kennworts auffordert, geben Sie es ein und klicken Sie dann auf
- 4. Klicken Sie auf die Registerkarte **Netzwerk**.
- 5. Klicken Sie auf die Registerkarte **Sicherheit**.
- 6. Klicken Sie in der linken Navigationsleiste auf das Menü **IPsec**.
- 7. Konfigurieren Sie die Einstellungen.

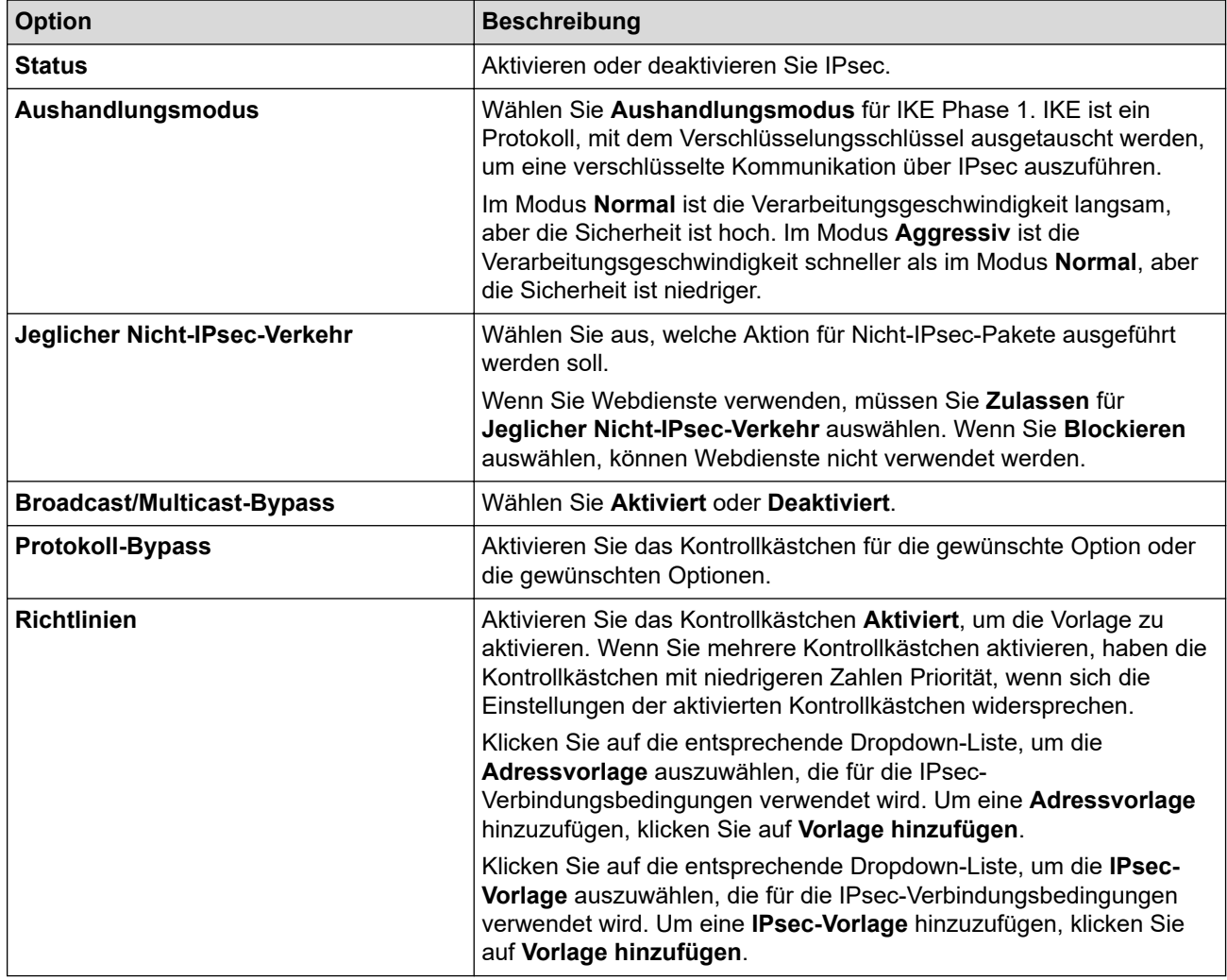

#### 8. Klicken Sie auf **Senden**.

Wenn das Gerät neu gestartet werden muss, um die neuen Einstellungen zu registrieren, wird der Bestätigungsbildschirm für den Neustart angezeigt.

Wenn sich in der Vorlage, die Sie in der Tabelle **Richtlinien** aktiviert haben, ein leeres Element befindet, wird eine Fehlermeldung angezeigt. Bestätigen Sie Ihre Auswahl und klicken Sie erneut auf **Senden**.

# **Zugehörige Informationen**

• [Sicheres Verwalten des Netzwerkgerätes mit IPsec](#page-410-0)

<span id="page-414-0"></span> [Home](#page-1-0) > [Sicherheit](#page-368-0) > [Netzwerksicherheitsfunktionen](#page-369-0) > [Sicheres Verwalten des Netzwerkgerätes mit](#page-410-0) [IPsec](#page-410-0) > Konfigurieren einer IPsec-Adressvorlage mit Web Based Management

### **Konfigurieren einer IPsec-Adressvorlage mit Web Based Management**

- 1. Starten Sie Ihren Webbrowser.
- 2. Geben Sie "https://IP-Adresse des Geräts" in die Adressleiste des Browsers ein (wobei "IP-Adresse des Geräts" die IP-Adresse des Geräts ist).

Zum Beispiel:

https://192.168.1.2

- 3. Wenn Sie das Gerät zur Eingabe eines Kennworts auffordert, geben Sie es ein und klicken Sie dann auf .
- 4. Klicken Sie auf die Registerkarte **Netzwerk**.
- 5. Klicken Sie auf die Registerkarte **Sicherheit**.
- 6. Klicken Sie in der linken Navigationsleiste auf das Menü **IPsec-Adressvorlage**.

Die Vorlagenliste wird angezeigt und zeigt 10 Adressvorlagen.

Klicken Sie auf die Schaltfläche **Löschen**, um eine **Adressvorlage** zu löschen. Wenn eine **Adressvorlage** verwendet wird, kann sie nicht gelöscht werden.

- 7. Klicken Sie auf die **Adressvorlage**, die Sie erstellen möchten. Die **IPsec-Adressvorlage** wird angezeigt.
- 8. Konfigurieren Sie die Einstellungen.

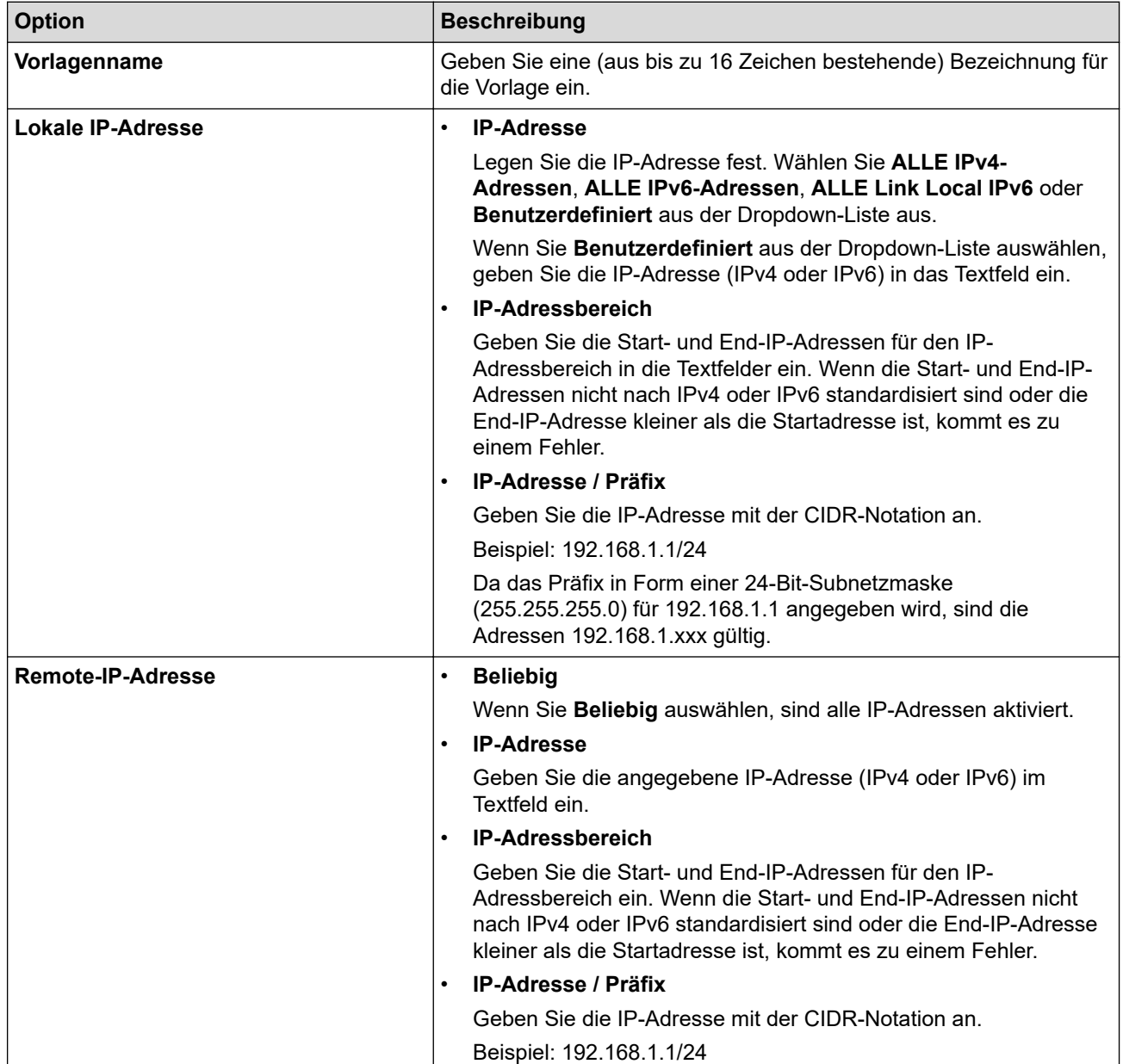

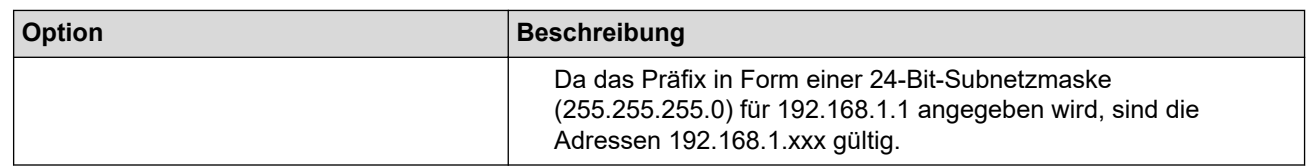

#### 9. Klicken Sie auf **Senden**.

Wenn Sie die Einstellungen für die derzeit verwendete Vorlage ändern, starten Sie das Gerät neu, um die Konfiguration zu aktivieren.

#### **Zugehörige Informationen**

• [Sicheres Verwalten des Netzwerkgerätes mit IPsec](#page-410-0)

<span id="page-416-0"></span> [Home](#page-1-0) > [Sicherheit](#page-368-0) > [Netzwerksicherheitsfunktionen](#page-369-0) > [Sicheres Verwalten des Netzwerkgerätes mit](#page-410-0) [IPsec](#page-410-0) > Konfigurieren einer IPsec-Vorlage mit Web Based Management

## **Konfigurieren einer IPsec-Vorlage mit Web Based Management**

- 1. Starten Sie Ihren Webbrowser.
- 2. Geben Sie "https://IP-Adresse des Geräts" in die Adressleiste des Browsers ein (wobei "IP-Adresse des Geräts" die IP-Adresse des Geräts ist).

Zum Beispiel:

https://192.168.1.2

- 3. Wenn Sie das Gerät zur Eingabe eines Kennworts auffordert, geben Sie es ein und klicken Sie dann auf .
- 4. Klicken Sie auf die Registerkarte **Netzwerk**.
- 5. Klicken Sie auf die Registerkarte **Sicherheit**.
- 6. Klicken Sie in der linken Navigationsleiste auf **IPsec-Vorlage**.

Die Vorlagenliste wird angezeigt und zeigt 10 IPsec-Vorlagen.

Klicken Sie auf die Schaltfläche **Löschen**, um eine **IPsec-Vorlage** zu löschen. Wenn eine **IPsec-Vorlage** verwendet wird, kann sie nicht gelöscht werden.

- 7. Klicken Sie auf die **IPsec-Vorlage**, die Sie erstellen möchten. Der Bildschirm **IPsec-Vorlage** wird angezeigt. Die Konfigurationsfelder weichen abhängig von der Auswahl für **Vorgegebene Vorlage verwenden** und **Internet Key Exchange (IKE)** ab.
- 8. Geben Sie im Feld **Vorlagenname** einen Namen für die Vorlage ein (bis zu 16 Zeichen).
- 9. Wenn Sie **Benutzerdefiniert** in der Dropdown-Liste **Vorgegebene Vorlage verwenden** ausgewählt habe, wählen Sie die **Internet Key Exchange (IKE)**-Optionen und ändern Sie die Einstellungen dann bei Bedarf.
- 10. Klicken Sie auf **Senden**.

#### **Zugehörige Informationen**

- [Sicheres Verwalten des Netzwerkgerätes mit IPsec](#page-410-0)
	- [IKEv1-Einstellungen für eine IPsec-Vorlage](#page-417-0)
	- [IKEv2-Einstellungen für eine IPsec-Vorlage](#page-420-0)
	- [Manuelle Einstellungen für eine IPsec-Vorlage](#page-423-0)

<span id="page-417-0"></span> [Home](#page-1-0) > [Sicherheit](#page-368-0) > [Netzwerksicherheitsfunktionen](#page-369-0) > [Sicheres Verwalten des Netzwerkgerätes mit](#page-410-0) [IPsec](#page-410-0) > [Konfigurieren einer IPsec-Vorlage mit Web Based Management](#page-416-0) > IKEv1-Einstellungen für eine IPsec-Vorlage

# **IKEv1-Einstellungen für eine IPsec-Vorlage**

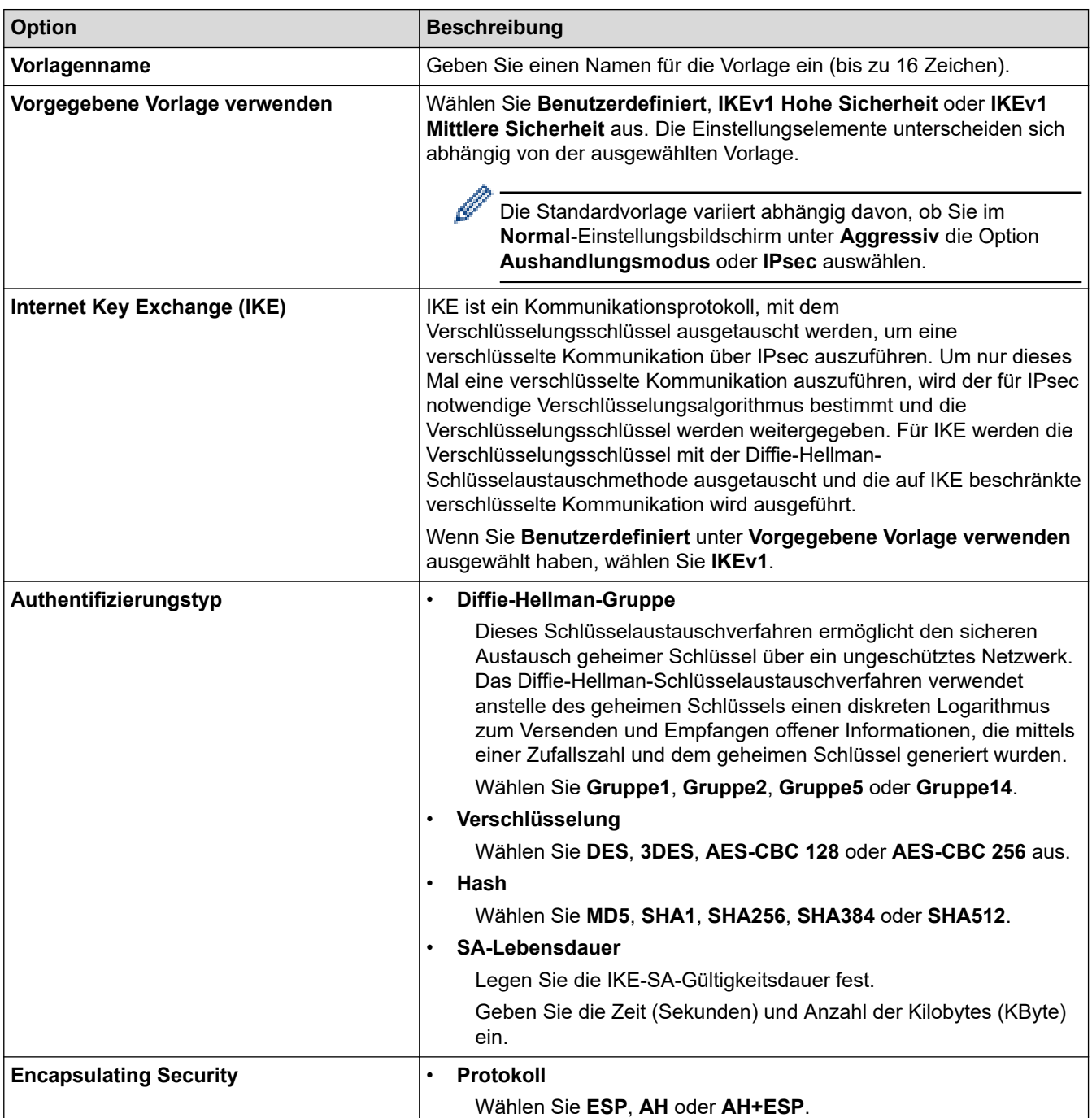

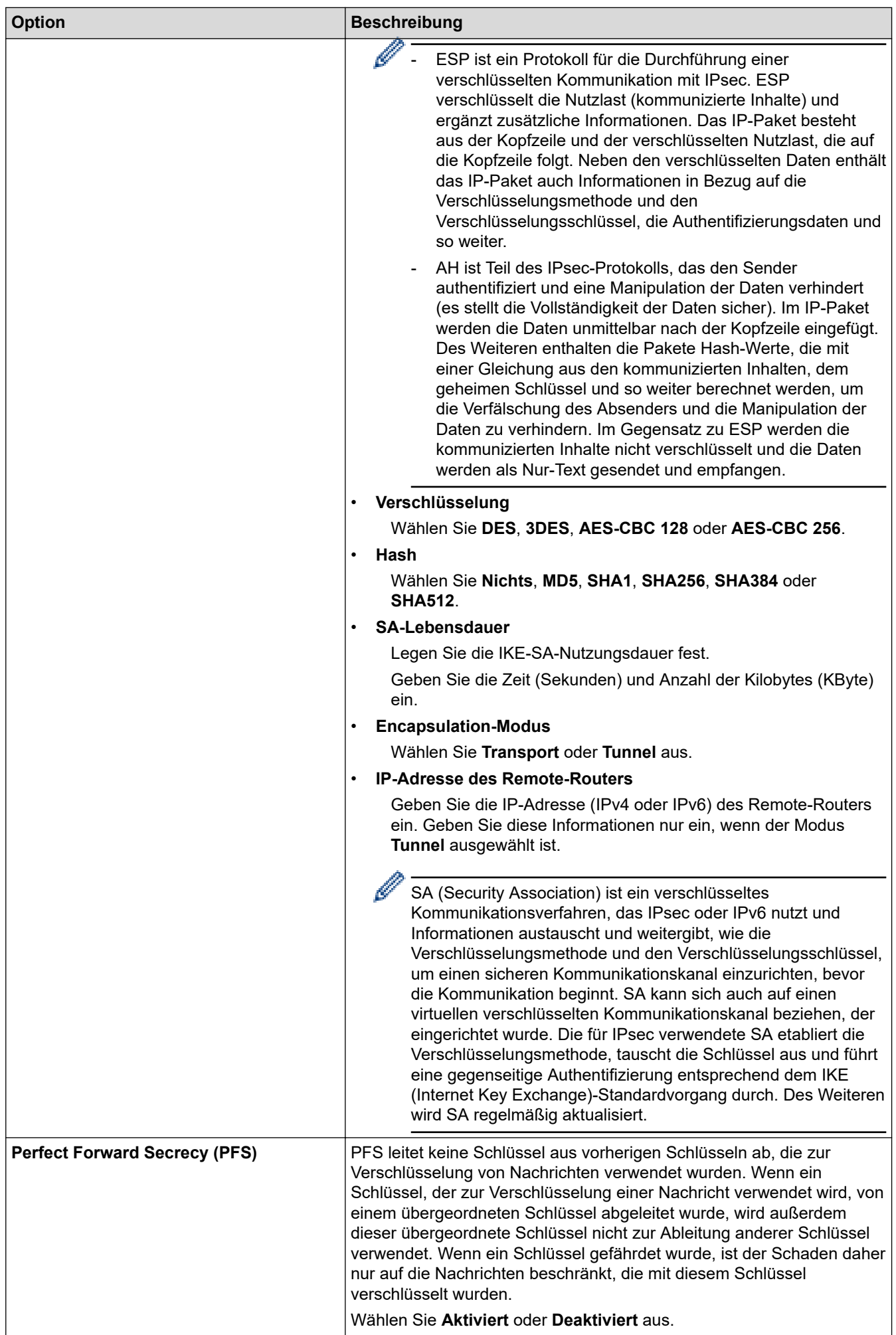

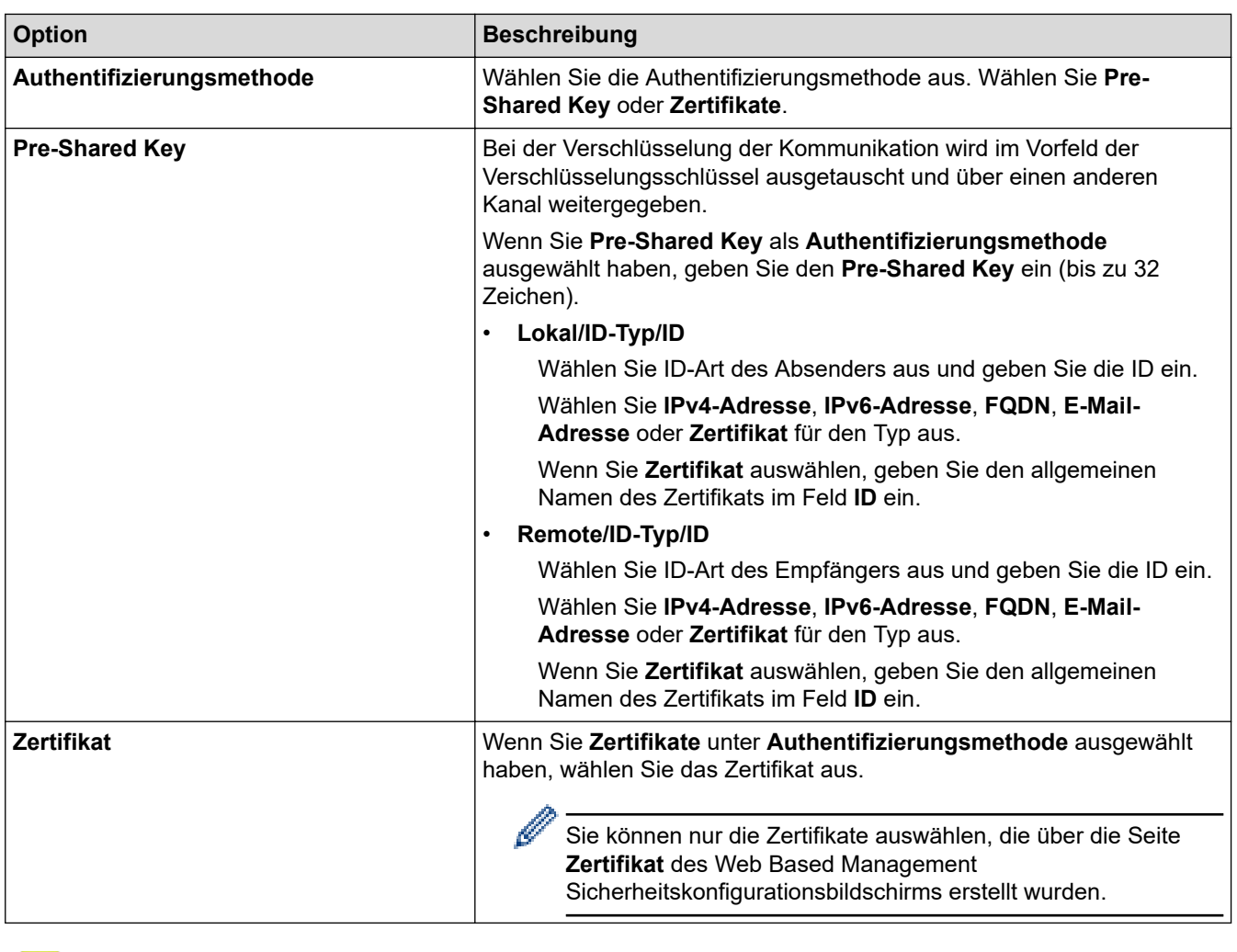

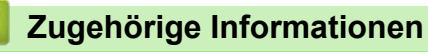

• [Konfigurieren einer IPsec-Vorlage mit Web Based Management](#page-416-0)

<span id="page-420-0"></span> [Home](#page-1-0) > [Sicherheit](#page-368-0) > [Netzwerksicherheitsfunktionen](#page-369-0) > [Sicheres Verwalten des Netzwerkgerätes mit](#page-410-0) [IPsec](#page-410-0) > [Konfigurieren einer IPsec-Vorlage mit Web Based Management](#page-416-0) > IKEv2-Einstellungen für eine IPsec-Vorlage

# **IKEv2-Einstellungen für eine IPsec-Vorlage**

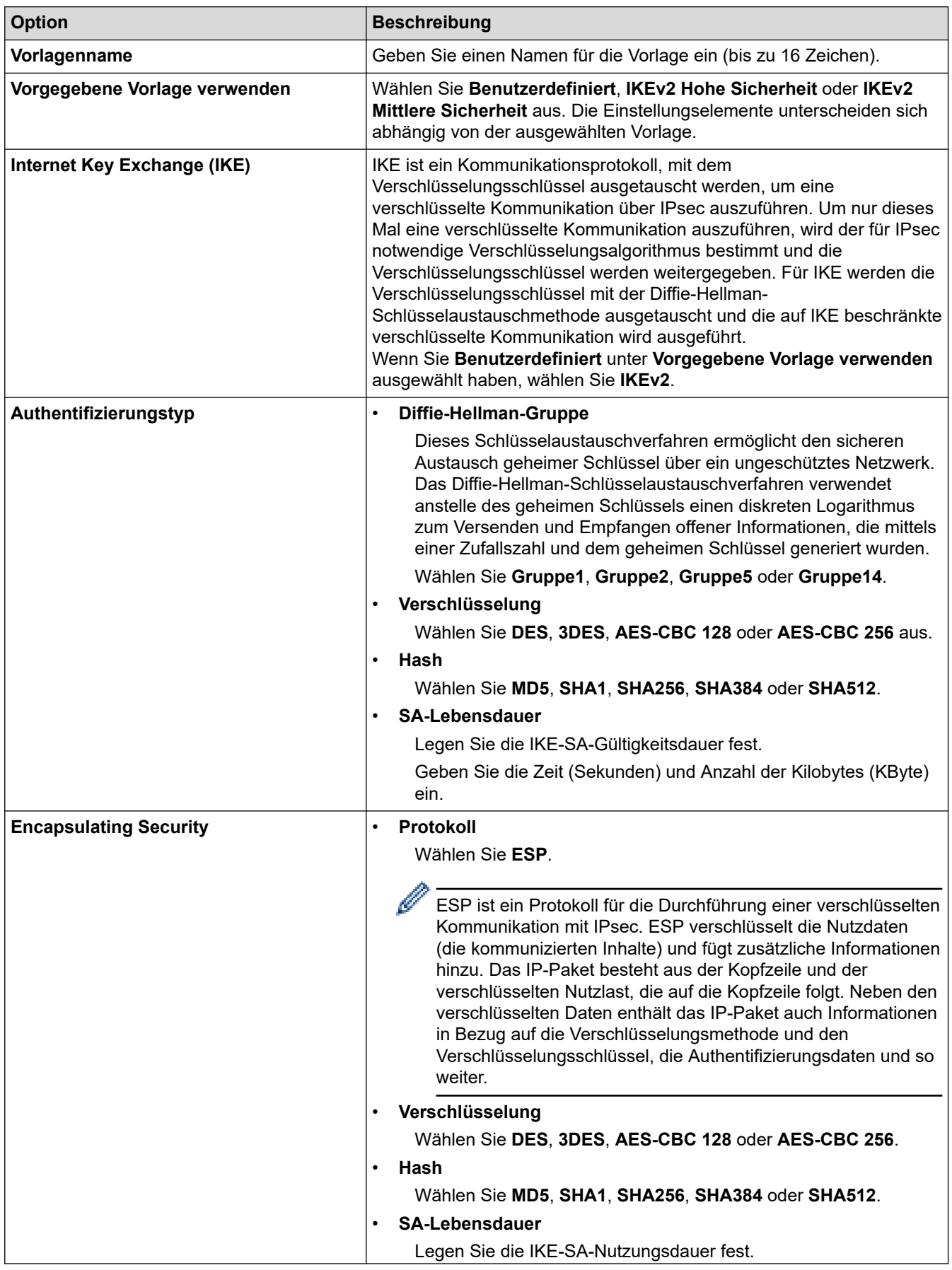

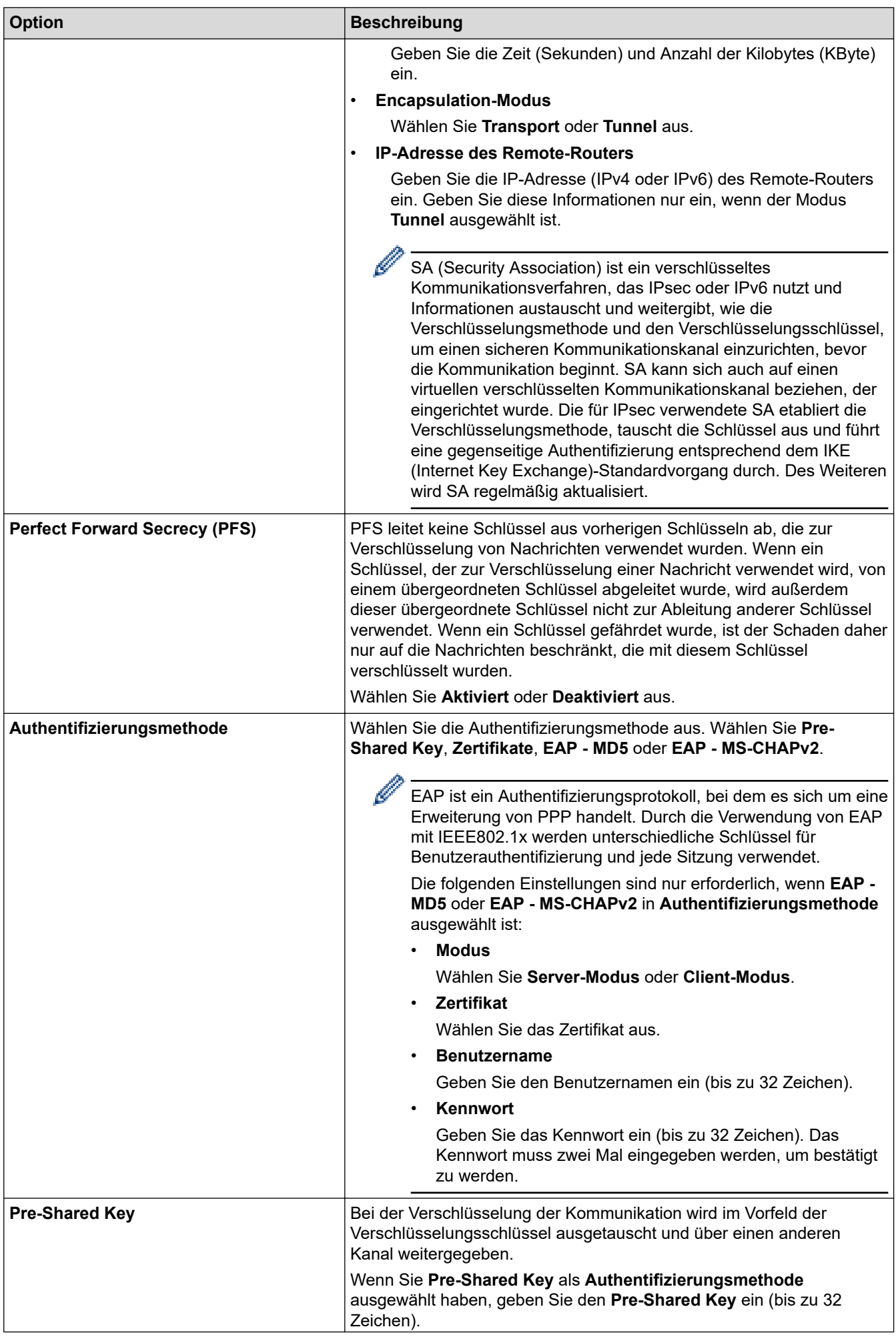

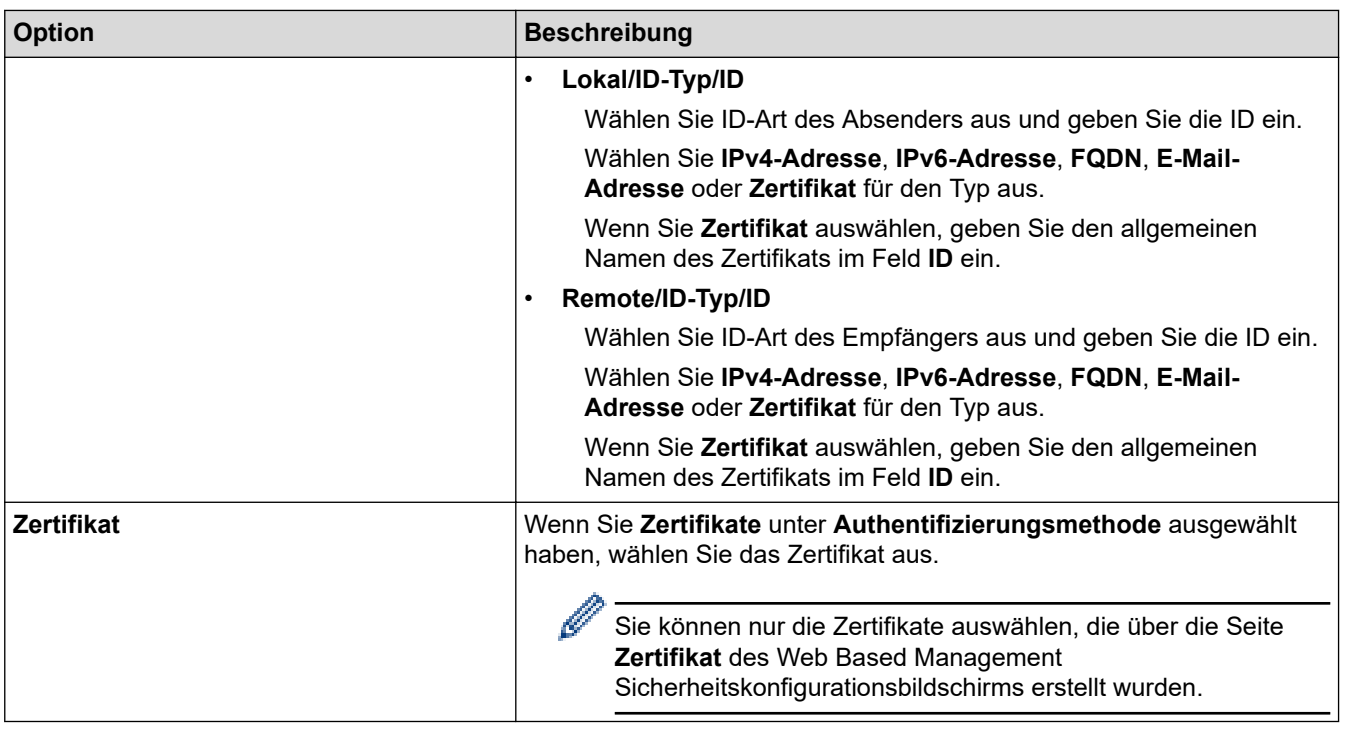

# **Zugehörige Informationen**

∣√

• [Konfigurieren einer IPsec-Vorlage mit Web Based Management](#page-416-0)

<span id="page-423-0"></span> [Home](#page-1-0) > [Sicherheit](#page-368-0) > [Netzwerksicherheitsfunktionen](#page-369-0) > [Sicheres Verwalten des Netzwerkgerätes mit](#page-410-0) [IPsec](#page-410-0) > [Konfigurieren einer IPsec-Vorlage mit Web Based Management](#page-416-0) > Manuelle Einstellungen für eine IPsec-Vorlage

# **Manuelle Einstellungen für eine IPsec-Vorlage**

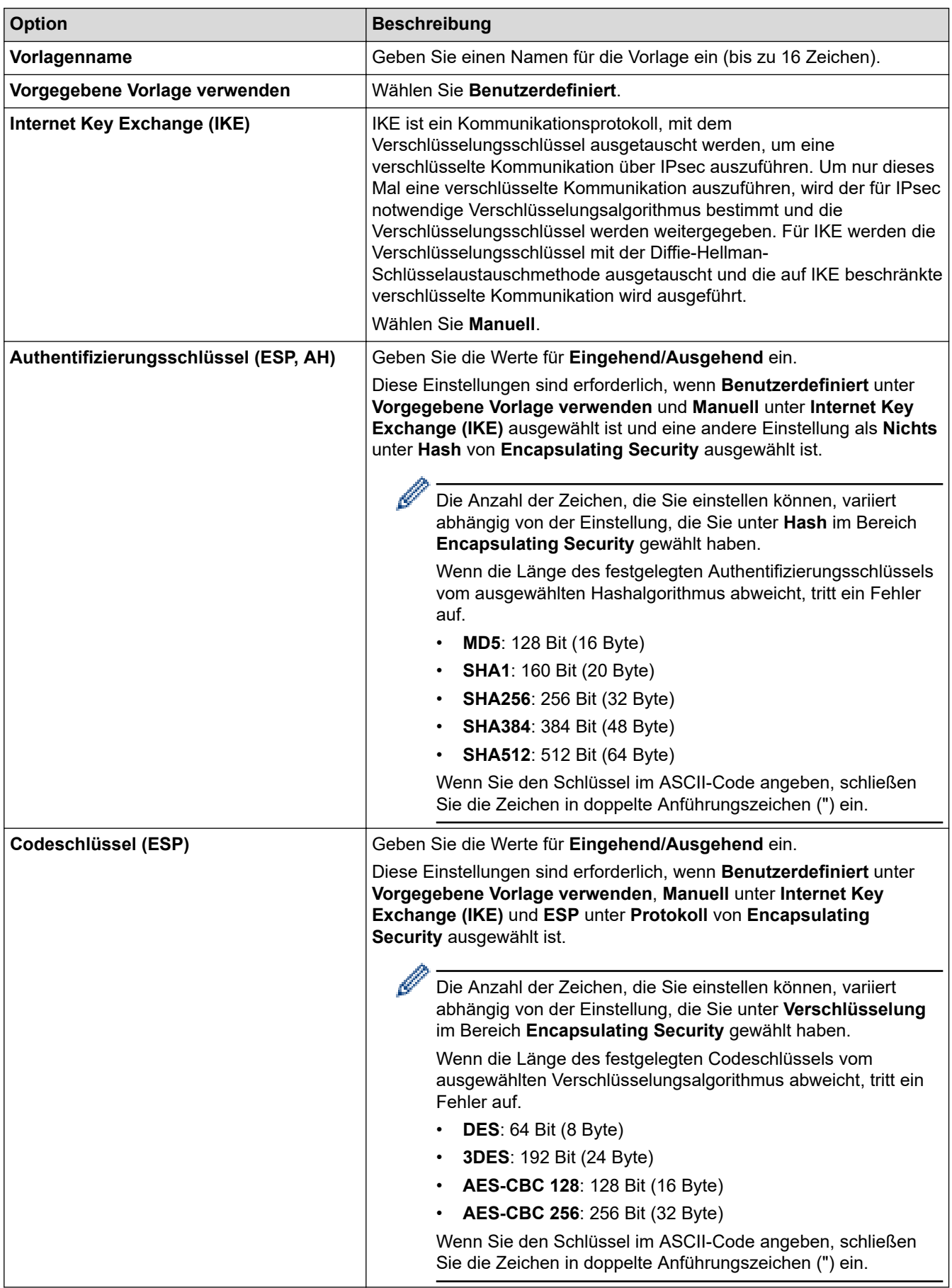

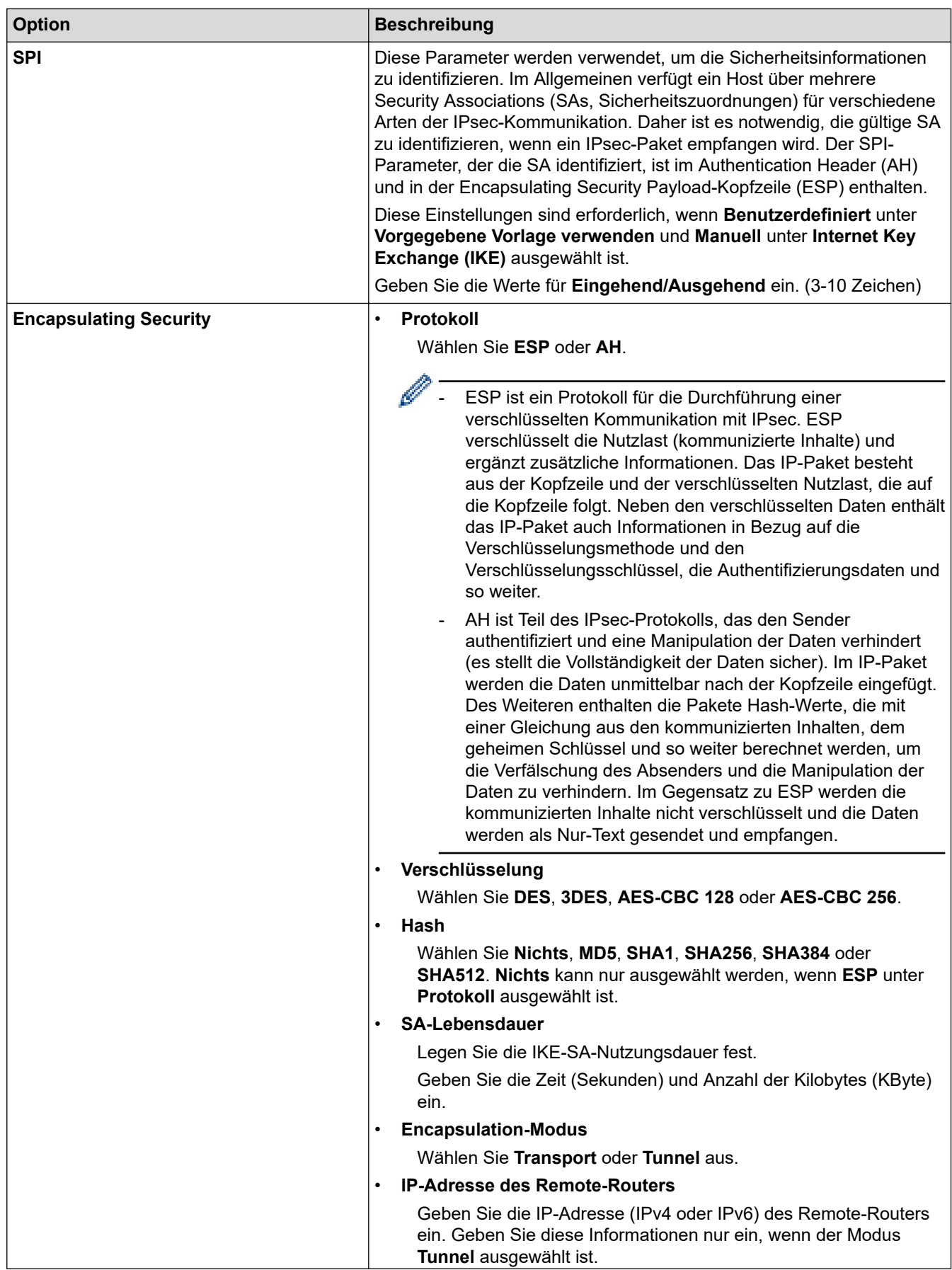

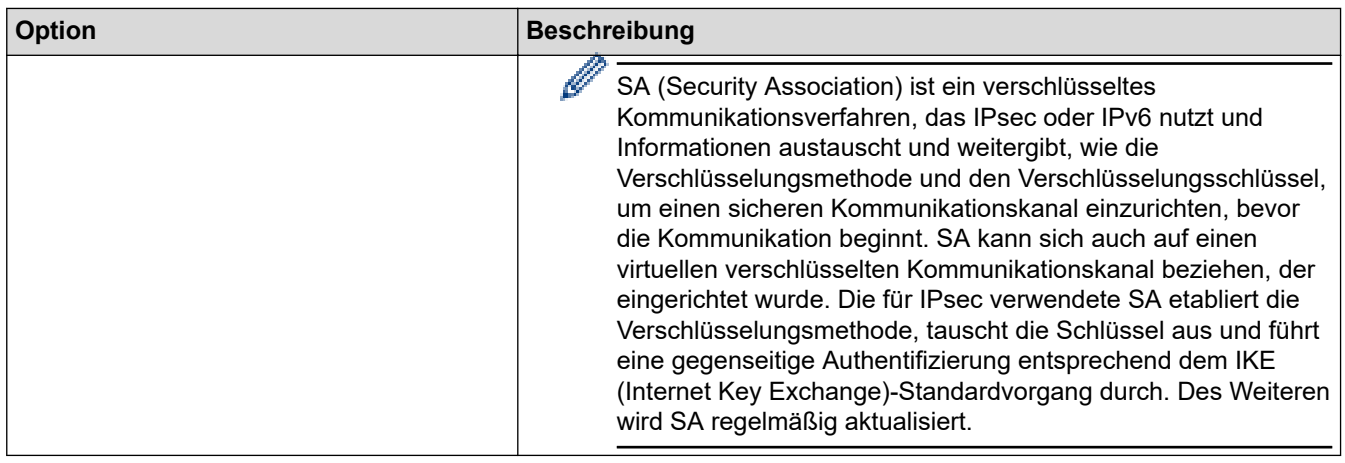

# **Zugehörige Informationen**

• [Konfigurieren einer IPsec-Vorlage mit Web Based Management](#page-416-0)

<span id="page-426-0"></span> [Home](#page-1-0) > [Sicherheit](#page-368-0) > [Netzwerksicherheitsfunktionen](#page-369-0) > Sicheres Senden einer E-Mail

### **Sicheres Senden einer E-Mail**

- [Konfigurieren des E-Mail-Versands mit Web Based Management](#page-427-0)
- [Senden einer E-Mail mit Benutzerauthentifizierung](#page-428-0)
- [Sicheres Senden einer E-Mail mit SSL/TLS](#page-429-0)

<span id="page-427-0"></span> [Home](#page-1-0) > [Sicherheit](#page-368-0) > [Netzwerksicherheitsfunktionen](#page-369-0) > [Sicheres Senden einer E-Mail](#page-426-0) > Konfigurieren des E-Mail-Versands mit Web Based Management

## **Konfigurieren des E-Mail-Versands mit Web Based Management**

Wir empfehlen die Verwendung von Web Based Management, um den sicheren E-Mail-Versand mit Benutzerauthentifizierung zu konfigurieren.

- 1. Starten Sie Ihren Webbrowser.
- 2. Geben Sie "https://IP-Adresse des Geräts" in die Adressleiste des Browsers ein (wobei "IP-Adresse des Geräts" die IP-Adresse des Geräts ist).

Zum Beispiel: https://192.168.1.2

- 3. Wenn Sie das Gerät zur Eingabe eines Kennworts auffordert, geben Sie es ein und klicken Sie dann auf
- 4. Klicken Sie auf die Registerkarte **Netzwerk**.
- 5. Klicken Sie in der linken Navigationsleiste auf das Menü **Protokoll**.
- 6. Klicken Sie im Feld **SMTP** auf **Erweiterte Einstellung** und vergewissern Sie sich, dass der Status von **SMTP** auf **Aktiviert** gesetzt ist.
- 7. Konfigurieren Sie die **SMTP**-Einstellungen.
	- Überprüfen Sie, ob die E-Mail-Einstellungen nach der Konfiguration richtig sind, indem Sie eine Test-E-Mail versenden.
	- Wenn Sie die SMTP-Servereinstellungen nicht kennen, wenden Sie sich an Ihren Netzwerkadministrator oder Internetanbieter.
- 8. Klicken Sie zum Abschluss auf **Senden**.

Das Dialogfeld **Konfiguration des E-Mail-Versands testen** wird angezeigt.

9. Folgen Sie den Anweisungen im Dialogfeld, um die aktuellen Einstellungen zu testen.

#### **Zugehörige Informationen**

• [Sicheres Senden einer E-Mail](#page-426-0)

<span id="page-428-0"></span> [Home](#page-1-0) > [Sicherheit](#page-368-0) > [Netzwerksicherheitsfunktionen](#page-369-0) > [Sicheres Senden einer E-Mail](#page-426-0) > Senden einer E-Mail mit Benutzerauthentifizierung

## **Senden einer E-Mail mit Benutzerauthentifizierung**

Ihr Brother-Gerät unterstützt die Methode SMTP-AUTH zum Senden von E-Mails über einen E-Mail-Server, der eine Benutzerauthentifizierung erfordert. Diese Methode verhindert den unautorisierten Zugriff auf den E-Mail-Server.

Das Verfahren SMTP-AUTH kann für E-Mail-Benachrichtigungen und E-Mail-Berichte verwendet werden (verfügbar für bestimmte Modelle).

Web Based Management sollte zum Konfigurieren der SMTP-Authentifizierung verwendet werden.

#### **Einstellungen des E-Mail-Servers**

Sie müssen die SMTP-Authentifizierungsmethode des Geräts so konfigurieren, dass sie der vom E-Mail-Server verwendeten Methode entspricht. Ausführliche Informationen zu Ihren E-Mail-Servereinstellungen erhalten Sie von Ihrem Netzwerkadministrator oder Internetdienstanbieter (ISP).

So aktivieren Sie die SMTP-Serverauthentifizierung: Wählen Sie in Web Based Management im Bildschirm **SMTP** unter **Serverauthentifizierungsmethode** die Option **SMTP-AUTH**.

#### **Zugehörige Informationen**

• [Sicheres Senden einer E-Mail](#page-426-0)

Ø

<span id="page-429-0"></span> [Home](#page-1-0) > [Sicherheit](#page-368-0) > [Netzwerksicherheitsfunktionen](#page-369-0) > [Sicheres Senden einer E-Mail](#page-426-0) > Sicheres Senden einer E-Mail mit SSL/TLS

## **Sicheres Senden einer E-Mail mit SSL/TLS**

Ihr Brother-Gerät unterstützt SSL/TLS-Kommunikationsmethoden. Zur Verwendung eines E-Mail-Servers, der SSL/TLS-Kommunikation verwendet, müssen Sie folgende Einstellungen konfigurieren.

Web Based Management sollte zum Konfigurieren von SSL/TLS verwendet werden.

#### **Server-Zertifikat verifizieren**

Unter **SSL/TLS**, wenn Sie **SSL** oder **TLS** auswählen, wird das Kontrollkästchen **Server-Zertifikat verifizieren** automatisch aktiviert.

- Bevor Sie das Server-Zertifikat überprüfen, müssen Sie das CA-Zertifikat importieren, das von der Zertifizierungsstelle (CA) ausgestellt wurde, die auch das Server-Zertifikat signiert hat. Fragen Sie Ihren Netzwerkadministrator oder Internetanbieter, ob der Import eines CA-Zertifikats erforderlich ist.
- Wenn Sie das Server-Zertifikat nicht überprüfen müssen, deaktivieren Sie das Kontrollkästchen **Server-Zertifikat verifizieren**.

#### **Portnummer**

Wenn Sie **SSL** oder **TLS** wählen, wird der Wert für **Port** an das Protokoll angepasst. Um die Portnummer manuell zu ändern, wählen Sie die **SSL/TLS**-Einstellungen und geben Sie die Portnummer ein.

Die Kommunikationsmethode des Geräts muss so konfiguriert werden, dass sie mit der vom E-Mail-Server verwendeten Methode übereinstimmt. Für ausführliche Informationen zu den Einstellungen des E-Mail-Servers wenden Sie sich an Ihren Netzwerkadministrator oder Internetanbieter.

In den meisten Fällen erfordern die sicheren Webmail-Dienste die folgenden Einstellungen:

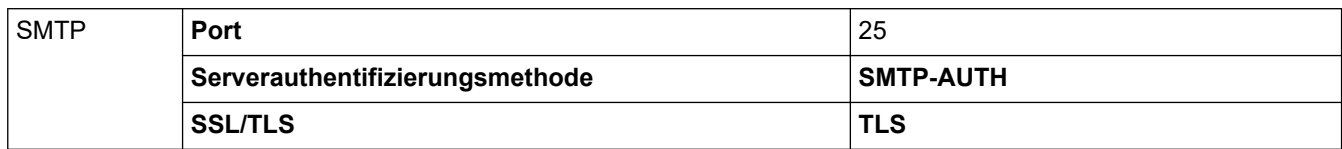

#### **Zugehörige Informationen**

• [Sicheres Senden einer E-Mail](#page-426-0)

<span id="page-430-0"></span> [Home](#page-1-0) > [Sicherheit](#page-368-0) > [Netzwerksicherheitsfunktionen](#page-369-0) > Verwenden der IEEE 802.1x-Authentifizierung für ein verkabeltes oder Wireless-Netzwerk

## **Verwenden der IEEE 802.1x-Authentifizierung für ein verkabeltes oder Wireless-Netzwerk**

- [Was ist die IEEE 802.1x-Authentifizierung?](#page-431-0)
- [Konfigurieren der IEEE 802.1x-Authentifizierung für ein verkabeltes Netzwerk oder](#page-432-0) [Wireless-Netzwerk mit Web Based Management \(Webbrowser\)](#page-432-0)
- [IEEE 802.1x-Authentifizierungsmethoden](#page-434-0)

<span id="page-431-0"></span> [Home](#page-1-0) > [Sicherheit](#page-368-0) > [Netzwerksicherheitsfunktionen](#page-369-0) > [Verwenden der IEEE 802.1x-Authentifizierung für ein](#page-430-0) [verkabeltes oder Wireless-Netzwerk](#page-430-0) > Was ist die IEEE 802.1x-Authentifizierung?

## **Was ist die IEEE 802.1x-Authentifizierung?**

IEEE 802.1x ist ein IEEE-Standard für verkabelte und Wireless-Netzwerke, der den Zugriff von unautorisierten Netzwerkgeräten beschränkt. Das Brother-Gerät (der Supplikant) sendet über den Access Point (Authentifizierer) oder HUB eine Authentifizierungsanfrage an einen RADIUS-Server (Authentifizierungsserver). Nachdem Ihre Anfrage vom RADIUS-Server verifiziert wurde, kann das Gerät auf das Netzwerk zugreifen.

#### **Zugehörige Informationen**

• [Verwenden der IEEE 802.1x-Authentifizierung für ein verkabeltes oder Wireless-Netzwerk](#page-430-0)
[Home](#page-1-0) > [Sicherheit](#page-368-0) > [Netzwerksicherheitsfunktionen](#page-369-0) > [Verwenden der IEEE 802.1x-Authentifizierung für ein](#page-430-0) [verkabeltes oder Wireless-Netzwerk](#page-430-0) > Konfigurieren der IEEE 802.1x-Authentifizierung für ein verkabeltes Netzwerk oder Wireless-Netzwerk mit Web Based Management (Webbrowser)

# **Konfigurieren der IEEE 802.1x-Authentifizierung für ein verkabeltes Netzwerk oder Wireless-Netzwerk mit Web Based Management (Webbrowser)**

- Wenn Sie Ihr Gerät mit der EAP-TLS-Authentifizierung konfigurieren, müssen Sie das von einer Zertifizierungsstelle ausgegebene Client-Zertifikat installieren, bevor Sie mit der Konfiguration beginnen. Wenden Sie sich bezüglich des Client-Zertifikats an den Netzwerkadministrator. Wenn mehrere Zertifikate installiert wurden, sollte der Name des zu verwendenden Zertifikats notiert werden.
- Bevor Sie das Server-Zertifikat überprüfen, müssen Sie das CA-Zertifikat importieren, das von der Zertifizierungsstelle (CA) ausgestellt wurde, die auch das Server-Zertifikat signiert hat. Fragen Sie Ihren Netzwerkadministrator oder Internetanbieter, ob der Import eines CA-Zertifikats erforderlich ist.

Sie können die IEEE 802.1x-Authentifizierung auf diese Arten konfigurieren:

- BRAdmin Professional (verkabeltes und Wireless-Netzwerk)
- Wireless Setup-Assistent über das Funktionstastenfeld (Wireless-Netzwerk)
- Wireless Setup-Assistent von der Installationsdisc (Wireless-Netzwerk)
- 1. Starten Sie Ihren Webbrowser.
- 2. Geben Sie "https://IP-Adresse des Geräts" in die Adressleiste des Browsers ein (wobei "IP-Adresse des Geräts" die IP-Adresse des Geräts ist).

Beispiel:

https://192.168.1.2

• Wenn Sie ein DNS verwenden oder einen NetBIOS-Namen aktiviert haben, können Sie statt der IP-Adresse einen anderen Namen eingeben, wie "SharedPrinter".

Beispiel:

https://SharedPrinter

Wenn Sie einen NetBIOS-Namen verwenden, können Sie auch den Knotennamen verwenden.

Beispiel:

https://brnxxxxxxxxxxxx

Den NetBIOS-Namen finden Sie im Netzwerk-Konfigurationsbericht.

- Beim Mac rufen Sie Web Based Management auf, indem Sie auf das Symbol des Geräts im Bildschirm **Status Monitor** klicken.
- 3. Wenn Sie das Gerät zur Eingabe eines Kennworts auffordert, geben Sie es ein und klicken Sie dann auf -
- 4. Klicken Sie auf die Registerkarte **Netzwerk**.
- 5. Sie haben folgende Möglichkeiten:

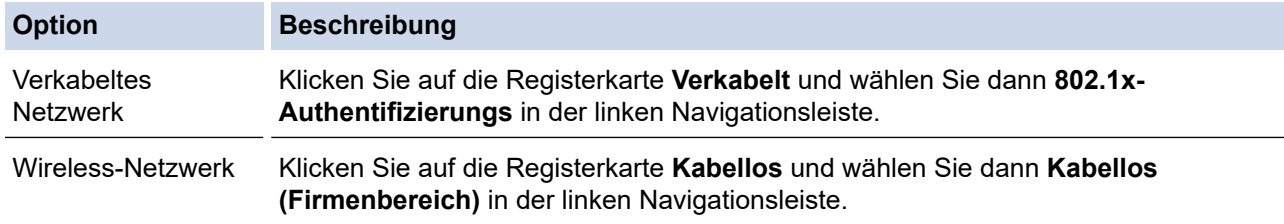

6. Konfigurieren Sie die IEEE 802.1x-Authentifizierungseinstellungen.

- Um die IEEE 802.1x-Authentifizierung für verkabelte Netzwerke zu aktivieren, wählen Sie **Aktiviert** für **802.1x-Status (verkabelt)** auf der Seite **802.1x-Authentifizierungs** aus.
- Wenn Sie die **EAP-TLS**-Authentifizierung verwenden, müssen Sie das Client-Zertifikat aus der Dropdown-Liste **Client-Zertifikat** auswählen, das zur Verifizierung installiert wurde (angezeigt mit dem Zertifikatsnamen).
- Wenn Sie die **EAP-FAST**-, **PEAP**-, **EAP-TTLS** oder **EAP-TLS**-Authentifizierung auswählen, wählen Sie das Verifizierungsverfahren aus der Dropdown-Liste **Server-Zertifikat-Verifizierung** aus. Verifizieren Sie das Serverzertifikat über das CA-Zertifikat, das zuvor auf das Gerät importiert wurde und von der Zertifizierungsstelle ausgestellt wurde, die das Serverzertifikat signiert hat.

Wählen Sie eine der folgenden Verifizierungsmethoden aus der Dropdown-Liste **Server-Zertifikat-Verifizierung** aus:

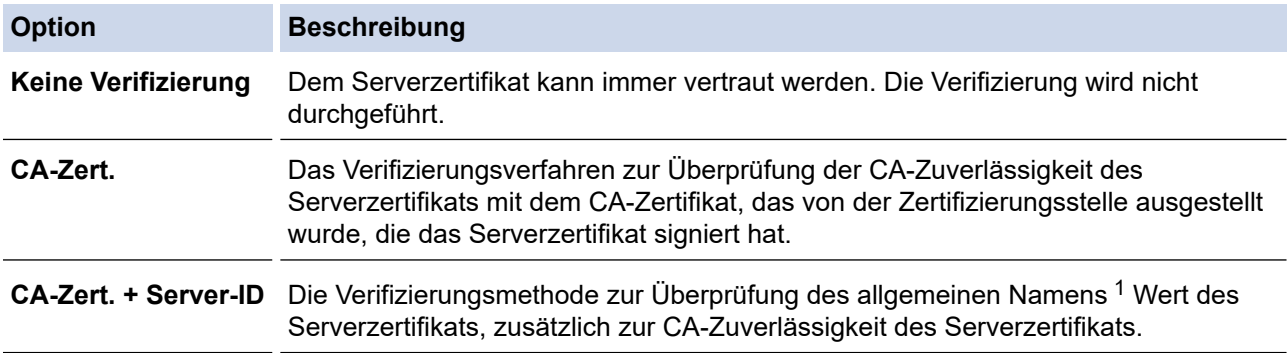

7. Klicken Sie auf **Senden**, wenn Sie die Konfiguration beendet haben.

Für verkabelte Netzwerke: Verbinden Sie das Gerät nach der Konfiguration mit dem IEEE 802.1xunterstützten Netzwerk. Drucken Sie nach einigen Minuten den Netzwerkkonfigurationsbericht aus, um den <**Wired IEEE 802.1x**>-Status zu überprüfen.

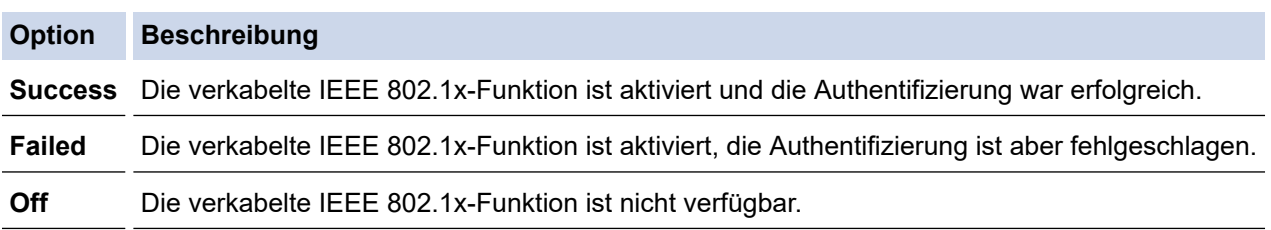

### **Zugehörige Informationen**

• [Verwenden der IEEE 802.1x-Authentifizierung für ein verkabeltes oder Wireless-Netzwerk](#page-430-0)

#### **Verwandte Themen:**

- [Netzwerk-Konfigurationsbericht drucken](#page-356-0)
- [Drucken des WLAN-Berichts](#page-365-0)
- [Unterstützte Funktionen von Sicherheitszertifikaten](#page-388-0)

<sup>1</sup> Die Verifizierung des allgemeinen Namens vergleicht den allgemeinen Namen auf dem Serverzertifikat mit der Zeichenfolge, die für **Server-ID** konfiguriert ist. Bevor Sie dieses Verfahren verwenden, wenden Sie sich an Ihren Systemadministrator und fragen Sie ihn nach dem allgemeinen Namen des Serverzertifikats, und konfigurieren Sie dann den Wert **Server-ID**.

 [Home](#page-1-0) > [Sicherheit](#page-368-0) > [Netzwerksicherheitsfunktionen](#page-369-0) > [Verwenden der IEEE 802.1x-Authentifizierung für ein](#page-430-0) [verkabeltes oder Wireless-Netzwerk](#page-430-0) > IEEE 802.1x-Authentifizierungsmethoden

### **IEEE 802.1x-Authentifizierungsmethoden**

#### **LEAP (Wireless-Netzwerk)**

Das Lightweight Extensible Authentication Protocol (LEAP) ist eine proprietäre EAP-Methode, die von Cisco Systems, Inc. entwickelt wurde und die eine Benutzer-ID und ein Kennwort zur Authentifizierung verwendet.

#### **EAP-FAST**

Das Extensible Authentication Protocol-Flexible Authentication via Secured Tunneling (EAP-FAST) wurde von Cisco Systems, Inc. entwickelt. Es verwendet eine Benutzer-ID und ein Kennwort für die Authentifizierung und symmetrische Schlüsselalgorithmen, um einen getunnelten Authentifizierungsprozess zu erzielen.

Das Brother-Gerät unterstützt die folgenden inneren Authentifizierungsmethoden:

- EAP-FAST/NONE
- EAP-FAST/MS-CHAPv2
- EAP-FAST/GTC

#### **EAP-MD5 (Verkabeltes Netzwerk)**

Der Extensible Authentication Protocol-Message Digest Algorithm 5 (EAP-MD5) verwendet eine Benutzer-ID und ein Kennwort für eine Anfrage-Antwort-Authentifizierung.

#### **PEAP**

Das Protected Extensible Authentication Protocol (PEAP) ist eine Version der von Cisco Systems, Inc., Microsoft Corporation und RSA Security entwickelten EAP-Methode. PEAP erzeugt zum Senden einer Benutzer-ID und eines Kennwortes einen verschlüsselten Secure Sockets Layer (SSL)/Transport Layer Security (TLS)-Tunnel zwischen einem Client und einem Authentifizierungsserver. PEAP ermöglicht eine gegenseitige Authentifizierung von Server und Client.

Das Brother-Gerät unterstützt die folgenden inneren Authentifizierungen:

- PEAP/MS-CHAPv2
- PEAP/GTC

#### **EAP-TTLS**

Die Extensible Authentication Protocol-Tunneled Transport Layer Security (EAP-TTLS) wurde von Funk Software und Certicom entwickelt. EAP-TTLS erstellt einen ähnlichen verschlüsselten SSL-Tunnel wie PEAP zwischen einem Client und einem Authentifizierungsserver, um eine Benutzer-ID und ein Kennwort zu senden. EAP-TTLS ermöglicht eine gegenseitige Authentifizierung von Server und Client.

Das Brother-Gerät unterstützt die folgenden inneren Authentifizierungen:

- EAP-TTLS/CHAP
- EAP-TTLS/MS-CHAP
- EAP-TTLS/MS-CHAPv2
- EAP-TTLS/PAP

#### **EAP-TLS**

Die Extensible Authentication Protocol-Transport Layer Security (EAP-TLS) erfordert eine digitale Zertifikatauthentifizierung beim Client und einem Authentifizierungsserver.

### **Zugehörige Informationen**

• [Verwenden der IEEE 802.1x-Authentifizierung für ein verkabeltes oder Wireless-Netzwerk](#page-430-0)

<span id="page-435-0"></span>▲ [Home](#page-1-0) > Mobile/Web Connect

### **Mobile/Web Connect**

- [Brother Web Connect](#page-436-0)
- [Google Cloud Print](#page-463-0)
- [AirPrint](#page-472-0)
- [Mobiles Drucken für Windows](#page-480-0)
- Mopria® [Print Service](#page-481-0)
- [Brother iPrint&Scan für Mobilgeräte](#page-482-0)
- [Near-Field Communication \(NFC\)](#page-483-0)

<span id="page-436-0"></span>▲ [Home](#page-1-0) > [Mobile/Web Connect](#page-435-0) > Brother Web Connect

### **Brother Web Connect**

- [Brother Web Connect Überblick](#page-437-0)
- [Mit Brother Web Connect verwendete Onlinedienste](#page-438-0)
- [Bedingungen für die Verwendung von Brother Web Connect](#page-440-0)
- [Einrichten von Brother Web Connect](#page-444-0)
- [Scannen und Hochladen von Dokumenten über Brother Web Connect](#page-453-0)
- [Hochladen eines Dokuments von einem externen Speichermedium über Brother Web](#page-454-0) **[Connect](#page-454-0)**
- [Herunterladen und Drucken von Dokumenten über Brother Web Connect](#page-455-0)
- [Herunterladen und Speichern eines Dokuments auf einem externen Speichermedium](#page-458-0) [über Brother Web Connect](#page-458-0)
- [Fax-Weiterleitung in die Cloud oder an E-Mail](#page-460-0)

<span id="page-437-0"></span> [Home](#page-1-0) > [Mobile/Web Connect](#page-435-0) > [Brother Web Connect](#page-436-0) > Brother Web Connect – Überblick

# **Brother Web Connect – Überblick**

Einige Internetseiten stellen Dienste zur Verfügung, mit denen Benutzer Bilder und Dateien auf die Internetseite hochladen und sie dort ansehen können. Ihr Brother-Gerät kann Bilder scannen und zu diesen Diensten hochladen. Außerdem kann es Bilder herunterladen und ausdrucken, die bereits zu diesen Diensten hochgeladen wurden.

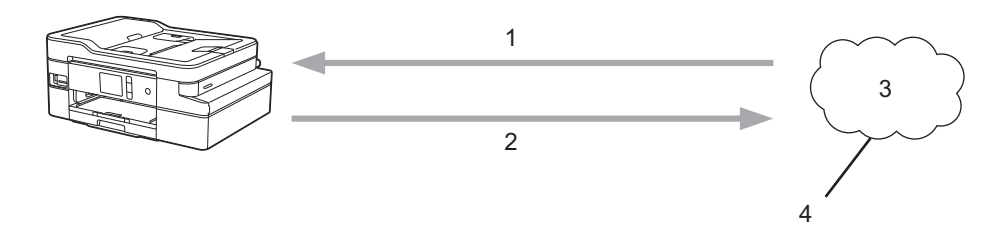

- 1. Drucken
- 2. Scannen
- 3. Fotos, Bilder, Dokumente und andere Dateien
- 4. Webdienst

B

Um Brother Web Connect nutzen zu können, muss Ihr Brother-Gerät mit einem Netzwerk verbunden sein, das entweder über eine kabelgebundene oder eine Wireless-Verbindung auf das Internet zugreifen kann.

Bei Netzwerken, die einen Proxyserver verwenden, muss das Gerät außerdem für die Verwendung eines Proxyservers konfiguriert sein. Wenn Sie sich bezüglich der Netzwerkkonfiguration nicht sicher sind, wenden Sie sich an Ihren Netzwerkadministrator.

Ein Proxy-Server ist ein Computer, der als Vermittler zwischen dem Internet und Computern ohne direkten Zugriff auf das Internet dient.

Drücken Sie (Web) oder (Apps) auf dem Touchscreen, um Brother Web Connect zu verwenden.

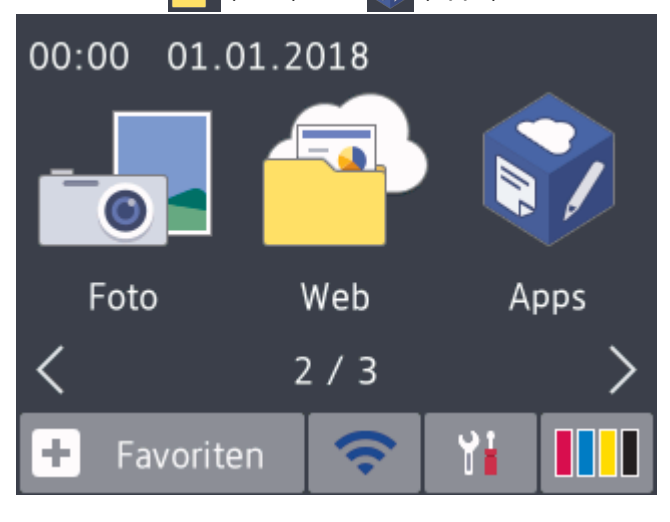

### **Zugehörige Informationen**

• [Brother Web Connect](#page-436-0)

<span id="page-438-0"></span> [Home](#page-1-0) > [Mobile/Web Connect](#page-435-0) > [Brother Web Connect](#page-436-0) > Mit Brother Web Connect verwendete Onlinedienste

### **Mit Brother Web Connect verwendete Onlinedienste**

Verwenden Sie Brother Web Connect, um über das Brother-Gerät Online-Dienste aufzurufen: Einige dieser Webdienste bieten Business-Versionen an.

Um Brother Web Connect nutzen zu können, müssen Sie ein Konto bei dem zu verwendenden Onlinedienst haben. Wenn Sie noch kein Konto haben, rufen Sie die Internetseite des Dienstes über einen Computer auf und erstellen Sie ein Konto.

Sie müssen kein Konto erstellen, um das Brother Creative Center zu verwenden. (Das Brother CreativeCenter ist nur bei einigen Modellen verfügbar.)

#### **Google Drive™**

Ein Onlinedienst zum Speichern, Bearbeiten, Weitergeben und Synchronisieren von Dateien.

URL: [drive.google.com](http://drive.google.com)

#### **Evernote®**

Ein Online-Dateispeicher- und -verwaltungsdienst.

URL: [www.evernote.com](http://www.evernote.com)

#### **Dropbox**

Ein Online-Dateispeicher, -Freigabe- und Synchronisierungsdienst.

URL: [www.dropbox.com](http://www.dropbox.com)

#### **OneDrive**

Ein Online-Dateispeicher, -Freigabe- und -Verwaltungsdienst.

URL:<https://onedrive.live.com>

#### **Box**

Ein Dienst für die Bearbeitung und Freigabe von Dokumenten im Internet.

URL: [www.box.com](http://www.box.com)

#### **OneNote**

Ein Dienst für die Bearbeitung und Freigabe von Dokumenten im Internet.

URL: [www.onenote.com](http://www.onenote.com)

#### **Brother Creative Center**

Eine Internetseite, die verschiedene Vorlagen bietet, wie Grußkarten, Broschüren und Kalender, die Sie mit dem Brother-Gerät drucken können. (Nur in bestimmten Ländern und für bestimmte Modelle verfügbar)

[www.brother.com/creativecenter](http://www.brother.com/creativecenter)

Weitere Informationen zu diesen Diensten finden Sie auf der Internetseite des entsprechenden Dienstes. In der folgenden Tabelle sind die Dateitypen angegeben, die mit den jeweiligen Funktionen von Brother Web Connect verwendet werden können:

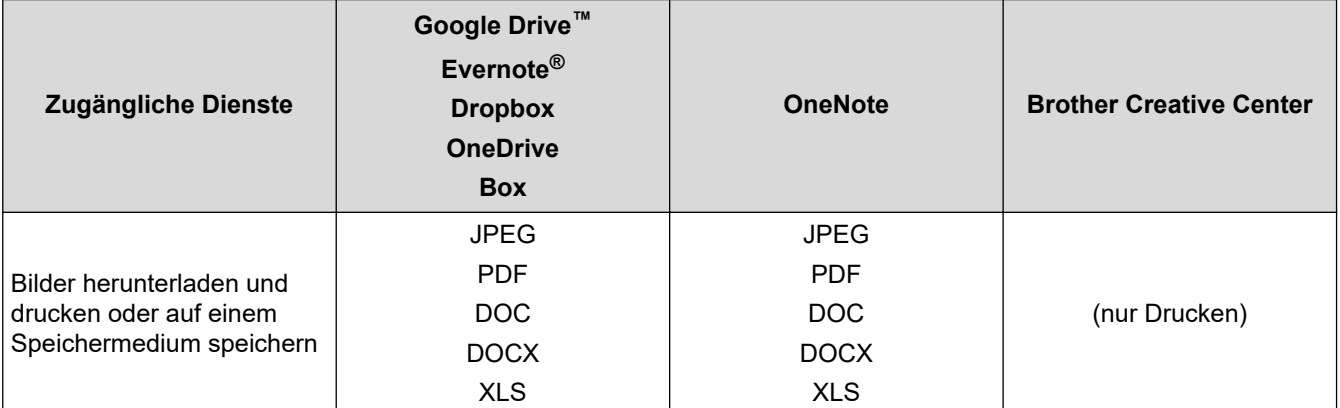

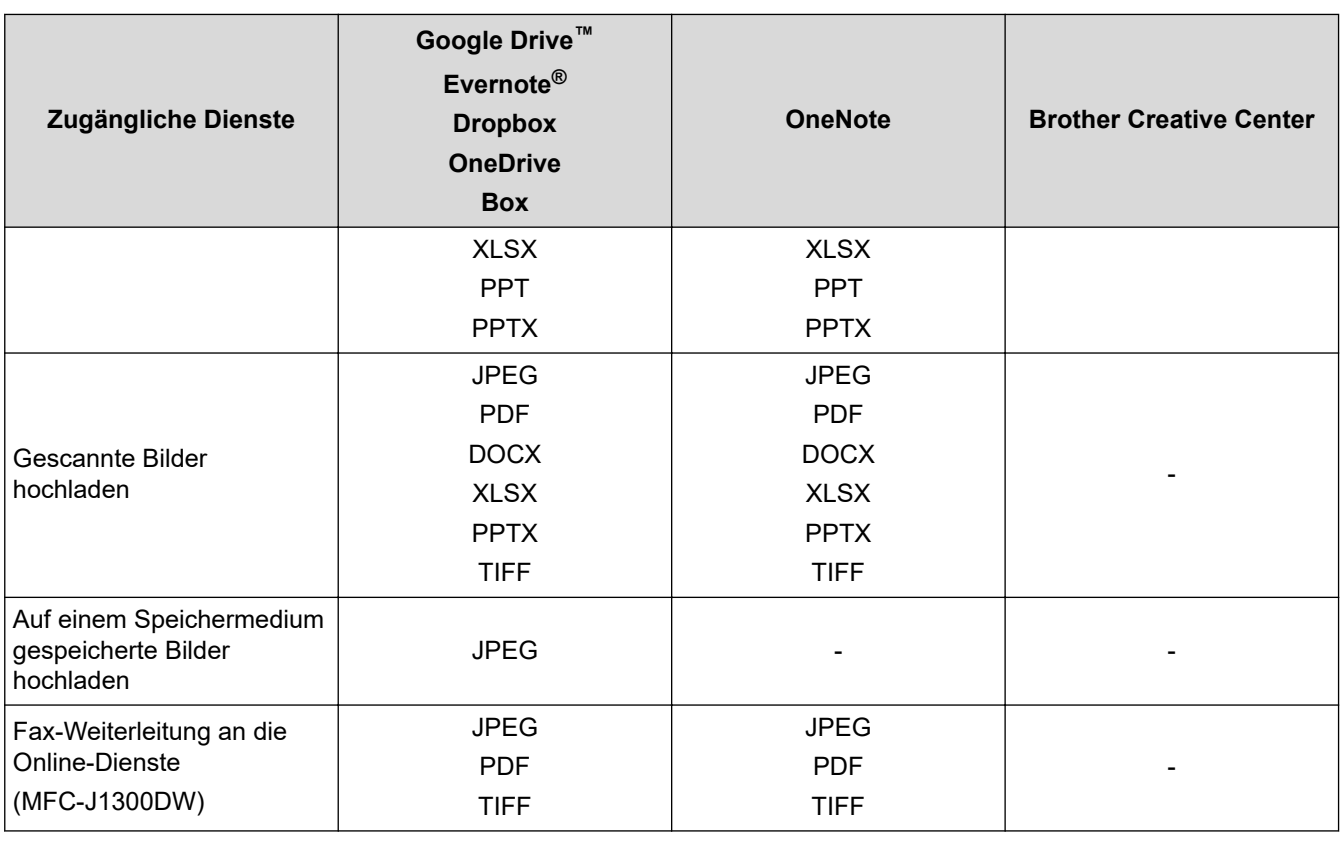

• Nicht alle Dienste sind in allen Ländern verfügbar.

• Für Hongkong, Taiwan und Korea

Brother Web Connect unterstützt nur Dateinamen, die auf Englisch verfasst wurden. Dateien, die in der lokalen Sprache benannt wurden, werden nicht heruntergeladen.

# **Zugehörige Informationen**

• [Brother Web Connect](#page-436-0)

Ø

<span id="page-440-0"></span> [Home](#page-1-0) > [Mobile/Web Connect](#page-435-0) > [Brother Web Connect](#page-436-0) > Bedingungen für die Verwendung von Brother Web **Connect** 

# **Bedingungen für die Verwendung von Brother Web Connect**

- [Brother-Softwareinstallation für die Verwendung von Brother Web Connect](#page-441-0)
- [Konfigurieren der Proxyserver-Einstellungen über das Funktionstastenfeld des Geräts](#page-442-0)
- [Konfigurieren der Proxyserver-Einstellungen über Web Based Management](#page-443-0)

<span id="page-441-0"></span> [Home](#page-1-0) > [Mobile/Web Connect](#page-435-0) > [Brother Web Connect](#page-436-0) > [Bedingungen für die Verwendung von Brother Web](#page-440-0) [Connect](#page-440-0) > Brother-Softwareinstallation für die Verwendung von Brother Web Connect

# **Brother-Softwareinstallation für die Verwendung von Brother Web Connect**

Zur ersten Installation von Brother Web Connect ist ein Computer mit Internetzugang erforderlich, auf dem die Software des Brother-Geräts installiert ist.

#### **Windows**

Informationen zur Installation der Brother-Software und wie Sie Ihr Gerät mit einem verkabelten oder drahtlosen Netzwerk verbinden, finden Sie in der *Installationsanleitung*.

#### **Mac**

Besuchen Sie zur Installation des **Kpl. Treiber & Software Paket** die Seite **Downloads** Ihres Modells im Brother Solutions Center unter [support.brother.com.](https://support.brother.com/)

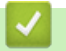

### **Zugehörige Informationen**

• [Bedingungen für die Verwendung von Brother Web Connect](#page-440-0)

<span id="page-442-0"></span> [Home](#page-1-0) > [Mobile/Web Connect](#page-435-0) > [Brother Web Connect](#page-436-0) > [Bedingungen für die Verwendung von Brother Web](#page-440-0) [Connect](#page-440-0) > Konfigurieren der Proxyserver-Einstellungen über das Funktionstastenfeld des Geräts

# **Konfigurieren der Proxyserver-Einstellungen über das Funktionstastenfeld des Geräts**

Wenn das Netzwerk einen Proxyserver verwendet, müssen die nachfolgenden Informationen über den Proxyserver am Gerät konfiguriert sein:

- Proxy-Server-Adresse
- Portnummer
- **Benutzername**
- Kennwort
- 1. Drücken Sie | Einstell. (Einst.) ] > [Alle Einstell.] > [Netzwerk] > [Einstellungen] für Webverbindung] > [Proxy-Einstell.] > [Proxy-Verbindung].
- 2. Drücken Sie [Ein].
- 3. Drücken Sie auf die Option, die Sie einstellen möchten, und geben Sie dann die Proxy-Server-Informationen ein.

Drücken Sie [OK].

4. Drücken Sie<sup>7</sup>

### **Zugehörige Informationen**

• [Bedingungen für die Verwendung von Brother Web Connect](#page-440-0)

<span id="page-443-0"></span> [Home](#page-1-0) > [Mobile/Web Connect](#page-435-0) > [Brother Web Connect](#page-436-0) > [Bedingungen für die Verwendung von Brother Web](#page-440-0) [Connect](#page-440-0) > Konfigurieren der Proxyserver-Einstellungen über Web Based Management

# **Konfigurieren der Proxyserver-Einstellungen über Web Based Management**

Wenn das Netzwerk einen Proxyserver verwendet, müssen die nachfolgenden Informationen über den Proxyserver mit Web Based Management konfiguriert sein:

- Proxy-Server-Adresse
- Portnummer
- **Benutzername**
- **Kennwort**

Ô

Wir empfehlen Microsoft Internet Explorer 11/Microsoft Edge für Windows und Safari 10/11 für Mac. Stellen Sie sicher, dass JavaScript und Cookies bei jedem Browser immer aktiviert sind.

- 1. Starten Sie Ihren Webbrowser.
- 2. Geben Sie "https://IP-Adresse des Geräts" in die Adressleiste des Browsers ein (wobei "IP-Adresse des Geräts" die IP-Adresse des Geräts ist).

Zum Beispiel:

https://192.168.1.2

- 3. Wenn Sie das Gerät zur Eingabe eines Kennworts auffordert, geben Sie es ein und klicken Sie dann auf
- 4. Klicken Sie auf die Registerkarte **Netzwerk**.
- 5. Klicken Sie in der linken Navigationsleiste auf das Menü **Protokoll**.
- 6. Stellen Sie sicher, dass das Kontrollkästchen **Proxy** aktiviert ist, und klicken Sie dann auf **Senden**.
- 7. Klicken Sie im Feld **Proxy** auf **Erweitere Einstellungen**.
- 8. Geben Sie die Proxyserver-Informationen ein.
- 9. Klicken Sie auf **Senden**.

### **Zugehörige Informationen**

• [Bedingungen für die Verwendung von Brother Web Connect](#page-440-0)

<span id="page-444-0"></span> [Home](#page-1-0) > [Mobile/Web Connect](#page-435-0) > [Brother Web Connect](#page-436-0) > Einrichten von Brother Web Connect

### **Einrichten von Brother Web Connect**

- [Überblick Brother Web Connect-Einrichtung](#page-445-0)
- [Erstellen eines Kontos für jeden Onlinedienst vor der Verwendung von Brother Web](#page-447-0) **[Connect](#page-447-0)**
- [Beantragen des Zugriffs auf Brother Web Connect](#page-448-0)
- [Registrieren eines Kontos für Brother Web Connect auf Ihrem Brother-Gerät](#page-450-0)
- [Einrichten von Brother Web Connect für das Brother CreativeCenter](#page-452-0)

<span id="page-445-0"></span> [Home](#page-1-0) > [Mobile/Web Connect](#page-435-0) > [Brother Web Connect](#page-436-0) > [Einrichten von Brother Web Connect](#page-444-0) > Überblick Brother Web Connect-Einrichtung

# **Überblick Brother Web Connect-Einrichtung**

Konfigurieren Sie die Brother Web Connect-Einstellungen über den folgenden Vorgang (wenn Sie das Brother CreativeCenter verwenden, ist dieser Vorgang nicht notwendig):

#### **Schritt 1: Richten Sie ein Konto bei dem Dienst ein, den Sie verwenden möchten.**

Rufen Sie die Internetseite des Dienstes über einen Computer auf und erstellen Sie ein Konto. (Wenn Sie bereits über ein Konto verfügen, müssen Sie kein zusätzliches Konto erstellen.)

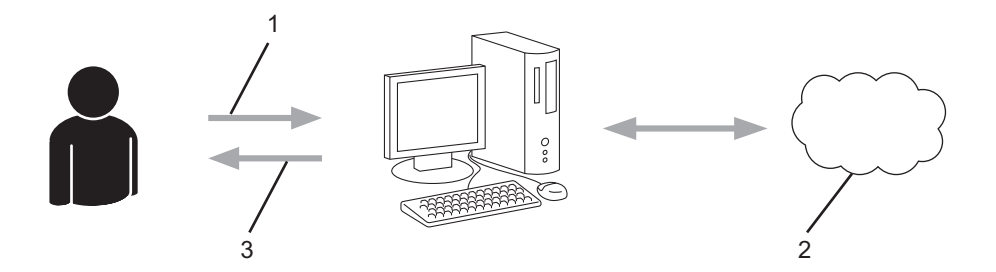

- 1. Benutzerregistrierung
- 2. Webdienst
- 3. Konto einrichten

#### **Schritt 2: Beantragen Sie Zugriff über Brother Web Connect.**

Beginnen Sie den Zugriff über Brother Web Connect über einen Computer und fordern Sie eine temporäre ID an.

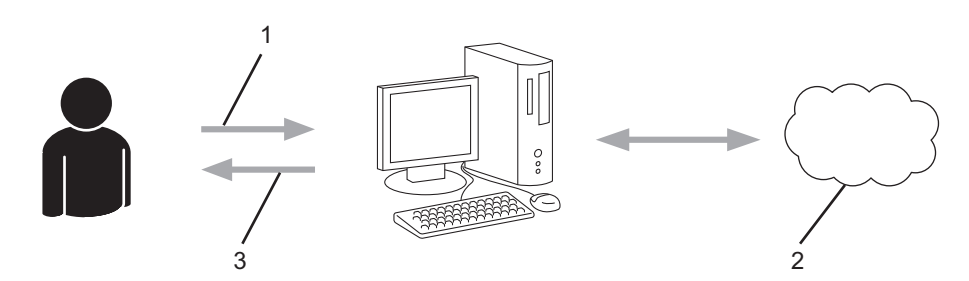

- 1. Kontoinformationen eingeben
- 2. Brother Web Connect Antragsseite
- 3. Temporäre ID abrufen

#### **Schritt 3: Registrieren Sie Ihre Kontoinformationen beim Gerät, sodass Sie auf den zu verwendenden Dienst zugreifen können.**

Geben Sie die temporäre ID ein, um den Dienst beim Gerät zu aktivieren. Geben Sie den Namen des Kontos so an, wie er am Gerät angezeigt werden soll, und geben Sie, falls gewünscht, eine PIN ein.

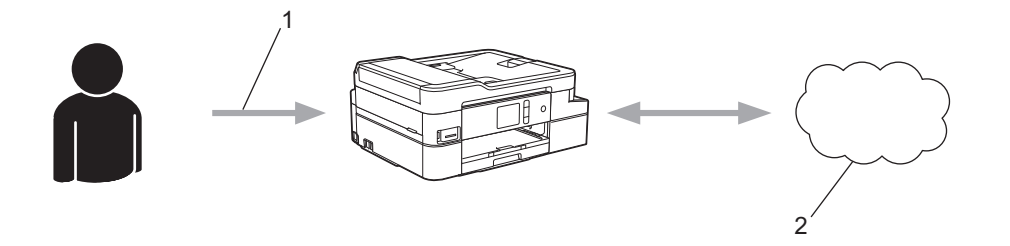

- 1. Eingeben der temporären ID
- 2. Webdienst

Das Brother-Gerät kann den Dienst jetzt nutzen.

# **Zugehörige Informationen**

• [Einrichten von Brother Web Connect](#page-444-0)

<span id="page-447-0"></span> [Home](#page-1-0) > [Mobile/Web Connect](#page-435-0) > [Brother Web Connect](#page-436-0) > [Einrichten von Brother Web Connect](#page-444-0) > Erstellen eines Kontos für jeden Onlinedienst vor der Verwendung von Brother Web Connect

# **Erstellen eines Kontos für jeden Onlinedienst vor der Verwendung von Brother Web Connect**

Um mit Brother Web Connect auf einen Online-Dienst zugreifen zu können, müssen Sie bei diesem Online-Dienst ein Konto haben. Wenn Sie noch kein Konto haben, rufen Sie die Internetseite des Dienstes über einen Computer auf und erstellen Sie ein Konto. Melden Sie sich nach dem Erstellen eines Kontos an und nutzen Sie das Konto einmal mit einem Computer, bevor Sie die Funktion Brother Web Connect verwenden. Andernfalls können Sie möglicherweise nicht mit Brother Web Connect auf den Dienst zugreifen.

Wenn Sie bereits über ein Konto verfügen, müssen Sie kein zusätzliches Konto erstellen.

Nachdem Sie ein Konto für den zu verwendenden Onlinedienst eingerichtet haben, beantragen Sie den Zugriff auf Brother Web Connect.

### **Zugehörige Informationen**

• [Einrichten von Brother Web Connect](#page-444-0)

<span id="page-448-0"></span> [Home](#page-1-0) > [Mobile/Web Connect](#page-435-0) > [Brother Web Connect](#page-436-0) > [Einrichten von Brother Web Connect](#page-444-0) > Beantragen des Zugriffs auf Brother Web Connect

# **Beantragen des Zugriffs auf Brother Web Connect**

Um Brother Web Connect zum Aufrufen von Online-Diensten zu verwenden, müssen Sie zunächst einen Zugriff auf Brother Web Connect mit einem Computer beantragen, auf dem die Brother-Software installiert ist.

1. Rufen Sie die Beantragungs-Internetseite von Brother Web Connect auf:

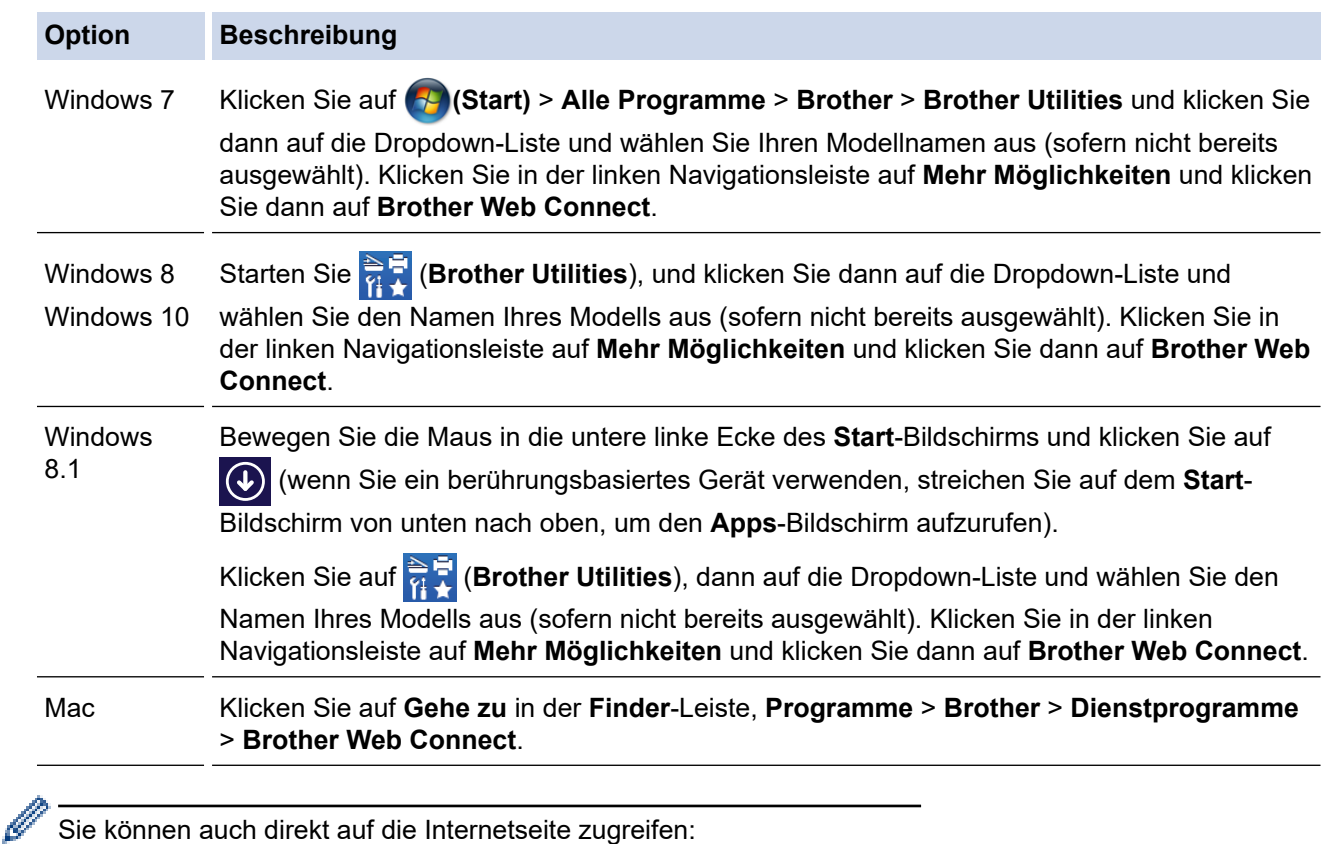

Geben Sie in der Adressleiste des Internetbrowsers [bwc.brother.com](http://bwc.brother.com) ein.

Die Brother Web Connect-Seite wird aufgerufen.

2. Wählen Sie den gewünschten Dienst.

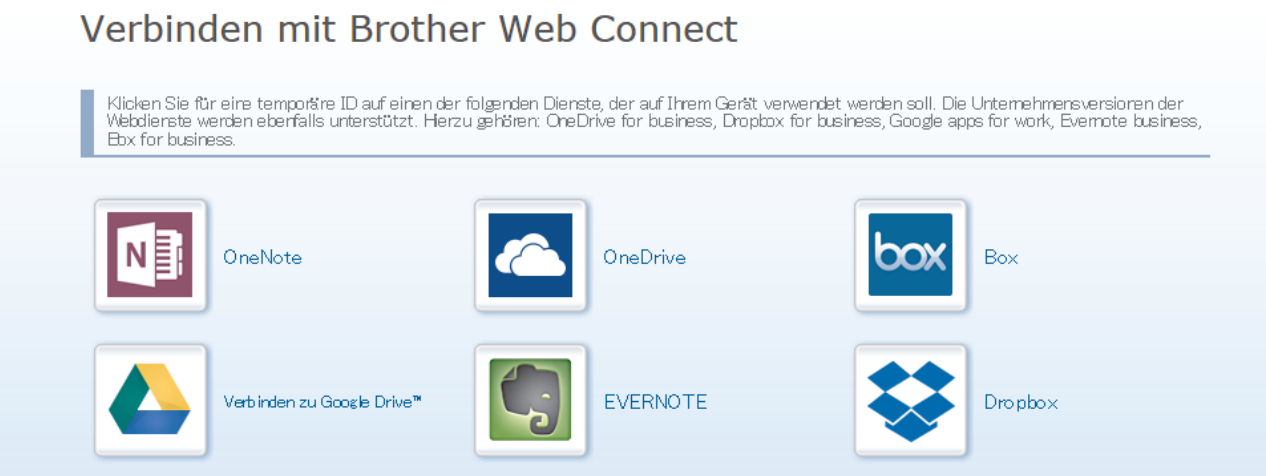

Der tatsächliche Bildschirm kann vom oben gezeigten Bildschirm abweichen.

3. Folgen Sie den Anweisungen auf dem Bildschirm und beantragen Sie den Zugriff. Nach Abschluss wird Ihre temporäre ID angezeigt.

# brothe

# Verbinden mit Brother Web Connect Registrierung abgeschlossen. Bitte geben Sie die folgende temporäre ID auf dem Display Ihres Geräts ein. Temporäre ID (11 Zeichen) XXX XXXX XXXX HINWEIS: Die temporäre ID läuft nach 24 Stunden ab.

- 4. Notieren Sie sich Ihre temporäre ID. Diese ID benötigen Sie zum Registrieren von Konten am Gerät. Die temporäre ID ist 24 Stunden lang gültig.
- 5. Schließen Sie den Internetbrowser.

Da Sie nun über eine Zugriffs-ID für Brother Web Connect verfügen, müssen Sie diese ID beim Gerät registrieren und dann mit dem Gerät auf den gewünschten Webdienst zugreifen.

### **Zugehörige Informationen**

• [Einrichten von Brother Web Connect](#page-444-0)

<span id="page-450-0"></span> [Home](#page-1-0) > [Mobile/Web Connect](#page-435-0) > [Brother Web Connect](#page-436-0) > [Einrichten von Brother Web](#page-444-0) [Connect](#page-444-0) > Registrieren eines Kontos für Brother Web Connect auf Ihrem Brother-Gerät

### **Registrieren eines Kontos für Brother Web Connect auf Ihrem Brother-Gerät**

Sie müssen die Brother Web Connect-Kontoinformationen eingeben und das Gerät so konfigurieren, dass es über Brother Web Connect auf den gewünschten Dienst zugreifen kann.

- Sie müssen den Zugriff auf Brother Web Connect beantragen, um ein Konto auf dem Gerät registrieren zu können.
- Bevor Sie ein Konto registrieren, überprüfen Sie, ob am Funktionstastenfeld des Gerätes das korrekte Datum und die korrekte Uhrzeit eingestellt sind.
- 1. Drücken Sie < oder >, bis [Web] angezeigt wird.

Drücken Sie [Web].

- Wenn auf dem Display des Gerätes Informationen zur Internetverbindung angezeigt werden, lesen Sie die Informationen und drücken Sie [OK].
- Im Display werden von Zeit zu Zeit Aktualisierungen oder Meldungen zu den Brother Web Connect-Funktionen angezeigt. Lesen Sie die Informationen und drücken Sie [OK].
- 2. Drücken Sie ▲ oder ▼, bis der Dienst angezeigt wird, bei dem Sie sich registrieren möchten. Drücken Sie den Dienst-Namen.
- 3. Wenn Informationen zu Brother Web Connect angezeigt werden, drücken Sie [OK].
- 4. Drücken Sie [Anmelden/Löschen] > [Konto registrieren].
- 5. Sie werden dazu aufgefordert, die temporäre ID einzugeben, die Ihnen bei der Beantragung des Zugriffs über Brother Web Connect zugeteilt wurde. Drücken Sie [OK].
- 6. Geben Sie die temporäre ID über das Display ein und drücken Sie dann [OK].

Wenn die von Ihnen eingegebenen Informationen nicht mit der temporären ID übereinstimmen, die Ihnen bei der Zugriffsbeantragung zugeteilt wurde, oder wenn die temporäre ID abgelaufen ist, wird im Display eine Fehlermeldung angezeigt. Geben Sie entweder die richtige temporäre ID ein oder beantragen Sie erneut Zugriff und fordern Sie eine neue temporäre ID an.

- 7. Sie werden aufgefordert, den Kontonamen einzugeben, der auf dem Display angezeigt werden soll. Drücken Sie [OK].
- 8. Geben Sie den Namen über das Display ein und drücken Sie dann [OK].
- 9. Sie haben folgende Möglichkeiten:
	- Um eine PIN für das Konto festzulegen, drücken Sie [Ja]. (Durch eine PIN wird der unbefugte Zugriff auf das Konto verhindert.) Geben Sie eine vierstellige Zahl ein und drücken Sie dann [OK].
	- Wenn Sie keine PIN festlegen möchten, drücken Sie [Nein].

Die eingegebenen Kontoinformationen werden angezeigt. Prüfen Sie, ob die Angaben fehlerfrei sind.

- 10. Zum Registrieren der eingegebenen Informationen drücken Sie [Ja].
- 11. Drücken Sie [OK].

Die Registrierung des Kontos ist abgeschlossen und das Gerät kann nun auf den Dienst zugreifen.

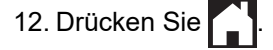

# **Zugehörige Informationen**

• [Einrichten von Brother Web Connect](#page-444-0)

<span id="page-452-0"></span> [Home](#page-1-0) > [Mobile/Web Connect](#page-435-0) > [Brother Web Connect](#page-436-0) > [Einrichten von Brother Web Connect](#page-444-0) > Einrichten von Brother Web Connect für das Brother CreativeCenter

# **Einrichten von Brother Web Connect für das Brother CreativeCenter**

Brother Web Connect ist auf die automatische Zusammenarbeit mit dem Brother CreativeCenter eingerichtet. Es ist keine Konfiguration erforderlich, um Kalender, Visitenkarten, Poster und Grußkarten zu erstellen, die unter [www.brother.com/creativecenter](http://www.brother.com/creativecenter) angeboten werden.

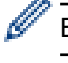

Brother CreativeCenter ist nicht in allen Ländern verfügbar.

### **Zugehörige Informationen**

• [Einrichten von Brother Web Connect](#page-444-0)

<span id="page-453-0"></span> [Home](#page-1-0) > [Mobile/Web Connect](#page-435-0) > [Brother Web Connect](#page-436-0) > Scannen und Hochladen von Dokumenten über Brother Web Connect

### **Scannen und Hochladen von Dokumenten über Brother Web Connect**

Laden Sie Ihre gescannten Fotos und Dokumente ohne die Verwendung eines Computers direkt zu einem Webdienst hoch.

- Beim Scannen und Hochladen von JPEG-Dateien steht Schwarzweiß-Scannen nicht zur Verfügung.
- Beim Scannen und Hochladen von durchsuchbaren PDF-Dateien oder Microsoft Office-Dateien steht Schwarzweiß-Scannen nicht zur Verfügung.
- Beim Scannen und Hochladen von JPEG-Dateien wird jede Datei als einzelne Datei hochgeladen.
- Hochgeladene Dokumente werden in einem Album mit dem Namen **From\_BrotherDevice** gespeichert.

Informationen zu Beschränkungen bezüglich der Größe oder Anzahl der Dokumente, die hochgeladen werden können, finden Sie auf der Internetseite des jeweiligen Dienstes.

Wenn Sie aufgrund der Benutzersperre (verfügbar für bestimmte Modelle) eingeschränkter Web Connect-Benutzer sind, können Sie die gescannten Daten nicht hochladen.

- 1. Legen Sie Ihr Dokument ein.
- 2. Drücken Sie  $\triangleleft$  oder  $\triangleright$ , bis [Web] angezeigt wird.

Drücken Sie [Web].

- Sie können auch [Scannen] > [an Web] drücken.
- Wenn auf dem Display des Gerätes Informationen zur Internetverbindung angezeigt werden, lesen Sie die Informationen und drücken Sie [OK].
- Im Display werden von Zeit zu Zeit Aktualisierungen oder Meldungen zu den Brother Web Connect-Funktionen angezeigt. Lesen Sie die Informationen und drücken Sie [OK].
- 3. Drücken Sie ▲ oder V, bis der Dienst angezeigt wird, der das Konto hostet, auf das Sie die Dateien hochladen möchten.

Drücken Sie den Dienst-Namen.

- 4. Drücken Sie A oder  $\blacktriangledown$ , bis der Name Ihres Kontos angezeigt wird, und drücken Sie darauf.
- 5. Wenn der Bildschirm zur Eingabe der PIN angezeigt wird, geben Sie die vierstellige PIN ein und drücken Sie  $[OK].$
- 6. Drücken Sie A oder V, um [Hochladen: Scanner] anzuzeigen.

Drücken Sie [Hochladen: Scanner].

- Wenn Sie [Scannen] > [an Web] gedrückt haben, wird diese Option nicht angezeigt.
	- Diese Option wird je nach Dienst möglicherweise nicht angezeigt.
- 7. Befolgen Sie die Anweisungen auf dem Bildschirm, um diesen Vorgang abzuschließen.

### **Zugehörige Informationen**

• [Brother Web Connect](#page-436-0)

Ø

<span id="page-454-0"></span> [Home](#page-1-0) > [Mobile/Web Connect](#page-435-0) > [Brother Web Connect](#page-436-0) > Hochladen eines Dokuments von einem externen Speichermedium über Brother Web Connect

# **Hochladen eines Dokuments von einem externen Speichermedium über Brother Web Connect**

Dokumente, die auf Speichermedien wie einer Speicherkarte oder einem USB-Stick gespeichert sind, können direkt zu einem Webdienst hochgeladen werden.

- Hochgeladene Dokumente werden in einem Album mit dem Namen **From\_BrotherDevice** gespeichert.
- USB-Anschlüsse stehen nur bei bestimmten Modellen zur Verfügung.

Informationen zu Beschränkungen bezüglich der Größe oder Anzahl der Dokumente, die hochgeladen werden können, finden Sie auf der Internetseite des jeweiligen Dienstes.

Wenn Sie aufgrund der Benutzersperre (verfügbar für bestimmte Modelle) eingeschränkter Web Connect-Benutzer sind, können Sie auf Speichermedien gespeicherte Dokumente nicht hochladen.

### **WICHTIG**

Entfernen Sie die Speicherkarte oder den USB-Stick NICHT, solange Ihr Brother-Gerät auf das Speichermedium zugreift. Andernfalls können die auf der Karte oder dem USB-Stick gespeicherten Daten beschädigt werden.

(Für Hongkong, Taiwan und Korea)

Brother Web Connect unterstützt nur Dateinamen, die auf Englisch verfasst wurden. Dateien, die in der lokalen Sprache benannt wurden, werden nicht hochgeladen.

- 1. Setzen Sie eine Speicherkarte oder einen USB-Stick in das Gerät ein.
	- Das Display wechselt automatisch.
- 2. Drücken Sie [Web].

Ø

- Wenn auf dem Display des Gerätes Informationen zur Internetverbindung angezeigt werden, lesen Sie die Informationen und drücken Sie [OK].
- Im Display werden von Zeit zu Zeit Aktualisierungen oder Meldungen zu den Brother Web Connect-Funktionen angezeigt. Lesen Sie die Informationen und drücken Sie [OK].
- 3. Drücken Sie ▲ oder ▼, bis der Dienst angezeigt wird, der das Konto hostet, auf das Sie die Dateien hochladen möchten.

Drücken Sie den Dienst-Namen.

- 4. Drücken Sie A oder  $\blacktriangledown$ , bis der Name Ihres Kontos angezeigt wird, und drücken Sie darauf.
- 5. Wenn der Bildschirm zur Eingabe der PIN angezeigt wird, geben Sie die vierstellige PIN ein und drücken Sie [OK].
- 6. Drücken Sie A oder V, um [Hochladen: Medium] anzuzeigen.

Drücken Sie [Hochladen: Medium].

7. Befolgen Sie die Anweisungen auf dem Bildschirm, um diesen Vorgang abzuschließen.

### **Zugehörige Informationen**

• [Brother Web Connect](#page-436-0)

<span id="page-455-0"></span> [Home](#page-1-0) > [Mobile/Web Connect](#page-435-0) > [Brother Web Connect](#page-436-0) > Herunterladen und Drucken von Dokumenten über Brother Web Connect

# **Herunterladen und Drucken von Dokumenten über Brother Web Connect**

Dokumente, die in Ihr Konto hochgeladen wurden, können direkt auf das Gerät heruntergeladen und ausgedruckt werden. Auch Dokumente, die von anderen Benutzern in ihre jeweiligen Konten hochgeladen und freigegeben wurden, können auf das Gerät heruntergeladen und gedruckt werden, sofern Sie zum Anzeigen dieser Dokumente berechtigt sind. Bei einigen Diensten können Gastbenutzer öffentliche Dokumente anzeigen. Wenn Sie auf einen Dienst oder ein Konto als Gastbenutzer zugreifen, können Sie Dokumente anzeigen, die der Besitzer öffentlich zugänglich gemacht hat, also Dokumente ohne Einschränkungen der Anzeigeberechtigung.

Um Dokumente anderer Benutzer herunterladen zu können, müssen Sie über Zugriffsrechte verfügen, um die entsprechenden Alben oder Dokumente anzuzeigen.

Wenn Sie aufgrund von Secure Function Lock (verfügbar für bestimmte Modelle) eingeschränkter Benutzer von Web Connect sind, können Sie die Daten nicht herunterladen.

Die Funktion Secure Funktion Lock-Seitenbeschränkung wirkt sich auch auf Druckaufträge über Web Connect aus.

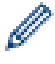

#### Für Hongkong, Taiwan und Korea

Brother Web Connect unterstützt nur Dateinamen, die auf Englisch verfasst wurden. Dateien, die in der lokalen Sprache benannt wurden, werden nicht heruntergeladen.

### **Zugehörige Informationen**

- [Brother Web Connect](#page-436-0)
	- [Herunterladen und Drucken mit Webdiensten](#page-456-0)
	- [Herunterladen und Drucken von Brother CreativeCenter-Vorlagen](#page-457-0)

<span id="page-456-0"></span> [Home](#page-1-0) > [Mobile/Web Connect](#page-435-0) > [Brother Web Connect](#page-436-0) > [Herunterladen und Drucken von Dokumenten über](#page-455-0) [Brother Web Connect](#page-455-0) > Herunterladen und Drucken mit Webdiensten

### **Herunterladen und Drucken mit Webdiensten**

Weitere Informationen zu Brother CreativeCenter-Vorlagen >> Zugehörige Informationen

1. Drücken Sie  $\triangleleft$  oder  $\triangleright$ , bis [Web] angezeigt wird.

Drücken Sie [Web].

- Wenn auf dem Display des Gerätes Informationen zur Internetverbindung angezeigt werden, lesen Sie die Informationen und drücken Sie [OK].
	- Im Display werden von Zeit zu Zeit Aktualisierungen oder Meldungen zu den Brother Web Connect-Funktionen angezeigt. Lesen Sie die Informationen und drücken Sie [OK].
- 2. Drücken Sie ▲ oder ▼, bis der Dienst angezeigt wird, der das herunterzuladende und zu druckende Dokument hostet.

Drücken Sie den Dienst-Namen.

- 3. Drücken Sie ▲ oder ▼, bis der Name Ihres Kontos angezeigt wird, und drücken Sie dann darauf. Wenn der Bildschirm zur Eingabe der PIN angezeigt wird, geben Sie die vierstellige PIN ein und drücken Sie [OK].
- 4. Drücken Sie A oder V, um [Download: Drucken] anzuzeigen.
	- Drücken Sie [Download: Drucken].
- 5. Drücken Sie A oder V, bis das gewünschte Album angezeigt wird, und drücken Sie darauf.
	- Ein Album ist eine Sammlung von Dokumenten. Der tatsächlich verwendete Begriff kann jedoch je nach verwendetem Dienst unterschiedlich sein. Wenn Sie Evernote® nutzen, müssen Sie das Notizbuch und dann die Notiz auswählen.
	- Bei einigen Diensten ist es nicht erforderlich, Dokumente in Alben zu speichern. Zur Auswahl von nicht in Alben gespeicherten Dokumenten wählen Sie [Unsort Dateien anz]. Sie können die Dokumente anderer Benutzer nicht herunterladen, wenn die Dokumente nicht in einem Album gespeichert sind.
- 6. Drücken Sie auf die Miniaturansicht des zu druckenden Dokuments. Bestätigen Sie das Dokument auf dem Display und drücken Sie [OK]. Wählen Sie weitere Dokumente zum Drucken aus (bis zu 10 Dokumente).
- 7. Drücken Sie nach Abschluss [OK].
- 8. Befolgen Sie die Anweisungen auf dem Bildschirm, um diesen Vorgang abzuschließen.

### **Zugehörige Informationen**

• [Herunterladen und Drucken von Dokumenten über Brother Web Connect](#page-455-0)

#### **Verwandte Themen:**

• [Herunterladen und Drucken von Brother CreativeCenter-Vorlagen](#page-457-0)

<span id="page-457-0"></span> [Home](#page-1-0) > [Mobile/Web Connect](#page-435-0) > [Brother Web Connect](#page-436-0) > [Herunterladen und Drucken von Dokumenten über](#page-455-0) [Brother Web Connect](#page-455-0) > Herunterladen und Drucken von Brother CreativeCenter-Vorlagen

### **Herunterladen und Drucken von Brother CreativeCenter-Vorlagen**

Brother CreativeCenter ist nicht in allen Ländern verfügbar.

1. Drücken Sie  $\triangleleft$  oder  $\triangleright$ , bis [Apps] angezeigt wird.

Drücken Sie [Apps].

- Wenn auf dem Display des Geräts Informationen zur Internetverbindung angezeigt werden, lesen Sie diese und drücken Sie [OK].
	- Im Display werden von Zeit zu Zeit Aktualisierungen oder Meldungen zu den Brother Web Connect-Funktionen angezeigt. Lesen Sie die Informationen und drücken Sie [OK].
- 2. Drücken Sie A oder  $\nabla$ , um ["Creative Center"-Vorlagen drucken] anzuzeigen.

Drücken Sie ["Creative Center"-Vorlagen drucken].

- 3. Drücken Sie ▲ oder ▼, bis die gewünschte Kategorie angezeigt wird, und drücken Sie darauf.
- 4. Wählen Sie die gewünschte Datei. Geben Sie die Anzahl der zu druckenden Kopien ein und drücken Sie [OK]. Wiederholen Sie diesen Schritt, bis Sie alle Dateien ausgewählt haben, die Sie drucken möchten.
- 5. Drücken Sie nach Abschluss [OK].

Wenn im Display des Gerätes Informationen zu den Druckeinstellungen angezeigt werden, lesen Sie die Informationen und drücken Sie [OK].

6. Befolgen Sie die Anweisungen auf dem Bildschirm, um diesen Vorgang abzuschließen.

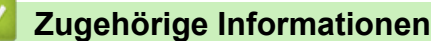

• [Herunterladen und Drucken von Dokumenten über Brother Web Connect](#page-455-0)

#### **Verwandte Themen:**

Ø

• [Herunterladen und Drucken mit Webdiensten](#page-456-0)

<span id="page-458-0"></span> [Home](#page-1-0) > [Mobile/Web Connect](#page-435-0) > [Brother Web Connect](#page-436-0) > Herunterladen und Speichern eines Dokuments auf einem externen Speichermedium über Brother Web Connect

# **Herunterladen und Speichern eines Dokuments auf einem externen Speichermedium über Brother Web Connect**

JPEG-, PDF- und Microsoft Office-Dateien können von einem Dienst heruntergeladen und direkt auf einem mit dem Gerät verbundenen Speichermedium gespeichert werden. Auch Dokumente, die von anderen Benutzern in ihre jeweiligen Konten zum Freigeben hochgeladen wurden, können auf das Gerät heruntergeladen werden, sofern Sie zum Anzeigen dieser Dokumente berechtigt sind. Bei einigen Diensten können Gastbenutzer öffentliche Dokumente anzeigen. Wenn Sie auf einen Dienst oder ein Konto als Gastbenutzer zugreifen, können Sie Dokumente anzeigen, die der Besitzer öffentlich zugänglich gemacht hat, also Dokumente ohne Einschränkungen der Anzeigeberechtigung.

- Vergewissern Sie sich, dass auf der Speicherkarte oder dem USB-Stick genügend Speicherplatz zur Verfügung steht.
- Um Dokumente anderer Benutzer herunterladen zu können, müssen Sie über Zugriffsrechte verfügen, um die entsprechenden Alben oder Dokumente anzuzeigen.
- USB-Anschlüsse stehen nur bei bestimmten Modellen zur Verfügung.
- Heruntergeladene Dateien erhalten einen neuen Namen auf Grundlage des aktuellen Datums. Zum Beispiel wird das erste Bild, das am 1. Juli gespeichert wird, 07010001.jpg genannt. Beachten Sie, dass das Datumsformat im Dateinamen auch von der Einstellung der Region abhängig ist.
- Die Bilder werden im Ordner "BROTHER" gespeichert, der sich auf der Stammebene des Speichermediums befindet.

### **WICHTIG**

Entfernen Sie die Speicherkarte oder den USB-Stick NICHT, solange Ihr Brother-Gerät auf das Speichermedium zugreift. Andernfalls können die auf der Karte oder dem USB-Stick gespeicherten Daten beschädigt werden.

1. Setzen Sie eine Speicherkarte oder einen USB-Stick in das Gerät ein.

Das Display wechselt automatisch.

- 2. Drücken Sie [Web].
	- Wenn auf dem Display des Gerätes Informationen zur Internetverbindung angezeigt werden, lesen Sie die Informationen und drücken Sie [OK].
	- Im Display werden von Zeit zu Zeit Aktualisierungen oder Meldungen zu den Brother Web Connect-Funktionen angezeigt. Lesen Sie die Informationen und drücken Sie [OK].
- 3. Drücken Sie ▲ oder ▼, bis der Dienst angezeigt wird, der das herunterzuladende Dokument hostet. Drücken Sie den Dienst-Namen.
- 4. Drücken Sie ▲ oder V, bis der Name Ihres Kontos angezeigt wird, und drücken Sie dann darauf. Wenn der Bildschirm zur Eingabe der PIN angezeigt wird, geben Sie die vierstellige PIN ein und drücken Sie [OK].
- 5. Drücken Sie A oder V, um [Download: Medium] anzuzeigen.

Drücken Sie [Download: Medium].

6. Befolgen Sie die Anweisungen auf dem Bildschirm, um diesen Vorgang abzuschließen.

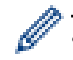

- Ein Album ist eine Sammlung von Dokumenten. Der tatsächlich verwendete Begriff kann jedoch je nach verwendetem Dienst unterschiedlich sein. Wenn Sie Evernote® nutzen, müssen Sie das Notizbuch und dann die Notiz auswählen.
- Bei einigen Diensten ist es nicht erforderlich, Dokumente in Alben zu speichern. Zur Auswahl von nicht in Alben gespeicherten Dokumenten wählen Sie [Unsort Dateien anz]. Sie können die Dokumente anderer Benutzer nicht herunterladen, wenn die Dokumente nicht in einem Album gespeichert sind.

# **Zugehörige Informationen**

• [Brother Web Connect](#page-436-0)

<span id="page-460-0"></span> [Home](#page-1-0) > [Mobile/Web Connect](#page-435-0) > [Brother Web Connect](#page-436-0) > Fax-Weiterleitung in die Cloud oder an E-Mail

## **Fax-Weiterleitung in die Cloud oder an E-Mail**

**Für folgende Modelle**: MFC-J1300DW

• Mit der Funktion Fax-Weiterleitung in die Cloud können Sie empfangene Faxe automatisch an Ihre Konten mit den verfügbaren Online-Diensten weiterleiten.

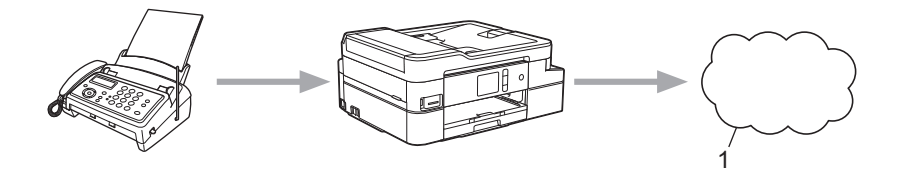

- 1. Webdienst
- Mit der Funktion Fax-Weiterleitung an E-Mail können Sie empfangene Faxe automatisch als E-Mail-Anhänge an einen Posteingang weiterleiten.

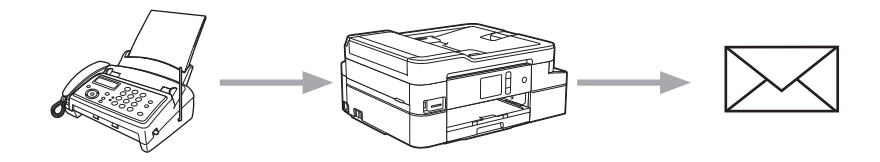

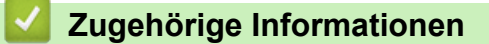

- [Brother Web Connect](#page-436-0)
	- [Aktivieren der Fax-Weiterleitung in die Cloud oder an E-Mail](#page-461-0)
	- [Deaktivieren der Fax-Weiterleitung in die Cloud oder an E-Mail](#page-462-0)

<span id="page-461-0"></span> [Home](#page-1-0) > [Mobile/Web Connect](#page-435-0) > [Brother Web Connect](#page-436-0) > [Fax-Weiterleitung in die Cloud oder an E-](#page-460-0)[Mail](#page-460-0) > Aktivieren der Fax-Weiterleitung in die Cloud oder an E-Mail

# **Aktivieren der Fax-Weiterleitung in die Cloud oder an E-Mail**

**Für folgende Modelle**: MFC-J1300DW

Aktivieren Sie die Fax-Weiterleitungsfunktion, um eingehende Faxe automatisch an einen Onlinedienst oder als E-Mail-Anhang in einen Posteingang weiterzuleiten.

- Diese Funktion ist nur für Schwarzweiß-Faxe verfügbar.
- Wenn Sie die Fax-Weiterleitung aktivieren, können die folgenden Funktionen nicht verwendet werden:
	- [Fax weiterleiten]
	- [Fax speichern]
	- [PC Faxempfang]
- 1. Drücken Sie < oder  $\blacktriangleright$ , bis [Apps] angezeigt wird.

Drücken Sie [Apps].

- Wenn auf dem Display des Geräts Informationen zur Internetverbindung angezeigt werden, lesen Sie diese und drücken Sie [OK].
- Im Display werden von Zeit zu Zeit Aktualisierungen oder Meldungen zu den Brother Web Connect-Funktionen angezeigt. Lesen Sie die Informationen und drücken Sie [OK].
- 2. Drücken Sie  $\blacktriangle$  oder  $\nabla$ , um [Faxweiterleitung an Cloud/E-Mail] anzuzeigen.

Drücken Sie [Faxweiterleitung an Cloud/E-Mail].

Wenn Informationen zu [Faxweiterleitung an Cloud/E-Mail] angezeigt werden, lesen Sie diese und drücken Sie [OK].

- 3. Drücken Sie [Ein].
- 4. Drücken Sie [Weiterleiten an Cloud] oder [Weiterleiten an E-Mail].
	- Wenn Sie [Weiterleiten an Cloud] gewählt haben, wählen Sie den Onlinedienst, an den die Faxe weitergeleitet werden sollen, und geben Sie dann Ihren Kontonamen an.
	- Wenn Sie [Weiterleiten an E-Mail] gewählt haben, wählen Sie die E-Mail-Adresse, an die die Faxe als E-Mail-Anhang weitergeleitet werden sollen.
- 5. Befolgen Sie die Anweisungen auf dem Bildschirm, um diesen Vorgang abzuschließen.

### **Zugehörige Informationen**

• [Fax-Weiterleitung in die Cloud oder an E-Mail](#page-460-0)

#### **Verwandte Themen:**

• [Speicherempfangsoptionen](#page-237-0)

<span id="page-462-0"></span> [Home](#page-1-0) > [Mobile/Web Connect](#page-435-0) > [Brother Web Connect](#page-436-0) > [Fax-Weiterleitung in die Cloud oder an E-](#page-460-0)[Mail](#page-460-0) > Deaktivieren der Fax-Weiterleitung in die Cloud oder an E-Mail

## **Deaktivieren der Fax-Weiterleitung in die Cloud oder an E-Mail**

**Für folgende Modelle**: MFC-J1300DW

Deaktivieren Sie die Fax-Weiterleitung, wenn eingehende Faxe nicht mehr automatisch an einen Onlinedienst oder als E-Mail-Anhang in einen Posteingang weitergeleitet werden sollen.

Wenn sich noch Faxe im Speicher des Gerätes befinden, können Sie die Fax-Weiterleitung nicht deaktivieren.

1. Drücken Sie  $\triangleleft$  oder  $\triangleright$ , bis [Apps] angezeigt wird.

Drücken Sie [Apps].

- Wenn auf dem Display des Geräts Informationen zur Internetverbindung angezeigt werden, lesen Sie diese und drücken Sie [OK].
	- Im Display werden von Zeit zu Zeit Aktualisierungen oder Meldungen zu den Brother Web Connect-Funktionen angezeigt. Lesen Sie die Informationen und drücken Sie [OK].
- 2. Drücken Sie A oder V, um [Faxweiterleitung an Cloud/E-Mail] anzuzeigen.

Drücken Sie [Faxweiterleitung an Cloud/E-Mail].

Wenn Informationen zu [Faxweiterleitung an Cloud/E-Mail] angezeigt werden, lesen Sie diese und drücken Sie [OK].

- 3. Drücken Sie [Aus].
- 4. Drücken Sie [OK].

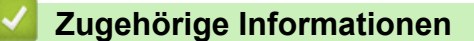

• [Fax-Weiterleitung in die Cloud oder an E-Mail](#page-460-0)

# <span id="page-463-0"></span>**Google Cloud Print**

- [Google Cloud Print Überblick](#page-464-0)
- [Vor der Verwendung von Google Cloud Print](#page-465-0)
- [Drucken von Google Chrome](#page-469-0)™ oder Chrome OS™
- [Drucken von Google Drive](#page-470-0)™ for Mobile
- Drucken von Gmail™ [Webmail Service for Mobile](#page-471-0)

<span id="page-464-0"></span>▲ [Home](#page-1-0) > [Mobile/Web Connect](#page-435-0) > [Google Cloud Print](#page-463-0) > Google Cloud Print – Überblick

# **Google Cloud Print – Überblick**

Google Cloud Print™ ist ein Dienst von Google, mit dem Sie über ein netzwerkkompatibles Gerät, wie z. B. ein Mobiltelefon oder einen Computer, auf einen für Ihr Google-Konto registrierten Drucker drucken können, ohne den Druckertreiber auf dem Gerät installieren zu müssen.

Zum Drucken aus Android™-Apps muss Google Cloud Print™ aus dem Google Play™ Store installiert werden.

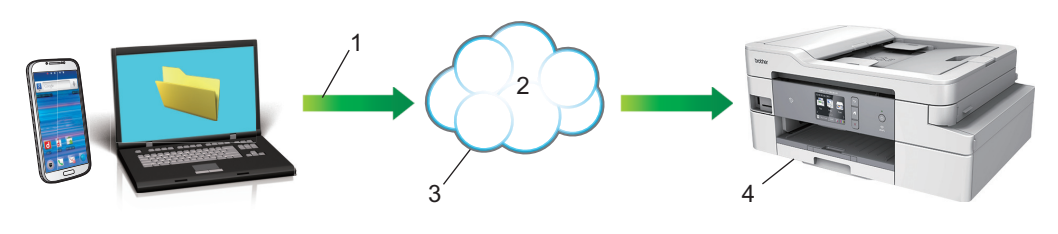

- 1. Druckanforderung
- 2. Internet
- 3. Google Cloud Print™
- 4. Drucken

### **Zugehörige Informationen**

• [Google Cloud Print](#page-463-0)

<span id="page-465-0"></span> [Home](#page-1-0) > [Mobile/Web Connect](#page-435-0) > [Google Cloud Print](#page-463-0) > Vor der Verwendung von Google Cloud Print

## **Vor der Verwendung von Google Cloud Print**

- [Netzwerkeinstellungen zum Verwenden von Google Cloud Print](#page-466-0)
- [Registrieren Ihres Gerätes bei Google Cloud Print mit Google Chrome](#page-467-0)™
- [Registrieren Ihres Gerätes bei Google Cloud Print mit Web Based Management](#page-468-0)

<span id="page-466-0"></span> [Home](#page-1-0) > [Mobile/Web Connect](#page-435-0) > [Google Cloud Print](#page-463-0) > [Vor der Verwendung von Google Cloud](#page-465-0) [Print](#page-465-0) > Netzwerkeinstellungen zum Verwenden von Google Cloud Print

### **Netzwerkeinstellungen zum Verwenden von Google Cloud Print**

Um Google Cloud Print™ verwenden zu können, muss das Brother-Gerät mit einem Netzwerk verbunden sein, das entweder über eine kabelgebundene oder über eine Wireless-Verbindung auf das Internet zugreifen kann. Informationen zum korrekten Verbinden und Konfigurieren des Gerätes finden Sie in der *Installationsanleitung* oder in den verwandten Themen in diesem Handbuch.

### **Zugehörige Informationen**

• [Vor der Verwendung von Google Cloud Print](#page-465-0)

<span id="page-467-0"></span> [Home](#page-1-0) > [Mobile/Web Connect](#page-435-0) > [Google Cloud Print](#page-463-0) > [Vor der Verwendung von Google Cloud](#page-465-0) [Print](#page-465-0) > Registrieren Ihres Gerätes bei Google Cloud Print mit Google Chrome™

# **Registrieren Ihres Gerätes bei Google Cloud Print mit Google Chrome™**

Vergewissern Sie sich, dass Sie bereits ein Google-Konto erstellt haben. Wenn Sie noch kein Konto haben, rufen Sie die Google-Website (<https://accounts.google.com/signup>) über einen Computer oder ein Mobilgerät auf und erstellen Sie ein Konto.

Stellen Sie sicher, dass sich das Brother-Gerät im Ruhezustand befindet, bevor Sie den Registrierungsvorgang starten.

Die Schritte in diesem Abschnitt sind Beispiele für Windows Benutzer.

Die Bildschirme auf Ihrem Computer können abhängig von Ihrem Betriebssystem und Ihrer Umgebung abweichen.

- 1. Öffnen Sie Google Chrome™ auf dem Computer.
- 2. Melden Sie sich mit Ihrem Google-Konto an.
- 3. Klicken Sie auf das Google Chrome™-Menüsymbol und dann auf **Einstellungen** > **Erweiterte Einstellungen anzeigen**.
- 4. Klicken Sie auf **Google Cloud Print** > **Verwalten**.
- 5. Befolgen Sie die Anweisungen auf dem Bildschirm, um Ihr Gerät zu registrieren.
- 6. Wenn auf dem Gerät eine Bestätigungsmeldung angezeigt wird, drücken Sie die Taste [OK].

Wenn im Display des Gerätes keine Bestätigungsmeldung angezeigt wird, wiederholen Sie diese Schritte.

7. Wenn die Registrierung des Brother-Gerätes erfolgreich war, wird dies im Feld **Meine Geräte** angezeigt.

### **Zugehörige Informationen**

• [Vor der Verwendung von Google Cloud Print](#page-465-0)
[Home](#page-1-0) > [Mobile/Web Connect](#page-435-0) > [Google Cloud Print](#page-463-0) > [Vor der Verwendung von Google Cloud](#page-465-0) [Print](#page-465-0) > Registrieren Ihres Gerätes bei Google Cloud Print mit Web Based Management

# **Registrieren Ihres Gerätes bei Google Cloud Print mit Web Based Management**

Vergewissern Sie sich, dass Sie bereits ein Google-Konto erstellt haben. Wenn Sie noch kein Konto haben, rufen Sie die Google-Website (<https://accounts.google.com/signup>) über einen Computer oder ein Mobilgerät auf und erstellen Sie ein Konto.

Stellen Sie sicher, dass sich das Brother-Gerät im Ruhezustand befindet, bevor Sie den Registrierungsvorgang starten.

Bevor Sie Ihr Gerät registrieren, überprüfen Sie, ob am Funktionstastenfeld des Gerätes das korrekte Datum und die korrekte Uhrzeit eingestellt sind. >> Zugehörige Informationen

- 1. Prüfen Sie, dass das Brother-Gerät mit demselben Netzwerk wie Ihr Computer oder Mobilgerät verbunden ist.
- 2. Starten Sie den Webbrowser.

Geben Sie "https://IP-Adresse des Geräts" in die Adressleiste des Browsers ein (wobei "IP-Adresse des Geräts" die IP-Adresse des Geräts oder der Druckservername ist). Beispiel: https://192.168.1.2

Wenn Sie das Gerät zur Eingabe eines Kennworts auffordert, geben Sie es ein und klicken Sie dann auf .

- 3. Klicken Sie auf die Registerkarte **Netzwerk**.
- 4. Klicken Sie in der linken Navigationsleiste auf das Menü **Protokoll**.
- 5. Vergewissern Sie sich, dass **Google Cloud-Druck** ausgewählt ist, und klicken Sie dann auf **Erweitere Einstellungen**.
- 6. Vergewissern Sie sich, dass **Status** auf **Aktiviert** gesetzt ist. Klicken Sie auf **Registrieren**.
- 7. Wenn im Display des Gerätes eine Bestätigungsmeldung angezeigt wird, drücken Sie [OK].

Wenn im Display des Gerätes keine Bestätigungsmeldung angezeigt wird, wiederholen Sie diese Schritte.

- 8. Klicken Sie auf **Google**.
- 9. Der Anmeldebildschirm für Google Cloud Print™ wird angezeigt. Melden Sie sich mit Ihrem Google-Konto an und befolgen Sie die Anweisungen auf dem Bildschirm, um Ihr Gerät zu registrieren.
- 10. Wenn Sie Ihr Gerät registriert haben, wechseln Sie zurück zum Web Based Management-Bildschirm und vergewissern Sie sich, dass **Registrierungsstatus** auf **Registriert** gesetzt ist.

Wenn Ihr Gerät die Funktion "Benutzersperre" unterstützt, ist das Drucken über Google Cloud Print™ auch dann möglich, wenn das Drucken vom PC für jeden Benutzer eingeschränkt ist. Um das Drucken über Google Cloud Print™ einzuschränken, deaktivieren Sie Google Cloud Print™ über Web Based Management oder legen Sie für die Funktion "Benutzersperre" den öffentlichen Modus fest und schränken Sie das Drucken für öffentliche Benutzer ein. >> Zugehörige Informationen

### **Zugehörige Informationen**

• [Vor der Verwendung von Google Cloud Print](#page-465-0)

**Verwandte Themen:**

- [Einstellen von Datum und Uhrzeit](#page-606-0)
- [Konfigurieren der Benutzersperre 3.0 mit Web Based Management](#page-373-0)

 [Home](#page-1-0) > [Mobile/Web Connect](#page-435-0) > [Google Cloud Print](#page-463-0) > Drucken von Google Chrome™ oder Chrome OS™

# **Drucken von Google Chrome™ oder Chrome OS™**

- 1. Stellen Sie sicher, dass Ihr Brother-Gerät eingeschaltet ist.
- 2. Öffnen Sie die Webseite, die Sie drucken möchten.
- 3. Klicken Sie auf das Google Chrome™-Menüsymbol.
- 4. Klicken Sie auf **Print (Drucken)**.
- 5. Wählen Sie Ihr Gerät aus der Druckerliste aus.
- 6. Ändern Sie bei Bedarf die Druckoptionen.
- 7. Klicken Sie auf **Print (Drucken)**.

### **Zugehörige Informationen**

• [Google Cloud Print](#page-463-0)

 [Home](#page-1-0) > [Mobile/Web Connect](#page-435-0) > [Google Cloud Print](#page-463-0) > Drucken von Google Drive™ for Mobile

# **Drucken von Google Drive™ for Mobile**

- 1. Stellen Sie sicher, dass Ihr Brother-Gerät eingeschaltet ist.
- 2. Greifen Sie vom Webbrowser Ihres Android™- oder iOS-Gerätes auf Google Drive™ zu.
- 3. Öffnen Sie das Dokument, das Sie drucken möchten.
- 4. Tippen Sie auf das Menüsymbol.
- 5. Tippen Sie auf **Print (Drucken)**.
- 6. Wählen Sie Ihr Gerät aus der Druckerliste aus.
- 7. Ändern Sie bei Bedarf die Druckoptionen.
- 8. Tippen Sie auf **F** oder **Print (Drucken)**.

## **Zugehörige Informationen**

• [Google Cloud Print](#page-463-0)

 [Home](#page-1-0) > [Mobile/Web Connect](#page-435-0) > [Google Cloud Print](#page-463-0) > Drucken von Gmail™ Webmail Service for Mobile

# **Drucken von Gmail™ Webmail Service for Mobile**

- 1. Stellen Sie sicher, dass Ihr Brother-Gerät eingeschaltet ist.
- 2. Greifen Sie vom Webbrowser Ihres Android™- oder iOS-Gerätes auf Gmail™ Webmail Service zu.
- 3. Öffnen Sie die E-Mail-Nachricht, die Sie drucken möchten.
- 4. Tippen Sie auf das Menüsymbol.

Wenn **Print (Drucken)** neben dem Namen des Anhangs angezeigt wird, können Sie auch den Anhang drucken. Tippen Sie auf **Print (Drucken)** und befolgen Sie die Anweisungen auf Ihrem Mobilgerät.

5. Tippen Sie auf **Print (Drucken)**.

Ø

- 6. Wählen Sie Ihr Gerät aus der Druckerliste aus.
- 7. Ändern Sie bei Bedarf die Druckoptionen.
- 8. Tippen Sie auf **Follocher Print (Drucken)**.

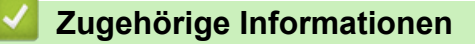

• [Google Cloud Print](#page-463-0)

<span id="page-472-0"></span> [Home](#page-1-0) > [Mobile/Web Connect](#page-435-0) > AirPrint

# **AirPrint**

- [AirPrint Überblick](#page-473-0)
- [Vor der Verwendung von AirPrint \(macOS\)](#page-474-0)
- [Drucken mit AirPrint](#page-475-0)
- [Scannen mit AirPrint \(macOS\)](#page-478-0)
- [Senden eines Faxes mit AirPrint \(macOS\)](#page-479-0)

<span id="page-473-0"></span> [Home](#page-1-0) > [Mobile/Web Connect](#page-435-0) > [AirPrint](#page-472-0) > AirPrint – Überblick

# **AirPrint – Überblick**

AirPrint ist eine Drucklösung für Apple-Betriebssysteme, mit der Sie drahtlos Fotos, E-Mails, Webseiten und Dokumente von Ihrem iPad, iPhone, iPod touch und Mac-Computer drucken können, ohne einen Treiber installieren zu müssen.

Mit AirPrint können Sie zudem Dokumente auf Ihrem Mac-Computer scannen und Faxe direkt von Ihrem Mac-Computer aus senden, ohne sie ausdrucken zu müssen. (MFC-J1300DW)

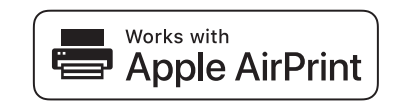

Weitere Informationen finden Sie auf der Apple-Website.

Das Logo "Works with Apple" gibt an, dass sich ein Zubehörteil speziell für die Verwendung mit der im Logo angegebenen Technologie eignet und die Einhaltung der Apple Leistungsstandards vom Entwickler zertifiziert wurde.

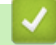

### **Zugehörige Informationen**

• [AirPrint](#page-472-0)

<span id="page-474-0"></span> [Home](#page-1-0) > [Mobile/Web Connect](#page-435-0) > [AirPrint](#page-472-0) > Vor der Verwendung von AirPrint (macOS)

# **Vor der Verwendung von AirPrint (macOS)**

Fügen Sie Ihr Brother-Gerät vor dem Drucken mit macOS zur Druckerliste auf Ihrem Mac-Computer hinzu.

- 1. Wählen Sie **Systemeinstellungen...** im Apple-Menü.
- 2. Klicken Sie auf **Drucker & Scanner**.
- 3. Klicken Sie auf das Symbol + unter dem Druckerbereich links. Der Bildschirm **Hinzufügen** wird angezeigt.
- 4. Wählen Sie Ihr Brother-Gerät und wählen Sie dann **AirPrint** im Popup-Menü **Verwenden**.
- 5. Klicken Sie auf **Hinzufügen**.

### **Zugehörige Informationen**

• [AirPrint](#page-472-0)

<span id="page-475-0"></span> [Home](#page-1-0) > [Mobile/Web Connect](#page-435-0) > [AirPrint](#page-472-0) > Drucken mit AirPrint

## **Drucken mit AirPrint**

- [Drucken über iPad, iPhone oder iPod touch](#page-476-0)
- [Drucken mit AirPrint \(macOS\)](#page-477-0)

<span id="page-476-0"></span> [Home](#page-1-0) > [Mobile/Web Connect](#page-435-0) > [AirPrint](#page-472-0) > [Drucken mit AirPrint](#page-475-0) > Drucken über iPad, iPhone oder iPod touch

# **Drucken über iPad, iPhone oder iPod touch**

Das Verfahren zum Drucken kann je nach Anwendung variieren. Im folgenden Beispiel wird Safari verwendet.

- 1. Stellen Sie sicher, dass Ihr Brother-Gerät eingeschaltet ist.
- 2. Öffnen Sie mit Safari die Seite, die Sie drucken möchten.
- 3. Tippen Sie auf  $\Box$  oder  $\Box$
- 4. Tippen Sie auf **Drucken**.
- 5. Vergewissern Sie sich, dass Ihr Brother-Gerät ausgewählt ist.
- 6. Wenn ein anderes Gerät (oder kein Drucker) ausgewählt ist, tippen Sie auf **Drucker**. Eine Liste der verfügbaren Geräte wird angezeigt.
- 7. Tippen Sie auf den Namen Ihres Gerätes in der Liste.
- 8. Wählen Sie gewünschten Optionen, wie beispielsweise den Druck der Seitenanzahl oder beidseitiger Druck (falls von Ihrem Gerät unterstützt).
- 9. Tippen Sie auf **Drucken**.

### **Zugehörige Informationen**

• [Drucken mit AirPrint](#page-475-0)

<span id="page-477-0"></span> [Home](#page-1-0) > [Mobile/Web Connect](#page-435-0) > [AirPrint](#page-472-0) > [Drucken mit AirPrint](#page-475-0) > Drucken mit AirPrint (macOS)

# **Drucken mit AirPrint (macOS)**

Das Verfahren zum Drucken kann je nach Anwendung variieren. Im folgenden Beispiel wird Safari verwendet. Stellen Sie vor dem Drucken sicher, dass Ihr Brother-Gerät in der Druckerliste auf Ihrem Mac-Computer aufgeführt ist.

- 1. Stellen Sie sicher, dass Ihr Brother-Gerät eingeschaltet ist.
- 2. Öffnen Sie auf Ihrem Mac-Computer mit Safari die Seite, die Sie drucken möchten.
- 3. Klicken Sie auf das Menü **Ablage** und wählen Sie dann **Drucken…**.
- 4. Vergewissern Sie sich, dass Ihr Brother-Gerät ausgewählt ist. Wen ein anderes Gerät (oder kein Drucker) ausgewählt ist, klicken Sie auf das Popup-Menü **Drucker** und wählen Sie Ihr Brother-Gerät aus.
- 5. Wählen Sie gewünschten Optionen, wie beispielsweise den Druck der Seitenanzahl oder beidseitiger Druck (falls von Ihrem Gerät unterstützt).
- 6. Klicken Sie auf **Drucken...**.

### **Zugehörige Informationen**

• [Drucken mit AirPrint](#page-475-0)

### **Verwandte Themen:**

• [Vor der Verwendung von AirPrint \(macOS\)](#page-474-0)

<span id="page-478-0"></span> [Home](#page-1-0) > [Mobile/Web Connect](#page-435-0) > [AirPrint](#page-472-0) > Scannen mit AirPrint (macOS)

# **Scannen mit AirPrint (macOS)**

Stellen Sie vor dem Scannen sicher, dass Ihr Brother-Gerät in der Scannerliste auf Ihrem Mac-Computer aufgeführt ist.

- 1. Legen Sie das Dokument ein.
- 2. Wählen Sie **Systemeinstellungen...** im Apple-Menü.
- 3. Klicken Sie auf **Drucker & Scanner**.
- 4. Wählen Sie Ihr Brother-Gerät aus der Scannerliste aus.
- 5. Klicken Sie auf die Registerkarte **Scannen** und klicken Sie dann auf die Schaltfläche **Scanner öffnen...**. Der Scanner-Bildschirm wird angezeigt.
- 6. Wenn Sie das Dokument in den automatischen Vorlageneinzug (ADF) einlegen, aktivieren Sie das Kontrollkästchen **Dokumenteinzug verwenden** und wählen Sie dann das Format Ihres Dokuments aus dem Popup-Menü des Scanformats aus.
- 7. Wählen Sie den Zielordner oder die Zielanwendung aus dem Popup-Menü zur Zieleinstellung aus.
- 8. Klicken Sie auf **Details einblenden**, um bei Bedarf die Scaneinstellungen zu ändern.

Sie können das Bild manuell anpassen. Ziehen Sie dazu den Mauszeiger über den Bereich, den Sie scannen möchten, wenn Sie über das Vorlagenglas scannen.

9. Klicken Sie auf **Scannen**.

### **Zugehörige Informationen**

• [AirPrint](#page-472-0)

### **Verwandte Themen:**

• [Vor der Verwendung von AirPrint \(macOS\)](#page-474-0)

# <span id="page-479-0"></span>**Senden eines Faxes mit AirPrint (macOS)**

**Für folgende Modelle**: MFC-J1300DW

Stellen Sie sicher, dass Ihr Brother-Gerät in der Druckerliste auf Ihrem Mac-Computer aufgeführt ist. Im folgenden Beispiel wird Apple TextEdit verwendet.

- AirPrint unterstützt nur Schwarzweiß-Faxdokumente.
- Ihr Gerät unterstützt die Benutzersperre. Das Senden von Faxen über AirPrint ist nicht verfügbar, wenn der Faxversand für jeden Benutzer eingeschränkt ist.
- 1. Stellen Sie sicher, dass Ihr Brother-Gerät eingeschaltet ist.
- 2. Öffnen Sie auf dem Mac-Computer die Datei, die Sie als Fax senden möchten.
- 3. Klicken Sie auf das Menü **Ablage** und wählen Sie dann **Drucken...**.
- 4. Klicken Sie auf das Popup-Menü **Drucker** und wählen Sie dann **Brother MFC-XXXX Fax** (wobei XXXX Ihr Modellname ist).
- 5. Geben Sie die Informationen zum Faxempfänger ein.
- 6. Klicken Sie auf **Fax**.

### **Zugehörige Informationen**

• [AirPrint](#page-472-0)

B

### **Verwandte Themen:**

• [Vor der Verwendung von AirPrint \(macOS\)](#page-474-0)

 [Home](#page-1-0) > [Mobile/Web Connect](#page-435-0) > Mobiles Drucken für Windows

# **Mobiles Drucken für Windows**

Mobiles Drucken für Windows ist eine Funktion zum drahtlosen Drucken von Ihrem Windows-Mobilgerät. Sie können sich mit demselben Netzwerk wie Ihr Brother-Gerät verbinden und drucken, ohne den Druckertreiber auf dem Gerät installieren zu müssen. Diese Funktion wird von vielen Windows-Apps unterstützt.

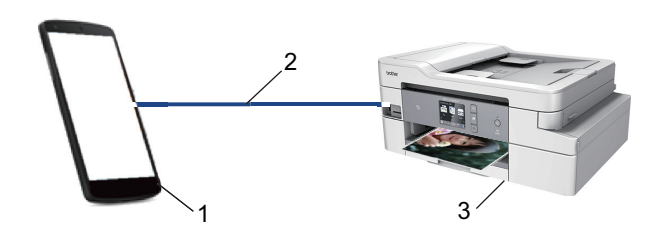

- 1. Windows-Mobilgerät (Windows 10 Mobile oder höher)
- 2. Wi-Fi®-Verbindung
- 3. Ihr Brother-Gerät

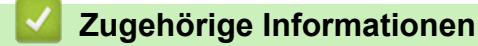

• [Mobile/Web Connect](#page-435-0)

### **■ [Home](#page-1-0) > [Mobile/Web Connect](#page-435-0) > Mopria<sup>®</sup> Print Service**

# **Mopria® Print Service**

Mopria® Print Service ist eine Druckfunktion auf Android™-Mobilgeräten (Android™ Version 4.4 oder höher), die von Mopria® Alliance entwickelt wurde. Mit diesem Dienst können Sie ohne zusätzliche Einrichtung eine Verbindung mit dem Netzwerk herstellen, in dem sich das Gerät befindet, und drucken. Viele native Android™-Apps unterstützen das Drucken.

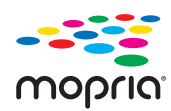

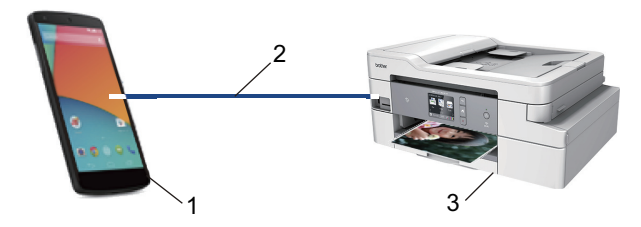

- 1. Android™ 4.4 oder höher
- 2. Wi-Fi®-Verbindung
- 3. Ihr Brother-Gerät

Sie müssen Mopria® Print Service vom Google Play™ Store herunterladen und es auf dem Android™-Gerät installieren. Vor der Verwendung müssen Sie den Service aktivieren.

### **Zugehörige Informationen**

• [Mobile/Web Connect](#page-435-0)

<span id="page-482-0"></span> [Home](#page-1-0) > [Mobile/Web Connect](#page-435-0) > Brother iPrint&Scan für Mobilgeräte

## **Brother iPrint&Scan für Mobilgeräte**

Verwenden Sie Brother iPrint&Scan, um von verschiedenen Mobilgeräten zu drucken und zu scannen.

• Für Android™-Geräte

Mit Brother iPrint&Scan können Sie Funktionen Ihres Brother-Gerätes direkt von Ihrem Android™-Gerät aus, ohne Verwendung eines Computers, nutzen.

Laden Sie Brother iPrint&Scan vom Google Play™ Store herunter und installieren Sie es.

• Für alle unterstützten iOS-Geräte, einschließlich iPhone, iPad und iPod touch Mit Brother iPrint&Scan können Sie Funktionen Ihres Brother-Gerätes direkt von Ihrem iOS-Gerät aus nutzen.

Laden Sie Brother iPrint&Scan vom App Store herunter und installieren Sie es.

• Für Windows-Geräte

Mit Brother iPrint&Scan können Sie Funktionen Ihres Brother-Gerätes direkt von Ihrem Windows-Gerät aus nutzen, ohne Verwendung eines Computers.

Laden Sie Brother iPrint&Scan vom Microsoft Store herunter und installieren Sie es.

Detaillierte Informationen, besuchen Sie [support.brother.com/ips](https://support.brother.com/ips/).

### **Zugehörige Informationen**

- [Mobile/Web Connect](#page-435-0)
- **Verwandte Themen:**
- [Brother iPrint&Scan für Windows und Mac](#page-494-0)

▲ [Home](#page-1-0) > [Mobile/Web Connect](#page-435-0) > Near-Field Communication (NFC)

# **Near-Field Communication (NFC)**

#### **Für folgende Modelle**: MFC-J1300DW

Mit Near Field Communication (NFC) sind einfache Vorgänge, Datenaustausch und Wireless-Verbindungen zwischen zwei Geräten möglich, die sich nah beieinander befinden.

Wenn Ihr Android™-Gerät NFC-fähig ist, können Sie Daten (Fotos, PDF-Dateien, Textdateien, Webseiten und E-Mail-Nachrichten) über das Gerät ausdrucken oder Fotos und Dokumente scannen und an das Gerät senden, indem Sie es an das NFC-Symbol auf dem Funktionstastenfeld des Gerätes halten.

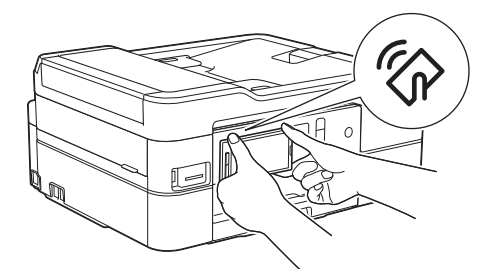

Sie müssen zur Nutzung dieser Funktion Brother iPrint&Scan herunterladen und auf Ihrem Android™-Gerät installieren.

### **Zugehörige Informationen**

• [Mobile/Web Connect](#page-435-0)

#### **Verwandte Themen:**

• [Funktionstastenfeld-Übersicht](#page-13-0)

#### <span id="page-484-0"></span>▲ [Home](#page-1-0) > ControlCenter

## **ControlCenter**

Verwenden Sie das Software-Dienstprogramm ControlCenter von Brother, um rasch auf Ihre häufig genutzten Anwendungen zuzugreifen. Mit ControlCenter erhalten Sie direkten Zugriff auf bestimmte Anwendungen.

• [ControlCenter4 \(Windows\)](#page-485-0)

<span id="page-485-0"></span>▲ [Home](#page-1-0) > [ControlCenter](#page-484-0) > ControlCenter4 (Windows)

# **ControlCenter4 (Windows)**

- [Ändern des Betriebsmodus von ControlCenter4 \(Windows\)](#page-486-0)
- [Scannen mit dem ControlCenter4-Standardmodus \(Windows\)](#page-142-0)
- [Scannen mit dem ControlCenter4 Erweiterter-Modus \(Windows\)](#page-157-0)
- [Einrichten von Brother-Geräten mit ControlCenter4 \(Windows\)](#page-490-0)
- [Erstellen einer benutzerdefinierten Registerkarte mit ControlCenter4 Erweiterter Modus](#page-492-0) [\(Windows\)](#page-492-0)
- [Einrichten von Brother-Geräten mit dem Computer \(Windows\)](#page-653-0)
- [Einrichten des Geräte-Adressbuchs mit ControlCenter4 \(Windows\)](#page-658-0)

<span id="page-486-0"></span> [Home](#page-1-0) > [ControlCenter](#page-484-0) > [ControlCenter4 \(Windows\)](#page-485-0) > Ändern des Betriebsmodus von ControlCenter4 (Windows)

# **Ändern des Betriebsmodus von ControlCenter4 (Windows)**

ControlCenter4 hat zwei Programmmodi: **Standard-Modus** und **Erweiterter Modus**. Sie können die Modi jederzeit ändern.

#### **Standard-Modus**

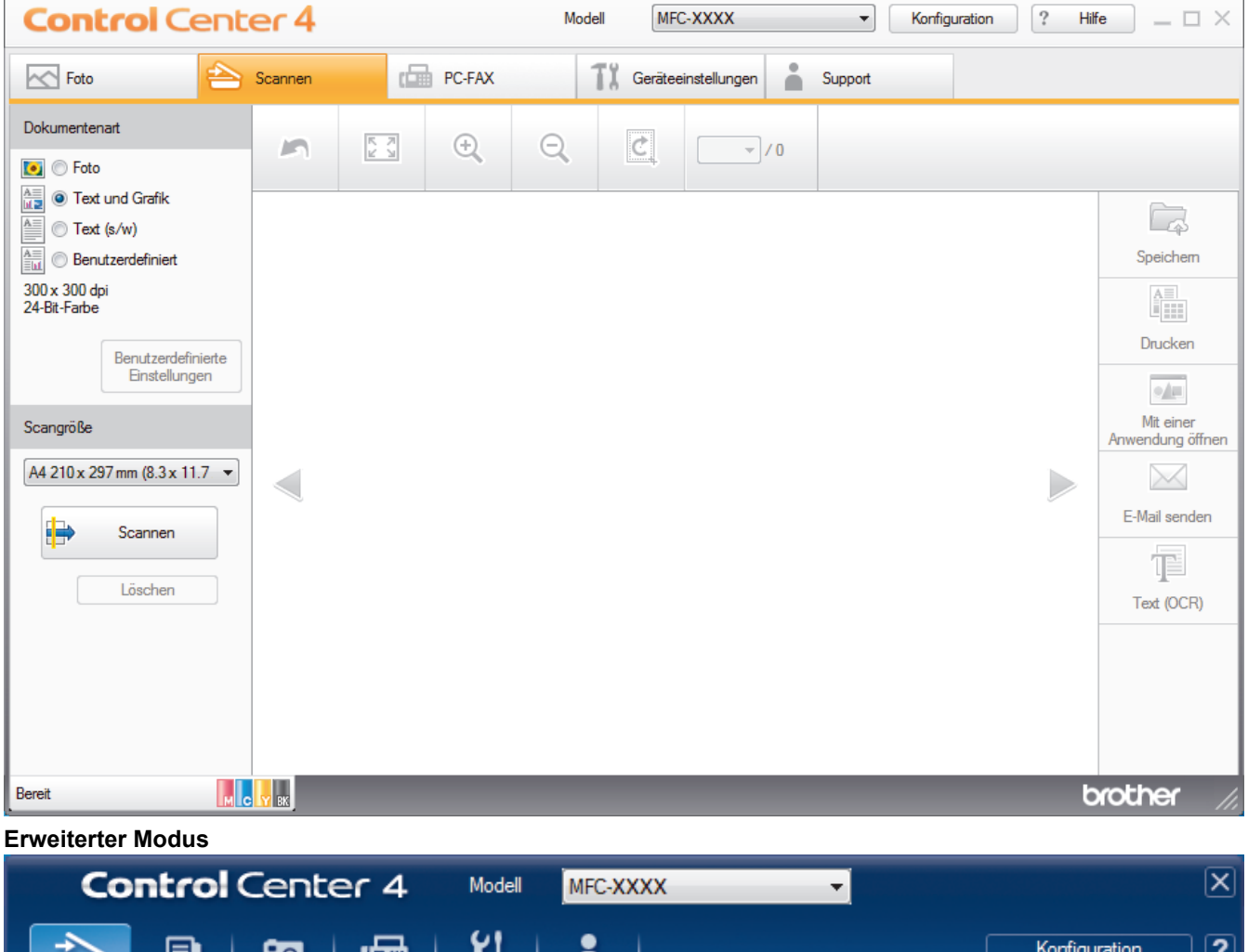

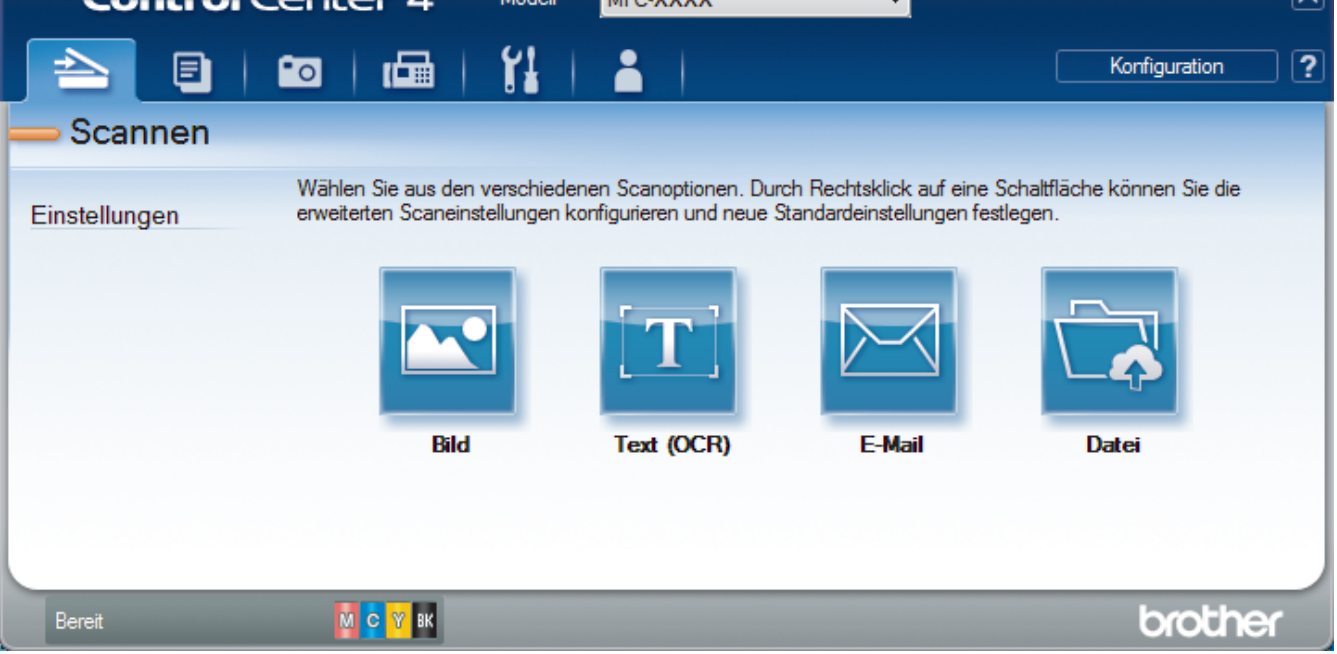

#### • **Standard-Modus**

Mit dem ControlCenter4 Home-Modus können Sie einfach auf die wichtigsten Funktionen des Geräts zugreifen.

#### • **Erweiterter Modus**

Mit dem ControlCenter4 Erweiterter-Modus können Sie die Details der Funktionen in Ihrem Gerät besser steuern und Scanaktionen anpassen, die per Tastendruck ausgeführt werden.

So ändern Sie den Betriebsmodus:

- 1. Klicken Sie in der Taskleiste auf das Symbol (**ControlCenter4**) und wählen Sie dann **Öffnen** aus.
- 2. Klicken Sie auf die Schaltfläche **Konfiguration** und wählen Sie anschließend **Modusauswahl**.
- 3. Das Modusauswahl-Dialogfeld erscheint. Wählen Sie entweder die Option **Standard-Modus** oder **Erweiterter Modus**.

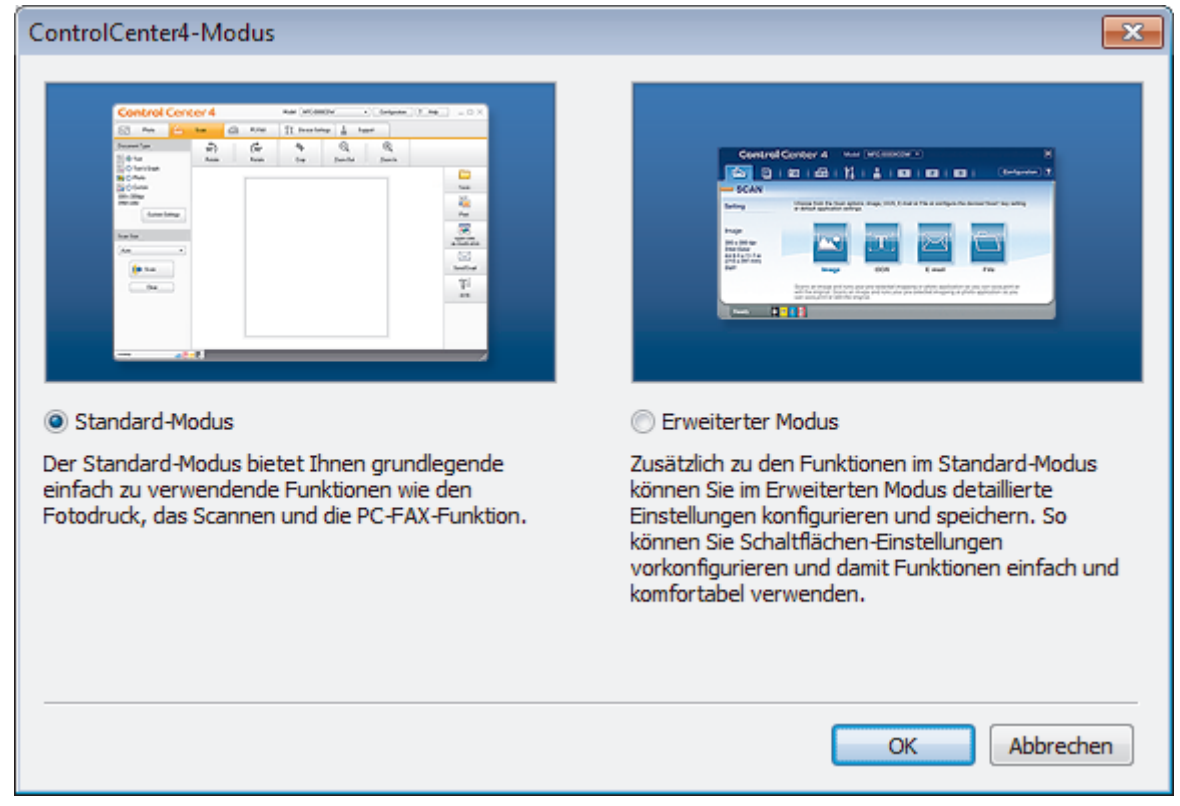

4. Klicken Sie auf **OK**.

### **Zugehörige Informationen**

• [ControlCenter4 \(Windows\)](#page-485-0)

### **Verwandte Themen:**

- [Scannen mit dem ControlCenter4-Standardmodus \(Windows\)](#page-142-0)
- [Scannen mit dem ControlCenter4 Erweiterter-Modus \(Windows\)](#page-157-0)

 [Home](#page-1-0) > [ControlCenter](#page-484-0) > [ControlCenter4 \(Windows\)](#page-485-0) > Scannen mit dem ControlCenter4-Standardmodus (Windows)

# **Scannen mit dem ControlCenter4-Standardmodus (Windows)**

Verwenden Sie den ControlCenter4 Home Mode, um die Hauptfunktionen des Geräts aufzurufen.

- [Scannen mit dem ControlCenter4-Standardmodus \(Windows\)](#page-143-0)
- [Gescannte Daten mit ControlCenter4 Standardmodus als PDF-Datei in einem Ordner](#page-153-0) [speichern \(Windows\)](#page-153-0)
- [Scaneinstellungen für ControlCenter4 Standard-Modus \(Windows\)](#page-155-0)
- [Ändern des Betriebsmodus von ControlCenter4 \(Windows\)](#page-486-0)

 [Home](#page-1-0) > [ControlCenter](#page-484-0) > [ControlCenter4 \(Windows\)](#page-485-0) > Scannen mit dem ControlCenter4 Erweiterter-Modus (Windows)

## **Scannen mit dem ControlCenter4 Erweiterter-Modus (Windows)**

Mit dem ControlCenter4 Erweiterter-Modus können Sie die Details der Funktionen in Ihrem Gerät besser steuern und Scanaktionen anpassen, die per Tastendruck ausgeführt werden.

- [Scannen von Fotos und Grafiken mit ControlCenter4 Erweiterter Modus \(Windows\)](#page-158-0)
- [Speichern gescannter Daten in einem Ordner als PDF-Datei mit ControlCenter4](#page-160-0) [Erweiterter Modus \(Windows\)](#page-160-0)
- [Scannen beider Seiten eines Ausweises mit ControlCenter4 Erweiterter Modus](#page-162-0) [\(Windows\)](#page-162-0)
- [Scannen an einen E-Mail-Anhang mit ControlCenter4 Erweiterter Modus \(Windows\)](#page-164-0)
- [Scannen in eine bearbeitbare Textdatei \(OCR\) mit ControlCenter4 Erweiterter Modus](#page-166-0) [\(Windows\)](#page-166-0)
- [Scannen in eine Office-Datei mit ControlCenter4 Erweiterter Modus \(Windows\)](#page-168-0)
- [Scaneinstellungen für ControlCenter4 Erweiterter Modus \(Windows\)](#page-169-0)
- [Ändern des Betriebsmodus von ControlCenter4 \(Windows\)](#page-486-0)

<span id="page-490-0"></span> [Home](#page-1-0) > [ControlCenter](#page-484-0) > [ControlCenter4 \(Windows\)](#page-485-0) > Einrichten von Brother-Geräten mit ControlCenter4 (Windows)

# **Einrichten von Brother-Geräten mit ControlCenter4 (Windows)**

**Für folgende Modelle**: MFC-J1300DW

Ø Wenn die Benutzersperre auf Ein gesetzt ist, können Sie Remote Setup nicht nutzen.

- 1. Klicken Sie in der Taskleiste auf das Symbol (**ControlCenter4**) und klicken Sie dann auf **Öffnen**.
- 2. Klicken Sie auf die Registerkarte **Geräteeinstellungen**.
- 3. Klicken Sie auf die Schaltfläche **Remote Setup**.
- 4. Konfigurieren Sie die Einstellungen nach Bedarf.

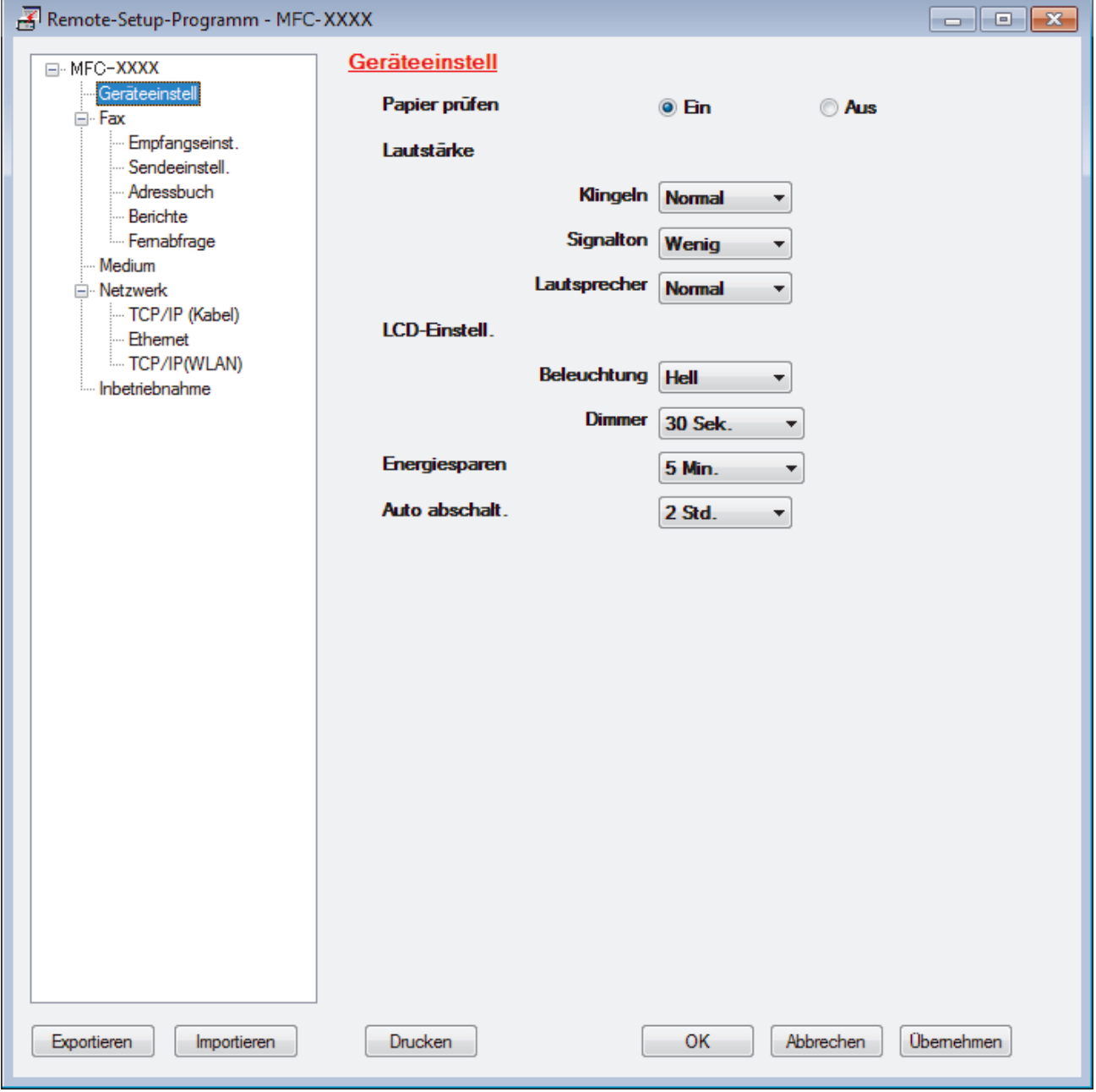

### **Exportieren**

Klicken Sie, um die aktuellen Konfigurationseinstellungen in eine Datei zu speichern.

#### **Importieren**

Klicken Sie, um eine Datei zu importieren und ihre Einstellungen zu lesen.

#### **Drucken**

Klicken Sie, um die ausgewählten Elemente beim Gerät auszudrucken. Sie können die Daten erst drucken, wenn sie auf das Gerät hochgeladen wurden. Klicken Sie auf **Übernehmen**, um die neuen Daten auf das Gerät hochzuladen, und klicken Sie dann auf **Drucken**.

#### **OK**

Klicken Sie, um das Hochladen der Daten auf das Gerät zu starten, und beenden Sie dann das Remote-Setup-Programm. Wenn eine Fehlermeldung angezeigt wird, überprüfen Sie, ob die Daten korrekt sind, und klicken Sie dann auf **OK**.

#### **Abbrechen**

Klicken Sie, um das Remote-Setup-Programm zu beenden, ohne die Daten auf das Gerät hochzuladen.

#### **Übernehmen**

Klicken Sie, um die Daten auf das Gerät hochzuladen ohne das Remote-Setup-Programm zu beenden.

- 5. Klicken Sie auf **OK**.
- Falls der Computer durch eine Firewall geschützt ist und Sie Remote Setup nicht verwenden können, müssen die Einstellungen der Firewall ggf. so geändert werden, dass die Kommunikation über die Portnummer 137 und 161 möglich ist.
- Wenn Sie eine Windows-Firewall verwenden und die Brother-Software und -Treiber bereits von der Brother-Installationsdisc installiert haben, ist die Firewall schon entsprechend konfiguriert.

### **Zugehörige Informationen**

- [ControlCenter4 \(Windows\)](#page-485-0)
- [Remote Setup \(Windows\)](#page-652-0)

<span id="page-492-0"></span> [Home](#page-1-0) > [ControlCenter](#page-484-0) > [ControlCenter4 \(Windows\)](#page-485-0) > Erstellen einer benutzerdefinierten Registerkarte mit ControlCenter4 Erweiterter Modus (Windows)

# **Erstellen einer benutzerdefinierten Registerkarte mit ControlCenter4 Erweiterter Modus (Windows)**

Sie können bis zu drei angepasste Registerkarten erstellen, von denen jede bis zu fünf angepasste Schaltflächen mit Ihren bevorzugten Einstellungen enthält.

Wählen Sie **Erweiterter Modus** als Moduseinstellung für ControlCenter4.

- 1. Klicken Sie in der Taskleiste auf das Symbol (**ControlCenter4**) und klicken Sie dann auf **Öffnen**.
- 2. Klicken Sie auf die Schaltfläche **Konfiguration** und wählen Sie anschließend **Benutzerdefinierte Registerkarte erstellen**.

Eine benutzerdefinierte Registerkarte wird erstellt.

- 3. Um den Namen einer Registerkarte zu ändern, klicken Sie mit der rechten Maustaste auf die Registerkarte und wählen Sie dann **Benutzerdefinierte Registerkarte umbenennen**.
- 4. Klicken Sie auf die Schaltfläche **Konfiguration**, wählen Sie **Benutzerdefinierte Schaltfläche erstellen** und wählen Sie dann die zu erstellende Schaltfläche.

Das Einstellungen-Dialogfeld wird angezeigt.

5. Geben Sie den Namen der Schaltfläche ein und ändern Sie dann gegebenenfalls die Einstellungen. Klicken Sie auf **OK**.

Die Einstellungsoptionen hängen von der ausgewählten Schaltfläche ab.

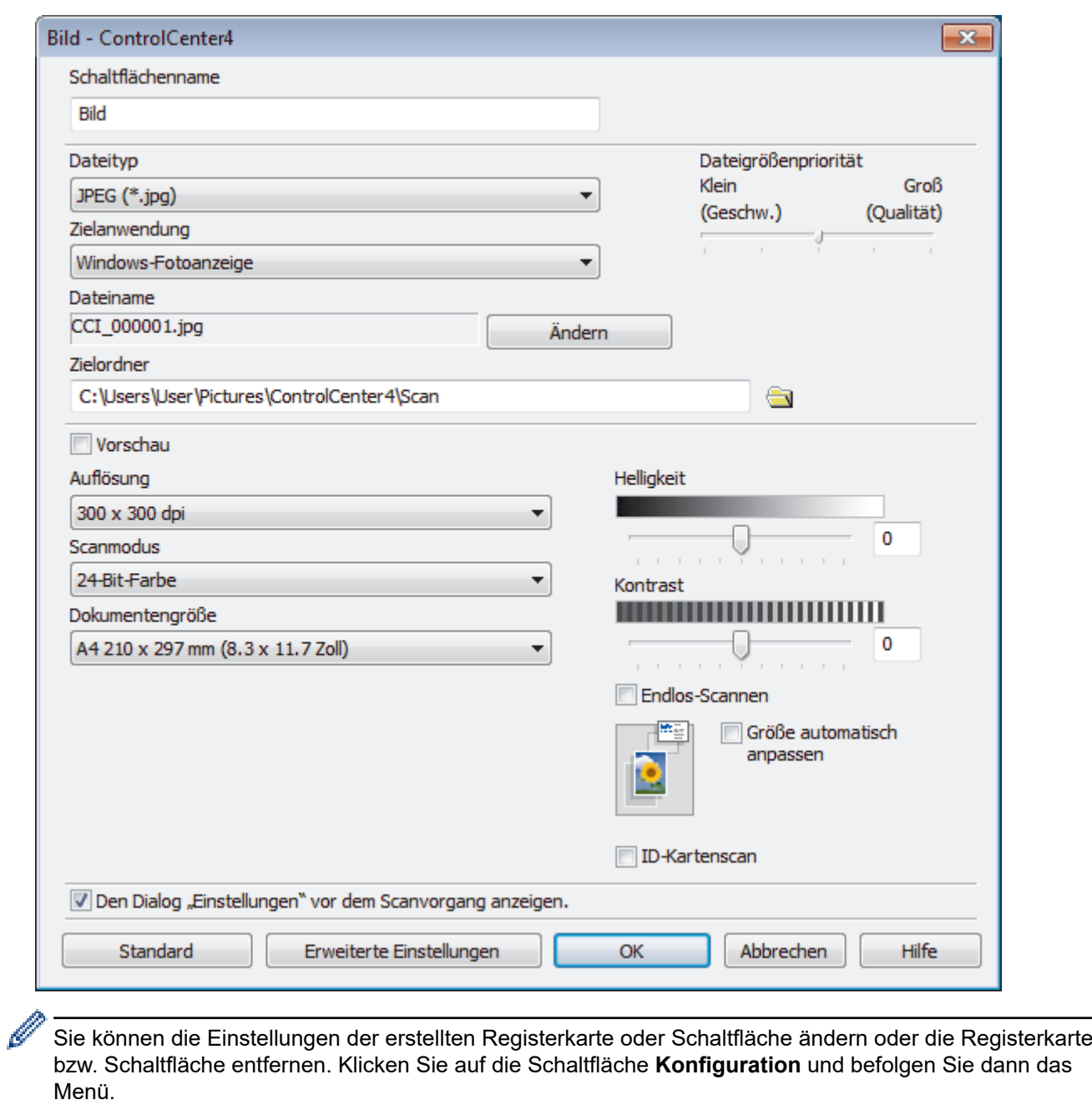

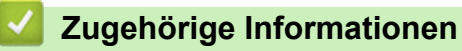

• [ControlCenter4 \(Windows\)](#page-485-0)

<span id="page-494-0"></span>▲ [Home](#page-1-0) > Brother iPrint&Scan für Windows und Mac

# **Brother iPrint&Scan für Windows und Mac**

- [Übersicht über Brother iPrint&Scan](#page-495-0)
- [Scannen mit Brother iPrint&Scan \(Mac\)](#page-184-0)

<span id="page-495-0"></span> [Home](#page-1-0) > [Brother iPrint&Scan für Windows und Mac](#page-494-0) > Übersicht über Brother iPrint&Scan

# **Übersicht über Brother iPrint&Scan**

Verwenden Sie Brother iPrint&Scan für Windows und Mac, um von Ihrem Computer zu drucken und zu scannen.

Die folgende Abbildung zeigt ein Beispiel für Brother iPrint&Scan für Windows. Der tatsächliche Bildschirm kann je nach Version der Anwendung abweichen.

• Für Windows

Laden Sie neueste Anwendung von der Seite **Downloads** für Ihr Modell im Brother Solutions Center unter [support.brother.com](https://support.brother.com/) herunter.

• Für Mac

Laden Sie Brother iPrint&Scan vom App Store herunter und installieren Sie es.

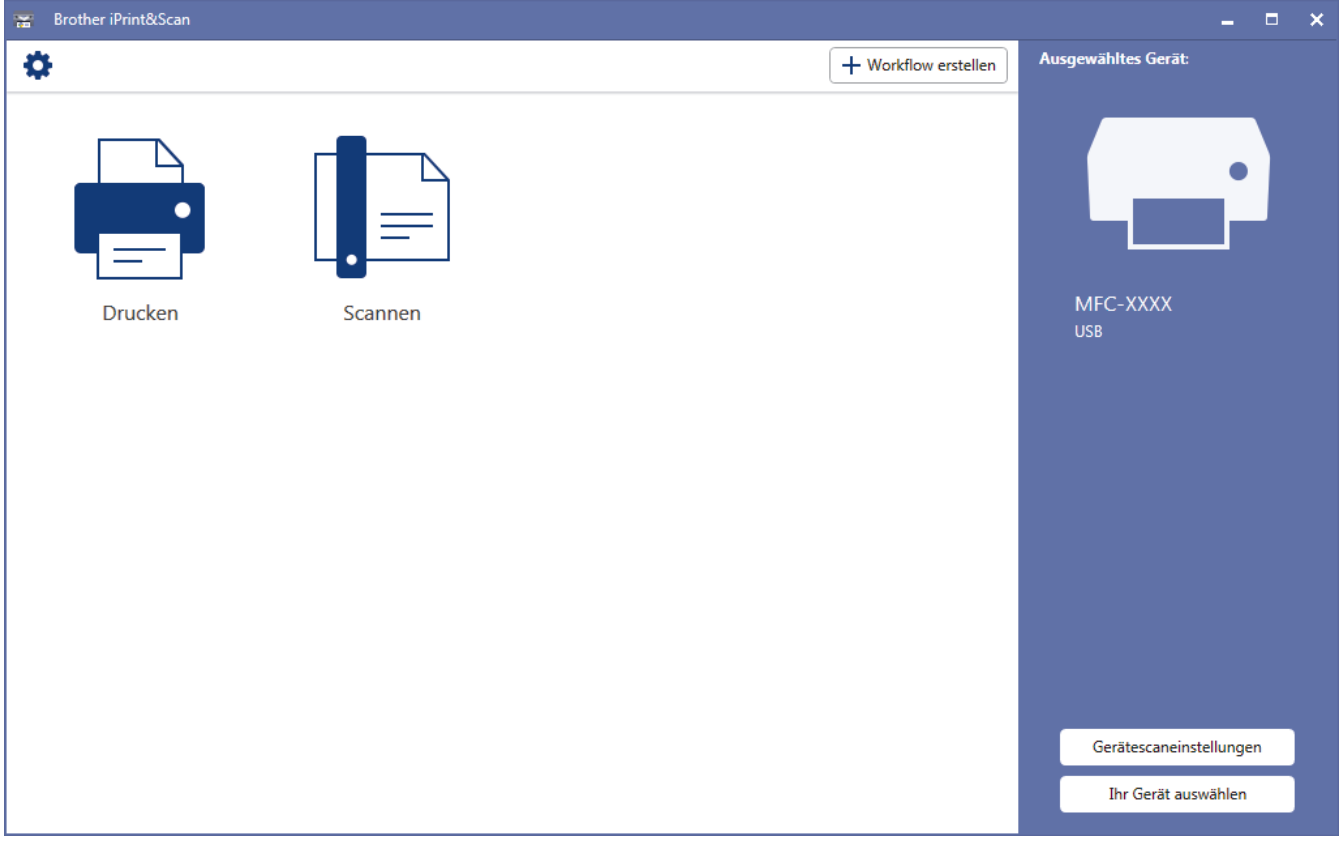

### **Zugehörige Informationen**

• [Brother iPrint&Scan für Windows und Mac](#page-494-0)

#### **Verwandte Themen:**

• [Brother iPrint&Scan für Mobilgeräte](#page-482-0)

### <span id="page-496-0"></span> [Home](#page-1-0) > Problemlösung

## **Problemlösung**

Wenn ein Problem mit Ihrem Gerät besteht, überprüfen Sie zuerst jeden Punkt unten, versuchen Sie, das Problem zu lokalisieren und befolgen Sie die Tipps zur Problemlösung.

Sie können die meisten Probleme selbst beheben. Falls Sie weitere Hilfe benötigen, finden Sie im Brother Solutions Center Tipps zu **FAQ & Fehlerbehebung**.

Besuchen Sie uns unter [support.brother.com](https://support.brother.com/).

Klicken Sie auf **FAQ & Fehlerbehebung** und suchen Sie die Bezeichnung Ihres Modells.

Überprüfen Sie zuerst Folgendes:

- Das Netzkabel des Geräts ist richtig angeschlossen und das Gerät ist eingeschaltet.
- Alle Transportschutzteile des Gerätes wurden entfernt.
- Die Tintenpatronen sind richtig eingesetzt.
- Der Scannerdeckel und die Papierstauabdeckung sind vollständig geschlossen.
- Das Papier ist richtig in die Papierkassette eingelegt.
- Die Schnittstellenkabel sind fest an das Gerät und den Computer angeschlossen oder die Wireless-Verbindung ist sowohl beim Gerät als auch beim Computer eingerichtet.
- (Für Netzwerkmodelle) Der Access Point (für Wireless-Netzwerke), Router oder Hub ist eingeschaltet und die Verbindungsanzeige blinkt.
- Auf dem Display des Geräts werden Meldungen angezeigt.

Wenn Sie das Problem mit den Prüfungen nicht beheben konnten, lokalisieren Sie das Problem und gehen Sie zu >> Zugehörige Informationen

#### **Zugehörige Informationen**

- [Fehler- und Wartungsmeldungen](#page-497-0)
- [Dokumentenstau](#page-513-0)
- [Drucker- oder Papierstau](#page-517-0)
- [Wenn Sie Probleme mit dem Gerät haben](#page-529-0)
- [Prüfen der Geräteinformationen](#page-559-0)
- [Zurücksetzen des Brother-Geräts](#page-560-0)

#### **Verwandte Themen:**

- [Probleme bei der Papierhandhabung und beim Drucken](#page-530-0)
- [Telefon- und Faxprobleme](#page-537-0)
- [Weitere Probleme](#page-544-0)
- [Netzwerkprobleme](#page-546-0)
- [Probleme mit Google Cloud Print](#page-557-0)
- [AirPrint-Probleme](#page-558-0)

<span id="page-497-0"></span> [Home](#page-1-0) > [Problemlösung](#page-496-0) > Fehler- und Wartungsmeldungen

# **Fehler- und Wartungsmeldungen**

Wie bei jedem modernen Büroprodukt können Fehler auftreten und möglicherweise müssen Verbrauchsmaterialien ersetzt werden. In diesem Fall identifiziert das Gerät den Fehler oder die erforderliche Routinewartung und zeigt die entsprechende Meldung an. Die häufigsten Fehler- und Wartungsmeldungen sind in der Tabelle aufgeführt.

Sie können die meisten Fehler selbst beheben und regelmäßige Wartungsarbeiten selbst durchführen. Wenn Sie weitere Tipps benötigen, rufen Sie die **FAQ & Fehlerbehebung**-Seite für Ihr Modell im Brother Solutions Center auf unter [support.brother.com.](https://support.brother.com/)

### • (MFC-J1300DW)

Wenn im Touchscreen Fehler angezeigt werden und Ihr Android™-Gerät die NFC-Funktion unterstützt, halten Sie das Gerät an das NFC-Symbol am Funktionstastenfeld, um auf das Brother Solutions Center zuzugreifen und die aktuellen FAQs für Ihr Gerät durchzugehen. (Möglicherweise gelten die Nachrichten- und Datentarife Ihres Mobilfunkanbieters.)

Stellen Sie sicher, dass die NFC-Einstellungen sowohl des Brother-Gerätes als auch des Android™- Gerätes aktiviert sind.

• Verweise auf *Verwandte Informationen* befinden sich am unteren Rand der Seite.

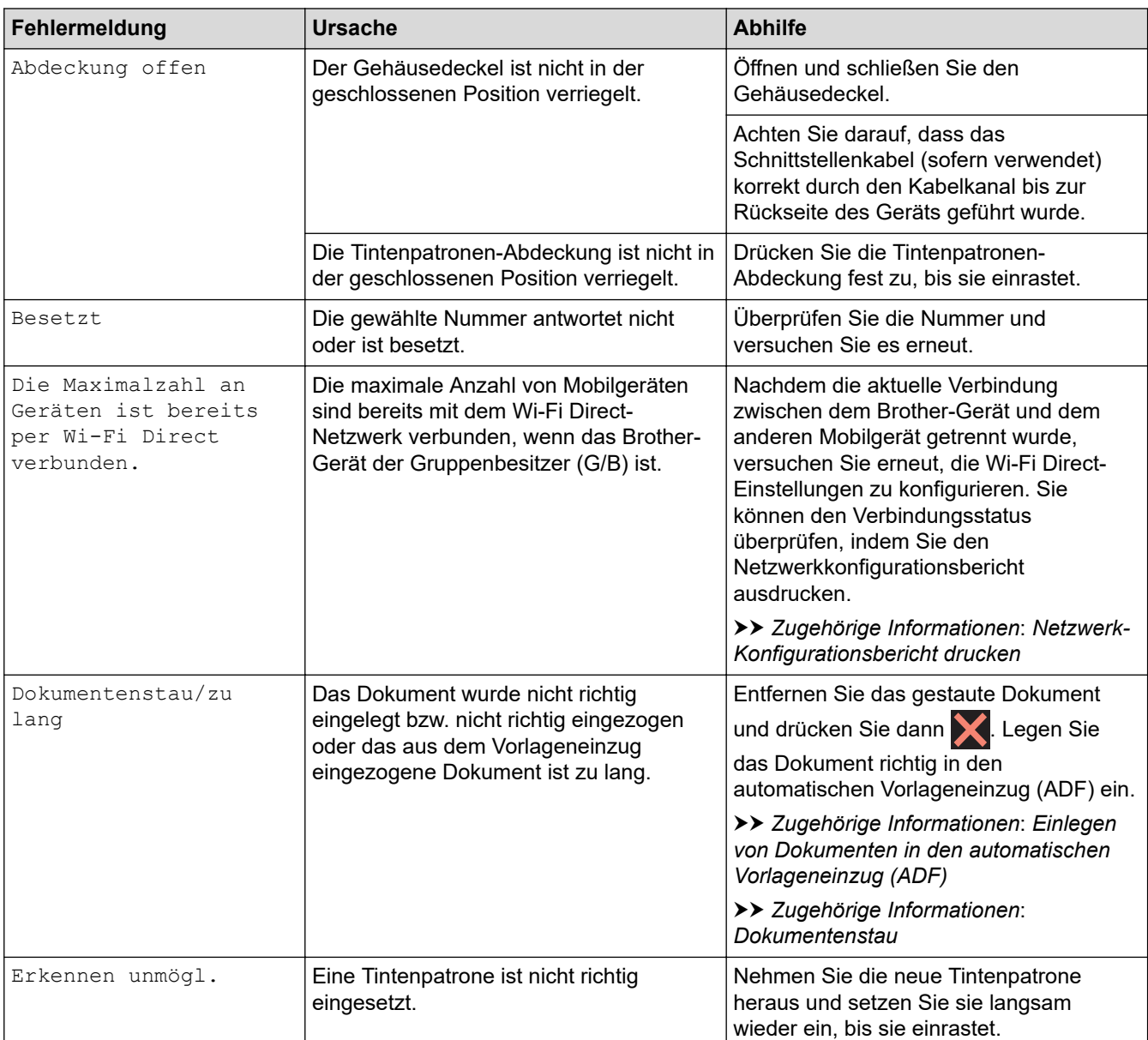

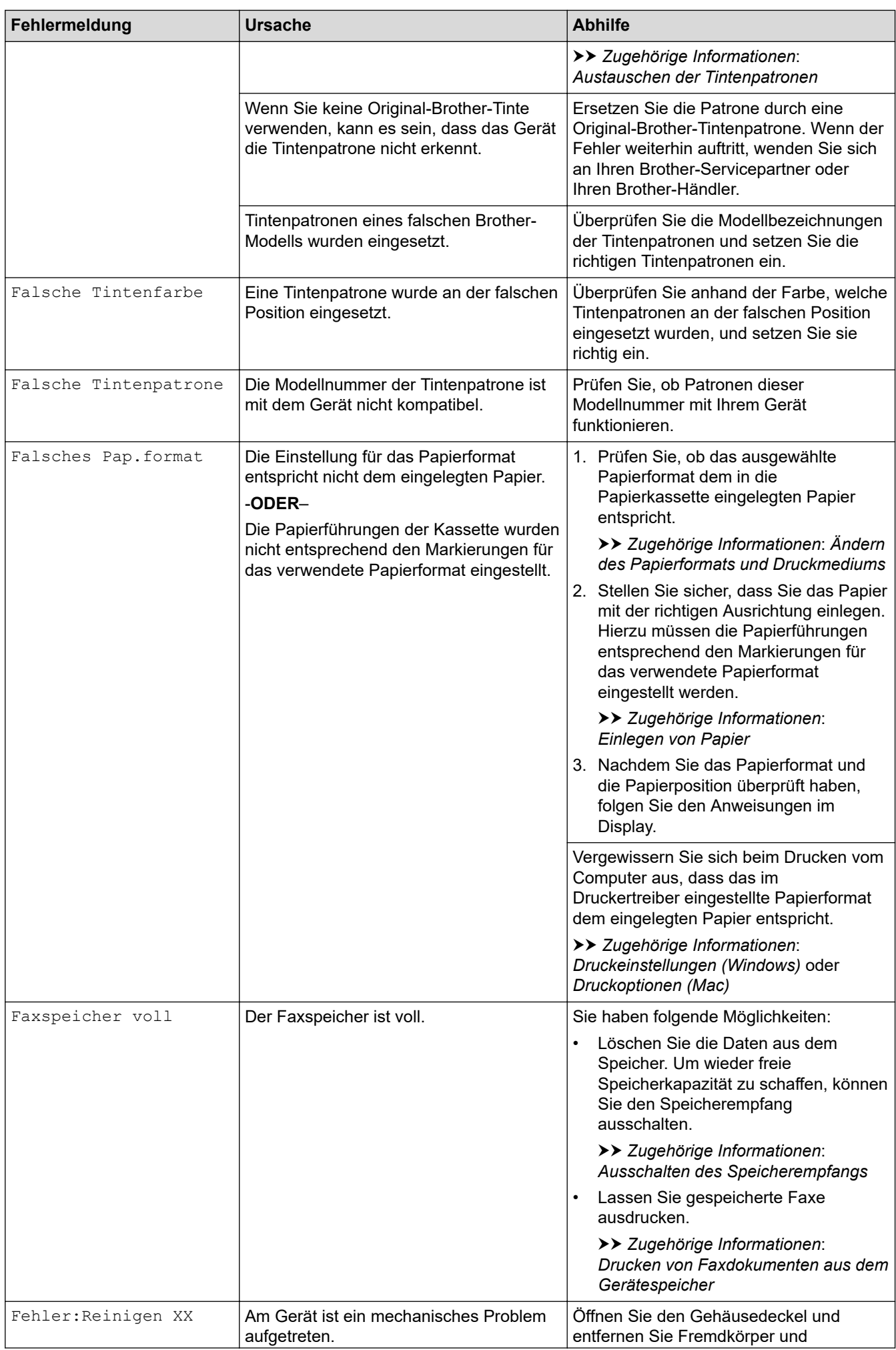

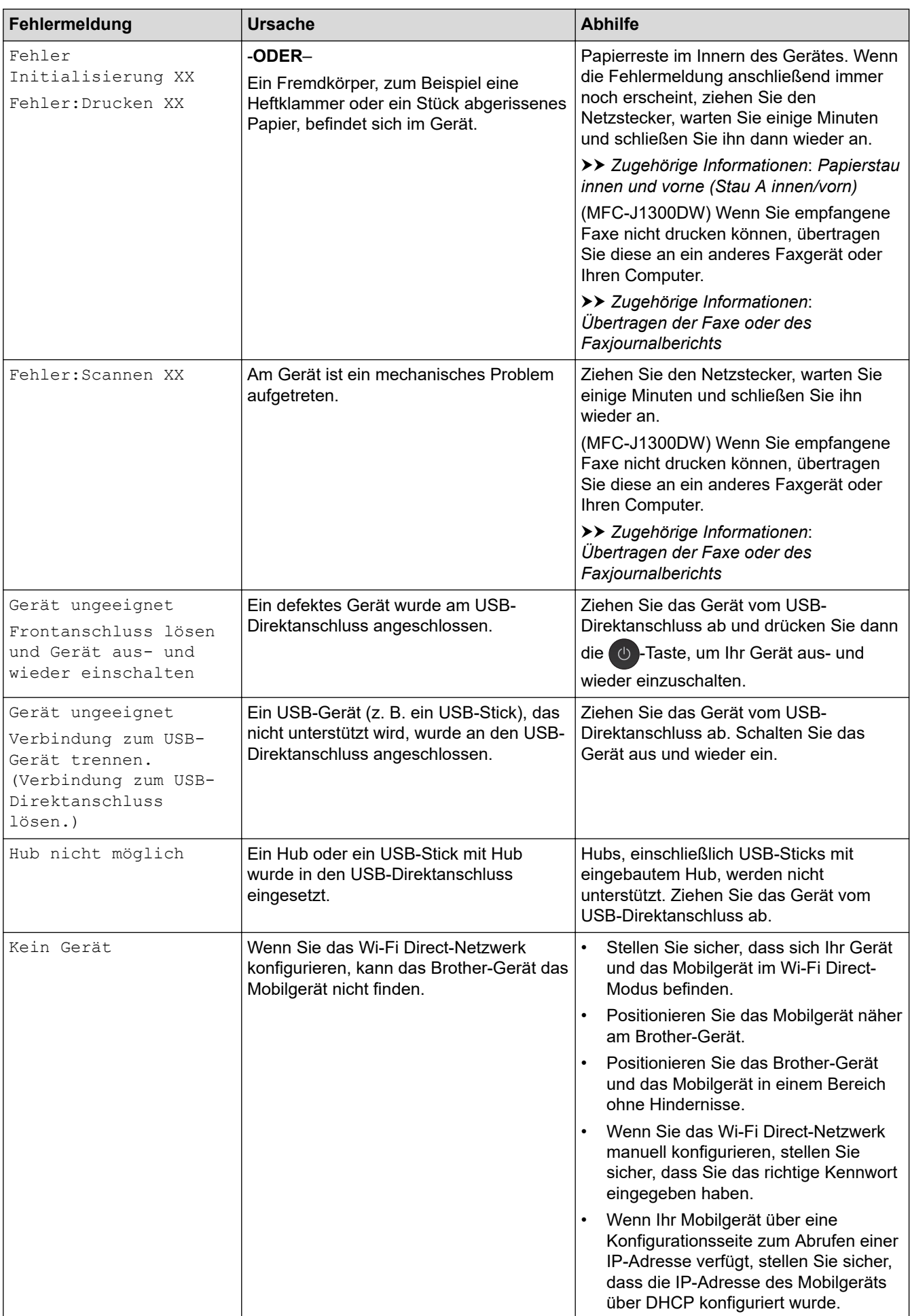

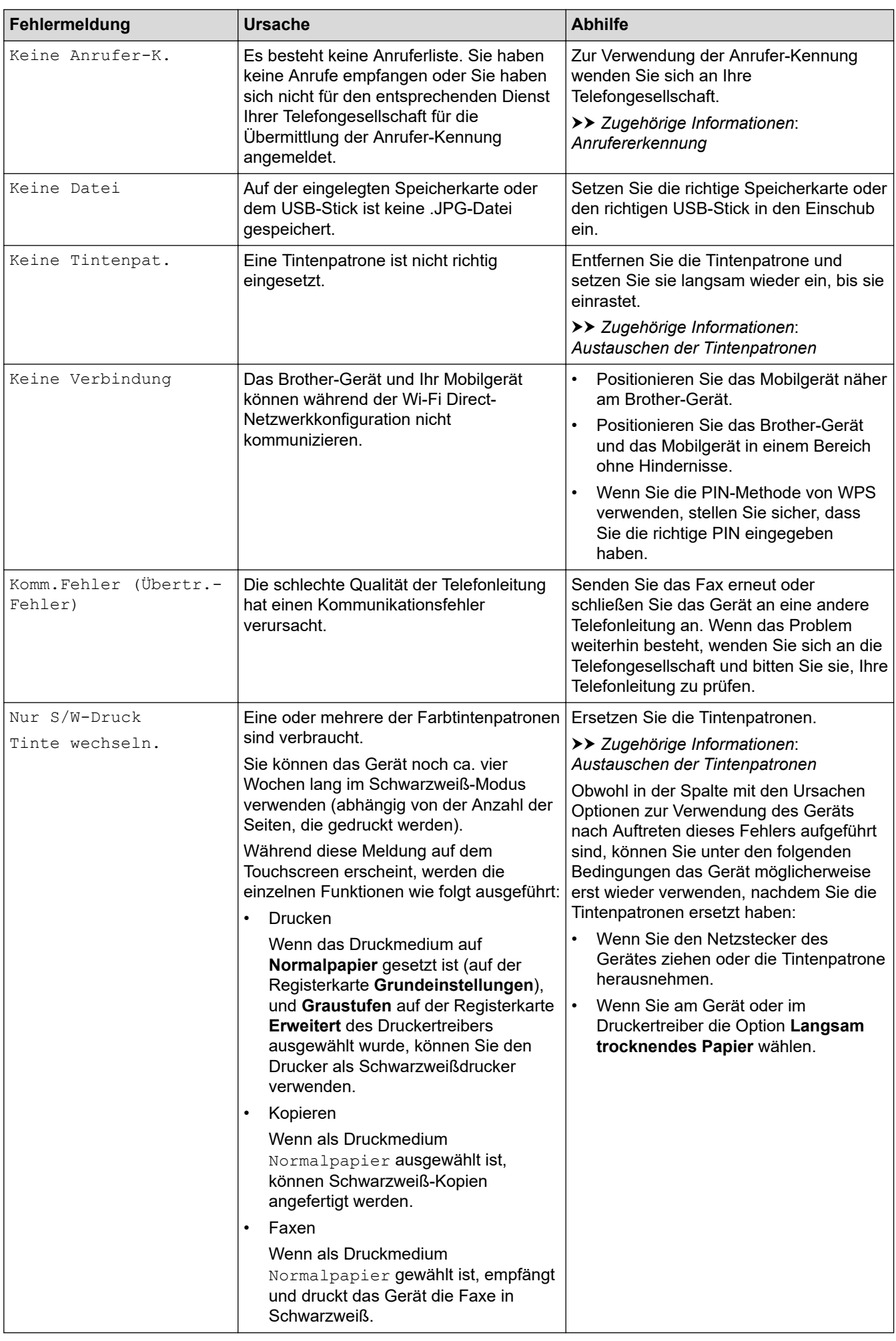

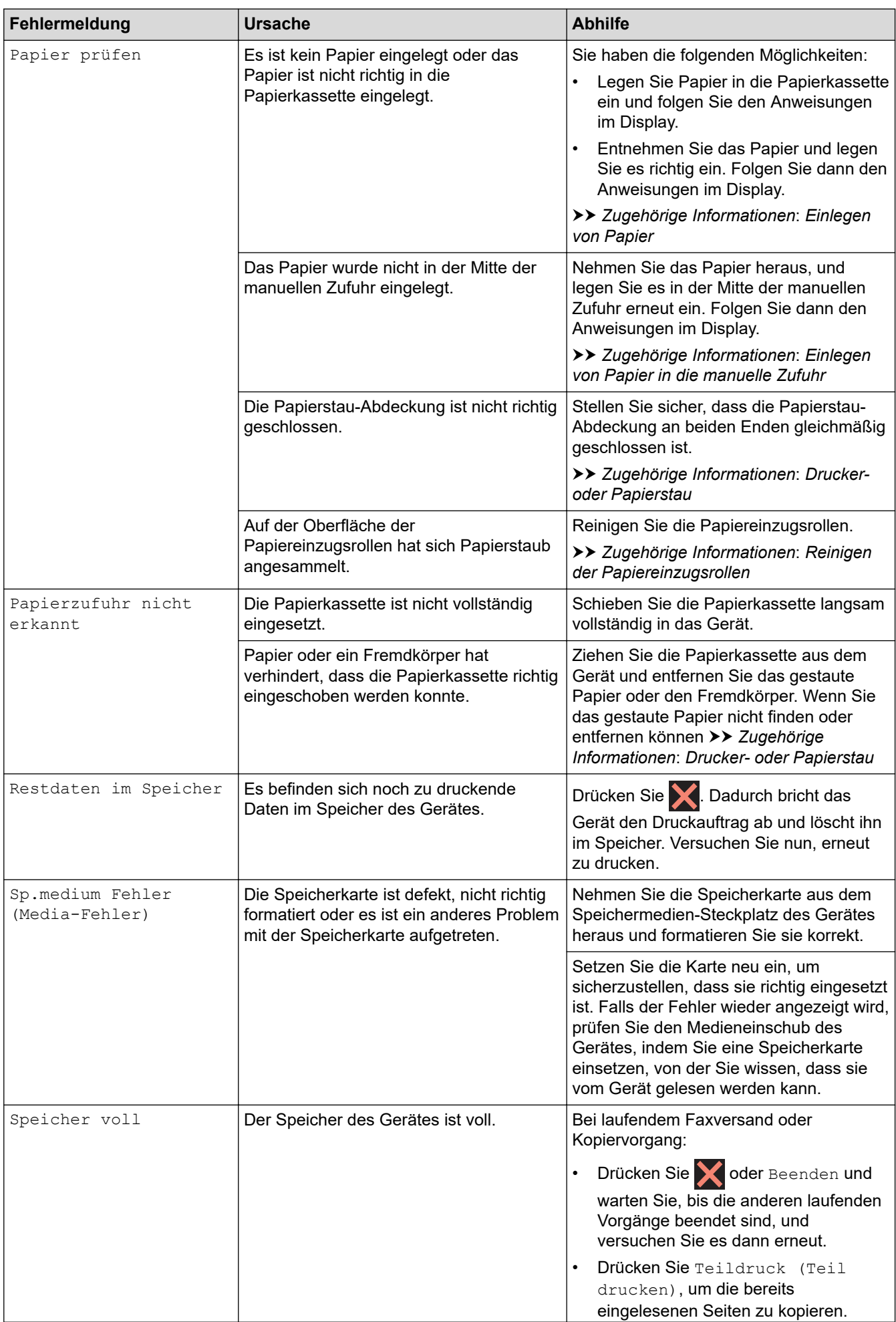

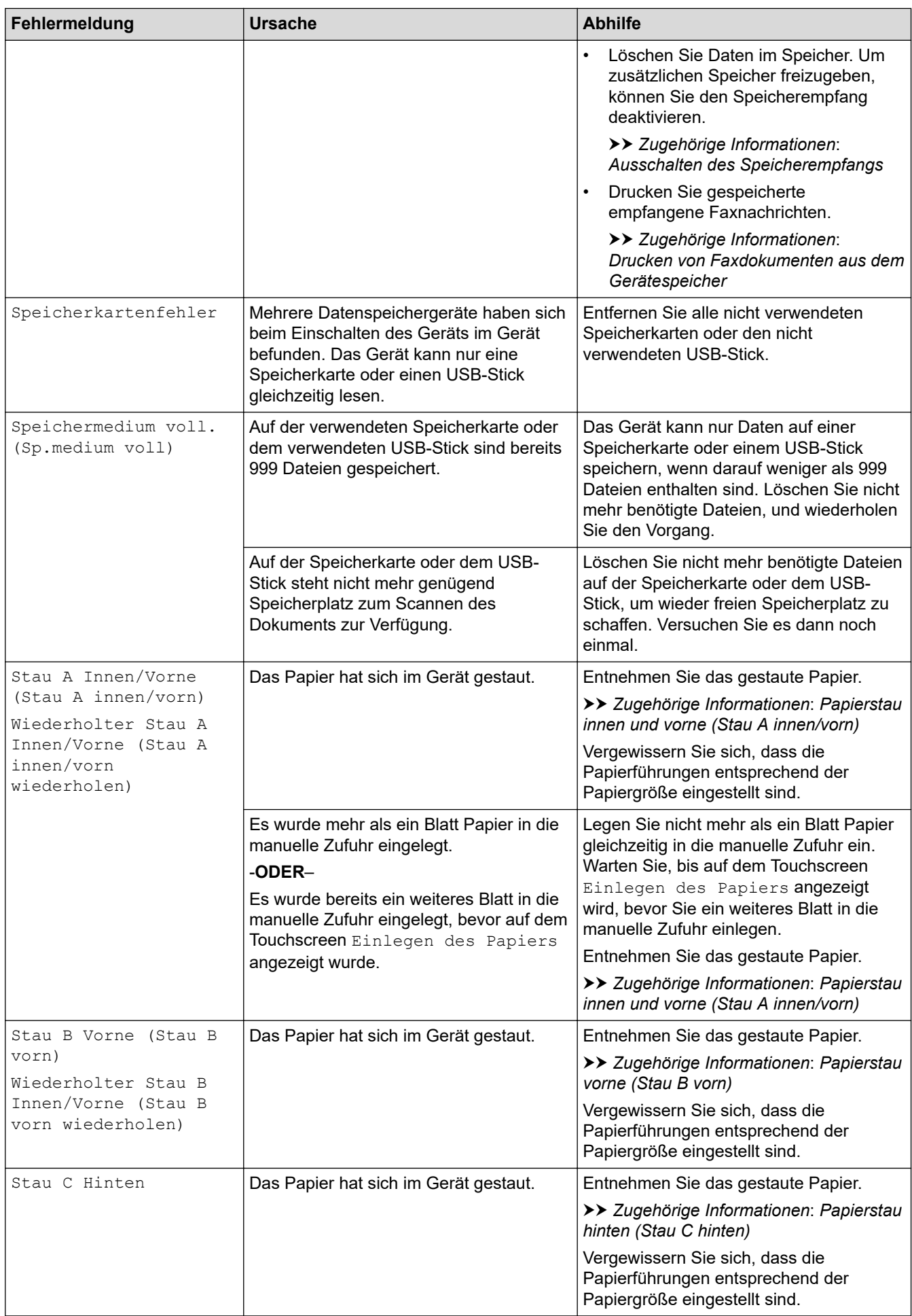

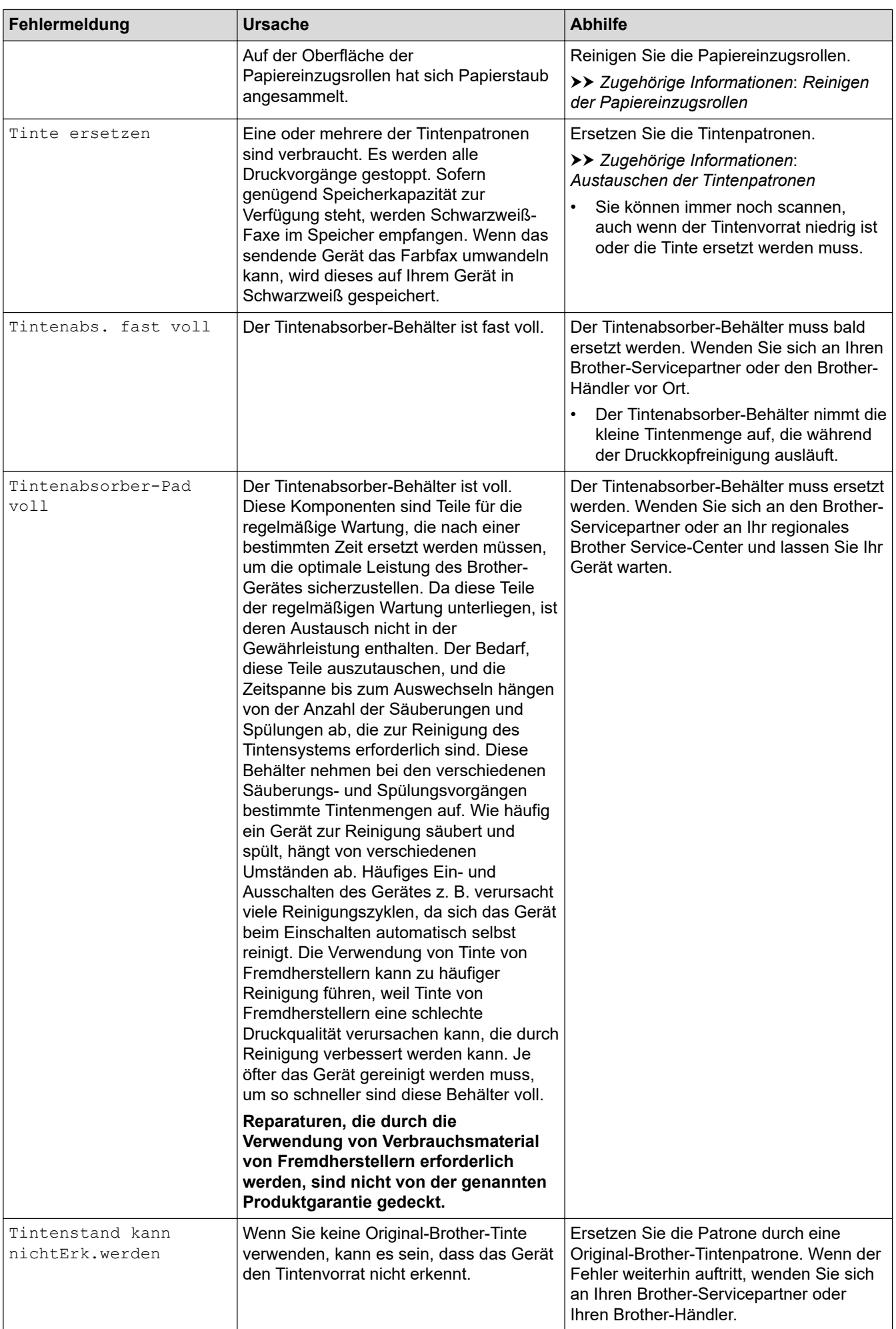
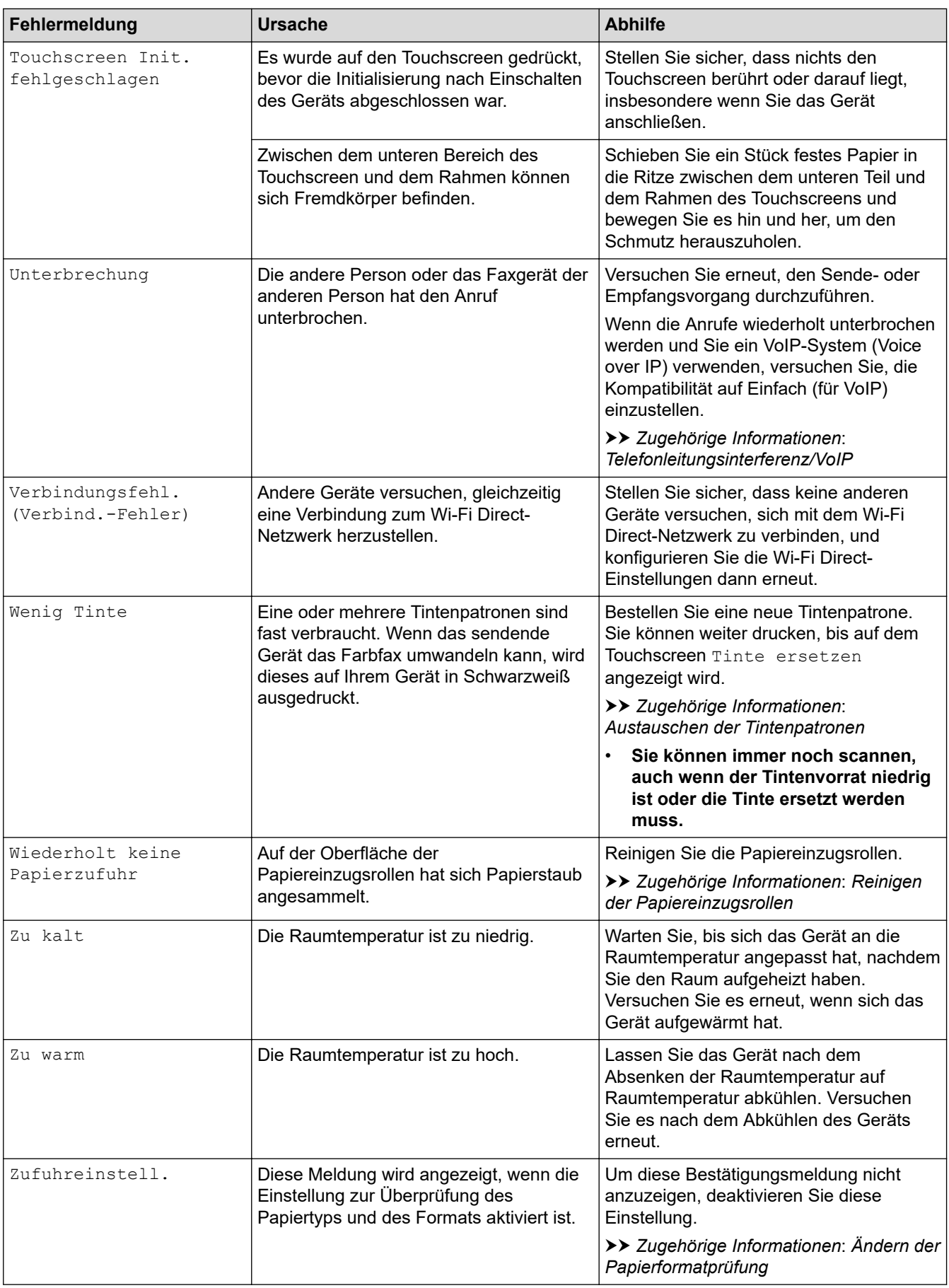

#### **Zugehörige Informationen** ∣√

- [Problemlösung](#page-496-0)
	- [Übertragen der Faxe oder des Faxjournalberichts](#page-506-0)

• [Fehlermeldungen bei der Verwendung der Funktion Brother Web Connect](#page-510-0)

#### **Verwandte Themen:**

- [Touchscreen-Display-Übersicht](#page-15-0)
- [Netzwerk-Konfigurationsbericht drucken](#page-356-0)
- [Austauschen der Tintenpatronen](#page-563-0)
- [Ändern der Papierformatprüfung](#page-48-0)
- [Telefonleitungsinterferenz/VoIP](#page-543-0)
- [Einlegen von Dokumenten in den automatischen Vorlageneinzug \(ADF\)](#page-57-0)
- [Dokumentenstau](#page-513-0)
- [Anrufererkennung](#page-263-0)
- [Einlegen von Papier](#page-30-0)
- [Einlegen von Papier in die manuelle Zufuhr](#page-42-0)
- [Drucker- oder Papierstau](#page-517-0)
- [Reinigen der Papiereinzugsrollen](#page-580-0)
- [Ausschalten des Speicherempfangs](#page-242-0)
- [Drucken von Faxdokumenten aus dem Gerätespeicher](#page-243-0)
- [Ändern des Papierformats und Druckmediums](#page-47-0)
- [Druckeinstellungen \(Windows\)](#page-79-0)
- [Druckoptionen \(Mac\)](#page-91-0)
- [Papierstau innen und vorne \(Stau A innen/vorn\)](#page-518-0)
- [Papierstau vorne \(Stau B vorn\)](#page-523-0)
- [Papierstau hinten \(Stau C hinten\)](#page-526-0)
- [Probleme bei der Papierhandhabung und beim Drucken](#page-530-0)

<span id="page-506-0"></span> [Home](#page-1-0) > [Problemlösung](#page-496-0) > [Fehler- und Wartungsmeldungen](#page-497-0) > Übertragen der Faxe oder des Faxjournalberichts

# **Übertragen der Faxe oder des Faxjournalberichts**

#### **Für folgende Modelle**: MFC-J1300DW

Wenn Folgendes auf dem Display angezeigt wird:

- [Fehler: Reinigen XX]
- [Fehler Initialisierung XX]
- [Fehler:Drucken XX]
- [Fehler:Scannen XX]

Wir empfehlen Ihnen, Ihre Faxe auf ein anderes Faxgerät oder auf Ihren Computer zu übertragen.

**▶▶ Zugehörige Informationen: Übertragen von Faxen auf ein anderes Faxgerät** 

**▶▶ Zugehörige Informationen: Übertragen von Faxen auf den Computer** 

Sie können auch den Faxjournalbericht übertragen, um zu sehen, ob Faxe vorliegen, die Sie übertragen müssen.

uu *Zugehörige Informationen*: *Übertragen des Faxjournalberichts auf ein anderes Faxgerät*

### **Zugehörige Informationen**

- [Fehler- und Wartungsmeldungen](#page-497-0)
	- [Übertragen von Faxen auf ein anderes Faxgerät](#page-507-0)
	- [Übertragen von Faxen auf den Computer](#page-508-0)
	- [Übertragen des Faxjournalberichts auf ein anderes Faxgerät](#page-509-0)

#### **Verwandte Themen:**

- [Verwenden des PC-Faxempfangs zum Übertragen empfangener Faxe auf Ihren Computer \(nur Windows\)](#page-240-0)
- [Zurücksetzen der Netzwerkeinstellungen auf die werkseitigen Einstellungen](#page-364-0)
- [Zurücksetzen des Brother-Geräts](#page-560-0)
- [Zurücksetzen-Funktionsüberblick](#page-561-0)

<span id="page-507-0"></span> [Home](#page-1-0) > [Problemlösung](#page-496-0) > [Fehler- und Wartungsmeldungen](#page-497-0) > [Übertragen der Faxe oder des](#page-506-0) [Faxjournalberichts](#page-506-0) > Übertragen von Faxen auf ein anderes Faxgerät

# **Übertragen von Faxen auf ein anderes Faxgerät**

#### **Für folgende Modelle**: MFC-J1300DW

Die Faxtransfer-Funktion kann nur aufgerufen werden, wenn die Absenderkennung programmiert ist.

- 1. Drücken Sie , um die Fehlermeldung vorübergehend zu unterbrechen.
- 2. Drücken Sie | Einstell. (Einst.) ] > [Alle Einstell.] > [Service] > [Datentransfer] > [Faxtransfer].
- 3. Sie haben folgende Möglichkeiten:
	- Wenn auf dem Touchscreen [Keine Daten] angezeigt wird, sind keine Faxe gespeichert. Drücken Sie [Schließen] und dann
	- Geben Sie die Faxnummer ein, an die die Faxe weitergeleitet werden.
- 4. Drücken Sie [Fax Start].

### **Zugehörige Informationen**

• [Übertragen der Faxe oder des Faxjournalberichts](#page-506-0)

#### **Verwandte Themen:**

• [Festlegen der Absender-Kennung](#page-610-0)

<span id="page-508-0"></span> [Home](#page-1-0) > [Problemlösung](#page-496-0) > [Fehler- und Wartungsmeldungen](#page-497-0) > [Übertragen der Faxe oder des](#page-506-0) [Faxjournalberichts](#page-506-0) > Übertragen von Faxen auf den Computer

# **Übertragen von Faxen auf den Computer**

#### **Für folgende Modelle**: MFC-J1300DW

Sie können die Faxe vom Speicher des Geräts auf den Computer übertragen.

- 1. Drücken Sie **X**, um die Fehlermeldung vorübergehend zu unterbrechen.
- 2. Stellen Sie sicher, dass auf dem Computer die Brother-Software und -Treiber installiert sind, und aktivieren Sie **PC-Faxempfang** auf dem Computer. Sie haben folgende Möglichkeiten:
	- Windows 7

Wählen Sie im Menü (**Start**) **Alle Programme** > **Brother** > **Brother Utilities** aus.

Klicken Sie auf die Dropdown-Liste, und wählen Sie Ihren Modellnamen aus (sofern nicht bereits ausgewählt). Klicken Sie in der linken Navigationsleiste auf **PC-FAX** und klicken Sie dann auf **Empfangen**.

• Windows 8 und Windows 10

Klicken Sie auf (**Brother Utilities**) und klicken Sie dann auf die Dropdown-Liste und wählen Sie Ihren Modellnamen aus (sofern nicht bereits ausgewählt). Klicken Sie in der linken Navigationsleiste auf **PC-FAX** und klicken Sie dann auf **Empfangen**.

3. Lesen und bestätigen Sie die Anweisungen auf Ihrem Computer.

Im Gerätespeicher abgelegte Faxe werden automatisch an Ihren Computer gesendet.

#### **Wenn die im Gerätespeicher abgelegten Faxe nicht an Ihren Computer gesendet werden:**

Achten Sie darauf, dass am Gerät [PC Faxempfang] eingestellt ist.

Wenn Faxe gespeichert sind, wenn Sie den PC-Faxempfang einrichten, erscheint auf dem Touchscreen die Frage, ob Sie die Faxe zum Computer übertragen wollen.

Wenn die Faxvorschau deaktiviert ist, werden Sie gefragt, ob Sie Sicherungskopien drucken möchten.

Drücken Sie [Ja], um alle Faxe im Speicher zum Computer zu übertragen.

#### **Zugehörige Informationen**

• [Übertragen der Faxe oder des Faxjournalberichts](#page-506-0)

#### **Verwandte Themen:**

• [Verwenden des PC-Faxempfangs zum Übertragen empfangener Faxe auf Ihren Computer \(nur Windows\)](#page-240-0)

<span id="page-509-0"></span> [Home](#page-1-0) > [Problemlösung](#page-496-0) > [Fehler- und Wartungsmeldungen](#page-497-0) > [Übertragen der Faxe oder des](#page-506-0) [Faxjournalberichts](#page-506-0) > Übertragen des Faxjournalberichts auf ein anderes Faxgerät

# **Übertragen des Faxjournalberichts auf ein anderes Faxgerät**

#### **Für folgende Modelle**: MFC-J1300DW

Wenn Sie Ihre Absenderkennung nicht konfiguriert haben, können Sie nicht in den Faxübertragungsmodus wechseln.

- 1. Drücken Sie , um die Fehlermeldung vorübergehend zu unterbrechen.
- 2. Drücken Sie | Einstell. (Einst.) ] > [Alle Einstell.] > [Service] > [Datentransfer] > [Berichttransfer].
- 3. Geben Sie die Faxnummer ein, an die der Faxjournalbericht weitergeleitet wird.
- 4. Drücken Sie [Fax Start].

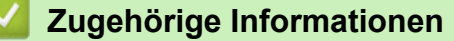

• [Übertragen der Faxe oder des Faxjournalberichts](#page-506-0)

#### **Verwandte Themen:**

• [Festlegen der Absender-Kennung](#page-610-0)

<span id="page-510-0"></span> [Home](#page-1-0) > [Problemlösung](#page-496-0) > [Fehler- und Wartungsmeldungen](#page-497-0) > Fehlermeldungen bei der Verwendung der Funktion Brother Web Connect

# **Fehlermeldungen bei der Verwendung der Funktion Brother Web Connect**

Das Brother-Gerät zeigt eine Fehlermeldung an, wenn ein Fehler auftritt. In der folgenden Übersicht sind die wichtigsten Fehlermeldungen aufgelistet.

Sie können die meisten Fehler selbst beheben. Wenn Sie weitere Tipps benötigen, rufen Sie die **FAQ & Fehlerbehebung**-Seite für Ihr Modell im Brother Solutions Center unter [support.brother.com](https://support.brother.com/) auf.

### **Verbindungsfehler**

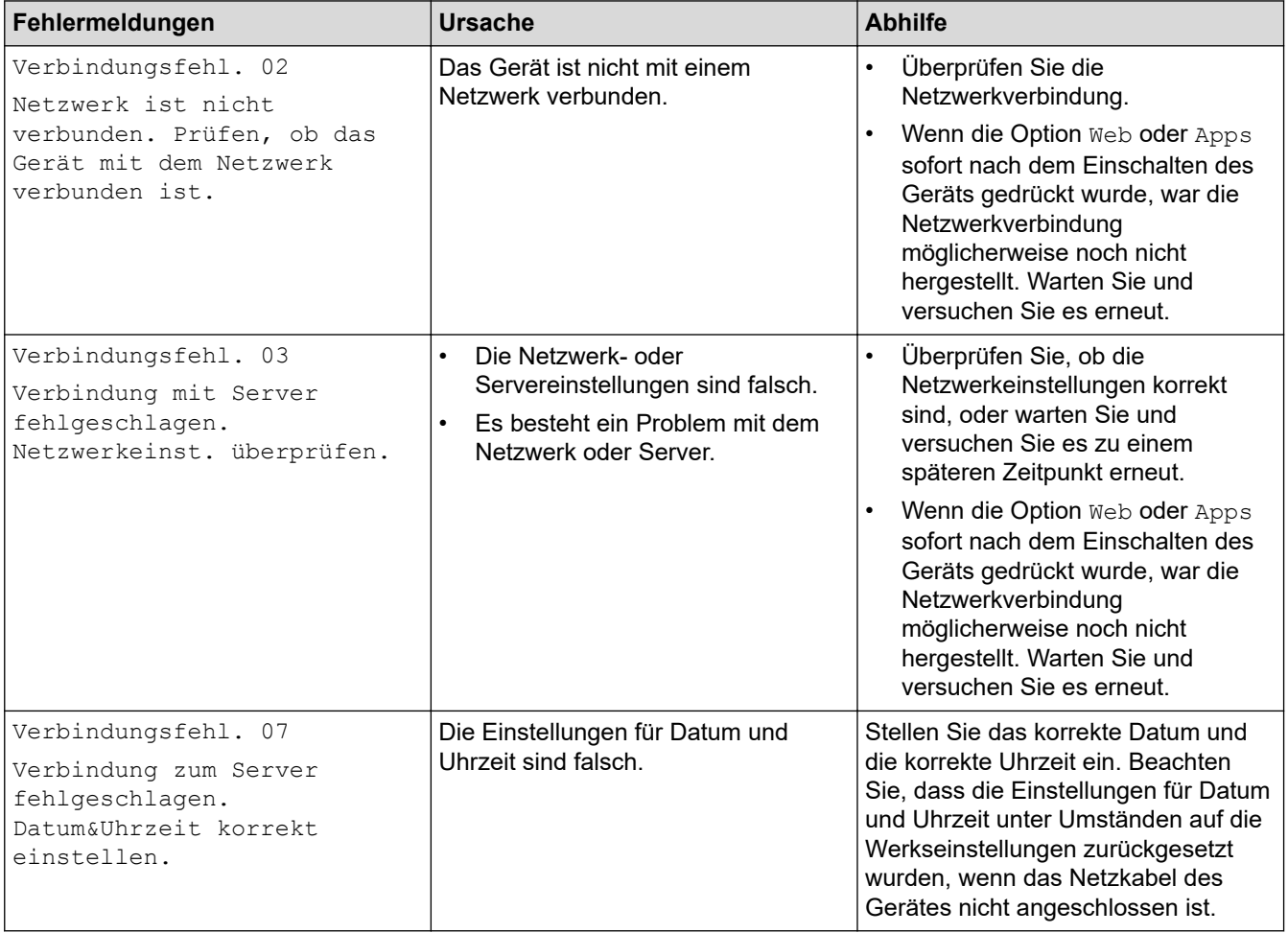

### **Authentifizierungsfehler**

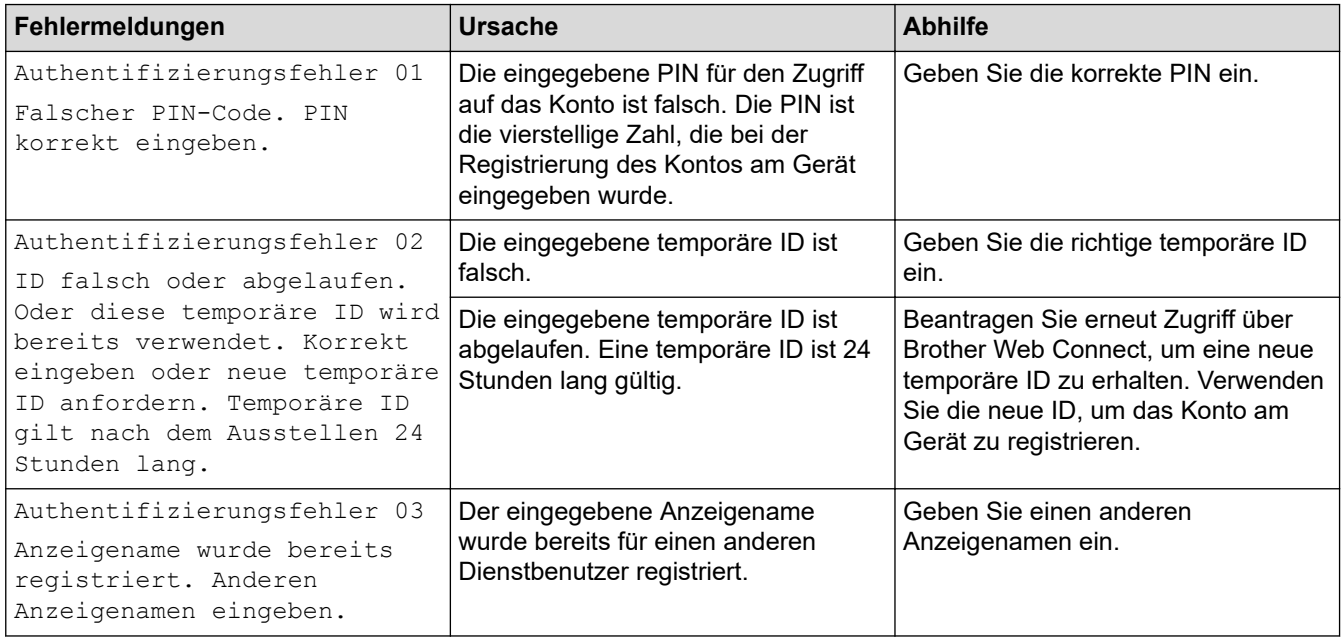

# **Serverfehler**

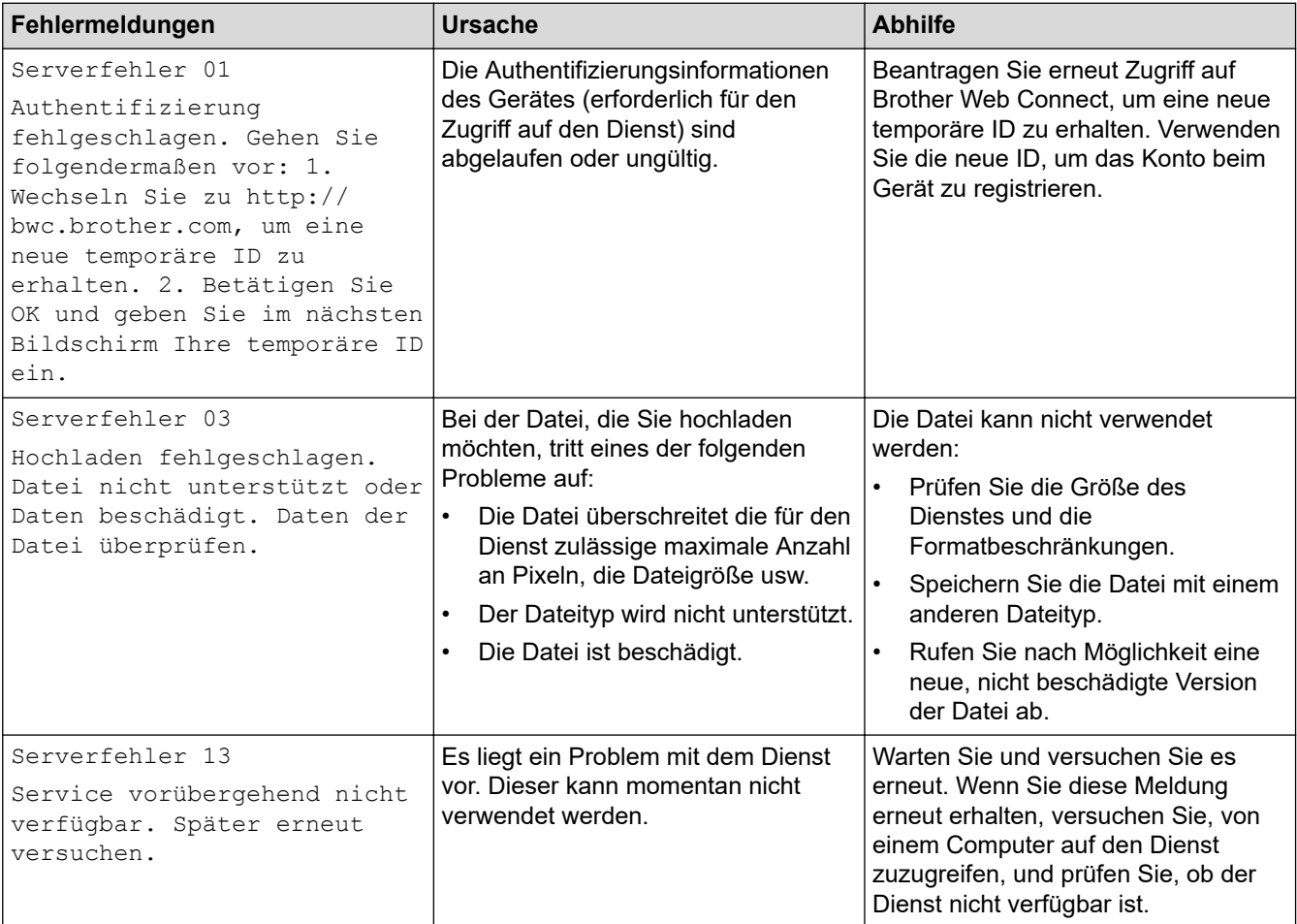

### **Favoriten-Fehler**

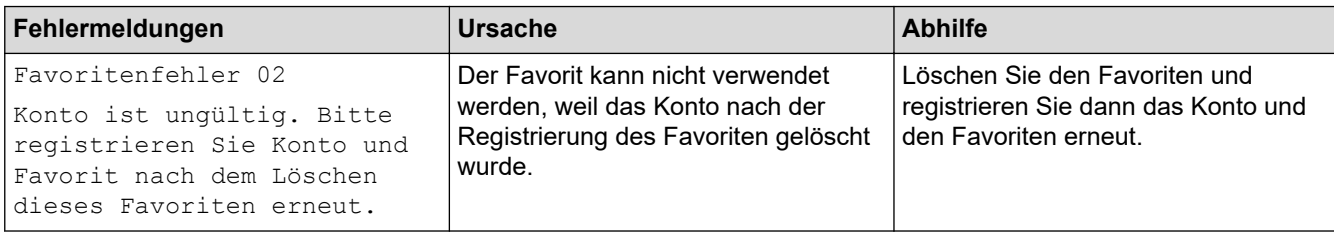

# **Zugehörige Informationen**

• [Fehler- und Wartungsmeldungen](#page-497-0)

<span id="page-513-0"></span> [Home](#page-1-0) > [Problemlösung](#page-496-0) > Dokumentenstau

## **Dokumentenstau**

- [Gestautes Dokument im Deckel des automatischen Vorlageneinzugs \(ADF\)](#page-514-0)
- [Dokumentenstau im Inneren des Vorlageneinzugs](#page-515-0)
- [Gestaute Papierreste aus dem Vorlageneinzug entfernen](#page-516-0)
- [Fehler- und Wartungsmeldungen](#page-497-0)

<span id="page-514-0"></span> [Home](#page-1-0) > [Problemlösung](#page-496-0) > [Dokumentenstau](#page-513-0) > Gestautes Dokument im Deckel des automatischen Vorlageneinzugs (ADF)

# **Gestautes Dokument im Deckel des automatischen Vorlageneinzugs (ADF)**

- 1. Nehmen Sie alle nicht gestauten Seiten aus dem automatischen Vorlageneinzug (ADF).
- 2. Öffnen Sie die Abdeckung des Vorlageneinzugs.
- 3. Entfernen Sie das gestaute Dokument, indem Sie es nach oben ziehen.

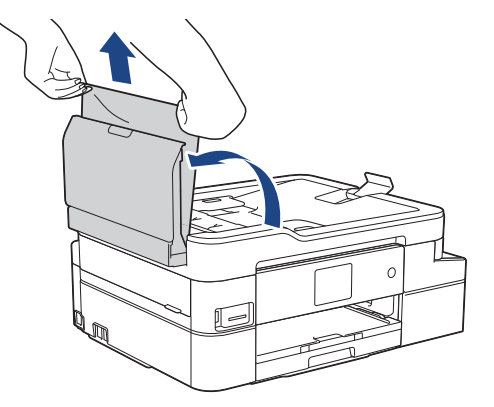

- 4. Schließen Sie die Abdeckung des Vorlageneinzugs.
- 5. Drücken Sie

### **WICHTIG**

Um weitere Dokumentenstaus zu verhindern, schließen Sie die Abdeckung des Vorlageneinzugs richtig, indem Sie diese in der Mitte kräftig nach unten drücken.

### **Zugehörige Informationen**

• [Dokumentenstau](#page-513-0)

<span id="page-515-0"></span> [Home](#page-1-0) > [Problemlösung](#page-496-0) > [Dokumentenstau](#page-513-0) > Dokumentenstau im Inneren des Vorlageneinzugs

## **Dokumentenstau im Inneren des Vorlageneinzugs**

- 1. Nehmen Sie alle nicht gestauten Seiten aus dem automatischen Vorlageneinzug (ADF).
- 2. Öffnen Sie die Vorlagenglas-Abdeckung.
- 3. Ziehen Sie das gestaute Dokument nach links heraus.

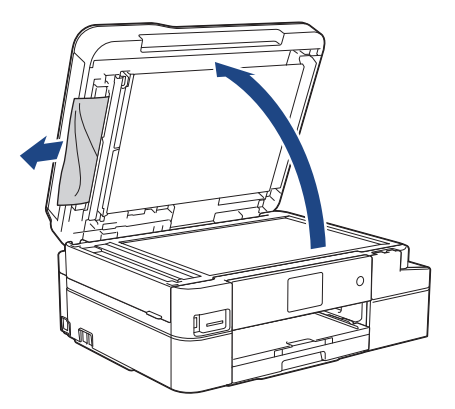

- 4. Schließen Sie die Vorlagenglas-Abdeckung.
- 5. Drücken Sie

### **Zugehörige Informationen**

• [Dokumentenstau](#page-513-0)

<span id="page-516-0"></span> [Home](#page-1-0) > [Problemlösung](#page-496-0) > [Dokumentenstau](#page-513-0) > Gestaute Papierreste aus dem Vorlageneinzug entfernen

# **Gestaute Papierreste aus dem Vorlageneinzug entfernen**

- 1. Öffnen Sie die Vorlagenglas-Abdeckung.
- 2. Schieben Sie ein Stück festes Papier oder Pappe in den Vorlageneinzug, um Papierreste zu entfernen.

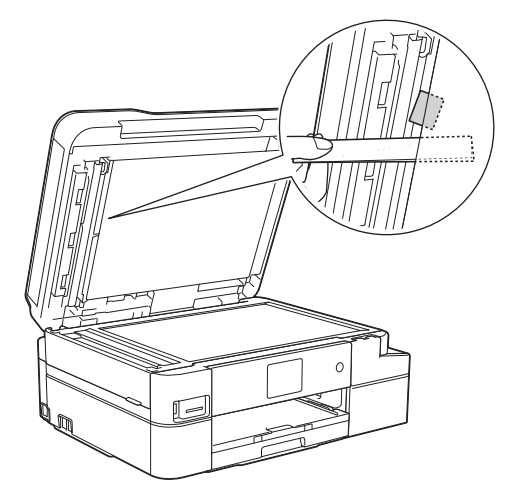

- 3. Schließen Sie die Vorlagenglas-Abdeckung.
- 4. Drücken Sie

### **Zugehörige Informationen**

• [Dokumentenstau](#page-513-0)

<span id="page-517-0"></span> [Home](#page-1-0) > [Problemlösung](#page-496-0) > Drucker- oder Papierstau

## **Drucker- oder Papierstau**

Finden Sie das gestaute Papier und entfernen Sie es.

- [Papierstau innen und vorne \(Stau A innen/vorn\)](#page-518-0)
- [Papierstau vorne \(Stau B vorn\)](#page-523-0)
- [Papierstau hinten \(Stau C hinten\)](#page-526-0)
- [Fehler- und Wartungsmeldungen](#page-497-0)
- [Probleme bei der Papierhandhabung und beim Drucken](#page-530-0)

<span id="page-518-0"></span> [Home](#page-1-0) > [Problemlösung](#page-496-0) > [Drucker- oder Papierstau](#page-517-0) > Papierstau innen und vorne (Stau A innen/vorn)

# **Papierstau innen und vorne (Stau A innen/vorn)**

Wenn im LCD-Display [Stau A Innen/Vorne (Stau A innen/vorn)] oder [Wiederholter Stau A Innen/Vorne (Stau A innen/vorn wiederholen)] angezeigt wird, gehen Sie wie folgt vor:

- 1. Ziehen Sie den Netzstecker des Geräts.
- 2. Ziehen Sie die Papierkassette (1) ganz aus dem Gerät heraus.

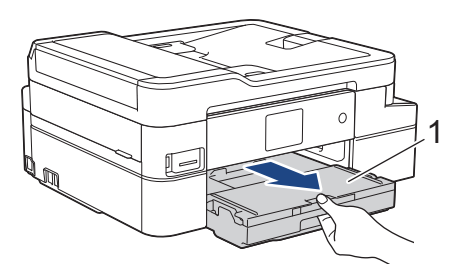

3. Ziehen Sie an den zwei grünen Hebeln im Gerät, um das gestaute Papier zu lösen.

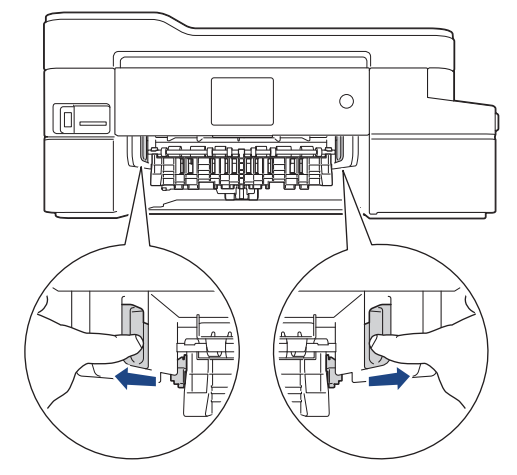

4. Legen Sie die Hände unter die Plastikmulden seitlich am Gerät, um den Gehäusedeckel (1) zu öffnen.

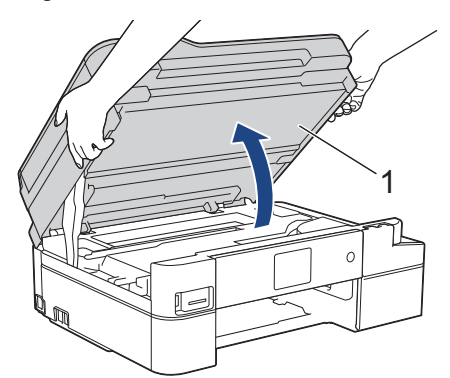

5. Ziehen Sie das gestaute Papier (1) langsam aus dem Gerät heraus.

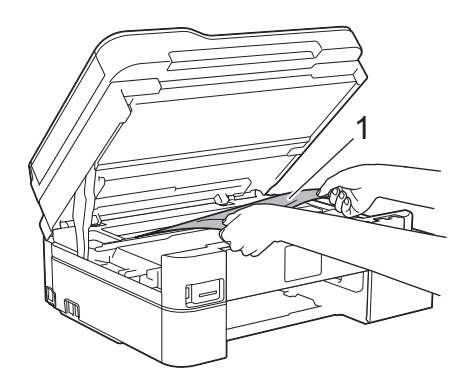

### **WICHTIG**

• Berühren Sie NICHT den Encoderstreifen, ein dünner Plastikstreifen, der über die gesamte Breite des Geräts verläuft (1). Andernfalls kann das Gerät beschädigt werden.

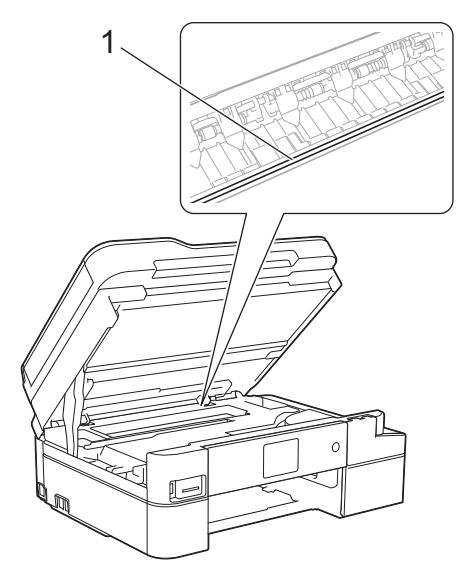

- Wenn sich der Druckkopf in der rechten Ecke befindet (siehe Abbildung (2)), kann er nicht bewegt werden. Gehen Sie wie folgt vor:
	- a. Schließen Sie den Gehäusedeckel und schließen Sie das Netzkabel wieder an.
	- b. Öffnen Sie den Gehäusedeckel erneut und halten Sie dann sigedrückt, bis sich der Druckkopf in die Mitte bewegt hat.
	- c. Ziehen Sie den Netzstecker des Gerätes und entfernen Sie das gestaute Papier.

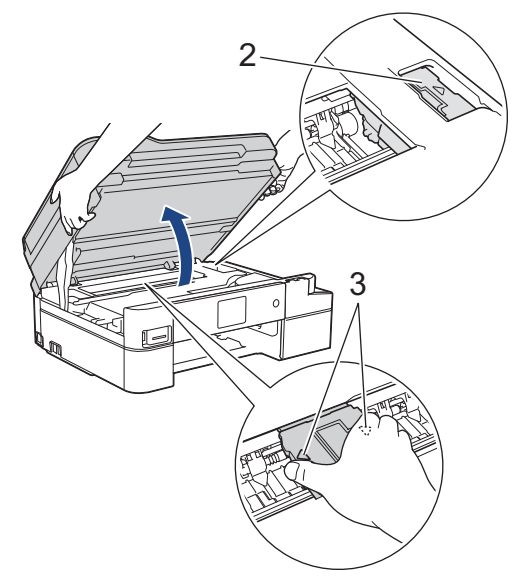

• Falls sich das Papier unter dem Druckkopf gestaut hat, ziehen Sie den Netzstecker des Gerätes und verschieben Sie dann den Druckkopf, um das Papier zu entfernen.

Halten Sie die konkaven Bereiche mit den dreieckigen Markierungen wie in der Abbildung unter (3) gezeigt, um den Druckkopf zu bewegen.

• Falls Tinte auf Haut oder Kleidung gelangt, sollten Sie diese sofort mit Seife oder Waschmittel entfernen.

Wenn im Display die Fehlermeldung [Wiederholter Stau A Innen/Vorne (Stau A innen/vorn wiederholen)] angezeigt wurde, bewegen Sie den Druckkopf (bei Bedarf), um das gesamte Papier in diesem Bereich zu entfernen. Stellen Sie sicher, dass Reste von Papier auch an den schwer zugänglichen Stellen (1) und (2) entfernt wurden.

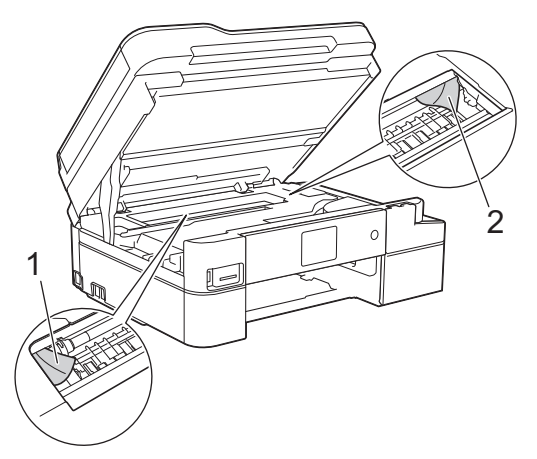

Ø

Fahren Sie nach Abschluss mit dem nächsten Schritt fort.

6. Schließen Sie vorsichtig den Gehäusedeckel mit beiden Händen.

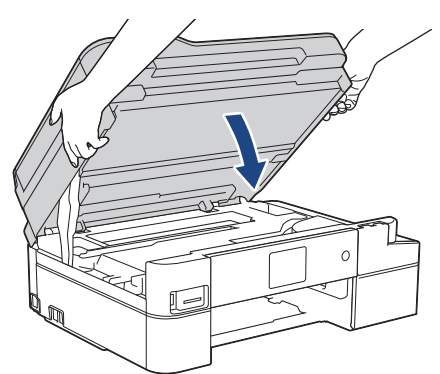

7. Ziehen Sie das gestaute Papier (1) langsam aus dem Gerät heraus.

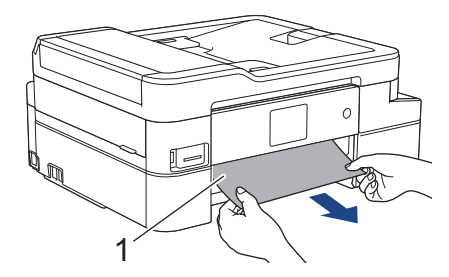

Wenn im Display die Fehlermeldung [Wiederholter Stau A Innen/Vorne (Stau A innen/vorn wiederholen)] angezeigt wurde, gehen Sie wie folgt vor:

a. Achten Sie darauf, dass Sie im Inneren (1) sorgfältig nach Resten von Papier suchen.

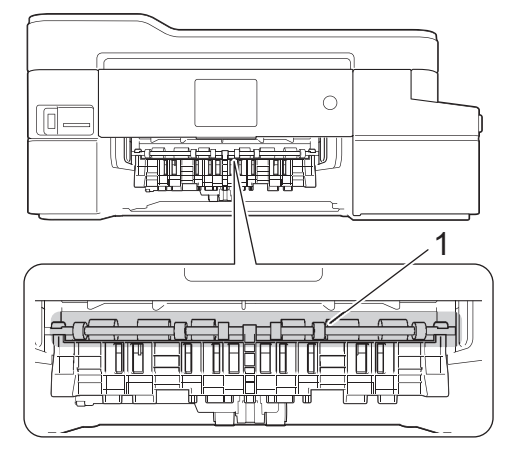

b. Drücken Sie beide Hebel zusammen (1) und öffnen Sie anschließend die Papierstau-Abdeckung an der Rückseite des Gerätes.

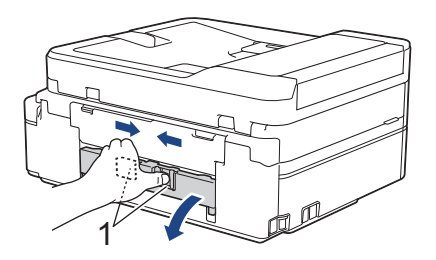

c. Ziehen Sie das gestaute Papier langsam aus dem Gerät heraus.

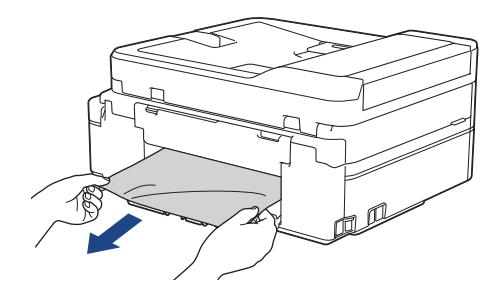

d. Schließen Sie die Papierstau-Abdeckung. Vergewissern Sie sich, dass die Abdeckung vollständig geschlossen ist.

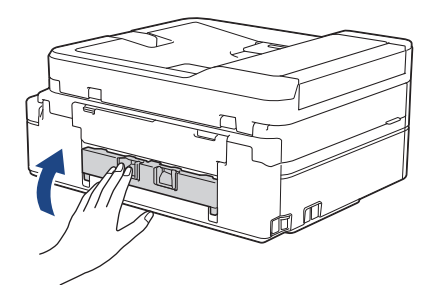

Fahren Sie nach Abschluss mit dem nächsten Schritt fort.

8. Schieben Sie die Papierkassette wieder vollständig in das Gerät.

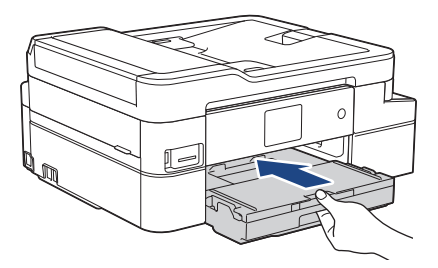

9. Halten Sie die Papierkassette im Gerät fest und ziehen Sie die Papierablage (1) heraus, bis sie hörbar einrastet. Klappen Sie dann die Papierstütze (2) aus.

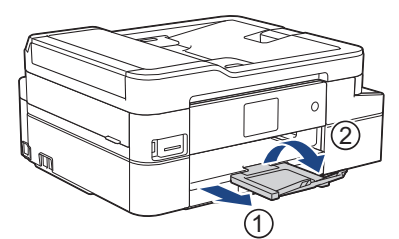

10. Schließen Sie den Netzstecker wieder an.

# **Zugehörige Informationen**

• [Drucker- oder Papierstau](#page-517-0)

#### **Verwandte Themen:**

• [Fehler- und Wartungsmeldungen](#page-497-0)

<span id="page-523-0"></span> [Home](#page-1-0) > [Problemlösung](#page-496-0) > [Drucker- oder Papierstau](#page-517-0) > Papierstau vorne (Stau B vorn)

# **Papierstau vorne (Stau B vorn)**

Wenn im Display [Stau B Vorne (Stau B vorn)] oder [Wiederholter Stau B Innen/Vorne (Stau B vorn wiederholen)] angezeigt wird, gehen Sie wie folgt vor:

- 1. Ziehen Sie den Netzstecker des Geräts.
- 2. Ziehen Sie die Papierkassette (1) ganz aus dem Gerät heraus.

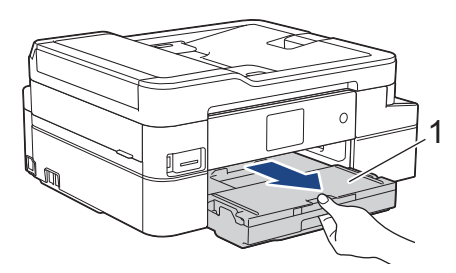

3. Ziehen Sie an den zwei grünen Hebeln im Gerät, um das gestaute Papier zu lösen.

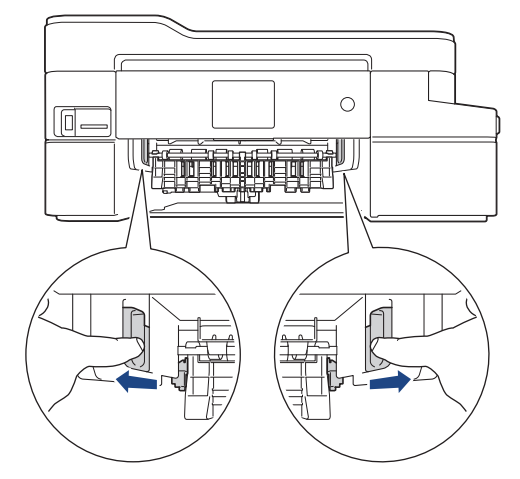

4. Ziehen Sie das gestaute Papier (1) langsam heraus.

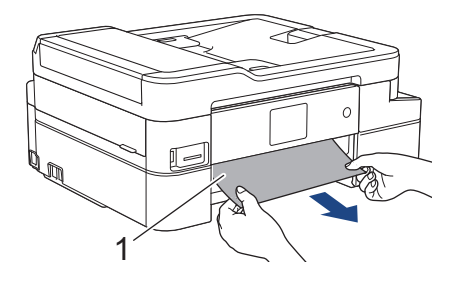

Wenn im Display die Fehlermeldung [Wiederholter Stau B Innen/Vorne (Stau B vorn wiederholen)] angezeigt wurde, gehen Sie wie folgt vor:

a. Achten Sie darauf, dass Sie im Inneren (1) sorgfältig nach Resten von Papier suchen.

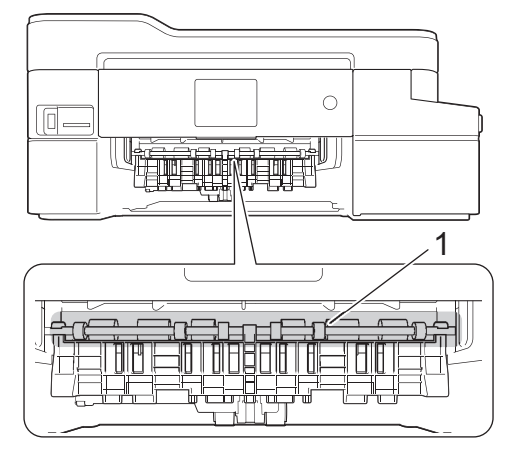

b. Drücken Sie beide Hebel zusammen (1) und öffnen Sie anschließend die Papierstau-Abdeckung an der Rückseite des Gerätes.

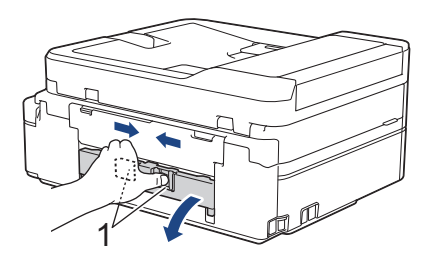

c. Ziehen Sie das gestaute Papier langsam aus dem Gerät heraus.

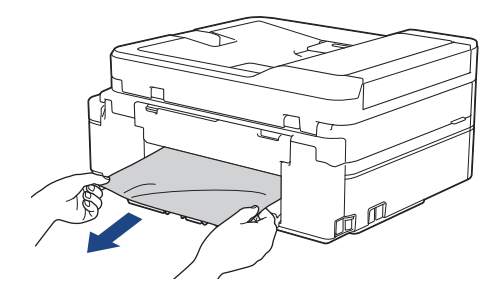

d. Schließen Sie die Papierstau-Abdeckung. Vergewissern Sie sich, dass die Abdeckung vollständig geschlossen ist.

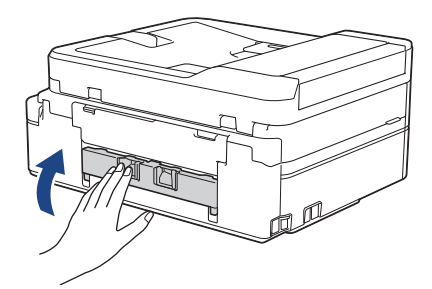

Fahren Sie nach Abschluss mit dem nächsten Schritt fort.

5. Schieben Sie die Papierkassette wieder vollständig in das Gerät.

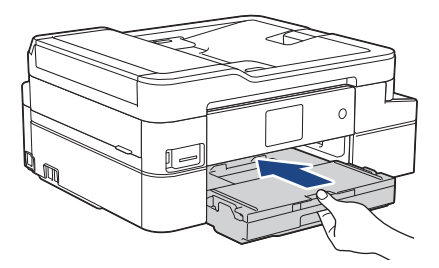

6. Halten Sie die Papierkassette im Gerät fest und ziehen Sie die Papierablage (1) heraus, bis sie hörbar einrastet. Klappen Sie dann die Papierstütze (2) aus.

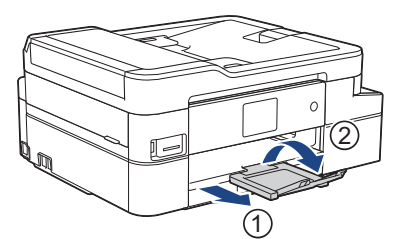

7. Schließen Sie den Netzstecker wieder an.

# **Zugehörige Informationen**

• [Drucker- oder Papierstau](#page-517-0)

**Verwandte Themen:**

• [Fehler- und Wartungsmeldungen](#page-497-0)

<span id="page-526-0"></span> [Home](#page-1-0) > [Problemlösung](#page-496-0) > [Drucker- oder Papierstau](#page-517-0) > Papierstau hinten (Stau C hinten)

# **Papierstau hinten (Stau C hinten)**

Wenn im Display [Stau C Hinten] angezeigt wird, gehen Sie wie folgt vor:

- 1. Ziehen Sie den Netzstecker des Geräts.
- 2. Ziehen Sie die Papierkassette (1) ganz aus dem Gerät heraus.

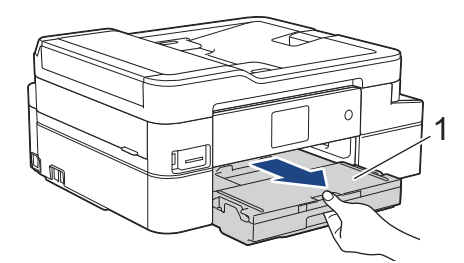

3. Ziehen Sie an den zwei grünen Hebeln im Gerät, um das gestaute Papier zu lösen.

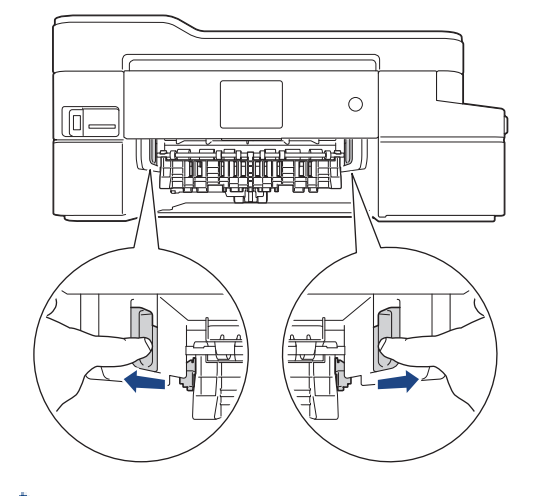

Je nach Papierformat kann es einfacher sein, das gestaute Papier nach vorne aus dem Gerät herauszuziehen als an der Rückseite des Gerätes.

4. Drücken Sie beide Hebel zusammen (1) und öffnen Sie anschließend die Papierstau-Abdeckung an der Rückseite des Gerätes.

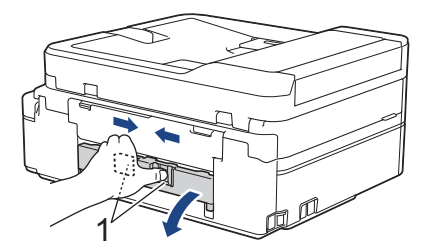

5. Ziehen Sie das gestaute Papier langsam aus dem Gerät heraus.

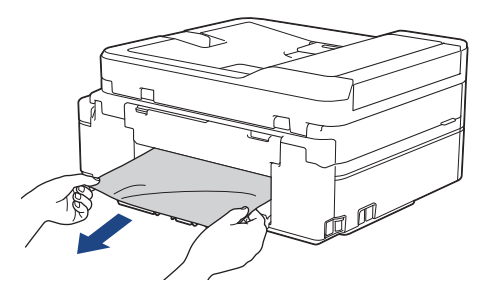

6. Schließen Sie die Papierstau-Abdeckung. Vergewissern Sie sich, dass die Abdeckung vollständig geschlossen ist.

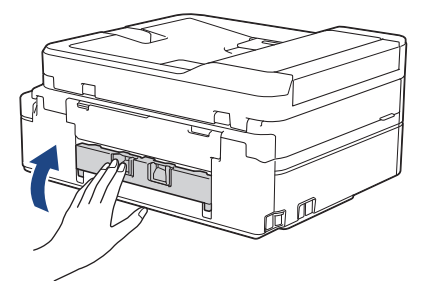

7. Schieben Sie die Papierkassette wieder vollständig in das Gerät.

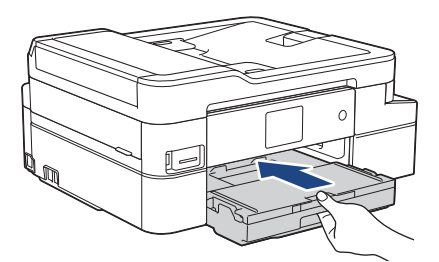

8. Halten Sie die Papierkassette im Gerät fest, und ziehen Sie die Papierablage (1) heraus, bis sie hörbar einrastet. Klappen Sie dann die Papierstütze (2) aus.

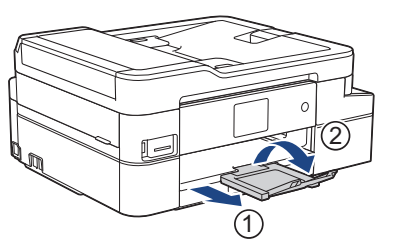

9. Schließen Sie den Netzstecker wieder an.

### **Weiteres Vorgehen zur Behebung eines Papierstaus**

Wird die Fehlermeldung weiterhin im Display angezeigt und kommt es wiederholt zu Papierstaus, gehen Sie folgendermaßen vor:

- 1. Ziehen Sie den Stecker des Geräts, um es vom Netz zu nehmen und öffnen Sie die Abdeckung der manuellen Zufuhr.
- 2. Legen Sie ein dickes Blatt Papier im Format A4 oder Letter, beispielsweise Glanzpapier, in die manuelle Zufuhr ein. Schieben Sie das Papier tief in die manuelle Zufuhr.

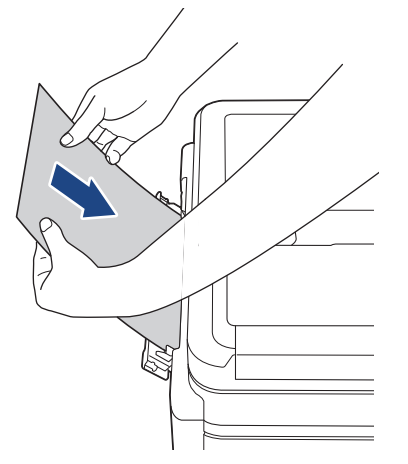

3. Schließen Sie den Netzstecker wieder an.

Das von Ihnen in die manuelle Zufuhr eingelegte Papier wird durch das Gerät eingezogen und wieder ausgegeben. Wird durch das dicke Papier gestautes Papier nach außen befördert, entfernen Sie dieses.

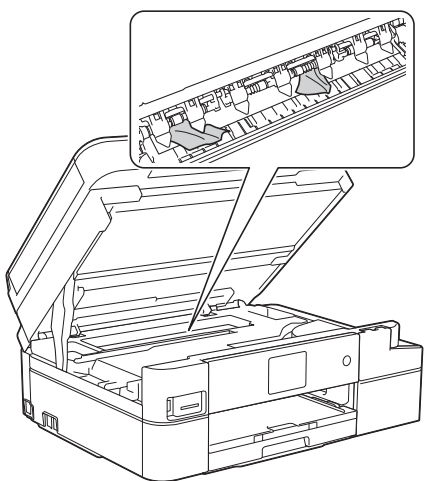

### **Zugehörige Informationen**

• [Drucker- oder Papierstau](#page-517-0)

#### **Verwandte Themen:**

• [Fehler- und Wartungsmeldungen](#page-497-0)

<span id="page-529-0"></span> [Home](#page-1-0) > [Problemlösung](#page-496-0) > Wenn Sie Probleme mit dem Gerät haben

## **Wenn Sie Probleme mit dem Gerät haben**

Für technische Hilfe müssen Sie sich an den Brother Kundenservice wenden.

Wenn Sie denken, dass es ein Problem mit dem Gerät gibt, überprüfen Sie die folgenden Themen. Sie können die meisten Probleme selbst beheben.

Wenn Sie weitere Hilfe benötigen, rufen Sie die **FAQ & Fehlerbehebung**-Seite für Ihr Modell im Brother Solutions Center unter [support.brother.com](https://support.brother.com/) auf.

Die Verwendung von Verbrauchsmaterialien, die nicht von Brother stammen, kann sich auf die Druckqualität, die Hardwareleistung und die Zuverlässigkeit des Geräts auswirken.

- [Probleme bei der Papierhandhabung und beim Drucken](#page-530-0)
- [Telefon- und Faxprobleme](#page-537-0)
- [Weitere Probleme](#page-544-0)

Ø

- [Netzwerkprobleme](#page-546-0)
- [Probleme mit Google Cloud Print](#page-557-0)
- [AirPrint-Probleme](#page-558-0)

<span id="page-530-0"></span> [Home](#page-1-0) > [Problemlösung](#page-496-0) > [Wenn Sie Probleme mit dem Gerät haben](#page-529-0) > Probleme bei der Papierhandhabung und beim Drucken

# **Probleme bei der Papierhandhabung und beim Drucken**

Konnten Sie den Fehler nicht mithilfe der Tabelle beheben, finden Sie weitere Hilfestellungen im Brother Solutions Center unter [support.brother.com.](https://support.brother.com/)

>> Druckprobleme

- [>> Probleme mit der Druckqualität](#page-532-0)
- [>> Probleme bei der Papierhandhabung](#page-534-0)
- [>> Ausdruck empfangener Faxe \(MFC-Modelle\)](#page-535-0)

### **Druckprobleme**

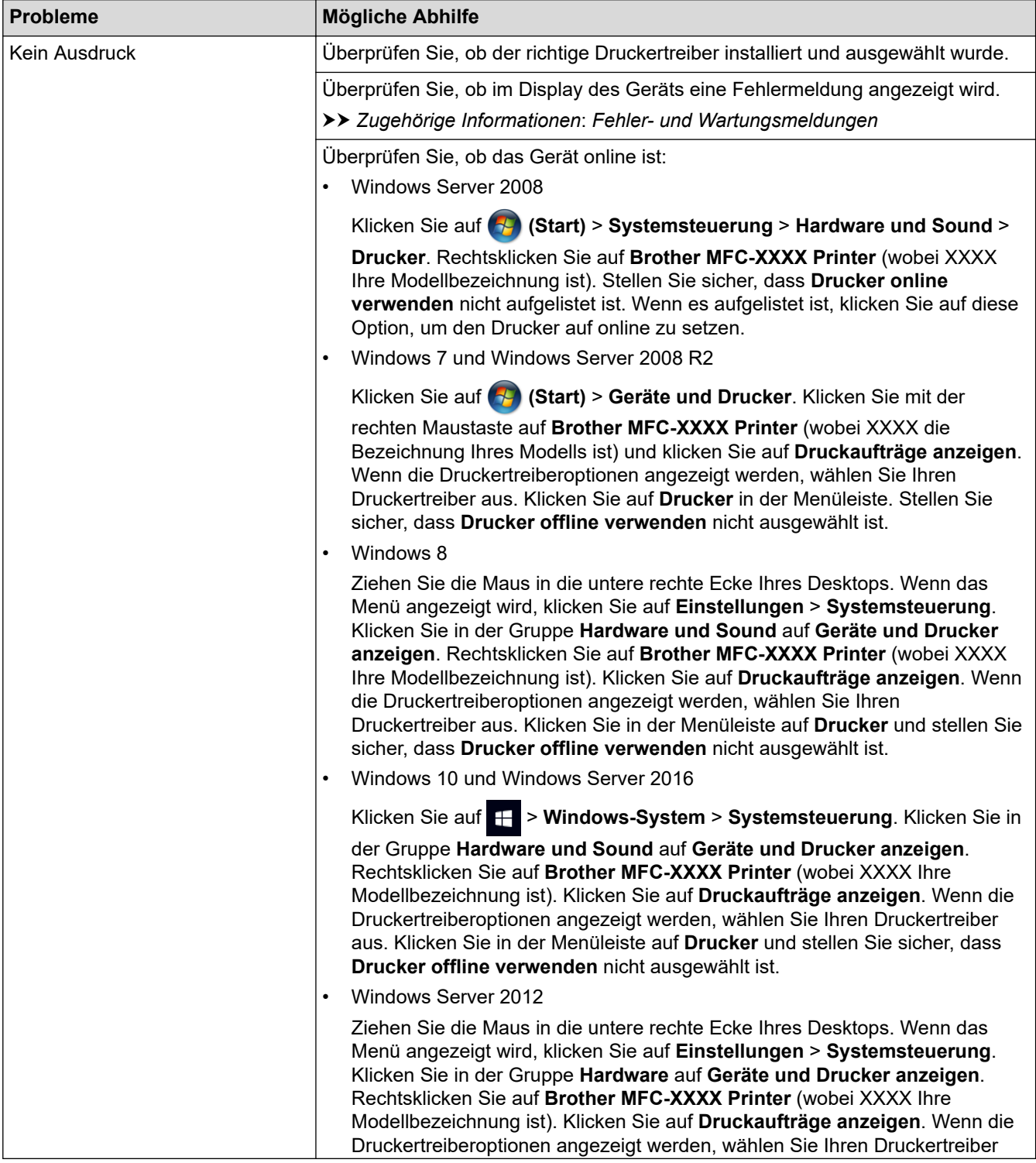

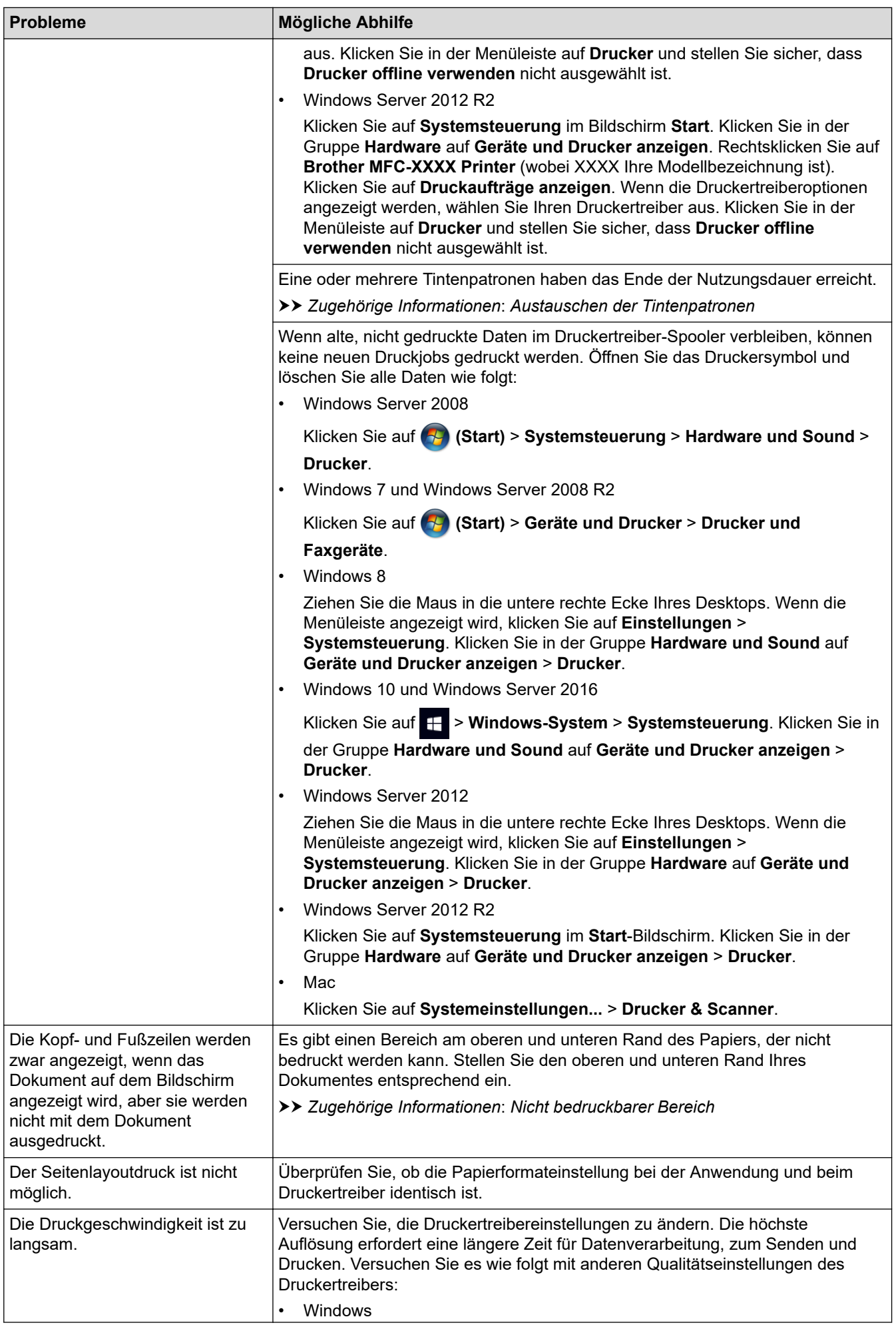

<span id="page-532-0"></span>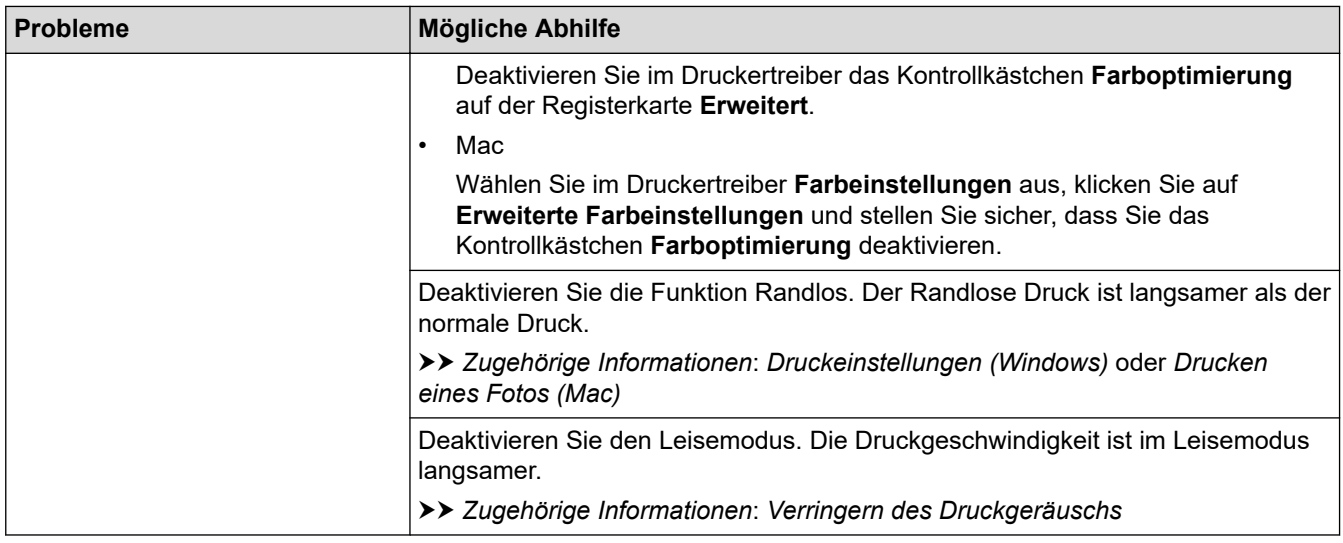

# **Probleme mit der Druckqualität**

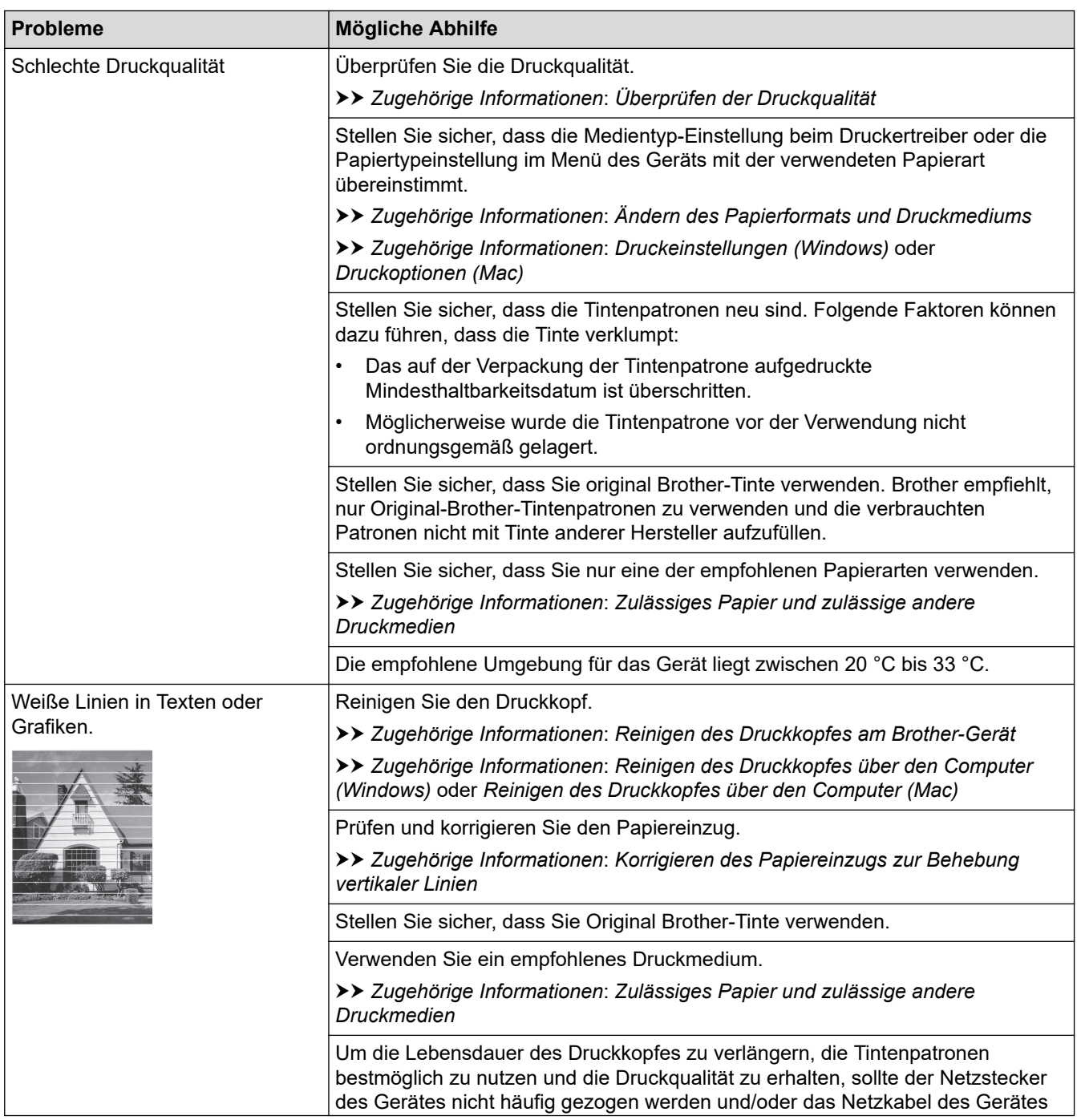

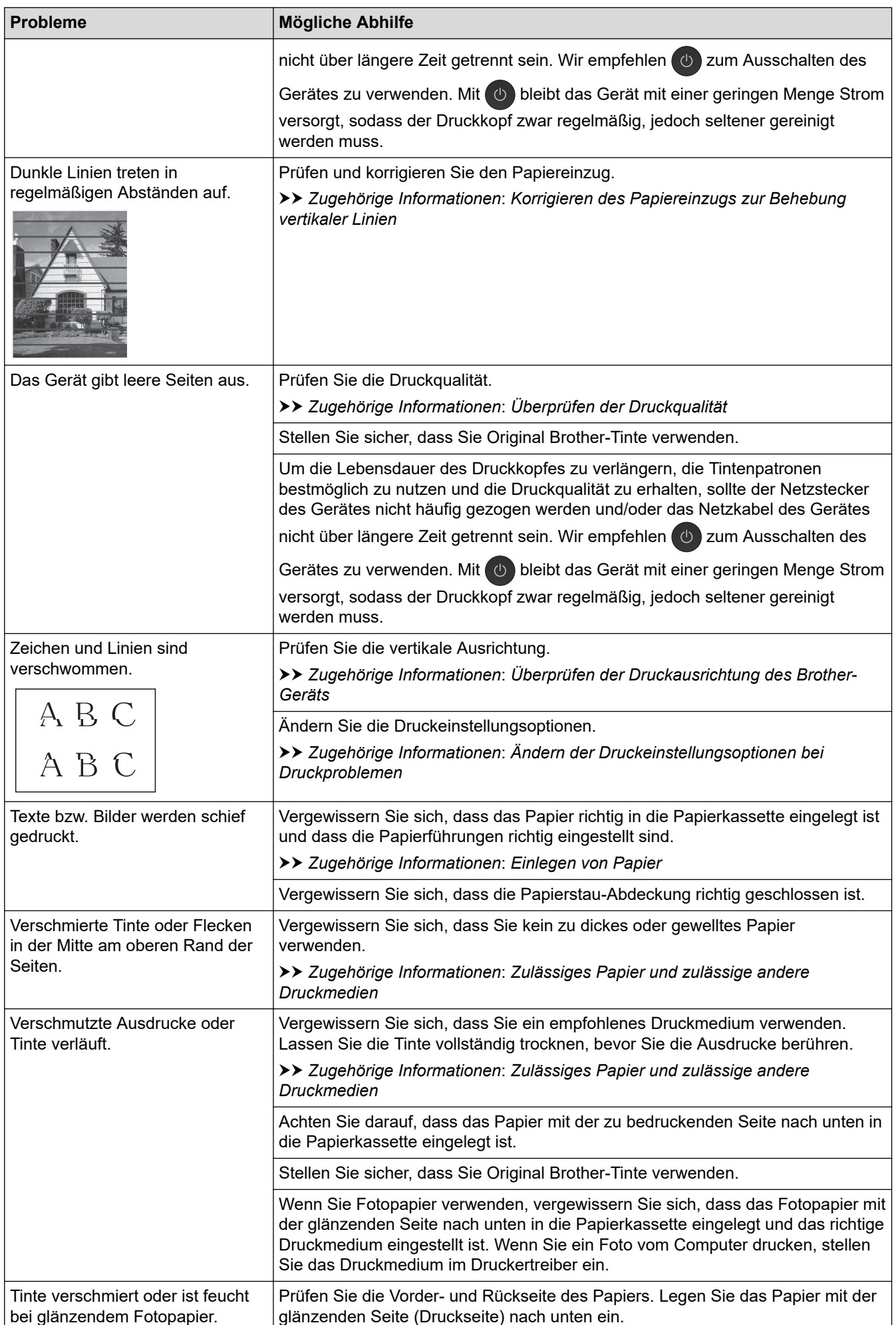

<span id="page-534-0"></span>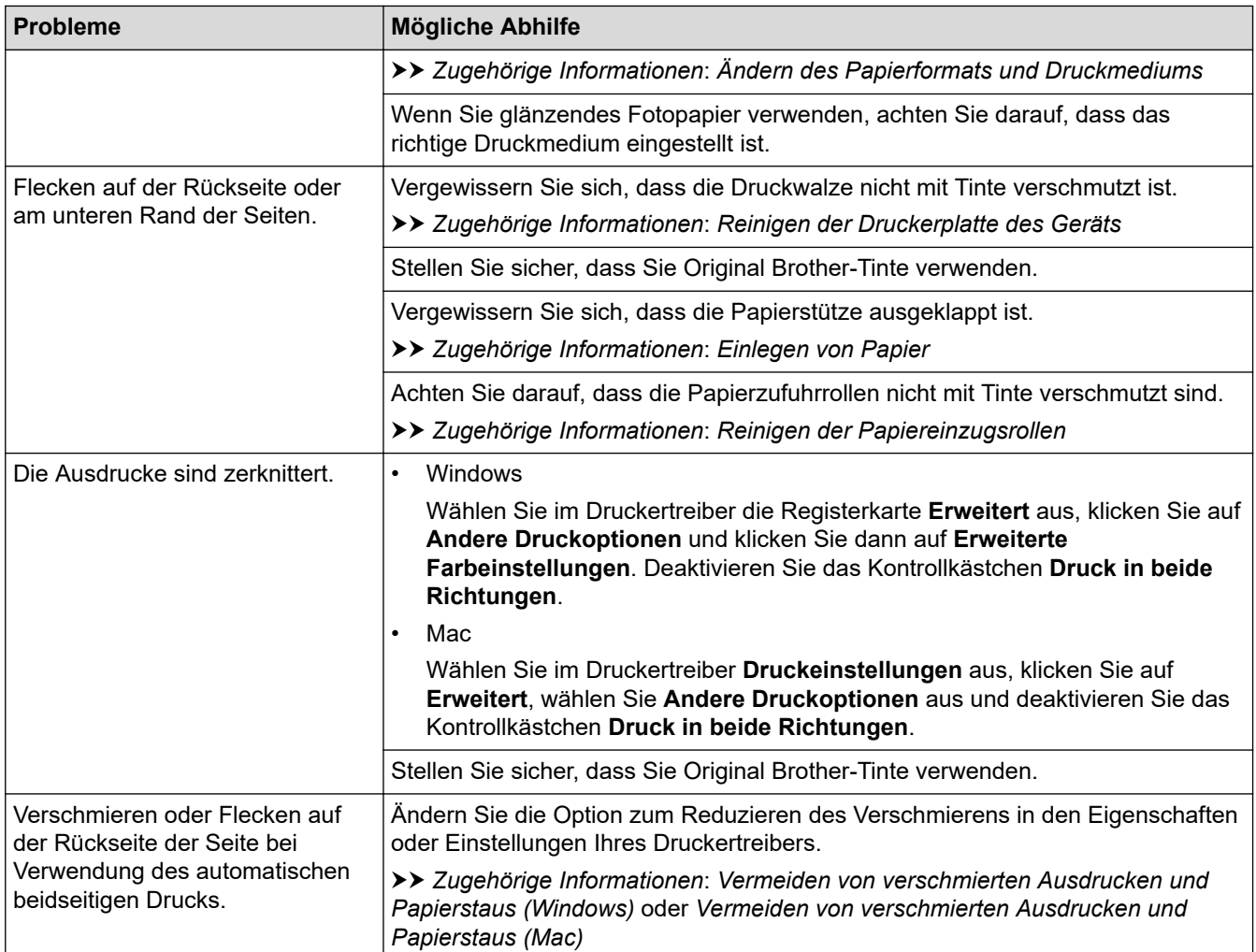

# **Probleme bei der Papierhandhabung**

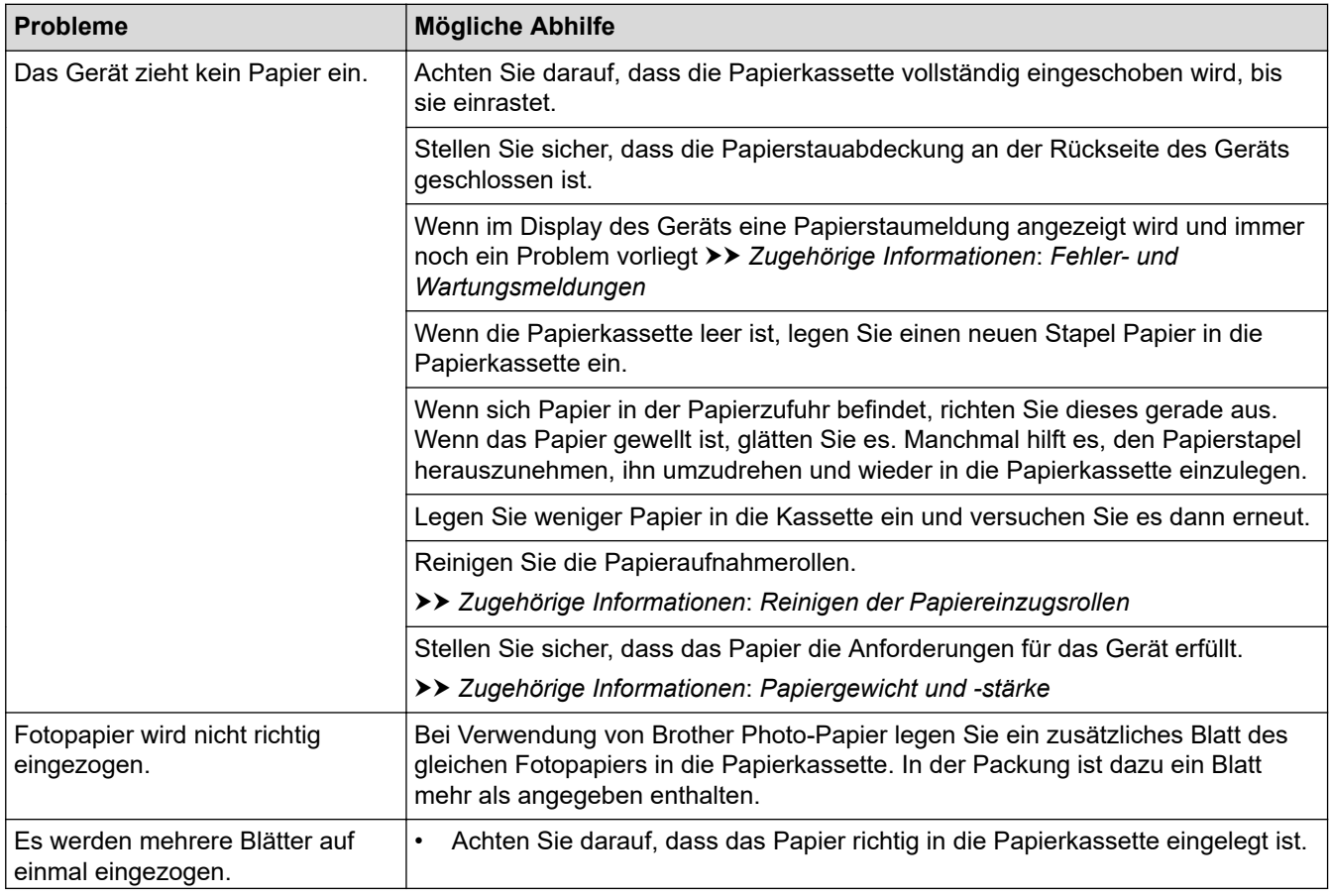

<span id="page-535-0"></span>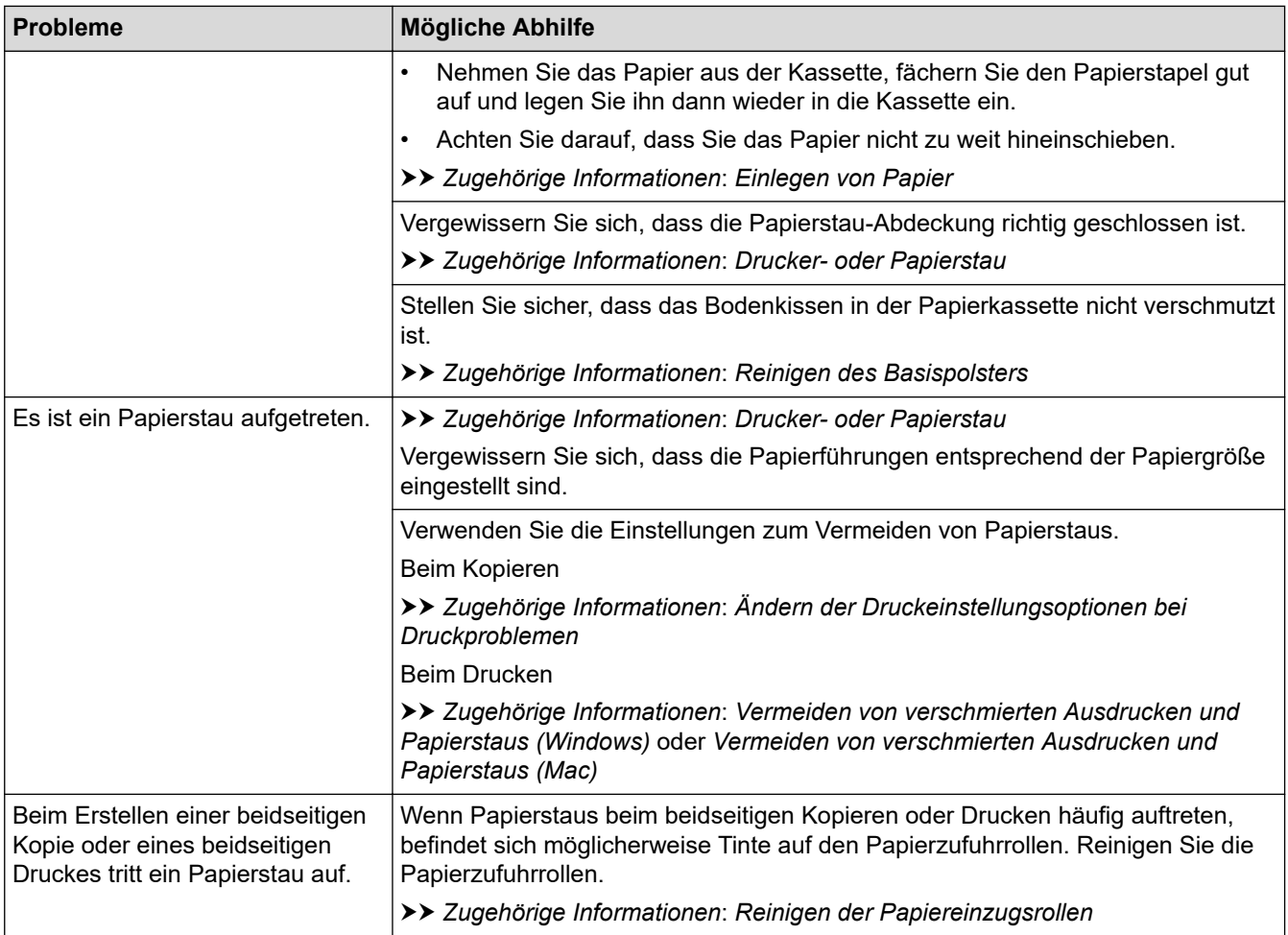

# **Ausdruck empfangener Faxe (MFC-Modelle)**

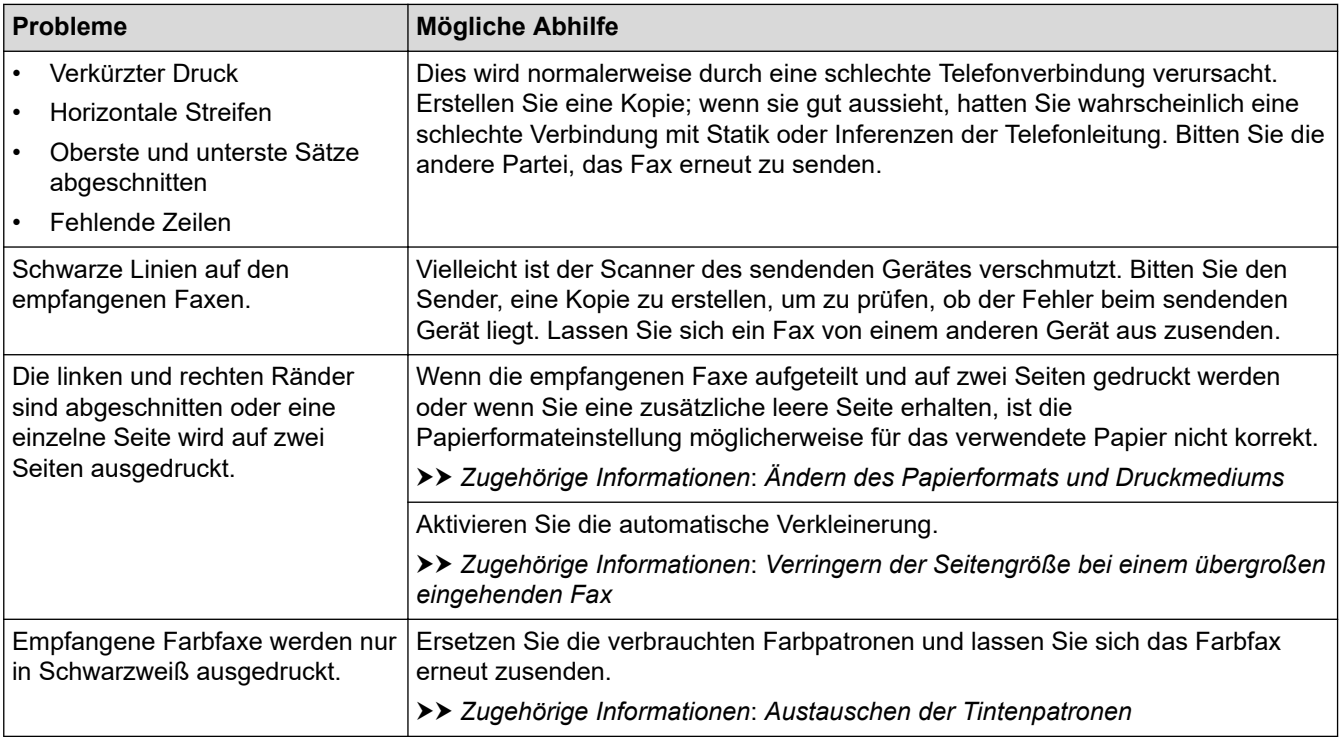

# **Zugehörige Informationen**

• [Wenn Sie Probleme mit dem Gerät haben](#page-529-0)

#### **Verwandte Themen:**

- [Problemlösung](#page-496-0)
- [Fehler- und Wartungsmeldungen](#page-497-0)
- [Austauschen der Tintenpatronen](#page-563-0)
- [Nicht bedruckbarer Bereich](#page-45-0)
- [Überprüfen der Druckqualität](#page-582-0)
- [Ändern des Papierformats und Druckmediums](#page-47-0)
- [Zulässiges Papier und zulässige andere Druckmedien](#page-49-0)
- [Reinigen des Druckkopfes am Brother-Gerät](#page-569-0)
- [Reinigen des Druckkopfes über den Computer \(Windows\)](#page-570-0)
- [Reinigen des Druckkopfes über den Computer \(Mac\)](#page-572-0)
- [Überprüfen der Druckausrichtung des Brother-Geräts](#page-584-0)
- [Einlegen von Papier](#page-30-0)
- [Reinigen der Druckerplatte des Geräts](#page-576-0)
- [Reinigen der Papiereinzugsrollen](#page-577-0)
- [Reinigen der Papiereinzugsrollen](#page-580-0)
- [Drucker- oder Papierstau](#page-517-0)
- [Verringern der Seitengröße bei einem übergroßen eingehenden Fax](#page-234-0)
- [Papiergewicht und -stärke](#page-55-0)
- [Druckeinstellungen \(Windows\)](#page-79-0)
- [Druckoptionen \(Mac\)](#page-91-0)
- [Drucken eines Fotos \(Mac\)](#page-85-0)
- [Vermeiden von verschmierten Ausdrucken und Papierstaus \(Windows\)](#page-74-0)
- [Vermeiden von verschmierten Ausdrucken und Papierstaus \(Mac\)](#page-90-0)
- [Reinigen des Basispolsters](#page-579-0)
- [Ändern der Druckeinstellungsoptionen bei Druckproblemen](#page-595-0)
- [Verringern des Druckgeräuschs](#page-613-0)
- [Korrigieren des Papiereinzugs zur Behebung vertikaler Linien](#page-594-0)

<span id="page-537-0"></span> [Home](#page-1-0) > [Problemlösung](#page-496-0) > [Wenn Sie Probleme mit dem Gerät haben](#page-529-0) > Telefon- und Faxprobleme

### **Telefon- und Faxprobleme**

#### **Für folgende Modelle**: MFC-J1300DW

- >> Telefonleitung oder Anschlüsse
- >> Ankommende Anrufe
- [>> Faxempfang](#page-538-0)
- [>> Fax senden](#page-539-0)

### **Telefonleitung oder Anschlüsse**

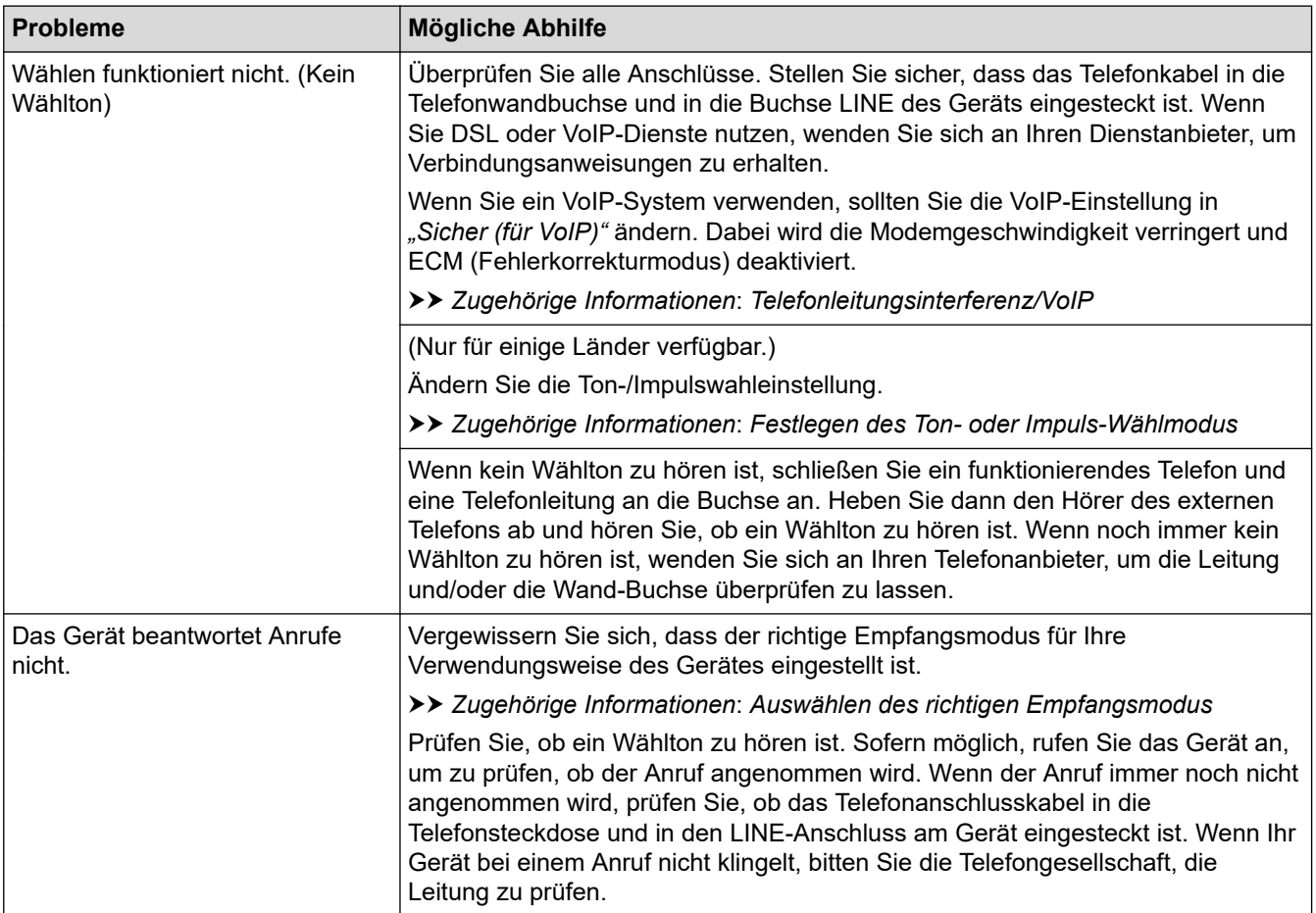

### **Ankommende Anrufe**

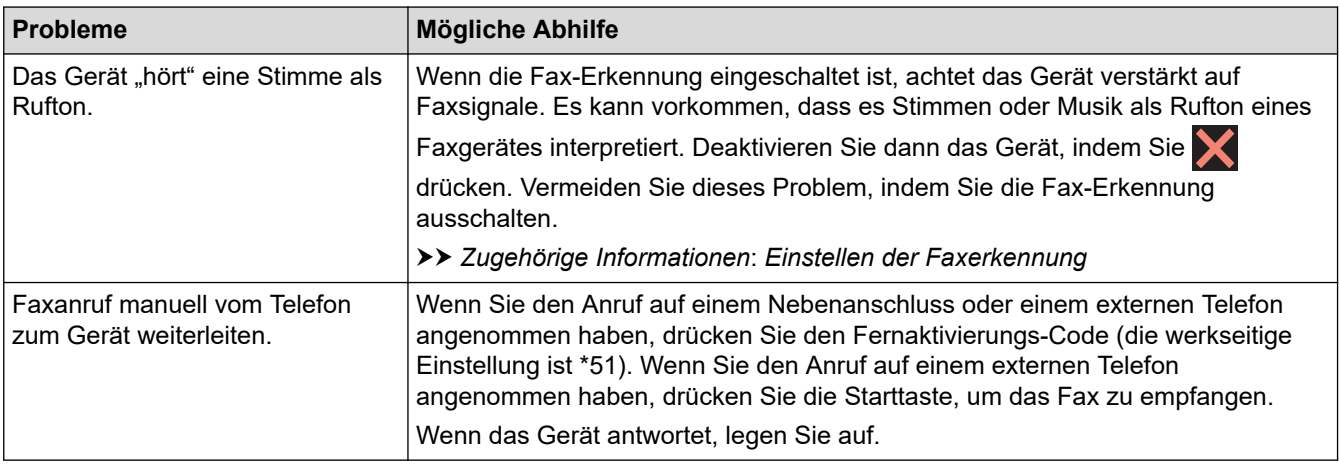

<span id="page-538-0"></span>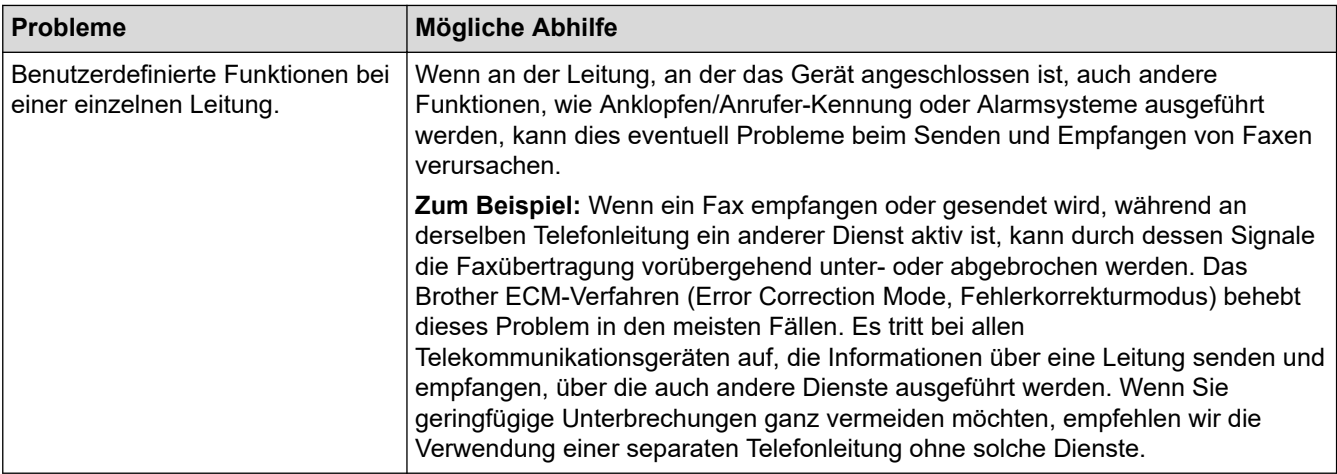

# **Faxempfang**

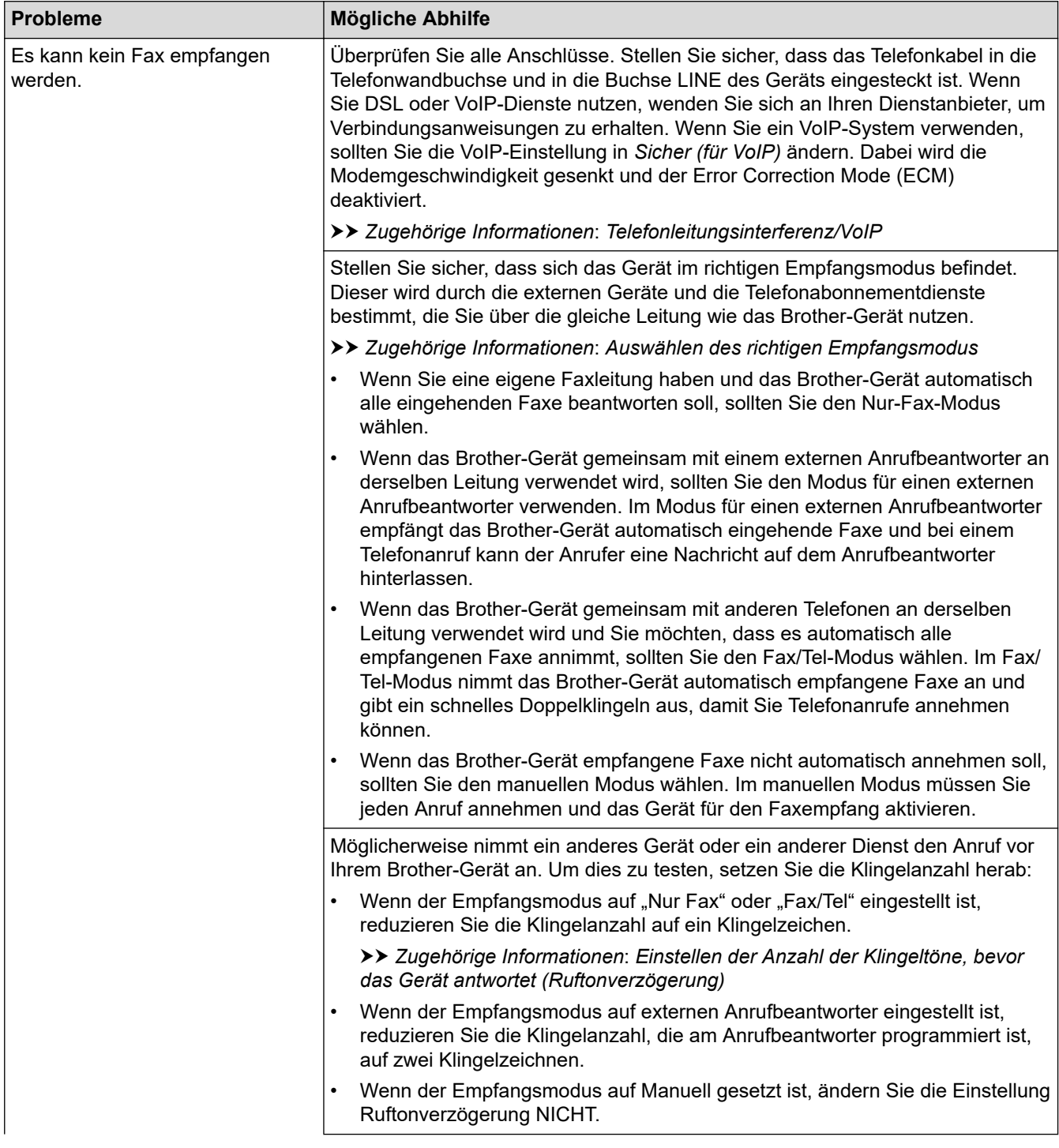

<span id="page-539-0"></span>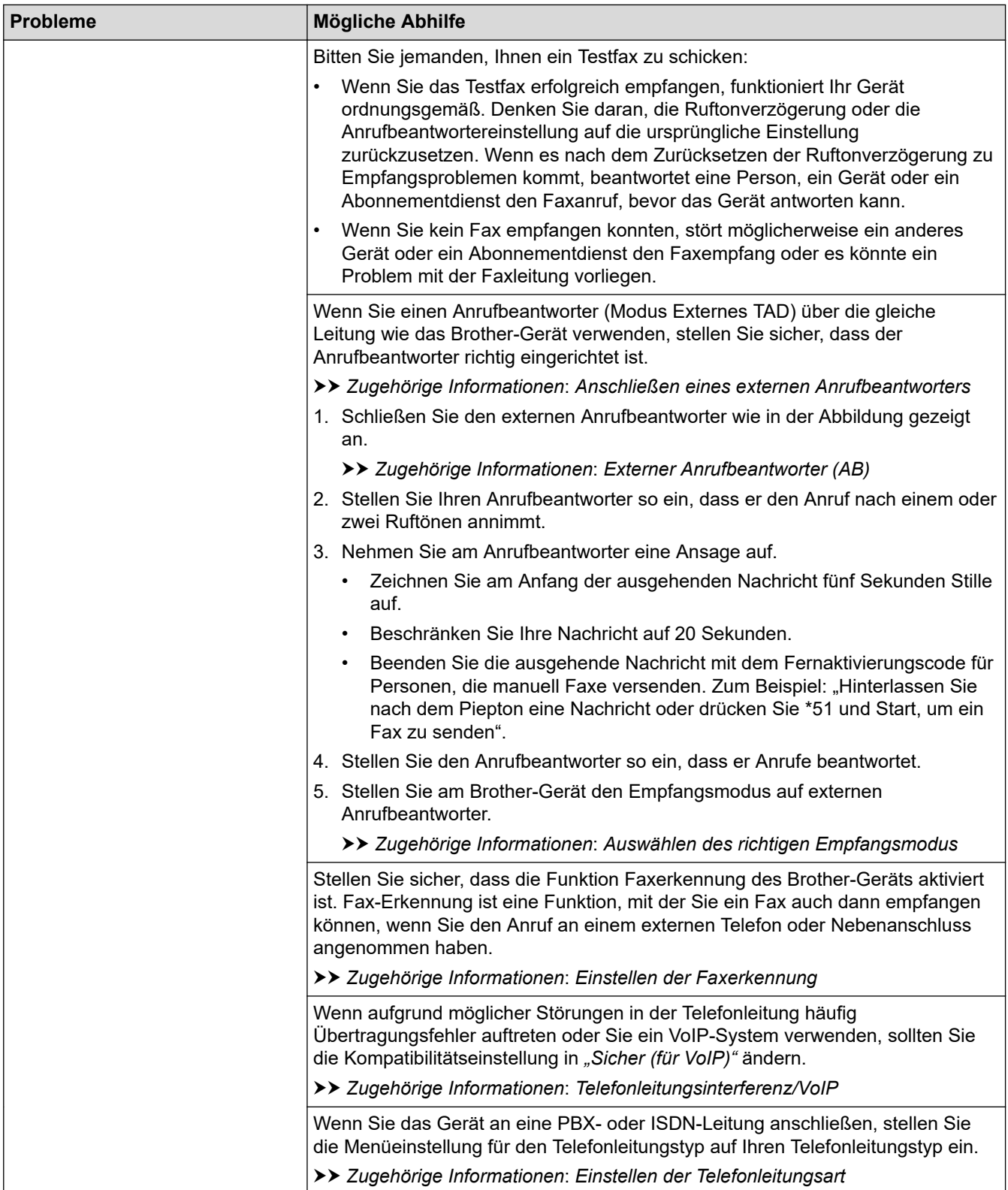

### **Fax senden**

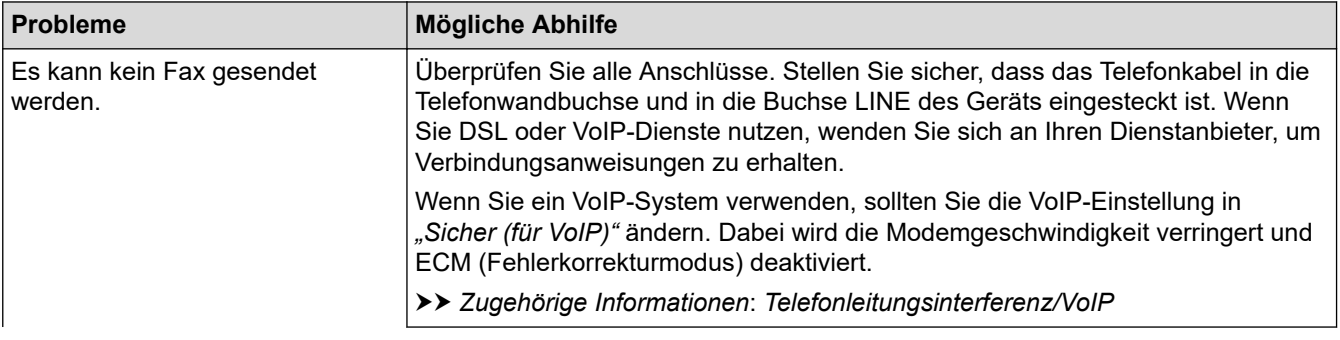
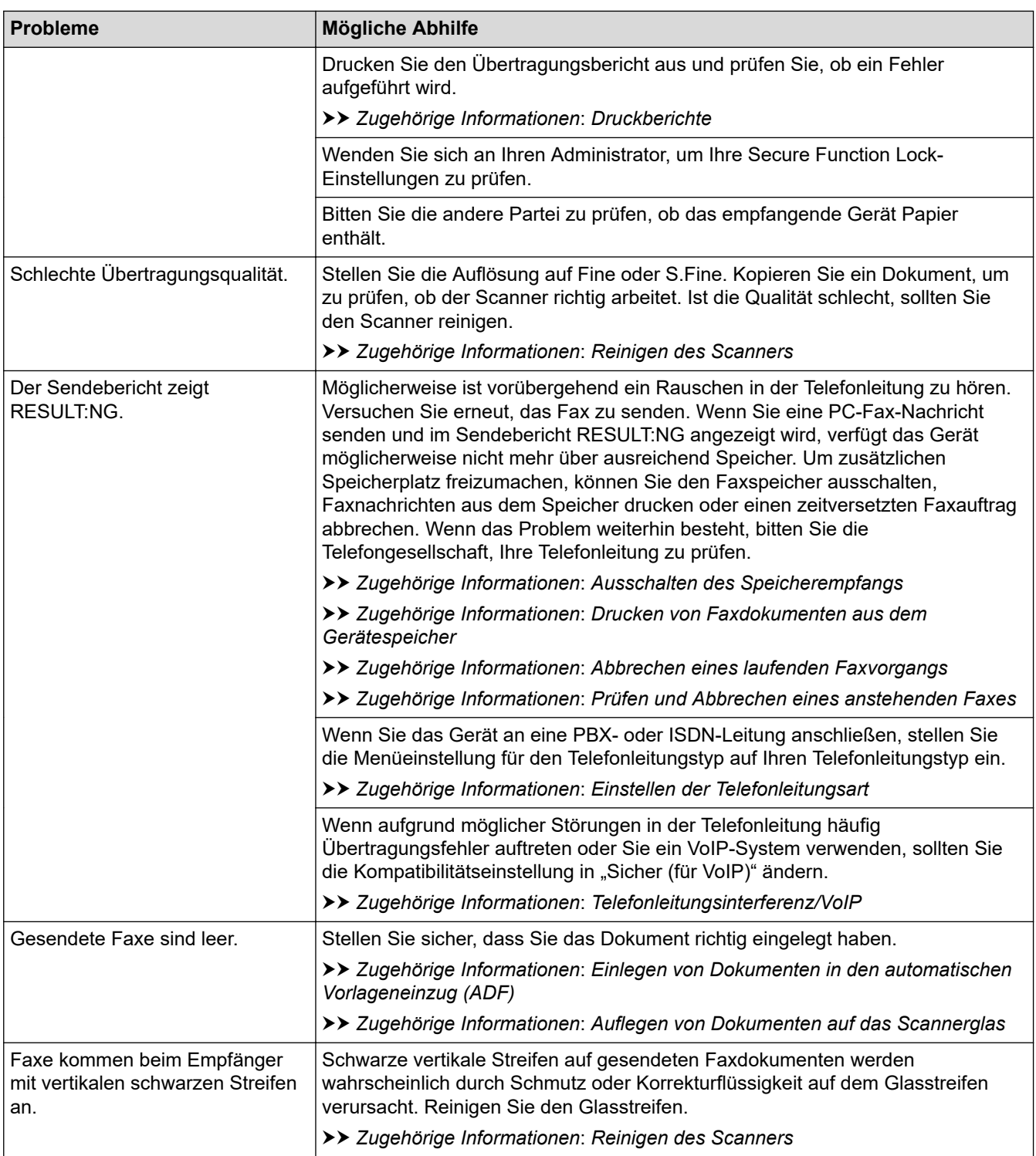

# **Zugehörige Informationen**

- [Wenn Sie Probleme mit dem Gerät haben](#page-529-0)
	- [Einstellen der Wählton-Erkennung](#page-542-0)
	- [Telefonleitungsinterferenz/VoIP](#page-543-0)

- [Problemlösung](#page-496-0)
- [Festlegen des Ton- oder Impuls-Wählmodus](#page-611-0)
- [Den richtigen Empfangsmodus wählen](#page-225-0)
- [Einstellen der Faxerkennung](#page-228-0)
- [Einstellen der Anzahl der Klingeltöne, bevor das Gerät antwortet \(Ruftonverzögerung\)](#page-226-0)
- [Anschließen eines externen Anrufbeantworters](#page-270-0)
- [Externer Anrufbeantworter \(AB\)](#page-268-0)
- [Einstellen der Telefonleitungsart](#page-265-0)
- [Druckberichte](#page-622-0)
- [Reinigen des Scanners](#page-567-0)
- [Ausschalten des Speicherempfangs](#page-242-0)
- [Drucken von Faxdokumenten aus dem Gerätespeicher](#page-243-0)
- [Abbrechen eines laufenden Faxvorgangs](#page-218-0)
- [Prüfen und Abbrechen eines anstehenden Faxes](#page-219-0)
- [Einlegen von Dokumenten in den automatischen Vorlageneinzug \(ADF\)](#page-57-0)
- [Auflegen von Dokumenten auf das Scannerglas](#page-59-0)

<span id="page-542-0"></span> [Home](#page-1-0) > [Problemlösung](#page-496-0) > [Wenn Sie Probleme mit dem Gerät haben](#page-529-0) > [Telefon- und](#page-537-0) [Faxprobleme](#page-537-0) > Einstellen der Wählton-Erkennung

# **Einstellen der Wählton-Erkennung**

```
Für folgende Modelle: MFC-J1300DW
```
Wenn Sie den Wählton auf [Erkennung] stellen, wird die Klingeltonerkennungspause verkürzt.

- 1. Drücken Sie | Einstell. (Einst.) ] > [Alle Einstell.] > [Inbetriebnahme] > [Wählton].
- 2. Drücken Sie [Erkennung] oder [Keine Erkennung].
- 3. Drücken Sie

### **Zugehörige Informationen**

• [Telefon- und Faxprobleme](#page-537-0)

<span id="page-543-0"></span> [Home](#page-1-0) > [Problemlösung](#page-496-0) > [Wenn Sie Probleme mit dem Gerät haben](#page-529-0) > [Telefon- und](#page-537-0) [Faxprobleme](#page-537-0) > Telefonleitungsinterferenz/VoIP

## **Telefonleitungsinterferenz/VoIP**

**Für folgende Modelle**: MFC-J1300DW

Wenn aufgrund schlechter Leitungsqualität öfter Probleme beim Senden oder Empfangen von Faxen auftreten, oder wenn Sie ein VoIP-System verwenden, sollten Sie die Modemgeschwindigkeit des Geräts ändern, um Fehler der Faxfunktionen zu minimieren.

- 1. Drücken Sie | | | [Einstell. (Einst.) ] > [Alle Einstell.] > [Inbetriebnahme] > [Kompatibilität].
- 2. Drücken Sie auf die gewünschte Option.
	- [Sicher(fürVoIP) (Sicher (für VoIP))] reduziert die Modemgeschwindigkeit auf 9.600 bit/s und schaltet den Farbfaxempfang und, außer im Farbfaxversand, auch die ECM-Fehlerkorrektur aus. Sie werden diese Einstellung nur benötigen, wenn häufig Leitungsstörungen auftreten.

Um die Kompatibilität mit den meisten VoIP-Diensten zu verbessern, empfiehlt Brother, als Kompatibilitätseinstellung [Sicher(fürVoIP) (Sicher (für VoIP))] zu wählen.

• [Normal] stellt die Modemgeschwindigkeit auf 14.400 bit/s ein.

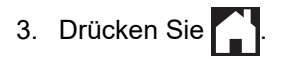

• VoIP (Voice over IP) ist ein Telefonsystem, das eine Internetverbindung an Stelle einer konventionellen Telefonleitung verwendet.

### **Zugehörige Informationen**

• [Telefon- und Faxprobleme](#page-537-0)

- [Voice Over Internet Protocol \(VoIP/Leitungsstörungen\)](#page-267-0)
- [Fehler- und Wartungsmeldungen](#page-497-0)

<span id="page-544-0"></span> [Home](#page-1-0) > [Problemlösung](#page-496-0) > [Wenn Sie Probleme mit dem Gerät haben](#page-529-0) > Weitere Probleme

### **Weitere Probleme**

- >> Kopierprobleme
- >> Scanprobleme
- [>> Probleme mit der Speicherkarten-Station](#page-545-0)
- [>> Software-Probleme](#page-545-0)

# **Kopierprobleme**

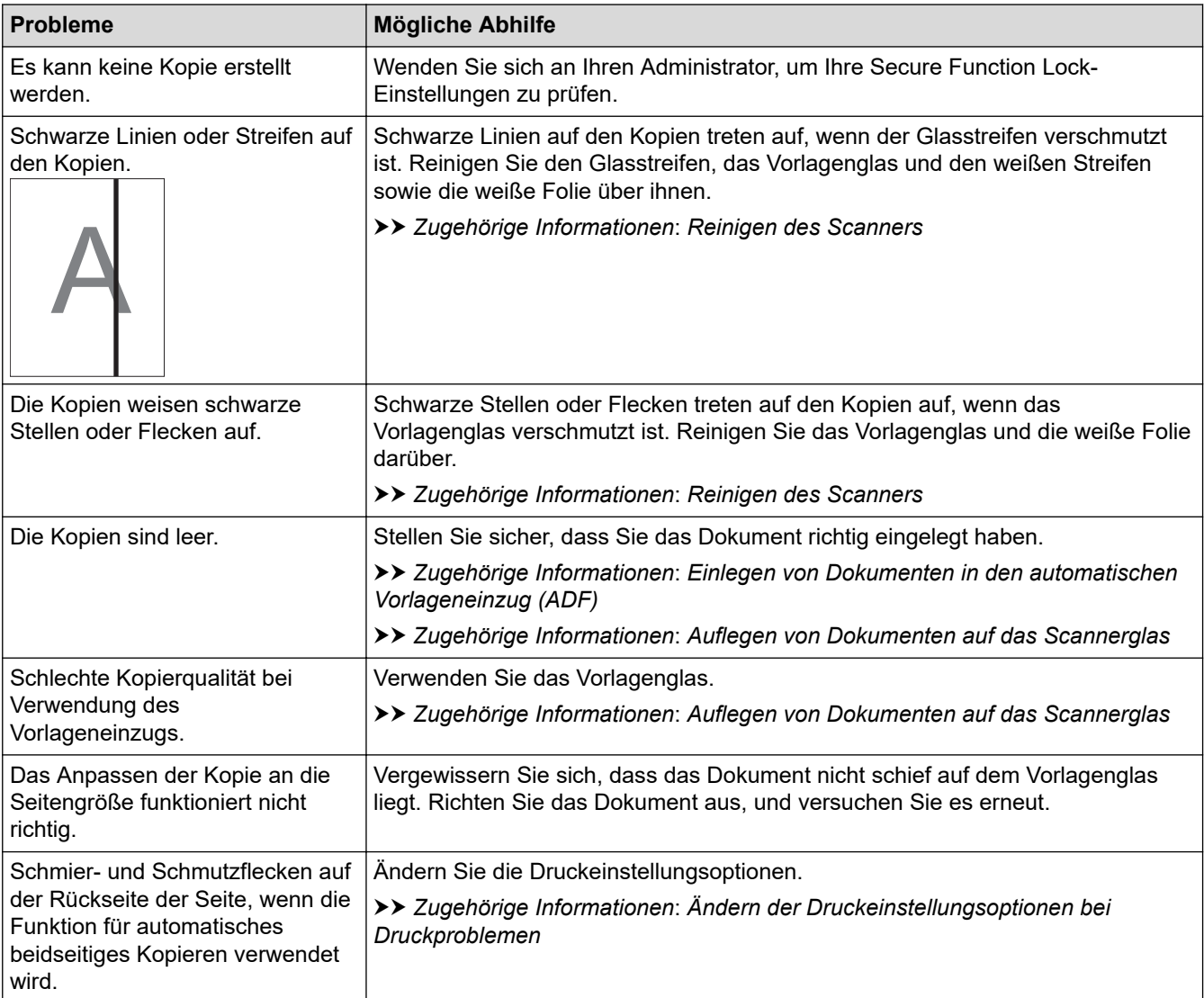

### **Scanprobleme**

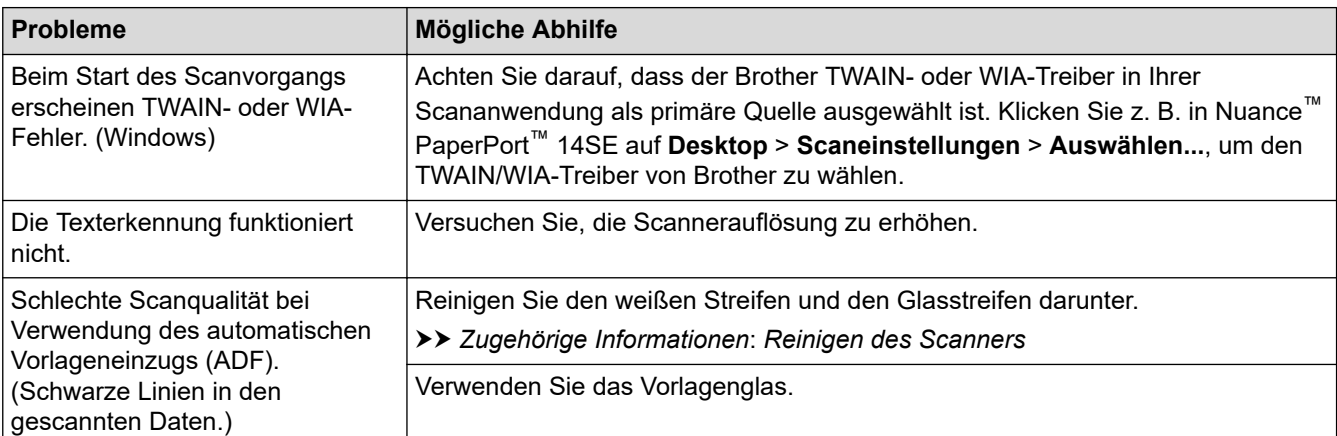

<span id="page-545-0"></span>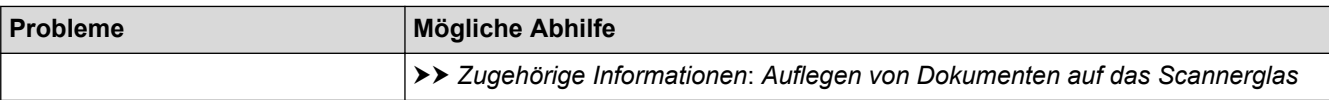

### **Probleme mit der Speicherkarten-Station**

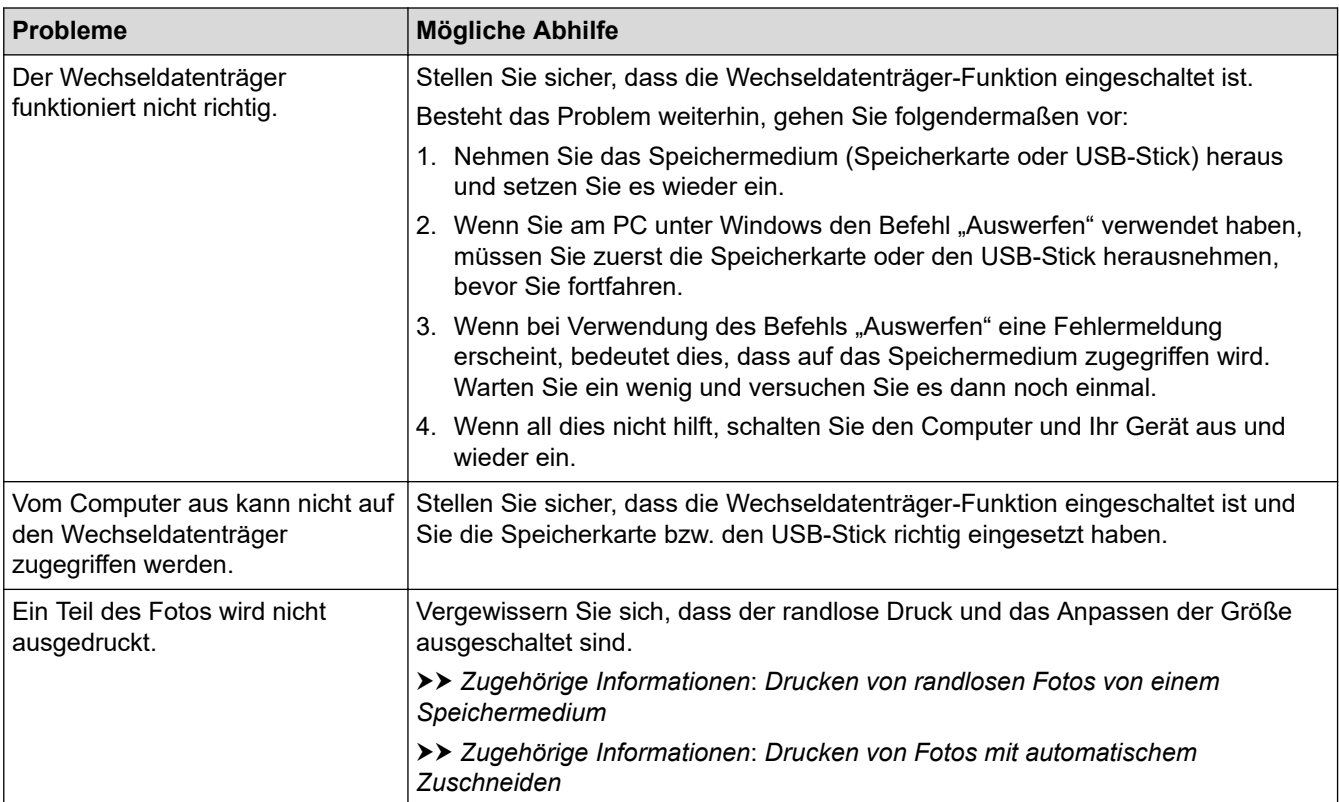

### **Software-Probleme**

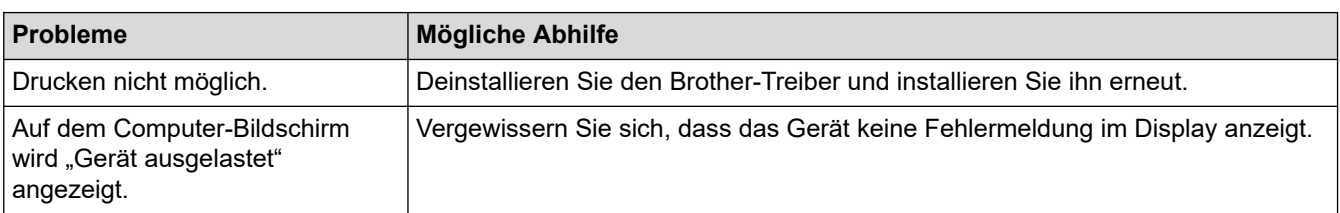

# **Zugehörige Informationen**

• [Wenn Sie Probleme mit dem Gerät haben](#page-529-0)

- [Problemlösung](#page-496-0)
- [Reinigen des Scanners](#page-567-0)
- [Korrigieren des Papiereinzugs zur Behebung vertikaler Linien](#page-594-0)
- [Einlegen von Dokumenten in den automatischen Vorlageneinzug \(ADF\)](#page-57-0)
- [Auflegen von Dokumenten auf das Scannerglas](#page-59-0)
- [Drucken von randlosen Fotos von einem Speichermedium](#page-319-0)
- [Drucken von Fotos mit automatischem Zuschneiden](#page-318-0)
- [Ändern der Druckeinstellungsoptionen bei Druckproblemen](#page-595-0)

<span id="page-546-0"></span> [Home](#page-1-0) > [Problemlösung](#page-496-0) > [Wenn Sie Probleme mit dem Gerät haben](#page-529-0) > Netzwerkprobleme

### **Netzwerkprobleme**

- [Verwenden des Tools zur Reparatur der Netzwerkverbindung \(Windows\)](#page-547-0)
- [Wo finde ich die Netzwerkeinstellungen meines Brother-Gerätes?](#page-548-0)
- [Ich kann die Konfiguration des Wireless-Netzwerkes nicht abschließen](#page-549-0)
- [Das Brother-Gerät kann nicht über das Netzwerk drucken, scannen oder PC-Faxe](#page-551-0) [empfangen](#page-551-0)
- [Ich möchte prüfen, ob meine im Netzwerk angeschlossenen Geräte richtig funktionieren](#page-554-0)
- [Problemlösung](#page-496-0)

<span id="page-547-0"></span> [Home](#page-1-0) > [Problemlösung](#page-496-0) > [Wenn Sie Probleme mit dem Gerät haben](#page-529-0) > [Netzwerkprobleme](#page-546-0) > Verwenden des Tools zur Reparatur der Netzwerkverbindung (Windows)

### **Verwenden des Tools zur Reparatur der Netzwerkverbindung (Windows)**

Verwenden Sie das Dienstprogramm zum Reparieren der Netzwerkverbindung, um die Netzwerkeinstellungen des Brother-Gerätes zu reparieren. Es weist die korrekte IP-Adresse und Subnetzmaske zu.

• Windows 7/Windows 8/Windows 10

Sie müssen sich mit Administratorrechten anmelden.

- Vergewissern Sie sich, dass das Brother-Gerät eingeschaltet und mit demselben Netzwerk wie Ihr Computer verbunden ist.
- 1. Sie haben folgende Möglichkeiten:

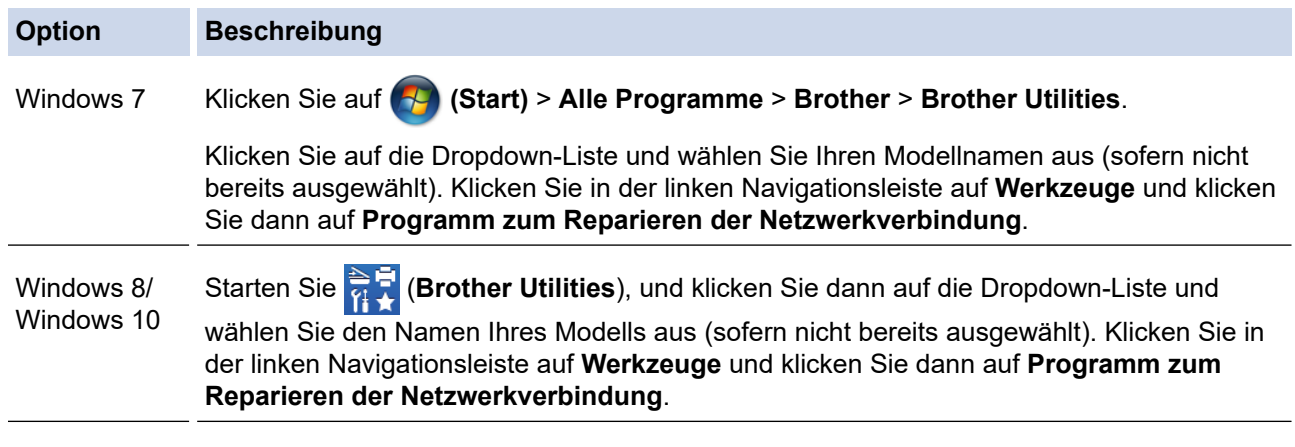

Wenn der Bildschirm **Benutzerkontensteuerung** angezeigt wird, klicken Sie auf **Ja**.

- 2. Folgen Sie den Anweisungen auf dem Bildschirm.
- 3. Überprüfen Sie das Resultat der Diagnose, indem Sie den Netzwerk-Konfigurationsbericht ausdrucken.

Das Dienstprogramm zum Reparieren der Netzwerkverbindung wird automatisch gestartet, wenn Sie die Option **Programm zum Reparieren der Netzwerkverbindung aktivieren** im Status Monitor aktivieren. Klicken Sie mit der rechten Maustaste auf den Status Monitor-Bildschirm und anschließend auf **Weitere Einstellungen** > **Programm zum Reparieren der Netzwerkverbindung aktivieren**. Da hierdurch die IP-Adresse automatisch geändert wird, sollten Sie diesen Schritt nicht ausführen, wenn Ihr Netzwerkadministrator für die IP-Adresse die Einstellung "Statisch" gewählt hat.

Wenn auch nach der Verwendung des Dienstprogramms zum Reparieren der Netzwerkverbindung die IP-Adresse und Subnetzmaske nicht richtig zugewiesen sind, wenden Sie sich an den Netzwerkadministrator.

### **Zugehörige Informationen**

• [Netzwerkprobleme](#page-546-0)

- [Netzwerk-Konfigurationsbericht drucken](#page-356-0)
- [Das Brother-Gerät kann nicht über das Netzwerk drucken, scannen oder PC-Faxe empfangen](#page-551-0)
- [Ich möchte prüfen, ob meine im Netzwerk angeschlossenen Geräte richtig funktionieren](#page-554-0)

<span id="page-548-0"></span> [Home](#page-1-0) > [Problemlösung](#page-496-0) > [Wenn Sie Probleme mit dem Gerät haben](#page-529-0) > [Netzwerkprobleme](#page-546-0) > Wo finde ich die Netzwerkeinstellungen meines Brother-Gerätes?

# **Wo finde ich die Netzwerkeinstellungen meines Brother-Gerätes?**

- [Ändern der Geräteeinstellungen auf dem Computer](#page-645-0)
- [Netzwerk-Konfigurationsbericht drucken](#page-356-0)

<span id="page-549-0"></span> [Home](#page-1-0) > [Problemlösung](#page-496-0) > [Wenn Sie Probleme mit dem Gerät haben](#page-529-0) > [Netzwerkprobleme](#page-546-0) > Ich kann die Konfiguration des Wireless-Netzwerkes nicht abschließen

# **Ich kann die Konfiguration des Wireless-Netzwerkes nicht abschließen**

Schalten Sie den Wireless-Router aus und wieder ein. Versuchen Sie dann, die Wireless-Einstellungen erneut zu konfigurieren. Wenn das Problem nicht gelöst werden konnte, gehen Sie wie folgt vor:

Überprüfen Sie das Problem mit dem WLAN-Bericht.

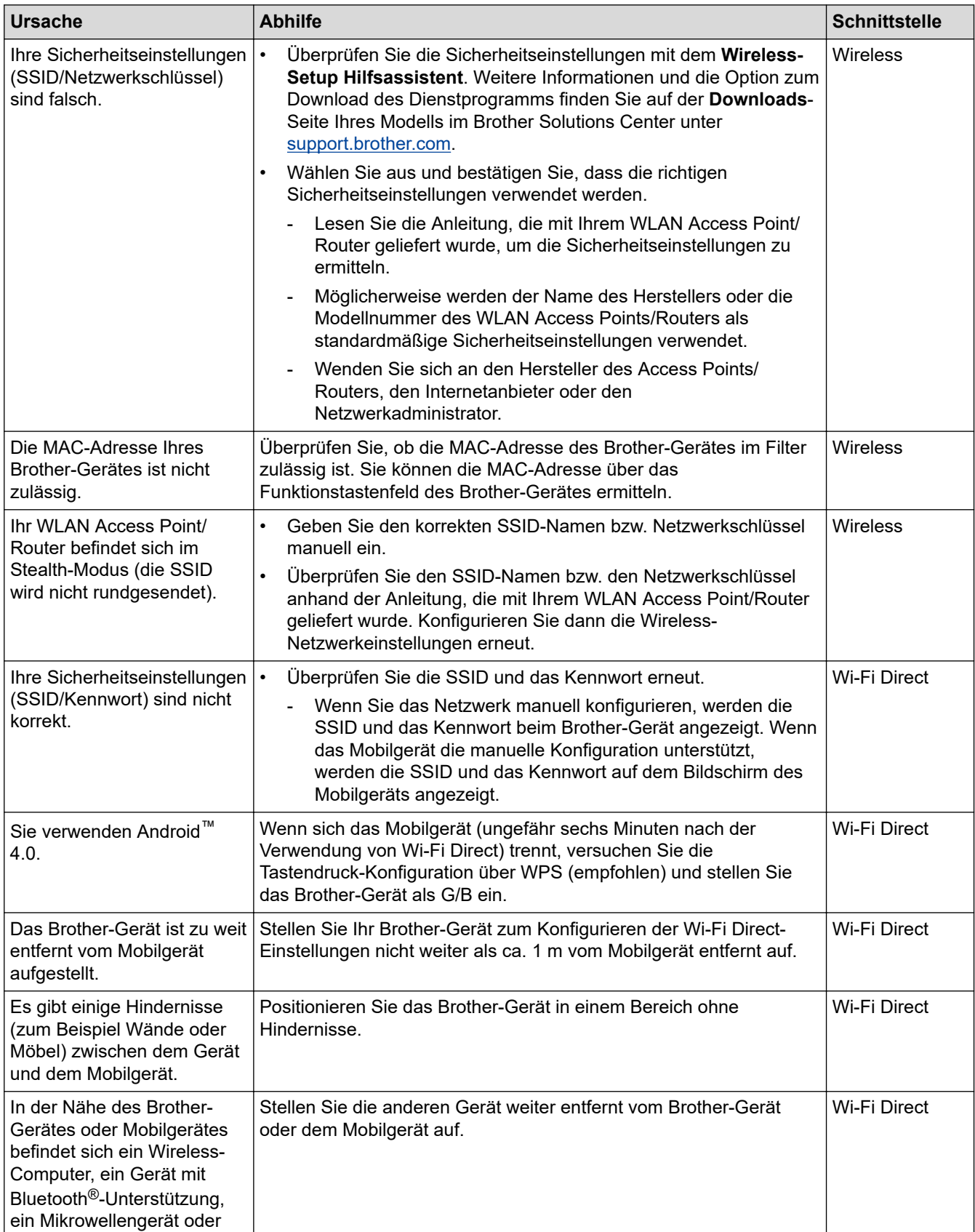

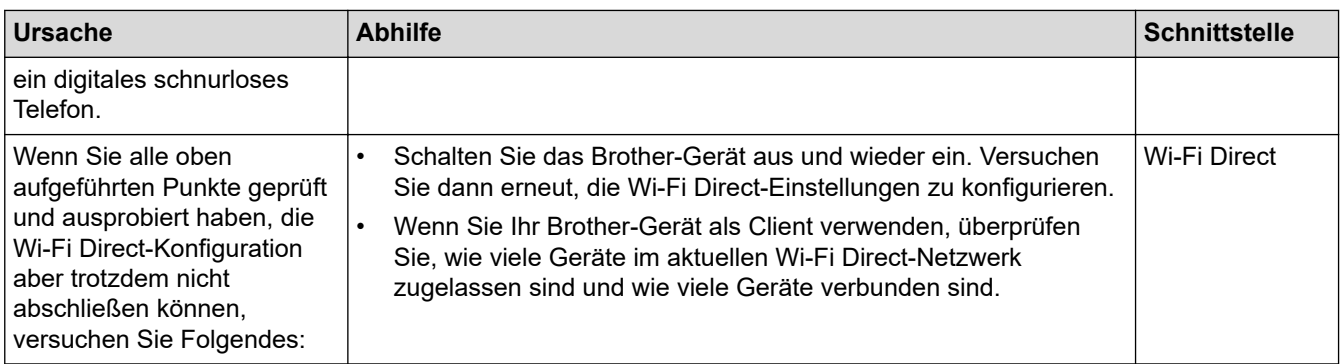

#### **Für Windows**

Wenn die WLAN-Verbindung unterbrochen wurde und Sie alle aufgeführten Punkte geprüft und durchgeführt haben, wird die Verwendung des Dienstprogramms zum Reparieren der Netzwerkverbindung empfohlen.

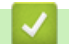

 **Zugehörige Informationen**

• [Netzwerkprobleme](#page-546-0)

- [Konfigurieren des Geräts für ein Wireless-Netzwerk, wenn die SSID nicht rundgesendet wird](#page-340-0)
- [Verwenden von Wi-Fi Direct](#page-345-0)®

<span id="page-551-0"></span> [Home](#page-1-0) > [Problemlösung](#page-496-0) > [Wenn Sie Probleme mit dem Gerät haben](#page-529-0) > [Netzwerkprobleme](#page-546-0) > Das Brother-Gerät kann nicht über das Netzwerk drucken, scannen oder PC-Faxe empfangen

# **Das Brother-Gerät kann nicht über das Netzwerk drucken, scannen oder PC-Faxe empfangen**

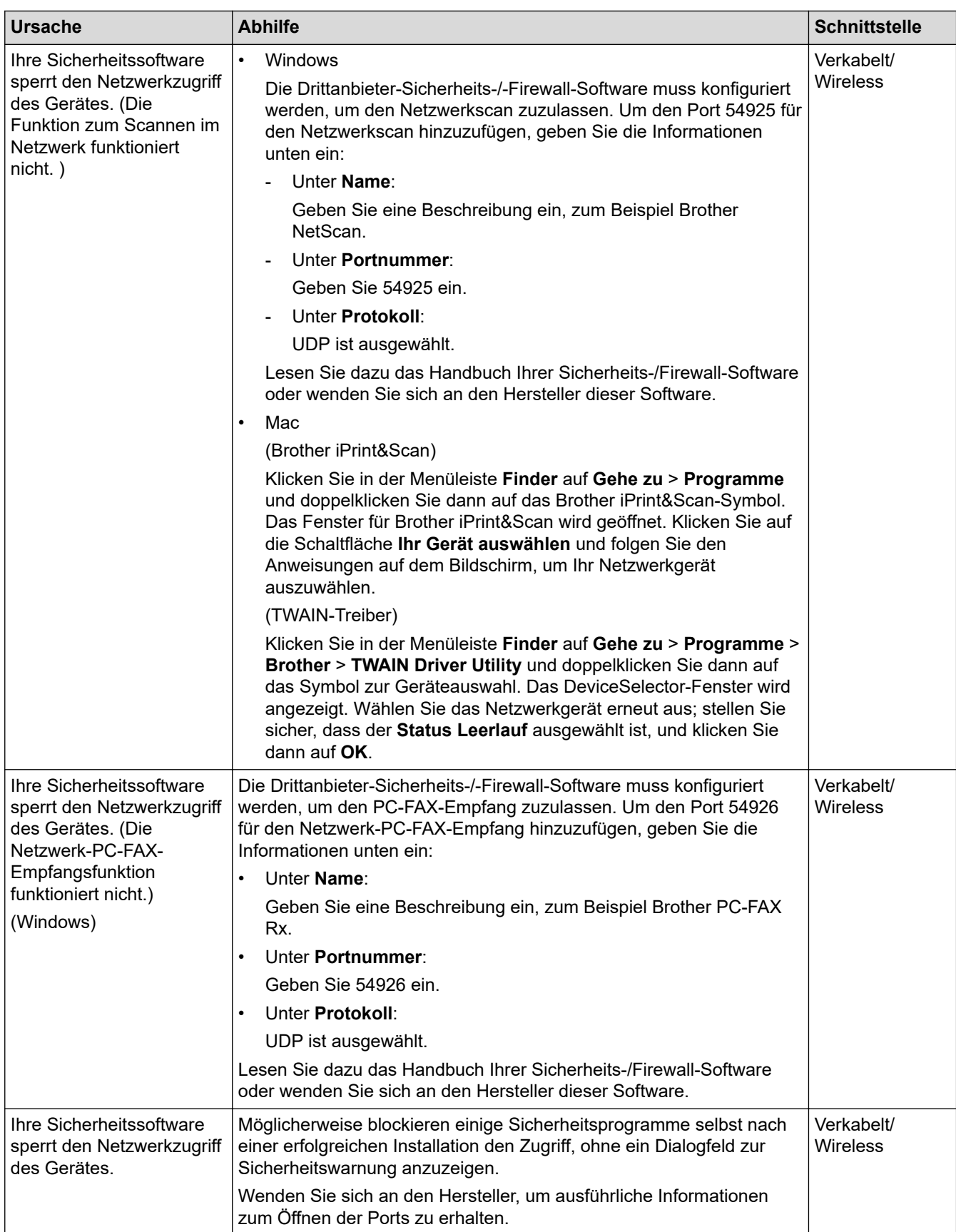

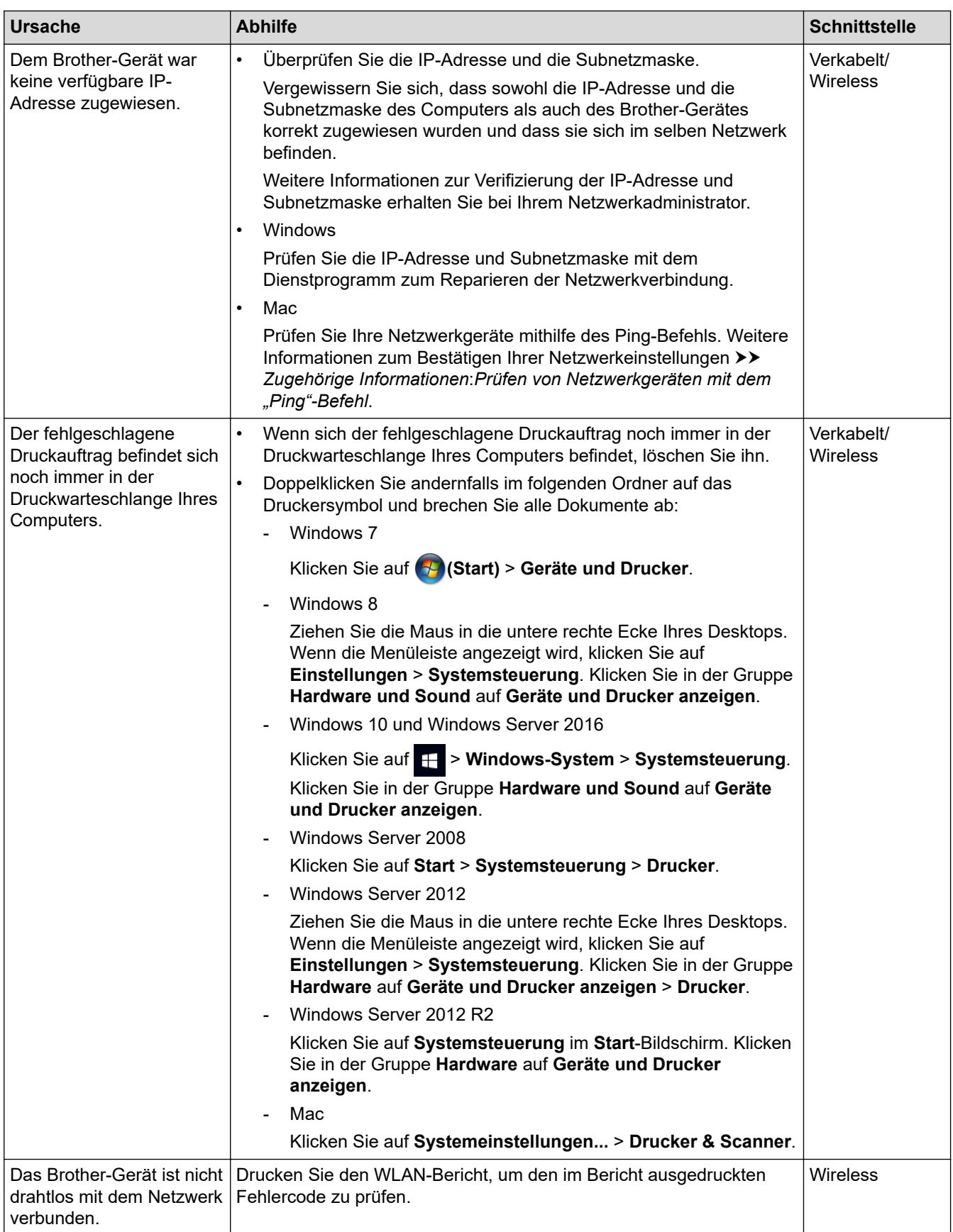

Wenn Sie alle aufgeführten Punkte überprüft und ausgeführt haben, Ihr Brother-Gerät jedoch immer noch nicht druckt und scannt, deinstallieren Sie die Brother-Software und -Treiber und installieren Sie diese erneut.

### **Zugehörige Informationen**

• [Netzwerkprobleme](#page-546-0)

- [Drucken des WLAN-Berichts](#page-365-0)
- [Verwenden des Tools zur Reparatur der Netzwerkverbindung \(Windows\)](#page-547-0)
- [Fehlercodes im WLAN-Bericht](#page-366-0)
- [Prüfen von Netzwerkgeräten mit dem "Ping"-Befehl](#page-555-0)
- [Ich möchte prüfen, ob meine im Netzwerk angeschlossenen Geräte richtig funktionieren](#page-554-0)

<span id="page-554-0"></span> [Home](#page-1-0) > [Problemlösung](#page-496-0) > [Wenn Sie Probleme mit dem Gerät haben](#page-529-0) > [Netzwerkprobleme](#page-546-0) > Ich möchte prüfen, ob meine im Netzwerk angeschlossenen Geräte richtig funktionieren

# **Ich möchte prüfen, ob meine im Netzwerk angeschlossenen Geräte richtig funktionieren**

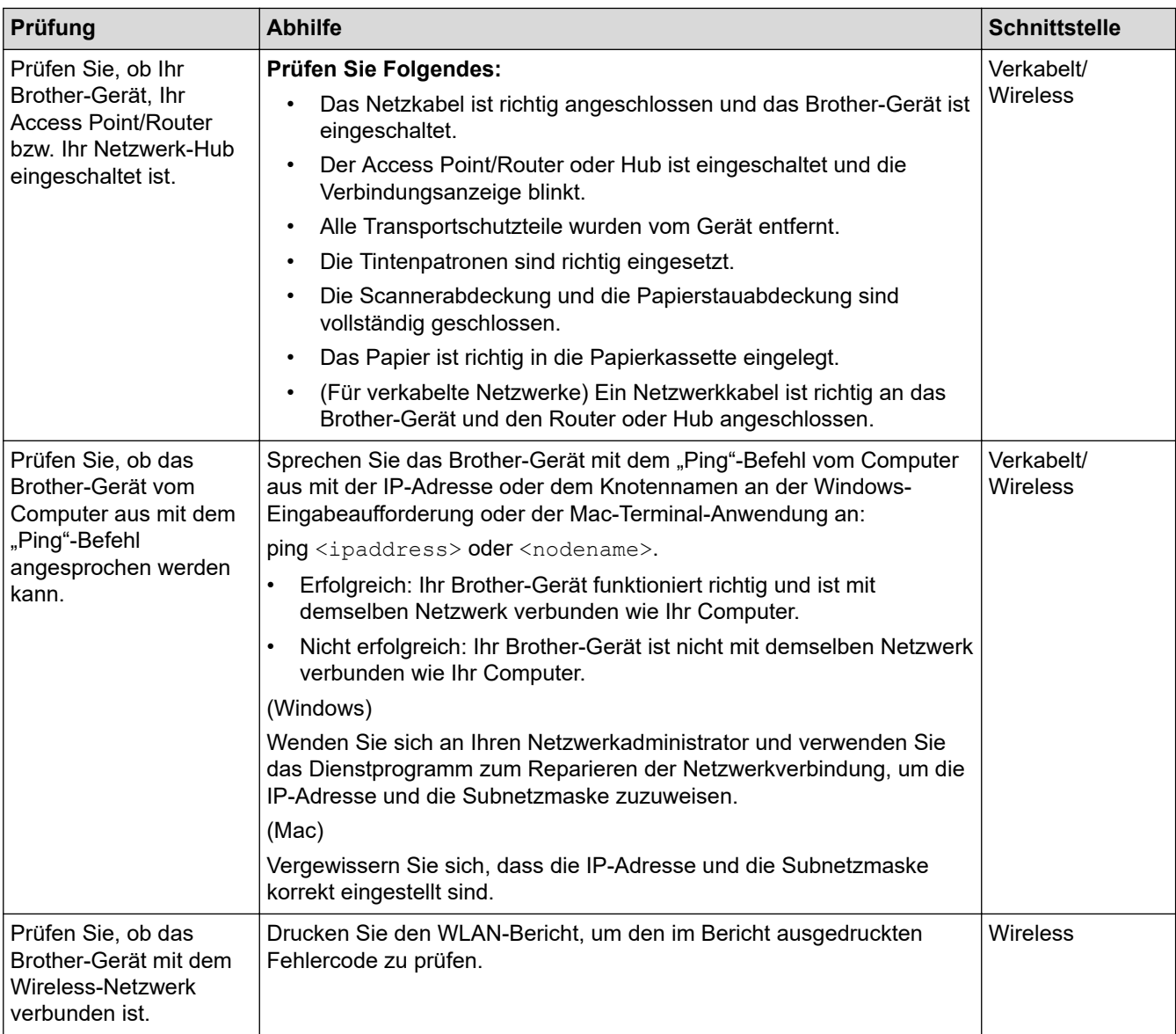

Wenn Sie alle oben angeführten Punkte überprüft und ausgeführt haben, jedoch nach wie vor Probleme vorhanden sind, lesen Sie die Anleitung, die mit Ihrem WLAN Access Point/Router geliefert wurde, um Informationen zur SSID und zum Netzwerkschlüssel zu erhalten, und stellen Sie diese richtig ein.

### **Zugehörige Informationen**

- [Netzwerkprobleme](#page-546-0)
	- [Prüfen von Netzwerkgeräten mit dem "Ping"-Befehl](#page-555-0)

- [Netzwerk-Konfigurationsbericht drucken](#page-356-0)
- [Drucken des WLAN-Berichts](#page-365-0)
- [Verwenden des Tools zur Reparatur der Netzwerkverbindung \(Windows\)](#page-547-0)
- [Das Brother-Gerät kann nicht über das Netzwerk drucken, scannen oder PC-Faxe empfangen](#page-551-0)
- [Fehlercodes im WLAN-Bericht](#page-366-0)

<span id="page-555-0"></span> [Home](#page-1-0) > [Problemlösung](#page-496-0) > [Wenn Sie Probleme mit dem Gerät haben](#page-529-0) > [Netzwerkprobleme](#page-546-0) > [Ich möchte](#page-554-0) [prüfen, ob meine im Netzwerk angeschlossenen Geräte richtig funktionieren](#page-554-0) > Prüfen von Netzwerkgeräten mit dem "Ping"-Befehl

# **Prüfen von Netzwerkgeräten mit dem "Ping"-Befehl**

Prüfen Sie die IP-Adressen sowohl des Computers als auch des Brother-Gerätes und anschließend, ob das Netzwerk richtig arbeitet.

>> Konfigurieren der IP-Adresse auf dem Computer (Windows)

- >> Konfigurieren der IP-Adresse auf dem Computer (Mac)
- >> Konfigurieren der IP-Adresse auf dem Brother-Gerät

### **Konfigurieren der IP-Adresse auf dem Computer (Windows)**

- 1. Sie haben folgende Möglichkeiten:
	- Windows 7

Klicken Sie auf /**(Start)** > **Alle Programme** > **Zubehör** > **Eingabeaufforderung**

- Windows 8 Ziehen Sie die Maus in die untere rechte Ecke Ihres Desktops. Wenn die Menüleiste angezeigt wird, klicken Sie auf **Suchen** > **Eingabeaufforderung**.
- Windows 10

Klicken Sie auf > **Windows-System** > **Eingabeaufforderung**.

- 2. Geben Sie "ipconfig" ein, und drücken Sie dann die Eingabetaste auf Ihrer Tastatur.
- 3. Überprüfen Sie die Werte für die IPv4-Adresse und die Subnetzmaske.
- 4. Geben Sie "exit" ein, und drücken Sie dann die Eingabetaste auf Ihrer Tastatur.

### **Konfigurieren der IP-Adresse auf dem Computer (Mac)**

- 1. Wählen Sie im Apple-Menü **Systemeinstellungen...** aus.
- 2. Klicken Sie auf **Netzwerk** > **Weitere Optionen** > **TCP/IP**
- 3. Überprüfen Sie die Werte für die IPv4-Adresse und die Subnetzmaske.

### **Konfigurieren der IP-Adresse auf dem Brother-Gerät**

Drucken Sie den Netzwerk-Konfigurationsbericht, und überprüfen Sie die Werte für die IP-Adresse und die Subnetzmaske.

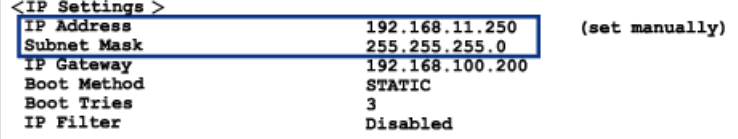

Prüfen Sie die IP-Adressen sowohl des Computers als auch des Brother-Gerätes. Überprüfen Sie, ob die Netzwerkadressabschnitte gleich sind. Bei der Subnetzmaske "255.255.255.0" zum Beispiel sollten nur die Hostadressabschnitte abweichen.

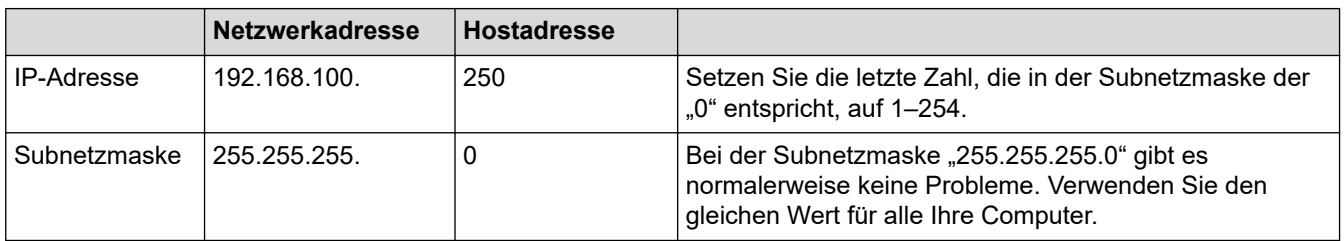

# **Zugehörige Informationen**

• [Ich möchte prüfen, ob meine im Netzwerk angeschlossenen Geräte richtig funktionieren](#page-554-0)

#### **Verwandte Themen:**

• [Das Brother-Gerät kann nicht über das Netzwerk drucken, scannen oder PC-Faxe empfangen](#page-551-0)

 [Home](#page-1-0) > [Problemlösung](#page-496-0) > [Wenn Sie Probleme mit dem Gerät haben](#page-529-0) > Probleme mit Google Cloud Print

# **Probleme mit Google Cloud Print**

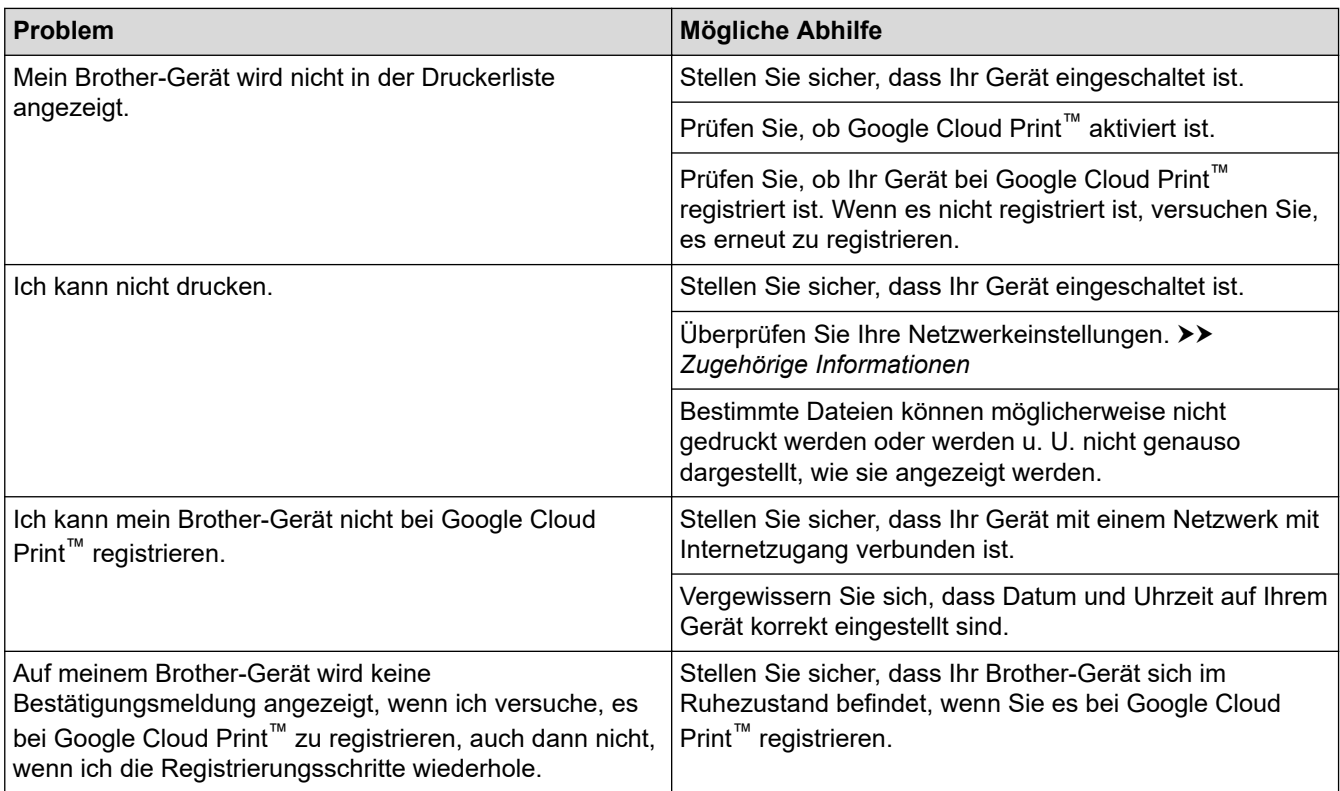

# **Zugehörige Informationen**

• [Wenn Sie Probleme mit dem Gerät haben](#page-529-0)

- [Problemlösung](#page-496-0)
- [Netzwerkeinstellungen zum Verwenden von Google Cloud Print](#page-466-0)

 [Home](#page-1-0) > [Problemlösung](#page-496-0) > [Wenn Sie Probleme mit dem Gerät haben](#page-529-0) > AirPrint-Probleme

# **AirPrint-Probleme**

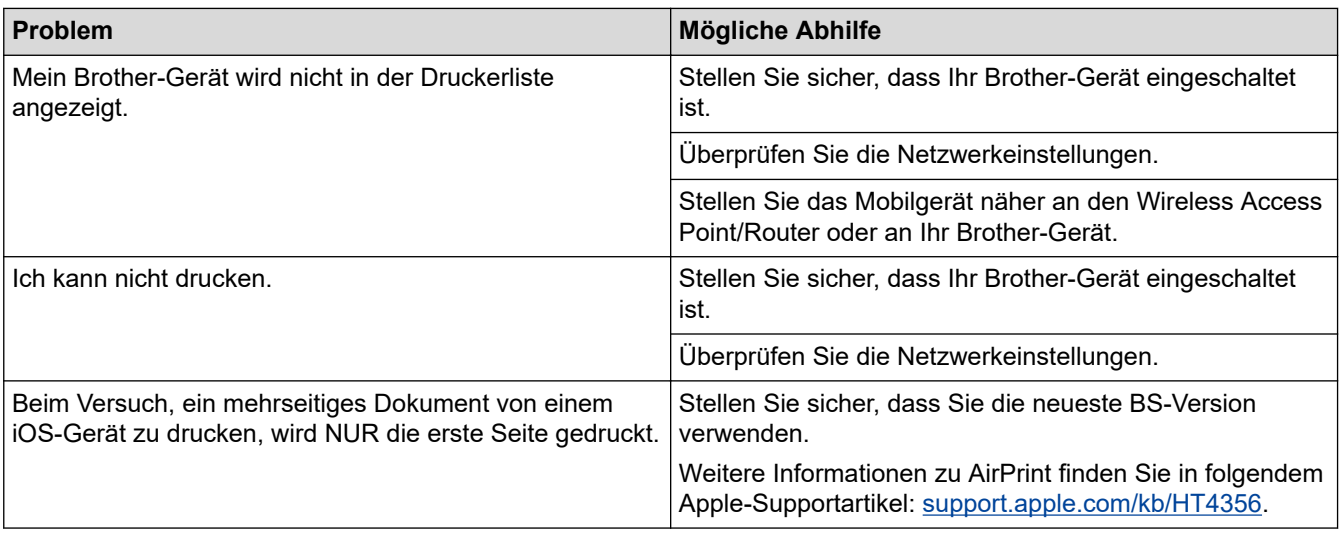

# **Zugehörige Informationen**

• [Wenn Sie Probleme mit dem Gerät haben](#page-529-0)

### **Verwandte Themen:**

• [Problemlösung](#page-496-0)

 [Home](#page-1-0) > [Problemlösung](#page-496-0) > Prüfen der Geräteinformationen

### **Prüfen der Geräteinformationen**

Folgen Sie den Anweisungen, um die Seriennummer, Firmware-Version und das Firmware-Update des Brother-Geräts zu prüfen.

- 1. Drücken Sie  $\|\cdot\|$  [Einstell. (Einst.)] > [Alle Einstell.] > [Geräte-Info].
- 2. Drücken Sie eine der folgenden Optionen:

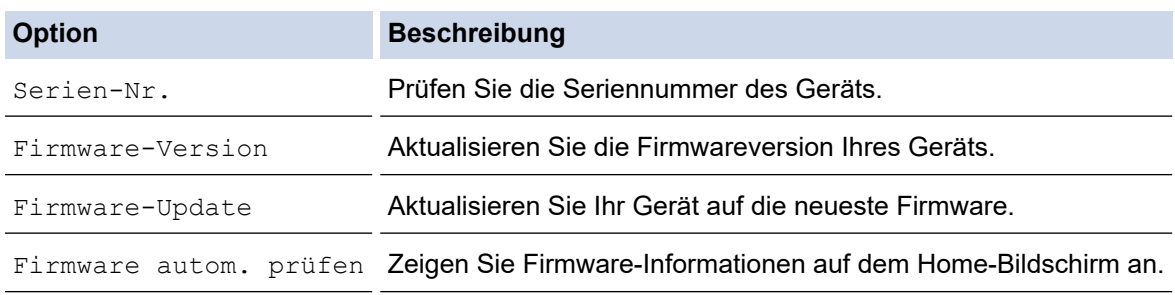

3. Drücken Sie $\bigcap$ .

### **Zugehörige Informationen**

• [Problemlösung](#page-496-0)

<span id="page-560-0"></span> [Home](#page-1-0) > [Problemlösung](#page-496-0) > Zurücksetzen des Brother-Geräts

### **Zurücksetzen des Brother-Geräts**

- 1. Drücken Sie | Karl [Einstell. (Einst.) ] > [Alle Einstell. ] > [Inbetriebnahme] > [Zurücksetzen].
- 2. Drücken Sie die Zurücksetzenoption, die Sie verwenden möchten.
- 3. Halten Sie [OK] zwei Sekunden lang gedrückt, um das Gerät neu zu starten.

### **Zugehörige Informationen**

- [Problemlösung](#page-496-0)
	- [Zurücksetzen-Funktionsüberblick](#page-561-0)

### **Verwandte Themen:**

• [Übertragen der Faxe oder des Faxjournalberichts](#page-506-0)

<span id="page-561-0"></span> [Home](#page-1-0) > [Problemlösung](#page-496-0) > [Zurücksetzen des Brother-Geräts](#page-560-0) > Zurücksetzen-Funktionsüberblick

# **Zurücksetzen-Funktionsüberblick**

Die folgenden Funktionen zum Zurücksetzen sind verfügbar:

1. [Maschine wird zurückgesetzt]

Sie können alle geänderten Geräteeinstellungen zurücksetzen.

Das Adressbuch, die Faxberichte und die Liste der gewählten Nummern bleiben erhalten. (MFC-Modelle)

2. [Netzwerk]

Setzen Sie den Druckserver auf die werkseitigen Einstellungen, einschließlich Informationen zu Kennwort und IP-Adresse, zurück.

3. [Adressbuch & Fax] (MFC-Modelle)

Adressbuch & Fax setzt die folgenden Einstellungen zurück:

- Adressbuch und Rundsende-Gruppen
- Programmierte Faxaufträge im Speicher (MFC-J1300DW) Zeitwahl und Stapelübertragung mit Zeitwahl
- Absenderkennung

Name und Nummer

- Fernabfrage-Funktionen (MFC-J1300DW)
- **Bericht**

Sendebericht, Adressbuch und Journal

• Verlauf

Anruferliste und Liste der gewählten Nummern

- Gespeicherte Faxe
- 4. [Alle Einstell.]

Verwenden Sie die Funktion zum Zurücksetzen der Einstellungen, um alle Geräteeinstellungen auf die ursprünglichen werkseitigen Einstellungen zurückzusetzen.

Brother empfiehlt ausdrücklich, diesen Vorgang durchzuführen, wenn Sie das Gerät entsorgen.

#### (MFC-J1300DW)

Ziehen Sie das Datenkabel ab, bevor Sie [Netzwerk] oder [Alle Einstell.] wählen.

### **Zugehörige Informationen**

• [Zurücksetzen des Brother-Geräts](#page-560-0)

#### **Verwandte Themen:**

• [Übertragen der Faxe oder des Faxjournalberichts](#page-506-0)

#### <span id="page-562-0"></span>▲ [Home](#page-1-0) > Routinewartung

### **Routinewartung**

- [Austauschen der Tintenpatronen](#page-563-0)
- [Reinigen des Brother-Geräts](#page-566-0)
- [Überprüfen des Brother-Geräts](#page-581-0)
- [Korrigieren des Papiereinzugs zur Behebung vertikaler Linien](#page-594-0)
- [Ändern der Druckeinstellungsoptionen bei Druckproblemen](#page-595-0)
- [Verpacken und Versenden des Brother-Geräts](#page-596-0)

<span id="page-563-0"></span> [Home](#page-1-0) > [Routinewartung](#page-562-0) > Austauschen der Tintenpatronen

### **Austauschen der Tintenpatronen**

Das Brother-Gerät ist mit einem Tintenpunktzähler ausgestattet. Der Tintenpunktzähler überwacht automatisch den Tintenvorrat jeder der vier Patronen. Wenn das Gerät erkennt, dass der Tintenvorrat zu Ende geht, wird eine Meldung angezeigt.

Das Display zeigt, welche Tintenpatrone ausgetauscht werden muss. Folgen Sie den Hinweisen im Display, damit Sie die Farben in der richtigen Reihenfolge ersetzen.

Wenn das Gerät anzeigt, dass eine Tintenpatrone gewechselt werden soll, befindet sich noch ein kleiner Tintenrest in der Tintenpatrone.

# **VORSICHT**

Wenn Tinte in Ihr Auge gelangt, spülen Sie es sofort mit Wasser aus. Anderenfalls kann es zu einer Rötung oder leichten Entzündung des Auges kommen. Suchen Sie bei Auffälligkeiten einen Arzt auf.

### **WICHTIG**

Brother empfiehlt dringend, die mit dem Gerät gelieferten Tintenpatronen nicht wieder zu füllen. Wir empfehlen zudem, nur Brother Original-Tintenpatronen als Ersatz zu verwenden. Die Verwendung oder versuchte Verwendung von potentiell inkompatiblen Tinten und/oder Patronen im Brother-Gerät kann das Gerät beschädigen und/oder zu unbefriedigender Druckqualität führen. Probleme, die durch die Verwendung von nicht autorisierten Tinten und/oder Patronen von Drittanbietern entstehen, sind von unseren Garantieleistungen ausgeschlossen. Zum Schutz Ihres Brother-Geräts und für eine optimale Leistung empfehlen wir die Verwendung von Brother Original-Tintenpatronen.

1. Öffnen Sie die Tintenpatronenabdeckung (1).

Wenn eine oder mehrere Tintenpatronen ausgetauscht werden müssen, wird im Display [Nur S/W-Druck] oder [Tinte ersetzen] angezeigt.

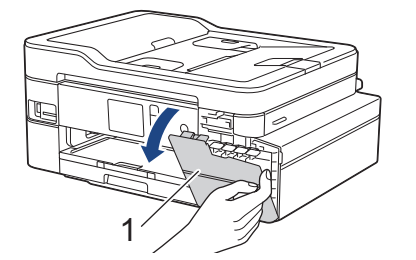

Wenn die Tintenpatrone für Schwarz leer ist, wird als einzige Meldung [Tinte ersetzen] angezeigt. Sie müssen die Tintenpatrone für Schwarz ersetzen.

2. Drücken Sie den Befestigungshebel der im Display angezeigten Farbtintenpatrone, und entfernen Sie die Patrone wie in der Abbildung gezeigt aus dem Gerät.

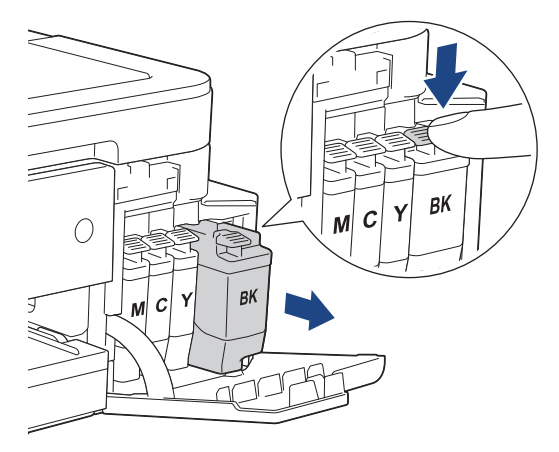

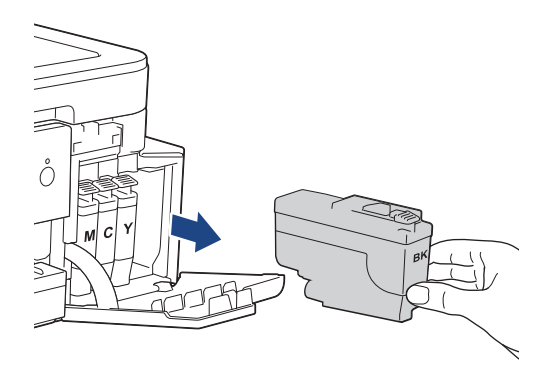

3. Packen Sie die neue Tintenpatrone mit der im Display angezeigten Farbe aus.

### **WICHTIG**

• Berühren Sie die Tintenpatrone NICHT im markierten Bereich (1). Andernfalls erkennt das Gerät die Patrone möglicherweise nicht.

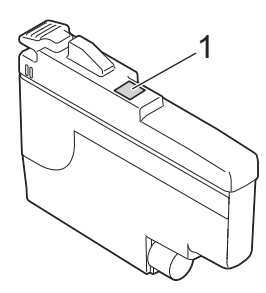

• Schütteln Sie kurz nur die **schwarze** Tintenpatrone 15 mal horizontal (siehe Abbildung), bevor Sie sie in das Gerät einsetzen.

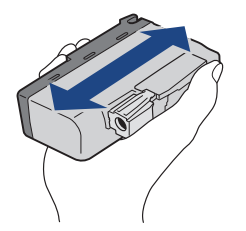

4. Setzen Sie die Patrone entsprechend der Pfeilrichtung auf dem Aufkleber ein. Achten Sie darauf, dass die Tintenpatronen jeweils an der richtigen Farbposition eingesetzt werden.

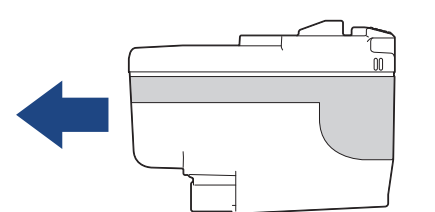

5. Drücken Sie die Tintenpatrone am mit "PUSH" markierten Bereich vorsichtig ein, bis sie einrastet, und schließen Sie dann die Tintenpatronenabdeckung.

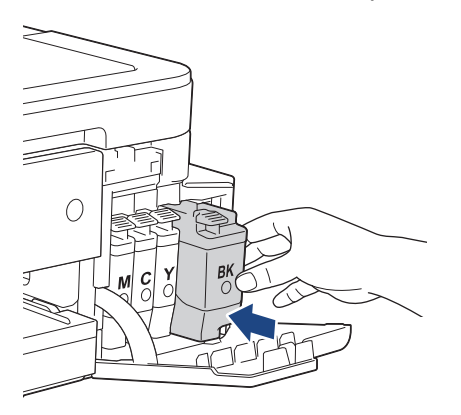

Das Gerät setzt den Tintenpunktzähler automatisch zurück.

Wenn nach der Installation der Tintenpatrone im Display [Keine Tintenpat. (Keine Tintenpatrone)] oder [Erkennen unmögl.] angezeigt wird, überprüfen Sie, ob die Tintenpatrone richtig eingesetzt ist. Entfernen Sie die Tintenpatrone und setzen Sie sie langsam wieder ein, bis sie einrastet.

### **WICHTIG**

- Schütteln Sie die Tintenpatronen NICHT. Falls Tinte auf Ihre Haut oder Kleidung gelangt, sollten Sie diese sofort mit Seife oder Waschmittel entfernen.
- Nehmen Sie die Tintenpatronen NUR DANN heraus, wenn sie gewechselt werden müssen. Ansonsten kann das Gerät den Tintenvorrat nicht mehr richtig erkennen.
- Berühren Sie NICHT die Tintenpatronenschächte. Andernfalls kann Tinte auf die Haut gelangen.
- Falls sich die Farben vermischt haben, weil eine Patrone an der falschen Position eingesetzt wurde, zeigt der Touchscreen [Falsche Tintenfarbe] an.

Überprüfen Sie anhand der Farbe, welche Tintenpatronen an der falschen Position eingesetzt wurden, und setzen Sie sie richtig ein.

- Für ungeöffnete Patronen beachten Sie das Mindesthaltbarkeitsdatum auf der Verpackung der Patrone.
- Nehmen Sie Tintenpatronen NICHT auseinander und nehmen Sie keine Veränderungen an ihnen vor. Dadurch könnte Tinte auslaufen.

### **Zugehörige Informationen**

• [Routinewartung](#page-562-0)

- [Fehler- und Wartungsmeldungen](#page-497-0)
- [Probleme bei der Papierhandhabung und beim Drucken](#page-530-0)
- [Verpacken und Versenden des Brother-Geräts](#page-596-0)

<span id="page-566-0"></span> [Home](#page-1-0) > [Routinewartung](#page-562-0) > Reinigen des Brother-Geräts

### **Reinigen des Brother-Geräts**

- [Reinigen des Scanners](#page-567-0)
- [Reinigen des Druckkopfes am Brother-Gerät](#page-569-0)
- [Reinigen des Druckkopfes über den Computer \(Windows\)](#page-570-0)
- [Reinigen des Druckkopfes über den Computer \(Mac\)](#page-572-0)
- [Reinigen des Gerätedisplays](#page-573-0)
- [Reinigen des Geräteäußeren](#page-574-0)
- [Reinigen der Druckerplatte des Geräts](#page-576-0)
- [Reinigen der Papiereinzugsrollen](#page-577-0)
- [Reinigen des Basispolsters](#page-579-0)
- [Reinigen der Papiereinzugsrollen](#page-580-0)

<span id="page-567-0"></span> [Home](#page-1-0) > [Routinewartung](#page-562-0) > [Reinigen des Brother-Geräts](#page-566-0) > Reinigen des Scanners

## **Reinigen des Scanners**

- 1. Ziehen Sie den Netzstecker des Geräts.
- 2. Öffnen Sie die Vorlagenglas-Abdeckung (1). Reinigen Sie das Vorlagenglas (2) und die weiße Folie (3) mit einem fusselfreien, leicht mit Wasser angefeuchteten weichen Tuch.

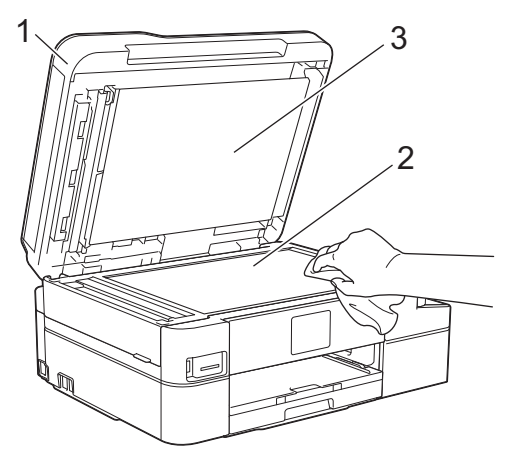

3. Reinigen Sie im automatischen Vorlageneinzug (ADF) den weißen Streifen (1) und den Glasstreifen (2) mit einem fusselfreien, mit Wasser angefeuchteten Tuch.

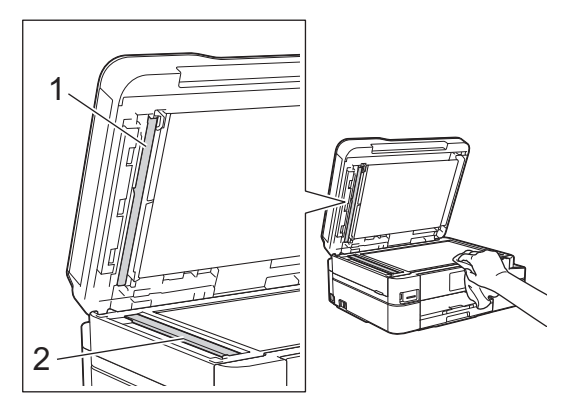

Zusätzlich zur Reinigung des Vorlagenglases und des Glasstreifens mit einem weichen, fusselfreien, mit Wasser angefeuchteten Tuch sollten Sie mit der Fingerspitze noch einmal über den Glasstreifen fahren und fühlen, ob sich noch Schmutz darauf befindet. Falls Sie Schmutz oder Verunreinigungen fühlen, reinigen Sie die entsprechende Stelle des Glases noch einmal. Eventuell müssen Sie den Reinigungsvorgang dreibis viermal wiederholen. Zum Testen fertigen Sie nach jedem Reinigungsvorgang eine Kopie an.

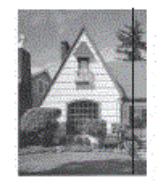

Wenn der Glasstreifen verschmutzt ist, ist eine vertikale Linie im Ausdruck zu sehen.

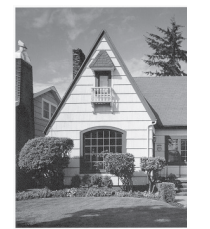

Nach der Reinigung des Glasstreifens ist keine vertikale Linie mehr zu sehen.

# **Zugehörige Informationen**

• [Reinigen des Brother-Geräts](#page-566-0)

- [Telefon- und Faxprobleme](#page-537-0)
- [Weitere Probleme](#page-544-0)

<span id="page-569-0"></span> [Home](#page-1-0) > [Routinewartung](#page-562-0) > [Reinigen des Brother-Geräts](#page-566-0) > Reinigen des Druckkopfes am Brother-Gerät

# **Reinigen des Druckkopfes am Brother-Gerät**

Um eine gute Druckqualität beizubehalten, reinigt das Gerät den Druckkopf automatisch bei Bedarf. Sie können den Reinigungsvorgang manuell starten, wenn es zu Problemen mit der Druckqualität kommt.

- Reinigen Sie den Druckkopf, wenn in Texten oder Grafiken auf ausgedruckten Seiten horizontale Linien oder Lücken auftreten. Wählen Sie je nach Farbe, bei der das Problem auftritt, nur Schwarz reinigen, drei Farben auf einmal (Gelb/Cyan/Magenta) reinigen oder alle vier Farben auf einmal reinigen.
- Bei der Druckkopfreinigung wird Tinte verbraucht.
- Durch zu häufiges Reinigen wird unnötig Tinte verschwendet.

### **WICHTIG**

Berühren Sie NICHT den Druckkopf. Das Berühren des Druckkopfes kann zu dauerhaften Schäden am Druckkopf und zum Verlust des Garantieanspruches führen.

- 1. Drücken Sie | Einstell. (Einst.) ] > [Wartung] > [Druckkopfreinigung].
- 2. Drücken Sie [Nur schwarz], [Nur Farbe] oder [Alle (Alles)].
- 3. Drücken Sie [Normal], [Stark] oder [Am stärksten].
- 4. Drücken Sie [Start].

Der Druckkopf wird nun gereinigt.

- Falls sich die Druckqualität nach dem Reinigen nicht verbessert hat, setzen Sie eine neue Original-Brother-Ersatztintenpatrone für jede Farbe ein, bei der das Problem auftritt. Wiederholen Sie die Druckkopfreinigung. Wenn sich die Druckqualität danach nicht verbessert hat, wenden Sie sich an Ihren Brother-Servicepartner oder Ihren Brother-Händler.
	- Sie können den Druckkopf auch vom Computer aus reinigen.

### **Zugehörige Informationen**

• [Reinigen des Brother-Geräts](#page-566-0)

- [Probleme bei der Papierhandhabung und beim Drucken](#page-530-0)
- [Reinigen des Druckkopfes über den Computer \(Windows\)](#page-570-0)
- [Reinigen des Druckkopfes über den Computer \(Mac\)](#page-572-0)

<span id="page-570-0"></span> [Home](#page-1-0) > [Routinewartung](#page-562-0) > [Reinigen des Brother-Geräts](#page-566-0) > Reinigen des Druckkopfes über den Computer (Windows)

# **Reinigen des Druckkopfes über den Computer (Windows)**

Um eine gute Druckqualität beizubehalten, reinigt das Gerät den Druckkopf automatisch bei Bedarf. Sie können den Reinigungsvorgang manuell starten, wenn es zu Problemen mit der Druckqualität kommt.

1. Sie haben folgende Möglichkeiten:

• Für Windows Server 2008

Klicken Sie auf **(Start)** > **Systemsteuerung** > **Hardware und Sound** > **Drucker**.

• Für Windows 7 und Windows Server 2008 R2

Klicken Sie auf **(Start)** > **Geräte und Drucker**.

• Für Windows 8

Ziehen Sie Ihre Maus in die untere rechte Ecke Ihres Desktops. Wenn die Menüleiste erscheint, klicken Sie auf **Einstellungen** und klicken Sie dann auf **Systemsteuerung**. Klicken Sie im Gruppenfeld **Hardware und Sound** auf **Geräte und Drucker anzeigen**.

• Für Windows Server 2012

Ziehen Sie Ihre Maus in die untere rechte Ecke Ihres Desktops. Wenn die Menüleiste erscheint, klicken Sie auf **Einstellungen** und klicken Sie dann auf **Systemsteuerung**. Klicken Sie im Gruppenfeld **Hardware** auf **Geräte und Drucker anzeigen**.

• Für Windows Server 2012 R2

Klicken Sie auf **Systemsteuerung** im **Start**-Bildschirm. Klicken Sie in der Gruppe **Hardware** auf **Geräte und Drucker anzeigen**.

• Für Windows 10 und Windows Server 2016

Klicken Sie auf > **Windows-System** > **Systemsteuerung**. Klicken Sie in der Gruppe **Hardware und Sound** auf **Geräte und Drucker anzeigen**.

2. Rechtsklicken Sie auf das Symbol **Brother MFC-XXXX Printer** (wobei XXXX Ihre Modellbezeichnung ist) und wählen Sie dann **Druckeinstellungen**. Wenn die Druckertreiberoptionen angezeigt werden, wählen Sie Ihren Druckertreiber aus.

Das Druckertreiber-Dialogfeld wird angezeigt.

- 3. Klicken Sie auf die Registerkarte **Wartung**.
- 4. Wählen Sie eine der folgenden Optionen:

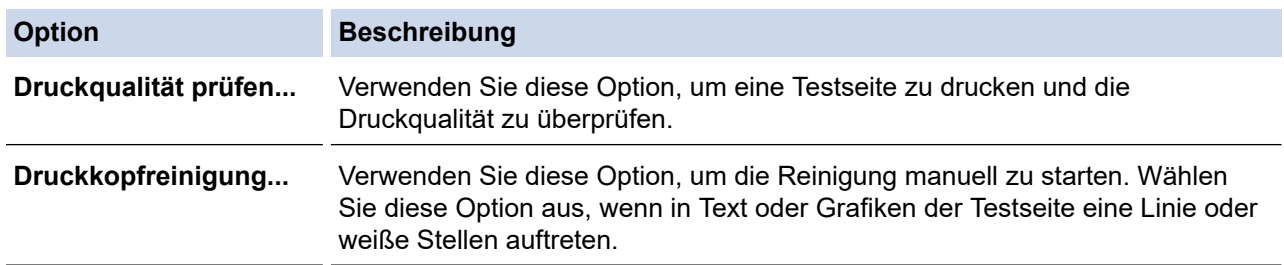

- 5. Sie haben folgende Möglichkeiten:
	- Wenn Sie die Option **Druckqualität prüfen...** ausgewählt haben, klicken Sie auf **Start**. Das Gerät druckt die Testseite aus.
	- Wenn Sie die Option **Druckkopfreinigung...** ausgewählt haben, wählen Sie als Reinigungsart **Nur schwarz**, **Nur Farbe** oder **Alle** aus, und klicken Sie auf **Weiter**.
- 6. Wählen Sie die Option **Normal**, **Stark** oder **Am stärksten** für die Reinigungskraft aus, und klicken Sie auf **Weiter**.
- 7. Klicken Sie auf **Start**.

Das Gerät beginnt nun mit der Reinigung.

# **Zugehörige Informationen**

• [Reinigen des Brother-Geräts](#page-566-0)

- [Probleme bei der Papierhandhabung und beim Drucken](#page-530-0)
- [Reinigen des Druckkopfes am Brother-Gerät](#page-569-0)

<span id="page-572-0"></span> [Home](#page-1-0) > [Routinewartung](#page-562-0) > [Reinigen des Brother-Geräts](#page-566-0) > Reinigen des Druckkopfes über den Computer (Mac)

# **Reinigen des Druckkopfes über den Computer (Mac)**

Um eine gute Druckqualität beizubehalten, reinigt das Gerät den Druckkopf automatisch bei Bedarf. Sie können den Reinigungsvorgang manuell starten, wenn es zu Problemen mit der Druckqualität kommt.

- 1. Wählen Sie im Apple-Menü **Systemeinstellungen...** aus.
- 2. Wählen Sie **Drucker & Scanner** und anschließend das Gerät aus.
- 3. Klicken Sie auf die Schaltfläche **Optionen & Füllstände ...**.
- 4. Klicken Sie auf die Registerkarte **Sonstiges** und klicken Sie dann auf die Schaltfläche **Drucker-Dienstprogramm öffnen**.

Der Status Monitor-Bildschirm wird angezeigt.

- 5. Klicken Sie auf das Menü **Steuerung** und wählen Sie anschließend **Wartung**.
- 6. Wählen Sie eine der folgenden Optionen:

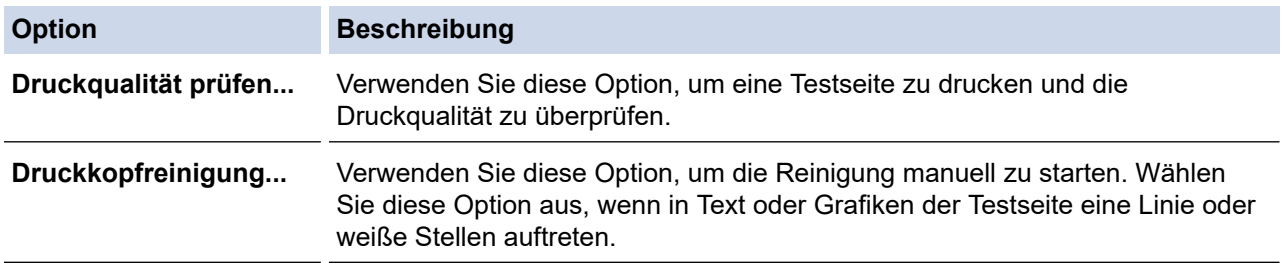

- 7. Sie haben folgende Möglichkeiten:
	- Wenn Sie die Option **Druckqualität prüfen...** ausgewählt haben, klicken Sie auf **Start**. Das Gerät druckt die Testseite aus.
	- Wenn Sie die Option **Druckkopfreinigung...** ausgewählt haben, wählen Sie als Reinigungsart **Nur schwarz**, **Nur Farbe** oder **Alle** aus, und klicken Sie auf **Weiter**.
- 8. Wählen Sie die Option **Normal**, **Stark** oder **Am stärksten** für die Reinigungskraft aus, und klicken Sie auf **Weiter**.
- 9. Klicken Sie auf **Start**.

Das Gerät beginnt nun mit der Reinigung.

### **Zugehörige Informationen**

• [Reinigen des Brother-Geräts](#page-566-0)

- [Probleme bei der Papierhandhabung und beim Drucken](#page-530-0)
- [Reinigen des Druckkopfes am Brother-Gerät](#page-569-0)

<span id="page-573-0"></span> [Home](#page-1-0) > [Routinewartung](#page-562-0) > [Reinigen des Brother-Geräts](#page-566-0) > Reinigen des Gerätedisplays

## **Reinigen des Gerätedisplays**

### **WICHTIG**

Verwenden Sie KEINE flüssigen Reiniger (einschließlich Ethanol).

- 1. Halten Sie ( $\bigcirc$ ) gedrückt, um das Gerät auszuschalten. Vor dem Ausschalten erscheint im Display ein paar Sekunden lang [Beenden].
- 2. Reinigen Sie das Display mit einem trockenen, weichen, fusselfreien Tuch.

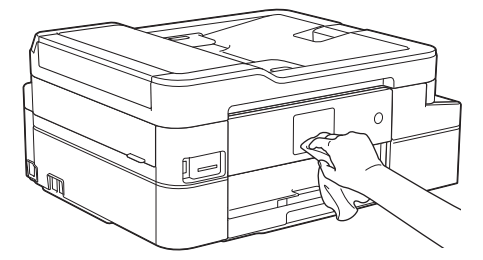

 **Zugehörige Informationen**

• [Reinigen des Brother-Geräts](#page-566-0)

<span id="page-574-0"></span> [Home](#page-1-0) > [Routinewartung](#page-562-0) > [Reinigen des Brother-Geräts](#page-566-0) > Reinigen des Geräteäußeren

### **Reinigen des Geräteäußeren**

### **WICHTIG**

- Durch Reinigen des Gerätes mit flüchtigen Reinigungsmitteln wie Verdünner oder Benzin wird das Gehäuse beschädigt.
- Verwenden Sie KEINE Reinigungsmittel, die Ammoniak enthalten.
- Verwenden Sie KEINEN Isopropylalkohol zum Reinigen des Funktionstastenfeldes. Es könnte dadurch reißen.
- 1. Wenn die Papierstütze ausgeklappt ist, klappen Sie die Stütze ein und schließen Sie dann die Papierablage.
- 2. Ziehen Sie die Papierkassette (1) ganz aus dem Gerät heraus.

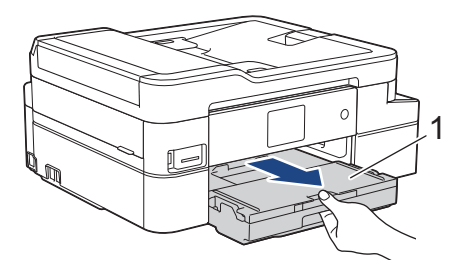

3. Wischen Sie das Gerät außen mit einem trockenen, fusselfreien Tuch ab, um Staub zu entfernen.

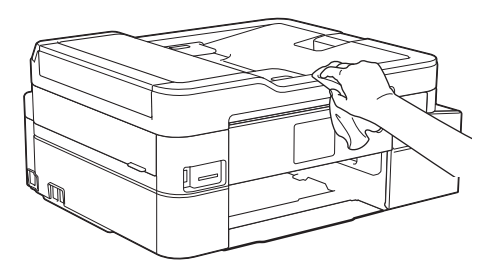

4. Klappen Sie die Abdeckung der Papierablage auf und entfernen Sie alles, was sich darin befindet.

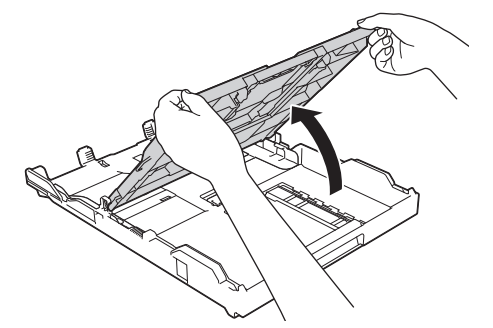

5. Wischen Sie die Papierkassette innen und außen mit einem trockenen, fusselfreien Tuch ab, um Staub zu entfernen.

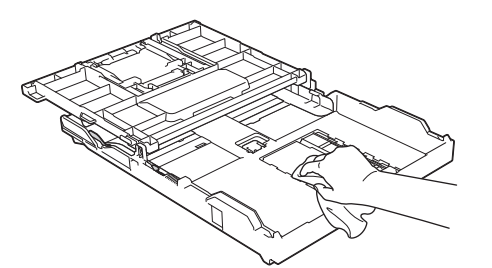

6. Schließen Sie die Abdeckung der Papierablage, und schieben Sie die Papierkassette langsam vollständig in das Gerät.

# **Zugehörige Informationen**

• [Reinigen des Brother-Geräts](#page-566-0)
[Home](#page-1-0) > [Routinewartung](#page-562-0) > [Reinigen des Brother-Geräts](#page-566-0) > Reinigen der Druckerplatte des Geräts

## **Reinigen der Druckerplatte des Geräts**

# **WARNUNG**

 $\bigwedge$ Ziehen Sie den Netzstecker des Gerätes, bevor Sie die Druckwalze reinigen, um einen Stromschlag zu vermeiden.

- 1. Greifen Sie mit beiden Händen in die seitlichen Griffmulden und öffnen Sie die Scanner-Abdeckung.
- 2. Reinigen Sie die Druckwalze (1) des Gerätes und den umliegenden Bereich, indem Sie Tintenflecken mit einem weichen, trockenen, fusselfreien Tuch entfernen.

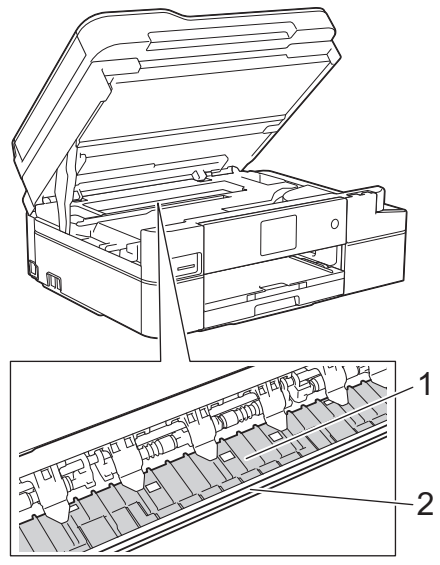

### **WICHTIG**

Berühren Sie NICHT den Encoderstreifen, den dünnen Plastikstreifen, der über die gesamte Breite des Geräts verläuft (2). Andernfalls kann das Gerät beschädigt werden.

3. Schließen Sie vorsichtig die Scanner-Abdeckung mit beiden Händen.

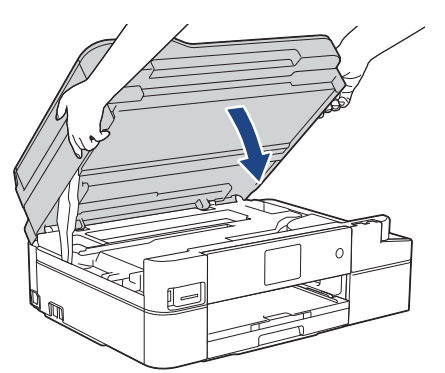

4. Schließen Sie den Netzstecker wieder an.

### **Zugehörige Informationen**

- [Reinigen des Brother-Geräts](#page-566-0)
- **Verwandte Themen:**
- [Probleme bei der Papierhandhabung und beim Drucken](#page-530-0)

▲ [Home](#page-1-0) > [Routinewartung](#page-562-0) > [Reinigen des Brother-Geräts](#page-566-0) > Reinigen der Papiereinzugsrollen

# **Reinigen der Papiereinzugsrollen**

Wenn sich auf den Papierzufuhrrollen Tinte befindet oder sich Papierstaub abgelagert hat, kann dies Probleme beim Einzug verursachen.

- 1. Ziehen Sie den Netzstecker des Geräts.
- 2. Wenn die Papierstütze ausgeklappt ist, klappen Sie die Stütze ein und schließen Sie dann die Papierablage.
- 3. Ziehen Sie die Papierkassette (1) ganz aus dem Gerät heraus.

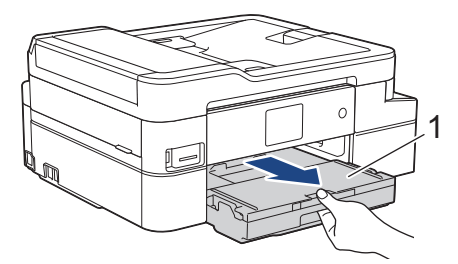

4. Reinigen Sie die Vorderseite der Papierzufuhrrollen (1) mit einem weichen, fusselfreien, leicht mit Wasser angefeuchteten Tuch und mit seitlichen Bewegungen. Wischen Sie die Rollen nach der Reinigung mit einem trockenen, weichen, fusselfreien Tuch ab, um die Flüssigkeit restlos zu entfernen.

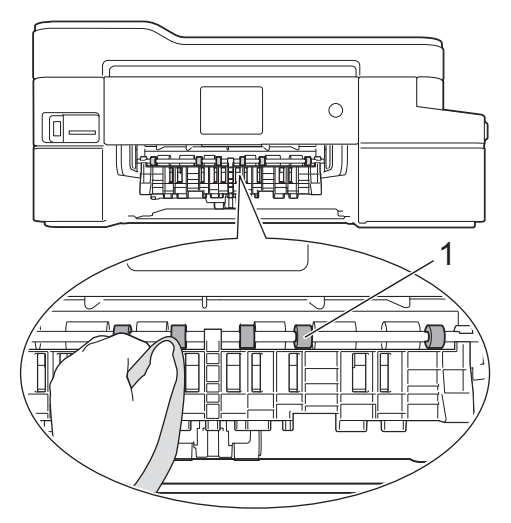

5. Heben Sie die Papierstau-Klappe (2) an und reinigen Sie die Rückseite der Papierzufuhrrollen (1) mit einem weichen, fusselfreien, mit Wasser angefeuchteten Tuch. Wischen Sie die Rollen nach der Reinigung mit einem weichen, trockenen, fusselfreien Tuch ab, um die Flüssigkeit restlos zu entfernen.

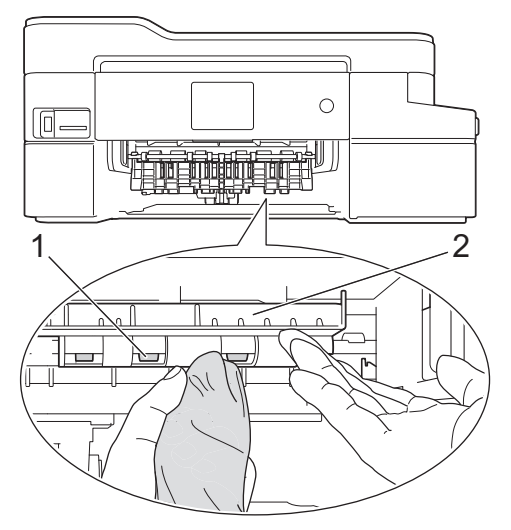

- 6. Schieben Sie die Papierkassette langsam vollständig in das Gerät.
- 7. Schließen Sie den Netzstecker wieder an.

Warten Sie vor der Verwendung des Geräts, bis die Rollen vollständig getrocknet sind. Wenn Sie das Gerät verwenden, bevor die Rollen getrocknet sind, kann dies Probleme beim Einzug verursachen.

### **Zugehörige Informationen**

• [Reinigen des Brother-Geräts](#page-566-0)

#### **Verwandte Themen:**

Ø

• [Probleme bei der Papierhandhabung und beim Drucken](#page-530-0)

 [Home](#page-1-0) > [Routinewartung](#page-562-0) > [Reinigen des Brother-Geräts](#page-566-0) > Reinigen des Basispolsters

# **Reinigen des Basispolsters**

Die regelmäßige Reinigung des Basispolsters kann verhindern, dass das Gerät mehrere Seiten Papier einzieht, wenn nur noch wenige Blätter in der Zufuhr verbleiben.

- 1. Wenn die Papierstütze ausgeklappt ist, klappen Sie die Stütze ein und schließen Sie dann die Papierablage.
- 2. Ziehen Sie die Papierkassette (1) ganz aus dem Gerät heraus.

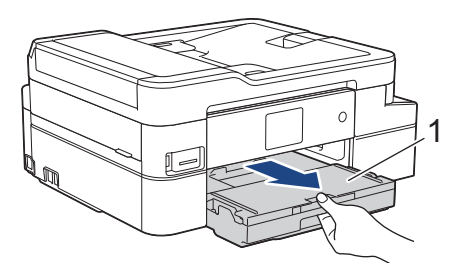

3. Reinigen Sie das untere Fixierkissen (1) mit einem weichen, fusselfreien, mit Wasser angefeuchteten Tuch. Wischen Sie das Kissen nach der Reinigung mit einem weichen, trockenen, fusselfreien Tuch ab, um die Flüssigkeit restlos zu entfernen.

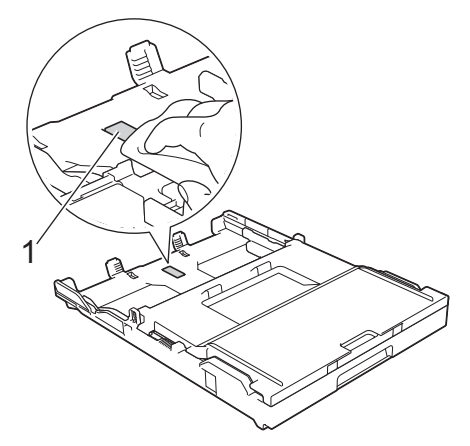

4. Schieben Sie die Papierkassette langsam vollständig in das Gerät.

### **Zugehörige Informationen**

• [Reinigen des Brother-Geräts](#page-566-0)

#### **Verwandte Themen:**

• [Probleme bei der Papierhandhabung und beim Drucken](#page-530-0)

▲ [Home](#page-1-0) > [Routinewartung](#page-562-0) > [Reinigen des Brother-Geräts](#page-566-0) > Reinigen der Papiereinzugsrollen

# **Reinigen der Papiereinzugsrollen**

Regelmäßiges Reinigen der Papiereinzugsrollen kann Papierstaus verhindern, indem sichergestellt wird, dass Papier ordnungsgemäß eingezogen wird.

- 1. Ziehen Sie den Netzstecker des Geräts.
- 2. Wenn die Papierstütze (1) ausgeklappt ist, klappen Sie die Stütze ein, und schließen Sie dann die Papierablage (2).

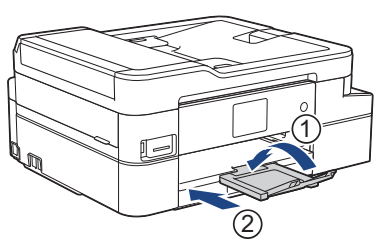

- 3. Ziehen Sie die Papierkassette ganz aus dem Gerät heraus.
- 4. Reinigen Sie die Papiereinzugsrollen (1) mit einem weichen, fusselfreien, mit Wasser angefeuchteten Tuch. Drehen Sie die Rollen langsam, damit die ganze Oberfläche gereinigt wird. Wischen Sie die Rollen nach der Reinigung mit einem trockenen, weichen, fusselfreien Tuch ab, um die Flüssigkeit restlos zu entfernen.

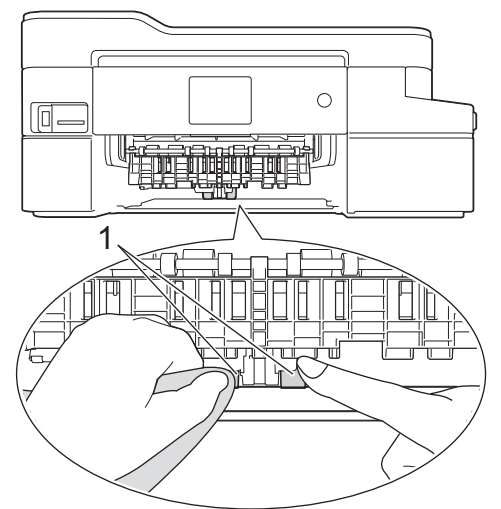

- 5. Schieben Sie die Papierkassette langsam vollständig in das Gerät.
- 6. Schließen Sie den Netzstecker wieder an.

### **Zugehörige Informationen**

• [Reinigen des Brother-Geräts](#page-566-0)

#### **Verwandte Themen:**

- [Fehler- und Wartungsmeldungen](#page-497-0)
- [Probleme bei der Papierhandhabung und beim Drucken](#page-530-0)

<span id="page-581-0"></span> [Home](#page-1-0) > [Routinewartung](#page-562-0) > Überprüfen des Brother-Geräts

# **Überprüfen des Brother-Geräts**

- [Überprüfen der Druckqualität](#page-582-0)
- [Überprüfen der Druckausrichtung des Brother-Geräts](#page-584-0)
- [Tintenvorrat überprüfen \(Seitenzähler\)](#page-585-0)
- [Überwachen des Gerätestatus über den Computer \(Windows\)](#page-587-0)
- [Überwachen des Gerätestatus über den Computer \(Mac\)](#page-592-0)

<span id="page-582-0"></span> [Home](#page-1-0) > [Routinewartung](#page-562-0) > [Überprüfen des Brother-Geräts](#page-581-0) > Überprüfen der Druckqualität

# **Überprüfen der Druckqualität**

Wenn die Farben blass sind oder Streifen zu sehen sind oder Text auf den Ausdrucken fehlt, können verstopfte Druckkopfdüsen die Ursache sein. Drucken Sie den Testausdruck und sehen Sie sich das Düsenprüfmuster an.

- 1. Drücken Sie [Einstell. (Einst.)] > [Wartung] > [Druckqualität verbessern] > [Druckqualität prüfen].
- 2. Drücken Sie [Start].

Das Gerät druckt eine Testseite zur Überprüfung der Druckqualität aus.

- 3. Prüfen Sie die Druckqualität der vier Farbblöcke auf der Testseite.
- 4. Auf dem Touchscreen wird eine Abfrage zur Druckqualität angezeigt. Sie haben folgende Möglichkeiten:
	- Wenn alle Linien klar und deutlich zu sehen sind, drücken Sie [Nein] und anschließend  $\Box$ , um die Druckqualitätsprüfung zu beenden.
	- Falls Linien fehlen (siehe **Schlecht** nachstehend), drücken Sie [Ja].

**OK**

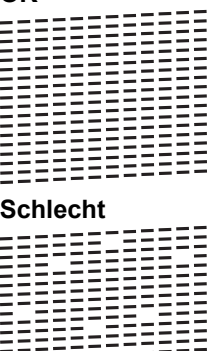

- 5. Auf dem Touchscreen werden Sie zur Überprüfung der Druckqualität der verschiedenen Farben aufgefordert. Drücken Sie die Nummer des Musters (1 - 4), das dem Druckergebnis am besten entspricht.
- 6. Sie haben folgende Möglichkeiten:
	- Wenn eine Druckkopfreinigung erforderlich ist, drücken Sie [Start], um die Reinigung zu starten.
	- Wenn keine Druckkopfreinigung erforderlich ist, wird im Touchscreen automatisch wieder der Wartungsbildschirm angezeigt. Drücken Sie
- 7. Nach Abschluss der Reinigung werden Sie gefragt, ob die Testseite zur Überprüfung der Druckqualität erneut ausgedruckt werden soll. Drücken Sie [Ja] und dann [Start].

Das Gerät druckt erneut eine Testseite zur Überprüfung der Druckqualität aus. Prüfen Sie die Druckqualität der vier Farbblöcke auf der Testseite erneut.

Falls sich die Druckqualität nach dem Reinigen des Druckkopfes nicht verbessert hat, setzen Sie eine neue Original-Brother-Ersatztintenpatrone für jede Farbe ein, bei der das Problem auftritt. Wiederholen Sie die Druckkopfreinigung.Wenn sich die Druckqualität danach nicht verbessert hat, wenden Sie sich an Ihren Brother-Servicepartner oder Ihren Brother-Händler.

### **WICHTIG**

Berühren Sie NICHT den Druckkopf. Das Berühren des Druckkopfes kann zu dauerhaften Schäden am Druckkopf und zum Verlust des Garantieanspruches führen.

 $\mathscr{Q}$ Wenn eine Druckkopf-Düse verstopft ist, sind horizontale Streifen im Ausdruck zu sehen.

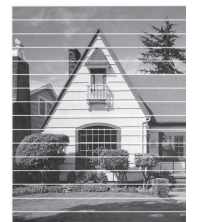

Nach der Reinigung der Druckkopf-Düse sind keine Streifen mehr zu sehen.

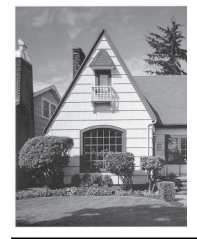

### **Zugehörige Informationen**

- [Überprüfen des Brother-Geräts](#page-581-0)
- **Verwandte Themen:**
- [Probleme bei der Papierhandhabung und beim Drucken](#page-530-0)

<span id="page-584-0"></span> [Home](#page-1-0) > [Routinewartung](#page-562-0) > [Überprüfen des Brother-Geräts](#page-581-0) > Überprüfen der Druckausrichtung des Brother-Geräts

# **Überprüfen der Druckausrichtung des Brother-Geräts**

Wenn nach dem Transport des Geräts der gedruckte Text verschwommen ist oder Bilder blass sind, passen Sie die Druckausrichtung an.

Bevor Sie die Druckausrichtung anpassen, führen Sie einen Druckqualitätstest durch, indem Sie auf [Einstell. (Einst.)] > [Wartung] > [Druckqualität verbessern] > [Druckqualität prüfen] drücken.

- 1. Drücken Sie [Einstell. (Einst.)] > [Wartung] > [Druckqualität verbessern] > [Ausrichtung].
- 2. Drücken Sie [Weiter].
- 3. Drücken Sie auf [Ja], nachdem eine Meldung im Display anzeigt, dass der Druckqualitätstest abgeschlossen ist.
- 4. Drücken Sie [Auto] oder [Manuell].
	- Wenn Sie den [Auto]-Modus auswählen, wird die Druckausrichtung automatisch durch Scannen der Testseite zur Überprüfung der vertikalen Ausrichtung angepasst.
	- Wenn Sie den [Manuell]-Modus auswählen, müssen Sie die auf der Testseite zur Überprüfung der vertikalen Ausrichtung angegebenen Informationen manuell eingeben.
- 5. Wenn Sie den [Auto]-Modus ausgewählt haben, wählen Sie das Papierformat zum Drucken der Testseite zur Überprüfung der vertikalen Ausrichtung aus.
- 6. Legen Sie Papier des angegebenen Formats in die Papierkassette und drücken Sie dann [Start].

Das Gerät druckt eine Testseite zur Überprüfung der vertikalen Ausrichtung aus.

7. Befolgen Sie die Anweisungen im Display.

Wenn die Druckausrichtung nicht richtig eingestellt ist, erscheint der Text verschwommen oder verschoben, wie hier gezeigt.

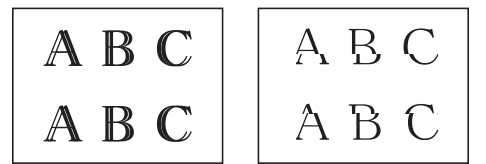

Nachdem die vertikale Ausrichtung korrekt vorgenommen wurde, sieht der Text so aus wie hier gezeigt.

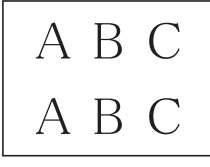

### **Zugehörige Informationen**

• [Überprüfen des Brother-Geräts](#page-581-0)

#### **Verwandte Themen:**

• [Probleme bei der Papierhandhabung und beim Drucken](#page-530-0)

<span id="page-585-0"></span> [Home](#page-1-0) > [Routinewartung](#page-562-0) > [Überprüfen des Brother-Geräts](#page-581-0) > Tintenvorrat überprüfen (Seitenzähler)

# **Tintenvorrat überprüfen (Seitenzähler)**

Im Display des Gerätes erscheint zwar ein Tintenvorratssymbol, Sie können jedoch eine größere Grafik aufrufen, in der die verbliebene Tinte in jeder Patrone angezeigt wird.

1. Drücken Sie [Einstell. (Einst.)] > [Wartung] > [Tintenvorrat].

Die Touchscreen zeigt den Tintenvorrat und den Seitenzähler an 1.

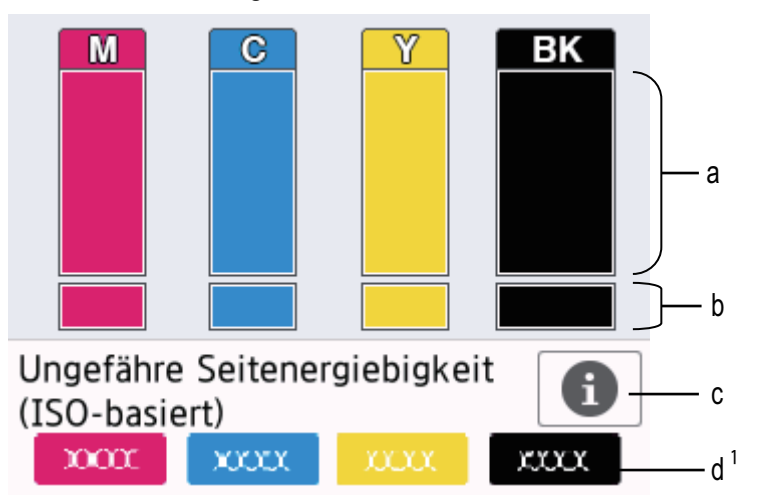

- a. Zeigt den Tintenvorrat in der Patrone an.
- b. Zeigt den im internen Tintenbehälter verbliebenen Tintenvorrat an.
- c. Drücken Sie auf das Symbol, um die Anzeigeeinstellungen für die ungefähre Seitenergiebigkeit anzuzeigen.
- d. Der Seitenzähler <sup>1</sup> zeigt die ungefähre Anzahl der Seiten an, die mit den Tintenpatronen noch gedruckt werden können.
- Wenn eine Tintenpatrone fast leer ist oder ein Fehler aufgetreten ist, wird eines der folgenden Symbole angezeigt:

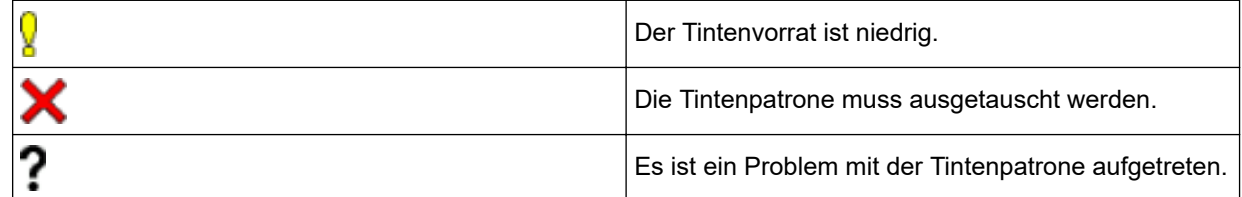

Um die Modellnummern der Tintenpatronen zu prüfen oder auszudrucken, drücken Sie (Zurück), um zum Menübildschirm [Wartung] zurückzukehren.

Drücken Sie [Modell der Tintenpatrone] und folgen Sie den Anweisungen auf dem Touchscreen.

# 2. Drücken Sie

- Sie können den Tintenvorrat auch von Ihrem Computer aus überprüfen.
- Detaillierte Informationen zu den Messmethoden, die für die ungefähre Ergiebigkeit verwendet werden, finden Sie unter [support.brother.com/yield.](http://support.brother.com/yield)

<sup>1</sup> Der Seitenzähler ist eine Schätzung nur für informelle Zwecke und gibt nicht die tatsächlich verbliebene Seitenergiebigkeit an. Informationen zur tatsächlichen Patronenergiebigkeit finden Sie unter [support.brother.com/yield](http://support.brother.com/yield).

# **Zugehörige Informationen**

• [Überprüfen des Brother-Geräts](#page-581-0)

### **Verwandte Themen:**

- [Touchscreen-Display-Übersicht](#page-15-0)
- [Einstellungsbildschirm-Übersicht](#page-20-0)
- [Drucken eines Dokumentes \(Windows\)](#page-64-0)
- [Drucken eines Dokumentes \(Mac\)](#page-86-0)
- [Überwachen des Gerätestatus über den Computer \(Windows\)](#page-587-0)

<span id="page-587-0"></span> [Home](#page-1-0) > [Routinewartung](#page-562-0) > [Überprüfen des Brother-Geräts](#page-581-0) > Überwachen des Gerätestatus über den Computer (Windows)

### **Überwachen des Gerätestatus über den Computer (Windows)**

Das Dienstprogramm Status Monitor ist eine konfigurierbare Anwendung, mit der Sie den Status eines oder mehrerer Geräte überwachen können. Wenn ein Gerätefehler auftritt, wird direkt eine entsprechende Fehlermeldung angezeigt.

- Sie haben folgende Möglichkeiten:
	- Doppelklicken Sie auf das Symbol in der Taskleiste.
	- Windows 7

Klicken Sie auf **(Start)** > **Alle Programme** > **Brother** > **Brother Utilities**.

Klicken Sie auf die Dropdown-Liste, und wählen Sie Ihren Modellnamen aus (sofern nicht bereits ausgewählt). Klicken Sie in der linken Navigationsleiste auf **Werkzeuge** und klicken Sie dann auf **Status Monitor**.

Windows 8 und Windows 10

Klicken Sie auf (**Brother Utilities**), dann auf die Dropdown-Liste und wählen Sie den Namen Ihres Modells aus (sofern nicht bereits ausgewählt). Klicken Sie in der linken Navigationsleiste auf **Werkzeuge** und klicken Sie dann auf **Status Monitor**.

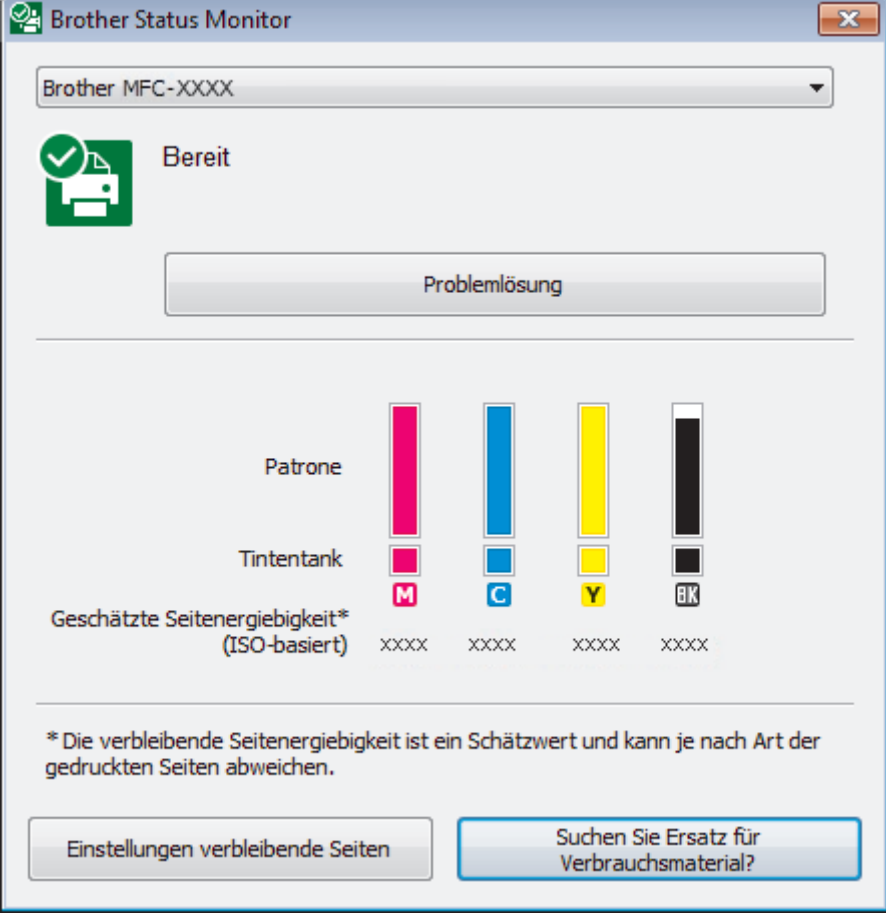

#### **Problemlösung**

Klicken Sie auf die Schaltfläche **Problemlösung**, um die Website zur Problemlösung aufzurufen.

#### **Einstellungen verbleibende Seiten**

Klicken Sie auf die Schaltfläche **Einstellungen verbleibende Seiten**, um die Anzeigeeinstellungen für die ungefähre Seitenergiebigkeit anzuzeigen.

#### **Suchen Sie Ersatz für Verbrauchsmaterial?**

Klicken Sie auf die Schaltfläche **Suchen Sie Ersatz für Verbrauchsmaterial?**, um weitere Informationen zu Original-Verbrauchsmaterial von Brother zu erhalten.

#### **Fehlersymbole**

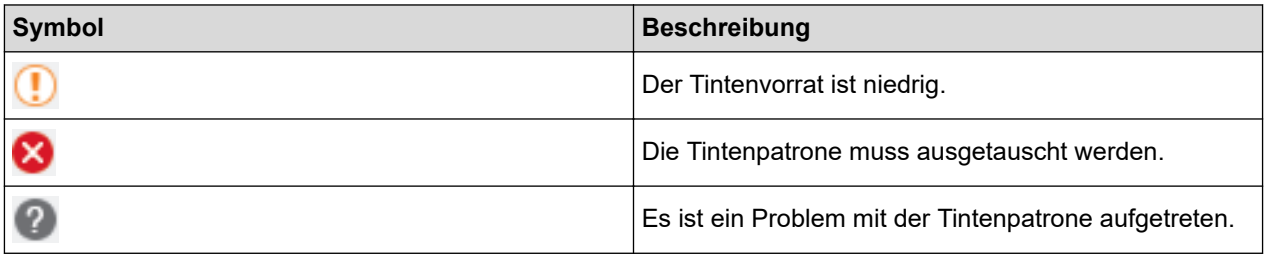

## **Zugehörige Informationen**

- [Überprüfen des Brother-Geräts](#page-581-0)
	- [Status Monitor-Anzeigen und ihre Bedeutung \(Windows\)](#page-589-0)
	- [Ausschalten der Funktion "Status Monitor zeigen" \(Windows\)](#page-590-0)
	- [Ausschalten des Status Monitors \(Windows\)](#page-591-0)

#### **Verwandte Themen:**

- [Abbrechen eines Druckauftrags \(Windows\)](#page-65-0)
- [Tintenvorrat überprüfen \(Seitenzähler\)](#page-585-0)

<span id="page-589-0"></span> [Home](#page-1-0) > [Routinewartung](#page-562-0) > [Überprüfen des Brother-Geräts](#page-581-0) > [Überwachen des Gerätestatus über den](#page-587-0) [Computer \(Windows\)](#page-587-0) > Status Monitor-Anzeigen und ihre Bedeutung (Windows)

# **Status Monitor-Anzeigen und ihre Bedeutung (Windows)**

Wenn Sie den Computer starten, wird das Symbol **Brother Status Monitor** im Taskbereich angezeigt.

• Grünes Symbol: Das Gerät ist in Bereitschaft.

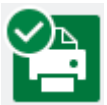

• Gelbes Symbol: Zeigt eine Warnung an.

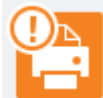

• Rotes Symbol: Es ist ein Fehler aufgetreten.

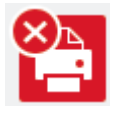

• Ein graues Symbol zeigt an, dass das Gerät offline ist.

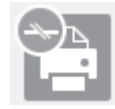

### **Zugehörige Informationen**

• [Überwachen des Gerätestatus über den Computer \(Windows\)](#page-587-0)

<span id="page-590-0"></span> [Home](#page-1-0) > [Routinewartung](#page-562-0) > [Überprüfen des Brother-Geräts](#page-581-0) > [Überwachen des Gerätestatus über den](#page-587-0) [Computer \(Windows\)](#page-587-0) > Ausschalten der Funktion "Status Monitor zeigen" (Windows)

# Ausschalten der Funktion "Status Monitor zeigen" (Windows)

Die Funktion "Status Monitor zeigen" weist Sie auf Fehler an Geräten hin, die von Ihrem Computer überwacht werden. Die Standardeinstellung ist **Nur beim Drucken von diesem PC**. Führen Sie die folgenden Schritte durch, um diese zu deaktivieren:

1. Klicken Sie mit der rechten Maustaste auf das Symbol oder Fenster (**Brother Status Monitor**), wählen

Sie die Option **Status Monitor Einstellungen** und klicken Sie anschließend auf **Optionen**.

Das Fenster **Optionen** wird angezeigt.

- 2. Wählen Sie die Registerkarte **Grundeinstellungen** aus, und wählen Sie dann **Aus** für **Status Monitor zeigen**.
- 3. Klicken Sie auf **OK**.

b

Selbst wenn die Funktion "Status Monitor zeigen" ausgeschaltet ist, können Sie den Gerätestatus jederzeit durch Anzeigen des Status Monitors überprüfen.

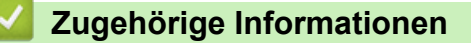

• [Überwachen des Gerätestatus über den Computer \(Windows\)](#page-587-0)

<span id="page-591-0"></span> [Home](#page-1-0) > [Routinewartung](#page-562-0) > [Überprüfen des Brother-Geräts](#page-581-0) > [Überwachen des Gerätestatus über den](#page-587-0) [Computer \(Windows\)](#page-587-0) > Ausschalten des Status Monitors (Windows)

# **Ausschalten des Status Monitors (Windows)**

- 1. Klicken Sie mit der rechten Maustaste auf das Symbol oder Fenster (**Brother Status Monitor**), und wählen Sie anschließend **Beenden** aus.
- 2. Klicken Sie auf **OK**.

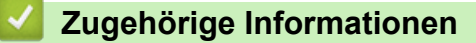

• [Überwachen des Gerätestatus über den Computer \(Windows\)](#page-587-0)

<span id="page-592-0"></span> [Home](#page-1-0) > [Routinewartung](#page-562-0) > [Überprüfen des Brother-Geräts](#page-581-0) > Überwachen des Gerätestatus über den Computer (Mac)

# **Überwachen des Gerätestatus über den Computer (Mac)**

Bei dem Dienstprogramm Status Monitor von Brother handelt es sich um ein konfigurierbares Softwaretool zum Überwachen des Status eines Geräts, wobei Sie bei einem Fehler sofort benachrichtigt werden. Sie können mit dem Status Monitor von Brother auch auf das Web Based Management zugreifen.

- 1. Wählen Sie im Apple-Menü **Systemeinstellungen...** aus.
- 2. Wählen Sie **Drucker & Scanner** und anschließend das Gerät aus.
- 3. Klicken Sie auf die Schaltfläche **Optionen & Füllstände ...**.
- 4. Klicken Sie auf die Registerkarte **Sonstiges** und klicken Sie dann auf die Schaltfläche **Drucker-Dienstprogramm öffnen**.

Der Status Monitor-Bildschirm wird angezeigt.

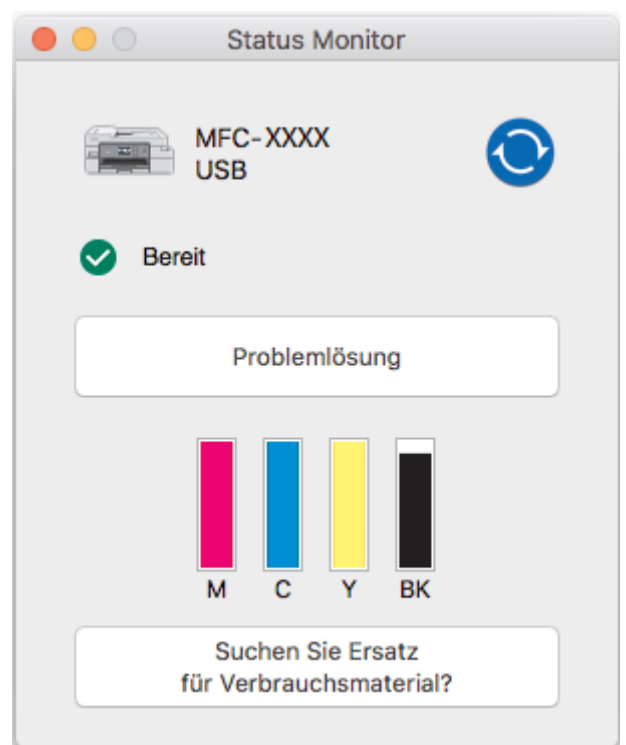

#### **Problemlösung**

Klicken Sie auf die Schaltfläche **Problemlösung**, um das Brother Solutions Center mit Tipps zur **FAQ & Fehlerbehebung**aufzurufen.

#### **Suchen Sie Ersatz für Verbrauchsmaterial?**

Klicken Sie auf die Schaltfläche **Suchen Sie Ersatz für Verbrauchsmaterial?**, um weitere Informationen zu Original Brother-Verbrauchsmaterial zu erhalten.

#### **Aktualisieren des Gerätestatus**

Um den aktuellen Gerätestatus anzuzeigen, während das Fenster **Status Monitor** geöffnet ist, klicken Sie auf das Symbol  $\bigodot$ . Um das Intervall festzulegen, mit welchem die Software die

Gerätestatusinformationen aktualisiert, klicken Sie auf das Menü **Brother Status Monitor** und wählen Sie dann **Einstellungen ...**.

#### **Web Based Management (nur Netzwerkverbindung)**

Greifen Sie auf das Web Based Management-System zu, indem Sie auf das Gerätesymbol auf dem Bildschirm **Status Monitor** klicken. Sie können einen Standard-Webbrowser verwenden, um Ihr Gerät mit Hyper Text Transfer Protocol (HTTP) zu verwalten.

#### **Fehlersymbole**

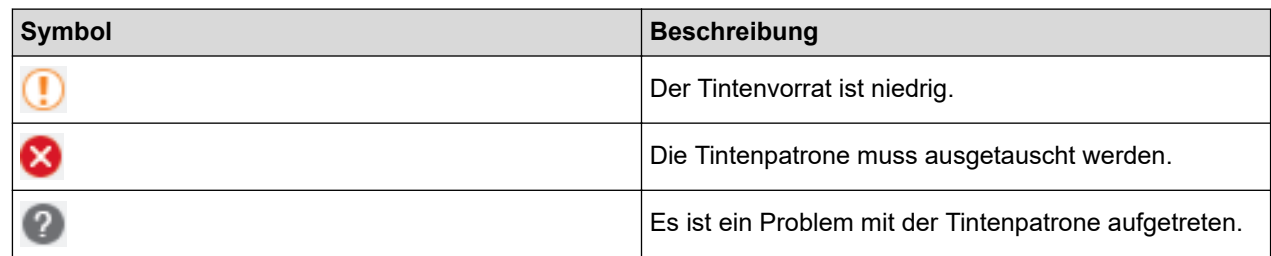

# **Zugehörige Informationen**

• [Überprüfen des Brother-Geräts](#page-581-0)

### **Verwandte Themen:**

• [Zugriff auf Web Based Management](#page-648-0)

▲ [Home](#page-1-0) > [Routinewartung](#page-562-0) > Korrigieren des Papiereinzugs zur Behebung vertikaler Linien

## **Korrigieren des Papiereinzugs zur Behebung vertikaler Linien**

Passen Sie die Papierzufuhr an, um die vertikalen Linien zu verringern.

```
Bevor Sie die Papierzufuhr anpassen, führen Sie einen Druckqualitätstest durch, indem Sie auf 
[Einstell. (Einst.)] > [Wartung] > [Druckqualität verbessern] > [Druckqualität
prüfen] drücken.
```
- 1. Drücken Sie [Einstell. (Einst.)] > [Wartung] > [Druckqualität verbessern] > [Korr. Papierzufuhr].
- 2. Drücken Sie [Weiter].
- 3. Drücken Sie auf [Ja], nachdem eine Meldung im Display anzeigt, dass der Druckqualitätstest abgeschlossen ist.
- 4. Drücken Sie [Auto] oder [Manuell].
	- Wenn Sie den [Auto]-Modus auswählen, wird die Papierzufuhr automatisch durch Scannen der Seite für die Druckanpassung angepasst.
	- Wenn Sie den [Manuell]-Modus auswählen, müssen Sie die auf der Seite für die Druckanpassung angegebenen Informationen manuell eingeben.
- 5. Wenn Sie den Modus [Auto] ausgewählt haben, wählen Sie das Papierformat zum Drucken der Seite für die Druckanpassung aus.
- 6. Legen Sie Papier des angegebenen Formats in die Papierkassette und drücken Sie dann [Start]. Das Gerät druckt die Seite für die Druckanpassung aus.
- 7. Befolgen Sie die Anweisungen im Display.

### **Zugehörige Informationen**

- [Routinewartung](#page-562-0)
- **Verwandte Themen:**
- [Probleme bei der Papierhandhabung und beim Drucken](#page-530-0)
- [Weitere Probleme](#page-544-0)

 [Home](#page-1-0) > [Routinewartung](#page-562-0) > Ändern der Druckeinstellungsoptionen bei Druckproblemen

# **Ändern der Druckeinstellungsoptionen bei Druckproblemen**

Wenn die Druckergebnisse von schlechter Qualität sind, wählen Sie diese Optionen abhängig vom Zweck aus. Wenn diese Einstellungen ausgewählt sind, ist die Druckgeschwindigkeit langsamer.

Diese Optionen sind nur verfügbar, wenn Funktionen vom Gerät aus durchgeführt werden, z. B. Kopieren. Ändern Sie die Einstellungen im Druckertreiber wenn Sie von einem Computer aus drucken.

- 1. Drücken Sie | Einstell. (Einst.) ] > [Wartung] > [Druckeinstellungsoptionen].
- 2. Drücken Sie eine der folgenden Optionen:

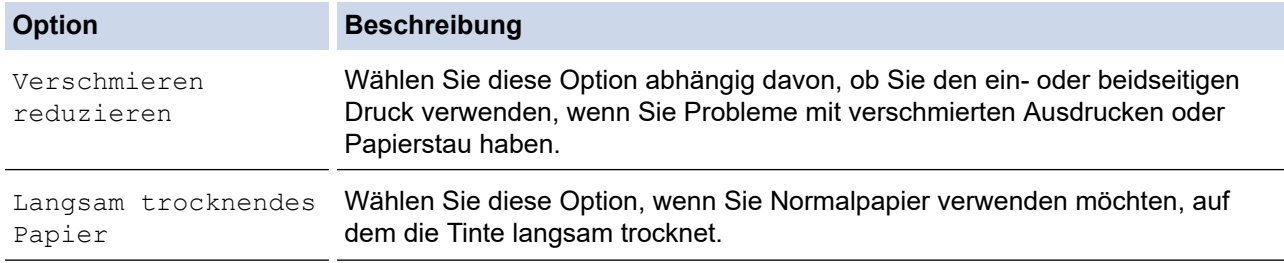

- 3. Folgen Sie den Menüs im Display.
- 4. Drücken Sie .

Ø

### **Zugehörige Informationen**

• [Routinewartung](#page-562-0)

### **Verwandte Themen:**

- [Kopieren beider Seiten des Papiers \(beidseitiges Kopieren\)](#page-198-0)
- [Probleme bei der Papierhandhabung und beim Drucken](#page-530-0)
- [Weitere Probleme](#page-544-0)
- [Vermeiden von verschmierten Ausdrucken und Papierstaus \(Windows\)](#page-74-0)
- [Vermeiden von verschmierten Ausdrucken und Papierstaus \(Mac\)](#page-90-0)
- [Druckeinstellungen \(Windows\)](#page-79-0)
- [Druckoptionen \(Mac\)](#page-91-0)

▲ [Home](#page-1-0) > [Routinewartung](#page-562-0) > Verpacken und Versenden des Brother-Geräts

# **Verpacken und Versenden des Brother-Geräts**

- Zum Transport des Gerätes sollten Sie es wieder mit dem Originalmaterial, in dem es geliefert wurde, verpacken. Das Gerät nicht kippen oder umdrehen. Wenn Sie das Gerät nicht ordnungsgemäß verpacken, sind Transportschäden nicht durch die Garantie abgedeckt.
- Das Gerät sollte durch den Spediteur ausreichend versichert sein.

### **WICHTIG**

Es ist wichtig, dass das Gerät den Druckkopf nach dem Drucken wieder in die richtige Position bringen kann. Warten Sie daher stets, bis alle Druckaufträge abgeschlossen und keine mechanischen Geräusche mehr zu hören sind, bevor Sie den Netzstecker ziehen. Wenn der Netzstecker zu früh gezogen wird, können Probleme beim Drucken und Schäden am Druckkopf entstehen.

- 1. Ziehen Sie den Netzstecker des Geräts.
- 2. Ziehen Sie das Anschlusskabel von der Telefonsteckdose und vom Gerät ab.
- 3. Greifen Sie mit beiden Händen in die seitlichen Griffmulden und öffnen Sie die Scanner-Abdeckung.
- 4. Ziehen Sie das Datenkabel ab, sofern es angeschlossen ist.
- 5. Schließen Sie vorsichtig die Scanner-Abdeckung und halten Sie sie dabei an den seitlichen Griffmulden.

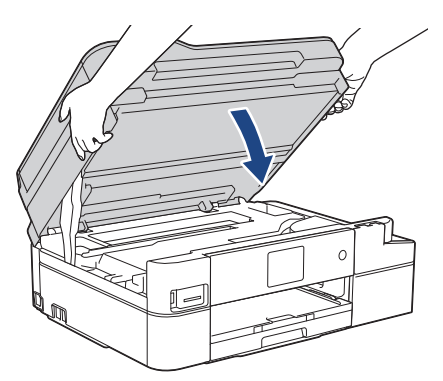

- 6. Öffnen Sie die Tintenpatronen-Abdeckung.
- 7. Drücken Sie den Befestigungshebel zum Lösen der jeweiligen Tintenpatrone und nehmen Sie dann alle Tintenpatronen aus dem Gerät.

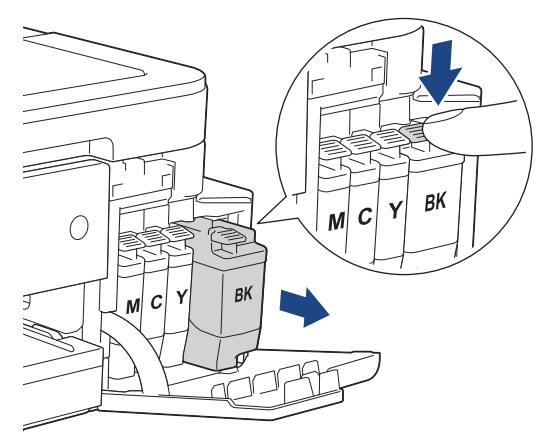

8. Packen Sie das Gerät in den Beutel.

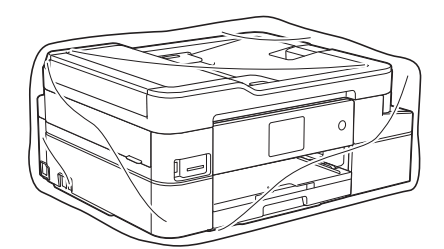

9. Packen Sie das Gerät wie unten gezeigt mit den Originalverpackungsmaterialien in den Originalkarton. Packen Sie die benutzte Tintenpatrone nicht in den Karton.

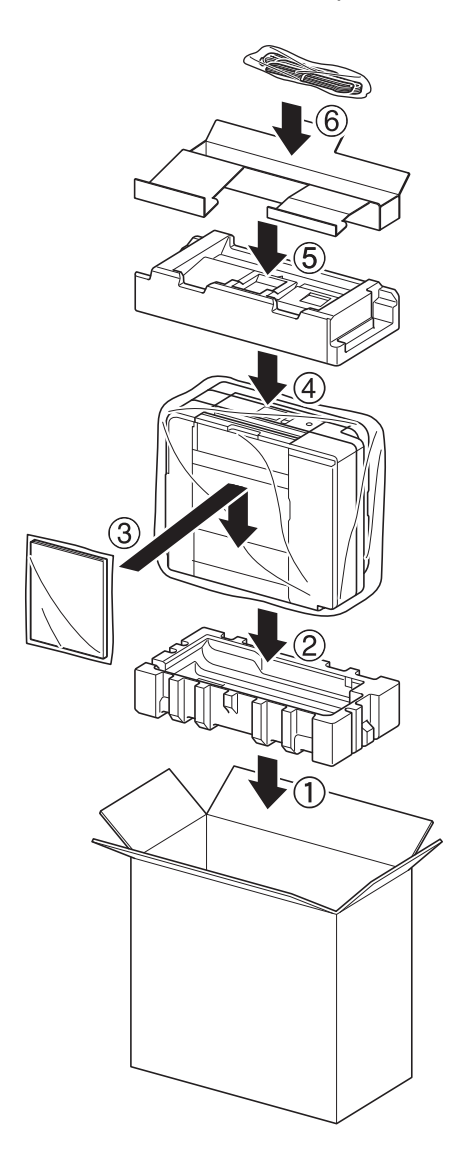

10. Schließen Sie den Karton und kleben Sie ihn zu.

### **Zugehörige Informationen**

- [Routinewartung](#page-562-0)
- **Verwandte Themen:**
- [Austauschen der Tintenpatronen](#page-563-0)

#### <span id="page-598-0"></span>Home > Geräteeinstellungen

# **Geräteeinstellungen**

Passen Sie die Einstellungen und Funktionen an, erstellen Sie Favoriten, und nutzen Sie die Optionen auf dem Gerätedisplay, um die Effizienz Ihres Brother-Geräts zu steigern.

- [Ändern der Geräteeinstellungen am Funktionstastenfeld](#page-599-0)
- [Ändern der Geräteeinstellungen auf dem Computer](#page-645-0)

<span id="page-599-0"></span> [Home](#page-1-0) > [Geräteeinstellungen](#page-598-0) > Ändern der Geräteeinstellungen am Funktionstastenfeld

# **Ändern der Geräteeinstellungen am Funktionstastenfeld**

- [Bei einem Stromausfall \(Speicher\)](#page-600-0)
- [Allgemeine Einstellungen](#page-601-0)
- [Speichern der bevorzugten Einstellungen als Favoriten](#page-616-0)
- [Druckberichte](#page-622-0)
- [Einstellungs- und Funktionstabellen](#page-625-0)

<span id="page-600-0"></span> [Home](#page-1-0) > [Geräteeinstellungen](#page-598-0) > [Ändern der Geräteeinstellungen am Funktionstastenfeld](#page-599-0) > Bei einem Stromausfall (Speicher)

# **Bei einem Stromausfall (Speicher)**

### >> DCP-J1100DW

>> MFC-J1300DW

### **DCP-J1100DW**

- Die Menüeinstellungen werden dauerhaft gespeichert und gehen nicht verloren.
- Vorübergehende Einstellungen (zum Beispiel: Kontrast- und Modus für das Ausland) gehen verloren.
- Datum und Uhrzeit müssen erneut eingegeben werden.
- (MFC-Modelle) Programmierte Faxtimeraufträge und andere Faxaufträge im Gerätespeicher gehen verloren.

### **MFC-J1300DW**

- Die Menüeinstellungen werden dauerhaft gespeichert und gehen nicht verloren.
- Vorübergehende Einstellungen (zum Beispiel: Kontrast- und Modus für das Ausland) gehen verloren.
- Das Datum, die Uhrzeit sowie die programmierten Faxtimeraufträge (z. B. zeitversetztes Senden) werden für etwa 24 Stunden beibehalten.
- Andere Faxjobs im Speicher des Geräts gehen nicht verloren.

### **Zugehörige Informationen**

• [Ändern der Geräteeinstellungen am Funktionstastenfeld](#page-599-0)

<span id="page-601-0"></span> [Home](#page-1-0) > [Geräteeinstellungen](#page-598-0) > [Ändern der Geräteeinstellungen am Funktionstastenfeld](#page-599-0) > Allgemeine Einstellungen

# **Allgemeine Einstellungen**

- [Anpassen der Gerätelautstärke](#page-602-0)
- [Automatischer Wechsel zur Sommerzeit](#page-603-0)
- [Einstellen des Energiesparmodus-Countdowns](#page-604-0)
- [Einstellen der automatischen Abschaltung des Gerätes](#page-605-0)
- [Einstellen von Datum und Uhrzeit](#page-606-0)
- [Einstellen der Zeitzone](#page-607-0)
- [Anpassen der Hintergrundhelligkeit des Displays](#page-608-0)
- [Ändern der Hintergrundbeleuchtungsaktivierung des Displays](#page-609-0)
- [Festlegen der Absender-Kennung](#page-610-0)
- [Festlegen des Ton- oder Impuls-Wählmodus](#page-611-0)
- [Verhindern des Wählens einer falschen Nummer \(Wahlbeschränkung\)](#page-612-0)
- [Verringern des Druckgeräuschs](#page-613-0)
- [Ändern der Anzeigesprache des Displays](#page-614-0)
- [Ändern der Tastatureinstellung](#page-615-0)

<span id="page-602-0"></span> [Home](#page-1-0) > [Geräteeinstellungen](#page-598-0) > [Ändern der Geräteeinstellungen am Funktionstastenfeld](#page-599-0) > [Allgemeine](#page-601-0) [Einstellungen](#page-601-0) > Anpassen der Gerätelautstärke

## **Anpassen der Gerätelautstärke**

- 1. Sie haben folgende Möglichkeiten:
	- Für MFC-Modelle:

```
Drücken Sie | Einstell. (Einst.)] > [Alle Einstell.] > [Geräteeinstell] >
[Lautstärke].
```
• Für DCP-Modelle:

```
Drücken Sie [Einstell. (Einst.)] > [Alle Einstell.] > [Geräteeinstell] >
[Signalton].
```
2. Drücken Sie eine der folgenden Optionen (MFC-Modelle):

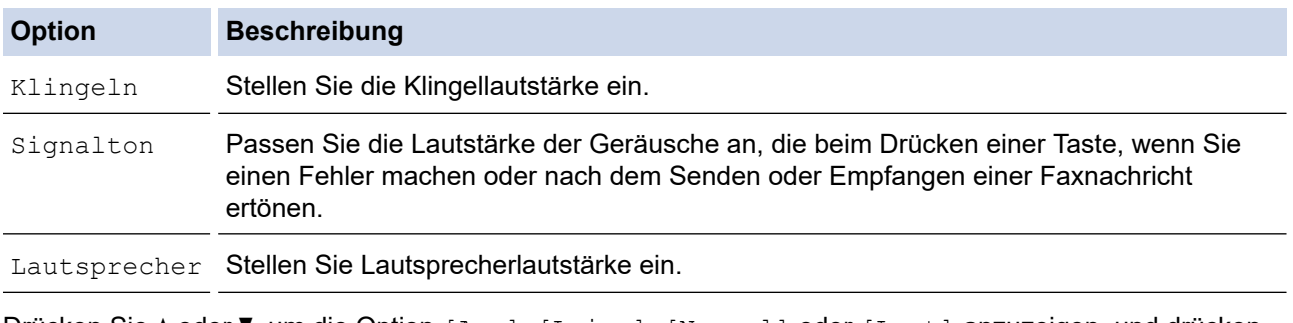

- 3. Drücken Sie A oder V, um die Option [Aus], [Leise], [Normal] oder [Laut] anzuzeigen, und drücken Sie dann die gewünschte Option.
- 4. Drücken Sie

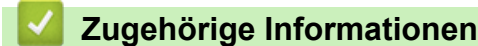

• [Allgemeine Einstellungen](#page-601-0)

<span id="page-603-0"></span> [Home](#page-1-0) > [Geräteeinstellungen](#page-598-0) > [Ändern der Geräteeinstellungen am Funktionstastenfeld](#page-599-0) > [Allgemeine](#page-601-0) [Einstellungen](#page-601-0) > Automatischer Wechsel zur Sommerzeit

# **Automatischer Wechsel zur Sommerzeit**

#### **Für folgende Modelle**: MFC-J1300DW

Mit dieser Funktion können Sie die automatische Zeitumstellung zwischen Winter- und Sommerzeit programmieren.

Wenn sie eingeschaltet ist, wird die Uhr des Geräts automatisch im Frühjahr eine Stunde vor- und im Herbst eine Stunde zurückgestellt. Stellen Sie sicher, dass Sie unter der Einstellung [Datum/Uhrzeit (Datum und Zeit) 1 das richtige Datum und die richtige Uhrzeit eingestellt haben.

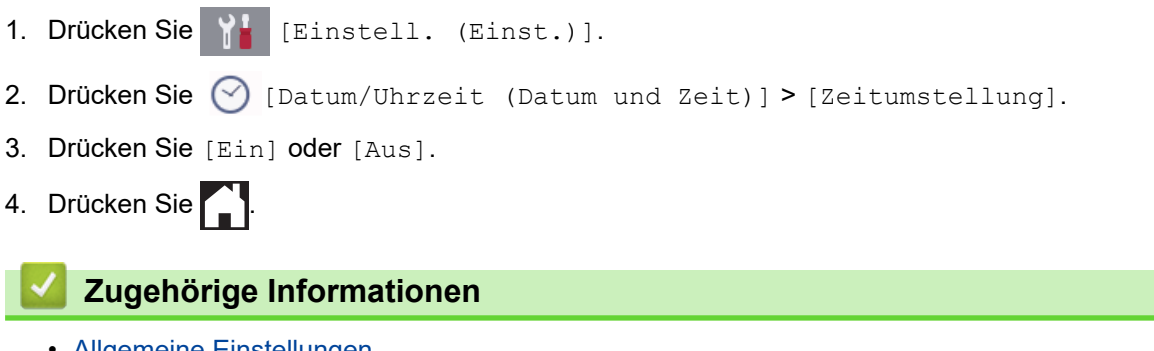

• [Allgemeine Einstellungen](#page-601-0)

<span id="page-604-0"></span> [Home](#page-1-0) > [Geräteeinstellungen](#page-598-0) > [Ändern der Geräteeinstellungen am Funktionstastenfeld](#page-599-0) > [Allgemeine](#page-601-0) [Einstellungen](#page-601-0) > Einstellen des Energiesparmodus-Countdowns

## **Einstellen des Energiesparmodus-Countdowns**

Mit der Einstellung für den Energiesparmodus kann der Stromverbrauch reduziert werden. Wenn sich das Gerät im Energiesparmodus befindet, reagiert es so, als ob es ausgeschaltet wäre. Das Gerät wird wieder aktiviert und startet den Druck, wenn es einen Druckauftrag oder ein Fax empfängt. Mit diesen Anweisungen können Sie eine Zeitverzögerung einstellen (Countdown), bevor das Gerät in den Energiesparmodus wechselt.

- Der Timer wird neu gestartet, wenn ein Bedienvorgang am Gerät durchgeführt wird, wie zum Beispiel der Empfang eines Faxes oder eines Druckjobs.
- Die werkseitige Einstellung ist fünf Minuten.
- Wenn das Gerät in den Energiesparmodus wechselt, wird die Displayhintergrundbeleuchtung ausgeschaltet.
- 1. Drücken Sie | | | [Einstell. (Einst.) ] > [Alle Einstell.] > [Geräteeinstell] > [Energiesparen].
- 2. Drücken Sie ▲ oder ▼, um die Option [1Min.], [2Min.], [3Min.], [5Min.], [10Min.], [30Min.] oder [60Min.] anzuzeigen, und drücken Sie dann die gewünschte Option.
- 3. Drücken Sie

### **Zugehörige Informationen**

• [Allgemeine Einstellungen](#page-601-0)

### **Verwandte Themen:**

• [Einstellen der automatischen Abschaltung des Gerätes](#page-605-0)

<span id="page-605-0"></span> [Home](#page-1-0) > [Geräteeinstellungen](#page-598-0) > [Ändern der Geräteeinstellungen am Funktionstastenfeld](#page-599-0) > [Allgemeine](#page-601-0) [Einstellungen](#page-601-0) > Einstellen der automatischen Abschaltung des Gerätes

# **Einstellen der automatischen Abschaltung des Gerätes**

Die Funktion zum automatischen Abschalten kann den Stromverbrauch senken. Stellen Sie die Zeitspanne ein, nach der das Gerät nach dem Wechsel in den Energiesparmodus automatisch ausgeschaltet wird. Wenn diese Funktion auf [Aus] gesetzt wurde, muss das Gerät manuell ausgeschaltet werden.

Um das Gerät nach der automatischen Abschaltung wieder einzuschalten, drücken Sie  $(\circlearrowleft)$ 

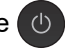

Das Gerät wird nicht automatisch ausgeschaltet, wenn:

- Das Gerät mit einer Telefonleitung verbunden ist. (MFC-J1300DW)
- Das Gerät mit einem verkabelten Netzwerk verbunden ist. (MFC-J1300DW)
- Das Gerät mit einem Wireless-Netzwerk verbunden ist.
- [WLAN aktiv] auf [Ein] eingestellt ist oder [WLAN] in der Einstellung [Netzwerk I/F] ausgewählt ist.
- 1. Drücken Sie [Einstell. (Einst.)] > [Alle Einstell.] > [Geräteeinstell] > [Auto abschalt.].
- 2. Drücken Sie A oder V, um die Option [Aus], [1Stunde], [2Stunden], [4Stunden] oder [8Stunden] anzuzeigen, und drücken Sie dann die gewünschte Option.
- 3. Drücken Sie

### **Zugehörige Informationen**

• [Allgemeine Einstellungen](#page-601-0)

#### **Verwandte Themen:**

- [Festlegen des Intervalls für das Faxjournal](#page-280-0)
- [Einstellen des Energiesparmodus-Countdowns](#page-604-0)

<span id="page-606-0"></span> [Home](#page-1-0) > [Geräteeinstellungen](#page-598-0) > [Ändern der Geräteeinstellungen am Funktionstastenfeld](#page-599-0) > [Allgemeine](#page-601-0) [Einstellungen](#page-601-0) > Einstellen von Datum und Uhrzeit

# **Einstellen von Datum und Uhrzeit**

### (MFC-Modelle)

Das Display zeigt das Datum und die Uhrzeit an. Wenn diese nicht aktuell sind, geben Sie sie erneut ein. Sie können das Datum und die Uhrzeit zu jedem Fax hinzufügen, das Sie versenden, indem Sie die Stations-ID festlegen.

#### (DCP-Modelle)

Wenn das Gerät ausgeschaltet war, sind das Datum und die Uhrzeit des Geräts möglicherweise nicht aktuell. Geben Sie sie erneut ein.

- 1. Drücken Sie | | [Einstell. (Einst.)].
- 2. Drücken Sie  $\bigcirc$  [Datum/Uhrzeit (Datum und Zeit)].
- 3. Drücken Sie [Datum].
- 4. Geben Sie auf dem Touchscreen die beiden letzten Ziffern der Jahreszahl ein und drücken Sie dann [OK].
- 5. Geben Sie auf dem Touchscreen die beiden Ziffern für den Monat ein, und drücken Sie dann [OK].
- 6. Geben Sie auf dem Touchscreen die beiden Ziffern für den Tag ein, und drücken Sie dann [OK].
- 7. Drücken Sie [Zeit].
- 8. Geben Sie über den Touchscreen die Uhrzeit (im 24-Stunden-Format) ein.

Drücken Sie [OK].

(Zum Beispiel: 19:45)

9. Drücken Sie

### **Zugehörige Informationen**

• [Allgemeine Einstellungen](#page-601-0)

#### **Verwandte Themen:**

- [Registrieren Ihres Gerätes bei Google Cloud Print mit Web Based Management](#page-468-0)
- [Festlegen der Absender-Kennung](#page-610-0)

<span id="page-607-0"></span> [Home](#page-1-0) > [Geräteeinstellungen](#page-598-0) > [Ändern der Geräteeinstellungen am Funktionstastenfeld](#page-599-0) > [Allgemeine](#page-601-0) [Einstellungen](#page-601-0) > Einstellen der Zeitzone

# **Einstellen der Zeitzone**

Stellen Sie die Zeitzone für Ihren Standort am Gerät ein.

1. Drücken Sie | Y | [Einstell. (Einst.)]. 2. Drücken Sie  $\bigcirc$  [Datum/Uhrzeit (Datum und Zeit)] > [Zeitzone]. 3. Legen Sie Ihre Zeitzone fest. 4. Drücken Sie [OK]. 5. Drücken Sie  **Zugehörige Informationen** • [Allgemeine Einstellungen](#page-601-0)

<span id="page-608-0"></span> [Home](#page-1-0) > [Geräteeinstellungen](#page-598-0) > [Ändern der Geräteeinstellungen am Funktionstastenfeld](#page-599-0) > [Allgemeine](#page-601-0) [Einstellungen](#page-601-0) > Anpassen der Hintergrundhelligkeit des Displays

# **Anpassen der Hintergrundhelligkeit des Displays**

Wenn Sie die Anzeigen im Touchscreen-Display nicht gut lesen können, sollten Sie es mit einer anderen Helligkeitseinstellung versuchen.

- 1. Drücken Sie [Einstell. (Einst.)] > [Alle Einstell.] > [Geräteeinstell] > [LCD-Einstell.] > [Beleuchtung].
- 2. Drücken Sie die Option [Hell], [Normal] oder [Dunkel].
- 3. Drücken Sie

### **Zugehörige Informationen**

• [Allgemeine Einstellungen](#page-601-0)

<span id="page-609-0"></span> [Home](#page-1-0) > [Geräteeinstellungen](#page-598-0) > [Ändern der Geräteeinstellungen am Funktionstastenfeld](#page-599-0) > [Allgemeine](#page-601-0) [Einstellungen](#page-601-0) > Ändern der Hintergrundbeleuchtungsaktivierung des Displays

# **Ändern der Hintergrundbeleuchtungsaktivierung des Displays**

Legen Sie fest, wie lang die Hintergrundbeleuchtung des Displays eingeschaltet bleibt.

- 1. Drücken Sie [Einstell. (Einst.)] > [Alle Einstell.] > [Geräteeinstell] > [LCD-Einstell.] > [Dimmer].
- 2. Drücken Sie ▲ oder ▼, um die Option [10Sek.], [30Sek.], [1Min.], [2Min.], [3Min.] oder [5Min.] anzuzeigen, und drücken Sie dann die gewünschte Option.

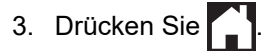

### **Zugehörige Informationen**

• [Allgemeine Einstellungen](#page-601-0)

<span id="page-610-0"></span> [Home](#page-1-0) > [Geräteeinstellungen](#page-598-0) > [Ändern der Geräteeinstellungen am Funktionstastenfeld](#page-599-0) > [Allgemeine](#page-601-0) [Einstellungen](#page-601-0) > Festlegen der Absender-Kennung

# **Festlegen der Absender-Kennung**

**Für folgende Modelle**: MFC-J1300DW

Legen Sie die Absender-Kennung fest, wenn das Datum und die Uhrzeit auf jedem gesendeten Fax angezeigt werden sollen.

- 1. Drücken Sie | Einstell. (Einst.) ] > [Alle Einstell.] > [Inbetriebnahme] > [Abs.-Kennung].
- 2. Drücken Sie [Fax].
- 3. Geben Sie die Faxnummer auf dem Touchscreen ein (bis zu 20 Stellen), und drücken Sie dann [OK].
- 4. Drücken Sie [Name].

Ø

- 5. Geben Sie über den Touchscreen Ihren Namen ein (bis zu 20 Zeichen), und drücken Sie dann [OK].
	- Drücken Sie  $\mathbf{A}$  1  $\mathbf{\emptyset}$ , um zwischen Buchstaben, Ziffern und Sonderzeichen umzuschalten. (Die verfügbaren Zeichen können je nach Land unterschiedlich sein.)
		- Wenn Sie ein Zeichen falsch eingegeben haben und es ändern möchten, bewegen Sie den Cursor mitd oder  $\blacktriangleright$  zur falschen Eingabe. Drücken Sie  $\ll \times$ , und geben Sie anschließend das richtige Zeichen ein.
	- Um ein Leerzeichen einzugeben, drücken Sie [Leerz.].
- 6. Drücken Sie<sup>7</sup>.

### **Zugehörige Informationen**

• [Allgemeine Einstellungen](#page-601-0)

### **Verwandte Themen:**

- [Übertragen von Faxen auf ein anderes Faxgerät](#page-507-0)
- [Übertragen des Faxjournalberichts auf ein anderes Faxgerät](#page-509-0)
- [Eingeben von Text auf dem Brother-Gerät](#page-672-0)
- [Einstellen von Datum und Uhrzeit](#page-606-0)

<span id="page-611-0"></span> [Home](#page-1-0) > [Geräteeinstellungen](#page-598-0) > [Ändern der Geräteeinstellungen am Funktionstastenfeld](#page-599-0) > [Allgemeine](#page-601-0) [Einstellungen](#page-601-0) > Festlegen des Ton- oder Impuls-Wählmodus

# **Festlegen des Ton- oder Impuls-Wählmodus**

```
Für folgende Modelle: MFC-J1300DW
```
Bei Ihrem Brother-Gerät ist der Ton-Wähldienst eingestellt. Wenn Sie über einen Impuls-Wähldienst verfügen, müssen Sie den Wählmodus ändern.

Diese Funktion ist in einigen Ländern nicht verfügbar.

- 1. Drücken Sie | Karl [Einstell. (Einst.)] > [Alle Einstell.] > [Inbetriebnahme] > [Ton-/ Pulswahl].
- 2. Drücken Sie [Tonwahl] oder [Pulswahl].
- 3. Drücken Sie

### **Zugehörige Informationen**

- [Allgemeine Einstellungen](#page-601-0)
- **Verwandte Themen:**
- [Telefon- und Faxprobleme](#page-537-0)
[Home](#page-1-0) > [Geräteeinstellungen](#page-598-0) > [Ändern der Geräteeinstellungen am Funktionstastenfeld](#page-599-0) > [Allgemeine](#page-601-0) [Einstellungen](#page-601-0) > Verhindern des Wählens einer falschen Nummer (Wahlbeschränkung)

# **Verhindern des Wählens einer falschen Nummer (Wahlbeschränkung)**

**Für folgende Modelle**: MFC-J1300DW

Mit dieser Funktion wird verhindert, dass Benutzer versehentlich ein Fax an die falsche Rufnummer senden oder eine falsche Rufnummer wählen. Sie können eine Einschränkung am Gerät aktivieren, die für das Wählen über Zifferntasten, Adressbuch, Favoriten und LDAP-Suche gilt.

- 1. Drücken Sie | Einstell. (Einst.) ] > [Alle Einstell. ] > [Fax] > [Wahleinschränkung].
- 2. Drücken Sie eine der folgenden Optionen:
	- [Wähltasten]
	- [Adressbuch]

Wenn Sie Nummern aus dem Adressbuch während des Wählens kombinieren, wird die Adresse als Zifferntasteneingabe erkannt und nicht eingeschränkt.

- [Favoriten]
- [LDAP-Server]
- 3. Drücken Sie eine der folgenden Optionen:

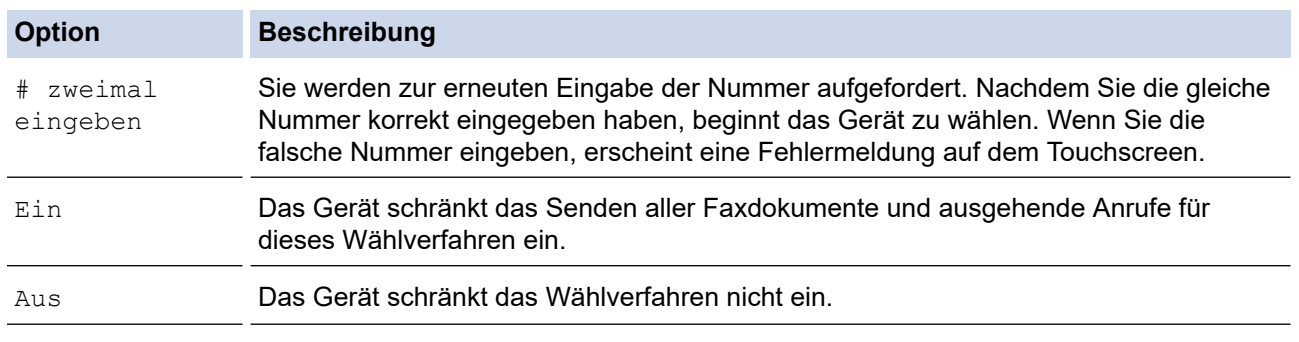

- Die Einstellung [# zweimal eingeben] funktioniert nicht, wenn Sie ein externes Telefon verwenden, bevor Sie die Nummer eingeben. Sie werden nicht zur erneuten Eingabe der Nummer aufgefordert.
- Wenn Sie [Ein] oder [# zweimal eingeben] gewählt haben, kann die Rundsenden-Funktion nicht verwendet werden.
- 4. Drücken Sie

## **Zugehörige Informationen**

• [Allgemeine Einstellungen](#page-601-0)

 [Home](#page-1-0) > [Geräteeinstellungen](#page-598-0) > [Ändern der Geräteeinstellungen am Funktionstastenfeld](#page-599-0) > [Allgemeine](#page-601-0) [Einstellungen](#page-601-0) > Verringern des Druckgeräuschs

## **Verringern des Druckgeräuschs**

Mit der Einstellung für den Leisemodus kann das Druckgeräusch reduziert werden. Wenn der Leisemodus aktiviert ist, wird langsamer gedruckt.

Die werkseitige Einstellung ist [Aus].

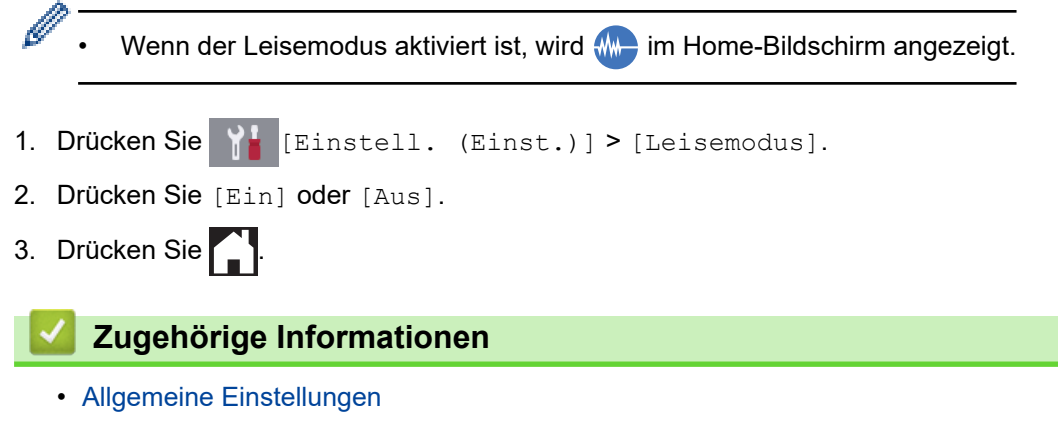

### **Verwandte Themen:**

- [Touchscreen-Display-Übersicht](#page-15-0)
- [Probleme bei der Papierhandhabung und beim Drucken](#page-530-0)

 [Home](#page-1-0) > [Geräteeinstellungen](#page-598-0) > [Ändern der Geräteeinstellungen am Funktionstastenfeld](#page-599-0) > [Allgemeine](#page-601-0) [Einstellungen](#page-601-0) > Ändern der Anzeigesprache des Displays

# **Ändern der Anzeigesprache des Displays**

Ändern Sie bei Bedarf die Sprache des Displays.

Diese Funktion ist in einigen Ländern nicht verfügbar.

- 1. Drücken Sie [Einstell. (Einst.)] > [Alle Einstell.] > [Inbetriebnahme] > [Displaysprache].
- 2. Drücken Sie auf Ihre Sprache.
- 3. Drücken Sie

### **Zugehörige Informationen**

• [Allgemeine Einstellungen](#page-601-0)

 [Home](#page-1-0) > [Geräteeinstellungen](#page-598-0) > [Ändern der Geräteeinstellungen am Funktionstastenfeld](#page-599-0) > [Allgemeine](#page-601-0) [Einstellungen](#page-601-0) > Ändern der Tastatureinstellung

# **Ändern der Tastatureinstellung**

Sie können die Art der Tastatur für das Display wählen.

- 1. Drücken Sie | Karl [Einstell. (Einst.) ] > [Alle Einstell.] > [Geräteeinstell] > [Tastatureinstellungen].
- 2. Drücken Sie [QWERTZ] oder [ABC].
- 3. Drücken Sie

## **Zugehörige Informationen**

• [Allgemeine Einstellungen](#page-601-0)

<span id="page-616-0"></span> [Home](#page-1-0) > [Geräteeinstellungen](#page-598-0) > [Ändern der Geräteeinstellungen am Funktionstastenfeld](#page-599-0) > Speichern der bevorzugten Einstellungen als Favoriten

# **Speichern der bevorzugten Einstellungen als Favoriten**

- [Hinzufügen von Favoriten](#page-617-0)
- [Ändern oder Löschen von Favoriten](#page-618-0)
- [Weisen Sie einer IC-Karte einen Favoriten zu.](#page-619-0)

<span id="page-617-0"></span> [Home](#page-1-0) > [Geräteeinstellungen](#page-598-0) > [Ändern der Geräteeinstellungen am Funktionstastenfeld](#page-599-0) > [Speichern der](#page-616-0) [bevorzugten Einstellungen als Favoriten](#page-616-0) > Hinzufügen von Favoriten

## **Hinzufügen von Favoriten**

Sie können die am häufigsten verwendeten Fax-, Kopier-, Scan-, Web Connect- und Apps-Einstellungen hinzufügen, indem Sie sie als Favoriten speichern. Später können Sie auf den Favoriten drücken, um diese Einstellungen zu übernehmen, statt sie manuell einzugeben.

Abhängig vom Modell sind einige Favoriten nicht verfügbar.

In diesen Anweisungen wird beschrieben, wie Sie einen Kopierfavoriten hinzufügen. Die Vorgehensweisen zum Hinzufügen eines Fax-, Scan-, Web Connect- oder Apps-Favoriten sind sehr ähnlich.

- 1. Drücken Sie  $\|\cdot\|$  [Favoriten].
- 2. Drücken Sie ◀ oder ▶, um die Favoriten-Bildschirme anzuzeigen.
- 3. Drücken Sie  $\textbf{+}$ , wenn kein Favorit hinzugefügt wurde.
- 4. Drücken Sie A oder  $\nabla$ , um [Kopieren] anzuzeigen.
- 5. Drücken Sie [Kopieren].
- 6. Drücken Sie [Optionen].
- 7. Drücken Sie A oder V, um die verfügbaren Einstellungen anzuzeigen, und drücken Sie dann auf die Einstellung, die Sie ändern möchten.
- 8. Drücken Sie A oder  $\P$ , um die für diese Einstellung verfügbaren Optionen anzuzeigen, und drücken Sie dann die gewünschte Option.

Wiederholen Sie diesen und die vorherigen Schritte, bis Sie alle Einstellungen für diesen Favoriten vorgenommen haben. Wenn Sie den Vorgang beendet haben, drücken Sie [OK].

- 9. Drücken Sie [Als Favorit speichern].
- 10. Lesen und überprüfen Sie die angezeigte Liste der Einstellungen, die Sie ausgewählt haben, und drücken Sie dann [OK].
- 11. Geben Sie über das Display einen Namen für den Favoriten ein, und drücken Sie dann [OK].

Wenn Sie Favoriten für Faxen oder Scannen hinzufügen, werden Sie gefragt, ob ein One-Touch-Favorit erstellt werden soll. Folgen Sie den Anweisungen im Display.

### **Zugehörige Informationen**

• [Speichern der bevorzugten Einstellungen als Favoriten](#page-616-0)

<span id="page-618-0"></span> [Home](#page-1-0) > [Geräteeinstellungen](#page-598-0) > [Ändern der Geräteeinstellungen am Funktionstastenfeld](#page-599-0) > [Speichern der](#page-616-0) [bevorzugten Einstellungen als Favoriten](#page-616-0) > Ändern oder Löschen von Favoriten

## **Ändern oder Löschen von Favoriten**

Sie können die Einstellungen in einem Favoriten ändern.

Sie können keine Web Connect-Favoriten oder Apps-Favoriten ändern. Um sie zu ändern, löschen Sie sie und fügen Sie dann einen neuen Favoriten hinzu.

- 1. Drücken Sie | + [Favoriten].
- 2. Drücken Sie ◀ oder ▶, um den Favoriten, den Sie ändern möchten, anzuzeigen.
- 3. Halten Sie den Favoriten gedrückt, den Sie ändern möchten.
- 4. Drücken Sie [Bearb.].

Zum Löschen des Favoriten drücken Sie [Löschen]. Zum Ändern des Namens des Favoriten drücken Sie [Umbenennen] und folgen Sie den Menüs im Display.

- 5. Ändern Sie die Einstellungen für den ausgewählten Favoriten.
- 6. Drücken Sie [Als Favorit speichern], wenn Sie alle gewünschten Einstellungen geändert haben.
- 7. Drücken Sie [OK] zur Bestätigung.

Wenn Sie Favoriten für Faxen oder Scannen ändern, werden Sie gefragt, ob ein One-Touch-Favorit erstellt werden soll. Folgen Sie den Anweisungen im Display.

### **Zugehörige Informationen**

• [Speichern der bevorzugten Einstellungen als Favoriten](#page-616-0)

### **Verwandte Themen:**

• [Eingeben von Text auf dem Brother-Gerät](#page-672-0)

<span id="page-619-0"></span> [Home](#page-1-0) > [Geräteeinstellungen](#page-598-0) > [Ändern der Geräteeinstellungen am Funktionstastenfeld](#page-599-0) > [Speichern der](#page-616-0) [bevorzugten Einstellungen als Favoriten](#page-616-0) > Weisen Sie einer IC-Karte einen Favoriten zu.

# **Weisen Sie einer IC-Karte einen Favoriten zu.**

• [Weisen Sie einer IC-Karte mit dem IC-Kartenleser einen Favoriten zu.](#page-620-0)

<span id="page-620-0"></span> [Home](#page-1-0) > [Geräteeinstellungen](#page-598-0) > [Ändern der Geräteeinstellungen am Funktionstastenfeld](#page-599-0) > [Speichern der](#page-616-0) [bevorzugten Einstellungen als Favoriten](#page-616-0) > [Weisen Sie einer IC-Karte einen Favoriten zu.](#page-619-0) > Weisen Sie einer IC-Karte mit dem IC-Kartenleser einen Favoriten zu.

# **Weisen Sie einer IC-Karte mit dem IC-Kartenleser einen Favoriten zu.**

Sie können Ihrer IC-Karte einen Gerätefavoriten zuweisen. Wenn Sie mit Ihrer IC-Karte den IC-Kartenleser berühren, der an Ihr Gerät angeschlossen ist, wird Ihr persönlicher Favorit automatisch im Touchscreen angezeigt.

- Sie können nicht dieselbe IC-Karte für mehrere Favoriten verwenden.
- Um die IC-Karte einem anderen Favoriten zuzuweisen, müssen Sie zuerst die Registrierung der IC-Karte aufheben, um sie anschließend mit dem neuen Favoriten zu registrieren.

Bevor Sie einer IC-Karte eine Verknüpfung zuweisen, registrieren Sie einen externen IC-Kartenleser. Verwenden Sie das Web Based Management, um den Kartenleser zu registrieren. Ihr Gerät unterstützt externe IC-Kartenlesegeräte der HID-Klassentreiber.

1. Starten Sie den Webbrowser.

Geben Sie "https://IP-Adresse des Geräts" in die Adressleiste des Browsers ein (wobei "IP-Adresse des Geräts" die IP-Adresse des Geräts oder der Druckservername ist). Beispiel: https://192.168.1.2

Wenn Sie das Gerät zur Eingabe eines Kennworts auffordert, geben Sie es ein und klicken Sie dann auf .

- 2. Klicken Sie auf die Registerkarte **Administrator**.
- 3. Klicken Sie auf das Menü **Externer Kartenleser** und geben Sie dann die notwendigen Informationen ein.
- 4. Klicken Sie auf **Senden**.
- 5. Starten Sie das Brother-Gerät neu, um die Konfiguration zu aktivieren.
- 6. Ziehen Sie den Netzstecker aus der Steckdose.
- 7. Schließen Sie den Kartenleser an Ihr Gerät an, und stecken Sie dann den Netzstecker des Geräts in die Steckdose.

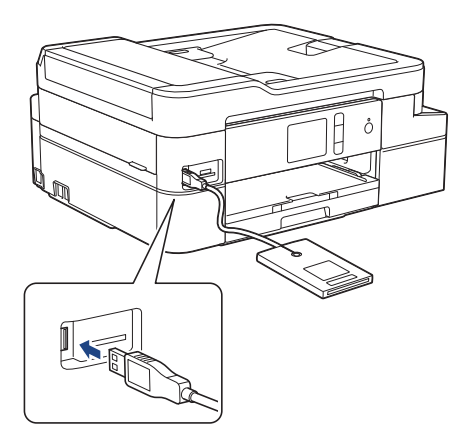

- 8. Drücken Sie | + | [Favoriten] im Display.
- 9. Drücken Sie < oder >, um den Favoriten-Bildschirm anzuzeigen, der den Favoriten enthält, den Sie Ihrer IC-Karte zuweisen möchten.
- 10. Halten Sie den Favoriten gedrückt, bis die Optionen erscheinen.
- 11. Drücken Sie [Karte/NFC registrieren].
- 12. Berühren Sie den IC-Kartenleser, der an Ihr Gerät angeschlossen ist, mit der IC-Karte.
- 13. Drücken Sie [Anmelden].

Der Favorit wird der IC-Karte zugewiesen.

# **Zugehörige Informationen**

• [Weisen Sie einer IC-Karte einen Favoriten zu.](#page-619-0)

<span id="page-622-0"></span> [Home](#page-1-0) > [Geräteeinstellungen](#page-598-0) > [Ändern der Geräteeinstellungen am Funktionstastenfeld](#page-599-0) > Druckberichte

## **Druckberichte**

- [Berichte](#page-623-0)
- [Einen Bericht drucken](#page-624-0)
- [Faxberichte](#page-278-0)
- [Telefon- und Faxprobleme](#page-537-0)

### <span id="page-623-0"></span> [Home](#page-1-0) > [Geräteeinstellungen](#page-598-0) > [Ändern der Geräteeinstellungen am](#page-599-0) [Funktionstastenfeld](#page-599-0) > [Druckberichte](#page-622-0) > Berichte

## **Berichte**

Die folgenden Berichte und Listen können ausgedruckt werden:

### **Sendebericht (MFC-Modelle)**

Mit Sendebericht wird ein Sendebericht über das zuletzt gesendete Fax gedruckt.

### **Adressbuch (MFC-Modelle)**

Mit dem Adressbuch-Bericht wird eine Liste der im Adressbuch gespeicherten Namen und Rufnummern ausgedruckt.

### **Faxjournal (MFC-Modelle)**

Mit dem Faxjournal wird eine Liste mit Informationen über die 200 letzten gesendeten und empfangenen Faxe ausgedruckt. (TX = Senden, RX = Empfang)

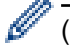

### (Windows)

Sie können den Faxjournal-Bericht von Ihrem Computer mit der Software **Fax Journal Report (Faxjournal-Bericht)** anzeigen und drucken. Laden Sie die Software von der **Downloads**-Seite für Ihr Modell im Brother Solutions Center unter [support.brother.com](https://support.brother.com/) herunter.

### **Benutzereinstellungen**

Der Benutzereinstellungen-Bericht druckt eine Liste der aktuellen Einstellungen.

### **Netzwerkkonfiguration (Netzwerkmodelle)**

Der Netzwerkkonfigurationsbericht druckt eine Liste der aktuellen Netzwerkeinstellungen.

### **WLAN-Bericht (Wireless-Modelle)**

Mit dem WLAN-Bericht wird das Ergebnis der WLAN-Verbindungsdiagnose ausgedruckt.

### **Verlauf Anrufererkennung (MFC-Modelle)**

Mit der Anruferliste wird eine Liste der verfügbaren Anrufer-Kennungen der letzten 30 empfangenen Faxe und Anrufe ausgedruckt.

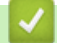

### **Zugehörige Informationen**

• [Druckberichte](#page-622-0)

### <span id="page-624-0"></span> [Home](#page-1-0) > [Geräteeinstellungen](#page-598-0) > [Ändern der Geräteeinstellungen am](#page-599-0) [Funktionstastenfeld](#page-599-0) > [Druckberichte](#page-622-0) > Einen Bericht drucken

## **Einen Bericht drucken**

- 1. Drücken Sie | Einstell. (Einst.) ] > [Alle Einstell.] > [Ausdrucke].
- 2. Drücken Sie ▲ oder ▼, um die Berichtsoptionen anzuzeigen, und drücken Sie dann die gewünschte Option.
- 3. Drücken Sie [Ja].
- 4. Drücken Sie

## **Zugehörige Informationen**

- [Druckberichte](#page-622-0)
- **Verwandte Themen:**
- [Anrufererkennung](#page-263-0)

<span id="page-625-0"></span> [Home](#page-1-0) > [Geräteeinstellungen](#page-598-0) > [Ändern der Geräteeinstellungen am Funktionstastenfeld](#page-599-0) > Einstellungs- und Funktionstabellen

# **Einstellungs- und Funktionstabellen**

- [Einstellungstabellen \(Modelle mit 6,8 cm \(67,5 mm\)-Touchscreen\)](#page-626-0)
- [Funktionstabellen \(Modelle mit 6,8 cm \(67,5 mm\)-Touchscreen\)](#page-635-0)

<span id="page-626-0"></span> [Home](#page-1-0) > [Geräteeinstellungen](#page-598-0) > [Ändern der Geräteeinstellungen am Funktionstastenfeld](#page-599-0) > [Einstellungs- und](#page-625-0) [Funktionstabellen](#page-625-0) > Einstellungstabellen (Modelle mit 6,8 cm (67,5 mm)-Touchscreen)

# **Einstellungstabellen (Modelle mit 6,8 cm (67,5 mm)-Touchscreen)**

In diesen Tabellen werden die Auswahlen und Optionen in den Gerätemenüs erläutert.

```
>> [Einstell. (Einst.)]
>> [Geräteeinstell]
>> [Favoriten-Einstellungen (Favoriten Einstellungen)]
\geq[Fax]
>> [Netzwerk]
>> [Ausdrucke]
>> [Geräte-Info]
>> [Inbetriebnahme]
```
### **[Einstell. (Einst.)]**

**[Einstell. (Einst.)]**

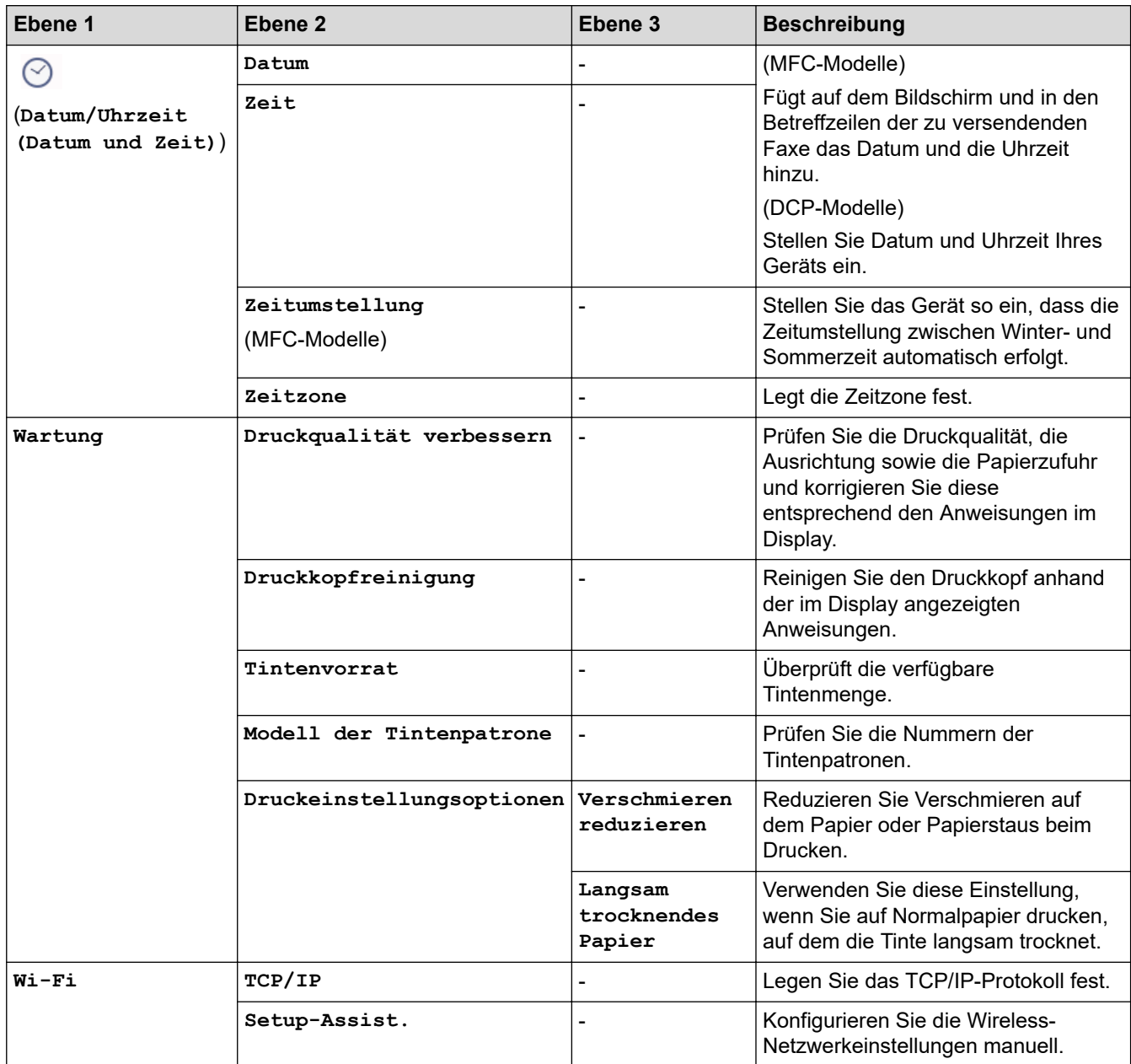

<span id="page-627-0"></span>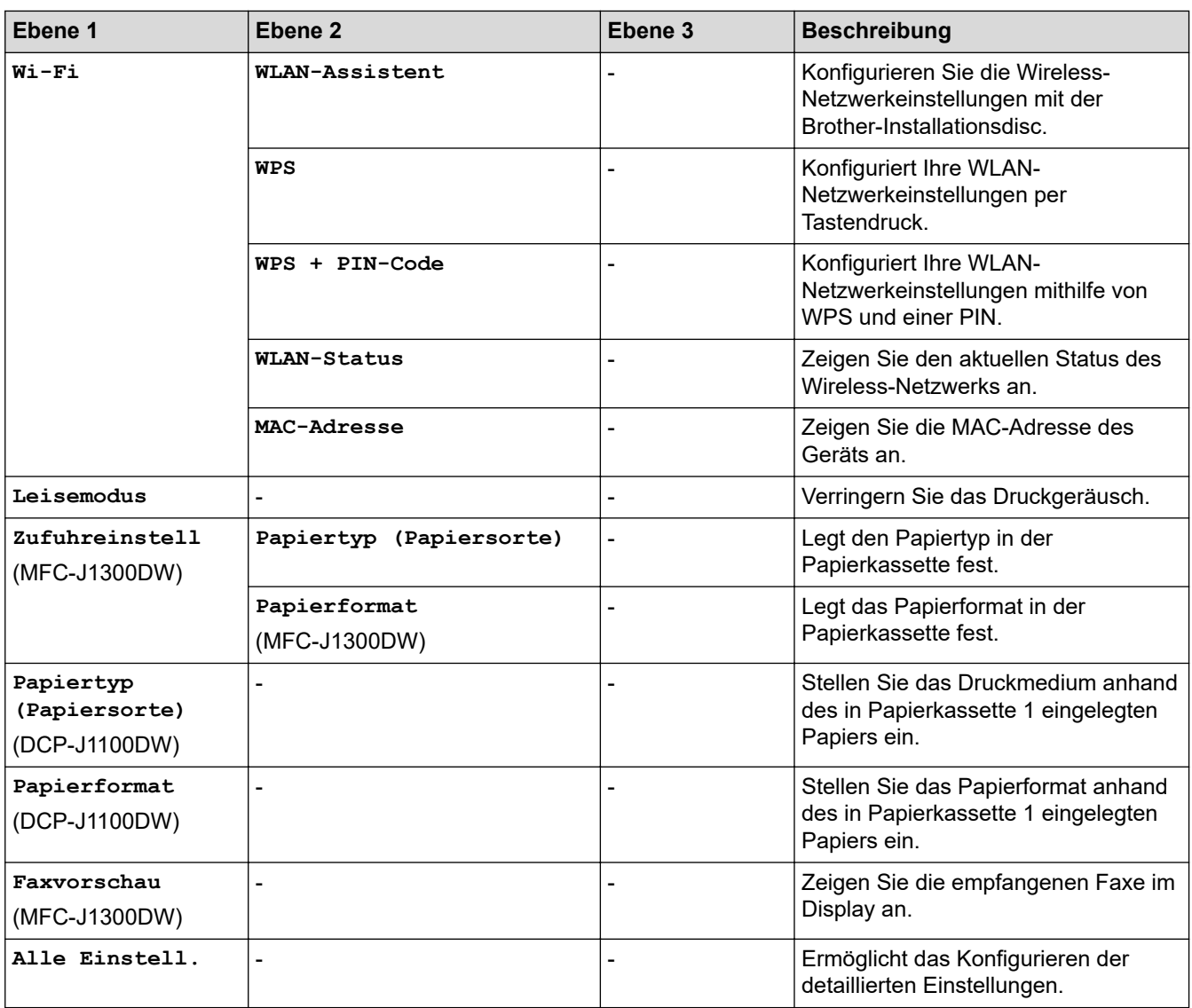

## **[Geräteeinstell]**

# **[Einstell. (Einst.)] > [Alle Einstell.] > [Geräteeinstell]**

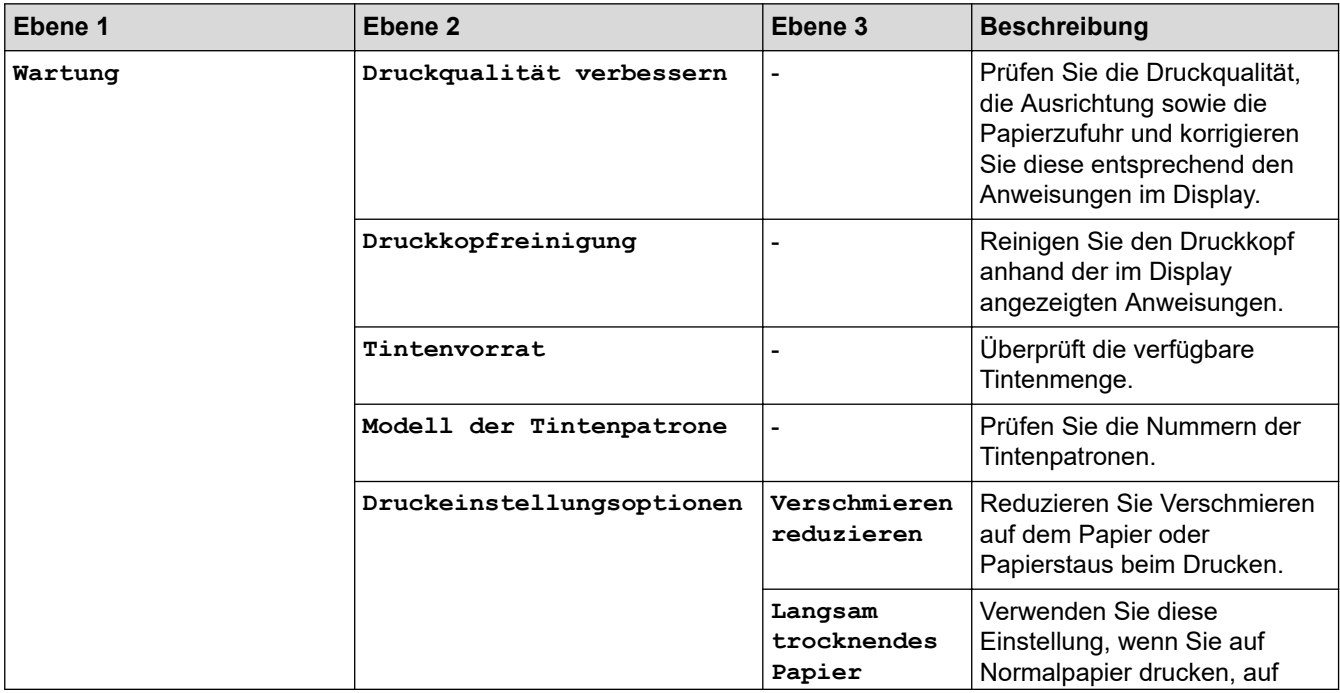

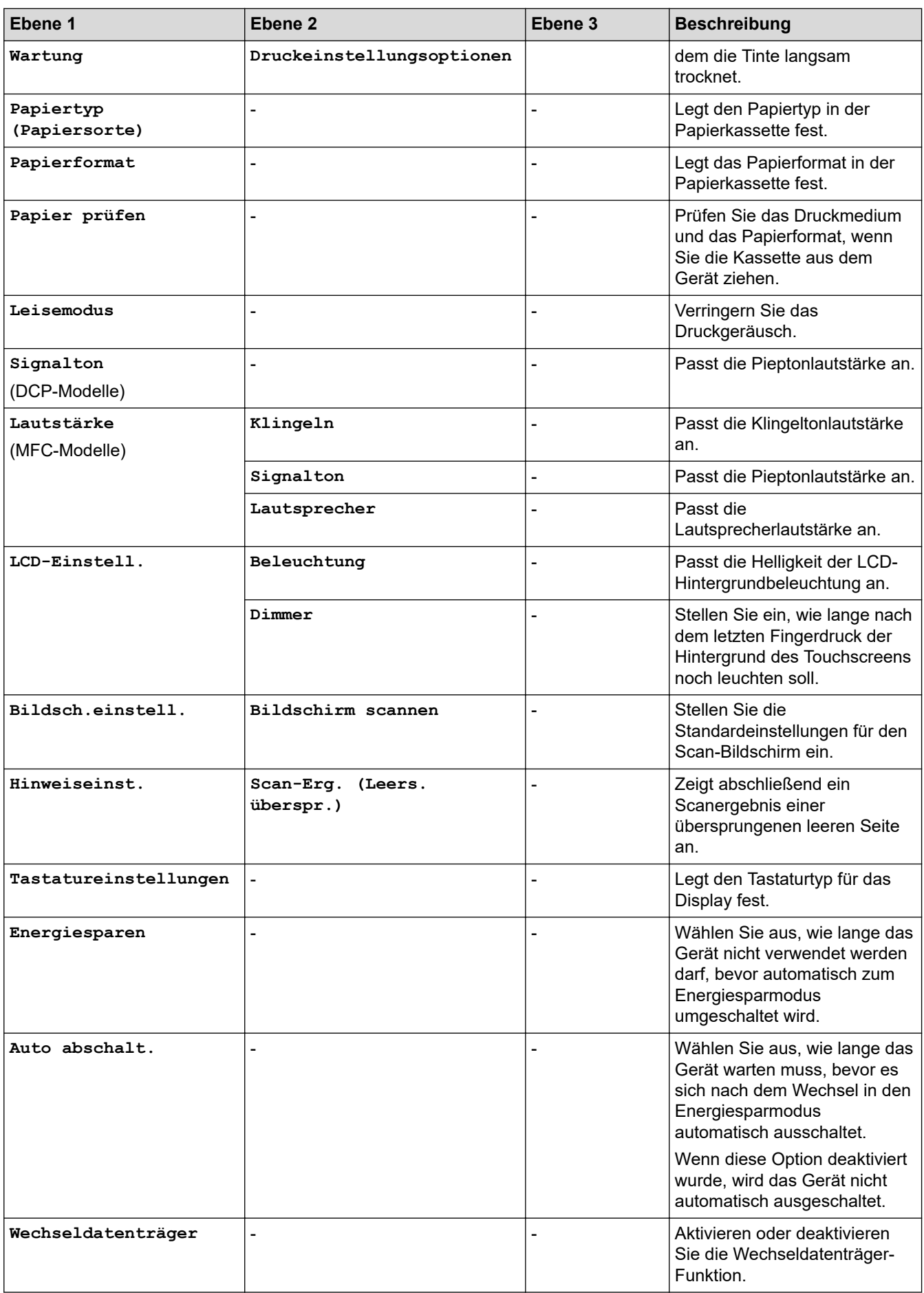

### <span id="page-629-0"></span>**[Favoriten-Einstellungen (Favoriten Einstellungen)]**

## **[Einstell. (Einst.)] > [Alle Einstell.] > [Favoriten-Einstellungen (Favoriten Einstellungen)]**

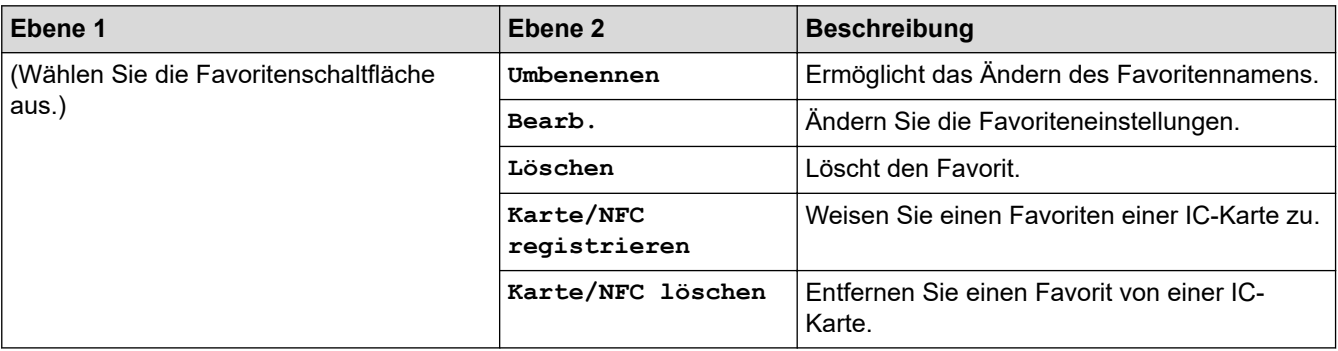

### **[Fax]**

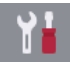

# **[Einstell. (Einst.)] > [Alle Einstell.] > [Fax] (MFC-Modelle)**

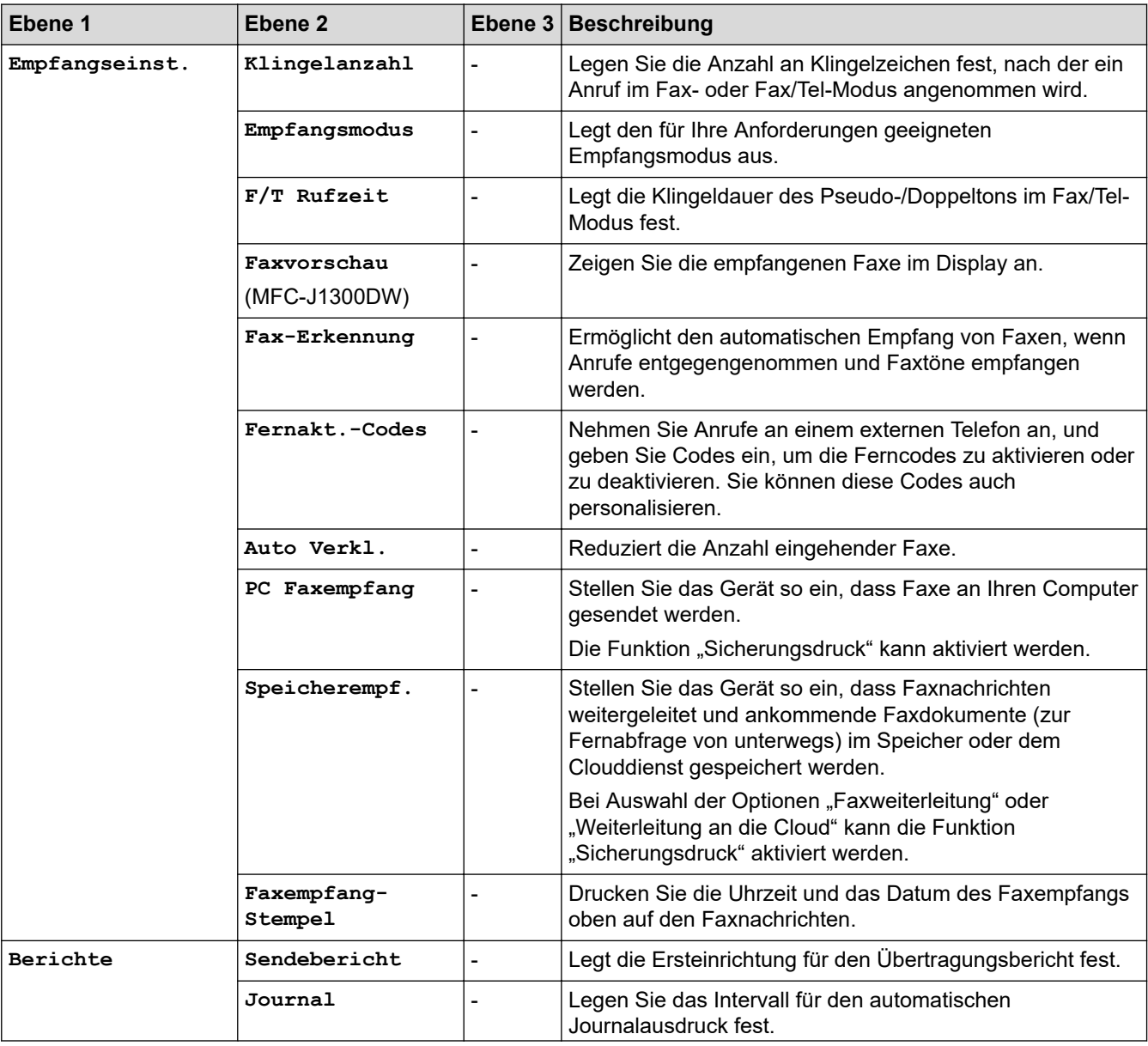

<span id="page-630-0"></span>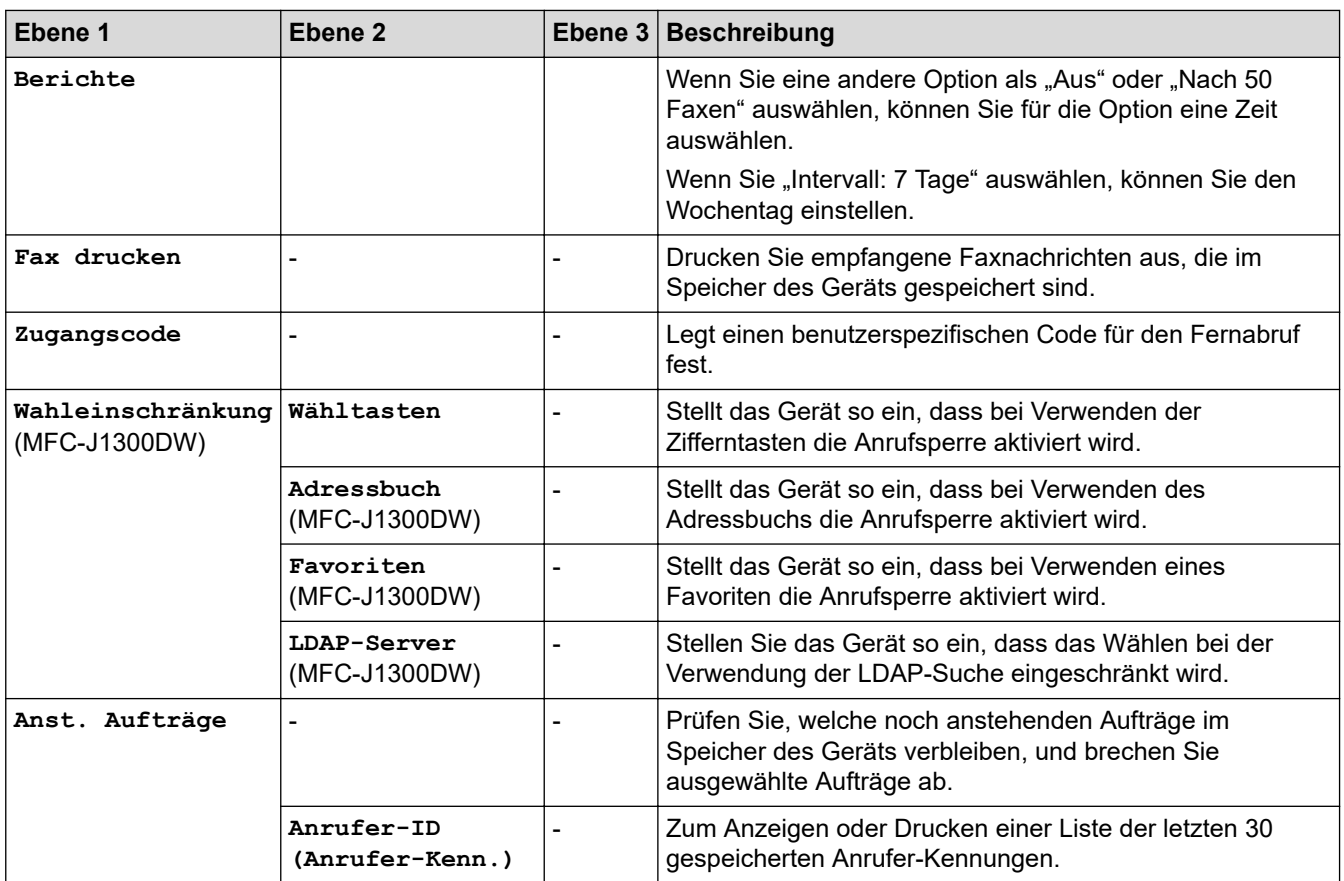

### **[Netzwerk]**

# **[Einstell. (Einst.)] > [Alle Einstell.] > [Netzwerk]**

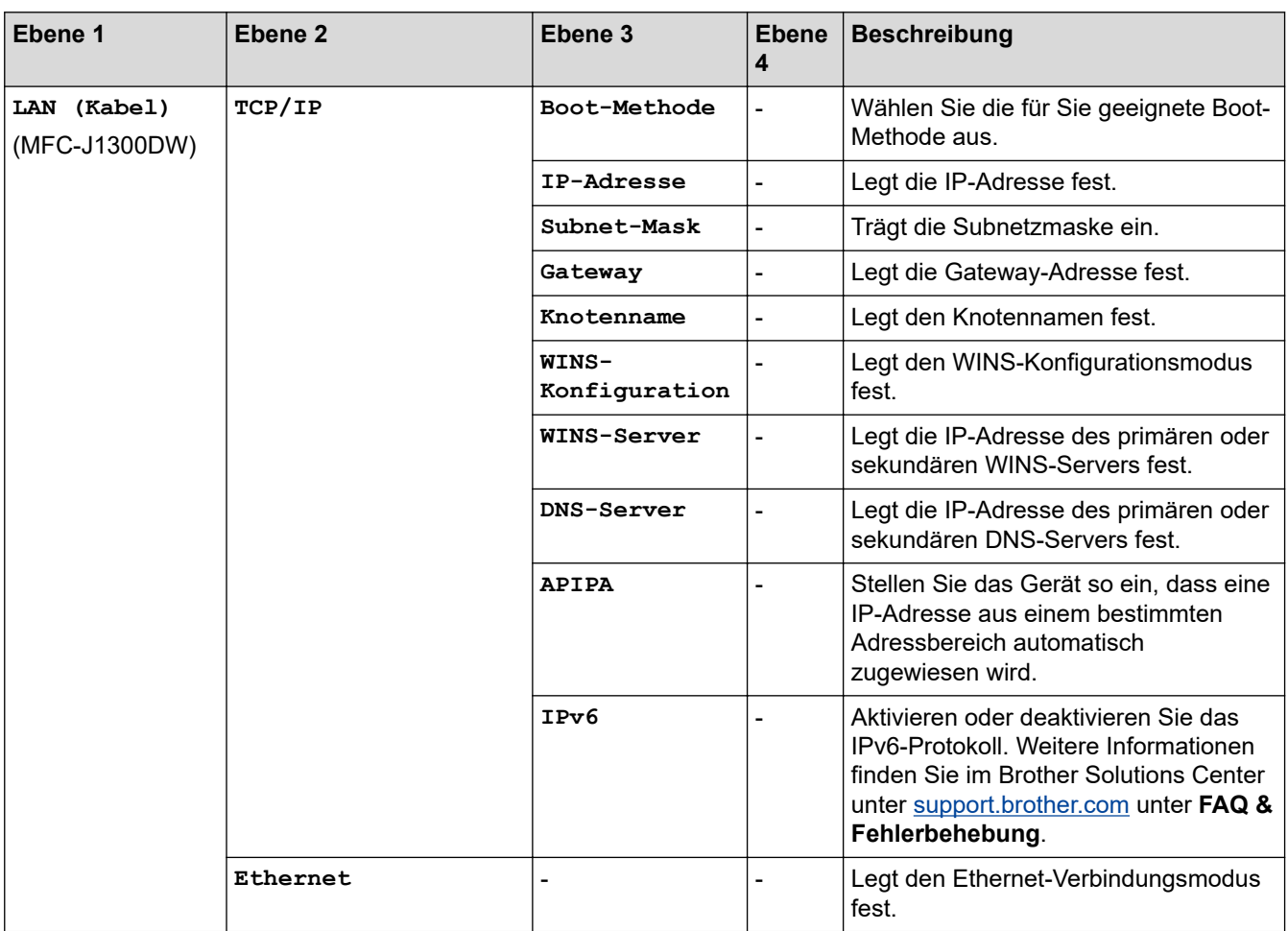

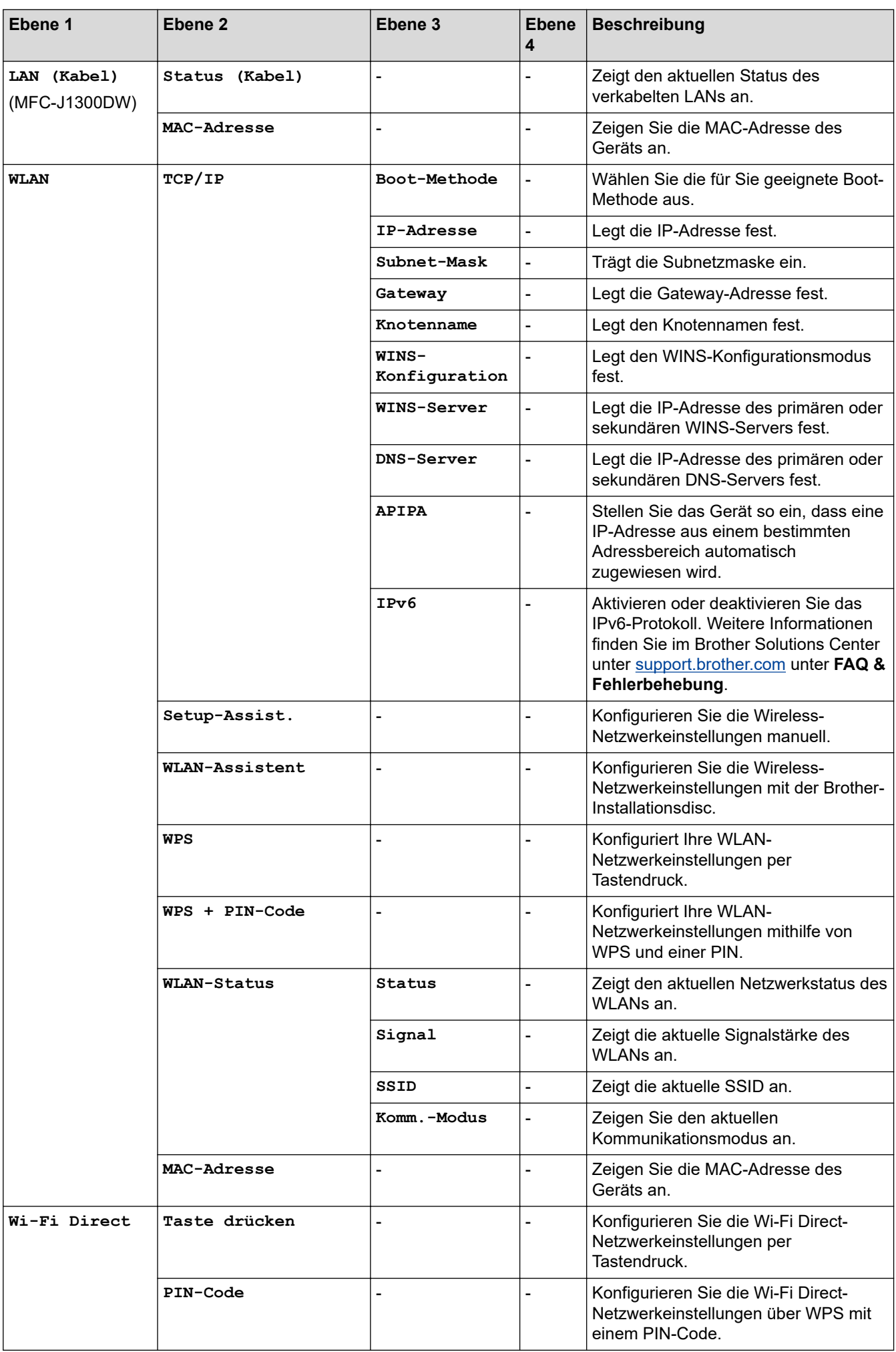

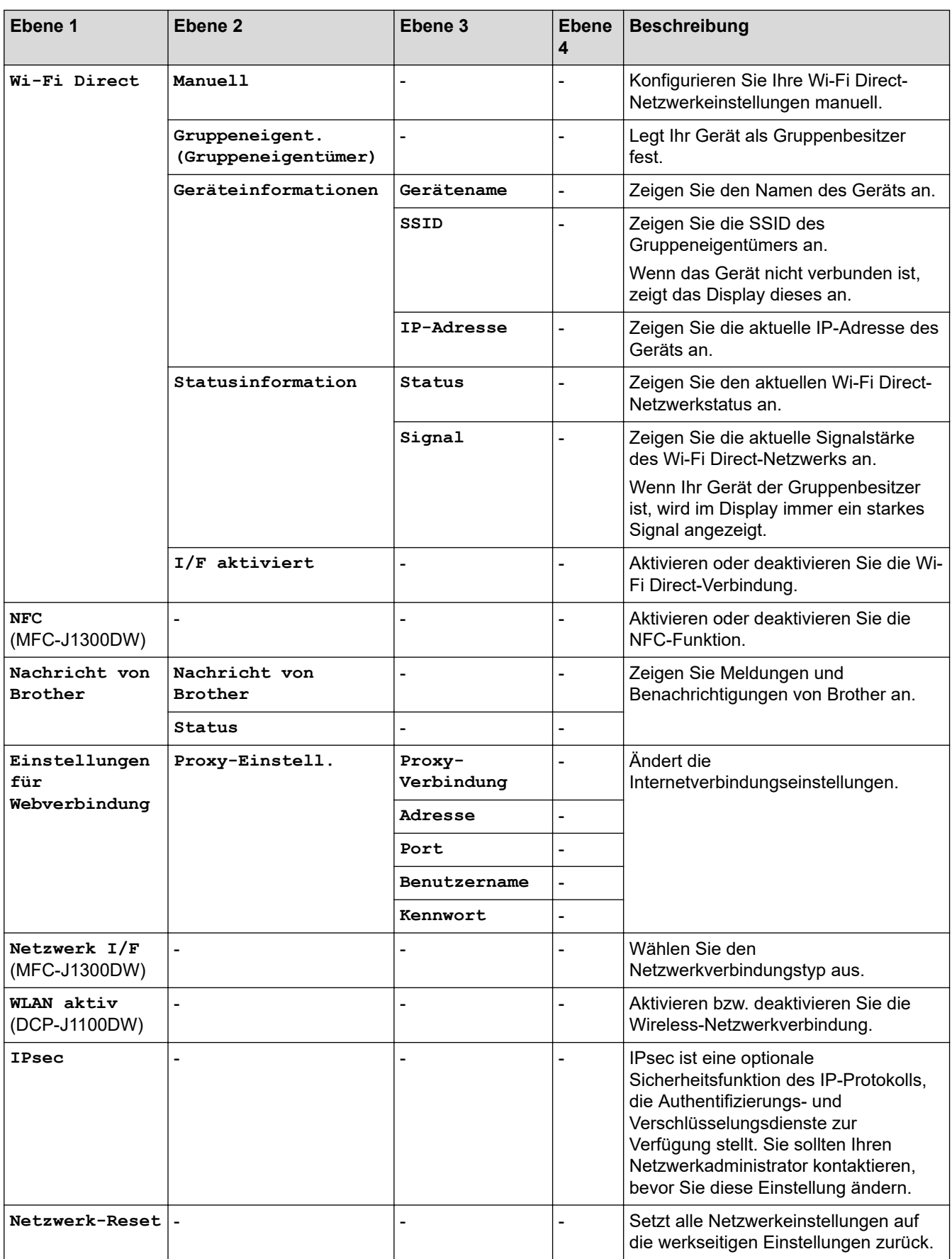

### <span id="page-633-0"></span>**[Ausdrucke]**

# **[Einstell. (Einst.)] > [Alle Einstell.] > [Ausdrucke]**

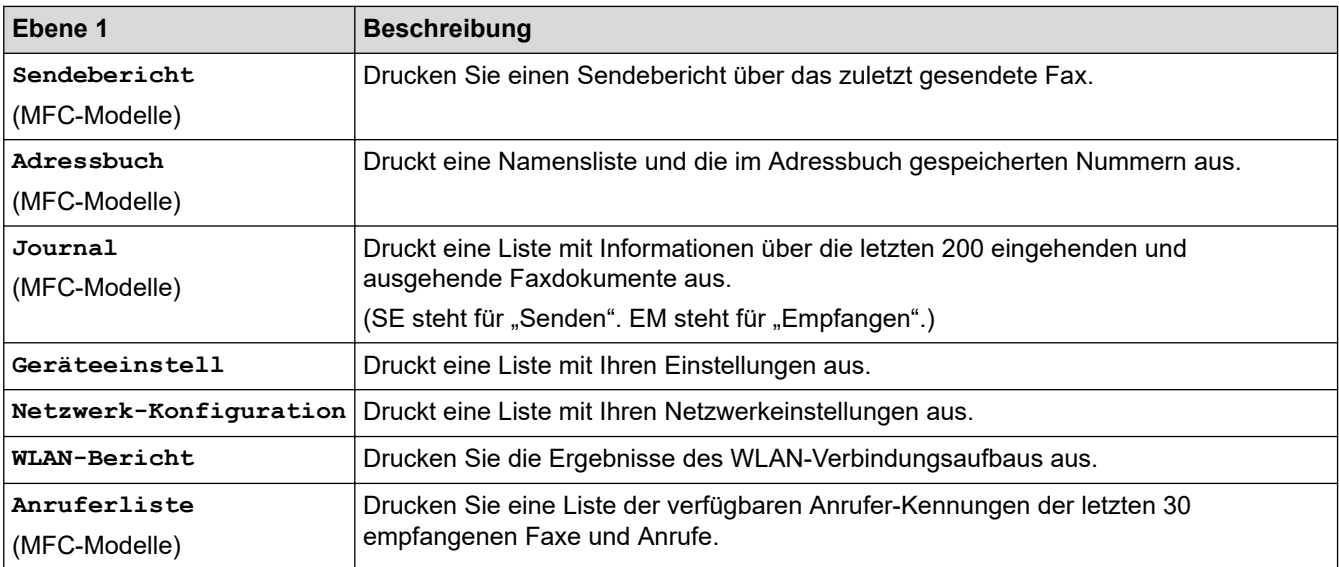

**[Geräte-Info]**

# **[Einstell. (Einst.)] > [Alle Einstell.] > [Geräte-Info]**

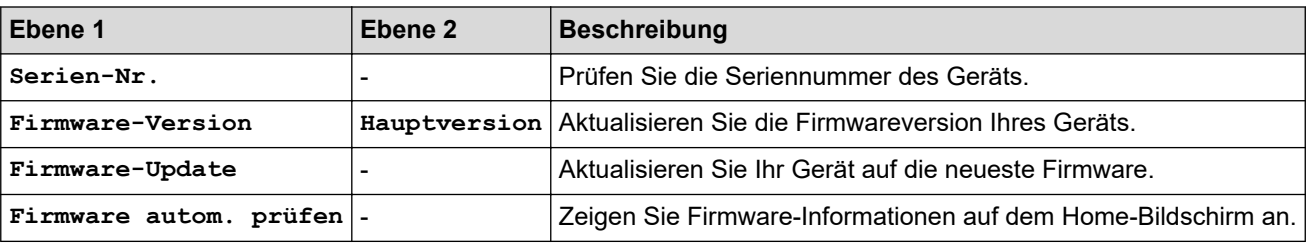

### **[Inbetriebnahme]**

# **[Einstell. (Einst.)] > [Alle Einstell.] > [Inbetriebnahme]**

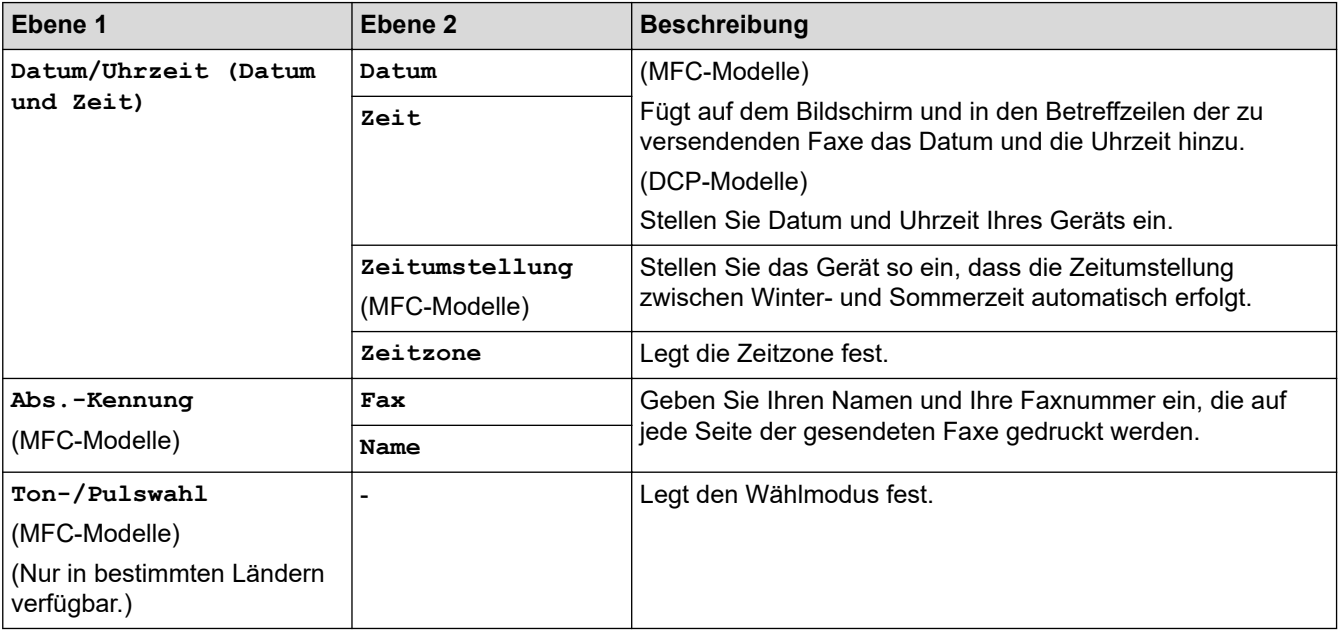

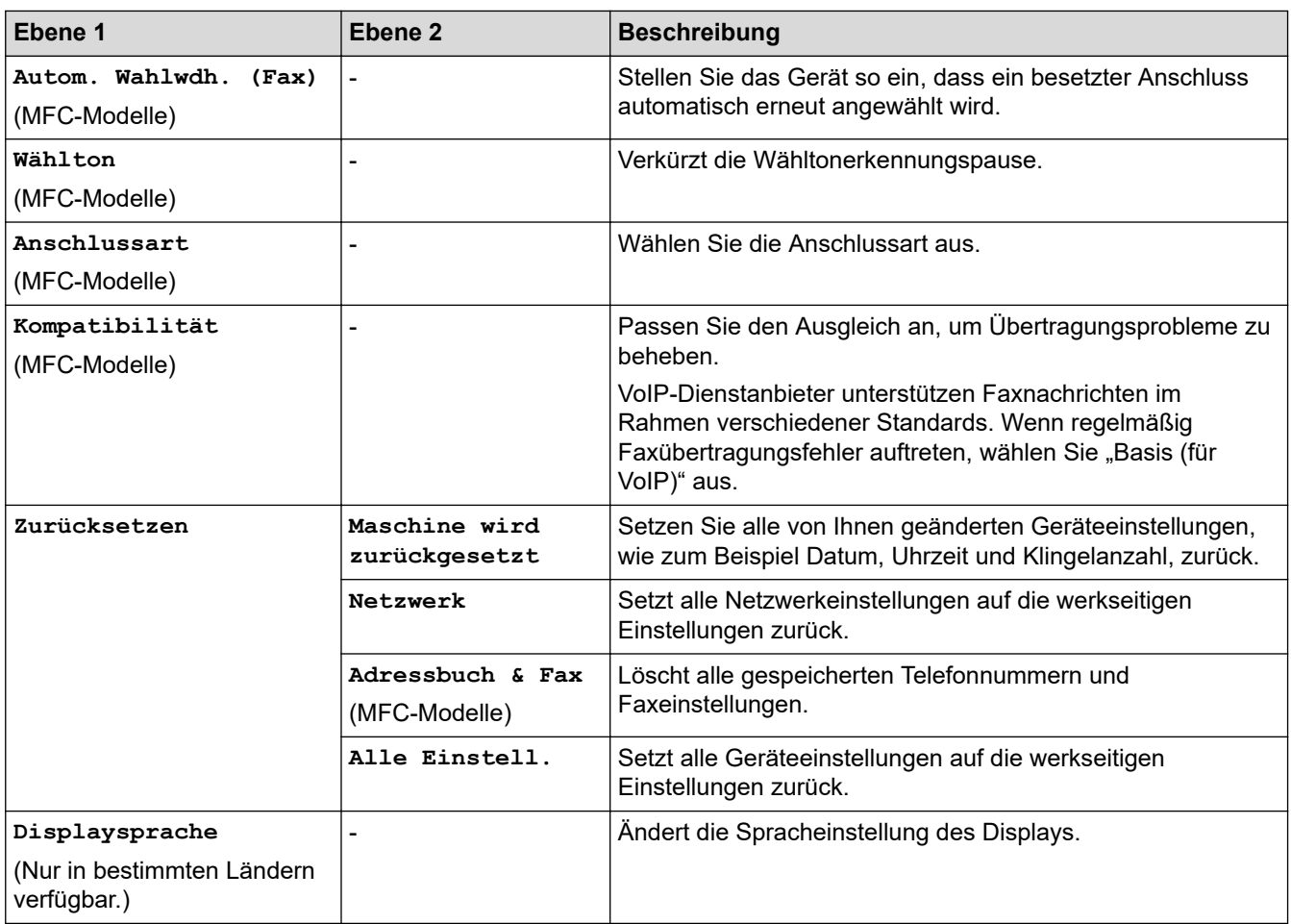

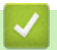

# **Zugehörige Informationen**

• [Einstellungs- und Funktionstabellen](#page-625-0)

<span id="page-635-0"></span> [Home](#page-1-0) > [Geräteeinstellungen](#page-598-0) > [Ändern der Geräteeinstellungen am Funktionstastenfeld](#page-599-0) > [Einstellungs- und](#page-625-0) [Funktionstabellen](#page-625-0) > Funktionstabellen (Modelle mit 6,8 cm (67,5 mm)-Touchscreen)

# **Funktionstabellen (Modelle mit 6,8 cm (67,5 mm)-Touchscreen)**

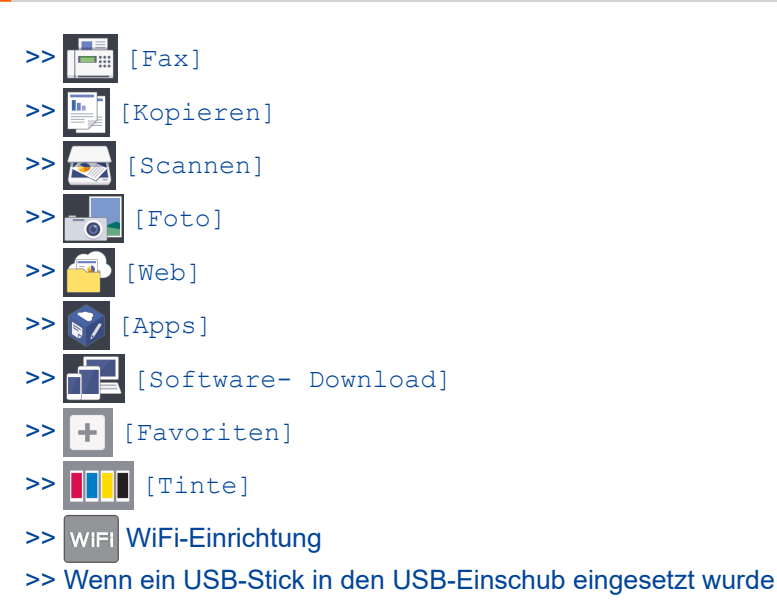

**[Fax]**  $\Box$ 

## **(Wenn [Faxvorschau] [Aus] ist) (MFC-Modelle)**

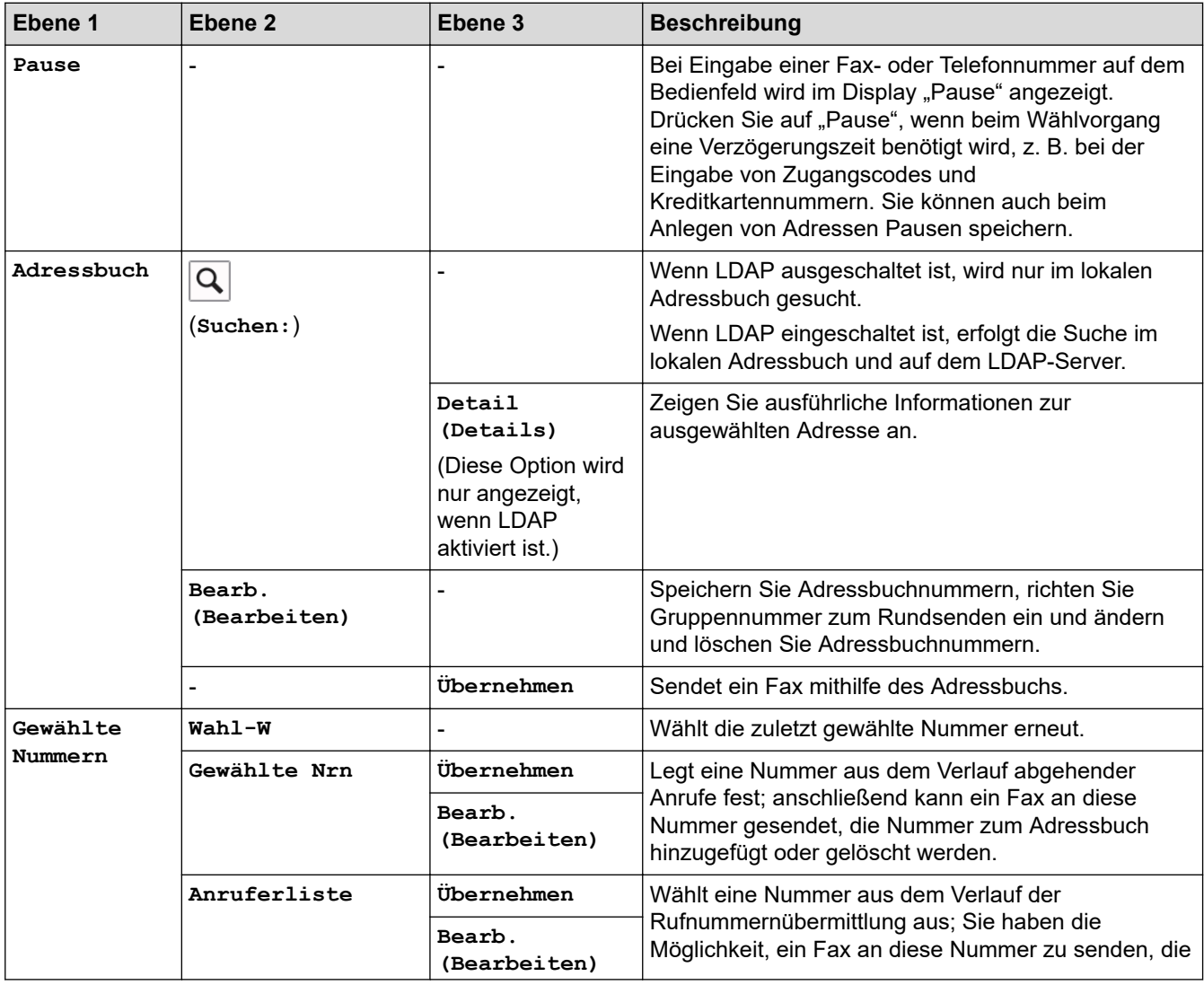

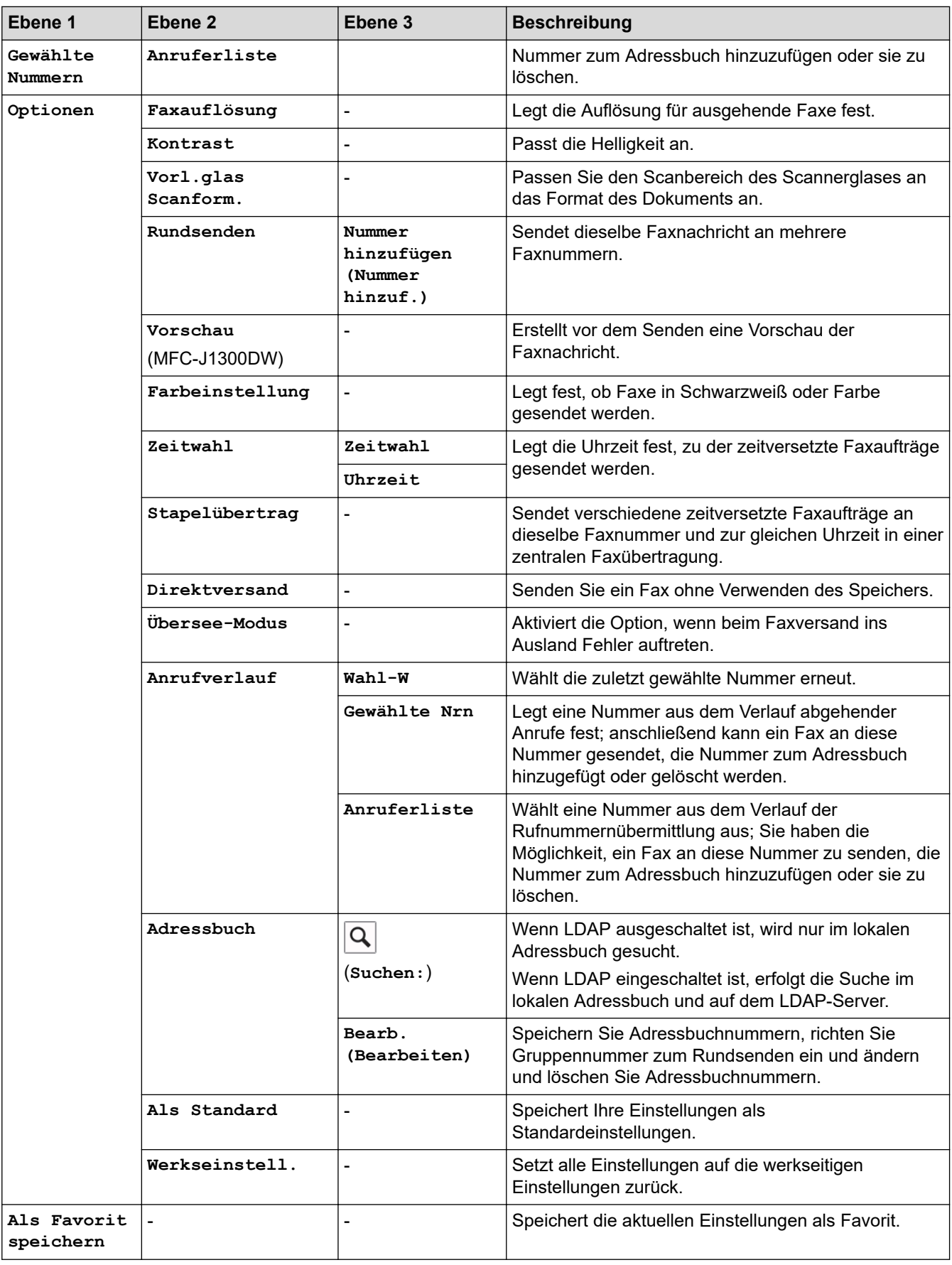

# **(Wenn [Faxvorschau] [Ein] ist)**

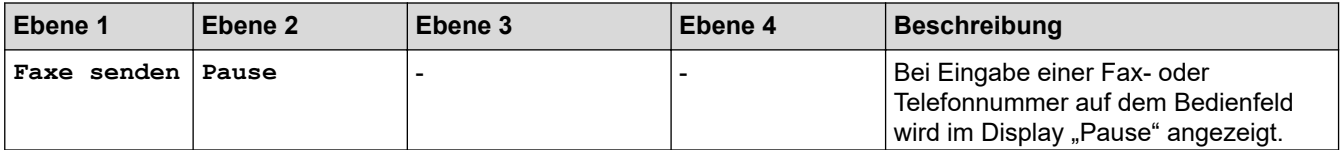

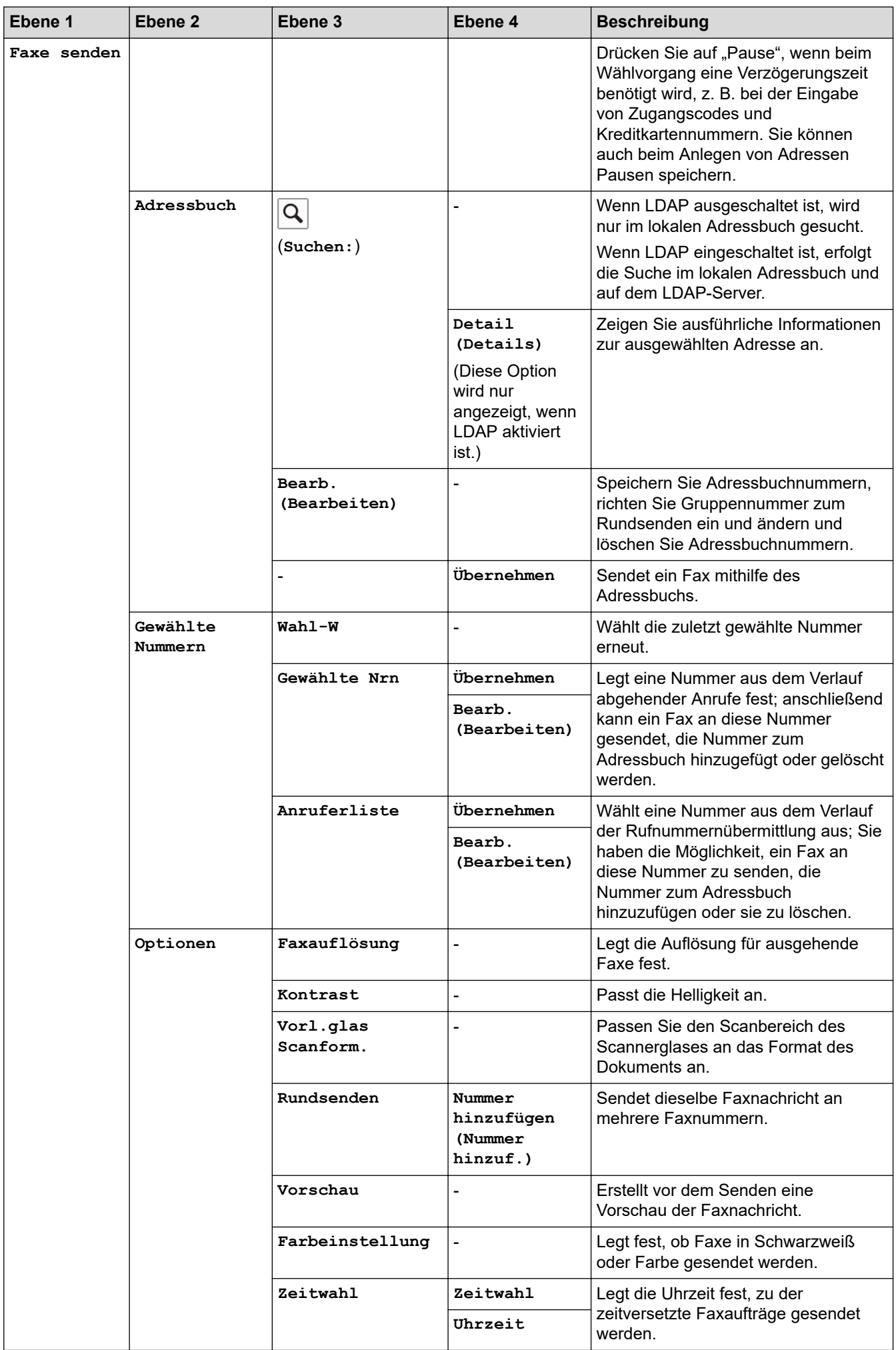

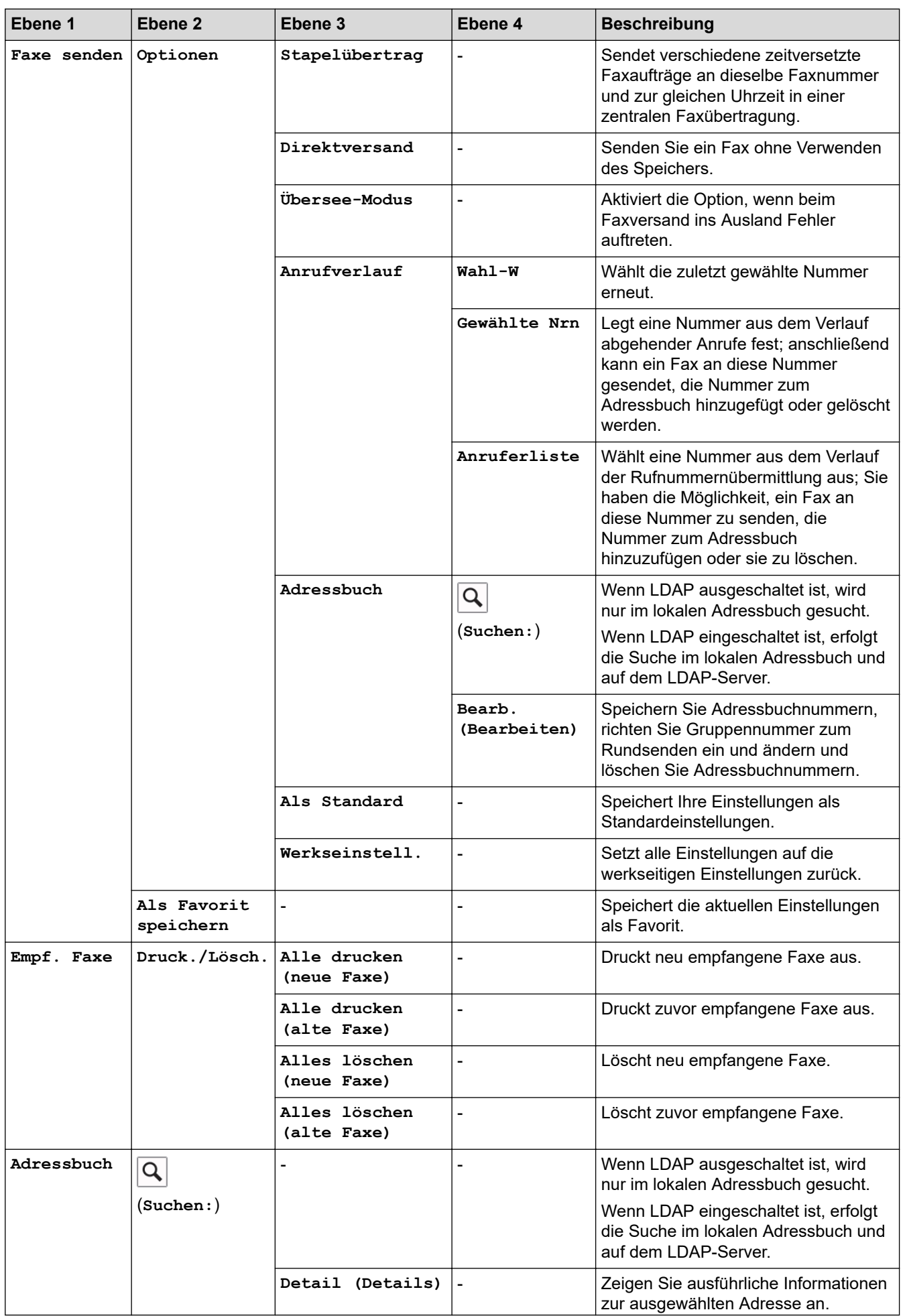

<span id="page-639-0"></span>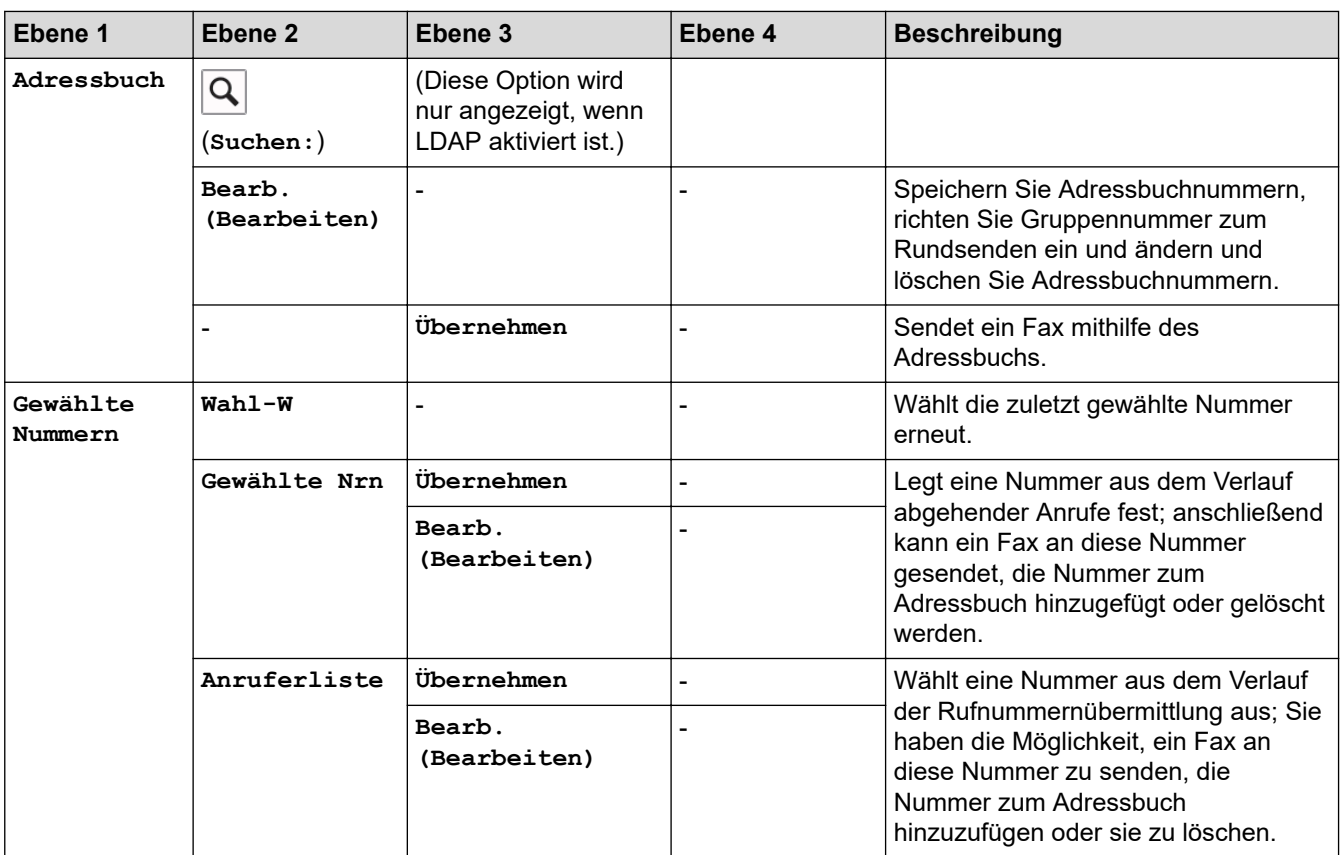

# **[Kopieren]**

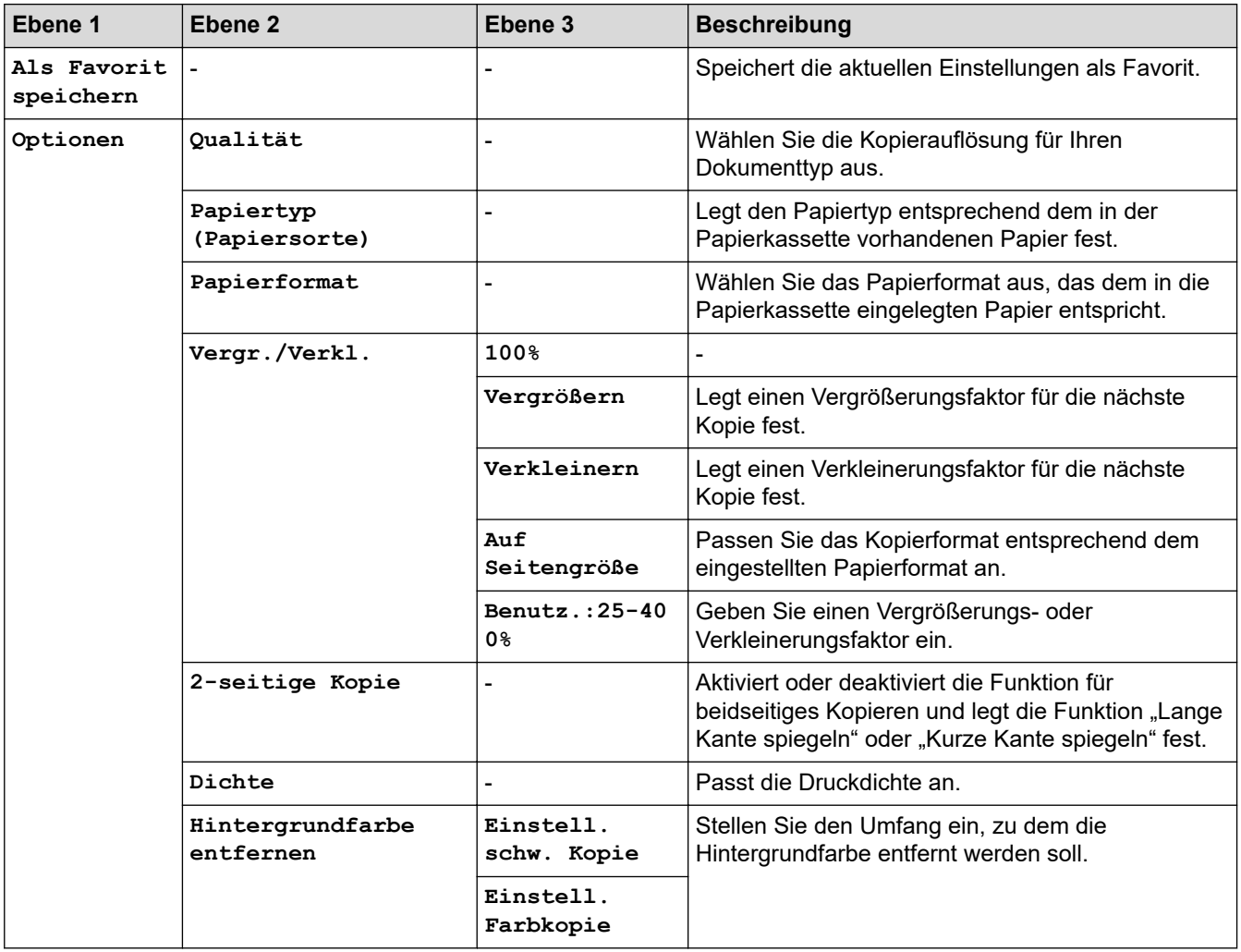

<span id="page-640-0"></span>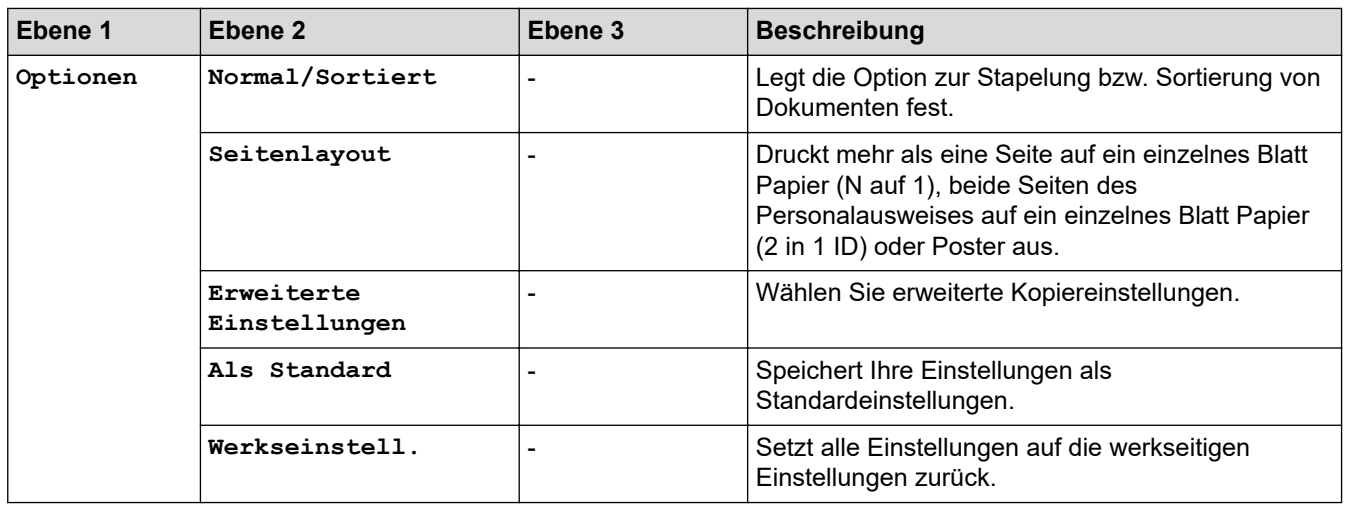

# **[Scannen]**

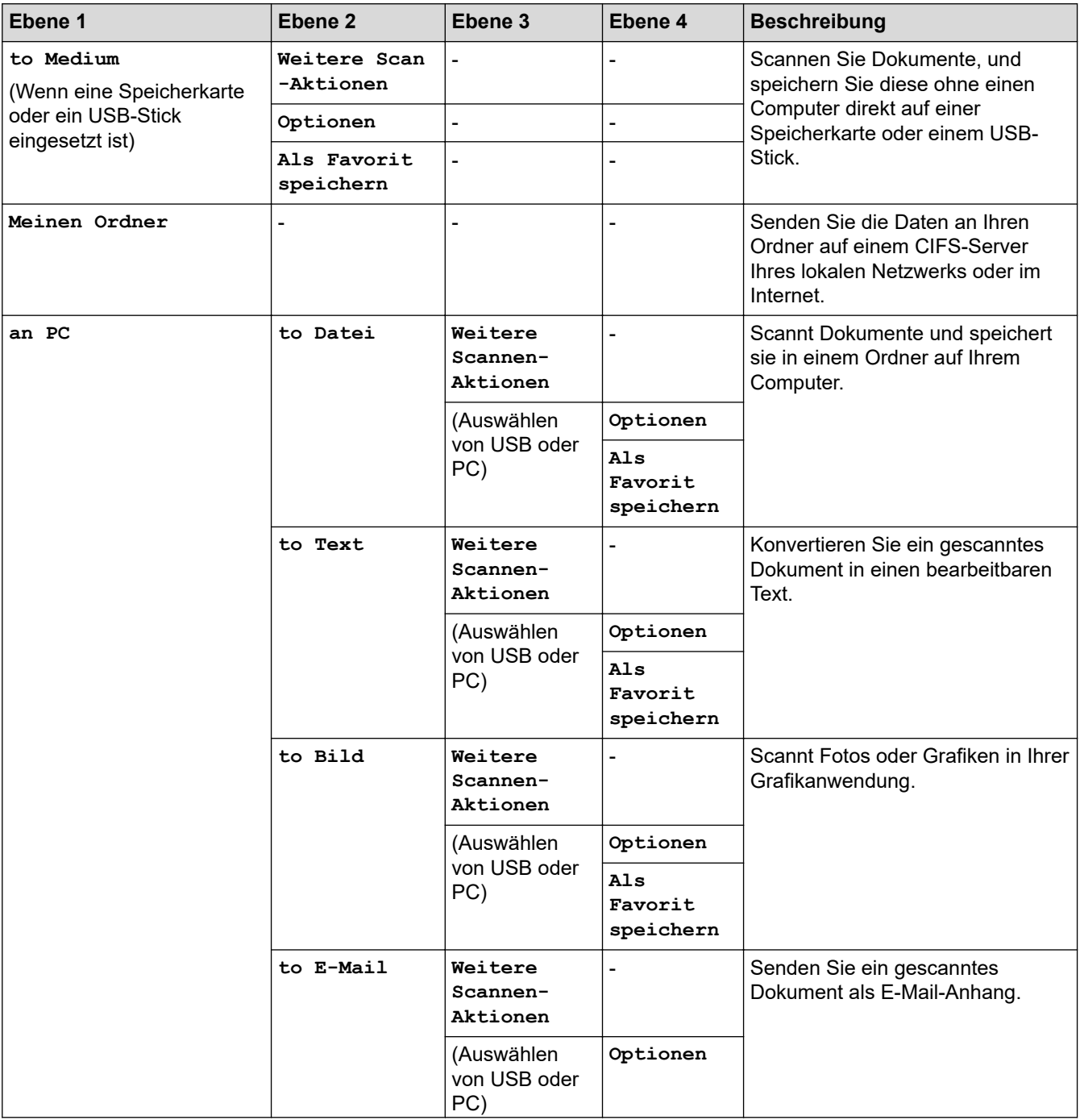

<span id="page-641-0"></span>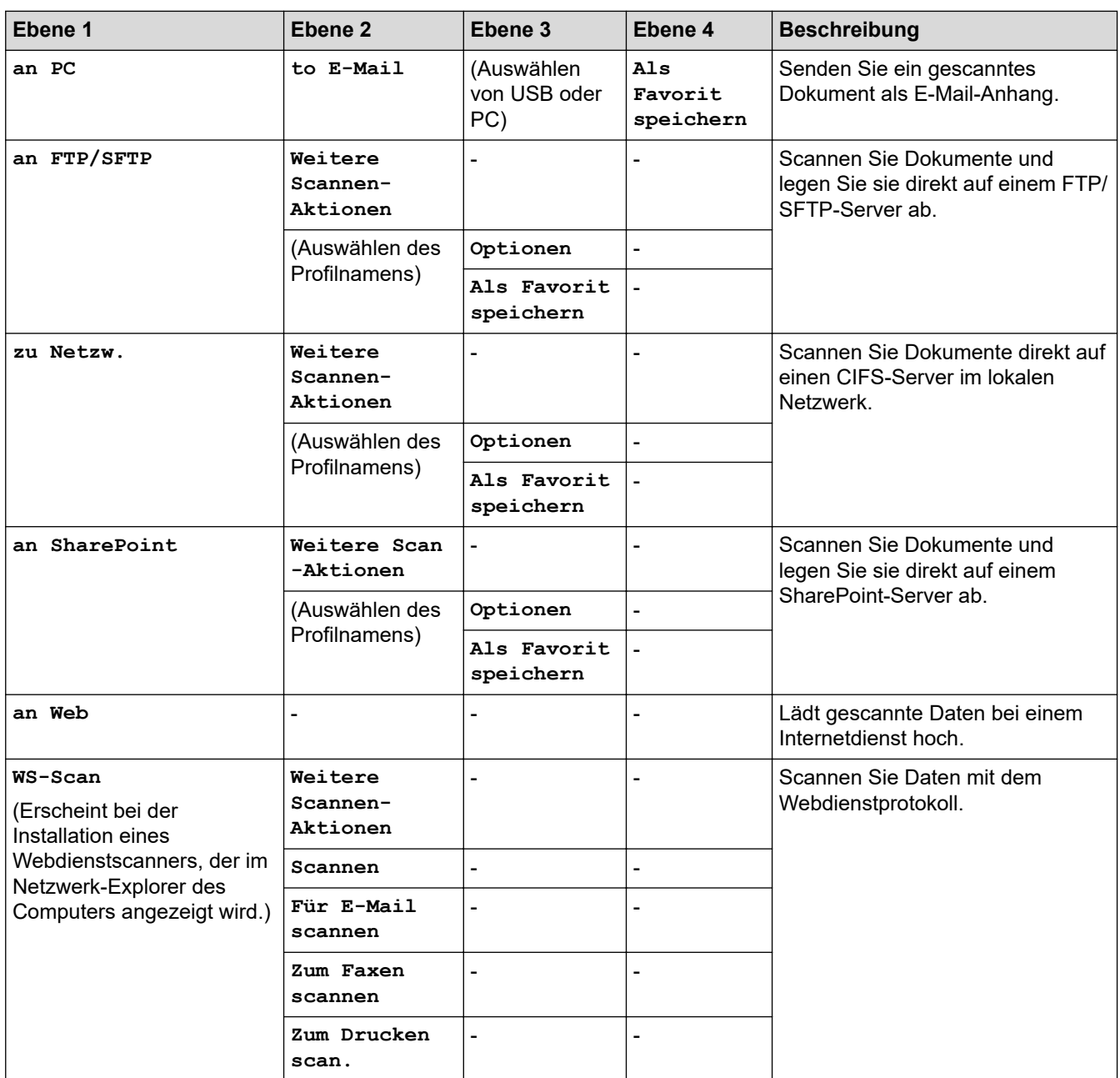

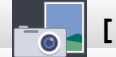

**[Foto]**

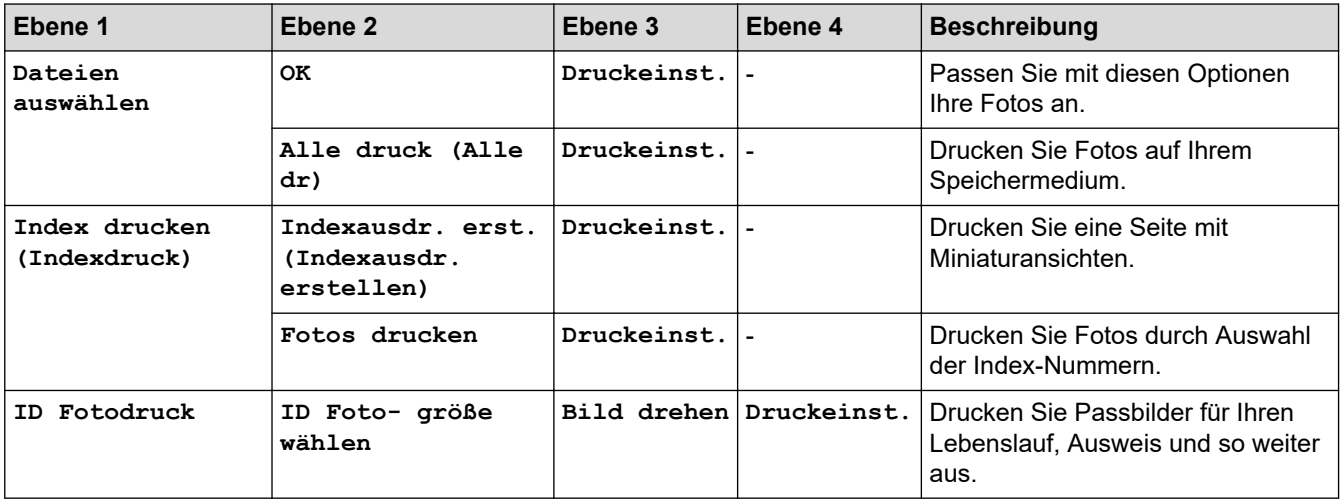

<span id="page-642-0"></span>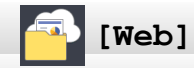

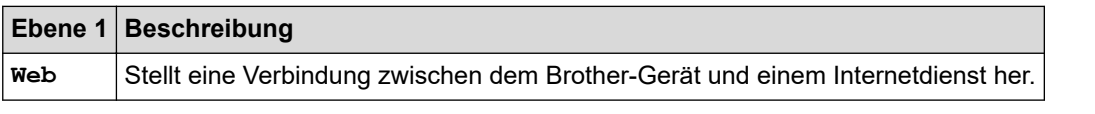

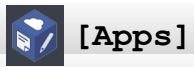

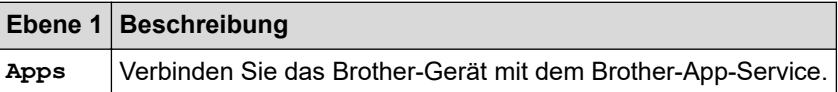

### 起 **[Software- Download]**

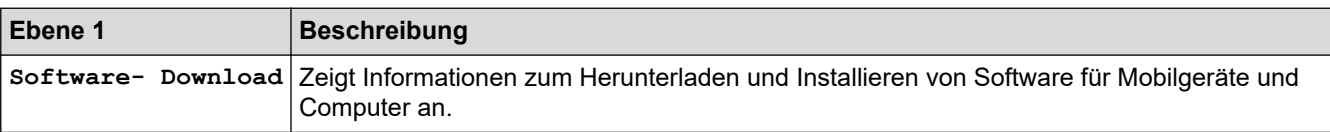

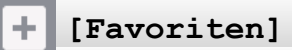

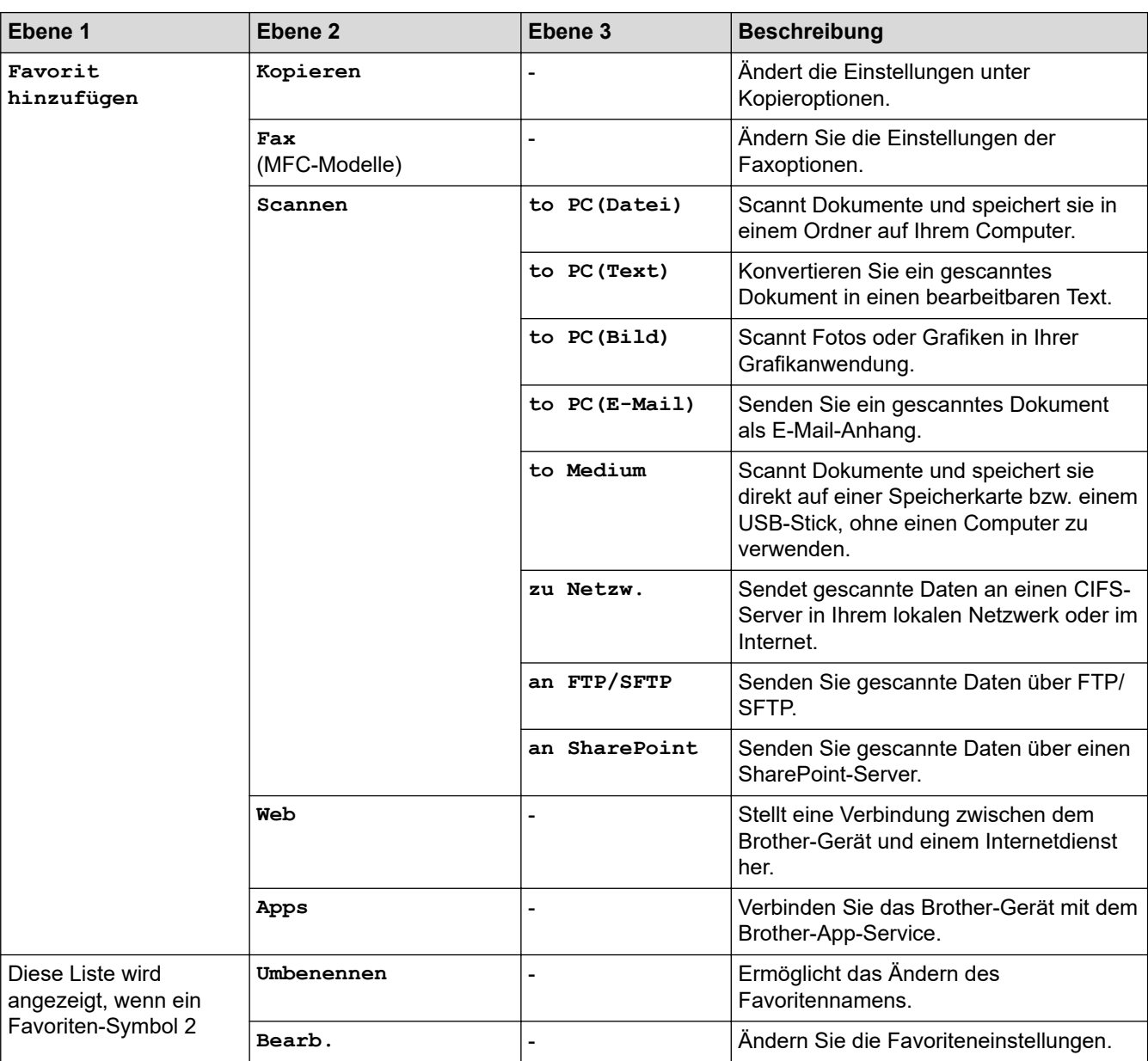

<span id="page-643-0"></span>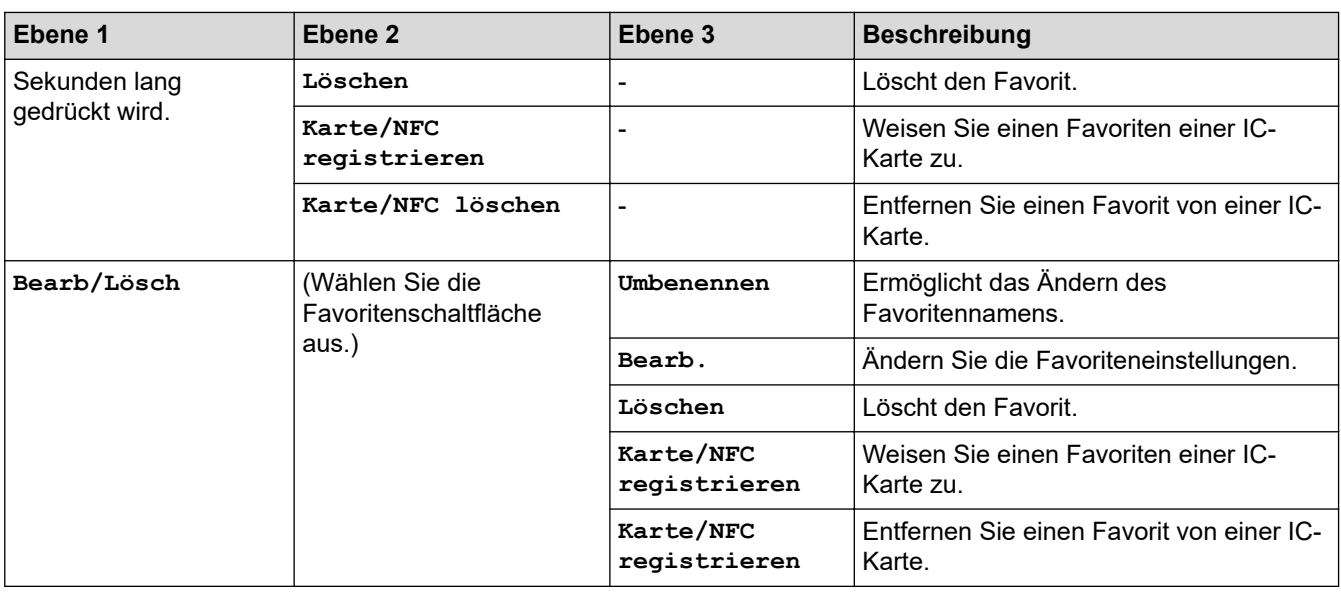

# **[Tinte]**

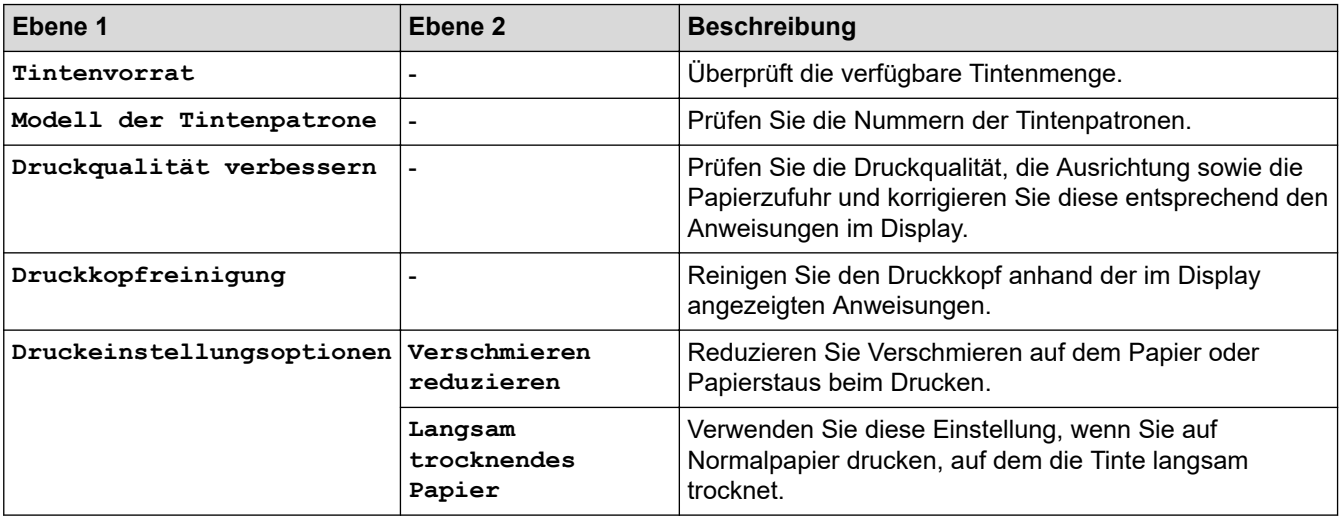

# **WiFi-Einrichtung**

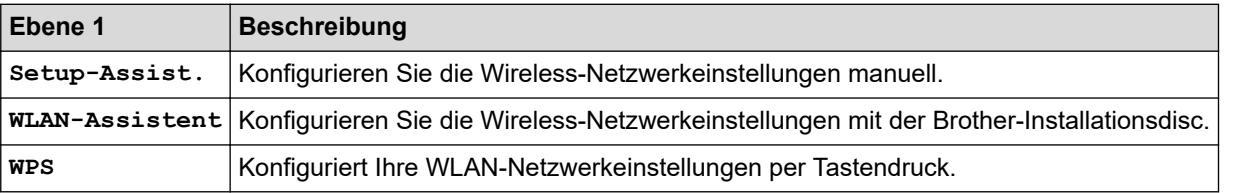

# **Wenn ein USB-Stick in den USB-Einschub eingesetzt wurde**

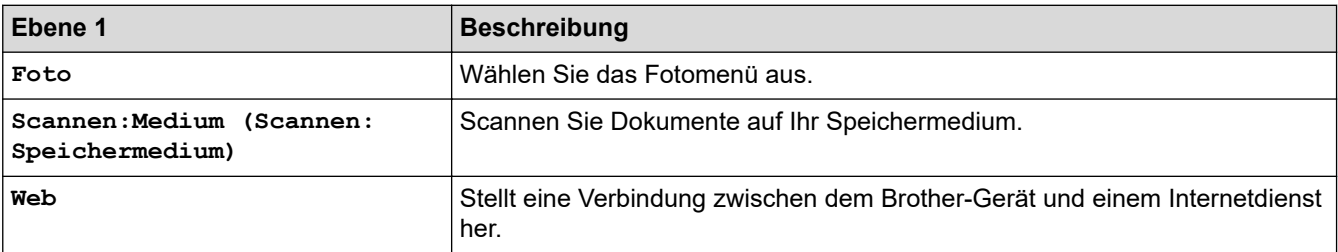

# **Zugehörige Informationen**

• [Einstellungs- und Funktionstabellen](#page-625-0)

<span id="page-645-0"></span> [Home](#page-1-0) > [Geräteeinstellungen](#page-598-0) > Ändern der Geräteeinstellungen auf dem Computer

# **Ändern der Geräteeinstellungen auf dem Computer**

- [Ändern der Geräteeinstellungen mit Web Based Management](#page-646-0)
- [Ändern der Geräteeinstellungen mit Remote Setup](#page-651-0)
- [Wo finde ich die Netzwerkeinstellungen meines Brother-Gerätes?](#page-548-0)
- [Netzwerkverwaltungssoftware und Dienstprogramme](#page-332-0)

<span id="page-646-0"></span> [Home](#page-1-0) > [Geräteeinstellungen](#page-598-0) > [Ändern der Geräteeinstellungen auf dem Computer](#page-645-0) > Ändern der Geräteeinstellungen mit Web Based Management

## **Ändern der Geräteeinstellungen mit Web Based Management**

Web Based Management ist ein Dienstprogramm, mit dem Sie in einem Standardwebbrowser Ihr Gerät mit dem HTTP- (Hyper Text Transfer Protocol) oder HTTPS-Protokoll (Hyper Text Transfer Protocol over Secure Socket Layer) verwalten können.

- [Was ist Web Based Management?](#page-647-0)
- [Zugriff auf Web Based Management](#page-648-0)
- [Einrichten oder Ändern eines Anmeldekennworts für Web Based Management](#page-649-0)
- [Einrichten des Geräte-Adressbuchs mit Web Based Management](#page-650-0)

<span id="page-647-0"></span> [Home](#page-1-0) > [Geräteeinstellungen](#page-598-0) > [Ändern der Geräteeinstellungen auf dem Computer](#page-645-0) > [Ändern der](#page-646-0) [Geräteeinstellungen mit Web Based Management](#page-646-0) > Was ist Web Based Management?

## **Was ist Web Based Management?**

Web Based Management ist ein Dienstprogramm, mit dem Sie in einem Standardwebbrowser Ihr Gerät mit dem HTTP- (Hyper Text Transfer Protocol) oder HTTPS-Protokoll (Hyper Text Transfer Protocol over Secure Socket Layer) verwalten können. Geben Sie die IP-Adresse des Gerätes in den Webbrowser ein, um auf die Einstellungen des PrintServers zuzugreifen und sie zu ändern.

- Ø • Wir empfehlen Microsoft Internet Explorer 11/Microsoft Edge für Windows und Safari 10/11 für Mac. Stellen Sie sicher, dass JavaScript und Cookies bei jedem Browser immer aktiviert sind.
	- Sie müssen in Ihrem Netzwerk das TCP/IP-Protokoll verwenden und eine jeweils gültige IP-Adresse muss im PrintServer bzw. Computer hinterlegt sein.

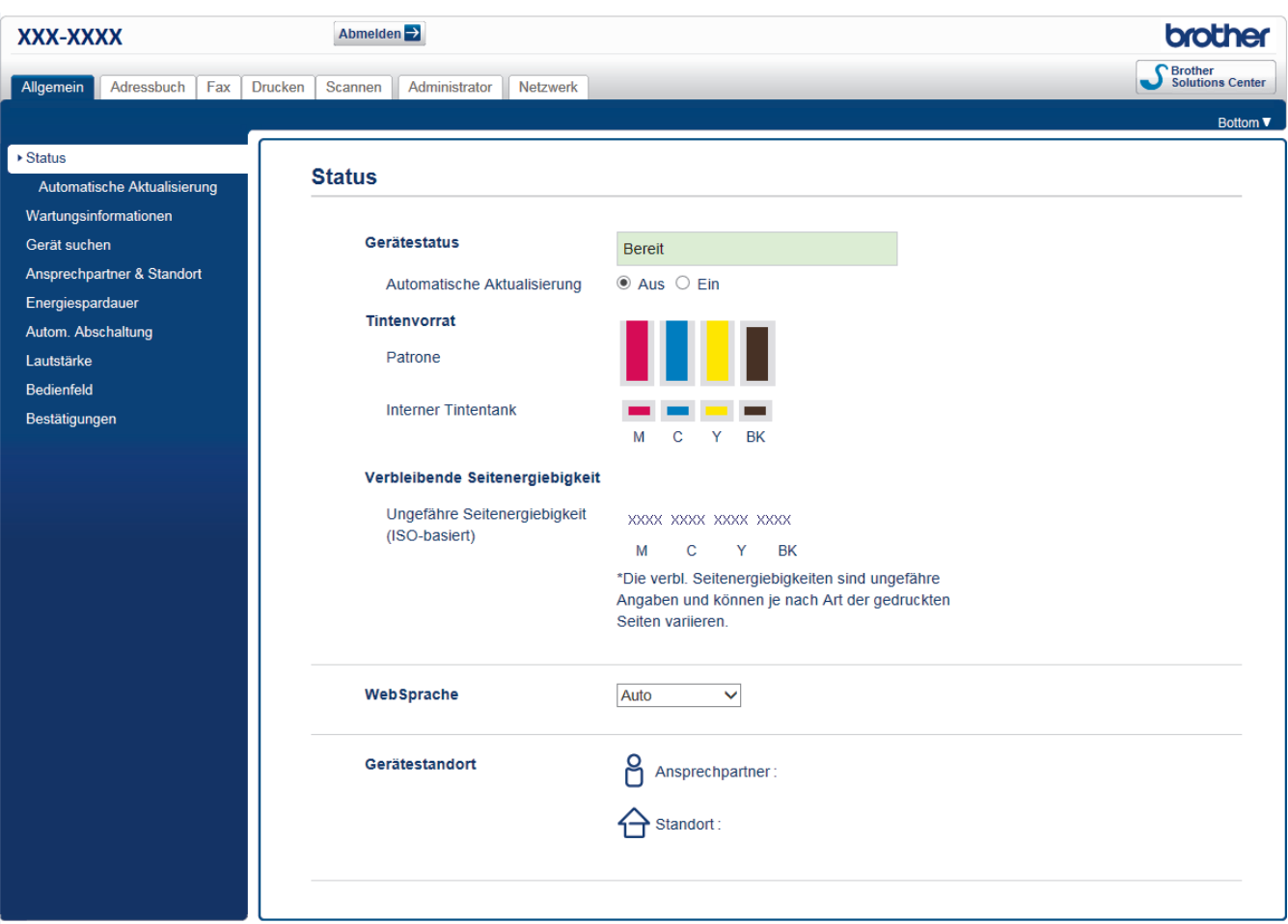

• Der tatsächliche Bildschirm kann sich von dem oben gezeigten Bildschirm unterscheiden.

### **Zugehörige Informationen**

• [Ändern der Geräteeinstellungen mit Web Based Management](#page-646-0)
## [Home](#page-1-0) > [Geräteeinstellungen](#page-598-0) > [Ändern der Geräteeinstellungen auf dem Computer](#page-645-0) > [Ändern der](#page-646-0) [Geräteeinstellungen mit Web Based Management](#page-646-0) > Zugriff auf Web Based Management

# **Zugriff auf Web Based Management**

- Es wird empfohlen, beim Konfigurieren der Einstellungen über Web Based Management das HTTPS-Sicherheitsprotokoll zu verwenden.
- Bei Verwendung von HTTPS für die Konfiguration von Web Based Management zeigt Ihr Browser ein Dialogfeld mit einer Warnung an. Um zu vermeiden, dass das Dialogfeld mit der Warnung angezeigt wird, können Sie für die SSL/TLS-Kommunikation ein selbstsigniertes Zertifikat installieren. Ausführliche Informationen >> Zugehörige Informationen
- Das standardmäßige Anmeldekennwort zum Verwalten der Geräteeinstellungen lautet **initpass**. Wir empfehlen, dieses Kennwort zum Schutz Ihres Gerätes vor unberechtigtem Zugriff zu ändern.
- 1. Starten Sie Ihren Webbrowser.
- 2. Geben Sie "https://IP-Adresse des Geräts" in die Adressleiste des Browsers ein (wobei "IP-Adresse des Geräts" die IP-Adresse des Geräts ist).

Beispiel:

https://192.168.1.2

- Wenn Sie ein DNS verwenden oder einen NetBIOS-Namen aktiviert haben, können Sie statt der IP-Adresse einen anderen Namen eingeben, wie "SharedPrinter".
	- Beispiel:

https://SharedPrinter

Wenn Sie einen NetBIOS-Namen verwenden, können Sie auch den Knotennamen verwenden.

Beispiel:

https://brnxxxxxxxxxxxx

Den NetBIOS-Namen finden Sie im Netzwerk-Konfigurationsbericht.

- Beim Mac rufen Sie Web Based Management auf, indem Sie auf das Symbol des Geräts im Bildschirm **Status Monitor** klicken.
- 3. Wenn Sie das Gerät zur Eingabe eines Kennworts auffordert, geben Sie es ein und klicken Sie dann auf .

Jetzt können Sie die Einstellungen des PrintServers ändern.

Wenn Sie die Protokolleinstellungen ändern, müssen Sie das Gerät neu starten, nachdem Sie auf **Senden** geklickt haben, um die Konfiguration zu übernehmen.

Geben Sie bei jedem Zugriff auf Web Based Management das Kennwort in das Feld **Anmelden** ein und klicken Sie dann auf **...** Nach der Konfiguration der Einstellungen melden Sie sich durch Klicken auf **ab.** ab.

## **Zugehörige Informationen**

• [Ändern der Geräteeinstellungen mit Web Based Management](#page-646-0)

### **Verwandte Themen:**

- [Netzwerk-Konfigurationsbericht drucken](#page-356-0)
- [Überwachen des Gerätestatus über den Computer \(Mac\)](#page-592-0)
- [Erstellen eines selbstsignierten Zertifikats](#page-392-0)
- [Installieren des selbstsignierten Zertifikats für Windows-Benutzer mit Administratorrechten](#page-394-0)

 [Home](#page-1-0) > [Geräteeinstellungen](#page-598-0) > [Ändern der Geräteeinstellungen auf dem Computer](#page-645-0) > [Ändern der](#page-646-0) [Geräteeinstellungen mit Web Based Management](#page-646-0) > Einrichten oder Ändern eines Anmeldekennworts für Web Based Management

# **Einrichten oder Ändern eines Anmeldekennworts für Web Based Management**

Um den unbefugten Zugriff auf Web Based Management zu verhindern, wird empfohlen, das standardmäßige Anmeldekennwort zu ändern.

- 1. Starten Sie Ihren Webbrowser.
- 2. Geben Sie "https://IP-Adresse des Geräts" in die Adressleiste des Browsers ein (wobei "IP-Adresse des Geräts" die IP-Adresse des Geräts ist).

Beispiel:

https://192.168.1.2

• Wenn Sie ein DNS verwenden oder einen NetBIOS-Namen aktiviert haben, können Sie statt der IP-Adresse einen anderen Namen eingeben, wie "SharedPrinter".

Beispiel:

https://SharedPrinter

Wenn Sie einen NetBIOS-Namen verwenden, können Sie auch den Knotennamen verwenden.

Beispiel:

https://brnxxxxxxxxxxxx

Den NetBIOS-Namen finden Sie im Netzwerk-Konfigurationsbericht.

- Beim Mac rufen Sie Web Based Management auf, indem Sie auf das Symbol des Geräts im Bildschirm **Status Monitor** klicken.
- 3. Sie haben folgende Möglichkeiten:
	- Wenn Sie zuvor ein eigenes Kennwort festgelegt haben, geben Sie es ein und klicken Sie dann auf
	- Wenn Sie zuvor kein eigenes Kennwort festgelegt haben, geben Sie **initpass** ein und klicken Sie dann auf
- 4. Klicken Sie auf die Registerkarte **Administrator**.
- 5. Geben Sie das zu verwendende Kennwort im Feld **Neues Kennwort eingeben** ein (8 bis 32 Zeichen).
- 6. Geben Sie das Kennwort im Feld **Neues Kennwort bestätigen** erneut ein.
- 7. Klicken Sie auf **Senden**.

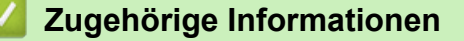

• [Ändern der Geräteeinstellungen mit Web Based Management](#page-646-0)

 [Home](#page-1-0) > [Geräteeinstellungen](#page-598-0) > [Ändern der Geräteeinstellungen auf dem Computer](#page-645-0) > [Ändern der](#page-646-0) [Geräteeinstellungen mit Web Based Management](#page-646-0) > Einrichten des Geräte-Adressbuchs mit Web Based Management

# **Einrichten des Geräte-Adressbuchs mit Web Based Management**

- Es wird empfohlen, beim Konfigurieren der Einstellungen über Web Based Management das HTTPS-Sicherheitsprotokoll zu verwenden.
- Bei Verwendung von HTTPS für die Konfiguration von Web Based Management zeigt Ihr Browser ein Dialogfeld mit einer Warnung an.
- 1. Starten Sie Ihren Webbrowser.
- 2. Geben Sie "https://IP-Adresse des Geräts" in die Adressleiste des Browsers ein (wobei "IP-Adresse des Geräts" die IP-Adresse des Geräts ist).

Beispiel:

https://192.168.1.2

• Wenn Sie ein DNS verwenden oder einen NetBIOS-Namen aktiviert haben, können Sie statt der IP-Adresse einen anderen Namen eingeben, wie "SharedPrinter".

Beispiel:

https://SharedPrinter

Wenn Sie einen NetBIOS-Namen verwenden, können Sie auch den Knotennamen verwenden.

Beispiel:

https://brnxxxxxxxxxxxx

Den NetBIOS-Namen finden Sie im Netzwerk-Konfigurationsbericht.

- Beim Mac rufen Sie Web Based Management auf, indem Sie auf das Symbol des Geräts im Bildschirm **Status Monitor** klicken.
- 3. Wenn Sie das Gerät zur Eingabe eines Kennworts auffordert, geben Sie es ein und klicken Sie dann auf .
- 4. Klicken Sie auf die Registerkarte **Adressbuch**.
- 5. Ergänzen oder aktualisieren Sie die Adressbuchinformationen nach Bedarf.
- 6. Klicken Sie auf **Senden**.

## **Zugehörige Informationen**

• [Ändern der Geräteeinstellungen mit Web Based Management](#page-646-0)

<span id="page-651-0"></span> [Home](#page-1-0) > [Geräteeinstellungen](#page-598-0) > [Ändern der Geräteeinstellungen auf dem Computer](#page-645-0) > Ändern der Geräteeinstellungen mit Remote Setup

# **Ändern der Geräteeinstellungen mit Remote Setup**

**Für folgende Modelle**: MFC-J1300DW

Mit dem Remote-Setup-Programm können Sie viele Geräteeinstellungen des Brother-Geräts von Ihrem Computer aus konfigurieren. Wenn Sie Remote Setup starten, werden die aktuellen Einstellungen des Brother-Gerätes auf Ihren Computer heruntergeladen und auf dem Bildschirm angezeigt. Sie können diese Einstellungen auf Ihrem Computer ändern und dann direkt zum Gerät übertragen.

- [Remote Setup \(Windows\)](#page-652-0)
- [Remote Setup \(Mac\)](#page-659-0)

<span id="page-652-0"></span> [Home](#page-1-0) > [Geräteeinstellungen](#page-598-0) > [Ändern der Geräteeinstellungen auf dem Computer](#page-645-0) > [Ändern der](#page-651-0) [Geräteeinstellungen mit Remote Setup](#page-651-0) > Remote Setup (Windows)

## **Remote Setup (Windows)**

- [Einrichten von Brother-Geräten mit dem Computer \(Windows\)](#page-653-0)
- [Einrichten von Brother-Geräten mit ControlCenter4 \(Windows\)](#page-490-0)
- [Einrichten des Geräte-Adressbuchs mit ControlCenter4 \(Windows\)](#page-658-0)

<span id="page-653-0"></span> [Home](#page-1-0) > [Geräteeinstellungen](#page-598-0) > [Ändern der Geräteeinstellungen auf dem Computer](#page-645-0) > [Ändern der](#page-651-0) [Geräteeinstellungen mit Remote Setup](#page-651-0) > [Remote Setup \(Windows\)](#page-652-0) > Einrichten von Brother-Geräten mit dem Computer (Windows)

# **Einrichten von Brother-Geräten mit dem Computer (Windows)**

### **Für folgende Modelle**: MFC-J1300DW

Wenn die Benutzersperre auf Ein gesetzt ist, können Sie Remote Setup nicht nutzen.

- 1. Sie haben folgende Möglichkeiten:
	- Windows 7

Ø

Klicken Sie auf **(Start)** > **Alle Programme** > **Brother** > **Brother Utilities**.

Klicken Sie auf die Dropdown-Liste und wählen Sie Ihren Modellnamen aus (sofern nicht bereits ausgewählt). Klicken Sie in der linken Navigationsleiste auf **Werkzeuge** und klicken Sie dann auf **Remote Setup**.

• Windows 8 und Windows 10

Starten Sie (**Brother Utilities**), und klicken Sie dann auf die Dropdown-Liste und wählen Sie den Namen Ihres Modells aus (sofern nicht bereits ausgewählt). Klicken Sie in der linken Navigationsleiste auf **Werkzeuge** und klicken Sie dann auf **Remote Setup**.

Das Fenster des Remote-Setup-Programms wird angezeigt.

Wenn das Gerät über ein Netzwerk verbunden ist, geben Sie bei Bedarf das Kennwort ein.

2. Konfigurieren Sie die Einstellungen nach Bedarf.

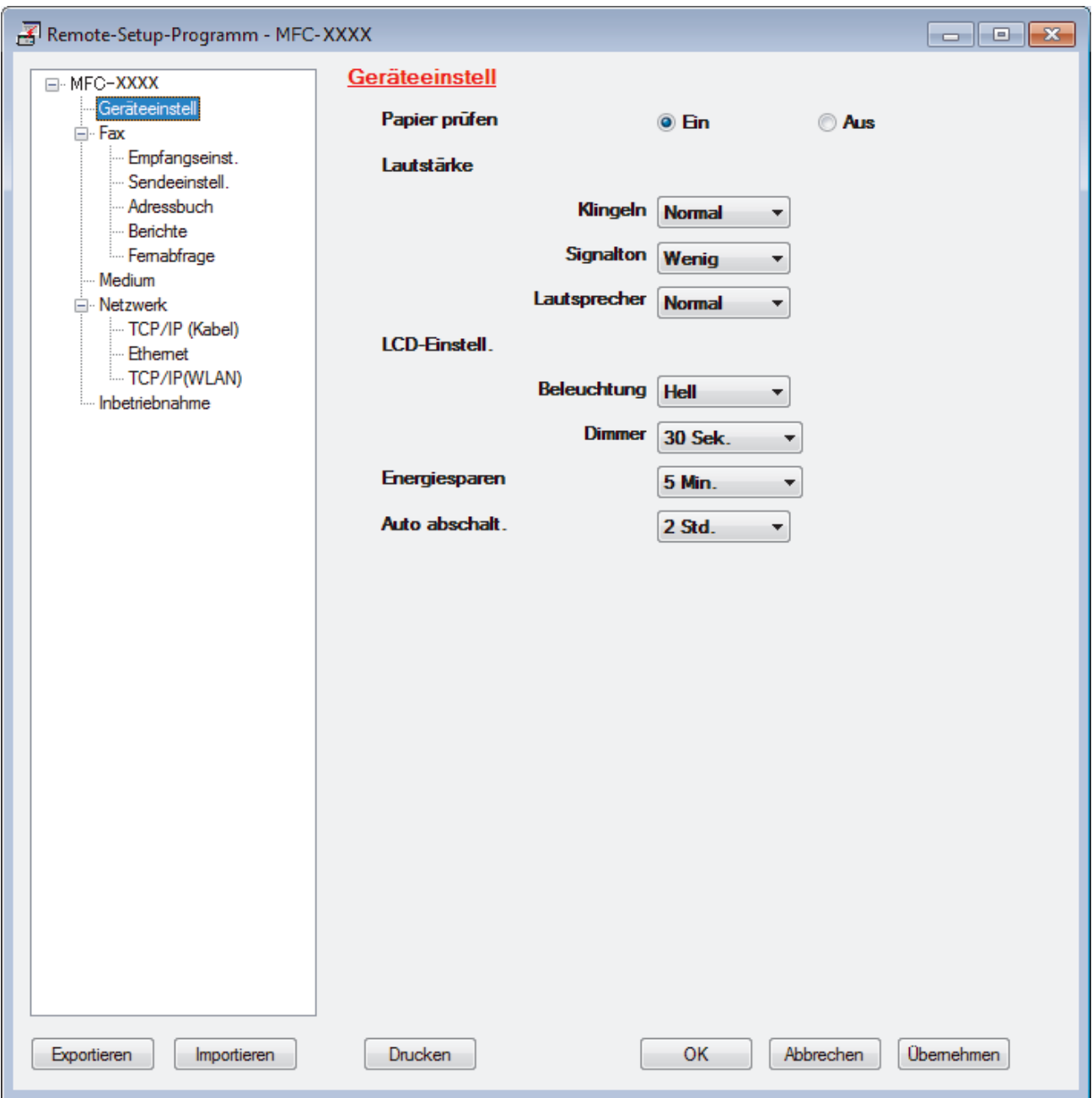

### **Exportieren**

Klicken Sie, um die aktuellen Konfigurationseinstellungen in eine Datei zu speichern.

Klicken Sie auf **Exportieren**, um das Adressbuch oder alle Einstellungen für Ihr Gerät zu speichern.

### **Importieren**

Klicken Sie, um eine Datei zu importieren und ihre Einstellungen zu lesen.

### **Drucken**

Klicken Sie, um die ausgewählten Elemente beim Gerät auszudrucken. Sie können die Daten erst drucken, wenn sie auf das Gerät hochgeladen wurden. Klicken Sie auf **Übernehmen**, um die neuen Daten auf das Gerät hochzuladen, und klicken Sie dann auf **Drucken**.

### **OK**

Klicken Sie, um das Hochladen der Daten auf das Gerät zu starten, und beenden Sie dann das Remote-Setup-Programm. Wenn eine Fehlermeldung angezeigt wird, überprüfen Sie, ob die Daten korrekt sind, und klicken Sie dann auf **OK**.

### **Abbrechen**

Klicken Sie, um das Remote-Setup-Programm zu beenden, ohne die Daten auf das Gerät hochzuladen.

### **Übernehmen**

Klicken Sie, um die Daten auf das Gerät hochzuladen ohne das Remote-Setup-Programm zu beenden.

- 3. Klicken Sie auf **OK**.
- Falls der Computer durch eine Firewall geschützt ist und Sie Remote Setup nicht verwenden können, müssen die Einstellungen der Firewall ggf. so geändert werden, dass die Kommunikation über die Portnummer 137 und 161 möglich ist.
- Wenn Sie eine Windows-Firewall verwenden und die Brother-Software und -Treiber bereits von der Brother-Installationsdisc installiert haben, ist die Firewall schon entsprechend konfiguriert.

## **Zugehörige Informationen**

• [Remote Setup \(Windows\)](#page-652-0)

**Verwandte Themen:**

• [ControlCenter4 \(Windows\)](#page-485-0)

 [Home](#page-1-0) > [Geräteeinstellungen](#page-598-0) > [Ändern der Geräteeinstellungen auf dem Computer](#page-645-0) > [Ändern der](#page-651-0) [Geräteeinstellungen mit Remote Setup](#page-651-0) > [Remote Setup \(Windows\)](#page-652-0) > Einrichten von Brother-Geräten mit ControlCenter4 (Windows)

# **Einrichten von Brother-Geräten mit ControlCenter4 (Windows)**

#### **Für folgende Modelle**: MFC-J1300DW

Ø

Wenn die Benutzersperre auf Ein gesetzt ist, können Sie Remote Setup nicht nutzen.

- 1. Klicken Sie in der Taskleiste auf das Symbol (**ControlCenter4**) und klicken Sie dann auf **Öffnen**.
- 2. Klicken Sie auf die Registerkarte **Geräteeinstellungen**.
- 3. Klicken Sie auf die Schaltfläche **Remote Setup**.
- 4. Konfigurieren Sie die Einstellungen nach Bedarf.

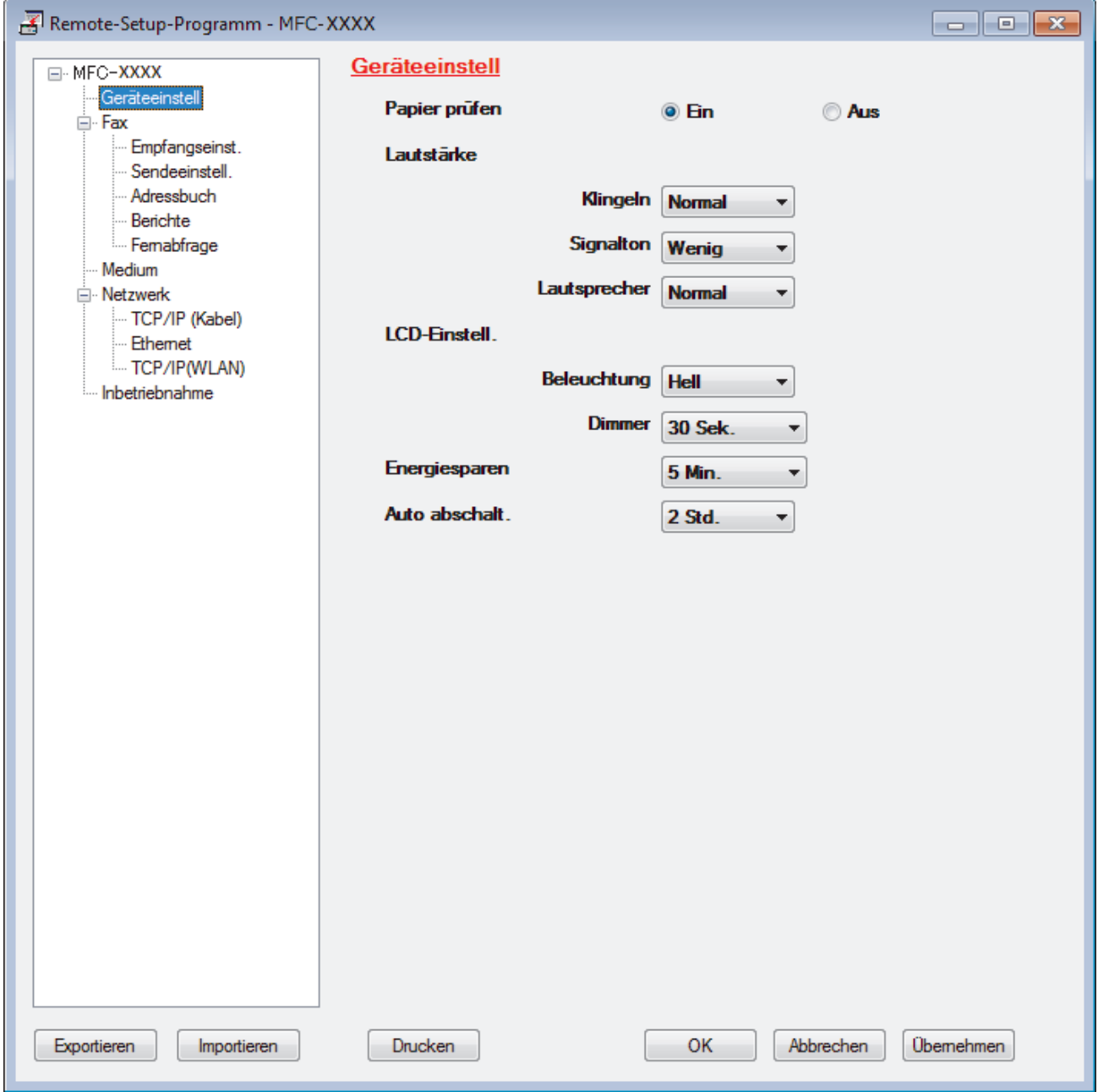

### **Exportieren**

Klicken Sie, um die aktuellen Konfigurationseinstellungen in eine Datei zu speichern.

#### **Importieren**

Klicken Sie, um eine Datei zu importieren und ihre Einstellungen zu lesen.

#### **Drucken**

Klicken Sie, um die ausgewählten Elemente beim Gerät auszudrucken. Sie können die Daten erst drucken, wenn sie auf das Gerät hochgeladen wurden. Klicken Sie auf **Übernehmen**, um die neuen Daten auf das Gerät hochzuladen, und klicken Sie dann auf **Drucken**.

#### **OK**

Klicken Sie, um das Hochladen der Daten auf das Gerät zu starten, und beenden Sie dann das Remote-Setup-Programm. Wenn eine Fehlermeldung angezeigt wird, überprüfen Sie, ob die Daten korrekt sind, und klicken Sie dann auf **OK**.

#### **Abbrechen**

Klicken Sie, um das Remote-Setup-Programm zu beenden, ohne die Daten auf das Gerät hochzuladen.

#### **Übernehmen**

Klicken Sie, um die Daten auf das Gerät hochzuladen ohne das Remote-Setup-Programm zu beenden.

- 5. Klicken Sie auf **OK**.
- Falls der Computer durch eine Firewall geschützt ist und Sie Remote Setup nicht verwenden können, müssen die Einstellungen der Firewall ggf. so geändert werden, dass die Kommunikation über die Portnummer 137 und 161 möglich ist.
- Wenn Sie eine Windows-Firewall verwenden und die Brother-Software und -Treiber bereits von der Brother-Installationsdisc installiert haben, ist die Firewall schon entsprechend konfiguriert.

## **Zugehörige Informationen**

- [ControlCenter4 \(Windows\)](#page-485-0)
- [Remote Setup \(Windows\)](#page-652-0)

<span id="page-658-0"></span> [Home](#page-1-0) > [Geräteeinstellungen](#page-598-0) > [Ändern der Geräteeinstellungen auf dem Computer](#page-645-0) > [Ändern der](#page-651-0) [Geräteeinstellungen mit Remote Setup](#page-651-0) > [Remote Setup \(Windows\)](#page-652-0) > Einrichten des Geräte-Adressbuchs mit ControlCenter4 (Windows)

# **Einrichten des Geräte-Adressbuchs mit ControlCenter4 (Windows)**

### **Für folgende Modelle**: MFC-J1300DW

Verwenden Sie Remote-Setup über CC4, um Nummern im Adressbuch auf Ihrem Computer hinzuzufügen oder zu ändern.

Wenn die Benutzersperre auf Ein gesetzt ist, können Sie Remote Setup nicht nutzen.

- 1. Klicken Sie in der Taskleiste auf das Symbol (**ControlCenter4**) und klicken Sie dann auf **Öffnen**.
- 2. Klicken Sie auf die Registerkarte **Geräteeinstellungen**.
- 3. Klicken Sie auf die Schaltfläche **Adressbuch**.

Das **Adressbuch** wird im Remote-Setup-Fenster geöffnet.

- 4. Ergänzen oder aktualisieren Sie die Adressbuchinformationen nach Bedarf.
- 5. Klicken Sie auf **OK**.

Ô

## **Zugehörige Informationen**

• [Remote Setup \(Windows\)](#page-652-0)

### **Verwandte Themen:**

• [ControlCenter4 \(Windows\)](#page-485-0)

<span id="page-659-0"></span> [Home](#page-1-0) > [Geräteeinstellungen](#page-598-0) > [Ändern der Geräteeinstellungen auf dem Computer](#page-645-0) > [Ändern der](#page-651-0) [Geräteeinstellungen mit Remote Setup](#page-651-0) > Remote Setup (Mac)

# **Remote Setup (Mac)**

- [Einrichten des Brother-Geräts über eine USB-Kabelverbindung \(Mac\)](#page-660-0)
- [Einrichten des Adressbuchs Ihres Geräts über eine USB-Kabelverbindung \(Mac\)](#page-662-0)

<span id="page-660-0"></span> [Home](#page-1-0) > [Geräteeinstellungen](#page-598-0) > [Ändern der Geräteeinstellungen auf dem Computer](#page-645-0) > [Ändern der](#page-651-0) [Geräteeinstellungen mit Remote Setup](#page-651-0) > [Remote Setup \(Mac\)](#page-659-0) > Einrichten des Brother-Geräts über eine USB-Kabelverbindung (Mac)

# **Einrichten des Brother-Geräts über eine USB-Kabelverbindung (Mac)**

**Für folgende Modelle**: MFC-J1300DW

Verwenden Sie Remote Setup, um das Brother-Gerät über eine USB-Kabelverbindung einzurichten.

Um Remote Setup zu verwenden, besuchen Sie die **Downloads**-Seite Ihres Modells im Brother Solutions Center unter [support.brother.com](https://support.brother.com/) und laden Sie Remote Setup herunter.

• Wenn die Benutzersperre auf Ein gesetzt ist, können Sie Remote Setup nicht nutzen.

• Remote Setup für Mac unterstützt nur USB-Verbindungen.

1. Klicken Sie in der Menüleiste **Finder** auf **Gehe zu** > **Programme** > **Brother** und doppelklicken Sie dann auf das Symbol für Remote Setup.

Der Bildschirm des Remote-Setup-Programms wird angezeigt.

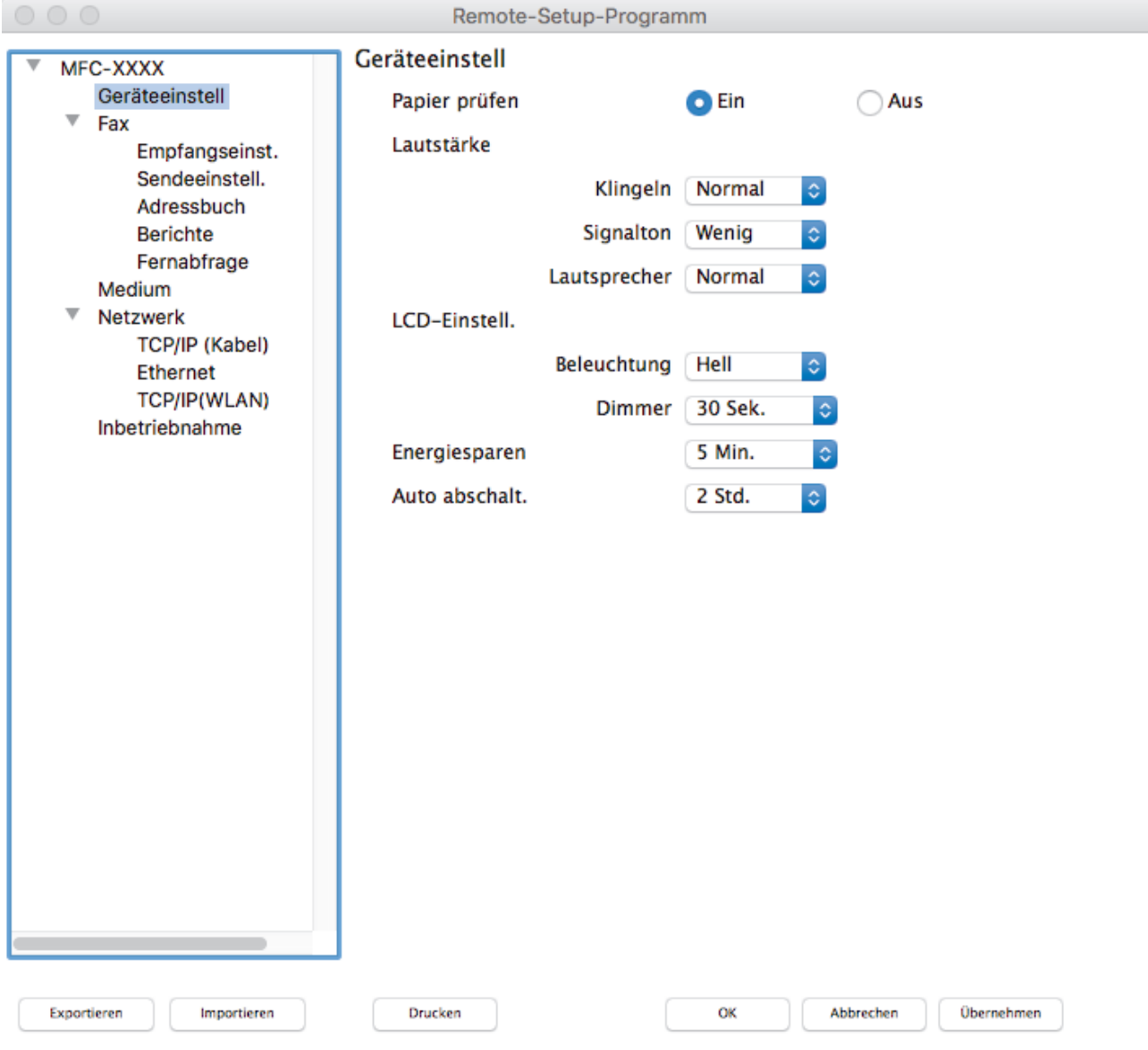

2. Konfigurieren Sie die Einstellungen nach Bedarf.

/i.

#### **Exportieren**

Klicken Sie, um die aktuellen Konfigurationseinstellungen in eine Datei zu speichern.

Klicken Sie auf **Exportieren**, um das Adressbuch oder alle Einstellungen für Ihr Gerät zu speichern.

#### **Importieren**

Klicken Sie, um eine Datei zu importieren und ihre Einstellungen zu lesen.

### **Drucken**

Klicken Sie, um die ausgewählten Elemente beim Gerät auszudrucken. Sie können die Daten erst drucken, wenn sie auf das Gerät hochgeladen wurden. Klicken Sie auf **Übernehmen**, um die neuen Daten zum Gerät zu übertragen, und klicken Sie dann auf **Drucken**.

### **OK**

Klicken Sie, um das Hochladen der Daten auf das Gerät zu starten, und beenden Sie dann das Remote-Setup-Programm. Falls eine Fehlermeldung erscheint, geben Sie die Daten noch einmal richtig ein und klicken Sie anschließend auf **OK**.

#### **Abbrechen**

Klicken Sie, um das Remote-Setup-Programm zu beenden, ohne die Daten auf das Gerät hochzuladen.

### **Übernehmen**

Klicken Sie, um die Daten auf das Gerät hochzuladen ohne das Remote-Setup-Programm zu beenden.

### 3. Klicken Sie zum Abschluss auf **OK**.

## **Zugehörige Informationen**

• [Remote Setup \(Mac\)](#page-659-0)

<span id="page-662-0"></span> [Home](#page-1-0) > [Geräteeinstellungen](#page-598-0) > [Ändern der Geräteeinstellungen auf dem Computer](#page-645-0) > [Ändern der](#page-651-0) [Geräteeinstellungen mit Remote Setup](#page-651-0) > [Remote Setup \(Mac\)](#page-659-0) > Einrichten des Adressbuchs Ihres Geräts über eine USB-Kabelverbindung (Mac)

# **Einrichten des Adressbuchs Ihres Geräts über eine USB-Kabelverbindung (Mac)**

### **Für folgende Modelle**: MFC-J1300DW

Verwenden Sie Remote Setup, um über eine USB-Kabelverbindung Nummern zum Adressbuch Ihres Computers hinzuzufügen oder Nummern im Adressbuch zu ändern.

Um Remote Setup zu verwenden, besuchen Sie die **Downloads**-Seite Ihres Modells im Brother Solutions Center unter [support.brother.com](https://support.brother.com/) und laden Sie Remote Setup herunter.

- Wenn die Benutzersperre auf Ein gesetzt ist, können Sie Remote Setup nicht nutzen.
- Remote Setup für Mac unterstützt nur USB-Verbindungen.
- 1. Klicken Sie in der Menüleiste **Finder** auf **Gehe zu** > **Programme** > **Brother** und doppelklicken Sie dann auf das Symbol für Remote Setup.

Der Bildschirm des Remote-Setup-Programms wird angezeigt.

- 2. Klicken Sie im Menü auf der linken Seite auf **Adressbuch** unter **Fax**.
- 3. Ergänzen oder aktualisieren Sie die Adressbuchinformationen nach Bedarf.
- 4. Klicken Sie zum Abschluss auf **OK**.

## **Zugehörige Informationen**

• [Remote Setup \(Mac\)](#page-659-0)

k

## <span id="page-663-0"></span>**A** [Home](#page-1-0) > Anhang

# **Anhang**

- [Technische Daten](#page-664-0)
- [Zubehördaten](#page-671-0)
- [Eingeben von Text auf dem Brother-Gerät](#page-672-0)
- [Informationen zu Recyclingpapier](#page-673-0)
- [Brother-Nummern](#page-674-0)

## <span id="page-664-0"></span>**Technische Daten**

- >> Allgemeine Spezifikationen
- [>> Dokumentengrößendaten](#page-665-0)
- [>> Druckmediendaten](#page-666-0)
- [>> Spezifikationen Fax](#page-666-0)
- [>> Kopierdaten](#page-667-0)
- [>> Spezifikationen für die Speicherkarten-Station](#page-667-0)
- [>> Spezifikationen Scanner](#page-668-0)
- [>> Spezifikationen Drucker](#page-668-0)
- [>> Spezifikationen der Schnittstellen](#page-668-0)
- [>> Netzwerkdaten](#page-669-0)
- [>> Spezifikationen Computeranforderungen](#page-669-0)

## **Allgemeine Spezifikationen**

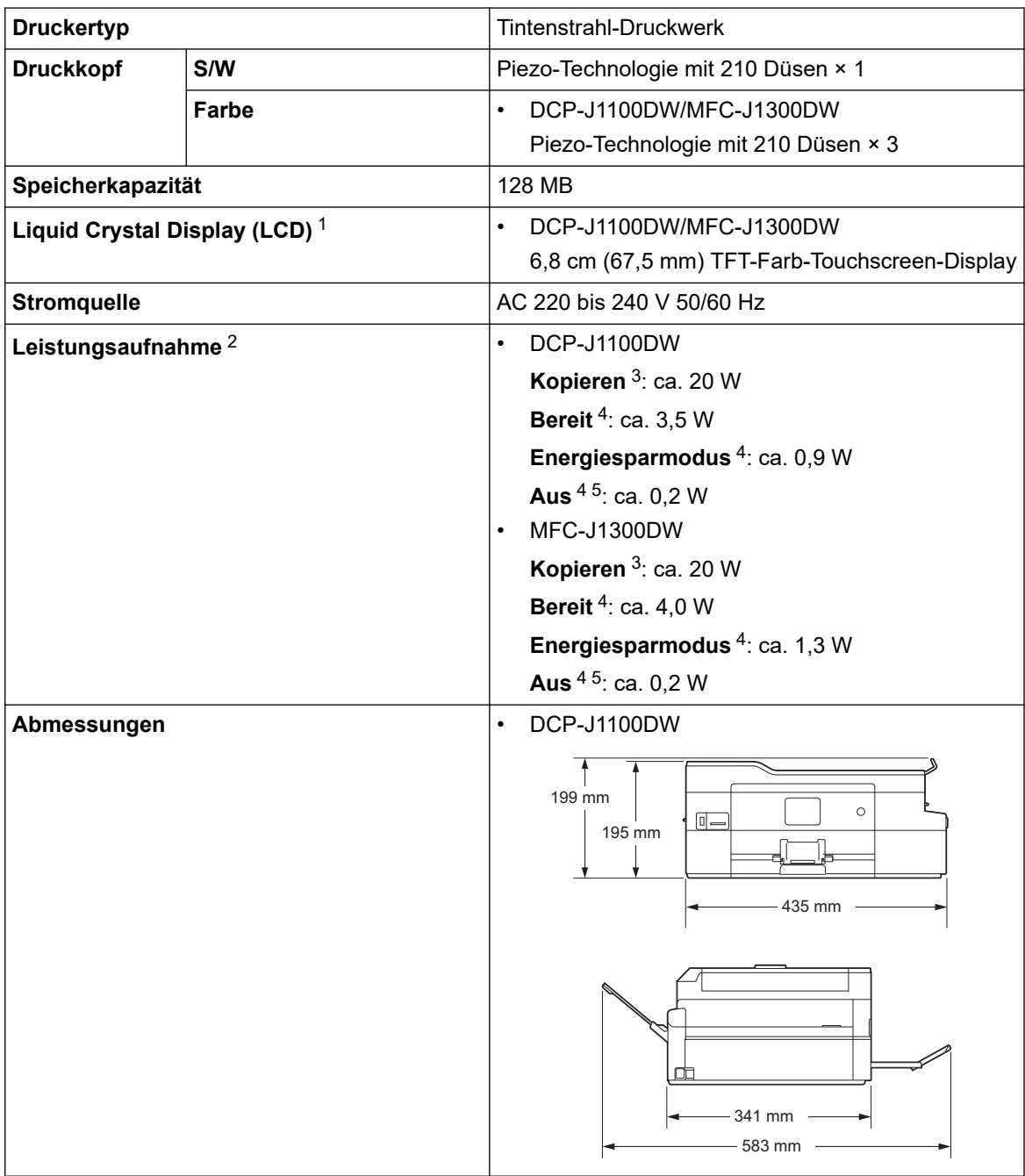

<span id="page-665-0"></span>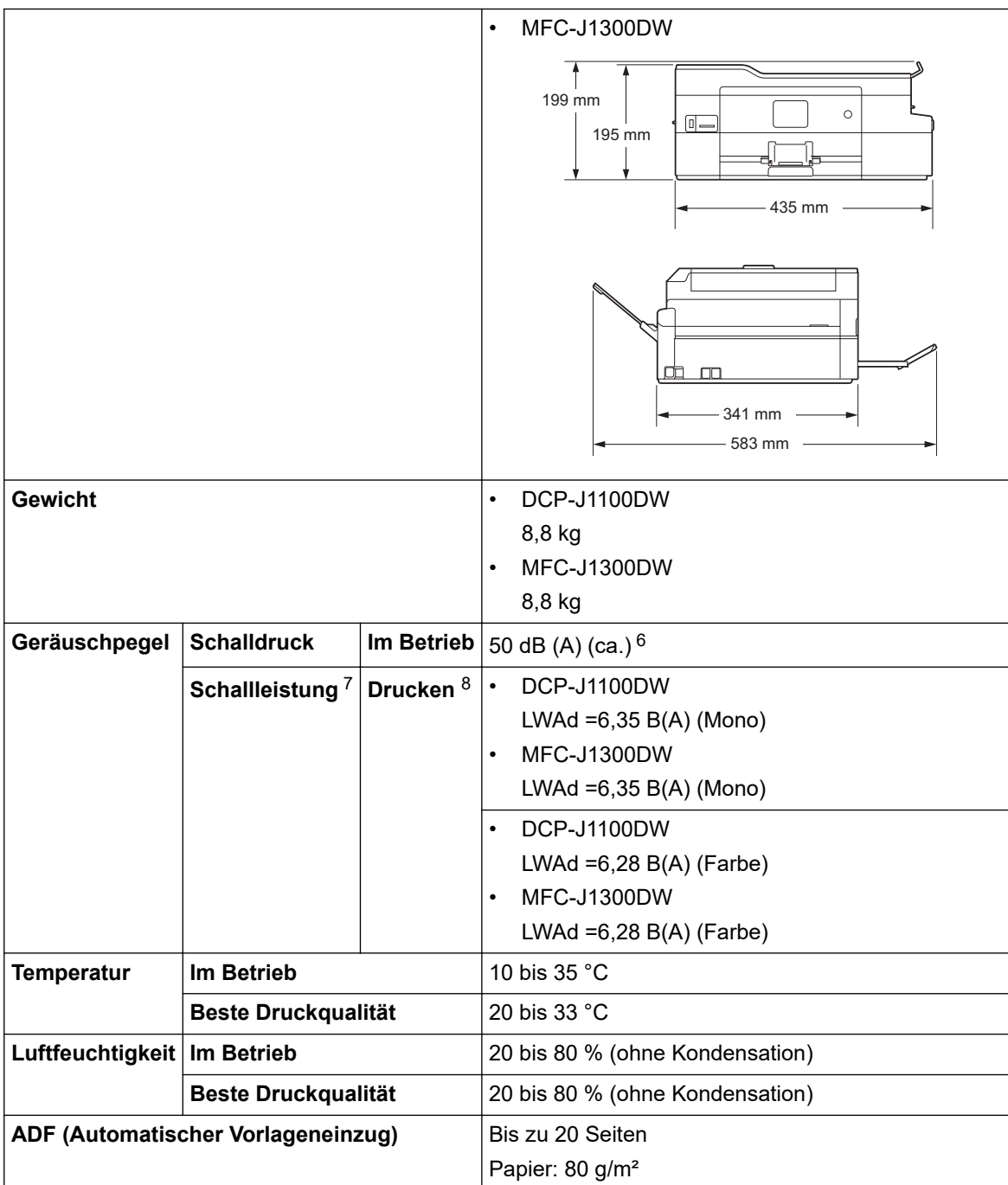

1 Diagonal gemessen

- 2 Messung während das Gerät an die USB-Schnittstelle angeschlossen ist. Die Leistungsaufnahme ist je nach Verwendungsumgebung oder Teileabnutzung leicht unterschiedlich.
- 3 Wenn Automatischer Vorlageneinzug, einseitiger Druck, Standardauflösung und Dokument: ISO/IEC 24712-Druckmuster verwendet werden.
- 4 Gemessen entsprechend IEC 62301 Edition 2.0.
- 5 Selbst wenn das Gerät ausgeschaltet ist, schaltet es sich regelmäßig zur Pflege des Druckkopfes automatisch ein und dann wieder aus.
- 6 Geräuschpegel abhängig von den Druckbedingungen.
- 7 Gemessen in Übereinstimmung mit der Methode, die in RAL-UZ205 beschrieben ist.
- 8 <Druckgeschwindigkeit> DCP-J1100DW: 12 ipm (Schwarzweiß) / 10 ipm (Farbe) MFC-J1300DW: 12 ipm (Schwarzweiß) / 10 ipm (Farbe) Druckgeschwindigkeit gemessen nach der Spezifikation Blauer Engel (RAL-UZ205).

## **Dokumentengrößendaten**

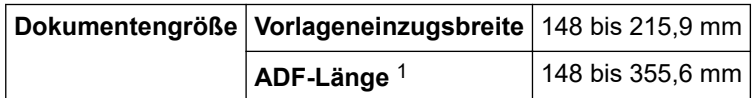

<span id="page-666-0"></span>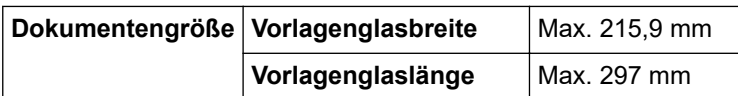

1 Bei Dokumenten mit einer Länge von mehr als 297 mm müssen die Seiten einzeln eingezogen werden.

## **Druckmediendaten**

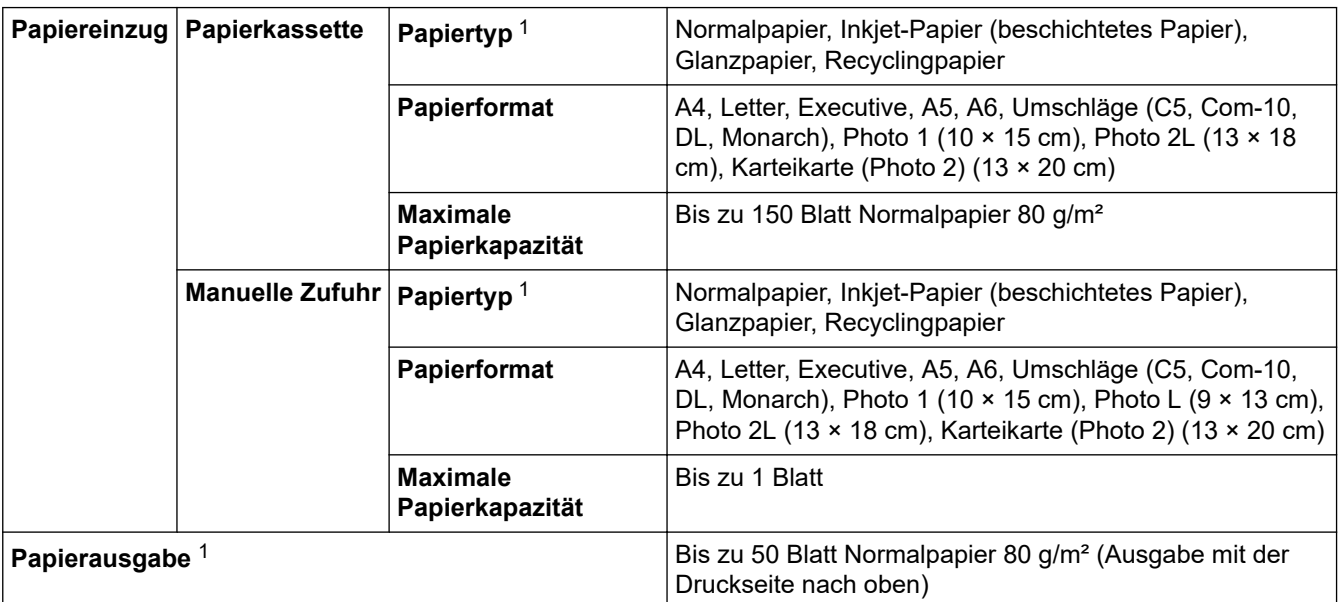

1 Nehmen Sie die bedruckten Glanzpapiere direkt nach dem Ausdruck von der Papierablage, um das Verschmieren des Druckbildes zu vermeiden.

## **Spezifikationen Fax**

Ø

Diese Funktion ist für MFC-Modelle verfügbar.

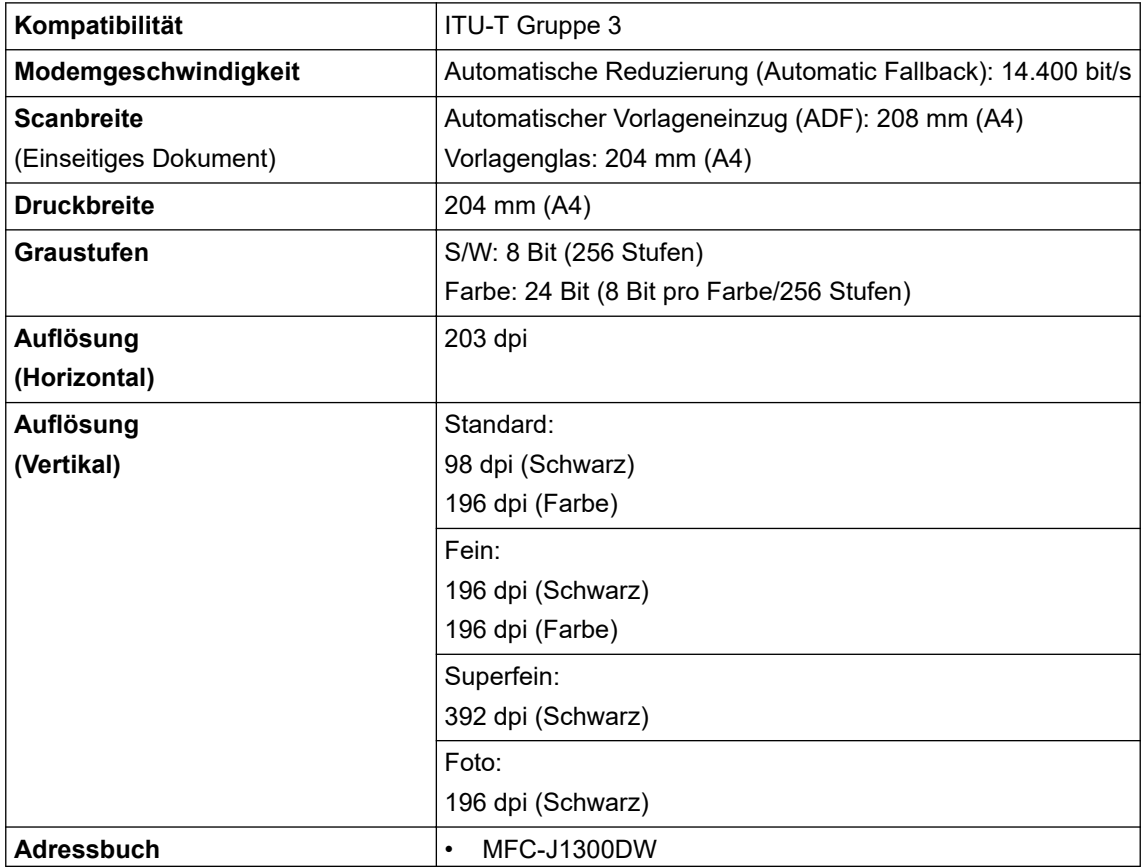

<span id="page-667-0"></span>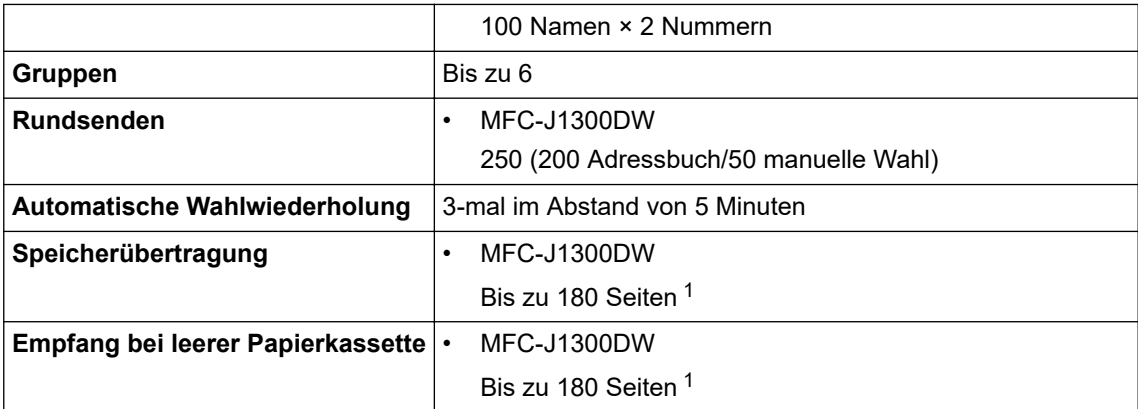

1 "Seiten" bezieht sich auf die "ITU-T Test Chart #1" (ein normaler Geschäftsbrief, Standardauflösung, MMR-Code).

## **Kopierdaten**

Ŕ

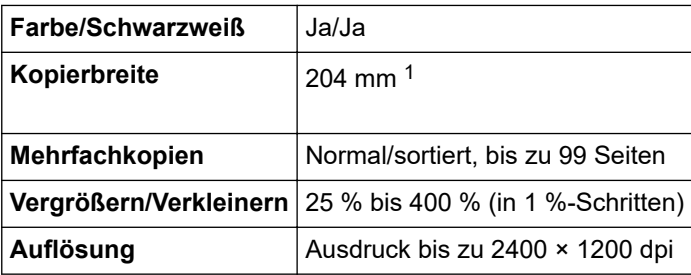

1 Beim Kopieren auf Papier im Format A4.

## **Spezifikationen für die Speicherkarten-Station**

Diese Funktion ist für DCP-J1100DW/MFC-J1300DW verfügbar.

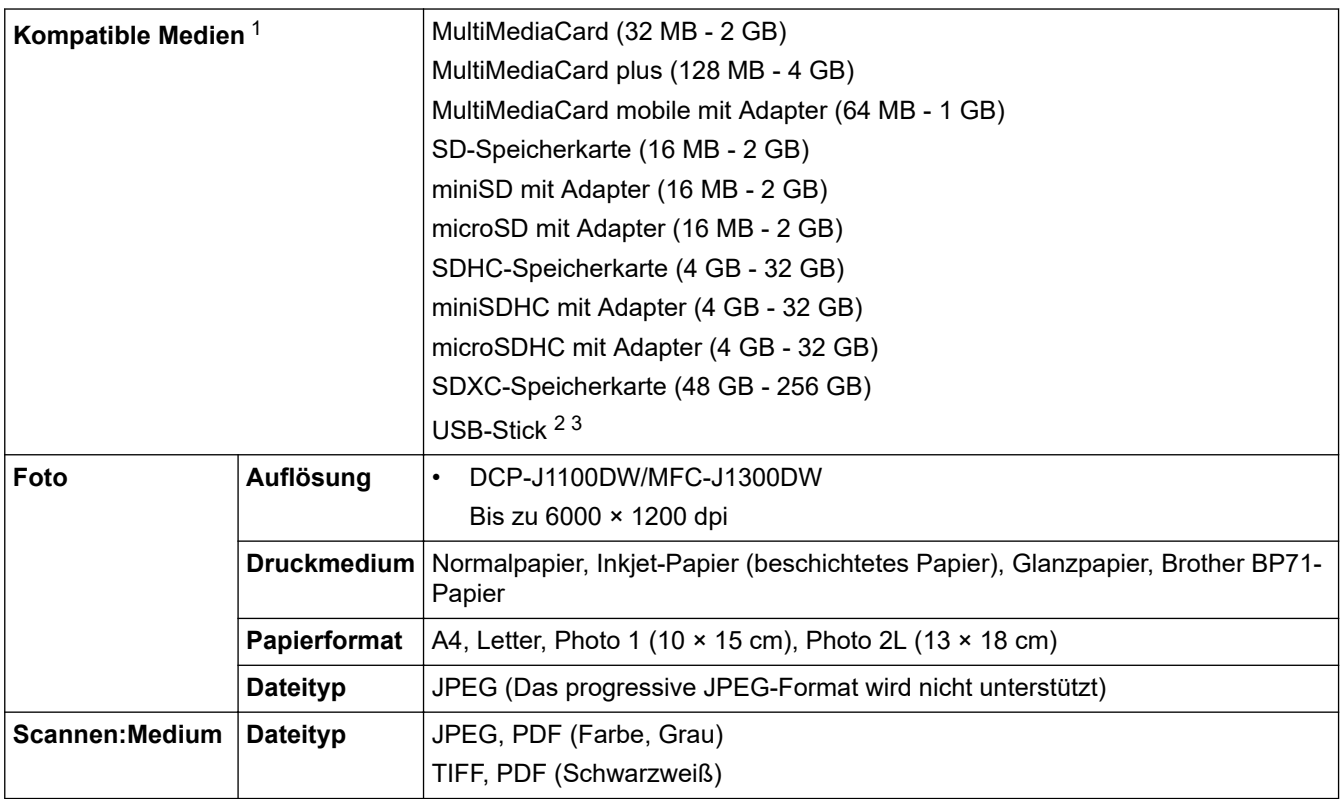

1 Speicherkarten, Adapter und USB-Sticks gehören nicht zum Lieferumfang.

2 Die USB-Stick-Funktion ist nur bei bestimmten Modellen verfügbar.

3 USB 2.0 Hi-Speed. USB-Massenspeicher mit bis zu 256 GB. Unterstützte Formate: FAT12/FAT16/FAT32/exFAT

## <span id="page-668-0"></span>**Spezifikationen Scanner**

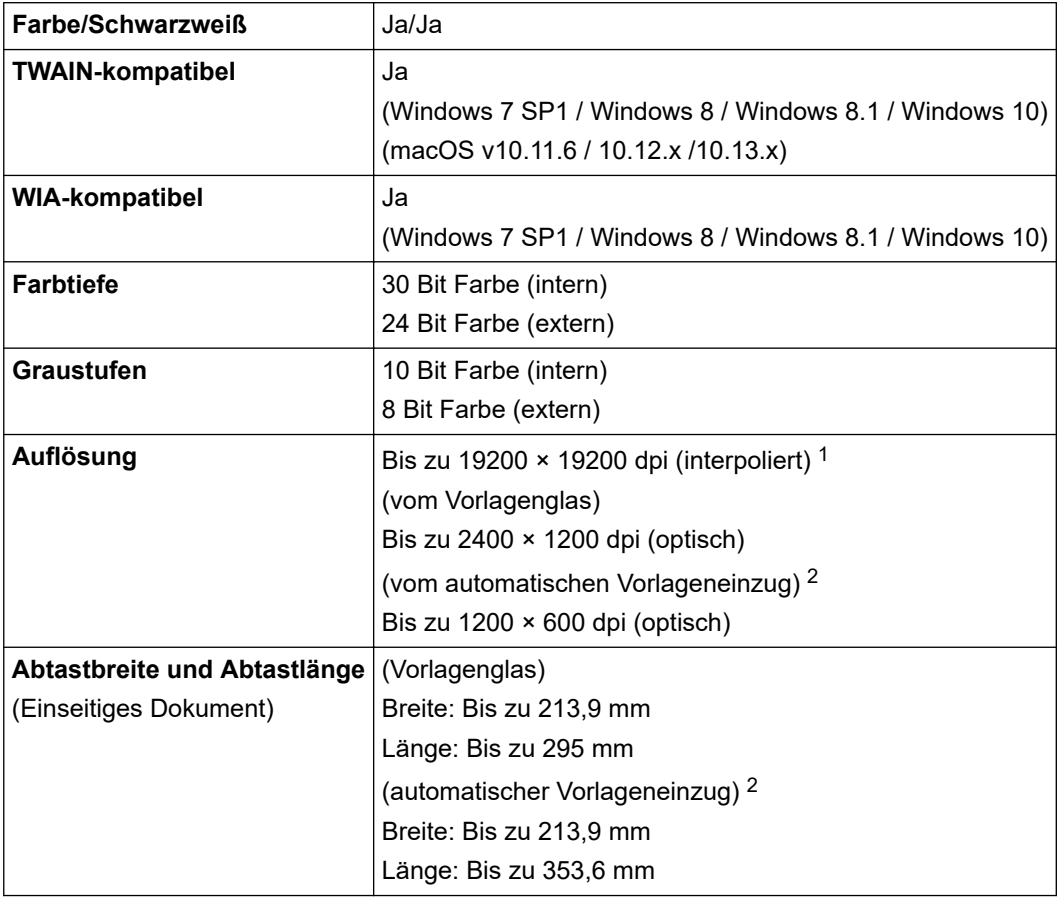

1 Maximal 1200 × 1200 dpi Scan mit dem WIA-Treiber unter Windows 7 SP1, Windows 8, Windows 8.1 und Windows 10 (Auflösungen bis zu 19200 × 19200 dpi können mit dem Scanner-Dienstprogramm ausgewählt werden).

2 Nur Modelle mit automatischem Vorlageneinzug (ADF)

## **Spezifikationen Drucker**

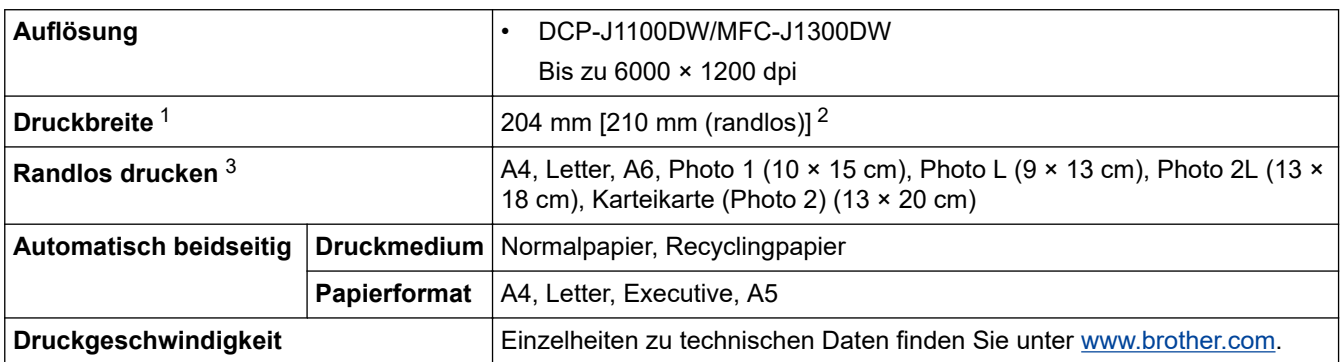

1 Beim Drucken auf Papier im Format A4.

2 Wenn das randlose Drucken eingeschaltet ist.

3 Das Papierformat Photo 2L wird von einigen Modellen nicht unterstützt.

## **Spezifikationen der Schnittstellen**

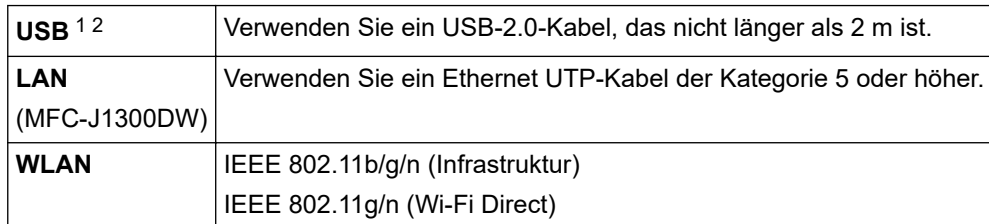

- <span id="page-669-0"></span>1 Ihr Gerät hat einen USB 2.0 High-Speed-Anschluss. Das Gerät kann auch an einen Computer mit USB 1.1-Schnittstelle angeschlossen werden.
- 2 USB-Anschlüsse von Drittfirmen werden nicht unterstützt.

## **Netzwerkdaten**

• (DCP-J1100DW)

Sie können das Gerät an ein Netzwerk anschließen und es als Netzwerkdruckdrucker und Netzwerkscanner sowie für den Zugriff auf Fotos über eine Netzwerkverbindung verwenden.

• (MFC-J1300DW)

Sie können das Gerät in einem Netzwerk anschließen und es als Netzwerkdrucker, Netzwerkscanner, zum Faxversand und -empfang mit PC-Fax (nur Windows) verwenden sowie Einstellungen über das Remote Setup (nur Windows) vornehmen und über die Netzwerkverbindung auf Fotos zugreifen.

- Brother **BRAdmin Light** (nur Windows) kann im Brother Solutions Center heruntergeladen werden. Laden Sie die Software von der **Downloads**-Seite für Ihr Modell im Brother Solutions Center unter [support.brother.com](https://support.brother.com/) herunter.
- (Windows) Wenn Sie für die Geräteverwaltung erweiterte Funktionen benötigen, verwenden Sie die neueste Version von Brother **BRAdmin Professional**. Laden Sie die Software von der **Downloads**-Seite für Ihr Modell im Brother Solutions Center unter [support.brother.com](https://support.brother.com/) herunter.

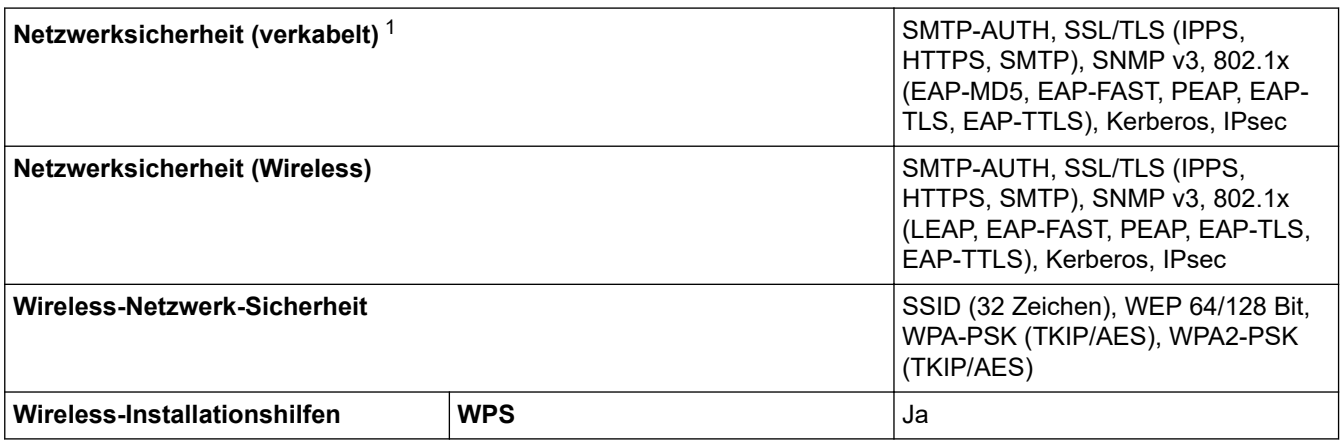

1 Nur unterstützte Modelle

## **Spezifikationen Computeranforderungen**

## **Unterstützte Betriebssysteme und Softwarefunktionen**

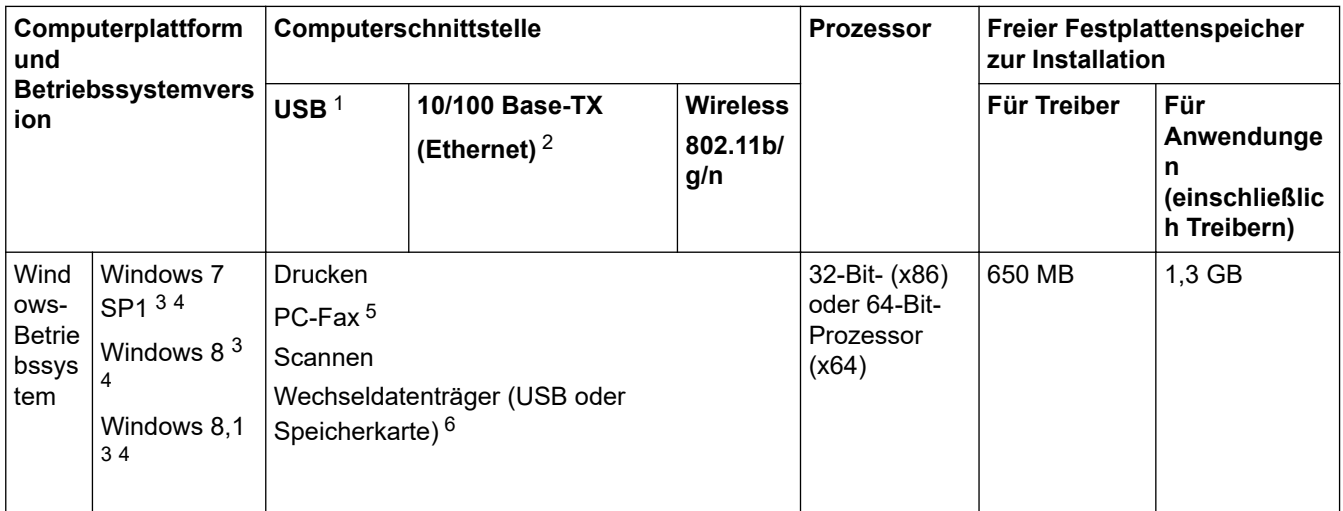

<span id="page-670-0"></span>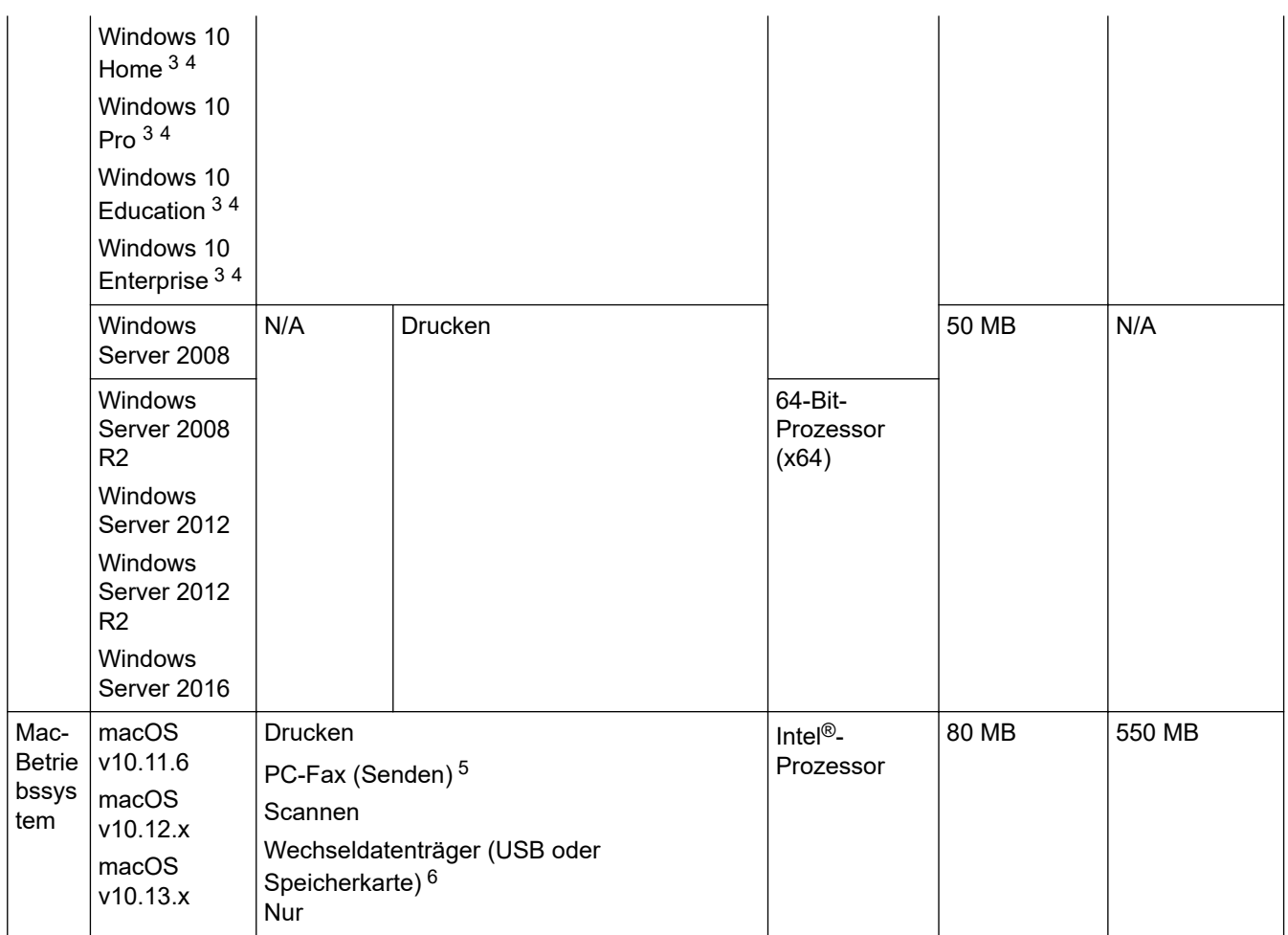

1 USB-Anschlüsse von Drittfirmen werden nicht unterstützt.

2 MFC-J1300DW Nur

3 Auflösung für WIA 1200 x 1200. Das Brother Scanner-Dienstprogramm erlaubt die Verwendung einer Auflösung von bis zu 19.200 x 19.200 dpi.

<sup>4</sup> Nuance™ PaperPort™ 14SE unterstützt Windows 7 SP1, Windows 8, Windows 8.1, Windows 10 Home, Windows 10 Pro, Windows 10 Education und Windows 10 Enterprise.

5 Die PC-Fax-Anwendung unterstützt nur Schwarzweiß-Faxe.(MFC-Modelle)

6 DCP-J1100DW/MFC-J1300DW

Aktuelle Treiberaktualisierungen finden Sie auf der Seite **Downloads** Ihres Modells im Brother Solutions Center unter [support.brother.com](https://support.brother.com/). Dort können Sie **Kpl. Treiber & Software Paket** herunterladen.

Alle Warenzeichen, Marken- und Produktnamen sind Eigentum der entsprechenden Unternehmen.

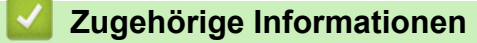

• [Anhang](#page-663-0)

# <span id="page-671-0"></span>**Zubehördaten**

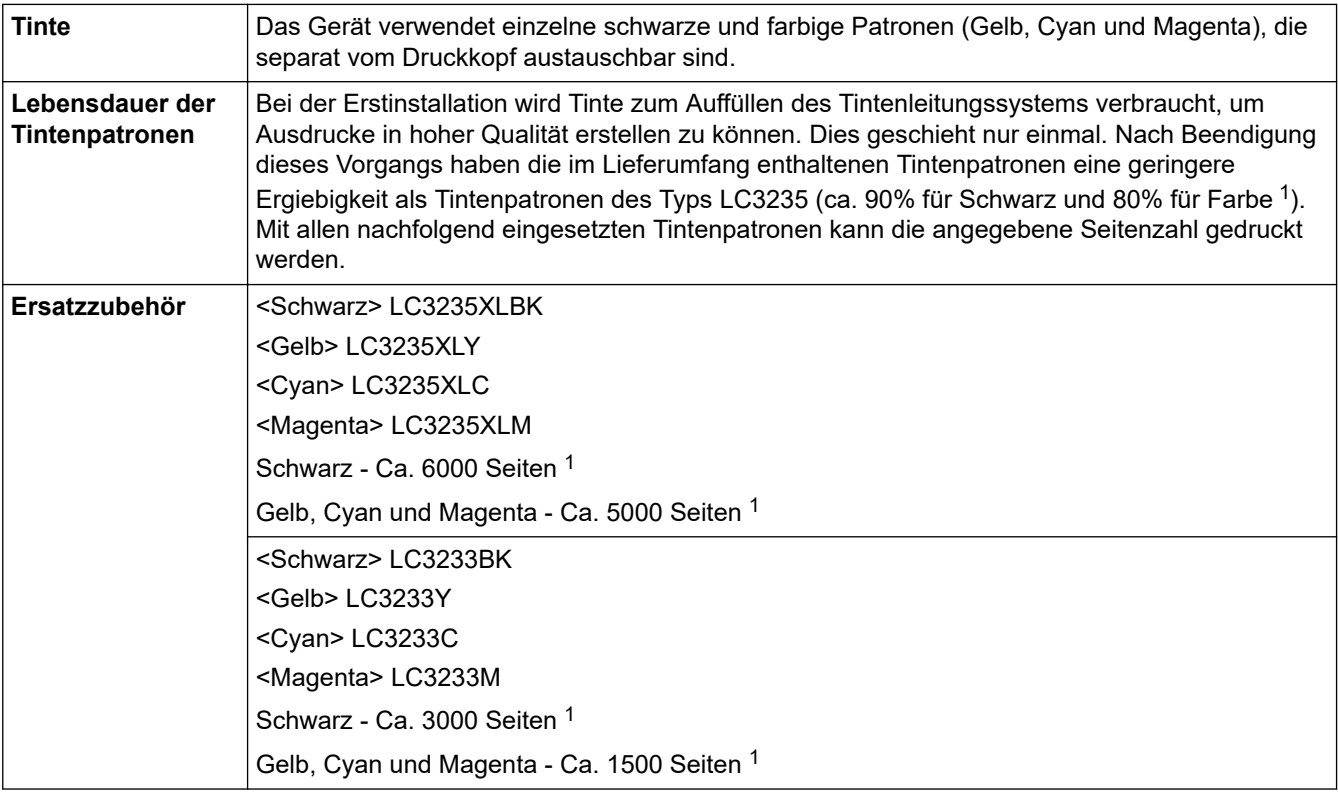

1 Alle Ersatztintenpatronen bieten eine ungefähre Seitenergiebigkeit, die der ISO/IEC 24711 entspricht. Weitere Informationen zur Seitenergiebigkeit finden Sie unter [www.brother.com/pageyield](http://www.brother.com/pageyield).

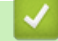

## **Zugehörige Informationen**

• [Anhang](#page-663-0)

# <span id="page-672-0"></span>**Eingeben von Text auf dem Brother-Gerät**

- Die verfügbaren Zeichen können je nach Land unterschiedlich sein.
- Die Tastaturbelegung kann je nach Funktion, die eingestellt wird, unterschiedlich sein.

Wenn Sie Text am Brother-Gerät eingeben müssen, wird die Tastatur auf dem Touchscreen angezeigt.

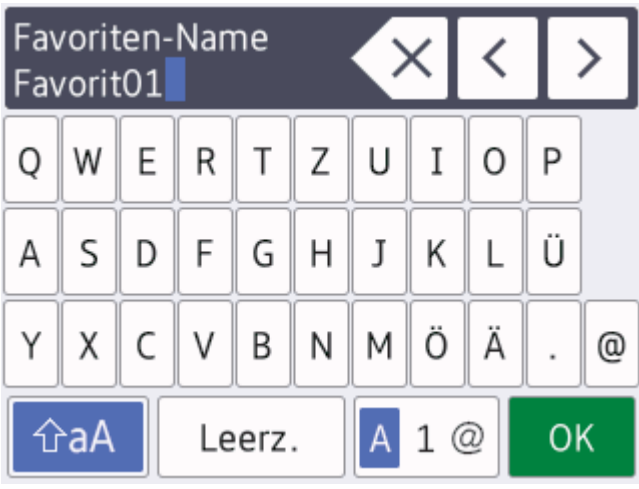

- Drücken Sie  $\mathbf{A}$  1  $\mathbf{\emptyset}$ , um zwischen Buchstaben, Ziffern und Sonderzeichen umzuschalten.
- Drücken Sie |  $\hat{v}$ aA |, um zwischen Kleinbuchstaben und Großbuchstaben umzuschalten.
- Um den Cursor nach links oder rechts zu verschieben, drücken Sie < oder  $\blacktriangleright$ .

## **Einfügen von Leerzeichen**

Um ein Leerzeichen einzugeben, drücken Sie [Leerz.]. Oder Sie können ▶ drücken, um den Cursor zu bewegen.

### **Korrigieren**

- Wenn Sie ein falsch eingegebenes Zeichen korrigieren möchten, drücken Sie ◀ oder ▶, um das falsche Zeichen zu markieren. Drücken Sie  $\overline{\times}$  und geben Sie anschließend das richtige Zeichen ein.
- Um ein Zeichen einzugeben, drücken Sie < oder >, um den Cursor an der richtigen Stelle zu positionieren, und geben Sie anschließend das Zeichen ein.
- Drücken Sie  $\overline{\times}$  für jedes Zeichen, das Sie löschen möchten, oder halten Sie  $\overline{\times}$  gedrückt, um alle Zeichen zu löschen.

## **Zugehörige Informationen**

• [Anhang](#page-663-0)

### **Verwandte Themen:**

- [Senden des gleichen Faxes an mehr als einen Empfänger \(Rundsenden\)](#page-212-0)
- [Speichern der Adressbuchnummern von abgehenden Anrufen](#page-255-0)
- [Speichern der Adressbuchnummern aus dem Verlauf der Anrufererkennung](#page-256-0)
- [Ändern eines Namens der Rundsendegruppe](#page-259-0)
- [Festlegen der Absender-Kennung](#page-610-0)
- [Ändern oder Löschen von Favoriten](#page-618-0)

<span id="page-673-0"></span> [Home](#page-1-0) > [Anhang](#page-663-0) > Informationen zu Recyclingpapier

# **Informationen zu Recyclingpapier**

- Recyclingpapier hat die gleiche Qualität wie Papier, das aus dem Ausgangsmaterial Holz hergestellt wird. Normen, die für modernes Recyclingpapier gelten, stellen sicher, dass es die höchsten Qualitätsanforderungen für unterschiedliche Druckprozesse erfüllt. Bildgebungsgeräte, die von Brother bereitgestellt werden, sind für die Verwendung mit Recyclingpapier geeignet, das der Norm EN 12281:2002 entspricht.
- Der Kauf von Recyclingpapier spart natürliche Ressourcen und fördert eine Kreislaufwirtschaft. Papier wird mit Zellulosefasern aus Holz hergestellt. Das Sammeln und Recyceln von Papier verlängert das Leben dieser Fasern über mehrere Lebenszyklen hinweg und nutzt Ressourcen so optimal.
- Der Herstellungsprozess für Recyclingpapier ist kürzer. Die Fasern wurden bereits verarbeitet und daher kommen weniger Wasser, Chemikalien und Energie zum Einsatz.
- Das Papierrecycling hat den Vorteil, dass Kohlenstoff eingespart wird, da das Papier nicht alternative Entsorgungswege, wie Mülldeponien oder die Abfallverbrennung, durchläuft. Der Abfall auf Mülldeponien erzeugt Methangase, die einen starken Treibhauseffekt aufweisen.

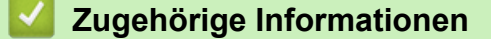

• [Anhang](#page-663-0)

## <span id="page-674-0"></span>**Brother-Nummern**

## **WICHTIG**

Wenn Sie technische Unterstützung benötigen, wenden Sie sich an den Brother Kundenservice oder Ihren Brother-Händler vor Ort.

>> FAQs (Häufig gestellte Fragen)

### >> Kundenservice

## **FAQs (Häufig gestellte Fragen)**

Das Brother Solutions Center ist unsere zentrale Anlaufstelle für alles, was sich auf Ihr Gerät bezieht. Laden Sie sich aktuelle Software und Dienstprogramme herunter und lesen Sie **FAQ & Fehlerbehebung**, um zu erfahren, wie Sie das Brother-Produkt optimal nutzen.

Hier finden Sie auch Aktualisierungen für Brother-Treiber.

**[support.brother.com](https://support.brother.com/)**

## **Kundenservice**

Besuchen Sie [global.brother/gw,](https://global.brother/en/gateway) um Kontaktinformationen für Ihre Brother-Niederlassung vor Ort zu erhalten.

## **Standorte der Servicezentren**

Ihre örtliche Brother-Niederlassung nennt Ihnen gerne die entsprechenden Service-Center in Europa. Kontaktinformationen für die europäischen Niederlassungen finden Sie unter [global.brother/gw,](https://global.brother/en/gateway) indem Sie Ihr Land auswählen.

#### **Internet-Adressen**

Globale Brother-Website: [global.brother/gw](https://global.brother/en/gateway)

Für häufig gestellte Fragen (FAQs), Produktsupport und technische Fragen sowie Treiberaktualisierungen und Dienstprogramme:

[support.brother.com](https://support.brother.com/)

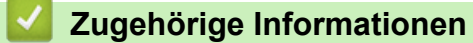

• [Anhang](#page-663-0)

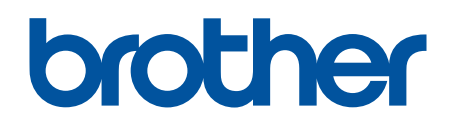

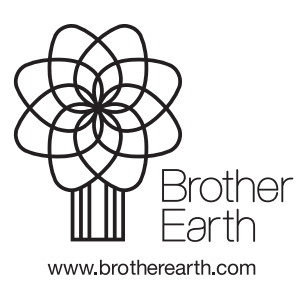

GER Version C